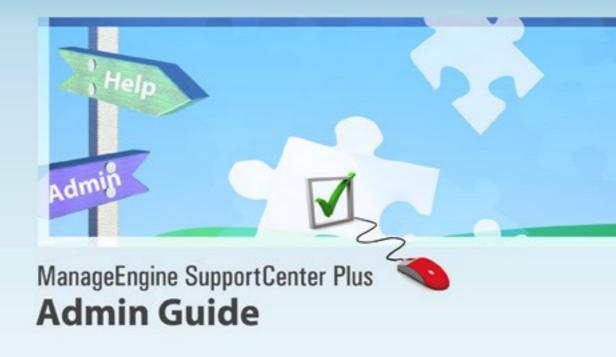

# ManageEngine) SupportCenter Plus

Copyright © 2011 ZOHO Corporation. All rights reserved.

# **Table of Contents**

| INTRODUCTION                                 | 11 |
|----------------------------------------------|----|
| GETTING STARTED                              | 13 |
| SupportCenter Plus Users                     | 14 |
| Importing Support Reps from Active Directory | 16 |
| Importing Accounts & Contacts                |    |
| Mail Server Settings & Mail Configuration    | 20 |
| Configuring Business Units                   | 22 |
| All Business Units                           | 27 |
| Custom Views                                 |    |
| Search Requests                              |    |
| Customer Portal Settings                     | 42 |
| HOME PAGE                                    | 45 |
| License Expiry Alert                         | 48 |
| Dashboard                                    | 49 |
| Log a Call                                   | 52 |
| My Tasks                                     | 54 |
| Publishing Announcements                     | 57 |
| Notifications                                | 60 |
| Reminders                                    | 62 |
| Preferences                                  | 66 |
| Personalize                                  | 66 |
| Change Password                              | 68 |
| Organize Tabs                                | 68 |
| Feedback                                     | 71 |
| REQUESTS                                     | 72 |
| Request List View                            |    |
| Requests based on Filters                    | 80 |
| Custom Views                                 | 82 |
| Customizing Requests List View               | 87 |

# ManageEngine SupportCenter Plus - Admin Guide

| Search Requests                    |  |
|------------------------------------|--|
| Creating New Requests              |  |
| Auto CC Recipient                  |  |
| Editing Requests                   |  |
| Deleting Requests                  |  |
| Trashing Requests                  |  |
| Closing Requests                   |  |
| Merging Requests                   |  |
| Assigning Requests to Support Rep  |  |
| Archiving Requests                 |  |
| Request Details Page               |  |
| Request Conversations              |  |
| Start/Stop Request Timer           |  |
| Adding Notes                       |  |
| Adding Attachments                 |  |
| Adding Tags                        |  |
| Adding Reminders                   |  |
| Move Request across Business Units |  |
| Duplicate Requests                 |  |
| Link Requests                      |  |
| Printing Requests                  |  |
| Mark as First Response             |  |
| Canned Responses                   |  |
| Add New Canned Response            |  |
| Editing Canned Response            |  |
| Deleting Canned Response           |  |
| Replying via Canned Response       |  |
| Adding Resolution                  |  |
| Search Solutions                   |  |
| Submit For Approval                |  |
| View Contact Details               |  |
| View Requests by Contact           |  |
| Replying to the Contact            |  |

O.E.

# ManageEngine SupportCenter Plus - Admin Guide

| Forwarding Requests to Support Reps        |     |
|--------------------------------------------|-----|
| E-mail the Support Rep                     |     |
| SMS the Support Rep                        |     |
| Importing Requests from XLS file           |     |
| SOLUTIONS                                  |     |
| Solution List View                         |     |
| Solutions based on filters                 |     |
| Custom Views                               |     |
| Customizing Solutions List View            |     |
| Search Solutions                           |     |
| Adding New Solution                        |     |
| Solution Details Page                      |     |
| Rating and Comments                        |     |
| Editing Solutions                          |     |
| Deleting Solutions                         |     |
| Forwarding Solution                        |     |
| Submit for Approval                        |     |
| Approve/Reject Solution                    |     |
| Managing Topics                            |     |
| Move Solution Topics across Business Units |     |
| Browsing Solutions by Topic                |     |
| Topics Template                            |     |
| Expired Solutions                          |     |
| Importing Solutions from XLS file          |     |
| CONTRACTS                                  |     |
| Contracts List View                        | 214 |
| Contracts based on filters                 | 216 |
| Custom Views                               | 217 |
| Customizing Contracts List View            | 221 |
| Search Contracts                           |     |
| Creating New Contract                      | 224 |
| Contract Details Page                      | 227 |
| Editing and Deleting Contracts             | 230 |

O.E.

| Renewing Contract                           | 231 |
|---------------------------------------------|-----|
| Printing Contracts                          |     |
| PRODUCTS                                    |     |
| Products List View                          | 235 |
| Adding New Product                          | 237 |
| Editing and Deleting Products               | 239 |
| Marking a Product as Inactive               |     |
| Importing Products from CSV file            |     |
| ACCOUNTS                                    | 243 |
| Accounts List View                          |     |
| Accounts based on Filters                   | 247 |
| Custom Views                                | 248 |
| Customizing Accounts List View              |     |
| Searching Accounts                          |     |
| Adding New Account                          |     |
| Account Details Page                        | 258 |
| Editing and Deleting Account                |     |
| Copy Accounts to Business Units             |     |
| Marking an Account as Inactive              |     |
| Assigning Topic Template to Account         |     |
| Importing Sales details from CSV file       |     |
| Importing Accounts & Contacts from CSV file |     |
| CONTACTS                                    |     |
| Contacts List View                          |     |
| Contacts based on Filters                   | 279 |
| Custom Views                                |     |
| Customizing Contacts List View              |     |
| Search Contacts                             |     |
| Adding New Contact                          |     |
| Contact Details Page                        |     |
| Editing and Deleting Contacts               |     |
| Reconcile Contacts                          |     |
| Associate Accounts with Contacts            |     |

| Unapproved Contacts                          |  |
|----------------------------------------------|--|
| Registered Contacts                          |  |
| Copy Contacts to Business Units              |  |
| ACTIVITIES                                   |  |
| Activities List View                         |  |
| Viewing Activities based on Filters          |  |
| Customizing Activities List View             |  |
| Searching Tasks and Events                   |  |
| Adding New Tasks                             |  |
| Viewing Tasks                                |  |
| Adding New Events                            |  |
| Viewing Events                               |  |
| TIMESHEETS                                   |  |
| Viewing Timesheets                           |  |
| Billable, Non-Billable and Billed Timesheets |  |
| Exporting Time Entries to QuickBooks         |  |
| Deleting Timesheets                          |  |
| CONFIGURATIONS                               |  |
| Main Settings                                |  |
| Mail Server Settings                         |  |
| Mail Configuration                           |  |
| Notification Rules                           |  |
| Business Rules                               |  |
| Service Level Agreements                     |  |
| Helpdesk Settings                            |  |
| Helpdesk Customizer                          |  |
| Category                                     |  |
| Editing and Deleting Category                |  |
| Status                                       |  |
| Level                                        |  |
| Mode                                         |  |
| Priority                                     |  |

| Request - Additional Fields     | 361 |
|---------------------------------|-----|
| Contact Field Permissions       | 364 |
| Request Closing Rules           | 365 |
| Request Templates               | 366 |
| Scheduled Requests              | 373 |
| Time Entry Type                 | 376 |
| Time Entry - Additional Fields  | 377 |
| E-mail Command                  | 380 |
| Job Sheet Customizer            | 383 |
| Solution - Additional Fields    | 386 |
| Auto Invocation                 | 388 |
| Menu Invocation                 | 391 |
| Account Settings                | 393 |
| Industry                        | 394 |
| Product Types                   | 395 |
| Product - Additional Fields     | 396 |
| Account - Additional Fields     | 399 |
| Sales - Additional Fields       | 402 |
| Schedule CSV Import             | 405 |
| Customer Portal Settings        | 407 |
| Contract Settings               | 414 |
| Support Services                | 415 |
| Rate Types                      | 416 |
| Support Plan                    | 417 |
| Operational Hours               | 419 |
| Holidays                        | 421 |
| User and Related Settings       | 422 |
| Roles                           | 423 |
| Contact - Additional Fields     | 426 |
| Support Rep - Additional Fields | 429 |
| Support Reps                    | 432 |
| Account Managers                |     |
| Groups                          | 438 |

# ManageEngine SupportCenter Plus - Admin Guide

| <ul> <li>442</li> <li>444</li> <li>445</li> <li>447</li> <li>450</li> <li>453</li> <li>454</li> <li>457</li> <li>458</li> <li>458</li> </ul> |
|----------------------------------------------------------------------------------------------------|
| 445<br>447<br>450<br>453<br>454<br>457<br>458                                                                                                |
| 447<br>450<br>453<br>454<br>457<br>458                                                                                                    |
| 450<br>453<br>454<br>457<br>458                                                                                                    |
| 453<br>454<br>457<br>458                                                                                                    |
| 454<br>457<br>458                                                                                                    |
| 457<br>458                                                                                                    |
| 458                                                                                                    |
|                                                                                                    |
| 150                                                                                                    |
| 459                                                                                                    |
| 460                                                                                                    |
| 466                                                                                                    |
| 468                                                                                                    |
| 469                                                                                                    |
| 470                                                                                                    |
| 471                                                                                                    |
| 475                                                                                                    |
| 475                                                                                                    |
| 477                                                                                                    |
| 477                                                                                                    |
| 479                                                                                                    |
| 480                                                                                                    |
| 481                                                                                                    |
| 483                                                                                                    |
| 485                                                                                                    |
| 87                                                                                                    |
| 488                                                                                                    |
| 491                                                                                                    |
| 495                                                                                                    |
| 498                                                                                                    |
|                                                                                                    |
| 466<br>466<br>466<br>477<br>477<br>477<br>477<br>477<br>477<br>477                                                                           |

02

| Report Settings                                |     |
|------------------------------------------------|-----|
| Exporting Report as PDF                        | 501 |
| DASHBOARDS                                     | 502 |
| Adding Widgets to Dashboard                    | 505 |
| Viewing Dashboards                             | 510 |
| MOBILE CLIENT                                  | 514 |
| IPHONE APP                                     | 532 |
| MS-OUTLOOK INTEGRATION WITH SUPPORTCENTER PLUS | 554 |
| INTEGRATIONS                                   | 560 |
| External Action Plug-in                        |     |
| JIRA Integration                               | 570 |
| ServiceDesk Plus Integration                   | 581 |
| API                                            |     |
| API Settings in SupportCenter Plus             |     |
| General Operations                             | 591 |
| Logging On to the Application                  | 592 |
| View Business Unit List                        | 594 |
| Change Business Unit                           | 597 |
| View Recent Items                              | 599 |
| Request Related Operations                     | 602 |
| Add Request                                    | 603 |
| View/Read Request                              | 607 |
| View/Read Request Description                  | 611 |
| View Request Filters                           | 614 |
| View Request based on Filters                  | 616 |
| Update Request                                 | 619 |
| Assign Request                                 | 623 |
| Add Note                                       | 625 |
| View/Read Notes                                | 628 |
| Update Note                                    | 630 |
| Delete Note                                    |     |
| Add Attachment                                 | 635 |

| Add Resolution                                           | .641 |
|----------------------------------------------------------|------|
| View Resolution                                          | .643 |
| Update Resolution                                        | 646  |
| Add/Update Resolution and Change the status of a request | .648 |
| Add Time Entry                                           | 651  |
| View/Read Time Entry                                     | 654  |
| Update Time Entry                                        | 656  |
| Delete Time Entry                                        | 659  |
| Close Request                                            | 662  |
| Delete Request                                           | 664  |
| View Conversation details of a Request                   | .666 |
| View full details of Request Conversation                | .668 |
| Reply/Forward Requests                                   | .671 |
| View Recent Activities on a Request                      | .674 |
| View Reply Properties                                    | 676  |
| View My Request Summary from a Business Unit             | .678 |
| View Request Summary of a Business Unit                  | .681 |
| View list of Request Fields from a Business Unit         | .683 |
| Account/Contact Related Operations                       | .690 |
| Adding Account                                           | .690 |
| View/Read Account                                        | .694 |
| Adding Contact                                           | .697 |
| View/Read Contact                                        | .700 |
| View/Read Product                                        | .703 |
| Solution Related Operations                              | .706 |
| Add Solution                                             | .707 |
| View/Read Solutions                                      | .710 |
| View Solution Filters                                    | .713 |
| View Solution based on Filters                           | .715 |
| Update Solution                                          | .718 |
| Approve Solution                                         | .721 |
| Reject Solution                                          | .724 |
| Add Attachment                                           | 726  |

02

# ManageEngine SupportCenter Plus - Admin Guide

| View/Read Solution Comments    | 731 |
|--------------------------------|-----|
| Delete Solution                | 734 |
| Contract Related Operations    | 737 |
| Add Contract                   | 737 |
| View/Read Contract             | 741 |
| Update Contract                | 744 |
| Renew Contract                 | 748 |
| PERSONALIZE SUPPORTCENTER PLUS | 752 |
| APPENDIX                       | 754 |
| Support                        | 755 |
| System Log Viewer              | 757 |
| Contacting ZOHO Corporation    | 759 |

ON

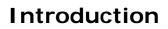

The process of handling service request from the customer to the support rep is manual in many organizations, which makes them prone to human error, and extremely difficult to manage and synchronize customer information. Thus often leading to a significant delay in executing the incoming tickets and tasks.

ManageEngine SupportCenter Plus is one of the most comprehensive Customer Help Desk Software, which can help any business to effectively support and communicate to their customers. SupportCenter Plus is a web based customer service and support solution that offers **Trouble Ticketing**, **Account & Contact Management**, **SLA Management** and **Knowledge base** all in one package. It helps you track and resolve customer issues quickly, thereby delivering superior customer support and taking customer satisfaction to the next level.

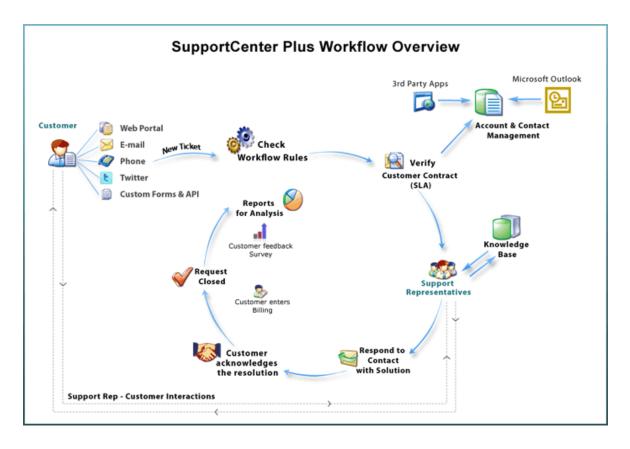

The two main focus of ManageEngine SupportCenter Plus are;

- Request Tracking, and
- Customer Account Management

Using the above modules, support reps and administrators can resolve complex issues in no time, thus reducing end-user frustration arising due to time consuming issue resolving process. In addition, they can also keep track of the changing needs of the customers and modify their services to suit their requirements.

#### **Requests Module**

Helpdesk Support Reps receive requests from a variety of sources; email, phone calls, forums, web portal, from various regions across the globe. The request module functions as the customer support desk where requests are fetched from the mail server at regular intervals and routed to the respective Business Units from where necessary solutions are provided by assigning support reps to resolve issues reported.

#### **Solutions Module**

This module serves as a knowledge base for your customer support team as well as your customers. Customers can search this for solutions for issues and solve it themselves. Also, when support reps resolve issues, they can directly convert these resolutions as knowledge base articles.

#### **Contracts Module**

Contracts are the services offered to an account and their associated products for a specific time period. These support services are grouped under a Support Plan which determines the due by time for requests raised for the account/product. Thus based on the associated contracts, any request raised for the account/product should be resolved based on the support plan and applied due by time.

#### **Accounts Module**

With this module, all your valuable customer information can be maintained and kept up-to-date. The account information gives you details of their contacts, the products purchased and the kind of support services that needs to be provided to them. Furthermore, for accounts with branches in different locations, each branch is added as a sub account of the account. Thus maintaining information of the branches of an account too.

#### **Contacts Module**

The contact information tracking enables you to have a tab on what is the latest progress on the status of the customer, the type of customer and other such related information. To view the various contacts and their details, click the **Contacts** tab in the header pane. **Reports Module** 

Using reports module you can evaluate and analyze the efficiency and productivity of your support team, and the load of requests handled by them. A set of predefined reports are generated from the data available in the application. Apart from the preset reports you can also customize your reports using **Custom Reports** option.

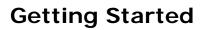

Installed the product and cannot figure out from where to start your configurations? Getting Started Guide tells you how to go about working on the product after Installation.

The initial features to be configured in SupportCenter Plus application are;

- SupportCenter Plus Users
- Importing Support Reps
- Importing Accounts & Contacts
- Mail Server Settings & Mail Server Configurations
- Configuring Business Units
- Customer Portal Settings

# SupportCenter Plus Users

In SupportCenter Plus there are three kinds of users;

- Administrator: support reps privileged to configure and manage all the settings in the application.
- Support Reps: who attend to requests, and can create and run custom reports.
- **Contacts:** who submit service requests into the application.

|              | 1 | ogin     |                   |
|--------------|---|----------|-------------------|
| 1            |   | Username |                   |
|              | _ | Password |                   |
| IIII         | ~ |          | Keep me signed in |
|              | 1 |          | Login ¥ Option    |
| $\checkmark$ |   |          | Forgot password?  |
| $\sim$       |   |          |                   |
| $\sim$       |   |          |                   |

Note: Contacts can log into the application from the Customer Service Portal.

The user you are logging in as is the main administrator. You will be able to access all the modules and features in the application.

If you have forgotten your password to log into the application, all you need to do is click on the **Forgot Password** link in the login screen.

- 1. Enter the e-mail address registered in the application.
- 2. Click Send Request button. An e-mail is sent to the specified address to reset the password.
- 3. Click on the link specified in the e-mail. The create new password form appears.
- 4. Enter the New Password in the field provided.
- 5. Retype the password in the **Confirm New Password** field.

- 6. Click **Change**. A success message appears along with a link to take you back to the login screen.
- 7. Click **Back to Login** and enter your Username and the new Password to log into the application.

**Note:** Please note that the support reps and contacts should possess a registered e-mail address and a login name. In case of contacts, apart from the two conditions, the contacts should be associated to an account.

# **Importing Support Reps from Active Directory**

You can import all your support reps instantly if their details are configured in the Active Directory. SupportCenter Plus allows you to enable Active Directory authentication to these support reps and also provide specific roles to execute definite tasks in the application.

You can find Import from Active Directory option under Admin -> Support Reps.

- **Domain Name & Domain Controller:** Domain name and Domain Controller from which the support reps need to be imported.
- Login Name & Password: Login Credentials to the domain.
- Select the fields to be imported from the active directory.

| Import from Active Dire                         | ectory                 |                         |                |
|-------------------------------------------------|------------------------|-------------------------|----------------|
| Please Note:<br>On Importing, Existing data wil | l be overwritten and I | New data will be added. |                |
|                                                 |                        | * Manda                 | atory Field    |
| * Domain Name                                   | ACME                   | *                       | Add New Domain |
| * Domain Controller                             | acme                   |                         |                |
| * Login Name                                    | administrator          |                         |                |
| * Password                                      | •••••                  |                         |                |
| Select Fields for Import                        | Phone                  | Mobile                  |                |
|                                                 | Job title              | E-mail                  |                |

On selecting the necessary **Organizational Units** (OU) and importing the support reps, you need to enable **Active Directory Authentication** under Settings in the Admin module.

You can also schedule an Active Directory Import at regular intervals to synchronize the database information with the active directory. If there are any modifications in the existing support rep information, the data will be rewritten and updated in the application.

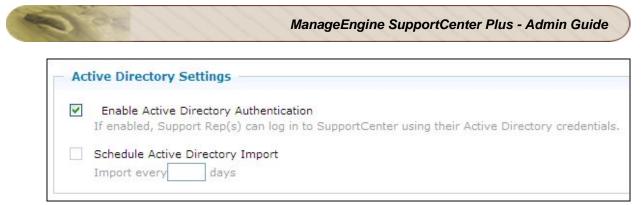

On enabling AD authentication, the login name and password with its domain is validated in the AD after which the Support Rep can log into the application.

Alternatively, you can also add support reps manually into the application using the **Add New Support Rep** link. [Refer Support Reps to know more on adding support reps manually]

# **Importing Accounts & Contacts**

Once the support reps are successfully imported into the application, the Accounts and the respective contact information can be imported either from

- Microsoft Outlook, or
- CSV Import

The Outlook edition can be installed on user's MS Outlook as a plugin, which can be used to synchronize the contacts between Microsoft Outlook and the SupportCenter Plus. [To know more refer MS-Outlook Integration with SuportCenter Plus]

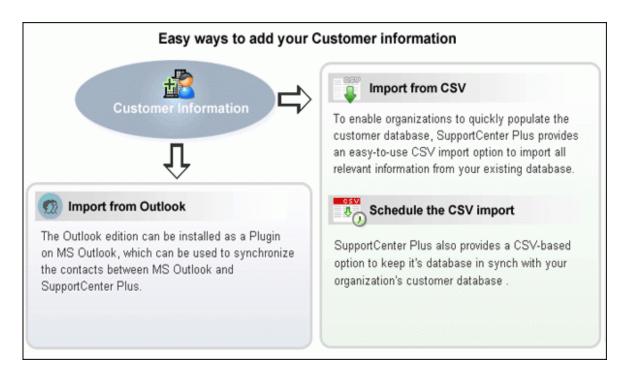

# Importing Accounts/Contacts from CSV file

Importing Accounts/Contacts from CSV link is found under the **Accounts** and **Contacts** module. SupportCenter Plus also provides Scheduling CSV Import to keep its database in sync with the customer's database.

The CSV Import consists of three steps;

### Step 1: Upload CSV file

- 1. Click on **Browse** button to select the CSV file.
- 2. On locating the CSV file from the file chooser window, click **Open**.
- 3. Select the **File Encoding** from the drop down.
- 4. Click **Next >>** button.

### Step 2: Map Columns

From this section you can import both account and contact information at the same time. Thus establishing the contact-account relationship and also self service login to the contacts in just one import. For this, every individual contact available in the CSV file should be associated to an account.

- 1. Map the application contact fields with the field names from the CSV file.
- 2. Click Next>>. Click Previous << to go back to Step 1.

#### Step 3: Import

- 1. Click Import Now button. The account/contact details from the CSV file is imported.
- 2. Once the import is complete, the data on how many records were added, how many overwritten, and how many failed to import is displayed in the pop-up.
- 3. If at any point you wish to stop importing from the CSV file, click the **Exit** button.

# Mail Server Settings & Mail Configuration

In order to fetch and send mails from the application, you need to configure the Mail Server Settings in the Admin module.

# **Incoming Mail Server Settings**

Have the following fields -

- Server Name/IP Address: Denotes the Incoming Mail Server from where the mails need to be fetched.
- User Name & Password: Login credentials to the server.
- Email Type: Indicates the type of email fetching (For example: IMAP or POP and so on)
- **Port:** Port from where the mails need to be fetched.
- Mail Loop & Mail Storming Prevention Settings: Suppress Auto Notification and prevent Email Storming from contacts by halting the mail looping and mail fetching into the application. Specify the number of mails and the time span after which the mail fetching and the looping should be stopped.

All fields are mandatory fields and cannot take null values. Click Save button after entering the above details. The configurations will be saved and SupportCenter Plus will try to establish connection with the mail server. Click Start Fetching button, to start the mail fetching.

# **Outgoing Mail Server Settings**

Have the following fields -

- Server Name/IP Address: Denotes the Outgoing Mail Server through which the mails are sent to the external world.
- Alternate Server Name/IP Address: Backup server name which will take over the main server in case of server crash.
- Email Type: Indicates the type of email despatching (For example: SMTP or POP and so on).
- **Port:** Port from where the mails need to be sent.

If authentication is required for outgoing mails server, enable **Required Authentication** and enter the specific credentials.

# **Mail Configuration**

The email address to which the service requests are sent and should be fetched by SupportCenter Plus application is configured under Mail Configuration. If you have enabled multi-tendency, the email address of the respective Business Units can be configured such that the mails are routed to the particular Business Unit.

- Incoming Email IDs: The email address to which the service requests are sent.
- **Sender Name:** The name to appear in the mail beside sender's mail ID, while sending mails from the application.
- Reply-To Address: The email address to which the reply needs to be sent.

# **Configuring Business Units**

Organizations with various marketing segments can be best thought of as a number of businesses, that supports their own set of accounts, customers and vendors. Hence, the customer support operations in these enterprises are complex, interconnected and extremely difficult to organize.

In ManageEngine SupportCenter Plus, you can configure individual segment or division as a "Business Unit", with which, you can organize and manage your support team effectively.

For instance, let's take the company Acme Corporation. It has 3 Strategic Business Units which include Telecom, Retail and IT. Each Business Units can have their own customers (Accounts) and each customer can have multiple branches (Sub Accounts). The Accounts and Sub accounts can have their own contacts (Customer Contacts), who will be raising the requests.

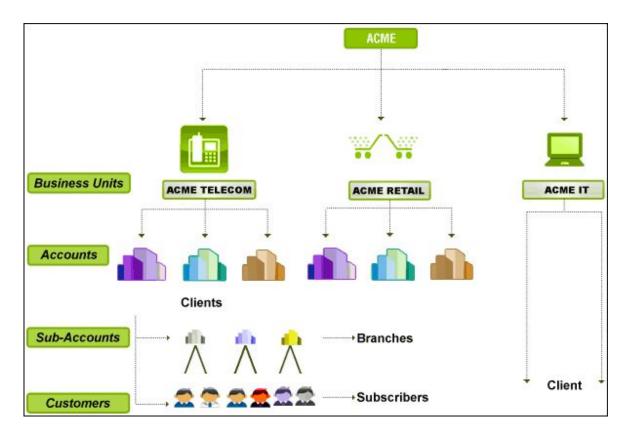

Before getting into the configurations and modules based on departments, let us understand the roles and privileges offered to a support representative in departments.

**Support Representative:** Ability to be associated to multiple departments, and assigned with different roles for every department.

- Global Administrator: All the business units is governed by a global administrator, who will have a wholesome view of all the business unit operations.
- **Business Unit Administrator:** Each Business Unit can have its own Business Unit Administrator, who will have the rights to maintain the different accounts, sub-accounts and other related operations of the business unit.

If you have enabled multi tendency feature in ManageEngine SupportCenter Plus, the configuration wizard opens to view the following tabs,

- Manage Business Units
- Business Unit Settings
- Global Settings

### **Manage Business Units**

You can manage and organize all your Business Units from this tab. Manage Business Units lists all the Business Units added in SupportCenter Plus from which you can add, edit and move Business Units to archive state. In addition, you can also set a Business Unit as default by cliking on the **Set as Default Business Unit** icon beside the business unit. The default Business Unit accumulates requests which are not aliased to any business unit. The business unit which is set as default cannot be archived.

| lanageEngine<br>SupportCer | nter <sup>plus</sup>            | General 💌                | Business Units Disablet Support   Help -   Pre | eferences   👩 🛨 administrator (Log o |  |  |
|----------------------------|---------------------------------|--------------------------|------------------------------------------------|--------------------------------------|--|--|
| Home Requ                  | iests So                        | Switch to                | ntacts Admin Reports Dashboards 🔻 🔍            | Go C                                 |  |  |
|                            | 1                               | General                  |                                                | Add New 🔻 🔇 Log a Call 🗦             |  |  |
|                            |                                 | Issues Server            |                                                |                                      |  |  |
| Manage Bus                 | Manage Business Units OpManager |                          | al Settings                                    |                                      |  |  |
| Active Bu                  | siness Un                       | it: ServiceDesk Plus     |                                                | 🔂 Add Business Unit                  |  |  |
|                            | В                               | SupportDesk              | Created On                                     | Created By                           |  |  |
| 📤 🖉                        | S G                             | All Business Units<br>en | Apr 17, 2013 01:22 PM                          | System                               |  |  |
| 📤 🧭                        | 0 <u>I</u> s                    | ssues Server             | May 2, 2013 03:31 PM                           | administrator                        |  |  |
| 1                          | o <u>o</u>                      | pManager                 | Apr 17, 2013 01:22 PM                          | administrator                        |  |  |
| 📤 🧭                        | 0 <u>s</u>                      | erviceDesk Plus          | Apr 18, 2013 02:47 PM                          | administrator                        |  |  |
| 📤 🧭                        | S                               | upportDesk               | May 2, 2013 03:31 PM                           | administrator                        |  |  |

#### Add Business Unit

- 1. Click on Add Business Unit link.
- 2. Specify the name of the Business Unit. The name is a mandatory field.
- 3. Select the Time Zone of the specified Business Unit.
- 4. Enter a brief description on the Business Unit in **Description** field.
- 5. If you wish to make this Business Unit available in Customer Portal then enable the check box "Make it available in the Customer Portal".

6. Click **Add Business Unit** to add the business unit and return to the list view page. If you do not wish to add the Business Unit then click **Cancel**.

**Note:** The number of Business Units added depends on the license purchased. If you have purchased a 5 Business Unit license then only 5 business units can be added along with the default Business Unit present in the application.

### Edit Business Unit

- 1. From the list of Active Business Units, click the **Edit** icon Seside the Business Unit you wish to edit.
- 2. Modify the required fields and click **Update**.

### **Archive Business Units**

Business Units cannot be deleted but can be made inactive by moving it to archive for further reference. The business unit currently viewed cannot be moved to archive state unless you switch to another business unit.

To move a Business Unit to archive,

- 1. From the list of Active Business Unit, select the **Archive Business Unit** icon <sup>1</sup>/<sub>1</sub> beside the Business Unit you wish to move to archive state.
- 2. A success message appears and the business unit is moved under Archive Business Unit.

Note: Business Units moved to archive will not take up a license.

To reactive archive Business Units

- 1. Select Archive Business Unit link. The list of all archive business unit is displayed.
- 2. Click **Reactivate Business Unit**  $\stackrel{\text{def}}{\longrightarrow}$  icon beside the business unit you wish to make active.

### **Business Unit Settings**

The Business Unit Settings consists of all the admin settings that require separate configurations for each Business Units. To know more on configuring individual settings refer Configurations.

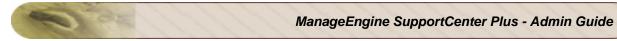

| lome Requests Solu        | tions Contracts Accounts        | Contacts Admin Report              | s Dashboards V            | Q.+<br>New ▼ OLog a Cal             | Go (                 |
|---------------------------|---------------------------------|------------------------------------|---------------------------|-------------------------------------|----------------------|
|                           | Purchases that a mineral factor |                                    |                           | inemit a construction of the second | » List Vie           |
| lanage Business Units     | Business Unit Settings Glo      | bal Settings                       |                           |                                     | » List Vie           |
| lain Settings             |                                 |                                    |                           |                                     |                      |
| <b>S</b>                  | <b>A</b> a                      | 50                                 |                           |                                     |                      |
| Mail Configuration        | Notification Rules              | Business Rules                     | Service Level Agreements  |                                     |                      |
| lelpdesk Settings         |                                 |                                    |                           |                                     |                      |
|                           |                                 |                                    | 5                         |                                     |                      |
| Helpdesk Customizer       | Request Templates               | Scheduled Requests                 | Time Entry Type           | TimeEntry - Additional<br>Fields    | Job Sheet Customizer |
| ccount Settings           |                                 |                                    |                           |                                     |                      |
| 4                         | -                               |                                    | E\$                       | 8                                   |                      |
| Product Type              | Product - Additional Fields     | Account - Additional Fields        | Sales - Additional Fields | Schedule CSV import                 |                      |
| contract Settings         |                                 |                                    |                           |                                     |                      |
| <b>E</b>                  |                                 |                                    | <b>A</b>                  | 10                                  |                      |
| Support Services          | Rate Types                      | Support Plans                      | Operational hours         | Holidays                            |                      |
| lser and Related Settings |                                 |                                    |                           |                                     |                      |
| <b>3</b> 00               | <b>B</b>                        | <b>B</b>                           | 22                        | <b>B</b>                            | <b>1</b>             |
| Roles                     | Contact - Additional Fields     | Support Rep - Additional<br>Fields | Support Reps              | Account Managers                    | Group                |
| lser Survey Settings      |                                 |                                    |                           |                                     |                      |
|                           |                                 |                                    |                           |                                     |                      |
| Survey Settings           | Define Survey                   | Survey Preview                     | Survey Results            |                                     |                      |

### **Global Settings**

A few admin settings are applicable to all the Business Units configured in the application like the Mail Server Settings, Customer Portal, scheduling a backup and so on. These admin settings are grouped as **Global Settings**.

In addition to the above list, **Global Additional Fields** can be configured for support reps, contacts and accounts. The addition fields configured are available while adding support reps, accounts and contacts for all the business units in the application.

The **Roles** and **Support Reps** functionality under Global Settings is an added advantage to the multi tendency support, especially in scenarios where a support rep or a role is required for all the available business units.

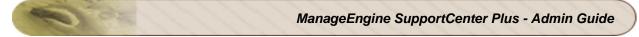

Business Units 🚾 SupportCenter Plus General 🔻 Requests Solutions Contracts Accounts Contacts Q-60 Ct Admin Reports Dashboards O Add New... ▼ O Log a Call 2 Apr 2012 18:22 Manage Business Units Business Unit Settings Global Settings » List View Organization Settings ្ដឹ 5 Mail Server Settings ortal Settings Windows Domains Organ Application Settings 5 Q 徻 Settings System Notification Settings Default Configuration Back User and Related Settings nt - Additional Fields J) 22 1 T Roles Support Rep - Additional Fields Contact - Additional Fields Support Reps Acco Industry 2 Active Directory Integration & Add-ons Zoho CRM Settings E 10 2 API Twitter Settings Telephony Server Settings Remote Assistance Setup Home | Requests | Solutions | Contracts | Accounts | Contacts | Admin | Reports | Dashboards | Activities | Products | Timesheets

To know more on configuring individual settings refer Configurations.

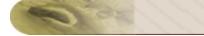

# All Business Units

An organization with different business segments can be organized and managed by configuring individual segment or division as a "Business Unit". Different 'Business Units' can be configured based on the different businesses run by the organization. Each Business Unit can have its own Business Unit Administrator, who will have the rights to maintain the different accounts, sub-accounts and other related operations of the Business Unit.

Support Rep can also be associated to multiple Business Units, and assigned with different roles for every Business Unit. The support rep associated to multiple Business Units can manage the requests raised across different Business Units under "All Business Units". Based on the role in each Business Unit, the support rep can update, delete, assign, move and link requests in this view.

### **Enable Business Units**

Business Units can be enabled in order to manage your different businesses. You can enable Business Units by clicking on the **Getting Started** button on the header. On enabling the Business Units, you will have the Business Unit named '**General**' by default. You can add more Business Units based on the license purchased. When more than one Business Units are added, the 'All Business Units' option will be available. To switch to this view, click the down arrow on the header beside General and select the '**All Business Units**' option.

| ManageEngine<br>SupportCent | ter <sup>plus</sup> | _General 💌           | Business Units Disab      | le∎ Support   Help →  | Preferences   🌖 👻 administrator (Log o |
|-----------------------------|---------------------|----------------------|---------------------------|-----------------------|----------------------------------------|
| Home Reque                  | sts So              | Switch to            | ntacts Admin Reports Dask | iboards 🔻             | Go C                                   |
|                             |                     | General              |                           |                       | 🖸 Add New 👻 🔇 Log a Call 🙀             |
|                             |                     | Issues Server        |                           |                       |                                        |
| Manage Busi                 | ness Un             | its OpManager        | al Settings               |                       |                                        |
| Active Bus                  | iness Un            | it. ServiceDesk Plus |                           |                       | 🔂 Add Business Unit                    |
|                             | В                   | SupportDesk          |                           | Created On            | Created By                             |
| <b>e</b> 🖉                  | S <u>G</u>          | All Business Units   |                           | Apr 17, 2013 01:22 PM | System                                 |
| <u></u>                     | <u> </u>            | ssues Server         |                           | May 2, 2013 03:31 PM  | administrator                          |
| 📤 🧭                         | o <u>o</u>          | pManager             |                           | Apr 17, 2013 01:22 PM | administrator                          |
| 📤 🧭                         | o <u>s</u>          | erviceDesk Plus      |                           | Apr 18, 2013 02:47 PM | administrator                          |
| <b>£</b> 🖉                  | S                   | upportDesk           |                           | May 2, 2013 03:31 PM  | administrator                          |

The All Business Units page contain the following tabs:

- Requests
- Dashboards

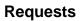

The Request List view page organizes and lists all the requests raised in different Business Units. You can perform the following operations in All Business Units list page such as,

- Option to view requests based on filters.
- Customize columns to be displayed in the list view. Custom fields created in different Business Units will not be available in the Column chooser.
- Option to set the number of requests to be displayed per page.
- Search for requests on entering the request ID.
- Option to view requests based on the selected Business Unit.
- Perform actions such as update, delete, assign, move and link requests from this view.

From the All Business Units list page you can,

- 1. Request based on filters: View specific group of requests through pre defined filters.
- Custom and Manage the Views: Customize the page to display the requests using Custom View option. You can create criteria to filter requests accumulated in the request list view page. Thus sorting and viewing requests based on your requirements. You can create, reorder, and manage the custom views. The custom views created can be made public or private. [Refer Custom Views to know more.]
- 3. **Search Request:** Search for requests instantly on entering the Request ID. Enter the ID in the Request ID field and click **Go** button. The page redirects to the Request Details page. [Refer Search Requests to know more.]
- 4. Set the number of requests per page and navigation buttons: You can set the number of requests to be displayed in the request list view page.
- 5. View requests based on the selected Business Units: You can select the Business Unit from the "All Business Units" drop down to filter requests according to the selected Business Unit. Thus sorting and viewing requests based on your requirements. If no Business units are selected in the drop down, all Business Unit requests will be displayed.

To view requests based on the selected Business Unit in the list view page,

- 1. Click the drop down icon beside All Business Units drop down list.
- 2. From the drop down list, select the Business Units for which you wish to view the requests.

ManageEngine SupportCenter Plus - Admin Guide

| ManageEngine<br>SupportCenter P <sup>les</sup>                                                                                      | All | Business Units 🔻                                                                                                    |                                                                  | Busines                                            | ss Units Disable!                    | Support   Help 🗸              | Preferences   🍵 👻 adı                        | <b>ministrator</b> (Log ou |
|----------------------------------------------------------------------------------------------------|-----|----------------------------------------------------------------------------------------------------|------------------------------------------------------------------|----------------------------------------------------|--------------------------------------|-------------------------------|----------------------------------------------|----------------------------|
| Dashboards Requests                                                                                                    |     |                                                                                                    |                                                                  |                                                    |                                      | ٩                             |                                              | 60 C                       |
| v) Views — ——————————————————————————————————                                                                                       |     | All Requests                                                                                                    |                                                                  |                                                    |                                      |                               |                                              |                            |
| <ul> <li>» My Open Requests</li> <li>» Unassigned Requests</li> <li>» My Requests On Hold</li> <li>» My Overdue Requests</li> </ul> |     | Search Requests                                                                                                    | Request ID     Go      kk Requests     Delete     Select Support | All Business Units<br>✓ General<br>✓ Issues Server | 5                                    |                               | ▼<br>er page ▼ <u>Row</u>                    | Count                      |
| <ul> <li>» My Pending Requests</li> <li>» My Requests Due Today</li> </ul>                                                          |     | ID         ID           Image: Second second sec | Subject<br>Problem with the printer                              | OpManager ServiceDesk Plus                         |                                      |                               | : <b>by Time</b><br>18, 2013 02:45 PM        | Status ጵ Q ⊞<br>► Open     |
| <ul> <li>» My Resolved Requests</li> <li>» My Completed Requests</li> <li>» Open Requests</li> </ul>                                |     | □       □       □       □       2         □       □       □       □       0       0       3                                                                                                    | Unable to download a file from the external sit                  | SupportDesk                                        |                                      | Apply Canc                    | · 2, 2013 04:52 PM<br>el · 2, 2013 04:52 PM  | Open<br>Open               |
| <ul> <li>Requests On Hold</li> <li>Overdue Requests</li> <li>Requests Due Today</li> </ul>                                          |     |                                                                                                    | Mail fetching problem Problem with AD import                     | Joe<br>John Adams                                  | ServiceDesk Plus<br>ServiceDesk Plus | Jennifer Doe<br>administrator | May 2, 2013 04:53 PM<br>May 2, 2013 04:54 PM | Open<br>Open               |
| <ul> <li>» Pending Requests</li> <li>» Resolved Requests</li> </ul>                                                                 |     | □ □ □ □ □ □ □ □ □ □ □ □ □ □ □ □ □ □ □                                                                                                    | Request for replacement of battery Problem with AD import        | Sharon Harper<br>Sharon Harper                     | General<br>General                   | Shawn Adams<br>Heather Graham | May 2, 2013 05:25 PM<br>May 2, 2013 05:26 PM | Open<br>Open               |
| <ul> <li>Completed Requests</li> <li>All Requests</li> </ul>                                                                        |     | 8<br>8<br>8<br>8<br>9                                                                                                    | Upgrade check<br>AC is not working properly                      | Paul Washer<br>Edinbaro                            | General<br>General                   | Heather Graham<br>Paul Washer | May 2, 2013 05:27 PM<br>May 2, 2013 05:28 PM | Open<br>Open               |
| Recent Items                                                                                                    |     |                                                                                                    | Software Installation                                            | Alwin Thomas                                       | OpManager                            | John Roberts                  | May 2, 2013 05:28 PM                         |                            |
| My Iphone display is                                                                                                    |     | 📄 🖂 🥃 🖉 🗍 🔗 11                                                                                                    | My Iphone display is not working                                 | Allan Paul                                         | OpManager                            | administrator                 | May 2, 2013 05:29 PM                         | Open                       |

- 6. **Refresh this page:** Set the time frame to refresh the page from every minute to 30 minutes. On setting the refresh time in the application, the page gets refreshed automatically for the specified time frame. By default, the value is set to Never.
- 7. View and Add Notes to a request: Select on the notes icon to view and add notes to a request instantly from the list view page. Public notes are marked as , whereas private notes are marked in . [Refer Notes for more information].
- 8. **Request Operations:** Based on the role in each Business Unit, the support rep can update, delete, assign, move and link requests in this view.
  - Edit Request: You can Edit requests by clicking on the Edit icon in the list view. The request opens in the new tab in editable mode. Modify the request as required and save.
  - **Delete Request:** Delete Requests from the list view. Select the request to be deleted from the list by enabling the check box and click **Delete** button. The request gets deleted and removed from the list view.
  - Assign To Support Rep: Assign bulk requests to support reps. Select the requests to be assigned to a support rep by enabling the check box. Click the Select Support Rep drop down menu and select the name of the Support Rep from the list and click Assign button.
  - **Move Request:** Move requests from the list view. [To know more, refer Move Request].
  - Link Request: Link request across Business Units. You can link the Requests across Business Units by selecting the check boxes of different Business Unit requests.

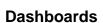

The Dashboard is a visual display of real-time information, consolidated and arranged in a single view so that it can be easily monitored. It provides a quick view of the activities in the present week, present month, previous weeks and previous months, thereby enabling the support rep to take necessary decisions and actions.

**NOTE:** Information displayed on the Dashboard largely depends on the roles associated to the support rep.

Data shown in the Dashboard is restricted to the Business Unit the support rep is associated to. When a support rep is associated with multiple Business Units, then a drop down option with 'All Business Units' and the Business Units to which the support rep is associated appears. By choosing the Business Unit, information and data associated with that Business Unit are displayed to the support rep. By default 'All Business Units' option is selected and the data of all the Business Units to which the support rep is associated is displayed.

Similarly, data displayed on the dashboard is also restricted based on the roles associated to the support rep.

Dashboards tab contains the following widgets:

• The first widget displays a matrix chart. It shows the total number of pending requests by Support Reps across all the configured Business Units.

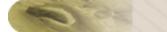

ManageEngine SupportCenter Plus - Admin Guide

| Pending Requests by Support Rep - All Business Units |      |         |        |         |  |  |  |  |  |  |
|------------------------------------------------------|------|---------|--------|---------|--|--|--|--|--|--|
|                                                      | Open | Pending | OnHold | OverDue |  |  |  |  |  |  |
| Heather Graham                                       |      |         |        |         |  |  |  |  |  |  |
| General                                              | 5    | 5       | 0      | 4       |  |  |  |  |  |  |
| administrator                                        |      |         |        |         |  |  |  |  |  |  |
| OpManager                                            | 1    | 1       | 0      | 1       |  |  |  |  |  |  |
| ServiceDesk Plus                                     | 1    | 1       | 0      | 1       |  |  |  |  |  |  |
| SupportDesk                                          | 1    | 1       | 0      | 0       |  |  |  |  |  |  |
| Jennifer Doe                                         |      |         |        |         |  |  |  |  |  |  |
| ServiceDesk Plus                                     | 2    | 2       | 0      | 2       |  |  |  |  |  |  |
| John Roberts                                         |      |         |        |         |  |  |  |  |  |  |
| OpManager                                            | 2    | 2       | 0      | 2       |  |  |  |  |  |  |
| Paul Washer                                          |      |         |        |         |  |  |  |  |  |  |
| General                                              | 1    | 1       | 0      | 1       |  |  |  |  |  |  |

• The second widget lists the number of unresolved requests in Open, Pending, On Hold and OverDue statuses across all the configured Business Units. Clicking on the total numbers in the chart opens the corresponding list of requests in a new tab.

| Pending Requests by Status - All Business Units |                     |           |   |           |  |  |  |  |  |  |  |
|-------------------------------------------------|---------------------|-----------|---|-----------|--|--|--|--|--|--|--|
|                                                 | Open Pending OnHold |           |   |           |  |  |  |  |  |  |  |
| General                                         | 7                   | 7         | 0 | 6         |  |  |  |  |  |  |  |
| OpManager                                       | 3                   | 3         | 0 | 3         |  |  |  |  |  |  |  |
| ServiceDesk Plus                                | 3                   | 3         | 0 | 3         |  |  |  |  |  |  |  |
| SupportDesk                                     | 1                   | 1         | 0 | 0         |  |  |  |  |  |  |  |
| Total                                           | <u>14</u>           | <u>14</u> | 0 | <u>12</u> |  |  |  |  |  |  |  |

• The third widget displays a bar graph. It shows the number of SLA violated requests. The list can be viewed based on the time period (This week, Last week, This month, Last month) by selecting the time period from the drop down. Clicking on the bars on the graph opens the corresponding requests for view in a new tab.

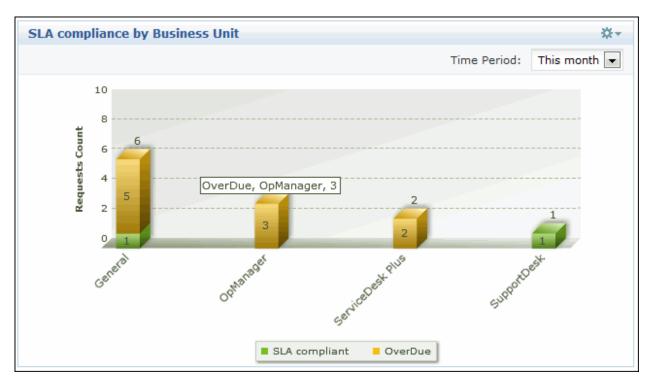

• The fourth widget displays a pie chart. It shows the number of inbound requests by Business Unit. The list can be viewed based on the time period (This week, Last week, This month, Last month) by selecting the time period from the drop down.

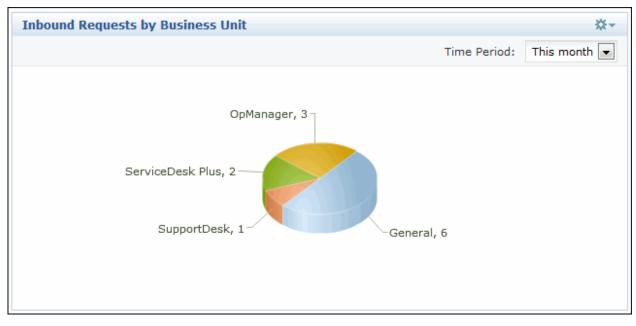

 The fifth widget lists the number of requests that are approaching SLA violation along with the time frame.

| Req | uests approaching SLA Violation                                                | <b>☆</b> ≁     |
|-----|--------------------------------------------------------------------------------|----------------|
|     |                                                                                | Time Remaining |
| Ş   | 15 - Password Reset<br>Business Unit: SupportDesk   Assigned To: administrator | 44mins         |
| Ş   | 13 - Battery Problem<br>Business Unit: General   Assigned To: Heather Graham   | 54mins         |

• The sixth widget lists the number of requests that are approaching first response time SLA violation across all the configured Business Units.

| Requests app | Requests approaching SLA Violation (First Response)            |                |  |  |  |  |  |  |
|--------------|----------------------------------------------------------------|----------------|--|--|--|--|--|--|
|              |                                                                | Time Remaining |  |  |  |  |  |  |
|              | ssword Reset<br>Unit: SupportDesk   Assigned To: administrator | 19mins         |  |  |  |  |  |  |
|              | ttery Problem<br>Unit: General   Assigned To: Heather Graham   | 24mins         |  |  |  |  |  |  |

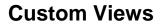

You can create your own customized page to display requests using Custom View option. You can specify the criteria to filter the requests accumulated in your requests list view page. Thus helping you to sort and view requests based on your requirement.

- Create Custom View
- Reorder Views
- Manage Views

### **Creating Custom View**

If you want to view all the "High" priority requests in the application through Custom View.

- 1. Click **Request** tab in the header pane to open the request list view page.
- 2. Click 🗱 in the Views section and select Add Custom View from the drop-down list.

| ManageEngine SupportCenter <sup>plvs</sup> All B                                                                                                    | lusii | ness | s Un      | its | •    |      |    |      |                    |             |                |
|----------------------------------------------------------------------------------------------------|-------|------|-----------|-----|------|------|----|------|--------------------|-------------|----------------|
| Dashboards Requests                                                                                                    |       |      |           |     |      |      |    |      |                    |             |                |
|                                                                                                    |       |      |           |     |      |      |    |      |                    |             |                |
| Views     X     x     x | 1     | AII  | Re        | que | est  | s    |    |      |                    |             |                |
| » M 🕂 Add Custom View                                                                                                    |       |      |           |     |      |      |    |      |                    |             |                |
| » U ↑↓ Reorder Views                                                                                                    |       | Sea  | arch      | Req | uest | s    |    |      | Q                  | Request ID  | Go             |
| » M 🧮 Manage Custom Views                                                                                                    |       | 2    | Q         | E.  |      | Move |    |      | Desurate           | Delete      |                |
| » My Overdue Requests                                                                                                    |       | Ø    | ų         | +   |      | Move | to | LINI | k Requests         | Delete      | Select S       |
| » My Pending Requests                                                                                                    |       |      |           |     |      |      |    | ID   | Subject            |             |                |
| » My Requests Due Today                                                                                                    |       |      | $\bowtie$ | ¢   | Ø    | Û    | e  | 3    | <u>Unable to f</u> | etch mails  |                |
| » My Resolved Requests                                                                                                    |       |      |           | đ   | Ø    | 0    | 8  | 1    | Request fo         | r replaceme | ent of battery |
| » My Completed Requests                                                                                                    | H.    |      |           | =+  |      | Û    | 8  | -    | Telesco            |             |                |
| » Open Requests                                                                                                    |       |      |           |     | Ø    | U    | 01 | 2    | Ipnone rep         | lacement re | equest         |
| » Requests On Hold                                                                                                    |       |      |           |     |      |      |    |      |                    |             |                |
| » Overdue Requests                                                                                                    |       |      |           |     |      |      |    |      |                    |             |                |
| » Requests Due Today                                                                                                    | =     |      |           |     |      |      |    |      |                    |             |                |
| » Pending Requests                                                                                                    |       |      |           |     |      |      |    |      |                    |             |                |
| » Resolved Requests                                                                                                    |       |      |           |     |      |      |    |      |                    |             |                |
| » Completed Requests                                                                                                    |       |      |           |     |      |      |    |      |                    |             |                |
| » All Requests                                                                                                    |       |      |           |     |      |      |    |      |                    |             |                |

Zoho Corporation Pvt. Ltd.

- 3. In the Add Custom View page, specify a **View Name** like "High Priority" requests. This field is mandatory.
- 4. If you are the administrator and want this custom view to be available only when you log in, select the check box beside Make this view as private custom view. The custom view is made private. By default, the custom view for an administrator is public.

If you are a support rep without administrator login privilege then by default the created custom view is private. The option to "Make this view as private custom view" is not available.

- In the Advance Filtering block, select the criteria to be filtered from Column drop down along with its matching Criteria. For instance, select "Priority" from Column drop down and "is" from criteria.
- 6. Click on **Choose** button.
- 7. From **Select Column Data** pop up choose your option as "High". You can select options based on your selected column and criteria.
- 8. Click Add to Filter button to save the filter criteria details. The filter criteria is listed in Filter Set block.
- 9. If you wish to add more filter conditions to this view then, select the required column, criteria & conditions of the filter.
- 10. If there are more than two criteria, specify **AND** or **OR** conditions by enabling either of the two radio buttons.
- 11. Click Save. Click Save and Add New to save and add another custom view.
- 12. The Custom View is now displayed under Views in the request list view page. The custom view marked as private is listed under My Views and the public custom view is displayed along with the predefined filters.

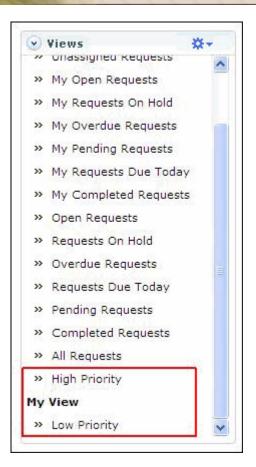

# **Reorder Views**

Reorder feature allows to set the order of view preferred in the Views section. The reorder feature in Request Module allows you to set the order of request views.

To reorder the request view:

- 1. Click **Requests** tab in the header pane to open the request list view page.
- 2. Click in the Views section and select **Reorder Views** from the drop-down list. The **Reorder Views** pop up window is displayed.

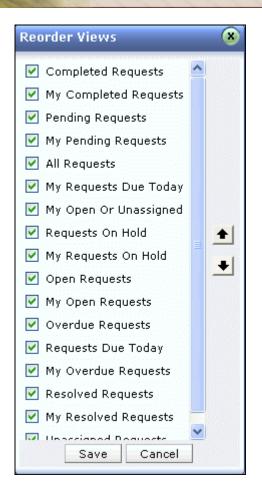

- Select a view which you wish to reorder. Say, 'My Pending Requests' and click to move the view upward or click to move the view downward.
- 4. Click Save. The selected view is reordered.

# **Manage Custom Views**

You can view all your customized view under Manage Custom Views. From this page you can add, edit and delete a custom view.

- 1. Click **Request** tab in the header pane to open the request list view page.
- 2. Click in the Views section and select **Manage Custom View** from the drop-down list. The **Custom View** page opens listing all the created custom views.
  - Section 1 Section 1 Section 2 Section 2 Secti
  - minimize indicates the custom view is private and can be viewed only by the creator of the custom view.

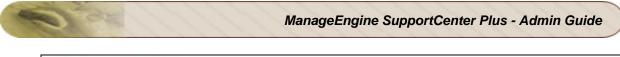

| Constantine ( | > Custom Views<br>m Views |               |
|---------------|---------------------------|---------------|
| New           | Custom View Delete        |               |
|               | Filter Name               | Created By    |
|               | 😪 High Priority           | administrator |
|               | ₩ <u>IT Views</u>         | administrator |
|               | My View                   | administrator |

# Note

1. If you are the administrator then you can view all your customized private and public views.

2. If you are a support rep then you can add only private custom views.

# **Edit Custom Views**

To edit a custom view,

- 1. Click the edit icon beside the filter name you wish to edit.
- 2. From Edit Custom View page, edit the details.
- 3. Click Save. You can also add a new custom view by clicking Save and Add New button.

### **Delete Custom Views**

To delete custom views,

- 1. Select the check box beside the custom views to be deleted. The administrator has the privilege to create and delete public views.
- 2. Click **Delete** button. A pop up window confirming the delete operation appears.
- 3. Click **Ok** to proceed. The Custom View is deleted from the list.

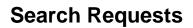

You can search for requests based on the keywords, request ID, advanced request search by entering request fields as criteria and column wise search on entering the request details such as subject, requesters name and so on from the request list view.

Search Requests based on

- Keywords
- Request ID
- Column wise

#### Search Requests based on Keywords

## Request tab

To do a keyword search for requests,

- 1. In **All Business Units**, click **Request** tab in the header pane to open the request list view page.
- 2. Enter the keyword in the search field.
- Click Search. All requests that match the keyword provided by you in the search field is displayed.

| AII | Red       | que  | st | 5       |   |         |                                    |                    |               |
|-----|-----------|------|----|---------|---|---------|------------------------------------|--------------------|---------------|
| rep | lacer     | ment | :  |         |   |         | Request ID Go                      | All Business Units | 5             |
| ?   | ٩         | ₽,   |    | love to | , | Link Re | quests Delete Select Suppo         | rt Rep 💌 Assign    | C -           |
|     |           |      |    |         |   | ID      | Subject                            | Contact Name       | Business Unit |
|     | $\bowtie$ | C†   | Ø  | Û       | P | 1       | Request for replacement of battery | Adam Smith         | General       |
|     |           | D†   | Ø  | 0       | 8 | 2       | Iphone replacement request         | General            |               |

#### Performing a Global Search

You can also perform a **Global Search** that searches the keyword in request module at one go. The search options such as Wildcard search, phrase search, boolean search, field specific search and much more, can be used to make the search effective. To know more, click Search Tips.

## Advanced Request Search

Using advance search option you can further enhance the request search by drilling it down to request properties. This option allows you to search requests by providing the requests fields as search criteria.

To perform advance request search:

- 1. In **All Business Units**, Click the **Advanced Request Search** icon 🔄 in the header pane beside the Go button. The Advanced Request Search page is displayed under the Requests tab.
- 2. Click the Advanced Request Search link beside the search field to add search criteria.
- 3. Select the field name from the drop down and select the condition value 'Contains' or 'Does not contain', for specifying your search condition. Enter the corresponding values in the text box provided.
- 4. To specify another condition, click **Add a condition** link and specify the next condition.

**NOTE:** The default condition type is 'AND'. When you have multiple conditions, the search results will be displayed only if all the mentioned conditions are satisfied by the request.

- 5. Click Search. All the requests matching the criteria will be displayed.
- 6. You can also sort the search results by **Relevance**, **Created Date** or **Last Updated** date by selecting an appropriate option from the **Sort results by** drop down.
- 7. If you would like to view the search results based on the business unit, select the check box beside the business unit displayed on the left panel.
- 8. If you would like to get back to the normal search, click **<<Back to Basic Search** link available at the top right corner.

| ManageEngine<br>SupportCenter <sup>p</sup> | Business Units Disable                                                                                               | Support   Help →   Preferences   • → administrator (Log out) |
|--------------------------------------------|----------------------------------------------------------------------------------------------------|--------------------------------------------------------------|
| Dashboards Requ                            | Jests                                                                                                    | 🔍 replacement 🛛 😡 😋                                          |
|                                            |                                                                                                    |                                                              |
| Business Units                             | Advanced Request Search                                                                                              | « Back to Basic Search                                       |
| <ul><li>✓ General</li><li>✓ SCP</li></ul>  | Contact Name 💌 contains 💌 adam                                                                                       | •                                                            |
|                                            | Priority contains high                                                                                               | •                                                            |
|                                            | <u>Add a condition</u>                                                                                               | Search Cancel                                                |
|                                            | Search Results                                                                                                    | Sort results by: Relevance                                   |
|                                            | Requests                                                                                                    | 1 - 3 of 3 《Previous   Next 》                                |
|                                            | ID: 2 - Request for replacement of battery Priority: High<br>Contact Name: Adam Smith   Created On: May 29, 2013 06: |                                                              |
|                                            | ID: 3 - Replacement request Priority: High   Status: Oper<br>Contact Name: Adam Smith   Created On: May 29, 2013 06: |                                                              |
|                                            | ID: 4 - Iphone replacement request Priority: High   Stat:<br>Contact Name: Adam Smith   Created On: May 29, 2013 06: |                                                              |

#### Search requests based on Request ID

If you are aware of the request ID of the request you are searching for, then you can perform the search using the request ID alone. It is quick and displays the request instantly.

|       | equ   | ests  | 5       |   |         |                                    |                    |               |
|-------|-------|-------|---------|---|---------|------------------------------------|--------------------|---------------|
| Searc | h Req | uests | 6       |   |         | Request ID Go                      | All Business Units | 5             |
| ?     | 1     | N     | love to |   | Link Re | quests Delete Select Support       | rt Rep 💌 Assign    | C -           |
|       |       |       |         |   | ID      | Subject                            | Contact Name       | Business Unit |
|       | 3 📑   | Ø     | 0       | S | 1       | Request for replacement of battery | Adam Smith         | General       |
|       | a 🕻   | Ø     | 0       | 8 | 2       | Iphone replacement request         | Adam Smith         | General       |

#### Column wise search of requests

You can also perform column-wise search of requests if you know any of the request detail such as subject, requester's name and so on. To perform a column-wise search,

- 1. From the request list view page, click on **Search** icon **Search** if icon **Search** field opens just below every column that is visible in the list view.
- 2. Enter the search string in the column of your choice.
- 3. Click Go. The search results matching the search string(s) are displayed.

| All Re | quests   |        |            |                                   |                 |               |                |               |                      |
|--------|----------|--------|------------|-----------------------------------|-----------------|---------------|----------------|---------------|----------------------|
| Search | Requests |        |            | Q Request ID G                    | All Busines     | s Units       |                | -             |                      |
| 20     | ) 🖽 – м  | ove to | Link       | Requests Delete Select            | Support Rep 💌 🔺 | ssign C 🔹     | 1 - 3          | 25 per page 💌 | Row Count            |
|        |          |        | ID         | Subject                           | Contact Name    | Business Unit | Assigned To    | Status        | Date                 |
|        |          |        |            |                                   | adam            |               | heather        |               | Go                   |
|        |          | 0 4    | 9 з        | Unable to fetch mails             | Adam Smith      | General       | Heather Graham | Resolved      | Jun 3, 2013 12:51 PM |
|        |          | 0 4    | P 1        | Request for replacement of batter | y Adam Smith    | General       | Heather Graham | Closed        | Jun 3, 2013 12:48 PM |
|        |          | 0 4    | <i>P</i> 2 | Iphone replacement request        | Adam Smith      | General       | Heather Graham | Closed        | Jun 3, 2013 12:49 PM |

| Note      |  |
|-----------|--|
| <u>EX</u> |  |

1. The search would return the results for any of the text fields of the request.

2. You cannot search for a request based on any of the date fields of the request.

# **Customer Portal Settings**

To make your customers gain easy access into SupportCenter Plus application you can customize and design your Customer Portal to suit your needs. Whether its permitting your customers to browse through solutions or announcements, to customizing the entire portal color, Customer Portal Settings provides it all.

With Customer Portal Settings under the Admin module, you can transform the entire web portal page into a flexible and feasible customer portal.

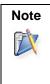

Customer Portal Page can be accessed at http://<server\_name>:<port>/portal

There are two blocks which needs to be configured before you achieve your desirable customer portal.

- Portal Name: The name to be displayed in your customer portal.
- **Customize Portal:** The contents that needs to be displayed in the portal which includes, the header, sidebar, content area, and portal options. You can customize the portal color, font and size accordingly to your choice.

# **Portal Name**

You can specify a **Name** to appear in the customer portal. Say SCP Customer Service Portal or Acme Customer Portal. You can also specify the **Portal URL** for the customer portal.

# **Customize Portal**

You can use this tab to customize the portal content and portal color of your customer portal. The Customize Portal tab consists of the following sections:

- 1. Portal Content
- 2. Portal Color Customization

# **1. Portal Content**

The Portal Content block consists of the Header, Content Area, Sidebar, and Portal Options.

| leader Content Area | Sidebar Portal Option | ns               |                           |
|---------------------|-----------------------|------------------|---------------------------|
| Logo                |                       | Layout 9         | Sample                    |
|                     |                       | Header           |                           |
| Links               | 🛨 Add Link            | Logo Portal Name | Li                        |
| SCP                 | Edit   Delete         | Content area     | Sidebar                   |
| Footer              | Add Content           | Link             | Login                     |
| Footer              | Add Content           | Description      | 3 HA H3 32 U<br>GS U22A G |
|                     |                       | Subheader        | LOGIN                     |
|                     |                       | Description      | nedisten                  |
|                     |                       |                  | Section Box               |
|                     |                       | Footer           |                           |

**Header:** On the header you can display your company logo and specific URLs to the product or website. Enable the check box beside **Logo** to display the company logo in the customer portal. You can also add direct links to your company websites from the portal. Enable the check box beside **Footer** to add footer details for the portal.

**Content Area:** Add links to instantly browse through solutions or a submit a ticket from the customer portal. You can customize the content area by adding new links or modifying the existing links. You can also make available all the public announcements, recent solutions and popular solutions to the customer on selecting the corresponding check boxes.

**Sidebar:** Sidebar provides options for **Login** section to customers and also a **Registration** option for new customers. You can also provide options if an approval is required for the new customers from the drop down. Further, a **Search Solutions** field can be provided to search for the public solutions and a **Sidebar box** containing sections. To add sections, click on **Add Section**, enter the details and **Save**.

**Portal Options:** In the Customer Portal, the following options can be provided to the customer by enabling the radio button; **Show Business Units** and **Show Products**. For non-logged-in users, enable the radio button to show solutions with **All Topics**, **No Topics** or **Select Topic Template** from the drop down to be displayed in the customer portal.

# 2. Portal Color Customization

The Portal Color Customization section consists of five tabs.

Customize the header, content area, sidebar, tabs, and body background with portal color, font and size according to your choice by clicking the corresponding tabs. The changes made in this section can be instantly viewed in the **Color Scheme Preview** section. To preview the entire customer portal while customizing, click **Full Screen Preview**.

To restore to the default color scheme, select **Restore Default Color Scheme** link. Click **Apply Changes** to apply the changes made.

# **Business Units Enabled**

Multiple portals can be added to the application, if you have enabled multi tenancy through Business Units and if the application has more than one Business Unit. Once the business units are enabled, you can create a new portal, customize the portal content and portal color, and you can also **Associate Business Units** to it.

# **Associate Business Units**

Business Units can be associated to different customer portals configured in the application. This helps in providing a restrictive access for the contacts at business unit level to access the portal. When a business unit is associated with the portal, only the solutions and announcements of the associated business unit will be displayed in the Customer Portal welcome page. While submitting a ticket using the Customer Portal welcome page, the availability of products and business units also depends on the associate business unit setting.

Once the contact logs on to the portal, only the business unit to which the contact is associated is displayed.

For more information on how to customize the portal, refer Customer Portal Settings.

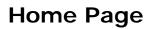

The home page for all users of SupportCenter Plus has various useful information displayed that enables an administrator, a support rep, or a contact to take necessary action. Based on the login credentials of the user, the following are available in home page,

- 1. Dashboard
- 2. Log a Call
- 3. Add New drop down
- 4. Search field
- 5. Reminders
- 6. Preferences
- 7. Feedback
- 8. Online Status

#### Log a Call

Log a Call is an instant mode to create new requests or view existing requests when you are on a call with the customer. With log a call option, support reps can log requests either by conducting a search from the existing customers list or by entering the contact details for a first time caller. Click here to know more.

#### Add New drop down

The Add New is a quick navigator to instantly access the New Requests, New Reminders, New Task, New Canned response, New Solution, New Contract, New Account and Contact.

| Q-                                                                     |                  |
|------------------------------------------------------------------------|------------------|
| <ul> <li>Add New</li> <li>Request</li> <li>Reminder</li> </ul>         | S Log a Call 🔬 . |
| <ul> <li>☑ Task</li> <li>☑ Event</li> <li>△ Canned Response</li> </ul> | 0                |
| Solution<br>1 Contract<br>Account                                      |                  |
| 🙎 Contact<br>🏹 Product                                                 |                  |

Zoho Corporation Pvt. Ltd.

### Search field

You can search for Requests, Accounts, Contacts, Solutions and System Log from the home page. If you wish to search for Zoho Corporations, then select Accounts from the drop down and enter the keyword as Zoho Corporations. Click **Go** to redirect the page to the Accounts list view page.

#### Reminders

Reminders is a substitute for those sticky notes or post-it notes which you use to remember your tasks for the day. Click here to know more.

| Contacts | Admin    | Reports  | Dashboards                           | Q          |             | Go      |
|----------|----------|----------|--------------------------------------|------------|-------------|---------|
|          |          | 🕒 Ado    | d New 🔹 🔍                            | Log a Call | 25 Sep 2010 | 0 05:20 |
| 3        | My Rem   | inder(s) | 4                                    | ×          | U           |         |
| × (      | Sof      |          | (Sep 24, 2010 11<br>(Sep 27, 2010 03 | -          |             |         |
|          |          |          |                                      |            | 2           |         |
|          | + Add Ne | w        | > Show                               | All        | 2           |         |

### Preferences

You can change the language displayed in the application, customize your signature, change your password and lots more from the Preference link.

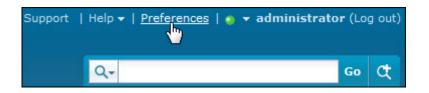

#### Feedback

Send a feedback immediately to our support rep from the application. Click here to know how to go about sending it.

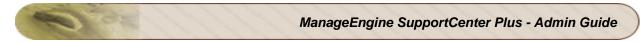

| Support | Help 👻   Preferences | 🧕 👻 administrator (Log out)                                                                                      |
|---------|----------------------|----------------------------------------------------------------------------------------------------|
|         | Online Help          | and the second second second second second second second second second second second second second second second |
|         | Feedback             | Go Ct                                                                                                    |
|         | License Info         |                                                                                                    |
|         | About Product        | w 🔻 🔇 Log a Call 🔉 🐹                                                                                             |

## **Online Status**

You can select your online status to be shown to other technicians. By default, the status is **Online**. You can change the online status either from the Home page or from Settings in the Admin module.

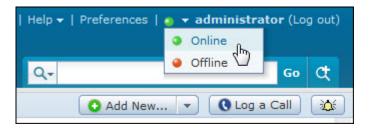

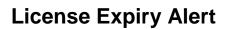

The license expiry alert is displayed just below the header tabs with details such as the number of days the license is valid, the date by which the license has to be renewed, sales contact email id, link to apply license and a drop down box to select the number of days after which the reminder is to be displayed.

| Home Requests        | Solutions                               | Contracts | Accounts | Contacts   | Admin     | Reports       | Dashboards                                        | Q-                                  | 60 Ct              |
|----------------------|-----------------------------------------|-----------|----------|------------|-----------|---------------|---------------------------------------------------|-------------------------------------|--------------------|
|                      |                                         |           |          |            |           |               |                                                   | O Add New                           | 🔹 🔇 Log a Call 🛛 🔯 |
| Attention !          |                                         |           |          |            |           |               |                                                   |                                     | [X] Hide           |
| To purchase a nev    | r license or to e                       |           |          | Renew your | License b | before Sat, 1 | about to expire<br>13 Oct 2012<br>engine.com If y | chased a new license <u>click l</u> | nere to apply      |
| Remind me again afte | r 1 day 💌<br>1 day<br>2 days.<br>1 week | ОК        |          |            |           |               |                                                   |                                     |                    |

Select the number of days after which you want the reminder to be displayed. Click **Ok**. The license expiry alert disappears and will be displayed again after the specified time frame.

If you want the reminder to be available each time you login, click on **Hide** link to temporarily hide the alert. If you have a license and want to apply it, select click here to apply link. The **License Info** page opens. To apply the license, refer Registering SupportCenter Plus.

# Dashboard

The dashboard of SupportCenter Plus login home displays the following tabs,

- My View
- Support Team

# **My View**

My View for a support rep, displays information on summary of the requests assigned to the logged in user, Tasks assigned to the logged in user and the Announcements published company wide.

#### **Requests Summary**

- Request Overdue number of requests assigned to the logged in support rep that are overdue.
- **Requests Due Today** number of requests assigned to the logged in support rep for that day.
- **Pending Requests** number of requests assigned to the logged in support rep that are unresolved.

Clicking on each link opens the corresponding list view.

| My View | Global View Support Team                                 |    |
|---------|----------------------------------------------------------|----|
| Reque   | sts Summary                                              |    |
|         | Requests Overdue<br>Over due requests                    | 10 |
|         | Requests Due Today<br>Requests due to be completed today | 6  |
|         | Pending Requests<br>Pending requests                     | 15 |

## **Requests approaching SLA Violation**

The number of requests assigned to the logged in support rep that is approaching SLA violation are listed along with the time frame.

|          |                                                                                         | SLA violates in next  |
|----------|-----------------------------------------------------------------------------------------|-----------------------|
|          |                                                                                         | SLA VIOIdles III next |
| 5        | 7137 - Unable to restore the bac<br>Business Unit: General   Assigned To: administrator | 26mins                |
| ß        | 7138 - Unable to restore the bac<br>Business Unit: General   Assigned To: administrator | 27mins                |
| <b>A</b> | 7139 - Unable to restore the bac<br>Business Unit: General   Assigned To: administrator | 27mins                |
| ß        | 7140 - Unable to restore the bac<br>Business Unit: General   Assigned To: administrator | 27mins                |

#### **Requests approaching SLA Violation (First Response)**

The number of requests assigned to the logged in support rep that is approaching first response time SLA violation are listed along with the time frame.

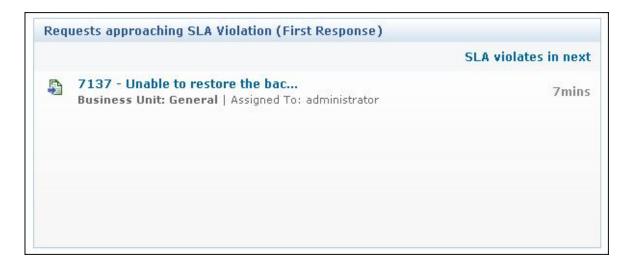

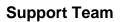

This tab lists all the support reps with login permissions. If the support rep is logged in to the application, then the login status would be **Online** else the login status shows **Offline**. The log in status of the support rep is shown based on the **Online Status** settings in Admin module.

For the contact to view the support teams availability information, **People** option in Settings under the Admin module should be enabled. Else the Support Team tab will not be available.

| /iew (              | Slobal View Support Team                                                                                       |                                                                                                    |
|---------------------|----------------------------------------------------------------------------------------------------|----------------------------------------------------------------------------------------------------|
| 500 000 000 000 000 | administrator<br>Phone : 1234455<br>Email :<br>Online Status : • • Online<br><u>Change Image</u>               | George Mallory<br>Phone : 983 788 3471<br>Email : george@acme.com<br>Online Status : • • Online<br>Change Image                                                      |
| 20 Th 10 Th 10      | Jake Thomas<br>Phone : 925-852-2564<br>Email : jake@acme.com<br>Online Status : • • Online<br>Change Image     | Marc Anthony<br>Phone : 925-852-2588<br>Email : marc@acme.com<br>Online Status : • • Online<br>Change Image                                                          |
| Prostore to to      | Henry William<br>Phone : 925-852-2645<br>Email : henry@acme.com<br>Online Status : • • Offline<br>Change Image | John Mathew         Phone       : 925-852-2592         Email       : john@acme.com         Online Status       : • • Offline         Change Image       Change Image |

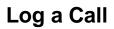

Log a Call is an instant mode to create new requests or view existing requests when you are on a call with the customer. With log a call option, support reps can conduct a search for existing **Customers/Accounts** on entering the contact name, account name, phone and mobile number, job title and contract name. Also, if the contact is a first time caller, then you can enter the contact and request details using **log a call for the new user**. Click **Log a Call** button to access this option.

- Search existing customers and log a call
- Log a call for new users

# Search existing customers and log a call

When a call is from a known customer whose details are entered in the application, then you can conduct a quick search using the parameters like contact name, account name, phone and mobile number, job title and contract name.

| Searc  | h existing customers and log a call                                                                         |                                                  |
|--------|----------------------------------------------------------------------------------------------------|--------------------------------------------------|
| Acm    | e                                                                                                    | Search                                           |
| ind by | : Contact Name, Account name, Contract Name,                                                                | Phone, Mobile, Email, Job Title                  |
| Seal   | rch results for 'Acme'                                                                                      |                                                  |
|        | r <mark>ch results for</mark> 'Acme'                                                                        |                                                  |
|        | tacts<br>ID: 301 Sharon Harper                                                                              |                                                  |
|        | tacts                                                                                                    | 9.COM - <u>Add Request</u> - <u>View Reque</u> : |
| Con    | <b>tacts</b><br><b>ID: 301 Sharon Harper</b><br>Engineer - Acme                                             | 9.COM - <u>Add Request</u> - <u>View Reque</u> : |
| Con    | <b>tacts</b><br><b>ID: 301 Sharon Harper</b><br>Engineer - Acme<br>Phone: 984-763-7432   Email: sharon@acme | a.com - <u>Add Request</u> - <u>View Reque</u> : |

The result displays the contacts and accounts. Here in the image, Acme is the account and Sharon Harper is the contact associated to the account. So on conducting a search with the account name, the account and the contacts associated to the account appears.

You can add new requests by clicking **Add Request** link. A new request form pops up, in which the contact name, contact details and account information are pre-filled with the corresponding values. All you need to do is enter the **Request Title** and **Description**. If you require additional details to be

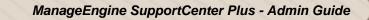

entered such as category, priority or assign a support rep, click **Add More Details** link. This takes you to the New Request form.

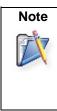

If you have selected the **Add Request** link under "Search results for Accounts", the contact name and contact details fields are not pre-filled and should be manually entered by the support rep.

Apart from raising a request for a customer on call, certain contacts call to the support team to inquire updated on their ticket. With **View Request** link, you can check all the requests raised by the Contact or for the Account. The requests can be viewed based on filters, so you will be aware of all the open and pending requests.

# Log a call for new users

If the contact is a first time caller, you can enter the contact name, contact details and the request details using **Log a call for new users** option. The contact name, contact details and the account mentioned in form are automatically updated in the Contacts and Accounts tab. If you require additional details to be entered such as category, priority or assign a support rep, click **Add More Details** link. This takes you to the New Request form. Click **Save** to save the request.

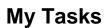

You can track tasks assigned to you from **My Task** block in the home page. The tasks can be added by you as a personal reminder of the due by tasks or it can be assigned to you by other support reps.

From this block you can also add tasks to other support reps. On adding the task to other support reps, the task will be listed in their home page and the support rep can view the task on logging in to the application.

You can also add task for Requests, Contract, Accounts and Contract from the respective module. Say, for instance, if a ticket raised requires multiple support reps to work, then separate tasks can be assigned to the support rep. Also, if users under an account require logins, then the task can be assigned to the account.

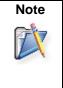

1. My Task views the tasks assigned to the logged in support rep.

2. You can track all the task assigned to you by other support reps.

3. You can add personal tasks as a reminder of the due by task.

4. You can assign tasks to other support reps.

# Add New Task

You can add a new task either from My Tasks block, Add New drop down or from the Activities tab.

1. From **My Tasks** block in the home page, select Add New button. **[OR]** 

Alternatively, you can also add a task from Add New drop down in the home page.

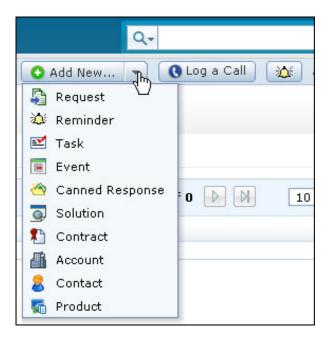

Zoho Corporation Pvt. Ltd.

- 2. In the New Task form, specify the **Title** of the task. The Title is a mandatory field.
- 3. If the task is associated to a request, account, contact or contract, then select the same from the **Associate to** drop down. Also, you can associated it to a specific request, account, contact or contract using the search icon **Q**.

**Note:** If you are adding the task from the Request, Account, Contact or Contract details page, then the **Associate to** option is selected automatically.

- 4. Select the **Start Date** of the task from the calendar icon **m**. Also, select the **Start Time** from the drop down.
- 5. Select the **Due Date** of the task from the calendar icon **.** Also, select the **Due Time** from the drop down.
- 6. For repetitive tasks, select the duration as **Daily**, **Weekly**, **Monthly** or **Yearly** from the **Repeat Task** drop down.

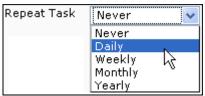

The repeat options for the selected duration is displayed below the **Repeat Task** drop down. The repeat options varies for each duration. For example, if the duration selected is **Daily**, then the repeat options will be, repeat task for every particular number of days or every weekday.

| Repeat Task | Daily                                                                                                 |
|-------------|----------------------------------------------------------------------------------------------------|
|             | <ul> <li>Repeat Every 1 day(s) until one of the following happens :</li> <li>Every weekday</li> </ul> |
|             | <ul> <li>No end date</li> <li>Ends after 1 time(s)</li> <li>Ends on 18-03-2011</li> </ul>             |

Select the option as required. If the task has an end date, select the date using the calendar icon . Else, enter the number of times after which the task ends in the text field.

- 7. If the task is non-repetitive, select Never from Repeat Every drop down.
- 8. To assign the task, select the support rep from **Assign to** drop down. Next, select the **Priority** and **Status** of the task from the respective drop down.
- 9. Enter the content of the task in the **Description** field.
- 10. You can be reminded of the task by selecting the number of days/hours from **Remind me before** drop down. You will be reminded of the task based on the schedule start time.

11. Click **Add**. The task is added and listed with the already existing tasks in ascending order based on date and time.

If you have enabled "**Send Email when a task is assigned to a support rep**" under Notification Rules, then an email notification is sent to the support rep assigned to the task as shown below,

Dear Jake Thomas, Task details are Title : Assign Logins to contacts Associated to : Request Start date :11-Nov-2010 11:00 Due by date : 13-Dec-2010 19:00 Created By : administrator Description : Assign logins to the contact - Sharon Harper Click for details : <u>http://localhost:8080/Activity.do?mod=viewTask&activityId=2</u> Regards administrator

Clicking on the link in the email leads to the SupportCenter Plus login page, where on entering the login credentials, the support rep can get started with the task. To know more on the operations performed on Tasks, refer the Activities.

# **Publishing Announcements**

You can publish announcements as public (to all contacts) or only to the support reps. The announcement board is available in the login home where the recent announcements is displayed.

| New | A demo for softcecl                                                                                                    |          |
|-----|----------------------------------------------------------------------------------------------------|----------|
| 1   | A webinar to be conducted for eS<br>A webinar to be conducted for eServer                                                |          |
| 14  | Nortel network will be down due<br>PM to 4 PM on 15-09-2009<br>Nortel network will be down due to ma<br>PM on 15-09-2009 |          |
| 1   | Add New                                                                                                    | Show All |

The icons beside the announcements in the home page depicts whether the announcement is public, private or a new announcement.

- Announcement made public i.e., announcements visible to all contacts on log in.
- hold the sublished only to support reps.
- Wewly added announcement which is published only to support reps.
- \*\*\* Newly added company wide announcements.

# Add New Announcement

To add a new announcement,

- 1. From the announcement block in the home page, click on **Add New** button.
- 2. Specify the **Announcement Title**. This can be a short statement describing the announcement. It is a mandatory field.
- 3. Enter the detailed content of the announcement in Announcement Content field.

Say, if there is a webinar conducted for eServer from 4 PM to 6 PM on the 26-09-2009 at Conference Room II, then the Announcement title can be "Webinar conducted for eServer" and the details like the date and venue can be specified as the Announcement Content.

 Select the **To** date from the calender icon. You can also select the Time for the selected date from this calender icon. By default, **From** contains the date and time when the announcement was created.

Note: To show the announcement forever, leave the To field blank.

- 5. To publish this announcement only to the support reps, select **Show this announcement only to Support reps** check box. The announcement will not be visible to the contacts.
- 6. You can also send the announcement as email to support reps or contacts on selecting the check box beside **Send this announcement as email**.

Enter the **To** mail address. If you wish to send the same information to more than one person, enter the email Ids of those people in the **CC** field separated by comma. If you do not wish to disclose the recipients of the information, enter the email ids of those people in **BCC** field separated by comma.

The announcement is sent as email to the concern people and the announcement is added as Public in the home page.

7. Click Save.

The announcement is added and a pop up window appears displaying the announcement details. From this window, you can **Edit**, **Delete** and navigate **Previous** and **Next** to other announcements. Using this navigation options you can view the announcements without closing the pop up window.

## **Manage Announcements**

To view all the announcements added in the application,

1. From the announcement block in the home page, click on **Show All** button. The **Manage Announcements** page opens as show,

| Home > Manage Announcements Manage Announcements         |                                                                                                    |                     |                            |
|----------------------------------------------------------|----------------------------------------------------------------------------------------------------|---------------------|----------------------------|
| All<br>New Announce Currently Showing                    | nowing 1- 8 of 8                                                                                                    |                     | Show 8 💙 per page          |
| To be shown ks<br>Title Already Shown                    | Shown To                                                                                                    | Date From           | Date To                    |
| 🔲 🧭 <u>A webinar to be conducted for eServer Chennai</u> | Everyone                                                                                                    | Sep 14, 2009 03:20  | ) PM View forever          |
| Acme helpdesk upgrade                                    | Everyone                                                                                                    | Sep 14, 2009 03:00  | PM Sep 15, 2009 03:00 PM   |
| Nortel network will be down due to maintenance fro       | Everyone                                                                                                    | Sep 14, 2009 02:53  | 3 PM Sep 24, 2009 02:54 PM |
| A webinar to be conducted for eserver Chennai            | Support Re                                                                                                    | pSep 14, 2009 11:41 | AMView forever             |
| A demo for softcecl                                      | Everyone                                                                                                    | Sep 14, 2009 11:33  | 3 AMSep 29, 2009 11:33 AM  |
| A webinar to be conducted for eServer Chennai            | Everyone                                                                                                    | Sep 9, 2009 02:34   | PM Sep 16, 2009 02:34 PM   |
| Nortel network will be down due to maintenance fro       | Support Re                                                                                                    | pSep 9, 2009 02:32  | PM Sep 22, 2009 02:33 PM   |
| A demo for softcecl                                      | - Prove to the second second sec |                     | PM Sep 10, 2009 02:36 PM   |

 By default, all the announcements are shown. You can select the announcements to displayed in the column view from Filtering Showing combo box. You can view announcements that is Currently Shown or announcements that is To be shown in the home page or announcement that is Already displayed.

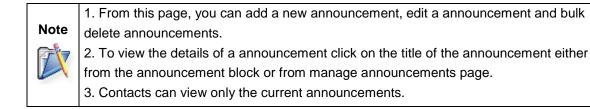

# Edit an Announcement

You can edit an announcement either from the manage announcements page or while viewing the announcement detail. To edit an announcement from the announcement pop up,

- 1. Select the **Title** of the announcement you wish to edit from Manage Announcements page. The details of the announcement opens in a pop up window.
- 2. Click on Edit button.
- 3. From the edit announcement pop up, make the changes and click **Save**. If you do not want to make any changes, click **Cancel**.

# **Deleting Announcements**

To delete a announcement,

- 1. From the home page, click on the **Title** of the announcement to be deleted. The announcement details page pop ups.
- 2. Click on **Delete** button. A confirmation dialog appears.
- 3. Click **Ok** to proceed with the delete operation. The announcement is deleted from the list.

Alternatively for bulk deletion of announcements,

- 1. From the home page, click on **Show All** button in the announcement block. The Manage Announcement page opens.
- 2. Select the announcement to be deleted by enabling the check boxes.
- 3. Click **Delete** button. A confirmation dialog box appears.
- 4. Click **Ok** to proceed. The announcement is deleted from the list.

# **Notifications**

In addition to email and SMS notifications, the Support Reps can also be notified about the request update through notification icon on the header pane. Once the Support Rep logs into SupportCenter Plus, he/she would see the request updates in the Notifications pop up. The following request activities which involve Support Rep participation are notified in the Notifications pop up. The notifications will be displayed, whenever a

- request is assigned to Support Rep
- contact replied to a request
- request submitted for approval
- task is assigned to Support Rep
- note is added to the request
- request is approved or rejected.

Notifications appear in the top right corner of the header pane beside the Add New drop down. When a new notification is received, a red bubble will appear with the number of new notifications over the notification icon. For example, when a contact replies to the request, you will see the count above the notification icon. Click on the icon to view notification. All recent notifications will be displayed first based on the time in the Notifications pop up.

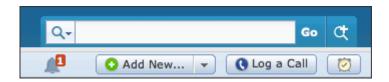

# **View Notifications**

To view support rep notifications,

1. Click on notification icon to open Notifications pop up.

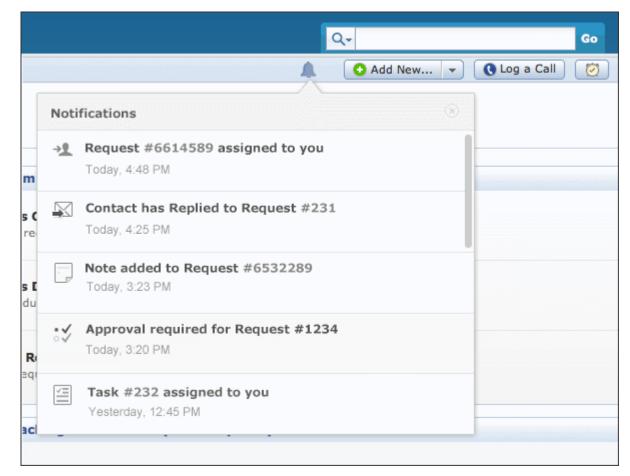

2. You can view the notifications and if you would like to take necessary action on the notification, you can click the required notifications link. Clicking on the link will take you to the corresponding details page.

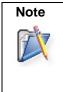

 If any of the notified activity (request, task or note) is deleted, the notification will still remain in the Notifications pop up and will not be deleted.
 Notifications will be deleted once in every 7 days.

# Reminders

Reminders is a substitute for those sticky notes or post-it notes which your use to remember your tasks for the day. You can also add reminders from the Request module to close certain requests or the pending tasks specified for a request can be added as a reminder.

# Add New Reminder

To add new tasks to your reminders list,

1. Click on Reminders link to open My Reminders pop up.

| Contacts | Admin    | Reports                   | Dashboards                             | Q-         | Go                |
|----------|----------|---------------------------|----------------------------------------|------------|-------------------|
|          |          | 🖸 Ad                      | d New 💌 🔍                              | Log a Call | 25 Sep 2010 05:20 |
| 3        | My Rem   | inder(s)                  | e                                      |            |                   |
| 80       | sof      | he demo on<br>mas to<br>• | (Sep 24, 2010 11)<br>(Sep 27, 2010 03) |            |                   |
|          |          |                           |                                        |            | 2                 |
|          | + Add Ne | w                         | > Show A                               |            | 2                 |

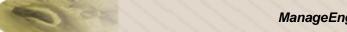

Alternatively, you can reminders from **Add New** drop down list in the home page.

| Q-                       |                  |
|--------------------------|------------------|
| Add New                  | 🕽 Log a Call 🛛 💥 |
| 🀱 Reminder               |                  |
| I Task                   |                  |
| 🔄 Canned Response        | · 0 🕨 🕅 🛛 10     |
| 1 Contract               |                  |
| - 🏭 Account<br>🙎 Contact |                  |
| 🌇 Product                |                  |

2. Click +Add New link from My Reminder pop up. The Reminders page opens as shown,

| Reminder                          |                                        |                                      |
|-----------------------------------|----------------------------------------|--------------------------------------|
| Attend the demo on <u>softcel</u> | Date<br>Time<br>Remind<br>me<br>before | 2009-09-10 📅<br>03:00 PM 🗸<br>1 hr 🗸 |
| Add                               | Cancel                                 |                                      |

- 3. Specify the summary in the provided text field. Say, you want a reminder to attend a demo on Softcel.
- 4. Select the **Date** and **Time** for the reminder. The date field is set to today's date and the time is set by default as 11:00 AM. Change the date and time settings.

To change the **date**, select the calender icon and choose the date of your choice. From the time drop down box, choose the time at which the task is scheduled.

- Select the reminder duration say before 1 hr or 2 hr from the Remind me before combo box. By default the message would be Never.
- 6. Click **Add**. The new reminder is added along with the list of already existing reminders in the ascending order based on date and time.

# Viewing all Reminders

You can view all the open and completed reminders along with the reminder details such as Reminder Date and Module. The Link is specified only if the reminder is added from the request module.

- 1. Click on **Reminders** link.
- 2. From My Reminders pop up, select **>Show All** link. By default, you can view All the reminders from this page.
- 3. If you wish to view all the open reminders alone then select **Open** option from **Showing** drop down box.

| Showing All                                           | 🔣 🗐 1 - 3 of 3     |              | 10 per pag | e 🔻 |
|-------------------------------------------------------|--------------------|--------------|------------|-----|
| New Reminder Delete Change Reminder State To : Select | Change             |              |            |     |
| Reminder Summary                                      | Reminder Date      | Module       | Link       | Q   |
| Call Andrew to inquire on the webinar                 | Sep 10, 2009 03:00 | ) PM General |            |     |
| Attend the demo on softcel                            | Sep 11, 2009 01:00 | DPM Conoral  |            |     |

|      | 1. From this page, you can <b>Add New Reminder</b> , <b>Delete</b> bulk reminders and <b>Change the status</b> of a reminder. |
|------|----------------------------------------------------------------------------------------------------|
| Note | 2. If a reminder is added from the request module then a link to the request with its request Id is provided from this page.  |
|      | 3. You can show your reminders to Contacts on enabling the option under <b>Setting</b> in the Admin module.                   |

# Change the Reminder status

Once you have completed the task, you can change the reminder state to complete.

- 1. Click on Reminders link to open My Reminders pop up.
- 2. Select the radio button beside the completed task. The strike off task will be arranged in descending order.

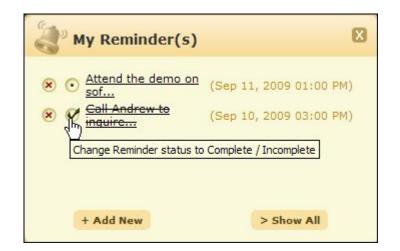

Alternatively,

- 1. Click on **Reminders** link.
- 2. From My Reminders pop up, select **>Show All** link. By default, you can view All the reminders from this page.
- 3. Select the check box beside the Reminder Summary for which you wish to change the state.
- 4. Select the state from Change Reminder State To drop down list. Select Complete.
- 5. Click on **Change** button. To indicate the change, the task is striked off.

# **Deleting Reminders**

To delete a reminder,

- 1. Click on Reminders link to open My Reminders pop up.
- 2. Select **Delete** radio button 🙁 beside the reminders you wish to delete. The reminder is deleted from the list.

To delete bulk reminders,

- 1. Click on **Reminders** link.
- 2. From My Reminders pop up, select **>Show All** link. By default, you can view All the reminders from this page.
- 3. Select the check box beside the Reminder Summary you wish to delete.
- 4. Click **Delete** button. A confirmation message appears on delete operation appears.
- 5. Click **Ok** to proceed. The reminder is deleted from the list.

The advantage of moving the task to completed state instead of deleting is that, you can revert the state of the task to Open and edit the attributes. But once the task is deleted, it is completely removed from the application and cannot be retrieved.

# Preferences

You can customize your personalization such as the language to be displayed, time zone, signature attested to all your replies via email and so on. Apart from this, you can also change your login password and organize tabs on the main menu.

1. Click on Help link. Select Feedback from the list of options.

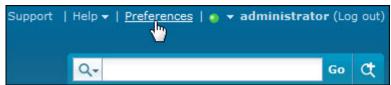

2. The Preference page opens to display the **Personalize** and **Change Password** tab. By default, the **Personalize** tab is displayed.

# Personalize

The Personalize tab consists of display language, time zone, date format, time format and email signature.

| change r                                                                          | Password Organize Tabs                                                     |
|-----------------------------------------------------------------------------------|----------------------------------------------------------------------------|
| Display Language                                                                  |                                                                            |
| Choose language                                                                   | Browser default                                                            |
| Time Zone                                                                         |                                                                            |
| Select Time Zone                                                                  | GMT+5:30) India Daylight Time(Asia/Calcutta)                               |
| Date Format                                                                       |                                                                            |
| Set Date Format                                                                   | 02 Aug, 2011                                                               |
| Time Format                                                                       |                                                                            |
|                                                                                   |                                                                            |
|                                                                                   |                                                                            |
| Set Time Format                                                                   | Tue, Aug 2 15:25:42 GMT+05:30 2                                            |
| Email Signature                                                                   | Tue, Aug 2 15:25:42 GMT+05:30 2                                            |
| Email Signature                                                                   |                                                                            |
| Email Signature                                                                   | ² ▲ ≫ テ ☆ <u>Nr</u> ≡ ≡ ≡ ≡ ☷ ☷ ☶ ☶ ጬ ጬ ፟ ∞ ፟ ↔ ▼                          |
| Email Signature                                                                   | ² ▲ ≫ テ ☆ <u>Nr</u> ≡ ≡ ≡ ≡ ☷ ☷ ☶ ☶ ጬ ጬ ፟ ∞ ፟ ↔ ▼                          |
| Email Signature                                                                   | ² ▲ ≫ テ エ Nr ≡ ≡ ≡ ☷ ☷ ☶ ☶ ጬ ጬ ፟ ∞ ໍ ↔ ▾                                   |
| Email Signature                                                                   | ² ▲ ≫ テ ☆ <u>Nr</u> ≡ ≡ ≡ ≡ ☷ ☷ ☶ ☶ ጬ ጬ ፟ ∞ ፟ ↔ ▼                          |
| Email Signature<br>B I ∐ ⊕e X₂ X                                                  | ² ▲ ≫ テ ☆ <u>Nr</u> ≡ ≡ ≡ ≡ ☷ ☷ ☶ ☶ ጬ ጬ ፟ ∞ ፟ ↔ ▼                          |
| Email Signature<br>B I U de∈ X <sub>2</sub> X<br>Shawn Adams                      | 2 ▲ 参 乔 亞 Nr 〓 〓 〓 〓 〓 臣 註 註 註 譯 譯 ▲ > >> >> >> >> >> >> >> >> >> >> >> >> |
| Email Signature<br>B I U →b∈ X <sub>2</sub> X<br>Shawn Adams<br>Senior Technician | 2 <u>▲ 参 乔 江 Nr </u> ■ ■ ■ ■ 三 三 章 章 ▲ 🚿 🔛 📾 美 •<br>« Plain Te             |

#### • Display Language

Select the default language to be displayed in the application from **Choose Language** drop down list. All the data will be displayed in the language selected by you.

## • Time Zone

Select the time zone according to the site where the server is installed. The date and time will be set with respect to the time zone.

## • Date/Time Format

Select the format of the date such as, 2009.09.10, from the **Set Date Format** drop down box. Similarly, you can also set the time format from the **Set Time Format** drop down box. The selected date and time format will be displayed where ever the date/time is mentioned.

Say, while creating a new request, the request created on and due by time will be displayed in the selected date and time format. The date and time is set accordingly to the selected time zone. The same can be viewed under Solution and Purchase modules.

## • Email Signature

You can personalize your signature while replying to mails on entering your signature in the text provided. Click **Save**.

# **Change Password**

To change your password,

- 1. Click on Change Password tab.
- 2. Enter the Current Password in the field.
- 3. Next, enter your New Password.
- 4. Re-enter the new password in Confirm New Password field.
- 5. Click **Save**. Your login password has been changed and will be taken into effect when u log out and log into the application.

The Prefe

# **Organize Tabs**

Tabs are used to quickly access the pages that are important to you. SupportCenter Plus enables you to organize the default tabs setup by the administrator. To personalize SupportCenter Plus, you can add and remove tabs, or reorder them. The changes you made to the tabs are not affected for other users.

Maximum nine tabs can exists on the header pane. The remaining enabled tabs will be available

under the **More Tabs** drop down. You can select a tab from the More Tabs drop down to instantly add it on the header pane and the selected tab is replaced with the last existing tab. Click **Preferences** --> **Organize Tabs** to organize your tab view on the main menu. You can also click **More Tabs** drop down to **Organize Tabs**.

#### NOTE:

- 1. The Home tab cannot be reordered or removed from the main menu.
- The More Tabs drop down will be available only when more than nine tabs are enabled.
   Add Tab

To add a tab:

- 1. Click the Preferences link. The Preferences Page opens.
- 2. Click Organize Tabs which displays both the Enabled and Disabled Tabs.

| Organize Tabs |                                                                                            |
|---------------|--------------------------------------------------------------------------------------------|
| Enabled Tabs  | (?) Help                                                                                   |
| Home          | Hide Organizing Tabs                                                                       |
| Requests      | Hide Click & drag tab names on the left t<br>reorder them.                                 |
| Solutions     | Hide<br>Hide If a user has access to more than 9<br>tabs, the first 9 will be placed on th |
| Contacts      | Hide header pane and the rest would be available in the header drop-down.                  |
| Admin         | Hide Please also note that the Home Tab                                                    |
| Reports       | Hide will always appear as the first tab<br>and it cannot be hidden or reordere            |
| Dashboards    | Hide                                                                                       |
| Products      | Hide                                                                                       |
| Accounts      | Hide                                                                                       |
| Contracts     | Hide                                                                                       |
| Disabled Tabs |                                                                                            |
| Activities    | Show                                                                                       |
| Timesheets    | Show                                                                                       |

- 3. To add a tab click **Enable** link beside the tab in the Disable Tabs block. The tab is added under the Enabled Tabs block.
- 4. Click **Save**. The enabled tabs are displayed on the header pane of the application. If more than nine tabs are enabled, the remaining tabs will be available in the More Tabs drop down, from where you can instantly add tabs on the header pane.
- 5. Click **More Tabs** drop down.

Proforances

6. Select the tab from the drop down which you want to add it on the header pane. The selected tab is added on the header pane replacing the last existing tab.

# **Remove Tabs**

To remove a tab:

- 1. Click the Preferences link. The Preferences Page opens.
- 2. Click Organize Tabs which displays both the Enabled and Disabled Tabs.
- 3. To remove a tab click **Disable** link beside the tab in the Enabled Tabs block. The tab is removed and shown under the Disabled Tabs block.
- 4. Click Save. The disabled tabs are removed from the header pane of the application.

# **Reorder Tabs**

To reorder tabs:

- 1. Click the Preferences link. The Preferences Page opens.
- 2. Click Organize Tabs which displays both the Enabled and Disabled Tabs.
- 3. Add the tabs by clicking **Enable** link, the tabs are added under the Enabled Tabs block.
- 4. To reorder the tabs in the Enabled Tabs block, hover the mouse over the tab which you like to reorder.
- 5. The reorder icon <sup>11</sup> appears beside the tab, click and drag the tab and place it in the desired position over an empty cell as shown in the image.

**Note:** The field can be placed only in the highlighted grey area.

- 6. To reorder more tabs, repeat steps 4 and 5.
- 7. Click **Save**. The tabs are reordered and displayed on the header pane.

# Feedback

You can send a feedback regarding the product instantly to our support team. To send a feedback,

1. Click on **Help** link. Select **Feedback** from the list of options.

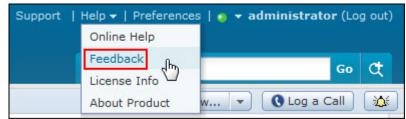

- 2. In the Feedback pop up, the **To** address is our support mail id and is in non-editable format.
- 3. Specify **Your Name**, **Your Email Id**, the **Subject** and **Message** mail content in the respective fields.
- 4. Click on **Submit** button.

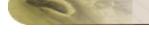

# Requests

Helpdesk Support Reps receive requests from a variety of sources; email, phone calls, forums, web portal, from various regions across the globe. Tracking, prioritizing and resolving these requests can become a nightmare without a central point of reference for all requests.

Requests Module in ManageEngine SupportCenter Plus helps you to manage and track all the requests raised from your customer, their information and the support service offered to them. You can track all the overdue requests that requires immediate attention, thus improving the response time and resolution time of your support team.

#### **Overview of Request Workflow**

- Users raise requests into SupportCenter Plus application.
- Check Business Rules
- Assign Support Reps
- Set Due by time based on Service Level Agreement
- Support Reps respond to contacts
- Customer acknowledgement for the provided resolution
- Close the request

## **Modes of Creating Requests**

SupportCenter Plus provides 4 simple ways of creating a request.

- 1. Phone The ticket can be created by the Support Staff
- 2. Email Automatic Conversion of Emails to Tickets
- 3. **Forums** SupportCenter Plus can be integrated with phpBB forums and forum posts can be automatically converted to tickets [Refer Forum Integration to configure phpBB forums to work with SupportCenter]
- 4. **Self-Service Portal** Ticket submission thorough integrated web forms and customer self-service Portal.

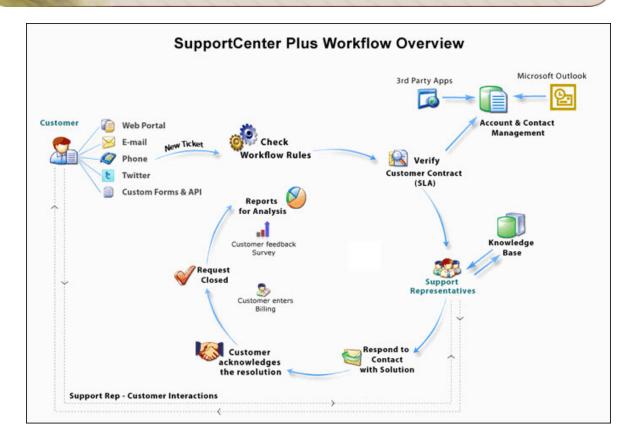

## Automatic Conversion of Email into Ticket

From the above mentioned modes, email is the most common mode to raise requests into the application. As soon as the contact sends an email, SupportCenter Plus effectively fetches mails from the mail server at regular intervals and routes the requests to the respective Business Units based on the configured email ID.

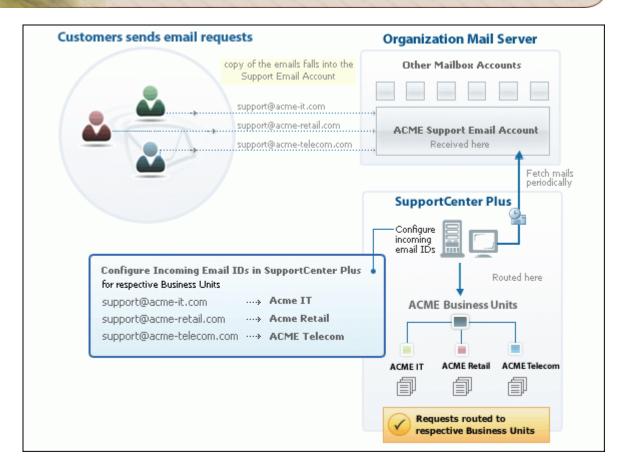

Once the request is routed to the respective Business Unit, SupportCenter Plus checks and applies the corresponding **Business Rules** for these requests.

Business rules are pre defined custom rules that help in automating requests to appropriate category, groups or support reps. Whether its placing the request to particular groups or setting the priority of the request, Business Rules enables you to organize all your incoming requests. Further, you can also enable **Notification** to your support reps either through mail or SMS when a new request is created or assigned.

If you have enabled notifications to be sent to contact under **Notification Rules**, the contact will receive an email notification once the request is fetched into SupportCenter Plus.

## Setting the due by time

The services offered is based on the Contracts and Support Plan associated to the customer's account through which the Service Level Agreement is determined and the due by time for the request is applied.

The work flow explains the application of due by time based on contracts.

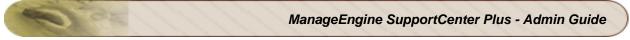

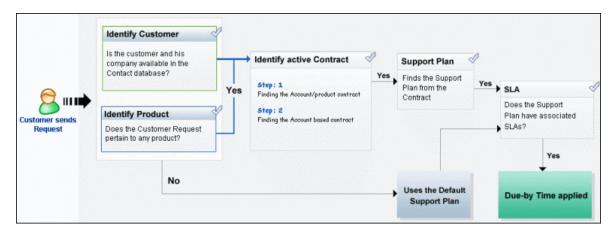

Support Reps can pick requests that are left unassigned or can assign the requests to other support reps and groups. You can enter resolution or search for solutions from the Knowledge base module.

## **Closing Requests**

Once the customer has acknowledged the resolution, he undergoes the billing process. Support Reps can then change the status of the request to closed. You can configure survey to rate your customer satisfaction on various parameter that you would like to measure about the support rep and the response quality.

If the customer replies back to the closed request, the status of the request is automatically set as Open and the due by time is applied again.

# **Request List View**

The request list view page organizes and displays all the tickets raised into SupportCenter Plus. This page includes various useful functionality such as,

- option to view requests based on filters
- customize columns to be displayed in the list view
- set the number of requests to be displayed per page
- search for requests on entering the request ID
- view recent items
- import requests from XLS file
- perform major operations on requests from the list view page.

On clicking the Request tab in the header pane, the page redirects to the request list view page.

|     | Req    | ues  | sts |       |     |      |                       |                      |              |                                         |            |                       |
|-----|--------|------|-----|-------|-----|------|-----------------------|----------------------|--------------|-----------------------------------------|------------|-----------------------|
| Sea | irch R | eque | sts |       |     | ٩    | Request ID            | Go                   |              |                                         |            |                       |
| ?   | ٩ [    | T.   | New | Reque | est | Edit | Close More -          | - Select Support Rep | Assign C     | <ul> <li>▼</li> <li>▲ 1 - 14</li> </ul> | 25 per pag | e 💌 Row Count         |
|     |        |      |     |       |     | ID   | Subject               | Contact Name         | Assigned To  | Dueby Time                              | Status     | Date 🤍 🖽              |
|     |        | ď    |     | 0     | 8   | 72   | Printer problem       | Adam Smith           | Jennifer Doe | Jan 18, 2013 02:17 PM                   | Closed     | Jan 18, 2013 12:17 PM |
|     |        | -    |     | 0     | в   | 74   | Mail fetching problem | Adam Smith           | John Roberts | Jan 18, 2013 01:44 PM                   | ● Popen    | Jan 18, 2013 12:44 PM |
|     |        | ď    | Ø   | 0     | 8   | 70   | Upgrade check         | Mark                 | John Roberts | Jan 18, 2013 02:10 PM                   | - Open     | Jan 18, 2013 12:10 PM |
|     |        | D    |     |       | 8   | 71   | Software Installation | Mark Anthony         | Jennifer Doe | Jan 18, 2013 02:16 PM                   | ► Open     | Jan 18, 2013 12:16 PM |

Representation of Icon in the list view:

- I A note is added to the request.
- Provide the sent nor received for the request.
- Seply generated by the system.
- A reply has been sent by the support rep to the contact.
- A reply has been sent by the contact.
- 🔄 The mail has been forwarded to a support rep.
- Inapproved contact.
- Resolution time for the request is overdue
- Output First Response time is overdue
- Image: Both Response time and Resolution time are overdue

- Z Edit individual requests.
- Ill Request has attachments
- Search for requests on entering the request id, subject, requesters name and so on.
- E- select the columns to be displayed in the list view.
- Che request is not linked with any other request
- Cerember 2 Reference Request
- P Linked Request

From the request list view page you can:

1. **Refresh this page:** Set the time frame to refresh the page from every minute to 30 minutes. On setting the refresh time in the application, the page gets refreshed automatically for the specified time frame. By default, the value is set to Never.

To auto refresh list view page,

- 1. Click the drop down icon beside the refresh button.
- 2. From the drop down list select the frequency of refreshing the page.

| Group | Refresh this page | Statu |
|-------|-------------------|-------|
| 12    | ✓ Never           | Þ Or  |
|       | Every 1 Minutes   |       |
| -     | Every 2 Minutes   | ► Ot  |
| -     | Every 3 Minutes   | Þ Ol  |
|       | Every 5 Minutes   |       |
|       | Every 10 Minutes  |       |
|       | Every 15 Minutes  |       |
|       | Every 20 Minutes  |       |
|       | Every 30 Minutes  |       |

To refresh the request list section alone, you can click the refresh button

2. Search Request: Search for requests instantly on entering the Request ID.

Zoho Corporation Pvt. Ltd.

C

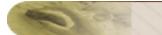

| - | 1 |   | kat in |       |      |          | Q Request ID                      | Go  | 3                      |                               |
|---|---|---|--------|-------|------|----------|-----------------------------------|-----|------------------------|-------------------------------|
| ? | ٩ | □ |        | New I | Requ | est      | Edit Close More▼                  | Sel | ect Support Rep        | Assign                        |
|   |   |   |        |       |      |          |                                   |     |                        |                               |
|   |   |   |        |       |      | ID       | Subject                           |     | Contact Name           | Assigned To                   |
|   |   |   |        | 0     | 8    | 1D<br>12 | Subject Battery replacement reque | est | Contact Name<br>Sharon | Assigned To<br>Heather Grahar |

3. Set the number of requests per page and navigation buttons: You can set the number of requests to be displayed in the request list view page.

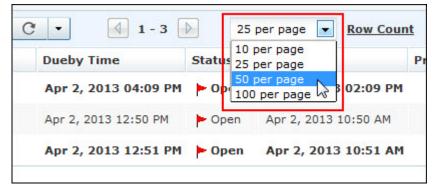

- 4. Custom and Manage the Views: Customize the page to display the requests using Custom View option. You can create criteria to filter requests accumulated in the request list view page. Thus sorting and viewing requests based on your requirements. You can create, reorder, and manage the custom views. The custom views created can be made public or private. [Refer Custom Views to know more]
- 5. Request based on filters: View specific group of requests through pre defined filters.
- 6. **Recent Items:** While using ManageEngine SupportCenter Plus, the application tracks your last viewed items and lists them in the **Recent Items** block. It lists the last 10 items with the latest viewed item appearing on the top of the list. Clicking on the item takes you directly to the item's details.
- 7. View and Add Notes to a request: Select on the notes icon to view and add notes to a request instantly from the list view page. Public notes are marked as Point whereas private notes are marked in P. [Refer Notes for more information].

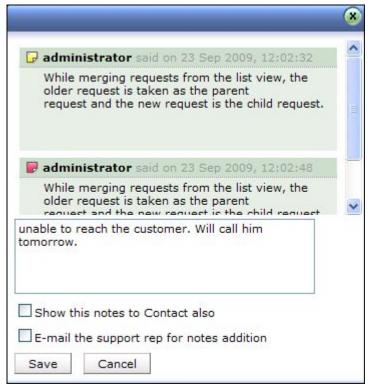

- 8. **New Request:** Create new requests on specifying the detail information of the request such as, request type, priority, urgency, group, category, sub category and items. [Refer New Request to know more].
- 9. **Import Requests from XLS file:** Quick and easy to import requests from the existing application as well as from other applications.
- 10. Bulk Operation:
  - Edit Request: Bulk edit requests with similar information. [To know more, refer Editing Request].
  - Delete Request: Bulk delete requests. [To know more, refer Deleting Request].
  - Close Request: Bulk Close of all the completed requests. [To know more, refer Closing Request].
  - **Merge Requests:** Merge two or more similar request. While merging requests, the newly added requests are taken as the child request while the older request is the parent request. [To know more, refer Merging Request].
  - **Assign To:** Assign bulk requests to support reps. [To know more, refer Assigning/Unassigning Support Reps].

# **Requests based on Filters**

You can view requests based on filters from the request list view page. In addition, you can also create new filters using the Custom View option to place requests in specific groups. There are some predefined filters in SupportCenter Plus, as shown,

| 🕑 Views 🛛 🗱 🛪                                                              |   | All | Red  | ques   | ts        |                       |         |           |            |           |     |         |
|----------------------------------------------------------------------------|---|-----|------|--------|-----------|-----------------------|---------|-----------|------------|-----------|-----|---------|
| Requests                                                                   |   | Q   | Sear | ch Red | uest      | s                     |         | Sear      | ch         | Go to     | Req | uest ID |
| <ul> <li>» My Open Or Unassigned</li> <li>» Unassigned Requests</li> </ul> |   | ?   | ٩    | ₫₽     | New       | Rec                   | quest   | Edit      | Close      | Mor       | re▼ | Selec   |
| » My Open Requests                                                         |   |     | ID   |        |           |                       | Subje   | ect       |            |           |     | Status  |
| » My Requests On Hold                                                      | 1 |     | 43   |        |           | -                     | AC not  | t workin  | g properly | 2         |     | Open    |
| » My Overdue Requests                                                      |   |     | 40   |        |           |                       | proble  | m with t  | he softwa  | re        |     | Closed  |
| » My Pending Requests                                                      |   |     | 51   |        |           | D                     | Replac  | e batter  | y request  |           |     | Open    |
| » My Requests Due Today                                                    |   |     | 46   |        |           | D'                    | systen  | n crashe  | <u>:d</u>  |           |     | Open    |
| » My Completed Requests                                                    |   |     | 49   |        |           | <b>F</b>              | Canno   | t restore | e the back | cup data  | a   | Open    |
| » Open Requests                                                            |   |     | 48   | Ø      |           | C†                    | Very i  | importa   | and and o  | ritical   | 1   | Open    |
| » Requests On Hold                                                         |   |     | 47   |        | $\square$ | Ę.                    | proble  | em with   | the lap    | top       |     | Open    |
| » Overdue Requests                                                         | = |     | 45   | Ø      |           | G†                    | My Lap  | otop is n | ot workin  | <u>a</u>  |     | Open    |
| » Requests Due Today                                                       |   |     | 44   | Ø      |           | <b>D</b> <sup>†</sup> | daily c | heck on   | server     |           |     | Open    |
| » Pending Requests                                                         |   |     | 42   |        | $\square$ | C†                    | proble  | m with t  | he softwa  | re        |     | Open    |
| » Completed Requests                                                       |   |     | 41   |        | M         | C;                    | virus s | canner    | updation   |           |     | Open    |
| » All Requests                                                             |   |     | 34   |        |           | P                     | proble  | m with t  | he softwa  | <u>re</u> |     | Open    |
|                                                                            |   | -   | 33   |        |           | C)                    | proble  | m with t  | he softwa  | re        |     | Open    |

### • My Open or Unassigned Requests

All your open requests and the requests unassigned to the support reps are listed under this option. These requests are in bold font.

Unassigned Requests

Lists all the requests that is not assigned to any support rep.

- My Open Requests Lists all the request that are assigned to you in the open status.
- My Requests On Hold Lists all the requests assigned to you which is kept on hold.
- My Overdue Requests

Displays requests assigned to you that has exceeded the due by time.

# My Pending Requests

Lists all your unfinished and incomplete requests.

- My Requests Due Today Displays all requests assigned to you that are due for the current day.
- My Completed Requests

All requests assigned to you that are completed and closed.

If the support rep has permission to view 'All' or "All in group & assigned to him" the requests raised in SupportCenter Plus then the following options is available to the support rep.

### • Open Requests

Lists all the open requests, irrespective of the support rep.

#### Requests On Hold

All the requests that are kept on hold, irrespective of the support rep is listed under this option.

• Overdue Requests Displays all the requests that have exceeded the due by time irrespective of the support rep.

#### Requests Due Today

Lists all the requests that are due for the day irrelevant of the support rep.

#### • Pending Requests

Lists all the unfinished requests irrelevant of the support rep.

Completed Requests
 Displays all the closed requests irrelevant of the support rep.

## All Requests

Lists all requests on all status say closed, pending, open and so on.

#### • Archived Requests

Lists all requests that are moved to archived state.

# **Custom Views**

You can create your own customized page to display requests using Custom View option. You can specify the criteria to filter the requests accumulated in your requests list view page. Thus helping you to sort and view requests based on your requirement.

- Create Custom View
- Reorder Views
- Manage Views

## **Creating Custom View**

If you want to view all the "High" priority requests in the application through Custom View.

- 1. Click **Request** tab in the header pane to open the request list view page.
- 2. Click 🗱 in the Views section and select Add Custom View from the drop-down list.

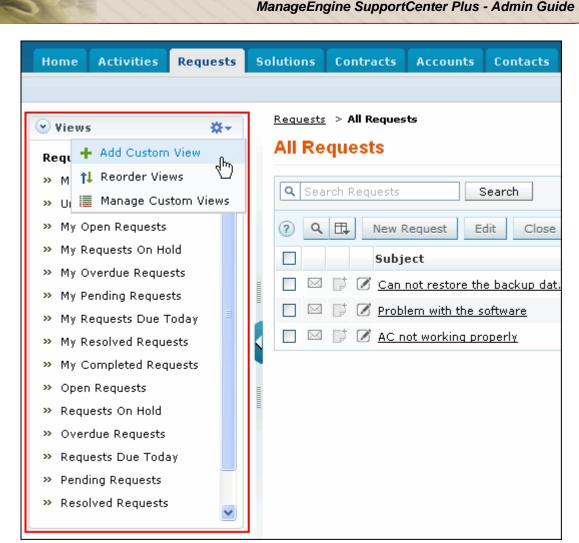

- 3. In the Add Custom View page, specify a **View Name** like "High Priority" requests. This field is mandatory.
- 4. If you are the administrator and want this custom view to be available only when you log in, select the check box beside **Make this view as private custom view**. The custom view is made private. By default, the custom view for an administrator is public.

If you are a support rep without administrator login privilege then by default the created custom view is private. The option to "Make this view as private custom view" is not available.

- In the Advance Filtering block, select the criteria to be filtered from Column drop down along with its matching Criteria. For instance, select "Priority" from Column drop down and "is" from criteria.
- 6. Click on **Choose** button.
- 7. From **Select Column Data** pop up choose your option as "High". You can select options based on your selected column and criteria.
- 8. Click Add to Filter button to save the filter criteria details. The filter criteria is listed in Filter Set block.
- 9. If you wish to add more filter conditions to this view then, select the required column, criteria & conditions of the filter.

- 10. If there are more than two criteria, specify **AND** or **OR** conditions by enabling either of the two radio buttons.
- 11. Click Save. Click Save and Add New to save and add another custom view.

The Custom View is now displayed under Views in the request list view page. The custom view marked as private is listed under My Views and the public custom view is displayed along with the predefined filters.

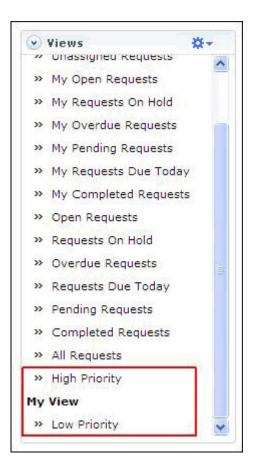

## **Reorder Views**

Reorder feature allows to set the order of view preferred in the Views section. The reorder feature in Request Module allows you to set the order of request views.

To reorder the request view:

- 1. Click **Requests** tab in the header pane to open the request list view page.
- Click in the Views section and select **Reorder Views** from the drop-down list. The **Reorder Views** pop up window is displayed.

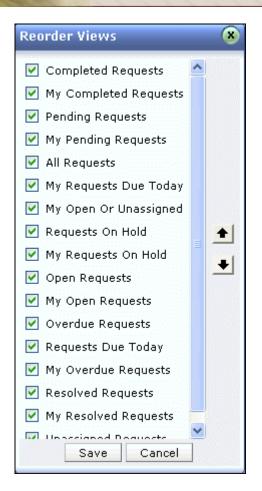

- Select a view which you wish to reorder. Say, 'My Pending Requests' and click to move the view upward or click to move the view downward.
- 4. Click Save. The selected view is reordered.

#### **Manage Custom Views**

You can view all your customized view under Manage Custom Views. From this page you can add, edit and delete a custom view.

- 1. Click **Request** tab in the header pane to open the request list view page.
- 2. Click in the Views section and select **Manage Custom View** from the drop-down list. The **Custom View** page opens listing all the created custom views.
  - Section 1 Section 1 Section 2 Section 2 Secti
  - minimize indicates the custom view is private and can be viewed only by the creator of the custom view.

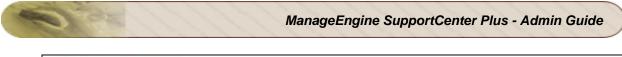

| 0.886.0865120 | > Custom Views<br>M Views |               |
|---------------|---------------------------|---------------|
| New           | Custom View Delete        |               |
|               | Filter Name               | Created By    |
|               | 🖗 High Priority           | administrator |
|               | 𝚱 <u>IT Views</u>         | administrator |
|               | My View                   | administrator |

# Note

1. If you are the administrator then you can view all your customized private and public views.

2. If you are a support rep then you can add only private custom views.

#### **Edit Custom Views**

To edit a custom view,

- 1. Click the edit icon beside the filter name you wish to edit.
- 2. From Edit Custom View page, edit the details.
- 3. Click Save. You can also add a new custom view by clicking Save and Add New button.

#### **Delete Custom Views**

To delete custom views,

- 1. Select the check box beside the custom views to be deleted. The administrator has the privilege to create and delete public views.
- 2. Click **Delete** button. A pop up window confirming the delete operation appears.
- 3. Click **Ok** to proceed. The Custom View is deleted from the list.

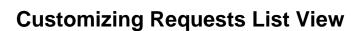

ManageEngine SupportCenter Plus gives you an option to customize the request list view page by including columns of your choice.

To customize columns displayed in the list view,

- 1. Click on the Request tab in the header pane to open the request list view page.
- 2. Click on **Column Chooser** icon . The available columns that can be displayed in the list view pops up. The columns that are currently visible in the list view is indicated with selected check box.

| ٩ | Sear | ch R | equ | ests               | Search Go to F                                    | Request | t ID »         | Refresh this page | Never 🧭           |
|---|------|------|-----|--------------------|---------------------------------------------------|---------|----------------|-------------------|-------------------|
| ? | ٩    | ₽,   | 1   | New Request        | Edit Close More                                   | •       | Select Support | Rep 💌 Assign      | C 4 1             |
|   |      |      |     | Subject            |                                                   | 1       | Contact Name   | Assigned To       | Dueby Time        |
|   |      | P    | Ø   | Issue with schedu  | Columns                                           |         | her Graham     | Administrator     | 13-04-16 14:27:01 |
|   |      | P    |     | Software Installat | Select Box                                        | -       | Smith          | Administrator     | 13-04-16 14:25:54 |
|   |      | P    | Ø   | Password Reset     | Votes                                             |         | on Harper      | Administrator     | 13-04-16 14:25:31 |
|   |      |      | 0   | Unable to fetch m  | 🗹 Edit                                            |         | 🔺 vn Adams     | Administrator     | 13-04-16 14:24:14 |
|   |      | P    | 0   | Unable to downloa  | <ul> <li>Subject</li> <li>Contact Name</li> </ul> |         | + her Graham   | Administrator     | 13-04-16 14:23:32 |
|   |      | P    | Ø   | Unable to access   | Assigned To                                       |         | n Smith        | Administrator     | 13-04-16 14:23:02 |
|   |      | P    | 0   | Mail fetching prob | Dueby Time                                        | -       | Smith          | Administrator     | 13-04-16 14:22:33 |
|   |      | P    |     | Problem with AD    | Sava Care                                         | el      | on Harper      | Administrator     | 13-04-16 14:21:59 |

- 3. To remove a column, de-select the check box and click **Save**.
- 4. To add a column to the list view, select the check box beside the column you wish to add. Click **Save**.
- 5. To change the column order, click the up and down arrow after selecting the column that you wish to move.
- 6. Click Save. Only the selected columns are added in the request list view.

# **Search Requests**

You can search for requests based on the keywords, request ID and column wise search on entering the request details such as subject, requesters name and so on from the request list view.

Search Requests based on

- Keywords
- Request ID
- Column wise

#### Search Requests based on Keywords

#### Request tab

To do a keyword search for requests,

- 1. Click **Request** tab in the header pane to open the request list view page.
- 2. Enter the keyword in the search field.
- Click Search. All requests that match the keyword provided by you in the search field is displayed.

| rep | lace | men            | t |       |      |     | Q Request ID G              | O                |                |
|-----|------|----------------|---|-------|------|-----|-----------------------------|------------------|----------------|
| ?   | ٩    | E              |   | New I | Requ | est | Edit Close More Se          | lect Support Rep | ✓ Assign       |
|     |      |                |   |       |      | ID  | Subject                     | Contact Name     | Assigned To    |
|     |      | C <sup>+</sup> | Ø | 0     | e    | 12  | Battery replacement request | Sharon           | Heather Graham |
|     |      |                |   |       |      |     |                             |                  |                |

#### Performing a Global Search

You can also perform a **Global Search** that searches the keyword in every module at one go. The search options such as Wildcard search, phrase search, boolean search, field specific search and much more, can be used to make the search effective. To know more, click Search Tips.

| QIL               | Go            | ¢         |
|-------------------|---------------|-----------|
| Search All        | ▼ CLog a Call | <u>کن</u> |
| Requests          |               | -         |
| Accounts          |               |           |
| Contacts          |               |           |
| Solutions         |               |           |
| Contracts         |               |           |
| Products          |               |           |
| Archived Requests |               |           |

#### Advanced Request Search

Using advance search option you can further enhance the request search by drilling it down to request properties. This option allows you to search requests by providing the requests fields as search criteria.

To perform advance request search:

- 1. Click the **Advanced Request Search** icon in the header pane beside the Go button. The Advanced Request Search page is displayed under the Requests tab.
- 2. Click the Advanced Request Search link beside the search field to add search criteria.
- 3. Select the field name from the drop down and select the condition value 'Contains' or 'Does not contain', for specifying your search condition. Enter the corresponding values in the text box provided.
- 4. To specify another condition, click **Add a condition** link and specify the next condition.

**NOTE:** The default condition type is '**AND**'. When you have multiple conditions, the search results will be displayed only if all the mentioned conditions are satisfied by the request.

- 5. Click **Search**. All the requests matching the criteria will be displayed.
- 6. You can also sort the search results by **Relevance**, **Created Date** or **Last Updated** date by selecting an appropriate option from the **Sort results by** drop down.
- 7. If you would like to get back to the normal search, click **<<Back to Basic Search** link available at the top right corner.

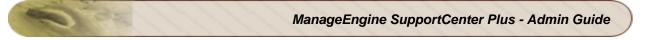

| ManageEn<br><b>Suppo</b> | ngine<br>ortCenter | <sup>llis</sup> Gen | eral 🔻                         |           |          | Busi  | ness Units 💼 | isable! Sup                         | port   Helj | p ▼   Preferen  | ices   🧕 🗕 a | idministrator (Lo   | og out)  |
|--------------------------|--------------------|---------------------|--------------------------------|-----------|----------|-------|--------------|-------------------------------------|-------------|-----------------|--------------|---------------------|----------|
| Home                     | Requests           | Solutions           | Contracts                      | Accounts  | Contacts | Admin | Reports      | Dashboards                          |             | Q <b>-</b> adan | ı            | Go                  | ¢        |
|                          |                    |                     |                                |           |          |       |              |                                     |             | 🕒 Add           | New 💌        | C Log a Call        | 2        |
| Filter Re                | esults             | Advan               | ced Requ                       | est Searc | h        |       |              |                                     |             |                 | «            | Back to Basic S     | Search ( |
| V Req                    | uests              | Cont                | act Name                       | ▼ COI     | ntains   |       | adam         |                                     |             |                 |              |                     |          |
|                          |                    | Priori              | ty                             | ▼ coi     | ntains   |       | normal       |                                     |             |                 | •            |                     |          |
|                          |                    | 🕀 🔂                 | d a condition                  |           |          |       |              |                                     |             |                 |              |                     |          |
|                          |                    |                     |                                |           |          |       |              | Search                              | Cancel      |                 |              |                     |          |
|                          |                    | Search              | Results                        |           |          |       |              |                                     |             | Sort result     | s by: Create | ed Date - Oldest Fi | irst 💌 : |
|                          |                    | Reques              | ts                             |           |          |       |              |                                     |             |                 | 1 - 4 of 4   | Previous   Ne       | eact 🕨 a |
|                          |                    | 14 M                | D: 10 - Unabl<br>Contact Name: |           |          |       |              | s: Open<br>AM   Assigned 1          | o: Heather  | r Graham        |              |                     |          |
|                          |                    |                     | D: 11 - Unabl<br>Contact Name: |           |          |       |              | n<br>M   Assigned T                 | o: Howard   | Stern           |              |                     |          |
|                          |                    |                     |                                |           |          |       |              | al   Status: Ope<br>PM   Assigned T |             | igned           |              |                     |          |
|                          |                    |                     | D: 13 - Iphon<br>Contact Name: |           |          |       |              | us: Open<br>PM   Assigned T         | o: Not Assi | igned           |              |                     |          |

#### Search requests based on Request ID

If you are aware of the request ID of the request you are searching for, then you can perform the search using the request ID alone. It is quick and displays the request instantly.

| All | Re | que | est | S     |      |      |         |                           |                   |                |
|-----|----|-----|-----|-------|------|------|---------|---------------------------|-------------------|----------------|
|     | ~  |     | 1   |       |      |      | Q       | Request ID G              | io                |                |
| ?   | ٩  | □   |     | New I | Requ | iest | Edit    | Close More Se             | elect Support Rep | Assign         |
|     |    |     |     |       |      | ID   | Subject |                           | Contact Name      | Assigned To    |
|     |    | D   | Ø   | 0     | e    | 12   | Battery | replacement request       | Sharon            | Heather Graham |
|     |    | D   | Ø   | 0     | e    | 6    | Request | for replacement of batter | y Sharon Harper   | Shawn Adams    |

#### Column wise search of requests

You can also perform column-wise search of requests if you know any of the request detail such as subject, requester's name and so on. To perform a column-wise search,

- 1. From the request list view page, click on **Search** icon <sup>Q</sup>. The search field opens just below every column that is visible in the list view.
- 2. Enter the search string in the column of your choice.
- 3. Click **Go**. The search results matching the search string(s) are displayed.

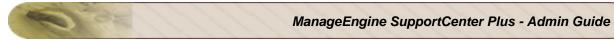

| ۹ | Searc | ch Re | eque | sts Search Go to Request ID                      | >>> Refresh this page      | Never 🧭       |                          |
|---|-------|-------|------|--------------------------------------------------|----------------------------|---------------|--------------------------|
| ? | 0     | ₽₽    | N    | ew Request Edit Close More▼ Se                   | elect Support Rep 💌 Assign | C 4 1 - 3 🕨   | 100 per page 💌 Row Count |
|   |       |       |      | Subject                                          | Contact Name               | Assigned To   | Status Q                 |
|   |       |       |      |                                                  | sharon                     | administrator | Go                       |
|   |       | P     | Ø    | Unable to download a file from the external site | Sharon Harper              | Administrator | Open                     |
|   |       | D     |      | Password Reset                                   | Sharon Harper              | Administrator | Open                     |
|   |       | P     | Ø    | Problem with AD import                           | Sharon Harper              | Administrator | Open                     |

| Note |  |
|------|--|
| Ż    |  |

1. The search would return the results for any of the text fields of the request.

2. You cannot search for a request based on any of the date fields of the request.

# **Creating New Requests**

Any incident, request for service or request for information can be sent as requests to the supportdesk team. These requests can be sent to the support team in many different ways. Some of the most common modes are,

- 1. Contacts can call the helpdesk reporting their problem or requirement and he in turn will file it as a request. [For more information, refer Log a call]
- 2. They can submit their query by logging into the customer portal and filing a request.
- 3. Or, they can send an Email to the support team, which will automatically get logged as a service request in SupportCenter Plus.

## Creating a new request from the application

A typical example for support reps to create a new request from SupportCenter Plus application would be when a support rep is on a call with the contact. The support rep fills in the necessary details for future references.

The new request form can be accessed by two ways in SupportCenter Plus application.

- a. Add New drop down
- b. Request tab

#### Add New drop down

The Add New drop down is a quick navigator to instantly access the New Request form from the home page.

| Q-                                                                 |                  |     |
|--------------------------------------------------------------------|------------------|-----|
| Request 🖑                                                          | 🖲 Log a Call 🛛 🚲 | ) . |
| <ul> <li>I Task</li> <li>Event</li> <li>Canned Response</li> </ul> | 0                | .0  |
| Solution<br>Solution<br>Contract<br>Account                        |                  |     |
| 🙎 Contact<br>🌇 Product                                             |                  |     |

Zoho Corporation Pvt. Ltd.

To configure the New Request , go to Step 3 in Request tab.

#### **Request Tab**

- 1. Click on the **Request** tab in the header pane to open the request list view page.
- 2. Select New Request button. The New Request form opens.
- 3. If you have specified Request Default Values for Category, Level, Mode, Priority and Group to be displayed in the New Request form, then the same are populated in the new request form.
- 4. You can also create a Request Template for the frequently raised requests under the Admin tab. Select the template from **Apply Template** drop down box to create a requests instantly.
- 5. If you have not configured the Request Default Values or the Request Template, specify the request details such as **Mode** of submission of request, **Level** of complexity of the request and **Priority**.
- 6. By default, the Status of the request is **Open**.
- 7. Support Rep assigned to the request are also known as Owner. You can either select the **Group** according to the request or choose the **Support Rep** alone.

Say, if the request is for "Replacement of battery" then select the Group as Warranty. The list of support reps associated to Warranty group is listed under Support Rep drop down. To associate support reps to specific groups, refer Groups.

- 8. If you are on a call with a known contact whose contact information is mentioned in the application, either enter the **Contact Name** or use the **Search Contact** icon to search for the contact.
  - 1. If you enter the contact name, SupportCenter Plus will given you options to choose the contacts relevant to the name specified.

| Name *           | sharon                                                  | & & |
|------------------|---------------------------------------------------------|-----|
| Account<br>Phone | Sharon Harper<br>sharon@acme.com<br>ZOHO Corporations   | ~   |
| Category Details | Sharon Philips<br>sharonp@acme.com<br>ZOHO Corporations |     |
| Category         | Select Category                                         | ~   |

 You can also search for contacts using the Search Contact icon 4. The Contact List pop up window opens.

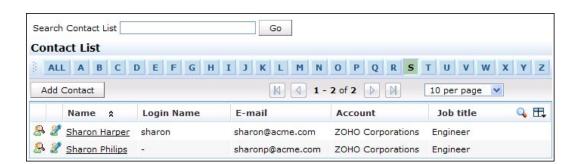

3. Click on the hyper-linked name of the contact. The contact name gets populated in the new request form. If there are any contact details associated with the contact such as, Account, Phone, Email and Mobile, then the relevant details is populated in the respective fields.

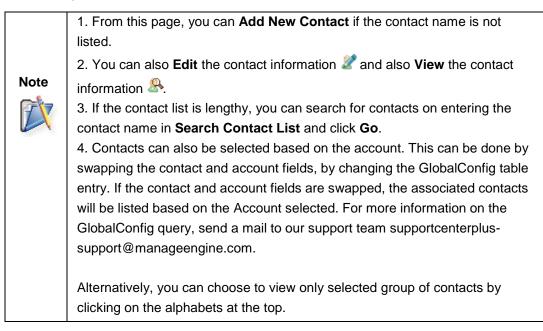

 If your on a call with a first time caller then enter the Contact Details like, Name, Phone and Mobile number, and Email address. If the account is available then select the same from Account drop down box. Else enter the Account name in the field.

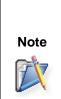

When an account associated to the contract is selected from the drop down list, the contract related notifications such as contract expiry date and remaining hours/incidents left for the contract will be displayed beside the account name field.

- 10. Select the **Product** to be associated with the request.
- 11. You can also classify the request category by selecting the **Category**, **Sub-Category** and **Item**.

- 12. If there are any **Additional Request details** (configured under Admin -> Helpdesk Customizer -> Request Additional Fields) then enter the same in the respective fields.
- 13. Specify the **Subject** of the request. This field is mandatory.
- 14. Provide a brief description about the request in the **Description** field.
- 15. If you wish to attach any relevant files to the request then click Attach a file link. The Add/Remove Attachment window pops up.

| Add/Remove Attachment                                                                                                    |
|----------------------------------------------------------------------------------------------------|
| [ <u>Close</u> ]<br>Click "Browse" to select a file. You can attach any number of files for a total of 5 MB<br>hoose a File : Browse_<br>Attach |
| Attached Files :<br>There are no files attached.                                                                                                |
| Done                                                                                                    |

- 1. Click **Browse** button and select the file to be attached from the file chooser window. Click **Open** button.
- 2. Click **Attach** button. The selected file is listed under **Attached Files** along with size of the file.
- 3. If you have more than one file to attach repeat steps 1 and 2. Ensure that the total size of the attachments does not exceed 5 MB. Click **Done**. The selected files are attached to the request.

The attached document is indicated with an attachment icon beside the title of the request in the request list view page.

- 16. Enter the email address of the CC recipients in the field provided. The CC recipient will receive email on the conversation between the support rep and the contact. You can add more than one CC recipient separating each email ID with a comma. Click here to know more on Auto CC.
- 17. Click **Add request** button. If the Contact and Account information is not entered in the application, a pop up message appears confirming to add the contact and account details as part of the request. Click **Ok** to proceed. The request is added to the request list.

# **Auto CC Recipient**

For crucial requests, it becomes utmost important to inform your higher officials on the progress of the request. The Auto CC recipient feature is a one time addition of the CC'ed recipients, after which, the conversations between the support rep and contact is notified to the CC recipients. The Auto CC recipient option is available while creating a new request from both, the support rep and contact login. While the CC recipients added by the contact can be viewed and modified by the support rep, the CC'ed recipients specified by the support rep are concealed from the contact view. Furthermore, there are a set of five notification rules exclusively for the CC recipients.

#### **Adding CC Recipient**

The CC recipient field is available in the new request form of the support rep login. Enter the email address of the CC recipients to be notified. If more than one email ID is specified, use comma as a separator as shown in the image.

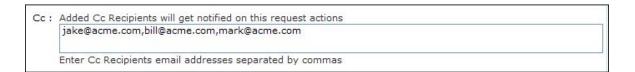

The entered CC recipients will be notified of the conversation between the support rep and the contact via email.

#### Modifying the CC Recipient

You can modify, remove or add another email address to the CC recipient from the request details page. Click the **Edit** button. Perform the corresponding operations and click on **Update**.

| Cc Recipients | jake@acme.com,bill.thomas@acme.com,sharon@acme.com      | Update Cancel |
|---------------|---------------------------------------------------------|---------------|
|               | Enter Cc Recipients email addresses separated by commas |               |

## **CC** Recipients Notifications

The CC recipient notification are sent via email to the CC recipients. There are five notification rules under the CC recipient notification, out of which two are mandatory and enabled automatically.

- Alert CC Recipients on request Creation: By default, the CC recipients are notified via email when a request is created.
- Alert CC Recipients on Contact reply: By default, the CC recipients are notified via email when a contact replies to the request. s
- Alert CC Recipients on Support Rep reply: Enable this option to alert the CC recipients via email when a support rep replies to the request.
- Alert CC Recipients when the request is Updated: Enable this option to alert the CC recipients via email when the request is updated.
- Alert CC Recipients when the request is Closed: Enable this option to alert the CC recipients via email when the request is closed.

| Notify by Email |                                                 |                    |
|-----------------|-------------------------------------------------|--------------------|
| 1               | Alert Cc Recipients on request Creation         | Customize template |
| 1               | Alert Cc Recipients on Contact reply            | Customize template |
| -               | Alert Cc Recipients on SupportRep reply         | Customize template |
| -               | Alert Cc Recipients when the request is Updated | Customize template |
| -               | Alert Cc Recipients when the request is Closed  | Customize template |

# **Editing Requests**

ManageEngine SupportCenter Plus provides you with the option to modify the created request either from the request list view page or from request details page. You can also modify the template of the request from the request details page.

## **Edit Request from List View**

To edit requests from the list view page,

- 1. Click on the Request tab in the header pane to open the request list view page.
- 2. Click on the Edit icon Øbeside the request title to edit.
- 3. The request form opens in editable format with the values populated during creating the request.
- 4. Modify the details and specify the **Reason for Updating the Request**. This reason will be shown in the History tab of the request.
- 5. Click **Update** button to save the changes.

From the request list view, you have an option to edit more than one request. This comes in handy when there are a group of requests with similar issues. Instead of editing the requests one by one, you can edit the details in a single shot.

To perform bulk edit,

- 1. From the request list view page, select the check box beside the request you wish to edit.
- 2. Click on **Edit** button. The edit request page opens to display the request id of the requests that are grouped together to edit.
- 3. You can edit the request details, owner details, product and category details of the request.
- 4. Specify the **Reason for Updating the Request** in the given field. The specified reason will be shown in the History tab in request details page.
- 5. Click **Update** button to save the changes.

## Edit Request from Details page

To edit requests from the request details page,

- 1. Click on the **Request** tab in the header pane to open the request list view page.
- 2. Click the Subject link of the request you wish to edit.
- 3. From the request details page, click on **Edit** tab.
- 4. The request form opens in editable format with the values populated during creating the request.
- 5. If you want to change the template of the request, select the template from the Template drop down available on the top right corner of the page. You will get a confirmation message stating that the new template you are trying to apply may have default vaules configured for certain fields.

If you would like to apply the values for all the fields then, click **Apply for all fields** button. Or if you would like to apply only for fields without values then click **Apply only for fields that do not contain a value** button. The values get updated to the fields.

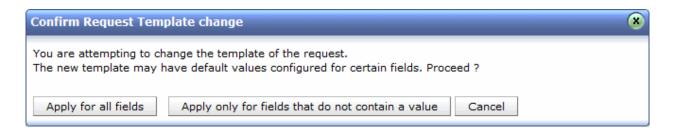

- 6. Modify the details and specify the **Reason for Updating the Request**. This reason will be shown in the History tab of the request.
- 7. Click **Update** button to save the changes.

You are also provided with an Edit button or the Inline Edit option to edit certain request properties.

# **Deleting Requests**

You can delete individual requests as well as group of requests in SupportCenter Plus.

To delete individual requests,

- 1. Click on the **Request** tab in the header pane to open the request list view page.
- 2. Click the **Subject** link of the request to be deleted.
- 3. From the request details page, select **More Actions** drop down menu -> **Delete** option.
- 4. A dialog box pops up asking your confirmation on the delete operation.
- 5. Click **Ok** to proceed deleting. The request is deleted from the list and moved to trash.
- 6. Click **Cancel** to abort deletion.

To delete more than one request at a time,

- 1. From the request list view page, select the requests to be deleted from the list by enabling the check box.
- Click More drop down and select Delete option. A dialog box pops up asking your confirmation on the delete process.
- 3. Click **Ok** to proceed. The requests are deleted from the list and moved to trash. For more information, refer Trashing Requests.
- 4. Click **Cancel** to abort deletion.

# **Trashing Requests**

The deleted Requests will be moved to the Trash by default. The requests in the Trash will be automatically deleted in the next 24 hours from the time of deletion. You can recover the requests in the Trash, using the restore option.

## **Trashed requests:**

- Requests that have been moved to the trash (deleted requests) will be removed from the active request list. These trashed requests are considered as a separate set with separate search options. Trashed Requests will not be listed in the active request list, requests search result, and active request reports.
- The trashed requests cannot be modified, but can be deleted or moved (restore) back to the active state.
- Any reply to an already trashed request will be added as a new request and not as a thread to the existing trashed request.

SupportCenter Plus gives you an option to restore requests from the **Trash List View** or from the **Trash list View --> Request Details Page**.

## **Restore Request from Trash List View**

You can restore two or more requests from the Trash list view.

To restore requests,

- 1. Click on the **Request** tab in the header pane.
- 2. From the Requests view, click **Trash** from the left pane. All the trashed requests will be listed.
- 3. Select the requests to be restored by enabling the check box beside left side of each of the request title.
- 4. Click **Restore** button. A confirmation dialog appears.
- 5. Click **OK** to proceed. The selected requests are restored.

## **Restore Request from Details Page**

To restore request from the request details page,

- 1. Click on the Request tab in the header pane to open the request list view page.
- 2. From the Requests view, click **Trash** from the left pane. All the trashed requests will be listed.
- 3. Click the **Subject** of the request to be restored.
- 4. From the request details page, click **Restore** button displayed at the top of the page. A confirmation dialog box opens asking your confirmation on restoring the request.

5. Click **OK** to proceed. The selected request is restored and displayed under the 'All Request' view.

## **Delete Trashed Request**

The requests in Trash will be automatically deleted after 24 hours from the time of deletion. You can even delete the request manually from Trash list view.

**NOTE:** You can even change the number of days after which the requests should be deleted from the trash by changing the GlobalConfig table entry.

To delete individual requests,

- 1. Click on the **Request** tab in the header pane to open the request list view page.
- 2. From the Requests view, click **Trash** from the left pane. All the trashed requests will be listed.
- 3. Click the **Subject** of the request to be deleted.
- 4. From the request details page, click **Delete** button displayed at the top of the page. A confirmation dialog box opens asking your confirmation on deleting the request.
- 5. Click **OK** to proceed. The selected request is permanently deleted from the application.

To delete more than one request at a time,

- 1. Click on the **Request** tab in the header pane to open the request list view page.
- 2. From the Requests view, click **Trash** from the left pane. All the trashed requests will be listed.
- 3. Select the requests to be deleted from the list by enabling the check box.
- 4. Click **Delete** button. A confirmation dialog box opens asking your confirmation on deleting the request.
- 5. Click **OK** to proceed. The selected requests are permanently deleted from the application.

# **Closing Requests**

When the contact is completely satisfied that his/her request has been completely attended to and the reported problem has been resolved by the support rep, then the request can be closed by the support rep.

On closing the request a survey form is sent to the contact to rate customer satisfaction. You can also close a request without sending the survey using **Close without Notification** option. To know more on how to define s survey, refer Survey.

To close completed request,

- 1. Click on the **Request** tab in the header pane to open the request list view page.
- 2. Click on **Subject** link of the request to be closed.
- 3. From request details page, click **Close drop down** menu -> select **Close** option.
- 4. If you have enabled the option to send survey on completion of request, a survey form is sent to the contact via mail.

Alternatively, you can also change the status field to **Closed** while editing the request. Refer Editing Request to know more.

# Note

You can reopen a request from the closed state. To do this, open the closed request in editable mode and change the status field from **Closed** to **Open**. The completed date is removed on reopening the request. When this request is finally closed, the **completed date** is updated and the **Time taken to close** is recalculated taking the reopened period into account.

To close more than one request,

You can close all the completed requests in bulk from the request list view page,

- 1. Select the requests to be closed by enabling the check box in the request list view page.
- 2. Click on **Close** button. The selected requests are closed.

## **Close without Notification**

You also have an option to close the request without sending the survey form to the contact even though Enable Survey option is enabled.

Say, On closing a request and sending a survey form to the contact via email, if the contact has enabled auto reply system then a reply mail is generated and sent to SupportCenter Plus. This reply mail in turn opens the closed request automatically.

Similar process continues even on closing this request. To stop this chain process, you can choose to close a request without sending a notification to contact.

To close without notification,

- 1. From the request list view page, click on the **Subject** link of the request to be closed.
- Click on Close drop down menu -> select Close without Notification option. Even if you
  have survey, the survey form will not be sent to the contact.

# **Merging Requests**

You can merge two or more requests if the requests are related to each other, say two requests are raised from a single contact regarding a similar product. These two requests can be merged as one and a support rep can be assigned to this merged request.

1. The merge operation requires special permission that can be enabled under **Roles**.

Note

2. If two different support reps had been assigned to the requests before the merging process, then the support rep assigned to the parent request is the owner of the merged request.

3. The **due by time** for the merged request is similar to the due by time of the parent request.

4. All the **notes** and **conversation thread** for the child request is merged with the parent requests.

SupportCenter Plus gives you an option to merge requests from the **Request List View** or from the **Request Details Page**.

## Merge Request from List View

You can merge two or more requests from the list view. While merging requests from the list view, the oldest request becomes the parent and the other requests become the child.

To merge requests,

- 1. Click on the **Request** tab in the header pane to open the request list view page.
- 2. Select the list of requests to be merged by enabling the check box.
- 3. Click the **More** drop down menu -> select **Merge** option. A confirmation dialog appears.
- 4. Click **Ok** to proceed. The selected requests are merged.

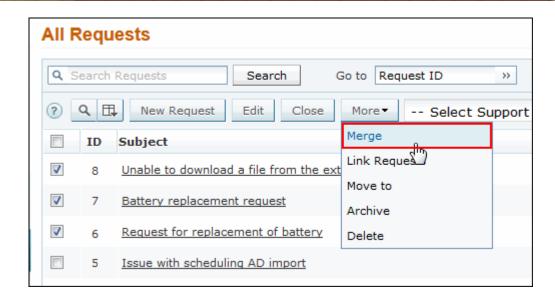

In the above image, the oldest request (Request ID 6) is the Parent request while the other requests become the child (Request ID 7, 8).

## Merge Request from Details Page

To perform merge operation from the request details page,

- 1. Click on the Request tab in the header pane to open the request list view page.
- 2. Click the **Subject** of the request to be merged. This request is the parent request.
- 3. From the request details page, click the **More Actions** drop down menu -> select **Merge** option. **Merge this Request** page opens,

| Sear     | ch for Requ | Search                         | Show All Requests   | ~                  |
|----------|-------------|--------------------------------|---------------------|--------------------|
| All Re   | quests      | L                              | Showing 1- 25 of 43 | Show 25 💌 per page |
|          | ID          | Subject                        | Contact             | Assigned To        |
|          | 56          | Cannot restore the backup data | Sharon Harper       | Jake Thomas        |
|          | 54          | Replace battery request        | Sharon Harper       | Jake Thomas        |
|          | 53          | Replace battery request        | Sharon Harper       | Jake Thomas        |
|          | 51          | Replace battery request        | Sharon Harper       | Jake Thomas        |
|          | 40          | problem with the software      | Radhika             | Jake Thomas        |
|          | 49          | Cannot restore the backup data | Sharon Harper       | Ruth Hinks         |
|          | 42          | problem with the software      | Radhika             | George Mallory     |
|          | 43          | AC not working properly        | Radhika             | administrator      |
|          | 46          | system crashed                 | Sharon Harper       | administrator      |
| <b>1</b> | 48          | Very importand and critical    | Mark Adams          | Unassigned         |
| -        |             |                                | n 1 m 1             |                    |

4. You can search for specific request by providing a search string in **Search for Request** field.

- 5. You can also select request based on filters from the **Show** combo box.
- 6. To confirm if the request to be merged is the correct one, you can view the request by clicking the subject of the request. This request becomes the parent request.
- 7. Click on **Merge Request** icon 🔟 to merge both the requests.
- 8. A confirmation dialog box opens asking your confirmation on the merge request operation.
- 9. Click **OK** to proceed. The selected request is merged and becomes the parent request.

Say for instance, you are in the request details page of Request ID 7 and you choose "Merge Request" option under the Actions drop down to merge this request with Request ID 10. Request ID 10 becomes the parent request while Request ID 7 becomes the child.

#### **Splitting Conversation as Requests**

The conversation thread from the contact can be split into a new request. To split a conversation into a new request,

1. In the request details page under Conversation block, click **Expand All** radio button beside the contact conversation thread  $\stackrel{\text{sol}}{\stackrel{\text{sol}}{\stackrel{\text{sol}}}{\stackrel{\text{sol}}{\stackrel{\text{sol}}{\stackrel{\text{sol}}}}}}}}}}}}}$ 

| <u>Iteather Graham</u>                                                                                                    | Nov 23, 2012                                                                               | 2 04:16 PM |
|----------------------------------------------------------------------------------------------------|--------------------------------------------------------------------------------------------|------------|
| 6 Previous conversations                                                                                                    |                                                                                            |            |
| Jake Thomas                                                                                                    | Nov 23, 2012                                                                               | 2 04:46 PM |
| a 🖉 Jake Thomas                                                                                                    | Nov 23, 2012                                                                               | 2 04:47 PM |
| ▼ To: scp-test1@zohocorp.com                                                                                                    | Attachments(3)                                                                             | Actions    |
| i,<br>ly name is Jake Thomas and I had purchased the iphone on 25th June'12 at the iphone store in Nev<br>egards,<br>ake Thomas. | v York<br>Vork<br>Reply<br>Forward<br>Mark as Pri<br>View Histor<br>Split as Ner<br>Delete | гу         |
| Reply Forward                                                                                                    | 0                                                                                          | 9 24       |

 Click Split as New Request link. The request is split as a new request with consecutive request id.

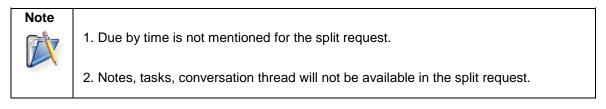

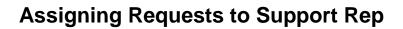

All the unassigned requests raised in SupportCenter Plus can be assigned to Groups and Support Reps. This increases the efficiency and turn around time of the support desk team. Hence reducing the waiting period of the request as they are assigned and answered sooner by the support reps.

You can either pickup the request or assign it to support reps.

- Assigning request to Support Rep
- Picking up request
- Bulk assigning request
- Unassigning requests

#### Assigning request to Support Rep

Each request is owned by a support rep, who are responsible for handling the request until it is closed. To assign a support rep,

- 1. Click on the Request tab in the header pane to open the request list view page.
- 2. Click the Subject link of the request to be assigned a support rep.
- From the request details page, click Assign drop down menu -> select Assign option. The Assign Group and Support Rep page opens.

| 1 | Assign Group and S       | Support Rep                  |  |
|---|--------------------------|------------------------------|--|
|   | Assign this Request to a | a Group and / or Support Rep |  |
|   | Choose Group             | Warranty Group               |  |
|   | Choose Support Rep       | Jeniffer Doe                 |  |
|   | Add Note                 |                              |  |
| 2 | Assi                     | gn Cancel                    |  |

You can either assign the request to a Group or to a Support Rep, or to a Group and Support Rep.

- 4. Choose the **Group** of the request from the combo box.
- 5. Select the **Support Rep** under the selected Group to assign the request.
- 6. You can also a add note by enabling the Add Note check box.
- 7. Click Assign button.
- Alternatively, you can also assign support rep using inline edit option. Click the support rep name shown in the request details block. This opens the drop down box as shown below.
   Select the support rep from the list and click the *icon* to select the support rep name else click cancel icon.
- 9. When two users working on the same request tries to assign different support rep at the same time, a warning message will be displayed in a pop up window as shown below. This message will be displayed while trying to assign support rep using Request List view page and Request Details page.

| Conflic | t Wa  | rning                                                                              |                     |                                  | 8                |
|---------|-------|------------------------------------------------------------------------------------|---------------------|----------------------------------|------------------|
| Suppo   | rt re | tected while assigning Support<br>p for the following requests ha<br>p assignment. | -                   | ited the request list. Please cl | neck and confirm |
|         | Id    | Subject                                                                            | Support rep in View | Currently assigned               | Assign to        |
|         | 2     | Mail fetching problem                                                              | Howard Stern        | Jeniffer Doe                     | administrator    |
|         |       |                                                                                    | Assign Cancel       | ]                                |                  |

#### **Picking up Request**

You can self-pick up all the unassigned requests and assign the requests in your name. To pick up requests,

- 1. Click on the **Request** tab in the header pane to open the request list view page.
- 2. Select the **Subject** link of the request you wish to pick up.
- From the request details page, click on Assign drop down menu -> select Pickup option. The request gets assigned to you.

### **Bulk Assign Request**

You can also assign more than one request to the support rep or to yourself. To assign requests in bulk,

- 1. From the Requests list view page, select the requests to be assigned to a support rep by enabling the check box.
- 2. Click the **Select Support Rep** drop down menu and select the name of the **Support Rep** from the list. You can also assign the requests to yourself on selecting Myself from the list.

| Q Reque                  | est ID Go            |                               |
|--------------------------|----------------------|-------------------------------|
| Close More -             | Select Support Rep 💌 | Assign C - 4 1                |
|                          | Select Support Rep   |                               |
|                          | Myself               | Assign to Support Rep         |
| th listing of OU's in AD | Heather Graham       | Sharon Harper                 |
|                          | Howard Stern         |                               |
| replacement of battery   | Jeniffer Doe         | Sharon Harper                 |
|                          | John Roberts         | Companyor work a served seaso |
| oort uses from Active Di | Shawn Adams          | Sharon Harper                 |
|                          |                      |                               |
| lacement request         |                      | Peter                         |

3. Click **Assign** button. The requests get assigned to the selected support rep.

#### **Unassigning Support Rep**

You can unassign a request from the support rep and move it back to unassigned status. To unassign a support rep,

- 1. From the request list view page, click the **Subject** link of the request to be unassigned a support rep.
- 2. From the request details page, click **Assign** drop down menu and select **Assign** option. The **Assign Group and Support Rep** pop-up page opens .
- 3. Click the Choose Support Rep combo box and select NONE.
- 4. Click on Assign button. The request gets unassigned.

# **Archiving Requests**

You can archive closed requests and move them to separate storage state for a long-term retention. It is most useful since thousands of accumulating active requests could hinder the performance of the help desk on a longer run.

#### Archived requests:

- Requests that have been moved to the archived state (archived requests) will be removed from the active requests list. These archived requests are considered as a separate set with separate search options and reports. Archived Requests will not be listed in the active request list, requests search result, and active request reports.
- The archived requests cannot be modified, deleted or moved back to the active state.
- Any reply to an already archived request will be added as a new request and not as a thread to the existing archived request.

SupportCenter Plus gives you an option to archive requests from the **Request List View** or from the **Request Details Page**.

#### Archive Request from List View

You can archive two or more requests from the list view.

To archive requests,

- 1. Click on the **Request** tab in the header pane to open the request list view page.
- 2. Select the requests to be archived by enabling the check box beside left side of each of the request title.
- 3. Click More drop down and select Archive option. A confirmation dialog appears.
- 4. Click **OK** to proceed. The selected requests are archived.

| Sea | arch      | Req                   | uest | s     |      |     | Q Requ           | iest ID Go             |            |         |                            |
|-----|-----------|-----------------------|------|-------|------|-----|------------------|------------------------|------------|---------|----------------------------|
| ?   | ٩         | ₽                     |      | New F | lequ | est | Edit Close       | More Sel               | ect Suppor | t Rep [ | <ul> <li>Assign</li> </ul> |
|     |           |                       |      |       |      | ID  | Subject          | Merge                  |            | me      | Assigned To                |
| 1   | $\bowtie$ | <b>C</b> <sup>†</sup> | Ø    | Û     | d    | 13  | Battery Problem  |                        |            |         | Heather Graham             |
| 1   | $\bowtie$ | ¢                     | Ø    | U     | 8    | 12  | Battery replacer | Move to<br>Archive راس |            |         | Heather Graham             |
| 1   | $\bowtie$ | P                     | Ø    | Û     | 8    | 7   | Problem with AD  | Delete                 |            | per     | Heather Graham             |
| 1   |           | D†                    | Ø    | 0     | 8    | 9   | AC is not workin | ig properly            | Edinbaro   |         | Paul Washer                |
| 1   | $\bowtie$ | <b>F</b>              | Ø    | 0     | Ð    | 8   | Upgrade check    |                        | Paul Wash  | er      | Heather Graham             |
| 1   |           | ¢                     | Ø    | Û     | 8    | 6   | Request for repl | acement of battery     | Sharon Ha  | rper    | Shawn Adams                |
| 1   | $\bowtie$ | ¢                     | Ø    | 0     | 8    | 1   | Problem with the | e printer              | Sharon     |         | Heather Graham             |

#### **Bulk Archiving**

From the request list view, you have an option to archive more than one request. Instead of archiving the requests one by one, you can archive the requests in a single shot.

To perform bulk archiving,

- 1. Click on the **Request** tab in the header pane to open the request list view page.
- 2. From the request list view page, enable the select all check box beside the Subject field. A message stating the number of requests selected in the current page and the total number of requests yet to be selected appears.

| Search Requests                                                                                                    | Q Request ID Go                          |                                          |                      |             |
|----------------------------------------------------------------------------------------------------|------------------------------------------|------------------------------------------|----------------------|-------------|
| Q □ New Request Eco     Eco     Eco | lit Close More Select Support R          | tep 💌 Assign C 🔄 1 - 10                  | 10 per page          | ▼ Row Count |
|                                                                                                    | 10 Requests selected on this page.       | Select all 20 Requests from the All Requ | iests view           |             |
| ID                                                                                                    | Subject Contact Nam                      |                                          | by Time              | Status Q 🖽  |
| 🔽 🖂 📑 🗭 🕕 🔗 22                                                                                                    | Printer problem                          | Sharon Harper Howard Stern               | Apr 4, 2013 05:32 PM | Open        |
| 💟 🖂 📑 🗭 🕕 🔗 21                                                                                                    | Cannot restore the backup data           | John Smith Shawn Adams                   | Apr 4, 2013 05:31 PM | Open        |
| 🖉 🖂 📑 🗷 🕕 🖉 20                                                                                                    | Cannot import uses from Active Directory | Jake Thomas Heather Graham               | Apr 4, 2013 05:29 PM | Open        |

- 3. Click the link in the message to select all the requests. All the requests will get selected and some of the action buttons will be disabled.
- 4. Click **Archive** button. A confirmation dialog appears asking your confirmation on archiving the requests.
- 5. Click **OK** to proceed. The selected requests are archived and will be available under the 'Archived Requests' view.

#### Archive Request from Details Page

To archive request from the request details page,

- 1. Click on the **Request** tab in the header pane to open the request list view page.
- 2. Click the **Subject** of the request to be archived.
- 3. From the request details page, click the **More Actions** drop down menu -> select **Archive** option.

| ← Edit Close ▼ Assi                  | gn 🔻      | More Actions 👻 🌣 💌 R          | eply 🔻                 |
|--------------------------------------|-----------|-------------------------------|------------------------|
|                                      |           | ▶ Stop Timer                  |                        |
| ID : 55 - Printer problem            |           | ▶ Add Note                    |                        |
| Created On : Jun 27, 2013 03:17 PM   | 1         | ▶ Add Attachment              |                        |
| Contact : 📧 Sharon Harper            |           | ▶ Add Time Entry              |                        |
|                                      |           | ▶ Add Reminder                |                        |
|                                      |           | ▶ View Reminder(s)            |                        |
| Request Account Info Res             | olution   | ▶ Merge Request               | listory                |
|                                      |           | ▶ Link Requests               |                        |
| Subject : Printer problem            |           | ▶ Move Request                |                        |
|                                      |           | ▶ Duplicate Request           |                        |
|                                      |           | ▶ Archive                     |                        |
| Hi,                                  |           | ▶ Delete                      |                        |
| Am unable to take the print out from | the priv  | ▶ Print Preview               | printer configuration. |
|                                      | r the pri | Print Job Sheet               |                        |
| Can someone guide me to resolve t    | his issue | ▶ Mark as First Response sent |                        |
|                                      |           | Activities                    |                        |
| Thanks,                              |           | ▶ Add Task                    |                        |
| ,                                    |           | ▶ Add Event                   |                        |
| Sharon Harper.                       |           | Canned Responses              |                        |
|                                      |           | ▶ Manage Canned Responses     |                        |
| Reply Forward                        |           | ▶ Add New Canned Response     |                        |
|                                      |           | Resolution                    |                        |
|                                      |           | ▶ Enter Resolution            |                        |
| All Conversations Notes              | Sho       | Search Solutions              |                        |
|                                      |           | Approve                       |                        |
|                                      |           | Submit For Approval           |                        |
| Request Properties Edit              |           | Others                        |                        |
|                                      |           | ▶ View Contact Details        |                        |
| Status One                           |           | ▶ View Requests by Contact    | Group                  |
| Status Ope                           | en        |                               | Group                  |

- 4. A confirmation dialog box opens asking your confirmation on archiving the request.
- 5. Click **OK** to proceed. The selected request is archived and displayed under the 'Archived Request' view.

Once the request is archived, the associated Tasks, Events, and Time Entries will be moved to archived state and cannot be made active. On archiving the request, the associated Tasks, Events, and Time Entries will get deleted from the corresponding (Activities and TimeSheets) modules.

**NOTE:** If more number of Requests are to be archived at a time, there will be some time delay in moving the Requests to Archived state.

## **Request Details Page**

The **View Request** page organizes the details of the request in a logical manner. To view the details of a request,

- 1. Click on the Request tab in the header pane to open the request list view page.
- 2. Click on the **Subject** link of the request to be viewed. The View Request page opens.

If you have added any notifications under contracts to notify the support rep, and any advisory added to the account, the same can be viewed at the top of the request details page. The various notifications shown in the Request Details page are: advisory note added to the account, notification stating the remaining hours/incidents left for the contract, contract expiry notification, and contract renewed notification.

| Advisory                                                                                                    |                                                                         |
|----------------------------------------------------------------------------------------------------|-------------------------------------------------------------------------|
| Platinum customer                                                                                                    |                                                                         |
| Account - Contract Info (Acme Contract)<br>Hours Remaining: 97 Expires on: Jul 5, 2012 Renewed from: Aug 4, 2012 to: Sep 5, 2012                                                                                                    |                                                                         |
| Edit Close V Assign V More Actions V Reply V                                                                                                    |                                                                         |
| ID : 9 - Problem with the software<br>Created On : Jul 4, 2012 03:40 PM<br>Contact : I John (Acme)                                                                                                    | Status : : Open<br>Priority : : High<br>Due Date : Jul 5, 2012 04:05 PM |
| Request         Account Info         Resolution         Time Entry         Activities         History         Image: Colored Colored Colo |                                                                         |
| Subject : Problem with the software                                                                                                    | Reply   Forward                                                         |
| Problem with the software                                                                                                    |                                                                         |

#### **Contact Details**

This block displays the Request id and Subject of the request, Contact details such as the Contact Name, the Account, Phone and Mobile number, Status, Priority and Due Date for the request.

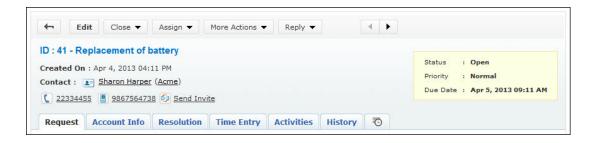

Zoho Corporation Pvt. Ltd.

From the Request View page, you can navigate to the Request List view page using the **Back** button

. The backward and forward arrows helps to view the previous and next requests. You can also perform basic operations on the request like editing a request, closing a request, assigning a request and replying to a request. From the **More Actions drop down** you can perform further operations on the request such as adding notes, tasks, events, reminders, duplicating, merging requests, moving requests and so on.

| 🕂 Edit Assign 🔻               | More Actions 👻 Reply 👻        |          | < ►         |
|-------------------------------|-------------------------------|----------|-------------|
|                               | ▶ Add Note                    |          |             |
| ID: 3 - Problem with the p    | ▶ Add Attachment              |          |             |
| Created On : Apr 21, 2014 04: | ► Add Time Entry              |          |             |
| Contact : 💽 John              | ▶ Add Reminder                |          |             |
|                               | ▶ View Reminder(s)            |          |             |
| 🧐 <u>Send Invite</u>          | ▶ Merge Request               |          |             |
|                               | ▶ Link Requests               |          |             |
| Request Account Info          | ▶ Duplicate Request           | tivities | History 🕒   |
|                               | ▶ Archive                     |          |             |
| Subject : Problem with the pr | ▶ Delete                      |          |             |
|                               | ▶ Print Preview               |          |             |
|                               | ▶ Print Job Sheet             |          |             |
| Problem with the printer      | ▶ Mark as First Response sent |          |             |
|                               | ▶ View Survey Results         |          |             |
|                               | Activities                    |          |             |
|                               | ▶ Add Task                    |          |             |
|                               | ▶ Add Event                   |          |             |
|                               | Canned Responses              |          |             |
|                               | ▶ Manage Canned Responses     |          |             |
|                               | ▶ Add New Canned Response     |          |             |
| Reply Forward                 | Resolution                    |          |             |
|                               | ▶ Enter Resolution            |          |             |
| All Conversations Notes       | ▶ Search Solutions            | plies    |             |
|                               | Approve                       |          |             |
|                               | ▶ Submit For Approval         |          |             |
| Request Properties            | Others                        |          |             |
| Request Properties Edit       | ▶ View Contact Details        |          |             |
|                               | ▶ View Requests by Contact    |          |             |
| Status                        | Closed                        |          | Group       |
| Category                      | Not Assigned                  |          | Support Rep |

With JIRA integration in SupportCenter Plus, you can create tickets on JIRA by clicking on the Actions Menu from Request Details page. [Refer JIRA Integration]

|   | s a New Issu | ▶ Create a |            |            |                                  |             |
|---|--------------|------------|------------|------------|----------------------------------|-------------|
|   | (RA informat |            |            | ption      | endering Exce                    | D : 117 - R |
|   |              |            |            | 35 PM      | : Jul 12, 2013 04:<br>Adam Smith |             |
|   | History      | Activities | Time Entry | Resolution | Account Info                     | Request     |
| ] | History      | Activities | Time Entry |            | _                                | Request     |

With CTI integration in SupportCenter Plus, you can call your customers, saving time and effort in replying to mails. [Refer Computer Telephony Integration]

|         | Edit      | Close 🔻         | Assign 🔻             | More |
|---------|-----------|-----------------|----------------------|------|
|         | Luit      | Cluse +         | Assign +             | More |
| ID : 41 | - Repla   | cement of       | battery              |      |
| Create  | d On : Ap | or 4, 2013 04   | 4:11 PM              |      |
| Contac  | t : 💶 🕯   | Sharon Harp     | <u>er (Acme</u> )    |      |
| C 223   | 334455    | <u>98675647</u> | 738 🙆 <u>Send In</u> | vite |
| Requ    | est Ac    | count Info      | Resolution           | Tim  |

If you have a Zoho Account, then you can avail the remote assistance feature and access your customers machine from your desk. [Refer Remote Assistance]

You can also approve contacts from the View Request page. Whenever a new contact submits the request through portal or drops a mail to SupportCenter Plus, the request gets added to the Request

module but the contact remains unapproved and indicated by the unapproved  $\stackrel{>}{\sim}$  icon. To approve these contacts and provide login permission to access customer portal select the appropriate option from the Approval actions drop down.

**NOTE:** Once the contact is approved, an acknowledgement mail will be sent to the contact for all the contact's pending requests.

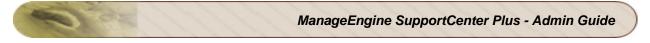

| ← Edit Close ▼ Assign ▼              | More Actions 👻 Reply 💌        |
|--------------------------------------|-------------------------------|
| ID : 2 - Problem with the software.  |                               |
| Created On : Jan 25, 2012 12:27 PM   |                               |
| Contact : 💫 Shawn Adams (acme.com)   | Approval actions              |
| 5 Send Invite                        | Approve                       |
|                                      | Approve & provide login       |
| Request Account Info Resolution      | TIME ENTRY ACTIVITIES History |
| Subject : Problem with the software. |                               |
| Subject i riobeni war the software.  |                               |

## **Viewing Request Details**

The request tab displays the **Subject** and **Description** of the request. The Conversation added to the requests can be viewed by clicking on the All Conversations link. To know more, refer Conversation.

In addition, the request details block also displays request properties like Status, Group, Category, Sub Category, Item, Support Rep, Priority, Mode, Level, Created Date, Due Date, Product, Created By and additional fields (if available). You can edit the request properties using **Edit** button beside the Request Properties header or the **Inline edit** option to edit a specific request property. Say, you want to change the support rep from Jake Thomas to Jennifer Doe, then click on the name of the support rep and select the name from the drop down list.

If you have added any Notes to the request then the same can be viewed by clicking on the **Notes** link. The notes are displayed in descending order of their date of creation. You have options to edit and delete the notes.

The email addresses of the Cc recipients added by the support rep or contact can be viewed under the **Cc Recipients** header. The email addresses under this header can be edited by clicking on the Edit button beside the header. To know more, refer Auto CC Recipients.

You can add **Tags** to the requests which will help in improving the search capability by providing accurate results. As many as tags can be added to the request.

#### **Viewing Account Information**

The account info tab displays the **Contact Details**, **Account Details**, and the **Contract Details** associated with the Account. The Account details includes the Account Manager name and any additional fields added to the account. Contract details such as Support Type, Support Plan, Contract Covered and cost per hour is listed under this block.

| Request                   | Account | Info   | Resolution     | Time Entry | Activities   | History | Ō                     |  |
|---------------------------|---------|--------|----------------|------------|--------------|---------|-----------------------|--|
| Contact Det               | ails    |        |                |            |              |         |                       |  |
| Contact Nam               | e       | Shar   | on Harper      | Er         | nail Address |         | sharon@acme.com       |  |
| Contact number 9847637431 |         | M      | Mobile number  |            | 9847637432   |         |                       |  |
| Twitter Screen Name       |         | sharon |                | A          | Account      |         | Acme [Change Account] |  |
| Sub Account               |         | 2      |                |            |              |         |                       |  |
| Account Det               | ails    |        |                |            |              |         |                       |  |
| Account Man               | ager    | Chris  | stine Jones    |            |              |         |                       |  |
| Contract Det              | tails   |        |                |            |              |         |                       |  |
| Contract Cov              | vered   | Main   | tenance Contra | ct Su      | upport Plan  |         | Gold                  |  |
| Support Type              | e       | Incid  | lent Based     |            |              |         |                       |  |

You can change the account for the request using the **Change Account** link. On clicking the link opens a pop up window where you can select the account as well as the sub-account associated to that account. You have an option to edit the contact details. Except for the account information, you can edit the remaining fields.

#### **Viewing Resolution**

Resolution is a documented information on how the issue was resolved. This documented information is very useful to resolve similar issue and can be saved in the knowledge base. You can search for resolutions from the database using the **Search Solutions** link. You can also change the status of the request from the **Status** drop down. In addition you can enter the time spent details for the request by selecting the **Add Time Entry** check box.

#### **Time Entry Details**

You can view the Time Spent details for the request under this block. You are also provided with an option to Add Time Entry for the request.

- 1. Click on the Add Time Entry button to open the Add Time Entry page.
- 2. The **Subject** and **Contract details** is displayed at the top of the page.
- 3. By default, the support rep assigned to the request is displayed in **Support Rep** drop down box. If required, you can choose the support rep from the drop down list. This field is mandatory.
- Select the Time Entry Type. Say, If the support rep has provided necessary information on the product to the requester then the support rep can specify the Time Entry Type as Product Consulting. You have an option to also Add New time entry type.

| Subject : Replacement of<br>Contract Cover<br>Support Plan : C | ed : Maintenance Contract Support Type : Incident Based |
|----------------------------------------------------------------|---------------------------------------------------------|
| Support Rep *                                                  | John Roberts 💌                                          |
| Time Entry Type                                                | Service & Maintenance 💌 Add New                         |
| Executed Time *                                                | 04 Aug 2011, 10:58:32                                   |
| Time Taken To Resolve                                          | 2 Hours 0 Minutes                                       |
| Select Rate Type*                                              | Normal Rate                                             |
| Cost per Incident(\$)                                          | 100.00                                                  |
| Additional Cost ( <b>\$</b> )                                  | 50.00                                                   |
| Total Cost (\$)                                                | 50.00                                                   |
| Billable                                                       |                                                         |
| Description                                                    |                                                         |
|                                                                |                                                         |
|                                                                |                                                         |

- 5. Select the date and time when the request was Executed using the calender icon. This field is mandatory.
- 6. Specify the total **Time Taken to Resolve** the request in Hours and Minutes.
- 7. Select the **Rate type** from the drop down. The cost per incident or hour specified and added to the Support Plan is displayed automatically.
- 8. If there are any Additional Cost, then the same can be provided in the field.
- 9. The **Total Cost** in \$ is automatically populated on entering the above two fields.
- 10. By default the **Billable** check box is selected. If you wish to make the time entry as nonbillable, clear the **Billable** check box, else leave the selection as is.

**NOTE:** If you clear the **Billable** check box, the time entry will be marked as non-billable and the hours/incident will not be deducted from the contract.

- 11. Specify the **Description** about the time spent details in the given text box.
- 12. Click **Save**. The time entry gets added under time entry tab.
- 13. To print the time entry details, click **Print TimeSheet** link.

**NOTE:** The Print TimeSheet link will appear on saving the time entry details.

## Viewing Activities for the request

The Activities tab appears if there are any tasks or events associated to the request.

| Request Accou       | Int Info Resolution | Time Entry    | Activities Approvals | History 💿            |                 |
|---------------------|---------------------|---------------|----------------------|----------------------|-----------------|
| Tasks               |                     |               |                      |                      | New Tas         |
| Title               | Associated to       | Assigned To   | Due Date             | Status               | Priority        |
| Replace the battery | Request             | administrator | Nov 5, 2013 12:30 PM | Not Started          | High            |
| Events              |                     |               |                      |                      | New Ever        |
| Title               | Associated to       | Created By    | Start Date           | End Date             | Location        |
| Team Meeting        | Request             | administrator | Nov 4, 2013 04:30 PM | Nov 4, 2013 06:30 PM | Conference Hall |

You also have an option to add new tasks and events from this page. To view the details of the tasks and events, click on the **Title** link. The page redirects to the **Activities** tab, from where you can perform edit and delete operations. To know more on adding new tasks and events, refer Add Tasks and Add Events.

#### Viewing Approvals for the request

The Approvals tab appears if the request is submitted for approval to the manager. All mails sent for approval is listed in descending order with details like Sent On, Sent by and Status of approval.

|                     |               | Send F                              | For Approval Show All Hide All |
|---------------------|---------------|-------------------------------------|--------------------------------|
| Sent On : 04 Nov 20 | )13, 12:17:17 | Status : 🎻 Approved ( 1/1 )         | Expand                         |
| Sent On : 04 Nov 20 | 013, 12:15:50 | Status : @ Pending Approval ( 1/1 ) | Collapse                       |
| Sent To : adam@zoł  | nocorp.com    | Status : Pending Appro              | ival                           |

#### **Viewing History**

Every action performed on a request from the time of its creation can be viewed in the History tab. The details displayed in the history tab are in the descending order with the recently performed action shown at the top of the page and the earlier action at the bottom of the page.

The history details can also be viewed with the help of predefined filters available under the **Filter** drop down. To filter history details, click on the Filter drop down and select the check box beside the filters on which you would like to view the history details. In addition, you can sort the history details based on the **Oldest Activity** first or **Recent Activity** first. By default, the history details are sorted in

the order of date, with the latest activity displayed first. To change the order, you can choose the corresponding option from the **Sort** drop-down.

Any changes made to the request like Note update, Resolution update and CC Recipients update can be viewed with the help of **View Changes** link. Clicking on the link will pop up a window with two panes, left pane with older content and right pane with new content. The **View Notes** and **View Resolution** links allow you to view the newly added notes and resolution respectively.

| Request Accor | unt Info Resolution Time Entry Activities Approvals                                                          | History 💿                       |      |                                                         |
|---------------|----------------------------------------------------------------------------------------------------|---------------------------------|------|---------------------------------------------------------|
| = 03 Nov 2013 | Filter                                                                                                    | None  Status Priority           | Sort | Oldest Activity -<br>Recent Activity<br>Oldest Activity |
| 09:42:13      | Created by Shawn Adams                                                                                       | Level                           |      | ondeserviciane,                                         |
| 09:50:31      | Note Created by Shawn Adams<br>View Note                                                                     | Group<br>Support Rep<br>Product |      |                                                         |
| 09:51:07      | Merge by System<br>Request ID 1 is added as conversation for the reque                                       | Category<br>Sub Category        |      |                                                         |
| 09:51:47      | Resolution added by Global<br>View Resolution                                                                | n Dille Date                    |      |                                                         |
| 09:51:47      | Updated by administrator<br>Status changed from <b>Open</b> to <b>Onhold</b>                                 |                                 |      |                                                         |
| 09:52:59      | Resolution updated by administrator<br>Last Updated changed from <b>Nov 3, 2013 09:51 AM</b><br>View Changes | to Nov 3, 2013 09:52 AM         |      |                                                         |

## **Time Spent Report**

The Time Spent Report tab graphically displays the time spent on the request when placed at different Status by Support Reps and Groups.

If the request is handled by multiple Support Reps and Group, the accurate time spent by an individual or a Group on the request will be displayed in this tab. It also displays the actual Resolution Time specified for the request, the SLA Overdue Time, and the Actual Time Spent on the request by Group and Support Rep.

A horizontal bar chart represents the time spent on a request (Operational Hours only) with respect to Status, Group, and Support Rep of the request. Other activities such as Support Rep assignment, Group assignment and Status change is also shown along the chart. You can hover over the chart to view the actual time taken for the request over a time period along with the start date and end date. If the request is handled by the Support Rep more than once, then the different time details can be viewed by clicking on the Details link.

| ID: 25 - Problem with t   | he printer        |                 |                      |                                           | Status     | : Closed                  |
|---------------------------|-------------------|-----------------|----------------------|-------------------------------------------|------------|---------------------------|
| Created On : Dec 11, 2013 |                   |                 |                      |                                           | Priority   | : High                    |
| Contact : 💽 Sharon Har    | per               |                 |                      |                                           | Due Date   | e : Dec 11, 2013 04:36 PM |
|                           |                   |                 |                      |                                           |            |                           |
| Request Account Inf       | fo Resolution Tim | e Entry Activi  | ities History        | -0                                        |            |                           |
| Request SLA               |                   |                 |                      | Actual Time                               | e Spent    |                           |
| Resolution Time           | SLA               | Overdue         |                      | Group                                     |            | Support Rep               |
| 1 hour                    |                   | minutes         |                      | 1 hour 2                                  | minutes    | 1 hour                    |
| Support Rep               | Unas:             | nassigned 🔳 Gro | Jer                  | <b>iiffer Doe</b> , 35<br>5 11, 2013 04:( |            | 11, 2013 04:40 PM         |
| Group                     | Time Spent        |                 | Support Rep          |                                           | Time Spent |                           |
| Unassigned                | 5 minutes         |                 | Unassigned           |                                           | 5 minutes  |                           |
| Defective Item Group      | 1 hour 2 minutes  |                 | Heather Graha        | am                                        | 25 minutes | Details                   |
|                           |                   | Heather Gra     | nam - Time spent (   | letails                                   |            |                           |
|                           |                   | Date            |                      |                                           | Time Spen  | ıt                        |
|                           |                   | Dec 11, 2013    | 04:40 PM - Dec 11, 2 | 2013 04:43 PM                             | 2 minute   | s                         |
|                           |                   | Dec 11, 2013    | 03:41 PM - Dec 11, 2 | 2013 04:05 PM                             | 23 minut   | es                        |
|                           |                   |                 |                      |                                           |            |                           |

O.E.

## **Request Conversations**

All the mail transactions between the support rep handling the request and the contact can be viewed as Conversations in the request details page. The conversation are thread in ascending order of time as and when a reply is received for the request.

Representation of Icons in the Conversation block.

- Image: sent by the support rep to the contact
- For the sent by the contact
- U file is attached in the conversation thread
- Conversations between the support reps. These are private conversations and cannot be viewed by the contact.
- Conversation between the support rep and the contact. These are public conversation and can be viewed by the contact.
- Image: Provide the sequest
- quoted text
- O- view history of conversations
- 2 split as new request
- X- delete conversation
- 🖉 edit note
- Kelete note

You have an option to view **All Conversations**, **Notes**, or conversations along with **System Generated Replies**. The conversation thread between the support rep and contact are public conversations whereas the conversation thread between two support reps fall under private conversation. By default upto three conversations can be viewed in the list. If the conversation thread is more than five, then except the last three conversations, all the previous conversations will be displayed in a folded style. Clicking on the 'Previous conversations' link unfolds all conversations. This enables the support reps to easily navigate through the conversations. You can also click on quoted text icon **••••** to view or hide the quoted contents.

**NOTE:** The conversations list view count can be increased by changing the GlobalConfig table entry. For example, if you would like to view upto ten conversations in the list, change the number of count

to be displayed in the GlobalConfig table. For more information on the GlobalConfig query, send a mail to our support team supportcenterplus-support@manageengine.com.

The actions such as reply, forward, mark as private and so on can be performed from the **Actions** drop down provided at the top of each conversation. If the conversation has any attachments, then the **Attachments** link will be displayed at the top of the conversation. Clicking on the **Attachments** link takes you to view the attachments.

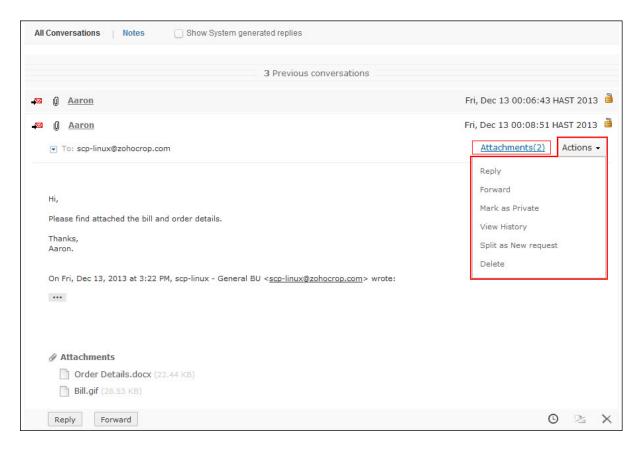

The Notes added to the conversations can be viewed by clicking on the **Notes** link. You also have options to edit and delete the notes.

| All Con | Notes Show System generated replies                   |                         |
|---------|-------------------------------------------------------|-------------------------|
|         | Heather Graham                                        | Nov 23, 2012 04:27 PM 🔒 |
|         | Unable to reach the customer. Will call him tomorrow. | Nov 23, 2012 04:28 PM 🗎 |
| -       | Please call. Am available now.                        | NUV 23, 2012 04.28 PM   |
|         | Heather Graham                                        | Nov 23, 2012 04:29 PM   |
| ~ ~     | Software installation.                                |                         |

The system generated replies can be viewed by selecting the **Show System generated replies** check box.

### Making a Public conversation as Private

Public Conversations by default are conversations between the support rep and the contact, and can be viewed under All Conversations

You also have an option to make the public conversations as private,

- 1. Click the conversation which you would like to make it as private.
- 2. Click on the Actions drop down.
- 3. Select Mark as Private option.
- 4. The conversation is made private and is indicated with the **Private** icon and the **Private** icon and the **Priva**

#### Making a Private conversation as Public

If the support rep is unable to resolve a request and requires further assistance, then the support rep has an option to forward the request to other support reps. By default, the forward sent by the support rep are made private in the conversation thread. Hence the conversation thread between the support reps cannot be viewed by the contact.

If the conversation thread between the support reps involve a solution to the request then you have an option to mark a private conversation as public. To make the conversation as public, select **Mark as Public** option from the **Actions** drop down. The conversation is made Public and is indicated with the icon **a**.

#### **Split As New Request**

The conversation thread from the contact can be split into a new request. To split a conversation into a new request,

- 1. Click the All Conversations link. Click on the contact conversation thread  $\blacksquare$ .
- 2. Click the **Actions** drop down and select **Split as New Request** option. The request is split as a new request with consecutive request id.

#### Edit Note

You can edit a specific note added to the request. To edit a note,

- 1. Click the **Notes** link. Click on the note icon P which you would like to edit.
- 2. Hover over the note to edit. Click the edit icon  $\checkmark$ . This opens the note in the text box as shown below.

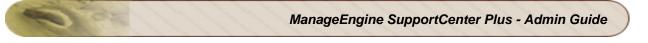

| -     | Heather Graham                                            | Nov 23, 2012 04:27 PM |
|-------|-----------------------------------------------------------|-----------------------|
|       | Unable to reach the customer. Will call him tomorrow.     |                       |
| P     | Jake Thomas                                               | Nov 23, 2012 04:28 PM |
|       | Please call. Am available now.                            |                       |
|       | Heather Graham                                            | Nov 23, 2012 04:29 PM |
| Softw | are Installation                                          | .::                   |
| ) sł  | ow this Note to Contact 📋 E-mail this Note to Support rep |                       |
|       | ate Cancel                                                |                       |

- 3. Edit the note as required.
- 4. Click Update.

#### **Delete Note**

You can edit a specific note added to the request. To edit a note,

- 1. Click the **Notes** link. Click on the note icon 🔛 which you would like to delete.
- 2. Hover over the note to delete. Click the delete icon > . A confirmation dialog box appears.
- 3. Click **OK** to proceed. The note is deleted from the conversation thread.

#### **Delete a Conversation**

You can delete a specific conversation from the contact. To delete a conversation

- 1. Click the All Conversations link. Click on the contact conversation thread  $\blacksquare$ .
- 2. Click the Actions drop down and select Delete option. A confirmation dialog box appears.
- 3. Click **Ok** to proceed. The conversation is removed from the conversation thread.

You also have an option to View the Child Request History by selecting the **View History** option from the Actions drop down.

## Start/Stop Request Timer

If a support rep is unable to close a request due to lack of necessary information and resources or if the support rep is unable to identify the problem, then the support rep can move the request to On Hold Status.

On moving a request to On Hold status, the timer for the request is put to a halt. So if the due by time is specified for a request, the time interval for which the request is put On Hold is added to the due by time of the request, on starting the request timer. This avoids unnecessary SLA violation which reflects the efficiency of the support team.

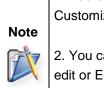

1. You can add Status which reflects the request timer under Admin -> Helpdesk Customizer -> Status

2. You can also change the status of a request to On Hold/Open by performing Inline edit or Edit operation.

3. You cannot stop and start timer for requests that are overdue.

#### **Stop Request Timer**

To stop the request timer for a request,

- 1. Click the **Request** tab in the header pane to open the request list view page.
- 2. Click the **Subject** link of the request to be moved to On Hold status.
- From the request details page, select Actions drop down menu -> Stop Timer option. The Add Reason pop up window opens.

| Add Reason for stopping timer               | [ Close |
|---------------------------------------------|---------|
| Request ID - 54                             |         |
| lack of necessary information and resources |         |
| Add                                         |         |

4. Enter the relevant reason for stopping the timer in the given text field.

#### 5. Click Add.

The request is moved to On Hold status. The reason for stopping the timer is appended to the request history.

#### **Start Request Timer**

To restart the request timer for a request,

- From the request details page, select Actions drop down menu -> Start Timer option. The Add Reason for start timer pop up window opens
- 2. Enter the relevant reason to stop the timer in the given text field.
- 3. Click Add.

The request is moved to Open Status. The reason for starting the request timer is appended to the request history.

# **Adding Notes**

You can add addition information which includes technical information based on your observations or information to support reps for a particular request using the Add Notes option. You can also add notes to update the status of the request.

Notes can be added either from the request list view or from the request details page. To add notes from the request list view, refer Request List View.

- 1. Click on the Request tab in the header pane to open the request list view page.
- 2. Click the **Subject** of the request to which you would like to add a note.
- From the request details page, select More Actions drop down menu -> Add Notes option. The Add Note window pops up displaying the Request Id.
- 4. Enter the content in the text box as show above.
- 5. The note added can be made public or private.
  - **Public Notes:** Public notes can be viewed by the contact and support reps
  - Private Notes: Private notes can be viewed only by the Support reps.
- 6. By default, the notes are private, but can be made public on selecting **Show this notes to Contact also** check box.
- 7. You can also notify the support reps about the addition of note on selecting **E-mail this Note to Support Reps** check box. By default the support rep assigned to the request is displayed

in the text box. If you would like include other support reps, click button and select the support reps by enabling the check box beside the support rep. Click **OK**.

**NOTE:** By default this option is selected. If the logged in Support Rep and the assigned Support Rep for the request are the same, then this option will not be selected.

8. Click **Add Note** button. The note is added at the bottom of the request along with a date and time stamp. The name of the person who added the note is also displayed.

You can add any number of notes to a request. The added notes is displayed in the descending order with recently added note first. You also have options to edit and delete the notes.

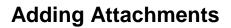

Any document related to the request can be attachment to the request. The attachments can be uploaded while creating a request or you can add attachment while updating a request.

To add attachment from the Request Details page,

- 1. Click on the Request tab in the header pane to open the request list view page.
- 2. Click the **Subject** of the request to which you would like to add attachment.
- 3. From the request details page, select **More Actions** drop down and select **Add Attachment** option. The **File Upload** window pops up.
- 4. Click **Browse** button and select the file to be attached.
- 5. Click **Open** button. The selected file get attached to the request.
- 6. If you have more than one file to attach repeat steps 3 to 5.

# **Adding Tags**

Tags are keywords you can add to requests to search them easily. You can add tags only after the request is created. You can add any number of tags to a request, but add one tag at a time.

Tags can be added from the Request Details page,

- 1. From the Request Details page, click **Add** button beside the **Tags** header below the Cc Recipients section.
- 2. Enter the tag name in the text box and click icon. The tag will get added to the request.
- 3. If you want to remove any tag from the request, click the 💌 icon next to the tag.

#### Searching Requests using Tags

In the Global Search, enter the tag name to find the relevant requests. For more information, refer Performing a Global Search.

# **Adding Reminders**

You have an option to add reminders for a request using Add Reminders option. All the pending tasks specific to the request can be added as reminders. On adding, these reminders get displayed under My Reminders in the Home page.

To add new task to the reminder list,

- 1. Click on the **Request** tab in the header pane to open the request list view page.
- 2. Click the **Subject** link of the request to add reminder.
- From the request details page, select More Actions drop down menu -> Add Reminder option. The Reminders page opens.

| Reminder                          |                                                                |
|-----------------------------------|----------------------------------------------------------------|
| Attend the demo on <u>softcel</u> | Date 2009-09-10 Fine<br>Time 03:00 PM V<br>Remind<br>me 1 hr V |
| Add                               | Cancel                                                         |

- 4. Specify the summary in the provided text field.
- 5. Select the **Date** and **Time** for the reminder. The date field is set to today's date and the time is set by default as 11:00 AM. Change the date and time settings.

To change the **date**, select the calender icon and choose the date of your choice. From the time drop down box, choose the time at which the task is scheduled.

- Select the reminder duration say before 1 hr or 2 hr from the Remind me before combo box. By default the message would be Never.
- 7. Click Add. The new reminder is added to the Reminders list in the home page.

To know how to perform further actions on the reminder such as changing the status and deleting the reminders, refer Reminders.

## **Move Request across Business Units**

ManageEngine SupportCenter Plus provides you the option of moving requests across business units. The requests can be moved across business units under many circumstances. For example, a misplaced request can be moved to its correct business unit using Move Request feature. Consider two business units - Acme IT and Acme Retail. If a customer unknowingly raises a request related to Acme IT in Acme Retail then it can be moved to its correct business unit (Acme IT) using the Move Request feature.

The Move Request feature will be available only when multi tenancy is enabled and two or more business units are configured in the application. [Refer "Configuring Business Units" for more information.]

From the Request module you can:

- 1. Move Request to another Business Unit as a New Request (or)
- 2. Move Request to another Business Unit as a New Request and Assigning values to the fields

In the first Move option, the request will be moved to the target business unit as a New Request.

In the second Move option, in addition to creating a new request, allows the Support Rep to select or assign values to the fields in the target business unit. The Support Rep can also assign values to Additional fields in the target business unit. The default request template of the target business unit will be applied to the moved request.

#### **Moving Request**

To move a request:

- 1. Click Requests tab in the header pane to open the request list view page.
- 2. Click the **Subject** link of the request you wish to move.
- 3. Select **Move Request** option from the **More Actions** drop-down menu. The Move Request pop up window is displayed.

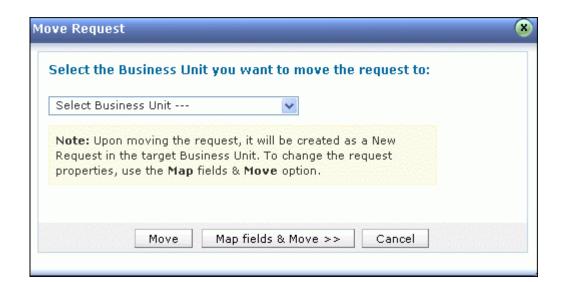

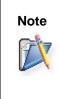

The move request option will be displayed under **Actions** drop-down, if you have enabled multi tendency through Business Units and if the application has more than one Business Unit configured. [Refer Configuring Business Units for more information.]

- 4. Select a business unit from the **Select the Business Unit you want to move the request to:** drop down.
- 5. Click **Move** if you want to move the request without changing the request properties to the selected business unit. A confirmation message is displayed.
- 6. Click **OK**. The request is moved to the target business unit.

**Note:** The request properties such as contacts, accounts, subject, description, attachments, and conversations will be moved to the target business unit.

 Or click >> Map fields & Move if you want to map the fields for target business unit. The Select the fields to Update and Move section is displayed with Common Fields, Source Business Unit, and Target Business Unit fields.

|                   | s to Update and Mov      |                    |                         |                          |
|-------------------|--------------------------|--------------------|-------------------------|--------------------------|
| Common fields     | Source Business Unit     | Target Business U  | nit                     |                          |
|                   | General                  | SCP                |                         |                          |
| Field             | ¥alue                    | ¥alue              |                         |                          |
| Created Date      | Mar 17, 2011 12:27 PM    | Mar 17, 2011 12:27 | PM                      |                          |
| Status            | Open                     | Open               | ~                       |                          |
| Mode              | API                      | E-Mail             | ~                       |                          |
| Priority          | Normal                   | High               | ~                       |                          |
| Product           | Not Assigned             | Not Assigned       | ~                       |                          |
| Category          | Defective Item Issue     | Replacement Quer   | γ 💌                     |                          |
| Sub Category      | Not Functional           | Not Functional     | ~                       |                          |
| Item              | Dome Camera              | Dome Camera        | ~                       |                          |
| Group             | Defective Item Group     | Defective Item Gr  | oup 💌                   |                          |
| Support Rep       | Jeniffer Doe             | administrator      | ~                       |                          |
| DueBy Date        | Mar 17, 2011 02:27 PM    | 17 Mar 2011, 14:2  | 7:11 🛅                  |                          |
| Additional Fields | - Source Business Unit ( | General)           | Additional Fields - Tar | rget Business Unit (SCP) |
| Issue ID          |                          |                    | Order Number            | 1035566                  |
| Issue Date        |                          |                    | Quantity                | 10                       |

# 8. Select the values in the **Target Business Unit** field and enter values for the additional field in the **Additional Fields - Target Business Unit** fields.

**Note:** The request properties such as status, priority, category, etc., will be available to assign values for the target business unit. The other properties such as contacts, subject, description, attachments, conversations, time entries, approvals, and resolutions will be moved along with the request.

- 9. Click Move. A confirmation message is displayed. Click OK.
- 10. The request is moved to the target business unit and an email notification is sent to the contact.

#### Note:

- After the field values are assigned for the request, the request is moved from source business unit to target business unit. The request field values are updated in the target business unit based on the default request template which is applied in the target business unit. For example, if the Category field is assigned with the value in source business unit, then the value for the Category field will get updated only if the default request template of the target business unit has the Category field.
- 2. An email notification will be sent to the contact, if the option is enabled under notification rules to alert the contact when a request is moved to another business unit.

To move bulk requests:

- 1. Click **Requests** tab in the header pane to open the request list view page.
- 2. Select the check box beside the subject of the request you wish to move.
- Click More drop down menu and select Move to option. The Move Request pop up window is displayed.
- 4. Select a business unit from the **Select the Business Unit you want to move the request to:** drop down.
- 5. Click **Move**. A confirmation message is displayed.
- 6. Click **OK**. The request is moved to the target business unit.

**Note:** During bulk movement of request, you cannot map fields for the target business unit.

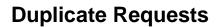

If a single request involves multiple issues and to solve the issues it requires more than a single support rep then the request can be duplicated and each duplicated request can be assigned to different support reps. Unlike tasks, where the owner of the request assigns tasks to different support reps, duplicating the request makes it easier for the support rep to take ownership and complete the tasks independently.

- 1. Click the **Request** tab in the header pane to open the request details page.
- 2. Click the **Subject** link of the request to be duplicated.
- From the request details page, select More Actions drop down menu -> Duplicate Request option. The Duplicate Request window pops up,

| Duplicate Request    |        |          |                     | 8      |
|----------------------|--------|----------|---------------------|--------|
| Select the number of | of cop | ies to d | luplicate this requ | Jest   |
| Number of Copies     | 1      | -        |                     |        |
|                      |        |          | Duplicate           | Cancel |

- Select the Number of Copies from the drop down list. The maximum value you can select is
   If you need more than 9 copies of the request, then you need to invoke Duplicate Request again.
- 5. Click **Duplicate** button. The copies of the request is assigned with a new request ID that uniquely identifies them. The rest of the information such as the Subject, Description and the request parameters, is retained as it is.

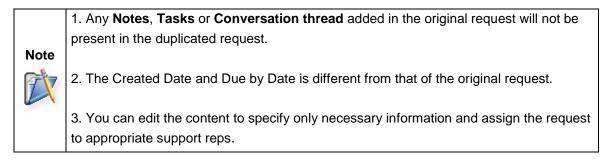

## **Link Requests**

Linking Request option allows you to relate requests to one another and set some references between them. This feature is useful when more than one request is raised with the similar problem. When requests are linked, one of the request becomes the "Reference request" and the other requests are the "Linked requests".

#### Link Request from the Request List View page

To link two or more requests from the Request List View page,

- 1. Click on the **Request** tab in the header pane.
- 2. From the Request List View page, select the requests that need to be linked by selecting the check boxes.
- 3. Click Actions drop down and select Link Requests option.

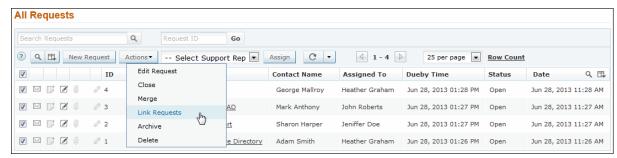

4. The Link Request pop up appears. By default, the earlier created request is selected in the drop down. But you can select any of the requests to be set as 'Reference Request' from the drop down list.

| Requests                                                           |  |
|--------------------------------------------------------------------|--|
| 4 Requests selected                                                |  |
| Select a Reference Request to link                                 |  |
| #1 Cannot import uses from Active Directory                        |  |
| 3 * 4 * 2 * 1 *                                                    |  |
| 3 ~ 4 ~ 2 ~ 1 ~                                                    |  |
|                                                                    |  |
| Comment                                                            |  |
|                                                                    |  |
| Comment                                                            |  |
| Comment<br>Requests related to Active Directory issues are linked. |  |

- 5. If you would like to remove any of the selected request before liking, click on the icon beside the request ID.
- 6. Specify any relevant comment about linking requests in the **Comments** text box.
- 7. Click **Link Requests** button to link the requests. Here, the request selected in the Link Request pop up becomes the 'Reference Request' and the other selected request becomes the 'Linked Request'.

Once the requests are linked, the Reference request and Linked request will be indicated by different icons in the request list view page. By clicking on the Reference request icon  $\mathcal{P}$ , the Linked Requests screen pops up and by clicking on the Request ID of the linked requests, one can navigate to the requests linked to the current request. Options to remove links between requests are also provided here.

When you click on the Linked request icon  $\mathscr{P}$ , the Linked Request screen pops up displaying the details such as request id of the linked request, linked to request id (reference request id), linked by, and comments. You will also have an option to remove link between requests.

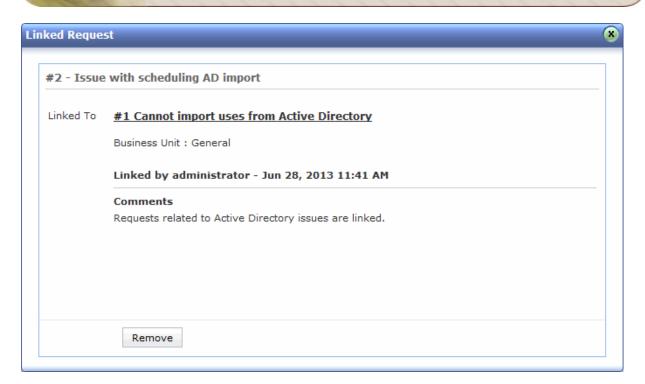

#### Link Request from the Request Details page

To link two or more requests from the Request Details page,

- 1. Click on the **Request** tab in the header pane.
- 2. From the Request List View page, click the **Subject** link of the request you want to link. This opens the Request Details page.
- 3. In the request details page, click **More Actions** drop down and select the **Link Requests** option. This opens a pop-up window with a list of requests.
- 4. Select the requests that need to be linked by selecting the check boxes.
- 5. Specify any relevant comment about linking requests in the **Comment** text box.
- Click the Link Requests button to link the requests. Here, the request through which the linking is made becomes the "Reference request" and other selected request are its "Linked request".

| Link Requests - Request ID: 1             |                                     |                                              |                |                |        |  |  |  |  |  |  |  |  |
|-------------------------------------------|-------------------------------------|----------------------------------------------|----------------|----------------|--------|--|--|--|--|--|--|--|--|
| Sea                                       | Search Requests Q View All Requests |                                              |                |                |        |  |  |  |  |  |  |  |  |
| Showing 1- 3 of 3 🔣 💽 🔛 Show 3 💌 per page |                                     |                                              |                |                |        |  |  |  |  |  |  |  |  |
|                                           | ID                                  | Subject                                      | Contact        | Assigned To    | Status |  |  |  |  |  |  |  |  |
| <b>V</b>                                  | 2                                   | Issue with scheduling AD impor               | Sharon Harper  | Jeniffer Doe   | Open   |  |  |  |  |  |  |  |  |
| 1                                         | 3                                   | Problem with listing of OU's i               | Mark Anthony   | John Roberts   | Open   |  |  |  |  |  |  |  |  |
| <b>V</b>                                  | 4                                   | Issue with AD authentication                 | George Mallroy | Heather Graham | Open   |  |  |  |  |  |  |  |  |
| 2 ×                                       | 3 ×                                 | 4 ×                                          |                |                |        |  |  |  |  |  |  |  |  |
| Con                                       | nment                               |                                              |                |                |        |  |  |  |  |  |  |  |  |
| Red                                       | quests re                           | lated to Active Directory issues are linked. |                |                | .::    |  |  |  |  |  |  |  |  |
|                                           | Link Requests Cancel                |                                              |                |                |        |  |  |  |  |  |  |  |  |

7. Once the requests are linked, all the linked request can be viewed by clicking on the Linked Requests button available in the Request Details page. The Linked Requests screen pops up and by clicking on the Request ID of the linked request, you can navigate to the requests linked to the current request.

| E                                     | dit                                                   | Close 🔻    | Assign   More Actions   R                                             | Reply 🔻                                                                                                    | • •          | Linked Requests  | s (3)    |                                            |  |  |  |
|---------------------------------------|-------------------------------------------------------|------------|-----------------------------------------------------------------------|----------------------------------------------------------------------------------------------------|--------------|------------------|----------|--------------------------------------------|--|--|--|
| ID : 1 - Ca<br>Created O<br>Contact : | n : Jun                                               | 28, 2013 1 | es from Active Directory<br>1:26 AM                                   |                                                                                                    |              |                  |          | Status : C<br>Priority : M<br>Due Date : J |  |  |  |
| Request<br>Subject                    | Account Info Resolution Time Entry Activities History |            |                                                                       |                                                                                                    |              |                  |          |                                            |  |  |  |
|                                       | #1 - Cannot import uses from Active Directory         |            |                                                                       |                                                                                                    |              |                  |          |                                            |  |  |  |
|                                       | Rem                                                   | ID         | Subject                                                               |                                                                                                    | Status       | Business Unit    | Comments | *                                          |  |  |  |
| Reply                                 |                                                       | 2<br>3     | Issue with scheduling AD import<br>Problem with listing of OU's in AD |                                                                                                    | Open<br>Open | OpManager<br>SCP |          | Remove                                     |  |  |  |
| All Conv                              | 4     Issue with AD authentication                    |            |                                                                       | Linked by administrator - Jun 28, 2013 12:06 PM X Comment Requests related to Active Directory issues are linked. |              |                  |          |                                            |  |  |  |
| Reques                                |                                                       |            |                                                                       |                                                                                                    |              |                  |          |                                            |  |  |  |
| Status<br>Categor                     |                                                       |            |                                                                       |                                                                                                    |              |                  |          |                                            |  |  |  |

8. If you would like to remove the link of any of the linked request, hover over the request, the **Remove** link appears. Click **Remove** link to remove link between the requests.

#### Attributes of Reference Request and Linked Requests:

- Any Linked request can be associated with only one Reference request at any time.
- If a Reference request (A) is made as the Linked request of a new Reference request (B), then all the Linked requests earlier associated to Reference request A will be linked to the new Reference request (B).
- If a Request request (A) has a Linked request (B) and when you try to link a new request (C) with Linked request (B), then while linking:
  - If request (C) is selected as a Reference request, then the request (C) becomes the new Reference request and request (B) becomes the Linked request for (C) and (B) is no more linked to Reference request (A).
  - If request (B) is selected as a Reference request, then the request (C) is added as Linked request along with (B) for the Reference request (A).
- Even though requests are linked to a Reference request, they will still be considered as independent requests with their own SLA, Business Rules, and so on.
- Links between requests can be added, modified and also removed. Each of these operations will be recorded in the request History.
- Links can be created between requests belonging to different request templates.
- Closing and re-opening of requests is independent to both Reference and Linked requests.
- Requests cannot be linked through API or E-Mail Command features.

# **Printing Requests**

You can print and preview the entire request content using Print Preview option. To print a request,

- 1. Click on the **Request** tab in the header pane to open the request list view page.
- 2. Click the **Subject** link of the request to be printed.
- 3. From the request details page, select **More Actions** drop down menu -> **Print Preview** option. The pop up of the request in printable format opens. The page displays request details, resolution and request history of the request.
- 4. Click **Ctrl + p** to print the request.

## Mark as First Response

Once the support rep replies for the request to the contact through mail, the responded date and time is updated automatically in the Request Details page. Instead if the support rep replies for the request through phone call then the support rep can select **Mark as First Response sent** from the **Actions** drop down to update the responded date in the Request Details page.

To mark as first response sent:

- 1. Click the **Requests** tab in the header pane to open the request list view page.
- 2. Click the **Subject** link of the request for which you want to mark the first response.
- 3. From the request details page, select **Actions** drop down menu -> **Mark as First Response sent** option.

| 🕈 Edit                                       | Close 🔻           | Assign 🔻                         | More Actions   Reply                 | Linked Reques | ts (3)       |
|----------------------------------------------|-------------------|----------------------------------|--------------------------------------|---------------|--------------|
|                                              |                   |                                  | ▶ Stop Timer                         |               |              |
| D : 1 - Cann                                 | ot import uses    | from Activ                       | ▶ Add Note                           |               |              |
| Created On :                                 | Jun 28, 2013 11:2 | 26 AM                            | ► Add Attachment                     |               |              |
| Contact : 💶                                  | Adam Smith        |                                  | ▶ Add Time Entry                     |               |              |
|                                              |                   |                                  | ▶ Add Reminder                       |               |              |
| -                                            |                   |                                  | View Reminder(s)                     |               |              |
| Request                                      | Account Info      | Resolution                       | ▶ Merge Request                      | listory       |              |
|                                              |                   |                                  | ▶ Link Requests                      |               |              |
| Subject : Cannot import uses from Active D   |                   | ▶ Move Request                   |                                      |               |              |
|                                              |                   |                                  | ▶ Duplicate Request                  |               |              |
|                                              |                   |                                  | ▶ Archive                            |               |              |
| Hi,                                          |                   |                                  | ▶ Delete                             | -             |              |
| We are unable to import users from the Activ |                   |                                  | ▶ Print Preview                      |               |              |
| Please do the needful.<br>Thanks,            |                   | Print Job Sheet                  |                                      |               |              |
|                                              |                   | ▶ Mark as First Response sent fr |                                      |               |              |
|                                              |                   | Activities                       |                                      |               |              |
|                                              |                   | ▶ Add Task                       |                                      |               |              |
| Adam Smith                                   |                   |                                  | ▶ Add Event                          |               |              |
|                                              |                   | Canned Responses                 |                                      |               |              |
|                                              |                   |                                  | ▶ Manage Canned Responses            |               |              |
| Reply For                                    | ward              |                                  | ▶ Add New Canned Response            |               |              |
|                                              |                   |                                  | Resolution                           |               |              |
| All Conversat                                | tions Notes       | 🗌 Sho                            | ▶ Enter Resolution                   |               |              |
|                                              |                   |                                  | <ul> <li>Search Solutions</li> </ul> |               |              |
|                                              |                   |                                  | Approve                              |               |              |
| Request Pro                                  | perties Edit      |                                  | ▶ Submit For Approval                |               |              |
| Requestine                                   | perties Edit      |                                  | Others                               |               |              |
|                                              |                   |                                  | ▶ View Contact Details               |               |              |
| Status                                       |                   | Open                             | ▶ View Requests by Contact           | Group         | Not Assigned |
|                                              |                   |                                  |                                      |               |              |

4. The Responded Date field appears with the date and time in the Request Details page.

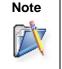

Once the support rep replies for the request, the **Mark as First Response sent** option will not be available in the **Actions** drop down.

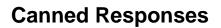

Canned Response are pre defined email notification for frequent replies, with which the support reps can reply to emails with ease. Other than customized template for individual mails [refer notification rules], canned response can be sent to the frequently raised requests. It reduces the response time and also provides a personal touch to the request. The response can be made private or public according to your convenience. You can add, manage and share a canned response.

### Manage Canned Response

Manage Canned Response gives the list view of all the available canned response along with its template name and access ability. From the this page you can add, edit and delete the canned response.

- 1. Click on the **Request** tab in the header pane to open the request list view page.
- 2. Click the **Subject** link of a request.
- From the request details page, select More Actions drop down menu -> Manage Canned Responses option under Canned Responses block. The page opens to view the list of available canned response. From this page, you can add, edit and delete a canned response.

### Add New Canned Response

To add a new canned response,

1. Click on **Add New Canned Response** link available on the right hand side of the page. The New Canned Response page opens.

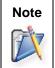

1. You can also add a New Canned Response from Add New drop down link.

2. Alternatively, you can also add a new canned response from **Actions drop down** menu -> **Add New Canned Response** option.

- 2. Specify a unique **Name** for the canned response. This field is mandatory.
- 3. Enter a brief **Description** of the canned response in the field provided.
- 4. You can customize the **Subject** and **Message** content by typing the text of your choice and also adding other variables that you wish to display as a part of the subject or message content.
- 5. Click the corresponding variable from the list box beside the respective field to add variables.

| New Can             | ned Response                                                                                         | Manage Canned Responses                                                   |
|---------------------|----------------------------------------------------------------------------------------------------|---------------------------------------------------------------------------|
| Name *              | Acknowledgement                                                                                      |                                                                           |
| Description         | Acknowledgement reply sent to the contact.                                                           |                                                                           |
| Customize S         | ubject and Message                                                                                   |                                                                           |
|                     |                                                                                                    | Choose Subject variables                                                  |
| Subject *           |                                                                                                    | Choose Option                                                             |
| Re: [Reques         | t ID :##\$RequestId##] : \$Title                                                                     | Request ID       Created Date       Due By Date       Response DueBY Time |
| Message<br>B 7 II - | ₩ X₂ X² <u>A</u> 参 <sup>7</sup> F ፲ Nr <mark>≣</mark> ☰ ☰ ☰ ☷ ☷ ☶ ☞ 禁 ▾                              | Choose content variables                                                  |
|                     |                                                                                                    | Choose Option                                                             |
| Dear \$ <u>Con</u>  | tactName,                                                                                            | Request ID                                                                |
|                     | acknowledgement mail for your request. Your request has been created with id                         | CC                                                                        |
|                     | d. The subject of the request is : \$Title. As this is an automated response, you eply to this mail. | Created Date<br>Due By Date                                               |
|                     | unian<br>No no na tanàna mandritra dia                                                               | Response DueBY Time<br>Subject                                            |
| Please get          | back to us for any further clarification.                                                            | Description                                                               |
| Regards,            |                                                                                                    | Reason For Update<br>Status                                               |
| Support Te          | sam.                                                                                                 | Priority<br>Mode <del>+</del>                                             |
|                     |                                                                                                    |                                                                           |
| Allow al            | I Support Reps to access this template                                                               |                                                                           |
|                     |                                                                                                    |                                                                           |

- The response can be made either private or public accordingly to your convenience. You can share the canned response with other support reps by enabling Allow all Support Reps to access this template check box.
- 7. Click Save. If you do not wish to add a canned response then click Cancel.

# **Editing Canned Response**

You can edit the canned response from the manage canned response list view page. To edit a canned response,

- 1. Click the **Edit** icon *I* beside the Template name you wish to edit.
- 2. From the Edit Canned Response form, edit the details and **Save** the changes.

### **Deleting Canned Response**

You can delete the canned response from the manage canned response list view page. To delete a canned response,

- 1. Click the **Delete** icon **S** beside the Template Name you wish to delete. A pop up window confirming the delete operation appears.
- 2. Click Ok to proceed. The template is deleted from the available list.

# **Replying via Canned Response**

You can reply to a request (frequently raised) using canned response by,

- 1. From the request details page, click Reply button to open the Reply To Contact pop up.
- 2. By default, the **Subject** and the **Description** fields are pre populated with the specified values.
- 3. If the email address of the contact is specified in the application then the same is populated in the **To** field.
- 4. You can also send the same information to more than one person by specifying the mail address in **CC** field.
- 5. If you do not wish to disclose the recipient then specify the mail address in the **BCC** field.
- 6. Click Attach a file button to attach relevant files.
- 7. Select Canned Responses drop down to open the list of available canned response.
- 8. Select the canned response you wish to use from the list. A alert message stating that the Subject and description field will be overwritten appears.
- 9. Click **Ok** to proceed.
- 10. The customized subject and message content is displayed.
- 11. Click **Send** to send the mail to the concern person. Click **Save** if you wish to save the mail to edit it in future.
- 12. Click **Save and Send for review** if you wish to save the mail and send it for review to the concern authority. Enter the mail address of the concern authority to review the reply in the **To** field.

If you do not wish to reply to the request, click Cancel.

# **Adding Resolution**

Resolution is a documented information on how the issue was resolved. This documented information is very useful to resolve similar issue and can be saved in the knowledge base. You also have an option to search for resolutions from the solutions database using the **Search Solutions** link.

To add resolution for a request,

- 1. Click the **Requests** tab in the header pane to open the request list view page.
- 2. Click the Subject link of the request to add the resolution.
- From the request details page, click on the Resolution tab and click Add Resolution link [OR]

Select More Actions drop downmenu -> Enter Resolution option.

4. Check if resolution already exists for the request, if not enter the resolution.

| ← Edit Close ▼ Assign ▼                | More Actions   Reply                                                         |                                  |
|----------------------------------------|------------------------------------------------------------------------------|----------------------------------|
|                                        | ▶ Stop Timer                                                                 |                                  |
| ID : 5 - Iphone display is not working | ▶ Add Note                                                                   |                                  |
| Created On : Jun 28, 2013 02:35 PM     | ▶ Add Attachment                                                             | Status : Open                    |
| Contact : 📧 <u>Sharon Harper</u>       | Add Time Entry                                                               | Priority : Normal                |
| <u>22223232</u> <u>9847637432</u>      | ► Add Reminder                                                               | Due Date : Jun 28, 2013 04:35 PM |
| <u> </u>                               | View Reminder(s)                                                             |                                  |
| Request Account Info Resolution        | ▶ Merge Request                                                              | listory                          |
| Request Account Into Resolution        | ▶ Link Requests                                                              |                                  |
|                                        | Move Request                                                                 |                                  |
|                                        | Duplicate Request                                                            | No Resolution Available          |
| Search Solutions                       | ▶ Archive                                                                    | Add Resolution                   |
| Search Solutions                       | ▶ Delete                                                                     | Add Resolution                   |
|                                        | <ul> <li>Print Preview</li> <li>Print Job Sheet</li> </ul>                   |                                  |
|                                        |                                                                              | L                                |
|                                        | Mark as First Response ser                                                   | t                                |
|                                        | Activities                                                                   |                                  |
|                                        | <ul> <li>Add Task</li> <li>Add Event</li> </ul>                              |                                  |
|                                        | Canned Responses                                                             |                                  |
|                                        |                                                                              |                                  |
|                                        | <ul> <li>Manage Canned Responses</li> <li>Add New Canned Response</li> </ul> |                                  |
|                                        | Resolution                                                                   |                                  |
|                                        | . Catao Basalutian                                                           |                                  |
|                                        | Search Solution                                                              |                                  |
|                                        | Approve                                                                      |                                  |
|                                        | Submit For Approval                                                          |                                  |
|                                        | Others                                                                       |                                  |
|                                        | View Contact Details                                                         |                                  |
|                                        |                                                                              |                                  |
|                                        | ▶ View Requests by Contact                                                   |                                  |

- 5. You can search for solutions that might help you resolve the issue described in the request using **Search Solution** link. To know more refer Search Solutions.
- 6. You can change the status of the request from the **Status** drop down.
- 7. To add the Time Spent Entry for the request, enable **Add Time Entry** check box. To know more on adding a Time Entry, refer Time Entry.

- 8. **Save** the resolution. You can see the resolution getting displayed in this page else click **Save** and **Close** button.
- 9. If you wish to add the resolution to the solutions database, then click **Save and Add to Solutions**.
  - 1. The page navigates to the **New Solution** form where the **Subject** and **Content** fields are populated automatically.
  - 2. You can **Attach** relevant files to the solution.
  - 3. Select the relevant parent topic from **Topic** drop down menu.
  - 4. If required enter keywords for the solution in **Keywords** text box.
  - 5. You can also publish this solution in Self-Service Portal on enabling the check box.

### **Edit Resolution**

You can edit the existing solution using Edit Resolution option.

- 1. From the request details page, click the **Resolution** tab.
- 2. Click **Edit link** on the right hand side of the page. The resolution page opens in editable format.
- 3. Modify the details and **Save** the changes.

Alternatively,

- 1. From the request details page, select **More Actions drop down** menu -> **Edit Resolution** option.
- 2. The resolution page opens in editable format.
- 3. Modify the details and **Save** the changes.

# **Search Solutions**

From the request, you can search for solutions that might help you solve the issue described in the request.

To search for solutions,

- 1. Click the **Requests** tab in the header pane to open the request list view page.
- 2. Click the **Subject** link of the request for which you want to search for solution.
- 3. From the request details page, select **More Actions** drop down menu -> **Search Solutions** option. The search solutions page with a Search text box opens as shown below.

|                         | ):75       |    |            |           |  | Status : Op    | en |
|-------------------------|------------|----|------------|-----------|--|----------------|----|
| ategory :<br>evel : Not | Not Assign | ed |            |           |  | Priority : Hig | jh |
|                         | 1          |    | - 0 of 0 🕟 | 25 per pa |  |                |    |

4. Provide a search string in the **Search** text field and click **Search** or press **Enter**. The solutions that match the search string is displayed.

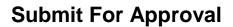

If a request requires formal approval from the manager before you act upon it, you can submit the request for approval using this option. On submitting a request for approval, an Approval tab appears in the request details page. Your manager will receive a Request for Approval mail with a link to approve or reject the request.

To submit the request for approval,

- 1. Click the **Request** tab in the header pane to open the request list view page.
- 2. Click the **Subject** link of the request to send for approval.
- From the request details page, select More Actions drop down menu -> Submit for Approval option. The Submit For Approval page.
- 4. Specify the To address. This field is mandatory.
- 5. If required you can edit the **Subject** and specify relevant subject text in the given field. This field is also mandatory.
- 6. Specify the relevant **Description** in the given text field. The **\$ApprovalLink** is a variable and should be available in the mail to replace the variable with the link where you have the request details.

| <ol><li>Send the mail for approval</li></ol> | 7 |  | Send | the | mail | for | approval |  |
|----------------------------------------------|---|--|------|-----|------|-----|----------|--|
|----------------------------------------------|---|--|------|-----|------|-----|----------|--|

| Submit            | For Approval [Close]                                                                                                    |
|-------------------|----------------------------------------------------------------------------------------------------|
| * To<br>* Subject | shawn@acme.com Approval required for a Request                                                                                                    |
| Description       | F. I. B. I. U. E. E. E. E. I. V. C. E. C. E. C. C. C. H. Shawn,         I got a request from Ruth Hinks for Extended Warranty Card. Your approval is required for a Request to act upon.         The details of the Request can be found at \$ApprovalLink         Regards,         Bill Thomas |

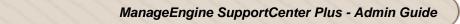

On sending the mail, the manager receives a **Request for approval** mail with a link. Clicking on the link opens a form with Approve and Reject option along with the request details.

| The manager has to | Ammana an Da  | the set the second second |                  | A             | مائمتمام مائم منام |
|--------------------|---------------|---------------------------|------------------|---------------|--------------------|
| The manager has to | Annrove or Re | lect the request          | nased on the rea | nuirement and | save the details   |
| The manager nus to |               | <b>Jool</b> line request  |                  |               | Suve the actuals.  |
|                    |               |                           |                  |               |                    |

| Actio<br>Comment |                       |              |                       |
|------------------|-----------------------|--------------|-----------------------|
| Request Deta     | Save                  |              |                       |
| Sub Category     | Not Assigned          | Priority     | High                  |
| Item             | Not Assigned          | Mode         | Not Assigned          |
| Level            | Not Assigned          | Created Date | Sep 28, 2009 05:32 PM |
| Due Date         | Sep 29, 2009 09:32 AM | Product      | Faclities Desk        |
| Created By       | administrator         |              |                       |

An **Approvals** tab appears in the request details page beside the History tab. All the mails sent for approval is listed in descending order with details like **Sent On**, **Sent To** and **Status** of approval.

Once the request is approved by the manager the status of the request changes to **Approved.** If rejected by the manager the status of the request changes to **Denied** as shown below,

| Request Account Info Resolution     | Time Entry Activities Approvals History 💿 |                     |
|-------------------------------------|-------------------------------------------|---------------------|
|                                     | Send For Approva                          | I Show All Hide All |
| Sent On : 04 Nov 2013, 12:17:17     | Status : 🛷 Approved ( 1/1 )               | Expand              |
| Sent On : 04 Nov 2013, 12:15:50     | Status : @ Pending Approval ( 1/1 )       | Collapse            |
| Sent To : adam@zohocorp.com         | Status : Pending Approval                 |                     |
| 1. Pending Approval on 04 Nov 2013, | 12:15:50                                  |                     |

## **View Contact Details**

While attending to a request, you might want to contact the customer for additional information. To view the contact details,

- 1. Click the **Request** tab in the header pane to open the request list view page.
- 2. Click the Subject link of the request for which you want to view the contact details.
- From the request details page, select More Actions drop down menu -> View Contact Details option. The Contact Details page pops up.

| Sharon<br>Engineer | Harper            |  |
|--------------------|-------------------|--|
| E-mail             | sharon@acme.com   |  |
| Phone              | 925-852-2588      |  |
| Mobile             | 925-852-2592      |  |
| Account Name       | Acme Corporations |  |
| Description        | Engineer          |  |

**Contact Details** pop up contains details such as, name of the contact, job title, email address, phone and mobile number of the contact, Account to which the contact belongs and Description.

Alternatively you can also view the contact details by clicking on the contact name in the request details page as shown,

| ← Ed          | lit Close 🔻       | Assign 🔻    | More Actions | Reply 🔻 |
|---------------|-------------------|-------------|--------------|---------|
| ID : 77 - Ipi | hone display is   | not working |              |         |
| Created On    | : Sep 29, 2009 12 | 2:55 PM     |              |         |
| Contact :     | Sharon Harper     | Acme Corpor | rations )    |         |
|               | 2-2580 925-85     |             |              |         |
| 925-852       |                   |             |              |         |

Zoho Corporation Pvt. Ltd.

## **View Requests by Contact**

You can view all the requests raised by a contact from the request details page. Say, you are resolving a request raised by Sharon Harper and would like to view all the request she has raised into SupportCenter Plus application then,

- 1. Click the **Request** tab in the header pane to open the request list view page.
- 2. Click on the **Subject** link of the request.
- From the request details page, select More Actions drop down menu -> View Requests by Contact option. All requests raised by Sharon Harper is listed.

| Showing Open Requests 🗸        | Showin        | ng 1- 17 of 17 🔣 🔺    |        | Show 17 💙 per page    |
|--------------------------------|---------------|-----------------------|--------|-----------------------|
| Subject                        | Assigned To   | Due By                | Status | Date                  |
| Iphone display is not workin   | administrator | Sep 29, 2009 01:55 PM | Open   | Sep 29, 2009 12:55 PM |
| Iphone display is not workin   | administrator | Sep 29, 2009 01:18 PM | Open   | Sep 29, 2009 12:18 PM |
| how do i reset the admin passw | Jake Thomas   | Sep 29, 2009 09:32 AM | Open   | Sep 28, 2009 05:32 PM |
| Iphone display is not working  | Jake Thomas   | Sep 28, 2009 05:35 PM | Open   | Sep 28, 2009 04:35 PM |
| Cannot restore the backup data | Ruth Hinks    | Sep 29, 2009 11:26 AM | Open   | Sep 28, 2009 03:26 PM |
| Cannot restore the backup data | Ruth Hinks    | Sep 29, 2009 11:26 AM | Open   | Sep 28, 2009 03:26 PM |
| Iphone display is not workin   | administrator | Sep 25, 2009 12:16 PM | Open   | Sep 25, 2009 11:16 AM |
| Re: [Request ID :##65##] : I   | administrator | -74                   | Open   | Sep 25, 2009 11:19 AM |
| Iphone display is not working  | Jake Thomas   | -                     | Open   | Sep 25, 2009 10:32 AM |

From this page, you can view the requests list based on filters and also view the details of a request by clicking on the Subject link.

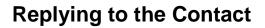

Sending a response to the contact is required when a new request is received. Also, when a support rep is ready to close a request, the same can be notified to the contact so that if the contact has any concerns about the same, he/she can raise the issue. The support rep can then address the issue and close the request after the contact is completely satisfied.

To respond to the contact,

- 1. Click the **Request** tab in the header pane to open the request list view page.
- 2. Click the **Subject** link of the request to be replied.
- From the request details page, select Reply drop down menu -> Reply option. The Mail to Contact form pops up.

Alternatively, you can click the **Reply** link below the Description from the request details page.

- 4. The **From** address is pre populated with the Reply-To mail address configured under Mail Configurations under Admin module.
- 5. If the email address of the contact is specified in the application then the same is populated in the **To** field.
- 6. You can also send the same information to more than one person by specifying the mail address in **CC** field.
- 7. If you do not wish to disclose the recipient then specify the mail address in the BCC field.
- 8. By default, the Subject and Description fields are pre populated with the specified data.

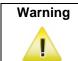

While editing the subject of the email, ensure that the request ID value remains intact with the # symbols beside it.

 You can customize the message and content using Canned Response. Select the Canned Response from the available list. A message alert stating that the Subject and Description fields will be overwritten appears. Click Ok to proceed. To know more refer Canned Response.

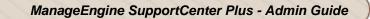

|                  | Jake Thomas <jake@ac< th=""><th>me.com&gt;</th><th></th><th></th><th></th></jake@ac<>                      | me.com>               |                                |                          |         |
|------------------|----------------------------------------------------------------------------------------------------|-----------------------|--------------------------------|--------------------------|---------|
| То*              | sharon@acme.com                                                                                            |                       |                                |                          |         |
| Cc               |                                                                                                    |                       |                                |                          | Add Bco |
| Subject*         | Re: [Request ID :##176                                                                                     | 612##] : Change the b | attery of Iphone               |                          |         |
| @ Attach         |                                                                                                    | Ins                   | sert Canned Response -         | Insert Solution          |         |
| B I <u>U</u> abe | $\mathbf{X}_2 \ \mathbf{X}^2 \ \underline{\mathbf{A}} \ \mathbf{M} \ \mathbf{F}_{\mathbf{F}} \ \mathbf{T}$ | Nr <b>≣</b> ≣ ≣ ≇     | Replacement of Iphe<br>battery | one 💥 🔽                  |         |
| n 25-July-2      | 013 11.26 Sharon Har                                                                                       | rper wrote            | Replacement of Iphe            | one                      |         |
| ello,            |                                                                                                    |                       |                                |                          |         |
|                  | o replace the battery<br>period and would like                                                             |                       | does not seem to wo            | rk properly. I'm still u | nder    |
|                  | r                                                                                                    |                       |                                |                          |         |
| haron Harp       |                                                                                                    |                       |                                |                          |         |
| naron Harp       |                                                                                                    |                       |                                |                          |         |
| naron Harp       |                                                                                                    |                       |                                |                          |         |

10. You can insert solutions directly into the application using **Insert Solution** link. Select a Topic. The corresponding solutions title under the topic is displayed. Click **Insert Solution** link beside the specific topic. The solution is added automatically as the message content.

| Attach                                                                                                    |   | Insert Canned Response 🔻         | Insert Solution |
|----------------------------------------------------------------------------------------------------|---|----------------------------------|-----------------|
| Select a Topic                                                                                                    |   | Select a Title                   |                 |
| • General                                                                                                    | * | Replace Battery                  |                 |
| <ul> <li>Replacement Queries</li> <li>Support Queries</li> <li>Transportation Queries</li> <li>Warranty Queries</li> </ul> |   | Change the battery of the Iphone | Insert Splutic  |
|                                                                                                    | + |                                  |                 |

- 11. Click Attach File(s) to add files as attachments to the mail.
- 12. Click **Send** to send the mail to the concern person. You also have an option to change the status of the request and send it to the concern person. If you would like to set the status of

the request, click the icon beside **Send** button and select **Send and set status** option, then select the **Status** from the drop down which you wish.

| Send 🔻 Save as Draft  | Save and Send for review         |
|-----------------------|----------------------------------|
| Send                  |                                  |
| Send and set Status   | Closed >                         |
| Io* sharon@à_he       | On Hold                          |
|                       | ✓ Open                           |
| Сс                    | Resolved                         |
| Subject* Re: [Request | ID :##17612##] : Change the batt |
| Attach                |                                  |

13. You have an option to **Save** the request as draft. The email saved as drafts can be viewed, edited, deleted and sent for review from the request details page as shown below,

| Edit My Draft 4 A | pr 2013,17: | 20         |                |            |         |   | Send for review Delet           |
|-------------------|-------------|------------|----------------|------------|---------|---|---------------------------------|
| ← Edit            | Close 🔻     | Assign 🔻   | More Actions 🔻 | Reply 🔻    |         | • |                                 |
| D : 41 - Replac   | ement of    | pattery    |                |            |         |   |                                 |
| Created On : Apr  | 4, 2013 04: | 11 PM      |                |            |         |   | Status : Open                   |
| contact : 📧 S     | aron Harpe  | (Acme)     |                |            |         |   | Priority : Normal               |
| 22334455          |             |            | te             |            |         |   | Due Date : Apr 5, 2013 09:11 AM |
| Request Acc       | ount Info   | Resolution | Time Entry     | Activities | History |   |                                 |

14. Click **Save and Send for review** if you wish to save the mail and send it for review to the concern authority. Enter the mail address of the concern authority to review the reply in the **To** field.

The responses that have been sent to the contact can be viewed as **conversations** in the request details view.

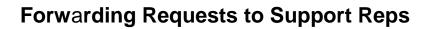

If the support rep is unable to resolve a request and requires further assistance, then the support rep has an option to forward the request to other support reps. The conversation thread between the support reps are private and hence cannot be viewed by the contact. To know more, refer Request Conversations.

To forward a request,

- 1. Click the **Request** tab in the header pane to open the Request list view page.
- 2. Click the **Subject** link of the request to be forwarded.
- 3. From the request details page, select **Reply drop down** menu -> **Forward the Request** option. The **Forward Request** page pops up.
- 4. The **From** address is pre populated with the Reply-To mail address configured under Mail Configurations under Admin module.
- 5. If the email address of the contact is specified in the application then the same is populated in the **To** field.
- 6. You can also send the same information to more than one person by specifying the mail address in **CC** field.
- 7. If you do not wish to disclose the recipient then specify the mail address in the BCC field.
- 8. By default, the Subject and Description fields are pre populated with the specified data.

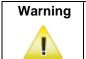

While editing the subject of the email, ensure that the request ID value remains intact with the # symbols beside it.

 You can customize the message and content using Canned Response. Select the Canned Response from the available list. A message alert stating that the Subject and Description fields will be overwritten appears. Click Ok to proceed. To know more refer Canned Response.

| om *                                                                                          | Jake Thomas <jake@acme.com></jake@acme.com>                                                                                                    |
|-----------------------------------------------------------------------------------------------|----------------------------------------------------------------------------------------------------|
|                                                                                               | adam@acme.com                                                                                                    |
| 0                                                                                             |                                                                                                    |
|                                                                                               |                                                                                                    |
| c                                                                                             | Add B                                                                                                    |
| ubject *                                                                                      | [Fwd: ##11## : replace the battery of Iphone]                                                                                                    |
|                                                                                               | Canned Responses * Insert Solution                                                                                                    |
| F. T. B                                                                                       | Ⅰ 및 ■ = = = :: := 1 <sub>=</sub> ♥2 ♥ ♥ := ∞ 承 ♥ ♥                                                                                                    |
|                                                                                               |                                                                                                    |
| Category : G<br>Description :<br>I would like to                                              |                                                                                                    |
| Category : G<br>Description :<br>I would like to<br>warranty peri<br>Regards,<br>Sharon Harpe | eneral<br>Hello,<br>o replace the battery of my <u>Iphone</u> as it does not seem to work properly. I'm still under the<br>iod and would like to get it exchanged.       |
| Category : G<br>Description :<br>I would like to<br>warranty peri<br>Regards,<br>Sharon Harpe | eneral<br>Hello,<br>o replace the battery of my <u>Iphone</u> as it does not seem to work properly. I'm still under the<br>iod and would like to get it exchanged.<br>er |
| Category : G<br>Description :<br>I would like to<br>warranty peri<br>Regards,<br>Sharon Harpe | eneral<br>Hello,<br>o replace the battery of my <u>Iphone</u> as it does not seem to work properly. I'm still under the<br>iod and would like to get it exchanged.<br>er |
| Category : G<br>Description :<br>I would like to<br>warranty peri<br>Regards,<br>Sharon Harpe | eneral<br>Hello,<br>o replace the battery of my <u>Iphone</u> as it does not seem to work properly. I'm still under the<br>iod and would like to get it exchanged.<br>er |
| Category : G<br>Description :<br>I would like to<br>warranty peri<br>Regards,<br>Sharon Harpe | eneral<br>Hello,<br>o replace the battery of my <u>Iphone</u> as it does not seem to work properly. I'm still under the<br>iod and would like to get it exchanged.<br>er |
| Category : G<br>Description :<br>I would like to<br>warranty peri<br>Regards,<br>Sharon Harpe | eneral<br>Hello,<br>o replace the battery of my <u>Iphone</u> as it does not seem to work properly. I'm still under the<br>iod and would like to get it exchanged.<br>er |

10. You can insert solutions directly into the application using **Insert Solution** link. Select a Topic. The corresponding solutions title under the topic is displayed. Click **Insert Solution** link beside the specific topic. The solution is added automatically as the message content.

| Attach                                                           |   | Insert Canned Response 👻 🤰 🧕     | insert Solution |
|------------------------------------------------------------------|---|----------------------------------|-----------------|
| Select a Topic                                                   |   | Select a Title                   | C               |
| • General                                                        |   | Replace Battery                  |                 |
| <ul> <li>Replacement Queries</li> <li>Support Queries</li> </ul> |   | Change the battery of the Iphone | Insert Solutio  |
| Transportation Queries                                           |   |                                  |                 |
| Warranty Queries                                                 |   |                                  |                 |
|                                                                  | - |                                  |                 |
| 4                                                                | • |                                  |                 |

11. Click Attach File(s) button to add files as attachments to the mail.

- 12. Click Send to send the mail to the concern support rep.
- 13. You also have an option to **Save** the request as draft. The email saved as drafts can be viewed, edited, deleted and sent for review from the request details page as shown below,

| Edit My Draft 4 Apr 2013,17:28                                                                        | Send for review Delete          |
|----------------------------------------------------------------------------------------------------|---------------------------------|
| ← Edit Close ▼ Assign ▼ More Actions ▼ Reply ▼                                                        |                                 |
| ID : 41 - Replacement of battery                                                                      | Status : Open                   |
| Created On : Apr 4, 2013 04:11 PM<br>Contact : 💽 <u>Sharon Harper</u> ( <u>Acme</u> )                 | Priority : Normal               |
| C 22334455 9867564738 Send Invite                                                                     | Due Date : Apr 5, 2013 09:11 AM |
| Request         Account Info         Resolution         Time Entry         Activities         History |                                 |

14. Click **Save and Send the request for review** if you wish to save the mail and send it for review to the concern authority. Enter the mail address of the concern authority to review the reply in the **To** field.

# **E-mail the Support Rep**

A support rep can be notified when a new request is assigned or an already existing request is reassigned to him/her using this option.

To email a support rep,

- 1. Click the **Request** tab in the header pane to open the request list view page.
- 2. Click the **Subject** link of the request to be replied.
- From the request details page, select Reply drop down menu -> E-mail the Support Rep option. The Mail to Support Rep form pops up.
- 4. The **From** address is pre populated with the Reply-To mail address configured under Mail Configurations under Admin module.
- 5. If the email address of the contact is specified in the application, then the same is populated in the **To** field.
- 6. You can also send the same information to more than one person by specifying the mail address in **CC** field.
- 7. If you do not wish to disclose the recipient then specify the mail address in the BCC field.
- 8. By default, the Subject and Description fields are pre populated with the specified data.

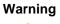

While editing the subject of the email, ensure that the request ID value remains intact with the # symbols beside it.

- You can customize the message and content using Canned Response. Select the Canned Response from the available list. A message alert stating that the Subject and Description fields will be overwritten appears. Click Ok to proceed. To know more refer Canned Response.
- 10. You can insert solutions directly into the application using **Insert Solution** link. Select a Topic. The corresponding solutions title under the topic is displayed. Click **Insert Solution** link beside the specific topic. The solution is added automatically as the message content.
- 11. Click Attach File(s) button to add files as attachments to the mail.
- 12. Click Send to send the mail to the concern support rep.
- 13. You have an option to **Save** the request as draft. The email saved as drafts can be viewed, edited, deleted and sent for review from the request details page as shown below,

| Edit My Draft 4 Apr 2013,17:28                                                                                                    | Send for review Delet                                                                             |
|----------------------------------------------------------------------------------------------------|---------------------------------------------------------------------------------------------------|
| ← Edit Close ▼ Assign ▼ More Actions ▼ Reply ▼                                                                                                    |                                                                                                   |
| ID: 41 - Replacement of battery         Created On : Apr 4, 2013 04:11 PM         Contact : Sharon Harper (Acme)         1 22334455         9 9867564738         Send Invite | Status       : Open         Priority       : Normal         Due Date       : Apr 5, 2013 09:11 AM |
| Request Account Info Resolution Time Entry Activities History                                                                                                    |                                                                                                   |

14. Click **Save and Send the request for review** if you wish to save the mail and send it for review to the concern authority. Enter the mail address of the concern authority to review the reply in the **To** field.

## **SMS the Support Rep**

You can also notify the support rep through SMS when a new request or an already existing request is assigned to him/her using this option.

To send an SMS to a support rep,

- 1. Click the **Request** tab in the header pane to open the request list view page.
- 2. Click the **Subject** link of the request to be replied.
- 3. From the request details page, select **Reply drop down** menu -> **SMS the Support Rep** option. The **Mail to Support Rep** form pops up.
- 4. The **From** address is pre populated with the Reply-To mail address configured under Mail Configurations under Admin module.
- 5. If the SMS Id of the contact is specified in the application then the same is populated in the **To** field.
- 6. You can also send the same information to more than one person by specifying the SMS Ids in **CC** field.
- 7. If you do not wish to disclose the recipient then specify the SMS Ids in the BCC field.
- 8. The **Subject** field is pre populated with the request Id.
- 9. The **Description** contains the contact name, due by date and title of the request. You can modify the Subject and Description as required.
- 10. Click Attach File(s) to add files as attachments to the mail.
- 11. Click Send. You have an option to Save the request as draft and Save and Send the request for review. The email saved as drafts can be viewed, edited, deleted and sent for review from the request details page.

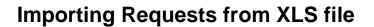

ManageEngine SupportCenter Plus provides an easy-to-use XLS import option to import bulk requests from your existing application or even from other applications. The total size of the XLS file that you are importing should not exceed 20 MB.

Apart from this import option, you also have other import options in SupportCenter Plus such as "Importing Account & Contacts from CSV file", "Importing Products from CSV file" and "Importing Sales Details from CSV file".

To import requests from XLS file,

1. Click on the Requests tab in the header pane to open the Request List view.

| Home | R     | equests  | Solutions | Contracts       | Accounts     | Contacts  | Admin        | Reports    | Dashboard     | s 🔻   | Q-       |                  | Go         | ¢    |
|------|-------|----------|-----------|-----------------|--------------|-----------|--------------|------------|---------------|-------|----------|------------------|------------|------|
|      |       |          |           |                 |              |           |              |            |               |       | 🖸 Add Ne | w 🔻 🔇            | Log a Call |      |
| AIL  | Req   | uests    |           |                 |              |           |              |            |               |       |          |                  |            |      |
| Sea  | rch R | lequests |           | Q R             | equest ID    | Go        | <b>B</b> ) 1 | (mport Req | uests         |       |          |                  |            |      |
| ?    | ٩     | Ne Ne    | w Request | Actions -       | - Select Sup | oport Rep | Assig        | n C        | •             | 1 - 4 | 25 per   | page 💌 <u>Ro</u> | ow Count   |      |
|      |       | ID       | Subjec    | t               |              | Contact   | Name         |            | Assigned To   | Sta   | atus     | Date             | q          | \ □↓ |
|      |       | 2 4      | Issue w   | vith scheduling | AD import    | Rohan A   | aron         | S          | hawn Adams    | Op    | en       | Aug 23, 2013     | 3 12:48 PM |      |
|      |       | Z 3      | Unable    | to loging throu | ugh portal.  | John Ad   | ams          | J          | ohn Roberts   | Ор    | en       | Aug 23, 2013     | 3 12:45 PM |      |
|      |       | 2        | Probler   | n with the prin | ter          | Sharon    | Harper       | F          | loward Stern  | Ор    | en       | Aug 23, 2013     | 3 12:44 PM |      |
|      |       | 1        | Replace   | ement of batte  | ry           | Adam S    | mith         | H          | leather Graha | m 🕨 🟲 | Open     | Aug 22, 2013     | 02:06 PM   |      |

 Click Import Requests button to import requests from XLS. This opens the Import Requests page.

Below are the steps to import requests from XLS file.

### Step 1: Upload XLS file

- 1. Click on Choose File button to select the XLS file.
- 2. On choosing the XLS file from the File Upload window, click **Open**. The name of the file appears automatically beside the Choose File button.

| nport Requests                     |                        |
|------------------------------------|------------------------|
| Step 1 of 3: Upload XLS File       |                        |
| Select an XLS file to upload. Down | oad a Sample XLS file. |
| Choose File Requests.xls           |                        |
| Supports only XLS file format.     |                        |

### 3. Click Next button.

NOTE: A sample XLS file can be downloaded by clicking on the Download XLS file link.

### Step 2: Map fields

In this step you can map the SCP fields with the corresponding XLS fields to make sure the request values are transferred properly. The field names of the XLS file are populated in the drop down boxes beside the each field label in SCP.

To map fields,

- Select the XLS Sheet Name from the drop down. The total row count of the selected sheet will be displayed beside the field. If the selected sheet contains no rows, then an alert message will be displayed.
- 2. Map the application request fields with the field names from (selected sheet) the XLS file. Any additional fields added for the request will also be displayed.

| Step 2 of 3: Map Field     |                                 |                 |                                                   |                                |                        |
|----------------------------|---------------------------------|-----------------|---------------------------------------------------|--------------------------------|------------------------|
| olumns in XLS file are pop | ulated in the select boxes besi | de each field l | abel. The mapping needs to be provided for r      | equest fields with the field   | names from the XL      |
| Sheet Name                 | Sample List                     | - Regu          | est Count : 3                                     |                                |                        |
|                            | a a mpro a ser                  | - reada         |                                                   |                                |                        |
| Request Fields             |                                 |                 |                                                   |                                |                        |
| Subject *                  | subject                         | •               | Priority                                          | priority                       |                        |
| Description                | description                     |                 | Level                                             | level                          |                        |
| Contact *                  | requester name                  | •               | Mode                                              | Select                         | •                      |
| Status                     | Select                          | -               | Category                                          | category                       | -                      |
| Resolution                 | resolution                      |                 | Sub Category                                      | Select                         |                        |
| Group                      | Select                          |                 | Item                                              | Select                         |                        |
| Support Rep                | support rep                     |                 | Product                                           | Select                         |                        |
|                            |                                 |                 |                                                   |                                |                        |
| Contact Details            |                                 |                 |                                                   |                                |                        |
| E-mail                     | Select                          |                 | Phone                                             | Select                         |                        |
| Mobile                     | Select                          | •               | Account                                           | account                        |                        |
| Date & Time Format :       | Aug 14, 2013 03:08 PM           | Select          | the Date and Time format given for date fields in | VIS. This format will be set f | or all the date fields |
| bute & fille format.       | Aug 14, 2013 03:00 PM           | - Select        | are bate and sime format given for date ricks in  | ALS: This format will be set i | on one date menua-     |
| Date Fields                |                                 |                 |                                                   |                                |                        |
| Created Date               | Select                          |                 | Resolved Date                                     | Select                         |                        |
| Completed Date             | Select                          | •               |                                                   |                                |                        |
|                            |                                 |                 |                                                   |                                |                        |
| Additional Fields          |                                 |                 |                                                   |                                |                        |
| Count                      | Select                          |                 |                                                   |                                |                        |

ManageEngine SupportCenter Plus - Admin Guide

3. Select the **Date & Time Format** from the drop down to represent all the date fields.

**NOTE:** The formats available in the drop down are only supported in the XLS file.

4. Click Next button to go the next page. Click Previous button to go back to Step 1.

| Note | 1. | There are some system-defined mandatory fields that need to be mapped before<br>import. For example, Subject and Contact fields. Importing request is not possible if<br>these system-defined mandatory fields are not mapped. |
|------|----|----------------------------------------------------------------------------------------------------|
| Ŕ    | 2. | The same date and time format used in the XLS files for date fields should be selected<br>in the <b>Date &amp; Time Format</b> field during field mapping. The format selected here will be<br>set for all the date fields.    |
|      | 3. | The default request template will be applied to the imported requests.                                                                                                    |

### Step 3: Review Mapping

The following points should be noted during the import:

- During the import process, each record from the XLS file will be considered as a new request and added in SupportCenter Plus.
- While importing Resolved/Closed requests and if the request closing rules are not matched, then the requests will be added with 'Open' status.
- For requests with no status available, 'Open' status will be applied during the import.
- For the requests without created time selected, then the current system time will be set as request created time.
- For requests with Closed/Resolved status and the completed time is not available, then the current system time will be set as completed time.
- Notifications on request creation will be disabled.

Click **Import** button to proceed.

#### **Import Status**

This section appears whenever a new field value is available for the mapped field in the XLS file. For example, if a new priority 'Urgent' is available in the XLS file, then the field name 'Priority' with the new value 'Urgent' will be displayed in this section. To get the new values imported, you will have to add the new values under Admin module prior to the import. You can also skip adding the new values by selecting **Import without adding the above field values** check box. Click **Import** button. The requests are imported from the XLS file.

NOTE: Requests cannot be imported unless you add the new values or skip adding the new values.

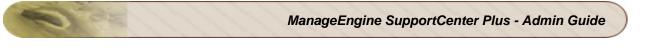

| mport Requests        | S                                         |
|-----------------------|-------------------------------------------|
| Import Status         |                                           |
| Following field value | s should be added in SCP prior to import. |
| Request Field         | Values in XLS                             |
| Priority              | urgent                                    |
| Level                 | tier 5                                    |
| Support Rep           | adam smith                                |
| Category              | service & maintenance                     |
| Import without ad     | dding the above field values              |
| Previous              | Import Cancel                             |

#### **Import Summary**

On completion of the import, the total records on the selected sheet, the number of records imported and the number of records failed to import are displayed under this section. A list of failed records and the reason for failure are represented in the form of a link. You can click the '**View XLS File**' to view the list of failed requests. To view the reasons for import failure, click '**Error Details**' link.

The possible reasons for request import failure are as follows:

- The mandatory fields such as Subject and Contact Name could be empty in the XLS file.
- Closed/Resolved request date could be earlier than the Request Created date.

Click **Finish** button to view the imported requests in the Request List view.

| nport Reque     | sts       |
|-----------------|-----------|
| Import Summa    | ігу       |
| Sheet Name : Sa | mple List |
| Total Records   | 3         |
|                 |           |

Warning I i c t

If there are any failure records while importing the requests from XLS, do not reimport the same XLS file. Instead, download the **failedRequestsList.xls** by clicking on the View XLS File link available in the Import Summary page, correct the errors and then import to avoid duplicate requests.

# Solutions

ManageEngine SupportCenter Plus application provides a facility to record solutions of the frequently (common) raised requests. The recorded solutions function as a knowledge base of solutions. Thus, when you receive a request, refer to the recorded solutions and solve it. This reduces the turnaround time in attending to the requests generated by the contacts and closing the same.

All contacts and support reps who have permissions to view the solutions knowledge base can access this section of the application. The SupportCenter Plus administrator can assign access privileges to the various support reps for the solutions section. This access privilege can vary from just view only privilege to full control privilege. For setting the access privileges to support reps, refer to the Configuring Support Reps and Configuring Roles sections.

You can access the solutions even without logging into the application, but will be able to view only those solutions that are published in the Self Service Portal. These solutions have to be approved by the concern support reps. The contacts can be restricted from viewing all the solutions in Self Service Portal using the Topics Template. To access the knowledge base directly without having to login to the application, type the URL provided below in the address bar of the browser:

http://<server name>:<port number>/portal (OR)

http://<server name>:<port number>/sd/SolutionsHome.sd

where, the <server name> is the name of the server where SupportCenter Plus is installed and <port number> is the port where the application is running.

## **Solution List View**

The solution list view page displays all the solution configured in SupportCenter Plus application. The page includes various useful functionality such as,

- option to view solution based on filters.
- customize columns to be displayed in the list view.
- set the number of solutions to be displayed per page.
- search for solutions using search string or solution ID.
- adding and managing topics.

On clicking to the Solutions tab in the header pane, the page re-directs to the solution list view page,

| ManageEngine Support   Help +   Preferences   • + administrator (Log out<br>SupportCenter <sup>Inc</sup> |                                                                  |           |        |      |           |     |                        |                       |              |                                                         |           |                          |                 |            |             |              |                |         |
|----------------------------------------------------------------------------------------------------|------------------------------------------------------------------|-----------|--------|------|-----------|-----|------------------------|-----------------------|--------------|---------------------------------------------------------|-----------|--------------------------|-----------------|------------|-------------|--------------|----------------|---------|
| Home                                                                                                    | Requests                                                         | Solutions | Contra | cts  | Accoun    | Its | Contacts               | Admin                 | Reports      | Dashbo                                                  | ards      | <b>V</b>                 |                 | Q-         |             |              | G              | • ¢     |
|                                                                                                    |                                                                  |           |        |      |           |     |                        |                       |              |                                                         |           |                          |                 |            | <b>O</b> A  | dd New 💌     | C Log a Call   |         |
| • Views                                                                                                  | s                                                                | \$.≁      | Alls   | Solu | itions    |     |                        |                       |              |                                                         |           |                          |                 |            | 10 M        | anage Topics | Topics T       | emplate |
|                                                                                                    | ent Solutions                                                    |           | ٩      | Sear | ch Soluti | ons |                        | Search                |              |                                                         |           | Browse                   | by Topics 🔻     |            |             |              |                |         |
|                                                                                                    | oved Solution                                                    | s         | 0      | ٩    | ₽, 1      | New | Solution               | Actions               | -            | 1                                                       | - 3 of 3  |                          | 25 per page 💌   | ]          |             |              |                |         |
|                                                                                                    | oval Pending                                                     | Solut     |        |      |           |     | Title                  |                       |              |                                                         |           |                          | Topic           | Views      | Rating      | Comments     | Created On     | ۹ 🖽     |
| » Reje<br>» Expir                                                                                        | cted Solutions<br>red Solutions<br>ring in next 7                |           |        | Ø    | ٥         | 0   | Follow th<br>reset the | e steps a<br>"admin"/ |              | *                                                       |           | help you to<br>dmin", 1, | General         | <b>⊘</b> 6 | 心 1<br>停 0  |              | Mar 17, 2014 1 | 1:41 AM |
| <ul><li>Comm</li><li>Pend</li></ul>                                                                      | ments<br>ling Approvals                                          | ;         |        | Ø    | ۰         |     | While re<br>max_allo   | toring the<br>wed_pac | e data in MY | ring Date Re<br>SQL installa<br>in is showing<br>the da | ition, if |                          | Troubleshooting | <b>⊙</b> 7 | 01<br>©1    | <b>9</b> 0   | Mar 17, 2014 1 | 1:37 AM |
| ~                                                                                                    | nt Items                                                         |           |        | Ø    | ٩         | Ø   | Please fo              | llow the s            |              | e @<br>oned below t<br>b.Click on 'S                    |           |                          | Troubleshooting | ⊙ 11       | d) 2<br>≪ 0 | ₱ 1          | Mar 17, 2014 1 | 1:32 AM |
| Mow<br>How                                                                                               | for expirred<br>to generate a<br>to reset admi<br>bleshooting ex | n p       |        |      |           |     | would cr               | eate a file           | : wi         |                                                         |           |                          |                 |            |             |              |                |         |

Representation of icons in the list view,

- • solutions is approved by the concern support rep.
- O-solutions that are submitted for approval to the concern support rep.
- O- solutions that are not submitted for approval.
- • solutions that are rejected by the concern support rep.
- I file is attached to the solution.
- U no file is attached to the solution.
- Column-wise search option to search for solutions based on subject, topic name and so on.
- - select the columns to be displayed in the list view.

- Q- public solutions viewed by both the Support Reps and Contacts.
- - private solutions that can be viewed only by the Support Reps.

From the solutions list view page you can,

1. **Manage Topics:** Organize your solutions in a logical manner by grouping them under specific topics and sub-topics. You can add, rename and move topics and sub-topics to different parent topics. [Refer Managing Topics for more information.]

| lanage Topics                            |            |           |            |                   |
|------------------------------------------|------------|-----------|------------|-------------------|
| Available Topics                         |            |           | Move to 🕶  | Add New Topic     |
|                                          | Topic name | Solutions | A          | ctions            |
| Basketball related Queries               | 0          | Rename    | Change Par | ent <u>Delete</u> |
| • General                                | 2          | Rename    | Change Par | ent <u>Delete</u> |
| <ul> <li>Golf related Queries</li> </ul> | 0          | Rename    | Change Par | ent <u>Delete</u> |
| Replacement Queries                      | 0          | Rename    | Change Par | ent <u>Delete</u> |
| Support Queries                          | 2          | Rename    | Change Par | ent <u>Delete</u> |
| Transportation Queries                   | o          | Rename    | Change Par | ent <u>Delete</u> |
| Warranty Queries                         | 0          | Rename    | Change Par | ent <u>Delete</u> |
| Water-sport related Queries              | 0          | Rename    | Change Par | ent Delete        |

- 2. **Topics Template:** Create topic template by grouping specific topics and assigning it to an account. The account can view solutions pertaining to the topics under the assigned topic template. [Refer Topics Template for more information.]
- 3. **Search Solutions:** Search for requests instantly on entering the solution ID and search keywords. [Refer Search Solutions for more information.]

| Q admin pas | sword          | Search    |
|-------------|----------------|-----------|
| ? ۹         | + New Solution | Actions - |

- 4. **Browse by Topics:** Browse for solution under each topic specified under Manage Topics. [Refer Browsing Solutions by Topics for more information.]
- 5. Set the number of solutions per page and navigation button: You can set the number of solutions to be displayed in the solution list view.

|         | Browse by Te          | opic | 5▼                                |
|---------|-----------------------|------|-----------------------------------|
| M       | 4 1 - 4 of 4 🚺 🕅      |      | 25 per page V<br>10 per page      |
| ame     | Created On            | Pu   | 25 per page 💦 🖡                   |
|         | Sep 28, 2009 05:32 PM | Yes  | 50 per page k<br>100 per page tor |
| Queries | Oct 5, 2009 04:35 PM  | Yes  | administrator                     |

Zoho Corporation Pvt. Ltd.

- 6. Custom and Manage Views: Customize the page to display solutions using Custom View option. You can create criteria to filter solutions accumulated in the solution list view page. Thus sorting and viewing solutions based on your requirements. You can create, reorder, and manage the custom views. The custom views created can be made public or private. [Refer Custom Views for more information.]
- 7. **Solution based on filters:** View specific group of solution through pre defined filters. [Refer Solutions Based on Filters for more information.]
- 8. **New Solution:** Create new solution and group them to a specific topics. [Refer Adding New Solutions for more information.]
- 9. View and Download Attachments: The attachments added to the solution can be viewed and downloaded by clicking on the attachments icon displayed beside the **Subject** link.
- 10. Bulk Operation:
  - Delete: Delete bulk solutions. [Refer Deleting Solutions for more information.]
  - Approval Actions drop down: Options to approve and reject bulk solutions. [Refer Approve/Reject solutions for more information.]

## Solutions based on filters

You can view solutions based on filter from the solution list view page. In addition, you can also create new filters using the **Custom View** option to place solutions in specific groups. There are some pre defined filters in SupportCenter Plus as shown,

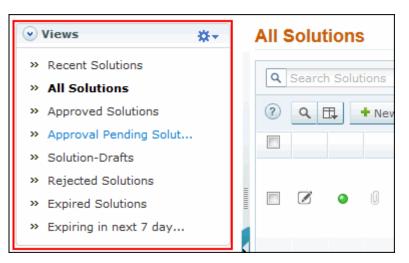

### Recent Solutions

Lists all the recently added solution.

All Solutions

Lists all the solutions irrespective of the status.

Approved Solutions

Lists all the solution which have been approved by the concern support rep.

• Approval Pending Solutions

Lists the solutions that are yet to be approved by the concern support rep on submitting for approval.

- Solution Drafts Displays all the solutions which are not approved and has to be sent for approval.
- Rejected Solutions Displays all the solutions rejected by the concern support rep.
- Expired Solutions
  - Lists all the solutions with expired active period.
- Expiring in next 7 days Lists all solutions expiring in next 7 days.

### **Custom Views**

You can create your own customized page to display solutions using Custom View option. You can specify the criteria to filter the solutions accumulated in your solution list view page. Thus helping you to sort and view solutions based on your requirement.

- Create Custom View
- Reorder Views
- Manage View

### **Creating Custom View**

If you want to view all the solutions under "General" topic in the application through Custom View.

- 1. Click Solutions tab in the header pane to open the solution list view page.
- 2. Click 🗱 in the Views section and select Add Custom View from the drop-down list.

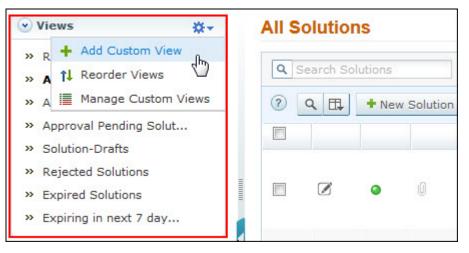

- 3. In the Add Custom View page, specify a **View Name** like "General topics" solutions. This field is mandatory.
- 4. If you are the administrator and want this custom view to be available only when you log in, select the check box beside Make this view as private custom view. The custom view is made private. By default, the custom view for an administrator is public.

If you are a support rep without administrator login privilege then by default the created custom view is private. The option to "Make this view as private custom view" is not available.

- In the Advance Filtering block, select the criteria to be filtered from Column drop down along with its matching Criteria. For instance, select "Topic" from Column drop down and "is" from criteria.
- 6. Click on **Choose** button.
- 7. From **Select Column Data** pop up enter "General" in the text field. You can select options based on your selected column and criteria.
- 8. Click Add to Filter button to save the filter criteria details. The filter criteria is listed in Filter Set block.
- 9. If you wish to add more filter conditions to this view then, select the required column, criteria & conditions of the filter.
- 10. If there are more than two criteria, specify **AND** or **OR** conditions by enabling either of the two radio buttons.
- 11. Click Save. Click Save and Add New to save and add another custom view.

The Custom View is now displayed under **Views** in the solution list view page. The custom view marked as private is listed under My Views and the public custom view is displayed along with the predefined filters.

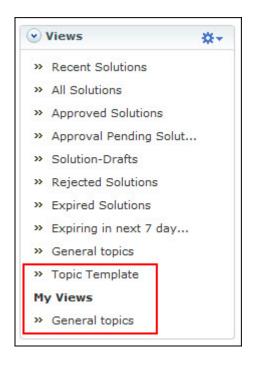

### **Reorder Views**

Reorder feature in Solutions module allows you set order of solutions view preferred.

To reorder the solution view:

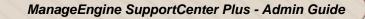

- 1. Click **Solutions** tab in the header pane to open the solutions list view page.
- Click X in the Views section and select Reorder Views from the drop-down list. The Reorder Views pop up page opens.

| Reorder Views          | 8 |
|------------------------|---|
| Approved Solutions     |   |
| All Solutions          |   |
| Solution-Drafts        |   |
| Approval Pending Solut | + |
| Expired Solutions      | + |
| Recent Solutions       |   |
| Rejected Solutions     |   |
| Expiring in next 7 day |   |
| Save Cancel            |   |

- Select a view which you wish to reorder. Say, 'Recent Solutions' and click to move the view upward or click to move the view downward.
- 4. Click **Save**. The selected view is reordered.

### Manage Custom Views

You can view all your customized view under Manage Custom Views. From this page you can add, edit and delete a custom view.

- 1. Click **Solutions** tab in the header pane to open the solution list view page.
- Click X in the Views section and select Manage Custom View from the drop-down list. The Custom View page opens listing all the created custom views.
  - 178- indicates the custom view is public and can be viewed by all users.
  - 🔞 indicates the custom view is private and can be viewed only by the creator of the custom view.

|       | > Custom Views     |               |
|-------|--------------------|---------------|
| Custo | m Views            |               |
| New   | Custom View Delete |               |
|       | Filter Name        | Created By    |
|       | General topics     | administrator |
|       | 😪 Topic Templates  | administrator |

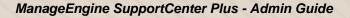

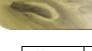

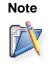

1. If you are the administrator then you can view all your customized private and public views.

2. If you are a support rep then you can add only private custom views.

### Edit Custom Views

To edit a custom view,

- 1. Click the **edit** icon *i* beside the filter name you wish to edit.
- 2. From Edit Custom View page, edit the details.
- 3. Click **Save**. You can also add a new custom view by clicking **Save and Add New** button.

### **Delete Custom Views**

To delete custom views,

- 1. Select the check box beside the custom views to be deleted. The administrator has the privilege to create and delete public views.
- 2. Click **Delete** button. A pop up window confirming the delete operation appears.
- 3. Click **Ok** to proceed. The Custom View is deleted from the list.

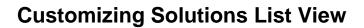

ManageEngine SupportCenter Plus gives you an option to customize the solution list view page by including columns of your choice.

To customize columns displayed in the list view,

- 1. Click on the **Solutions** tab in the header pane to open the solution list view page.
- 2. Click on **Column Chooser** icon . The available columns that can be displayed in the list view pops up. The columns that are currently visible in the list view is indicated with selected check box.

| AII S | olution   | IS     |          |                                                                                                   |                 | 🥫 Manage Topics 🛛 🔭 Topics Template |
|-------|-----------|--------|----------|---------------------------------------------------------------------------------------------------|-----------------|-------------------------------------|
| QS    | earch Sol | utions |          | Search Browse by Top                                                                              | ics 🔻           | Columns                             |
| ?     | ۹ 🖽       | + New  | Solution | Actions • 🕴 🔄 1 - 3 of 3 🕨 🕅 25 p                                                                 | ber page 💌      | Select Box                          |
|       |           |        |          | Title                                                                                             | Topic           | 🔽 Edit                              |
|       |           |        |          | How to reset admin password                                                                       |                 | Approval Status                     |
|       |           | •      |          | Follow the steps as mentioned below which would help you to                                       | General         | ☑ Attachments                       |
|       |           | ·      |          | reset the "admin"/"administrator" password as "admin". 1.<br>Connect to MySQL Serve               | General         | ☑ Title                             |
|       |           |        |          |                                                                                                   |                 | V Topic                             |
| _     |           |        |          | Troubleshooting exception during Date Restore  While restoring the data in MYSQL installation, if |                 | Views                               |
|       |           | ۲      | Û        | max_allowed_packet exception is showing, executing the                                            | Troubleshooting | Rating                              |
|       |           |        |          | below queries by connecting the da                                                                |                 |                                     |
|       |           |        |          | How to generate a Support file 🔇                                                                  |                 | Save Cancel                         |
|       |           | ۲      | O        | Please follow the steps mentioned below for support file                                          | Troubleshooting | ● 12 <sup>1</sup> 2                 |
|       |           |        |          | generation:Go to 'Support' tab.Click on 'Support File'. This<br>would create a file wi            |                 | Ф <b>0</b>                          |

- 3. To remove a column, de-select the check box and click Save.
- 4. To add a column to the list view, select the check box beside the column you wish to add. Click **Save**.
- 5. To change the column order, click the up and down arrow after selecting the column that you wish to move.
- 6. Click **Save**. Only the selected columns are added in the solution list view.

# **Search Solutions**

You can search for solutions based on the keywords, solution ID and column wise search based on solution parameters such as subject, topic name, view status and so on from the solutions list view.

Search Solutions based on

- Keywords and Search Strings
- Column-wise search

#### Search solutions based on Keywords and Search String

#### Solutions tab

- 1. Click **Solutions** tab in the header pane to open the solution list view page.
- 2. Enter the keyword in the search field provided.
- 3. Click **Search**. All solutions that match the keyword provided by you in the search field is displayed.

| admin password      | Search           |
|---------------------|------------------|
| ? <b>Q</b> [] + New | Solution Actions |

#### Performing a Global Search

You can also perform a **Global Search** that searches the keyword in every module at one go. Advance search options such as, Wildcard search, phrase search, boolean search, field specific search and much more, can be used to make the search effective. To know more, click Search Tips.

| Q.I.                                                               | 60 Ct           |
|--------------------------------------------------------------------|-----------------|
| <ul> <li>Search All</li> <li>Requests</li> <li>Accounts</li> </ul> | ▼ CLog a Call 💥 |
| <ul> <li>Contacts</li> <li>Solutions</li> <li>Contracts</li> </ul> |                 |
| <ul><li>Products</li><li>Archived Requests</li></ul>               |                 |

#### **Column-wise search of solutions**

You can also perform column-wise search of solutions if you know any of the solution detail such as subject, topic name and so on. To perform a column-wise search,

- 1. From the solution list view page, click on **Search** icon <sup>Q</sup>. The search field opens just below every column that is visible in the list view.
- 2. Enter the search string in the column of your choice. You can enter keywords in more than one column to perform a combined column search.
- 3. Click **Go**. The search results matching the search string(s) are displayed.

**Note** 1. The search would return the results for any of the text fields of the solution.

2. You cannot search for a solution based on any of the date fields of the solution.

# **Adding New Solution**

The solutions module is a knowledge base with resolutions for various problems encountered by your help desk team. You can also document useful information while resolving an issue and save in the knowledge base. The solutions can be grouped under various topics to organize and locate the solutions easily. You can also notify users before the solution expiry through email notifications.

## Adding new solutions

The new solution form can be accessed by two ways in SupportCenter Plus application.

- a. Add New drop down.
- b. Solutions tab

#### Add New drop down

The Add New drop down is a quick navigator to instantly access the New Solution form from the home page.

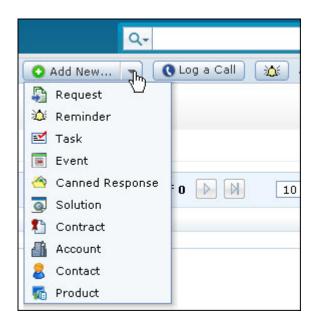

To configure the New Solution, go to Step 3 in Solution tab.

#### **Solution Tab**

- 1. Click on the **Solutions** tab in the header pane to open the solutions list view page.
- 2. Click on **New Solution** button.

- 3. From the New Solution form, specify the **Title** of the solution. The subject can be a summary of the complete solution in one line that will exactly tell what the solution is all about. This field is mandatory.
- 4. The list of available topics and sub-topics is listed under Topics drop down. You can group this solution to a topic by selecting the Topic from the drop down. This field is mandatory. You can even create a new topic and group this solution by clicking on Create New Topic link.
- 5. Specify the complete solution in the **Contents** text field. This field is also mandatory.
- 6. If there are any Additional Solution details (configured under Admin -> Helpdesk Customizer > Solution Additional Fields) then enter the same in the respective fields.
- 7. If the solution requires any additional files to support the article, then you can attach the same by clicking **Attach file** link.
- 8. You can specify **Keywords** which will help in improving the search capability by providing accurate search result. While entering multiple keywords, separate them with comma.
- Select Never from Expires on drop down if the solution does not expire. If you would like specify the expiry date of the solution, select specific date option from the drop down and select the date using the calendar icon .
- 10. You can notify users before the solution expires by selecting **Enable Solution Expiry**

Notification check box. Select the users to be notified by clicking on the button.

- 11. Specify the days before which the user has to be notified of the solution expiry in the **Notify before** field.
- 12. Select **Publish this solution in Customer Portal also** check box to make this solution available in the customer portal.
- 13. Click Add. If you do not wish to add the solution then click Cancel.
- 14. If you have permission to approve the solution while creating, the **Add and Approve** button appears. Click this button to add and approve the solution.

# **Solution Details Page**

The **View Solution Details** page organizes the details of the solution in a logical manner. From this page, you can perform operations on a solution such as edit, delete, rate, comment and approve/reject solutions. To view the details of a solution,

- 1. Click on the **Solution** tab in the header pane to open the solution list view page.
- 2. Click the **Subject** link of the solution to be viewed. The View Solution Details page opens with right and left pane.

| <b>(</b>                                                                    | Edit Approval actions  More Actions                                                                                                    |
|-----------------------------------------------------------------------------|----------------------------------------------------------------------------------------------------|
| Solution Information Solution ID 1 Status   Approved Visibility Private     | How to generate a Support file<br>Topic: Troubleshooting<br>Created by administrator on Mar 13, 2014 02:46 PM Last Updated By administrator on Mar 13, 2014 03:20 PM                                                                       |
| Expires on Wed, 14 May 2014<br>Views Rating Comments                        | Please follow the steps mentioned below for support file generation:<br>1. Go to 'Support' tab.<br>2. Click on 'Support File'. This would create a file with extension zip.gz<br>3. Please mail this file to support@supportcenterplus.com |
| Keywords<br>support file, log file                                          | [Valid as on SupportCenter Plus release 7.0] Attachments                                                                                                    |
| Notification<br>Notify before: 2 days<br>» Heather Graham<br>» Jeniffer Doe | Attach file Was this solution helpful?                                                                                                    |
|                                                                             | Comments (1)  Add comment  administrator Mar 13, 2014 03:43 PM Public Approved Sent for approval                                                                                                    |

## **Solution Information**

Solution Information section displays the Solution ID, status of the solution, visibility of solution (private or public), solution expiry date, number of views for the solution, rating and comments on the solution. Clicking on the comment number link will take you to view the Comments section.

### Keywords

The keywords help in improving the search capability by provide accurate search result. The keywords specified for searching solution can be viewed under this section.

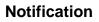

Solution Expiry notifications are sent to Support Reps based on the specified date. Notifications can be sent to the Support Reps to notify about the solution expiry. The number of days before which the user has to be notified and the users to be notified are displayed under this section.

## **Solution Content**

Solution content block displays the subject, description, topic to which the solution belong, name of the Support Rep who added the solution, the created time and date, name of the Support Rep who last updated the solution and last updated time and date. In addition, you can Edit the Solution, Delete the Solution and Forward the Solution. You can also perform Approval Actions such as Submit the solution for approval to higher authorities and Approve or Reject the Solution from this block. From the

Solution View page, you can navigate to the Solution List view page using the **Back** button

### Attachments

Attachments section displays the any supporting documents attached while creating a solution. You can also attach any other additional files by clicking on the **Attach file** link under this section.

## Rating

Solution Rating option allows your customers to share their rating on the solution. This option will be available by default for the Support Reps. To make this option available for the Contacts, you need to enable it under Solution Settings in the Admin module.

### Comments

Any feedback or suggestions on the Solution can be added by both the Support Reps and Contacts under the **Comments** tab. The Contacts can comment on the solution based on the permission provided under Solution Settings in the Admin module.

The comments displayed in the comments tab are in the descending order with the latest performed action shown at the top and the earliest action at the bottom of the page. The order of comment display can be set under Solution Settings in the Admin module. [Refer, "Rating and Comments" to know more.]

## History

Every action performed on a solution from the time of its creation can be viewed in the History tab. The details displayed in the history tab are in the descending order with the recently performed action shown at the top of the page and the earlier action at the bottom of the page.

# **Rating and Comments**

Rating and Comments option allows your users to review and rate the solutions. The users can provide either positive or negative rating and they can also share their suggestions through comments option. The rating and suggestions received from the users will greatly help to improve the knowledge base management.

Once enabling the rating and comments option under Admin --> Solution Settings, the contacts will be able to rate and comment on the solution from their login. This option will be available by default for the Support Reps. The rating and comments section will be displayed under Solution Details page as shown below:

| Was this solution helpful? 🕜 🕫                                                                                                    |  |
|----------------------------------------------------------------------------------------------------|--|
| Comments History                                                                                                    |  |
| Comments (2) + Add comment                                                                                                    |  |
| Guest Mar 19, 2014 03:02 PM Public Approval Pending<br>This part of solution only covers for Windows operating system, update it for Linux OS too.                                 |  |
| administrator         Mar 19, 2014 03:03 PM         Public         Approved           Thank you for the information, we will update the content.         Approved         Approved |  |

The solution can be rated by answering a simple question, with two possible answers: (Yes, Helpful)

or (No, Not Helpful) . The user (Support Rep and Contact) has to login to the application to rate a solution. The rating option works only once, so the user cannot click it again to rate the solution. The number of ratings provided by the users will be displayed in the Solutions list page.

Any feedback or suggestions on the Solution can be added by both the Support Reps and Contacts under the **Comments** tab. The comments displayed in the comments tab are in the descending order with the latest performed action shown at the top and the earliest action at the bottom of the page. The order of comment display can be set under Solution Settings in the Admin module.

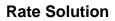

To rate a solution,

- 1. Click on the **Solutions** tab in the header pane to open the Solutions list view page.
- 2. Click the **Subject** link of the solution.
- 3. From the Solutions details page, select the appropriate icon beside the text **Was this solution helpful?**.
- 4. If the solution is helpful for you, click on the like icon.
- 5. Click on the unlike <sup>1</sup> icon if the solution is not helpful.

## Add Comment

To add comment,

- 1. Click on the **Solutions** tab in the header pane to open the Solutions list view page.
- 2. Click the **Subject** link of the solution to comment on it.
- 3. From the Solutions details page, click the **Add comment** button under the Comments tab.
- 4. Enter your comment in the text field provided.
- 5. If you would link show this comment for the Contacts, select **Public** check box.
- 6. Click Submit.

### **Approve/Block a Comment**

The comments added by the Contacts in contact login will be displayed under the Comments tab. The Support Rep with solution approval role can **approve** or **block** the comments made by the Contacts.

The comments submitted by Contacts can be approved by Support Rep from two places.

- a. View Solution Details page
- b. Solutions List page

#### a. View Solution Details page

Click the **Approve** link beside the comment you wish to approve under the Comments tab. If you would like to reject the comment made by the Contact, click the **Block** link. You can also delete a comment using the **Delete** link.

#### b. Solutions List page

- 1. Click on the **Solutions** tab in the header pane to open the Solutions list view page.
- 2. Click on Pending Approvals link under Comments filter.
- 3. If you wish to approve the comment, click on the **Approve** icon V beside the comment.
- 4. To reject the comment, click on the **Block** icon Øbeside the comment.
- 5. You can remove the comment by clicking on the **Delete** icon  $\times$ .

You can also approve/reject bulk comments from the list view page. To approve/reject bulk comments,

- 1. From the Comments list view, select the comments to be approved/rejected by enabling the check box.
- 2. To approve the comment, click on **Approve** button.
- 3. If you wish to reject the comment, click on **Block** button.
- 4. You can remove comments by clicking on **Delete** button.

**NOTE:** The approved comments will be available for the Contacts in their login.

# **Editing Solutions**

ManageEngine SupportCenter Plus provides you with the option to modify the existing solution provided you have the corresponding access permission. The solutions once sent for approval cannot be edited or deleted by support reps without approval permissions.

## **Edit Solution**

To edit solution from the list view,

- 1. Click on the **Solutions** tab in the header pane to open the solutions list view page.
- 2. Click the Subject link of the solution to edit.
- 3. From the Solution details page, select the Edit button.
- 4. The solution opens in an editable format with the values populated during creating the solution.
- 5. Make the necessary changes by changing title, modifying the contents/keywords and so on.
- 6. Click Save. To save the changes and approve the solution click Save and Approve.

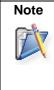

1. Solutions with the status as **Approval Pending** can only be edited by support reps with the permission to approve the solution.

2. On editing an approved solution, the solution should be sent for approval to the concern support rep again.

# **Deleting Solutions**

You can delete individual solutions or delete a selected group of solutions from the list view page in SupportCenter Plus.

To delete a specific solution,

- 1. Click on the **Solutions** tab in the header pane to open the solutions list view page.
- 2. Click on the **Subject** link of the solution you wish to delete.
- 3. From the Solution Details page, click **More Actions** drop down and select **Delete** option.
- 4. A dialog box pops up asking your confirmation on the delete process.
- 5. Click **Ok** to proceed. The solution gets deleted from the list.

To delete multiple solutions,

- 1. From the Solution Details page, select the solutions to be deleted from the list by enabling the check box.
- 2. Click the **Delete** button.
- 3. A dialog box pops up asking your confirmation on the delete process.
- 4. Click **Ok** to proceed. The solutions gets deleted from the list.

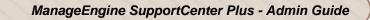

5. Click **Cancel** to abort the deletion.

# **Forwarding Solution**

Support reps can forward solutions for review to the concern support rep before it is submitting for approval.

To forward a solution,

- 1. Click on the **Solutions** tab in the header pane to open the solutions list view page.
- 2. Click on the **Subject** link of the solution you wish to forward.
- 3. From the Solutions details page, click the **More Actions** drop down and select **Forward** option. The Solution Forward form pops up.
- 4. Specify the **To** mail address in the given text field. This field is mandatory.
- 5. You can also send the same information to more than one person by specifying the mail address in **CC** field with comma as a separator.
- 6. By default, the **Subject** and **Description** fields are pre filled with the existing data. If required, you can edit the Subject and description.
- 7. You can also attach relevant files to the solution from Attach File link.
- 8. Click **Send**. If you do not wish to forward the solution then click **Cancel**.

# **Submit for Approval**

In order to view the solution in customer portal, the solution needs to be sent for approval to the support reps with the permission to approve solutions [Refer Configuring Roles].

To submit solutions for approval,

- 1. Click on the Solutions tab in the header pane to open the solution list view page.
- 2. From the solution filter, select **Solution-Draft** to view the list of solutions that need to be sent for approval.
- 3. Click on the **Subject** link of the solution to be submitted for approval.
- 4. From the solutions details page, click on **Approval Actions** -> select **Submit for Approval** option. The Submit for Approval form pops up.

| Submit Fo   | or Approval                                                                                                    |          |
|-------------|----------------------------------------------------------------------------------------------------|----------|
| То          | henry@acme.com,john@acme.com                                                                                                    | <u>ŕ</u> |
| Subject *   | Approve request for the Solution : 301 under Support Queries.                                                                                                    |          |
|             | Attach File(s)     Attached files                                                                                                    |          |
| Description | F. T. B. J. U         Dear Support Rep,         Your approval is requit             Add Users for Approval             Add Users for Approval             Add Users for Approval             Add Users for Approval             Image: Control of Control of | ۲        |
|             | be found at <u>http://radhika:8082/AddSolution.do?solID=301</u>                                                                                                    |          |
|             | Send Cancel                                                                                                    |          |

- 5. Invoke the icon <sup>1</sup> to specify the **To** address. The **Add Users for Approval** pop up listing the name and email address of the support reps with the role to approve solutions.
  - Enable the check box beside support rep whom you want to submit the solution for approval.

- The **To** text field gets filled with the email address of the corresponding administrator. If the email address is not specified for a support rep, the check box beside that support rep cannot be enabled.
- 6. The **Subject** and **Description** is entered as given in Notification Rules email template. If required, you can modify the subject and description content manually, else you can change the same from the Notification Rules email template.
- 7. You can attach relevant files by selecting Attach File button.
- 8. Click **Send** to submit the solution for approval.

The mail notification is sent to the person addressed in the To field of the notification. The mail contains the link to the specific solution which needs approval. On clicking the link, it leads you to the login screen, where on providing proper credentials, the solution awaiting approval opens. To approve/reject solutions refer Approve/Reject Solutions.

# **Approve/Reject Solution**

Once the solution is submitted for approval to the concern support rep, a mail notification is sent to the support rep requesting the approval of the solution along with the solution link.

On clicking the solution link and logging into the application with proper credentials, the support rep can either approve or reject the solution. Refer Configuring Roles for solutions approval permission.

- 1. Click on the solution link to approve the solution.
- 2. Login to the SupportCenter Plus application using your user name and password.
- 3. The view solution details page of the solution pending for approval opens. The status of the solution shows as Approval Pending.
- 4. Select Approval Actions drop down -> Approve Solution option.
  - 1. The **Approve Comments** pops up.
  - 2. Specify any related **Comments** in the field provided.
  - 3. Click Approve.
- 5. If you wish to reject the solution, select **Reject Solution** under **Approve Actions**.
  - 1. The **Reject Comments** pops up.
  - 2. Specify comments, such as reason to reject the solution in the **Comments** field.
  - 3. Click Reject.

You can also approve/reject bulk solutions from the list view page. To approve/reject bulk solutions,

- 1. Click on the **Solutions** tab in the header pane to open the solutions list view page.
- 2. Select **Approval Pending Solutions** from the filters. All the solutions with the status as approval pending is listed,
- 3. Enable the check box beside the solutions which you want to approve/reject.
- 4. Select **Approval Actions** drop down -> **Approve Solutions**.
  - The Approve Comments pops up.
  - Specify any related **Comments** in the field provided.
  - Click Approve.
- 5. If you wish to reject the solution, select **Reject Solutions** under **Approve Actions**.
  - The Reject Comments pops up.
  - Specify comments, such as reason to reject the solution in the **Comments** field.
  - Click Reject.

The approved solutions can be viewed by the users in the customer portal. The rejected solutions can be edited and sent for approval to the concerned support rep. Thus the solution is not completely deleted from the list.

# **Managing Topics**

You can view all your customized topics under Manage Topics. From this page, you can add new topics, rename an existing topic, and move topics and sub-topics to a different parent topic. This provides you the ability to organize your solutions in a logical manner that would meet your organization's needs. You can also use this page to move the entire topic to another business unit. For more information, see "Move Solutions".

To manage topics:

- 1. Click **Solutions** tab in the header pane to open the solutions list view page.
- 2. Click **Manage Topics** link. The manage topics page opens with the available topics and their subtopics listed in the hierarchy.

| Available Topics                                |            |               | Move to - Ac  | ld New Topic |
|-------------------------------------------------|------------|---------------|---------------|--------------|
|                                                 | Topic name | Solutions     | Actio         | ns           |
| Basketball related Queries                      | 0          | Rename        | Change Parent | Delete       |
| • General                                       | 2          | Rename        | Change Parent | Delete       |
| <ul> <li>Golf related Queries</li> </ul>        | 0          | Rename        | Change Parent | Delete       |
| Replacement Queries                             | 0          | Rename        | Change Parent | Delete       |
| Support Queries                                 | 2          | Rename        | Change Parent | Delete       |
| Transportation Queries                          | 0          | Rename        | Change Parent | Delete       |
| Warranty Queries                                | 0          | <u>Rename</u> | Change Parent | Delete       |
| <ul> <li>Water-sport related Queries</li> </ul> | o          | Rename        | Change Parent | Delete       |

- Add a New Topic
- Rename a Topic
- Change Parent for a topic
- Delete Topic

#### Add a New Topic

- 1. From the Manage Topics page, select Add New Topic button.
- 2. You have two columns such as, Topic Name field and Parent Topic list.
- 3. You can either Add New Topic or Create a sub-topic for a parent topic.

**Topic Name:** Specify either a parent topic or a sub topic.

**Parent Topics:** This is the main or root topics, under which you can have 'n' number of subtopics and its related contents. The newly added parent topic or sub topic is added to this list.

- 4. If you are creating a New Topic, specify the **Topic Name** and select **/Topics Root** under parent topic.
- 5. If you are creating a sub-topic, specify the Topic Name and select the parent topic as shown below,

| olutions > Mana<br>lanage To                                                    |                                                                                                    | << <u>Back</u>          |
|---------------------------------------------------------------------------------|----------------------------------------------------------------------------------------------------|-------------------------|
| Available To                                                                    | •                                                                                                    | Move to - Add New Topic |
| Topic Name                                                                      | Replacement for battery                                                                                                    |                         |
| Choose a<br>parent topic<br>under which<br>you want to<br>add this new<br>topic | <ul> <li>/Topics Root</li> <li>Basketball related Queries</li> <li>General</li> <li>Golf related Queries</li> <li>Replacement Queries</li> <li>Support Queries</li> <li>Transportation Queries</li> <li>Warrantly and Support</li> </ul> |                         |
|                                                                                 | Add Cancel                                                                                                    |                         |

6. Click **Add** button. The newly added subtopic or parent topic is displayed under the available topic name list.

### **Rename a Topic**

- 1. From the **Manage Topics** page, click on **Rename** link beside the topic you want to rename. The **Rename Topic** page opens.
- 2. Modify the existing name or specify the new topic name in given text field.
- 3. Click **Save** button. The changes made to the topic name are displayed in the available topics list.

### **Change a Parent topic**

Say, you have created a Child Topic "Replacement of battery" for the Parent Topic " Replacement Queries". Now, you want to change the child topic as a separate parent topic.

1. From the **Manage Topics** page, select **Change Parent** link beside the topic or sub-topic you wish to move say, Replacement of battery. The **Change Parent Topic** form opens.

2. Choose the Parent Topic as **/Topics Root** and click **Save**. The child topic is not an individual parent topic.

If you want to move the child topic "Replacement of battery" as a sub-topic of the parent topic "General", then choose the parent topic as General and click Save.

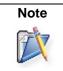

You cannot move a topic as a subtopic to its current child topic.

### **Delete a Topic**

- 1. In the **Manage Topics** page, click on **Delete** link beside the topic to be deleted.
- 2. If solutions are present under the topic the confirmation page consists of options to either move the solution to a different parent or move the sub-topics to **/Topics Root**.

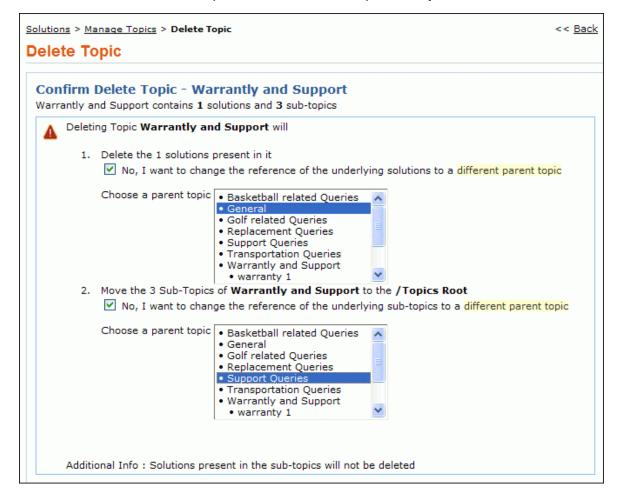

Selecting on the check box brings the **Choose a parent topic** list box from where you can move the solution to a different topic or move sub-topic to a different parent topic accordingly. Click **Confirm**. The topic is deleted from the available list.

NOTE: You cannot move a subtopic of the topic that is going to be deleted.

# **Move Solution Topics across Business Units**

Solutions in SupportCenter Plus are grouped under different topics. You can select a topic to be moved to another Business Unit. When you move a topic which has the child topic, the solutions present under both parent and the child are moved along with the attachments. The Move Solutions feature will be available in the application only when business units are enabled and configured. For more information on configuring business units, see "Configuring Business Units".

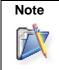

When solutions are moved, the entire solution topic is moved from the source business unit and added to the destination business unit.

## **Moving Solutions**

To move a solution topic:

1. Click **Solutions** tab in the header pane to open the solutions list view page.

| ManageEngine<br>SupportCenter Ms                                                                        |          |      |         |         |                      |                           |              |                                                                                                    |            |        |                 |            |                                      |              | dministrator ( |         |
|----------------------------------------------------------------------------------------------------|----------|------|---------|---------|----------------------|---------------------------|--------------|----------------------------------------------------------------------------------------------------|------------|--------|-----------------|------------|--------------------------------------|--------------|----------------|---------|
| Home Requests Solution                                                                                  | 5 Contra | icts | Acco    | ounts   | Contacts             | Admin                     | Reports      | Dashboar                                                                                                    | is 🔻       |        |                 | Q-         |                                      |              | G              | • œ     |
|                                                                                                    |          |      |         |         |                      |                           |              |                                                                                                    |            |        |                 |            | 0 A                                  | dd New 💌     | C Log a Call   | ) 🔯     |
| 🕑 Views 🔅                                                                                               | All      | Solu | ution   | ıs      |                      |                           |              |                                                                                                    |            |        |                 |            | iii M                                | anage Topics | 🔚 Topics T     | emplate |
| <ul> <li>Recent Solutions</li> <li>All Solutions</li> </ul>                                             | ٩        | Sear | rch Sol | lutions |                      | Search                    | ]            |                                                                                                    | Brow       | vse by | Topics 🔻        |            |                                      |              |                |         |
| » Approved Solutions                                                                                    | 0        | ٩    | ₽.      | + Ne    | w Solution           | Action                    | s •          | 1-:                                                                                                    | 3 of 3 膨 🌗 | N      | 25 per page 💌   |            |                                      |              |                |         |
| <ul> <li>» Approval Pending Solut</li> <li>» Solution-Drafts</li> </ul>                                 |          |      |         |         | Title                |                           |              |                                                                                                    |            |        | Торіс           | Views      | Rating                               | Comments     | Created On     | ۹ 🖽     |
| <ul> <li>» Rejected Solutions</li> <li>» Expired Solutions</li> <li>» Expiring in next 7 day</li> </ul> |          | Ø    | •       | 0       | Follow t<br>reset th | the steps a               | /"administra | d below which which whic |            |        | General         | Ø 6        | <ul> <li>↓ 1</li> <li>↓ 0</li> </ul> | ● 4          | Mar 17, 2014 1 | 1:41 AM |
| Comments     Pending Approvals                                                                          |          | 8    | 9       | Û       | While r<br>max_al    | estoring th<br>llowed_pag | e data in M  | ring Date Rest<br>SQL installatio<br>on is showing, a<br>the da                                                                                                    | n, if      |        | Troubleshooting | <b>⊙</b> 7 | 10 1<br>10 1                         | ۵            | Mar 17, 2014 1 | 1:37 AM |
| Recent Items     test for expirred                                                                      |          | Ø    | a       | 0       | Please<br>genera     | follow the                | 'Support' ta | e<br>oned below for<br>b.Click on 'Sup                                                                                                    |            | ,      | Troubleshooting |            | d) 2<br>₩ 0                          | ₱ 1          | Mar 17, 2014 1 | 1:32 AM |
| <ul> <li>How to generate a Su</li> <li>How to reset admin p</li> <li>Troubleshooting exce</li> </ul>    |          |      |         |         |                      |                           |              |                                                                                                    |            |        |                 |            |                                      |              |                |         |

2. Click the **Manage Topics** link to view the Manage Topics page with all the available topics and sub-topics in the hierarchy.

| lanage  | e Topics                      |   |               |                      |               |
|---------|-------------------------------|---|---------------|----------------------|---------------|
| Availab | ble Topics                    |   | [             | Move to 👻 🛛 Add      | d New Topic   |
| Topic n | ame Solutions                 |   |               | Actions              |               |
|         | Basketball related Queries    | 0 | <u>Rename</u> | <u>Change Parent</u> | <u>Delete</u> |
|         | • General                     | 2 | <u>Rename</u> | <u>Change Parent</u> | <u>Delete</u> |
|         | Golf related Queries          | 0 | <u>Rename</u> | <u>Change Parent</u> | <u>Delete</u> |
|         | Replacement Queries           | 0 | <u>Rename</u> | <u>Change Parent</u> | <u>Delete</u> |
|         | • Support Queries             | 2 | <u>Rename</u> | <u>Change Parent</u> | <u>Delete</u> |
|         | • Transportation Queries      | 0 | <u>Rename</u> | <u>Change Parent</u> | <u>Delete</u> |
|         | Warranty Queries              | 0 | <u>Rename</u> | <u>Change Parent</u> | <u>Delete</u> |
|         | • Water-sport related Queries | 0 | <u>Rename</u> | <u>Change Parent</u> | <u>Delete</u> |

- 3. Select the topic to be moved by selecting the check box in the Manage Topics page. You can also select multiple topics by selecting more than one check box.
- 4. Select the business unit from the **Move to** drop-down list. The solution topic is moved to the selected business unit.

# **Browsing Solutions by Topic**

You can view the list of solutions for a topic using this option. To browse solutions under individual topics,

- 1. Click on the **Solutions** tab in the header pane to open the solutions list view page.
- 2. Click on **Browse by Topics** drop down. The **Topics** window drops down listing all the available topics and their sub topics.
- 3. To view all the sub topics, click >> Show All link. This lists out the topics and sub topics in logical manner as shown below,

|          | 📧 Manage To                                     | pics | Topics        | Template |
|----------|-------------------------------------------------|------|---------------|----------|
| :h       | Browse by Topics                                |      |               |          |
| ns •     | Topics                                          |      |               | ×        |
| Topic N  | Basketball related Queries                      |      | « <u>Back</u> |          |
| Support  | General                                         |      |               |          |
| General  | Golf related Queries                            |      |               | =        |
| General  | Replacement Queries                             |      |               |          |
| Warrantl | Support Queries                                 |      |               |          |
| warranty | Transportation Queries                          |      |               |          |
| warranty | Warrantly and Support                           |      |               |          |
|          | <ul><li>warranty 1</li><li>warranty 2</li></ul> |      |               | *        |

- 4. On clicking the topic, the solutions of the topics and its corresponding sub-topics gets listed.
- 5. Click the sub-topic to view the solutions only in the sub topic.

# **Topics Template**

Using Topics Template, you can group specific topics under a template and assign this template to an account. The contacts associated to the account can view solutions pertaining to the topics grouped under this template.

For instance, you have grouped the topics - warranty queries and replacement queries, under the template "Warranty" and assigned this topics template to an account say, Acme. The contacts associated to Acme can view the solutions based on the topics warranty and replacement queries alone. Thus restricting the contact to view all the solutions in the application.

On adding a topics template, the template can be shared by other accounts in the application but a single account cannot have multiple templates. To assign topics template to an account refer Assign Templates under **Accounts** module.

| under Admin module. |
|---------------------|
|---------------------|

To view the list of available topics templates,

- 1. Click on the **Solutions** tab in the header pane to open the solutions list view page.
- 2. Click on **Topics Template** option. The list of available topics template is displayed. From this page you can add, edit and delete a topics template.

### **Adding Topics Template**

- 1. Click Add New Template button. The Add Topics Template page opens.
- 2. Specify a unique name Template Name in the field provided. This field is mandatory.
- 3. Enter a brief **Description** about the template.
- 4. Tick the **Topics** to be grouped under the template. Say, Support Queries, General and so on. This field is also mandatory.
- 5. Click Save. The newly added template is listed along with the available templates.

### **Editing Topics Template**

1. From the available templates page, select the **Edit** icon Select the template you wish to edit.

- 2. The **Edit Topics Template** page opens with the fields pre populated with the values configured during adding the template.
- 3. Make the necessary changes and click **Save.**

### **Deleting Topics Template**

- 1. From the available templates page, select the **Delete** icon **S** beside the template you wish to delete. A pop-up window confirming the delete action appears.
- 2. Click **Ok** to confirm the delete operation. The template gets deleted from the list of available templates.

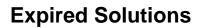

You can define a solution to be available for the users for a particular period of time by providing an expiry date. The solution can be viewed till the expiry date after which it will not be visible for the users. You also have an option to make the expired solutions active by extending the active period of the solution.

To extend the active period of solution,

- 1. Click the **Solutions** tab in the header pane to open the Solutions list view page.
- 2. From the Solutions View, click the Expired Solutions.
- 3. Click the **Subject** link of the solution you wish to extend the expiry date.
- 4. From the Solution details page, click More Actions drop down and select **Make Active** option to open Make Active pop up.
- 5. If you would like to extend the expiry date, select **Extend expiry date** radio button and select the date using the calender icon .
- 6. Select **No expiry date** option, if you wish to make the solution never expire.
- 7. Click Update button. The solution will be made active with a success message.

To make more than one solution active at a time,

- 1. Click the **Solutions** tab in the header pane to open the Solutions list view page.
- 2. From the Solutions View, click the Expired Solutions.
- 3. Select the solutions to be made active from the list by enabling the check box.
- 4. Click Actions drop down and select Make Active option to open Make Active pop up.
- 5. If you would like to extend the expiry date, select **Extend expiry date** radio button and select the date using the calender icon .
- 6. Select **No expiry date** option, if you wish to make the solution never expire.
- 7. Click **Update** button. The selected solutions will be made active with a success message.

# Importing Solutions from XLS file

Adding each and every Solution manually is tedious and endless. SupportCenter Plus provides an easy-to-use XLS import option to import bulk solutions from your existing application or even from other applications. The total size of the XLS file that you are importing should not exceed 20 MB.

To import solutions from XLS file,

1. Click on the **Solutions** tab in the header pane to open the Solution List view.

| Home                                                                                                    | Rec   | uests | Sol | utions Contracts Accounts Contacts Admin Re                                                                                                    | eports Dashboard | 5 🔻         |                   | Q-         | 60 Ct                 |  |
|----------------------------------------------------------------------------------------------------|-------|-------|-----|----------------------------------------------------------------------------------------------------|------------------|-------------|-------------------|------------|-----------------------|--|
|                                                                                                    | Solut | ions  |     |                                                                                                    |                  |             | • •               | Add New 🔻  | 🛛 🕻 Log a Call 🛛 🕸    |  |
| All Solutions          Q Search Solutions       Browse by Topics +       Image Topics Template       Import Solutions |       |       |     |                                                                                                    |                  |             |                   |            |                       |  |
|                                                                                                    |       |       |     |                                                                                                    |                  |             |                   |            |                       |  |
|                                                                                                    |       |       |     | Title                                                                                                    | Торіс            | Views       | Rating            | Comments   | Created On 🤍 🖽        |  |
|                                                                                                    |       | •     | Ū   | How to reset admin password<br>Follow the steps as mentioned below which would help you to<br>reset the "admin"/"administrator" password as "admin". 1.<br>Connect to MySQL Serve                   | General          | ⊙ 6         | ⊮0<br>1<br>1 0    | ● <u>4</u> | Mar 17, 2014 11:41 AM |  |
|                                                                                                    | Ø     | •     |     | Troubleshooting exception during Date Restore<br>While restoring the data in MYSQL installation, if<br>max_allowed_packet exception is showing, executing the<br>below queries by connecting the da | Troubleshooting  | <b>⊙</b> 7  | ぱ 1<br>1 日<br>1 日 | ۵ 🗭        | Mar 17, 2014 11:37 AM |  |
|                                                                                                    | Ø     | ۲     | Ø   | How to generate a Support file<br>Please follow the steps mentioned below for support file<br>generation:Go to 'Support' tab.Click on 'Support File'. This<br>would create a file wi                | Troubleshooting  | <b>⊙</b> 11 | i分 2<br>i分 0      | ₱ 1        | Mar 17, 2014 11:32 AM |  |

2. Click **Import Solutions** button to import requests from XLS. This opens the Import Solutions page.

Below are the steps to import solutions from XLS file.

### Step 1: Upload XLS file

- 1. Click on **Choose File** button to select the XLS file.
- 2. On choosing the XLS file from the File Upload window, click **Open**. The name of the file appears automatically beside the Choose File button.

| ACA ( ) / )                 | ManageEngine SupportCenter Plus - Admin Guide |
|-----------------------------|-----------------------------------------------|
| nport Solutions             |                                               |
| Step 1 of 3: Upload XLS     | S File                                        |
| Select an XLS file to upl   | load. Download a Sample XLS file.             |
| Choose File So              | lutions.xls                                   |
| Supports only XLS file form | at.                                           |
| Next Cancel                 |                                               |

3. Click **Next** button.

NOTE: A sample XLS file can be downloaded by clicking on the Sample XLS file link.

### Step 2: Map fields

In this step you can map the SCP fields with the corresponding XLS fields to make sure the solution values are transferred properly. The field names of the XLS file are populated in the drop down boxes beside the each field label in SCP.

To map fields,

- Select the XLS Sheet Name from the drop down. The total row count of the selected sheet will be displayed beside the field. If the selected sheet contains no rows, then an alert message will be displayed.
- 2. Map the application solution fields with the field names from (selected sheet) the XLS file. Any additional fields added for the solution will also be displayed.

| Step 2 of 3: Map Fie      | elds                            |                        |                                               |                                    |                     |
|---------------------------|---------------------------------|------------------------|-----------------------------------------------|------------------------------------|---------------------|
| Columns in XLS file are j | populated in the select boxes b | eside each field label | . The mapping needs to be provided for        | solution fields with the field n   | ames from the XLS   |
| Sheet Name                | Sample List                     | ▼ Count : 4            |                                               |                                    |                     |
| Solution Fields           |                                 |                        |                                               |                                    |                     |
| Title *                   | title                           | •                      | Topic *                                       | topic                              | •                   |
| Content *                 | content                         | •                      | Keywords                                      | keywords                           | •                   |
| Status                    | status                          | •                      | Publish in portal                             | publish in portal                  | •                   |
| Created By                | created by                      | •                      | Last Updated By                               | last updated by                    | ×                   |
| Date & Time Format :      | Apr 14, 2014 05:54 PM           | Select the D           | late and Time format given for date fields in | XLS. This format will be set for a | Il the date fields. |
| Date Fields               |                                 |                        |                                               |                                    |                     |
| Created On                | Select                          | •                      | Last Updated On                               | Select                             | •                   |
| Expiry Date               | Select                          |                        |                                               |                                    |                     |

ManageEngine SupportCenter Plus - Admin Guide

3. Select the **Date & Time Format** from the drop down to represent all the date fields.

**NOTE:** The formats available in the drop down are only supported in the XLS file.

4. Click Next button to go the next page. Click Previous button to go back to Step 1.

| Note | 1. | There are some system-defined mandatory fields that need to be mapped before<br>import. For example, Title, Topic and Content fields. Importing request is not poss<br>these system-defined mandatory fields are not mapped. |  |  |  |
|------|----|----------------------------------------------------------------------------------------------------|--|--|--|
|      | 2. | The same date and time format used in the XLS files for date fields should be selected<br>in the <b>Date &amp; Time Format</b> field during field mapping. The format selected here will be<br>set for all the date fields.  |  |  |  |

### Step 3: Review Mapping

The following points should be noted during the import:

- During the import process, each record from the XLS file will be considered as a new solution and added in SupportCenter Plus.
- Only the values such as UnApproved/Draft, Approved, Rejected and Approval Pending are allowed for the Solution Status field. If some other value apart the mentioned status is

available in the XLS file or the status value is not available, then 'Draft' status will be applied during the import.

- The allowed values for 'Publish in portal' field are "Yes or No" or "True or False".
- Notifications on solution creation will be disabled.
- For the solutions with no 'Created by' and 'Last Updated by' values are available, then the name of logged in user will be updated during the import.

Click **Import** button to proceed.

#### Import Status

This section appears whenever a new field value is available for the mapped field in the XLS file. For example, if a new user 'Adam Smith' is available in the XLS file, then the field name 'Created By' with the new value 'Adam Smith' will be displayed in this section. To get the new values imported, you will have to add the new values in SupportCenter Plus prior to the import. You can also skip adding the new values by selecting **Import without adding the above field values** check box. Click **Import** button. The solutions are imported from the XLS file.

NOTE: Solutions cannot be imported unless you add the new values or skip adding the new values.

| Import Solutions                                               |               |  |  |  |  |  |  |  |
|----------------------------------------------------------------|---------------|--|--|--|--|--|--|--|
| Import Status                                                  |               |  |  |  |  |  |  |  |
| Following field values should be added in SCP prior to import. |               |  |  |  |  |  |  |  |
| Solution Field                                                 | Values in XLS |  |  |  |  |  |  |  |
| Created By                                                     | adam smith    |  |  |  |  |  |  |  |
| Import without adding the above field values                   |               |  |  |  |  |  |  |  |
| Previous                                                       | Import Cancel |  |  |  |  |  |  |  |

#### **Import Summary**

On completion of the import, the total records on the selected sheet, the number of records imported and the number of records failed to import are displayed under this section. A list of failed records and the reason for failure are represented in the form of a link. You can click the '**View XLS File**' to view the list of failed requests. To view the reasons for import failure, click '**Error Details**' link.

The possible reasons for solution import failure are as follows:

- The mandatory fields such as Topic, Title and Content could be empty in the XLS file.
- When the Last Updated time of the solution is prior to Created time.
- When the Expiry Date of solution is prior to Created Date.

Click Finish button to view the imported solutions in the Solution List view.

| Import Solutio  | ns              |               |  |  |
|-----------------|-----------------|---------------|--|--|
| Import Summa    | iry             |               |  |  |
| Sheet Name : Sa | mple List       |               |  |  |
| Total Records   | 5               |               |  |  |
| Added Records   | 3               |               |  |  |
| Failed Records  | 2 View XLS File | Error Details |  |  |
|                 |                 |               |  |  |
| Finish          |                 |               |  |  |

| Warning | If there are any failure records while importing the solutions from XLS, do not re-import the same XLS file. Instead, download the <b>failedSolutionsList.xIs</b> by clicking on the View XLS |
|---------|----------------------------------------------------------------------------------------------------|
|         | File link available in the Import Summary page, correct the errors and then import to avoid duplicate solutions.                                                                              |

# Contracts

Contracts in SupportCenter Plus are the services offered to an account and their associated products for a specific time period. These support services are grouped under a Support Plan which determines the due by time for requests raised for the account/product.

Contracts can be created for an account with single or multiple products. A service contract can be associated to an account with multiple products in the same time period. Multiple contracts can be associated to a single product, provided the time period of each contract does not overlap. Apart from associating service contracts to products, contracts can be associated to accounts alone. Thus based on the associated contracts, any request raised for the account should be resolved based on the support plan and applied due by time.

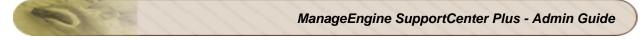

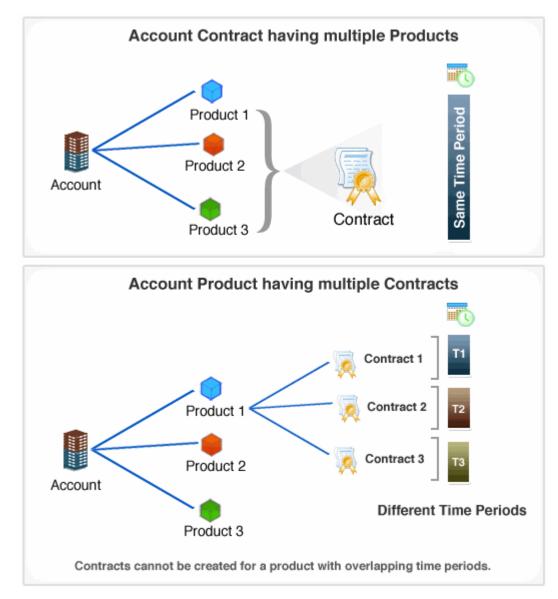

#### Note:

- 1. Contracts plays a vital role in setting the due by time for a request.
- 2. The time period of two different contracts associated to an account should not overlap.

### **Resolving requests based on Contracts**

Users raise requests into SupportCenter Plus and these requests are resolved based on contracts, provided the user has an account in the SupportCenter Plus database. If the user has an valid account, then the contract associated to the account is identified after which, the due by time for the request is applied.

The work flow explains how contracts are involved for resolving requests.

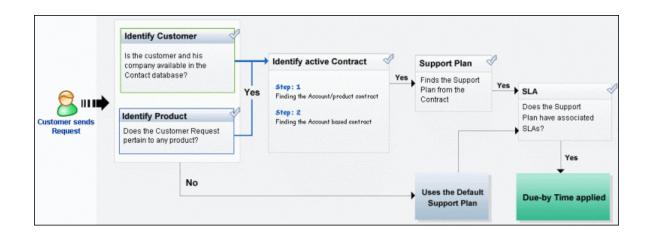

#### Identify the Customer/Product

On receiving request from a customer in the application,

- A search is conducted for the customer and his company in the available list of contacts in the database, i.e., if the customer has an existing **Account** in the database, and
- If the customer's request pertains to any **Product** that is associated to the account.

If the customer and his company details are not available in the list of contacts in SupportCenter Plus database, then the **Default Support Plan** is applied for that request.

#### **Identify the Active Contract**

Identify the associated contracts and analyze if the account has an active contract,

- If the customer's account is available in the database, and if the request pertains to a product then the **contract associated for the product** is identified.
- If the customer's account is available in the database, and the request does not pertain to any product then the **contract associated for the account** is identified.

#### Service Level Agreement and Support Plan

The support services offered for an account is listed in the corresponding contract details. Based on the account, the Support Plan has associated Service Level Agreement with certain SLA rules. Using these SLA rules the due by time for a request is applied.

## **Contracts List View**

The contract list view page displays all the active and expired contract configured in SupportCenter Plus application. The page includes various useful functionality such as,

- option to view contracts based on pre-filters
- customize columns to be displayed in the list view
- set the number of contracts to be displayed per page
- search for contracts using search string
- adding and managing topics

On clicking to the **Contracts** tab in the header pane, the page re-directs to the contract list view page,

| ManageEngine Business Units Disables Support   Help →   Preferences   • • • administrator (Log out) SupportCenter P <sup>ins</sup> General ▼ |                                                      |                 |                      |            |              |                |       |  |  |
|----------------------------------------------------------------------------------------------------|------------------------------------------------------|-----------------|----------------------|------------|--------------|----------------|-------|--|--|
| Home Requests Solutions                                                                                                    | Contracts Accounts                                   | Contacts Admin  | Reports Dashboards 💘 |            | Q-           | c              | io Ct |  |  |
|                                                                                                    |                                                      |                 |                      |            | O Add New    | 🔹 🔇 Log a Cal  |       |  |  |
| <ul> <li>♥ Views</li> <li>☆</li> <li>Contract Views</li> </ul>                                                                               | Contracts >All Active Contracts All Active Contracts |                 |                      |            |              |                |       |  |  |
| <ul> <li>All Active Contracts</li> <li>All Expired Contracts</li> </ul>                                                                      | Search Contracts Search                              |                 |                      |            |              |                |       |  |  |
| » Created in the last 7                                                                                                    | Q E New C                                            | Contract Delete | 🚺 🚺 1 - 3 of 3 🚺     | 25 per pag | ge 💌         |                |       |  |  |
| » Created in the last 30                                                                                                    | Contr                                                | act Name        | Account Name         | Status     | Support Plan | Support Type   | ۹. 🖽  |  |  |
| » Created in the last 3                                                                                                    | Bolinge                                              | er Contract     | Bolinger             | Active     | Platinum     | Hour Based     |       |  |  |
| <ul> <li>» Expired in the last 30</li> <li>» Expiring in next 7 day</li> </ul>                                                               | Accent                                               | Contract        | Assent               | Active     | Gold         | Incident Based |       |  |  |
| <ul> <li>Expiring in next 30 da</li> </ul>                                                                                                   | Mainte                                               | nance Contract  | Acme                 | Active     | Gold         | Incident Based |       |  |  |
| » Expiring in next 3 mon                                                                                                    |                                                      |                 |                      |            |              |                |       |  |  |
| <ul> <li>Recent Items</li> <li>Maintenance Contract</li> <li>Assent</li> <li>Bolinger</li> <li>Acme</li> </ul>                               |                                                      |                 |                      |            |              |                |       |  |  |

Representation of Icons in the Contract List View,

Image: Market - Market - Ma

S- column-wise search option to search for contracts based on contract name, support plan and so on.

4 select the columns to be displayed in the list view.

From the Contract List View page you can,

 Custom and Manage Views: Customize the page to display contracts using Custom View option. You can create criteria to filter contracts accumulated in the contract list view page. Thus sorting and viewing contracts based on your requirements. You can create, reorder, and

manage the custom views. The custom views created can be made public or private. [Refer Custom Views for more information.]

2. Set the number of Contracts per page and navigation buttons: You can set the number of contracts to be displayed in the contract list view page.

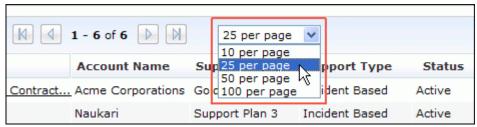

3. **Recent Items:** All the recent items viewed by you is displayed under this block. You can navigate back to those pages on clicking on the item link.

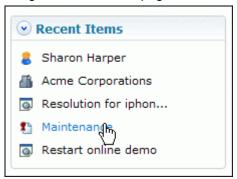

- 4. **Request based on filters:** View specific group of contracts through pre defined filters. [Refer Contracts based on filters for more information.]
- 5. **New Contract:** Create New Contract for an account/product. [Refer Adding New Contract for more information.]
- 6. Delete: Bulk Delete of contracts. [Refer Deleting Contracts for more information.]

## **Contracts based on filters**

You can view contracts based on filters from the contract list view page. In addition, you can also create new filters using the Custom View option to place contracts in specific groups. There are some pre defined filters in SupportCenter Plus as shown,

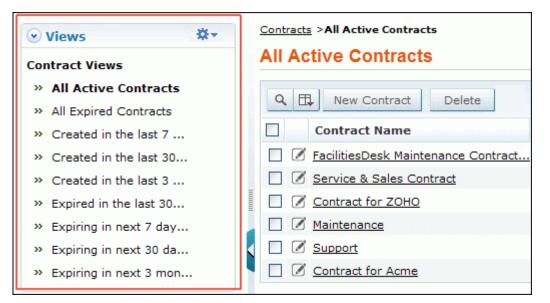

#### • All Active Contracts

Lists all the contracts that are active and yet to get expired.

• All Expired Contracts

Lists all the contracts with expired active period.

- Created in the last 7 days All the contracts created in the last 7 days is displayed.
- Created in the last 30 days Lists of contracts created in the last 30 days.
- Created in the last 3 months Lists all the contracts created in the last 3 months.
- Expired in last 30 days Lists all the contracts expired in the last 30 days.
- Expiring in next 7 days Lists all contracts expiring in next 7 days.
- Expiring in next 30 days Lists all contracts expiring in next 30 days.
- Expiring in the next 3 months Lists all contracts expiring in the next 3 months.

## **Custom Views**

You can create your own customized page to display contracts using Custom View option. You can specify the criteria to filter the contracts accumulated in your Contract list view page. Thus helping you to sort and view contracts based on your requirement.

- Create Custom View
- Reorder Views
- Manage View

## **Creating Custom View**

Using Custom Views, you can create filters to view all contracts of an "Account Manager" or contracts beginning from a particular date.

- 1. Click Contracts tab in the header pane to open the contract list view page.
- 2. Click 🔅 in the Views section and select Add Custom View from the drop-down list.

| ✓ Views X +               | Contracts > All Active Contracts    |
|---------------------------|-------------------------------------|
| Contr 🕂 Add Custom View   | All Active Contracts                |
| » 🗚 📬 Reorder Views 🖤     | Q II New Contract Delete            |
| » 🗚 📃 Manage Custom Views |                                     |
| » Created in the last 7   | Contract Name                       |
| » Created in the last 30  | EacilitiesDesk Maintenance Contract |
| » Created in the last 3   | Service & Sales Contract            |
| » Expired in the last 30  | Contract for ZOHO                   |
| » Expiring in next 7 day  | Maintenance                         |
| » Expiring in next 30 da  | < 🗌 🖉 Support                       |
| » Expiring in next 3 mon  | Contract for Acme                   |

- 3. In the Add Custom View page, specify a **View Name** like "Account Manager Filter". This field is mandatory.
- 4. If you are the administrator and want this custom view to be available only when you log in, select the check box beside **Make this view as private custom view**. The custom view is made private. By default, the custom view for an administrator is public.

If you are a support rep without administrator login privilege then by default the created custom view is private. The option to "Make this view as private custom view" is not available.

- In the Advance Filtering block, select the criteria to be filtered from Column drop down along with its matching Criteria. For instance, select "Account Manager" from Column drop down and "is" from criteria.
- 6. Click on **Choose** button.
- 7. From Select Column Data pop up, choose the account manager from the list.
- 8. Click Add to Filter button to save the filter criteria details. The filter criteria is listed in Filter Set block.
- 9. If you wish to add more filter conditions to this view then, select the required column, criteria & conditions of the filter.
- 10. If there are more than two criteria, specify **AND** or **OR** conditions by enabling either of the two radio buttons.
- 11. Click Save. Click Save and Add New to save and add another custom view.

The Custom View is now displayed under **Views** in the contract list view page. The custom view marked as private is listed under My Views and the public custom view is displayed along with the predefined filters.

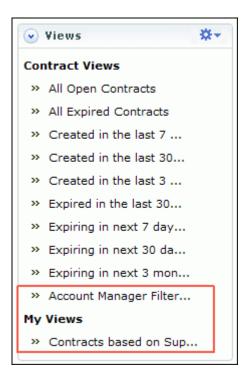

## **Reorder Views**

Reorder feature in Contracts module allows you to set the order of contracts view preferred.

To reorder the contract view:

- 1. Click Contracts tab in the header pane to open the contract list view page.
- 2. Click in the Views section and select **Reorder Views** from the drop-down list. The **Reorder Views** pop up page opens.

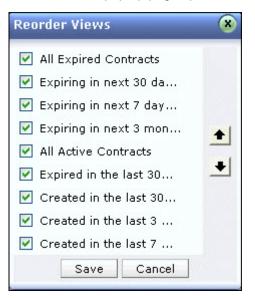

- Select a view which you wish to reorder. Say, 'Created in the last 7 days' and click to move the view upward or click to move the view downward.
- 4. Click Save. The selected view is reordered.

## **Manage Custom Views**

You can view all your customized view under Manage Custom Views. From this page you can add, edit and delete a custom view.

- 1. Click Contracts tab in the header pane to open the contract list view page.
- 2. Click in the Views section and select **Manage Custom View** from the drop-down list. The **Custom View** page opens listing all the created custom views.
  - Section indicates the custom view is public and can be viewed by all users.
  - The indicates the custom view is private and can be viewed only by the creator of the custom view.

| Number of Minute       |                             |
|------------------------|-----------------------------|
| Custom Views           |                             |
| New Custom View Delete |                             |
|                        |                             |
| New Custom View Delete |                             |
| Filter Name            | Created By                  |
|                        | Created By<br>administrator |

# Note

1.If you are the administrator then you can view all your customized private and public views.

2. If you are a support rep then you can add only private custom views.

## Edit Custom Views

To edit a custom view,

- 1. Click the **edit** icon *i* beside the filter name you wish to edit.
- 2. From Edit Custom View page, edit the details.
- 3. Click **Save**. You can also add a new custom view by clicking **Save and Add New** button.

#### **Delete Custom Views**

To delete custom views,

- 1. Select the check box beside the custom views to be deleted. The administrator has the privilege to create and delete public views.
- 2. Click **Delete** button. A pop up window confirming the delete operation appears.
- 3. Click **Ok** to proceed. The Custom View is deleted from the list.

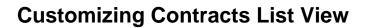

ManageEngine SupportCenter Plus gives you an option to customize the contract list view page by including columns of your choice.

To customize columns displayed in the list view,

- 1. Click on the **Contracts** tab in the header pane to open the contract list view page.
- 2. Click on **Column Chooser** icon . The available columns that can be displayed in the list view pops up. The columns that are currently visible in the list view is indicated with selected check box.

| Contracts >Created in the last 3 months Created in the last 3 months |           | Columns        |          |  |
|----------------------------------------------------------------------|-----------|----------------|----------|--|
|                                                                      |           | select box     |          |  |
| Q ☐ New Contract Delete                                              | 1-11 of 1 | Edit           |          |  |
| Contract Name                                                        | Account   | Contract Name  | Туре 🤇 🖽 |  |
| Service Contract                                                     | Acme Cor  | Account Name   | 1        |  |
| Maintenance Contract                                                 | Acme Cor  | Support Plan   | ased     |  |
| Maintenance Contract renewed                                         | Acme Cor  | Support Type   | rsed     |  |
| Service Contract renewed                                             | Acme Cor  | Status         | 1        |  |
| Service                                                              | Naukari   | 🗌 Start Date 🗸 | t        |  |
| FacilitiesDesk Maintenance Contract                                  | Acme Cor  | Save Cancel    | ased     |  |
| Service & Sales Contract                                             | Naukari   |                | sed      |  |

- 3. To remove a column, de-select the check box and click Save.
- 4. To add a column to the list view, select the check box beside the column you wish to add. Click **Save**.
- 5. To change the column order, click the up and down arrow after selecting the column that you wish to move.
- 6. Click Save. Only the selected columns are added in the contract list view.

## **Search Contracts**

You can search for contracts based on the keywords and column wise search based on contract parameters like contract name, account name, support plan and so on.

Search Contracts based on

- Keywords
- Column-wise Search

#### Search Contracts based on Keywords

#### Contracts tab

- 1. Click Contracts tab in the header pane to open the contract list view page.
- 2. Enter the keyword in the search field provided.
- Click Search. All contracts that match the keyword provided by you in the search field is displayed.

| All Active Contracts           |     |  |  |  |  |
|--------------------------------|-----|--|--|--|--|
| Search Contracts               |     |  |  |  |  |
| Q 🖽 New Contract Delete 🛛 🕅 1  | - 3 |  |  |  |  |
| Contract Name Account Name     | Со  |  |  |  |  |
| Maintenance Contract Acme Corp |     |  |  |  |  |

#### Performing a Global Search

You can also perform a **Global Search** that searches the keyword in every module at one go. Advance search options such as, Wildcard search, phrase search, boolean search, field specific search and much more, can be used to make the search effective. To know more, click Search Tips.

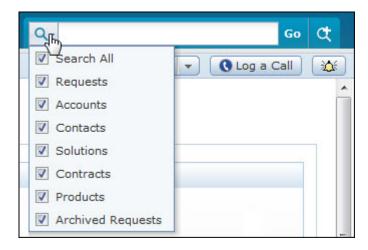

#### **Column-wise Search**

To perform a column-wise search,

- 1. From the contract list view page, click on **Search** icon <sup>Q</sup>. The search field opens just below every column that is visible in the list view.
- 2. Enter the search string in the column of your choice. You can enter keywords in more than one column to perform a combined column search.
- 3. Click **Go**. The search results matching the search string(s) are displayed.

| 9 | Q □ New Contract Delete New Contract Delete New Contract Delete 1 - 11 of 11 New Contract Delete |                                     |                   |                |                |            |  |
|---|--------------------------------------------------------------------------------------------------|-------------------------------------|-------------------|----------------|----------------|------------|--|
|   |                                                                                                  | Contract Name                       | Account Name      | Support Plan   | Support Type   | Status 🔍 🎞 |  |
|   |                                                                                                  | Maintenance                         | Acme              |                |                | active Go  |  |
|   | Ø                                                                                                | Service Contract                    | Acme Corporations | Platinum       | Hour Based     | Expired    |  |
|   | Ø                                                                                                | Maintenance Contract                | Acme Corporations | Gold           | Incident Based | Expired    |  |
|   | Ø                                                                                                | Maintenance Contract renewed        | Acme Corporations | Gold           | Incident Based | Expired    |  |
|   | Ø                                                                                                | Service Contract renewed            | Acme Corporations | Platinum       | Hour Based     | Expired    |  |
|   | Ø                                                                                                | Service                             | Naukari           | Support Plan 2 | Hour Based     | Expired    |  |
|   | Ø                                                                                                | FacilitiesDesk Maintenance Contract | Acme Corporations | Gold           | Incident Based | Active     |  |
|   | Ø                                                                                                | Service & Sales Contract            | Naukari           | Support Plan 3 | Incident Based | Active     |  |

| Note |  |  |  |  |
|------|--|--|--|--|
|      |  |  |  |  |

1. The search would return the results for any of the text fields of the contract.

2. You cannot search for contracts based on any of the date fields.

## **Creating New Contract**

Contracts are services offered to an account and their associated products for a definite time period. You can create a service contract for an account with a single or multiple products. For products associated to an account, you can associate a contract to all products with the same active period of contract.

The hours/incidents mentioned for a contract should be used within the active period. The unused hours/incidents in the contract period will be lost when the contract expires. If the hours/incidents used exceeds the contract hours, the exceeded hours/incidents will be shown with negative sign.

Note: You cannot create multiple contracts for a single product with the same time period.

## Adding new contracts

The new contract form can be accessed by two ways in SupportCenter Plus application. Add New drop down. Contracts tab

#### Add New drop down

The Add New drop down is a quick navigator to instantly access the New Contract form from the home page.

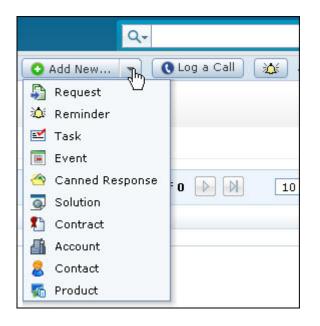

Zoho Corporation Pvt. Ltd.

To configure the New Contracts, go to Step 3 in Contracts tab.

#### **Contracts Tab**

- 1. Click Contracts tab in the header pane to open the Contract list view page.
- 2. Click New Contracts button.
- 3. From the New Contract form, specify the Contract Name. This field is mandatory.
- 4. Specify the **Contract Number**.
- 5. Specify the Active Period (Start date and End date) of the contract using the calender icon
  If the End date is not specified then the contract is active for ever. This field is mandatory.
- 6. All the accounts configured in SupportCenter Plus are listed in **Account Name** drop down list from which you can select the account to associate this contract.

If the account name is not listed then, you can add a new account by clicking **Add New Account** link beside account name field. This field is also mandatory.

7. If you are creating contracts for all the products associated to the selected account, choose All Requests raised by this Account option under the Apply Contract to field. By default, this option is selected. Or, if you are creating contracts for particular products then choose the Products option. The Search Products section is displayed from where you need to search products by entering the search keyword in the search field.

**Note:** The **Search Products** section displays the products associated to the selected account.

To move the products to the Selected Products block, select the product and click >>
 Assign button. You can also select all the products by selecting Select All checkbox.

| Apply Contract to *                                                     |                                  |
|-------------------------------------------------------------------------|----------------------------------|
| O All Requests raised by this Account                                   |                                  |
| Products                                                                |                                  |
| Search Products                                                         | Selected Products                |
| Infusion Typhoon Soccer Ball                                            | PC Tour Personal Golf Stimulator |
| Platinum Golf Club Airporter<br>Solar Cool Cap<br>Tom Watson Wedge Pack | >><br>Chry<br><< Assign          |
| Select All                                                              | Apply Close                      |

Zoho Corporation Pvt. Ltd.

- 9. Click Apply button.
- 10. Enter a brief **Description** about the contract.
- 11. Under Support Plan details block, choose a plan from the **Select a Plan** drop down list. While configuring a support plan, if you have specified the Support Type as 'Incident Based' and filled in the values such as **No of Incidents**, **Total Cost**, and **Hourly Rates** the same is populated in the new contract form.

If you have selected the Support Type as 'Hour Based' and filled in values like No of Hours, Total Cost, and Hourly Rates, the same is populated in the new contract form. Refer Support Plan to know more.

- 12. If any SLA applied to the selected Support Plan, the details are displayed under the SLA Details block.
- All the available support services configured are listed and the services offered by the selected Support Plan are automatically enabled. If required, you can Add New Service to the list.
- 14. To attach any relevant file to the contract,
  - 1. Click **Attach** to open Add/Remove attachment window.
  - 2. Click **Browse** to locate the file.
  - 3. Click Attach. The file is attached along with its size.
  - 4. Click **Done** to close the page. The File attached field consists of the name of the file attached.
- 15. You can notify users before the contract expires by selecting Enable Notification check box. The Available Users list is displayed from which you need to select users and move them to Selected Users list by clicking >> button.
- 16. Specify the **days** before which the user has to be notified of the contract expiry in the **Notify before** field.
- 17. According to your support plan, you can specify the **hours** and **incidents** before which the user has to be notified of the contract expiry in the **Notify before** filed.
- 18. Save the details.

## **Contract Details Page**

The details of the contract added by you, while creating the contract are displayed under Contract Details page. From this page, you can view the contract details, renew the contract when the contract expires, and also print the contract details.

To view the contract details page,

- 1. Click the **Contract** tab in the header pane.
- 2. From the List View, select **Contract Name** link of the contract to be viewed. The View Contract details page opens.

## **Contract Details**

This block displays details of the contract that was entered at the time of creation. The details include the name of the contract, contract number, name of the user who has created the contract along with the date and time, the status of the contract and the date when the contract is going to expire. The details also include name of the account to which the contract is associated, the active period of contract, the services offered in the contract, the support plan and the support type. The SLA's configured for the support plan is listed under the SLA Details block. To view the account details, click the link of the Account Name. The page redirects to the **Accounts** tab where you can perform edit and delete operations. You can also view the contract related documents attached with the contract.

|                                             |                                  |                                 | Edit     | Renew               | Print Preview   |           |                                    |
|---------------------------------------------|----------------------------------|---------------------------------|----------|---------------------|-----------------|-----------|------------------------------------|
| Maintenance<br>Contract Nur<br>Details Rene | mber :   Created On: Jun 2       | :8, 2011 12:28 PM   <b>Cr</b> i | eated B  | <b>y:</b> administr | ator            |           | : Active<br>ïll : Thu, 28 Jun 2012 |
| Contract Name                               | Maintenance Contract             |                                 | No. of H | lours               | 10 Hrs 0 Minute | s         |                                    |
| Account Name                                | Acme                             |                                 | Hours 9  | ipent               | 0 Hrs 0 Minutes |           |                                    |
| Active Period                               | Tue, 28 Jun 2011 - Thu, 28 J     | un 2012                         | Hours F  | lemaining           | 10 Hrs 0 Minute | s         |                                    |
| Fotal Cost                                  | \$ 100.00                        |                                 | Hours l  | lsage               |                 |           |                                    |
| escription                                  | Maintenance Contract for the     | account - Acme                  |          |                     |                 |           |                                    |
| Attachments                                 | <u>Maintenace Contract.txt</u> , |                                 |          |                     |                 |           |                                    |
| Products                                    | All Products                     |                                 |          |                     |                 |           |                                    |
| ervices Covered                             | Service, Maintenance, Suppo      | nt                              |          |                     |                 |           |                                    |
| Support Plan detail                         | s                                |                                 |          |                     |                 |           |                                    |
| Support Plan                                |                                  | SLA Details                     |          |                     |                 |           |                                    |
| <b>Support Plan</b><br>Support Type         | Gold<br>Hour Based               | SLA Name                        | Reso     | olution Tim         | e Respons       | e Time    | Override<br>Operational<br>Hours   |
| Emergency Rate<br>Normal Rate               | \$200.0 / hour<br>\$100.0 / hour | SLA For High<br>Priority        | 0Day     | rs 1Hrs OMin        | s ODays OH      | rs 30Mins | $\checkmark$                       |
| Weekend Rate                                | \$150.0 / hour                   | SLA For Normal<br>Priority      | 0Day     | rs 2Hrs OMin        | s ODays 1H      | rs OMins  | $\checkmark$                       |
|                                             |                                  | SLA For Low Priorit             | y ODay   | rs 4Hrs OMin        | s ODays 2H      | rs OMins  | $\checkmark$                       |
| lotifications                               |                                  |                                 |          |                     |                 |           |                                    |
| Notify to                                   |                                  |                                 |          |                     |                 |           |                                    |
| votify before                               | 2 Days                           |                                 |          |                     |                 |           |                                    |
| Hours Left Notifica                         | tion 2 Hours                     |                                 |          |                     |                 |           |                                    |

If you have enabled notifications to be sent to users before the contract expires, then the Notification block appears. The contract expiry notification can be customized in Admin -> Notification Rules -> Contract sub tab.

## Adding Tasks

The Tasks associated to the account are listed under the **Task** block. Click the **Title** link of the task to view the task details. The page redirects to the **Activities** tab, from where you can perform edit and delete operations. You also have an option to add new tasks from this page. Refer Add New Task to know more.

## **Adding Events**

The Events associated to the account are listed under the **Events** block. Click the **Title** link of the event to view the event details. The page redirects to the **Activities** tab, from where you can perform edit and delete operations. You also have an option to add new event from this page. Refer Add New Event to know more.

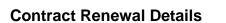

The renewal details of the contract can be viewed under the Renewals tab. The renewals are listed in ascending order of active period as and when the contract is renewed. The latest renewal details will be displayed in green color while the older renewal details will be listed in blue color in a non-editable mode. You can click icon to view the older renewal details. The details include the active period of the contract, the total cost, the services offered, the support plan, the products associated, and the attachments related to contract. You can edit the latest renewal details by clicking the Edit button. The page redirects to the Edit Contracts page where you can edit the contract details. Refer Renewing Contract to know more.

## **Editing and Deleting Contracts**

ManageEngine SupportCenter Plus provides you with the option to modify and delete the existing contracts provided you have the corresponding access permission.

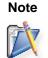

If a request raised is resolved based on a particular contract then that contract cannot be deleted.

## **Edit Contracts**

You can edit contracts either from the list view or from the contracts details page. To edit contracts from the list view,

- 1. Click on the **Contracts** tab in the header pane to open the contract list view page.
- 2. Select the **Edit** icon *S* beside the contract you wish to edit. The Edit Contract form opens with values populated while adding the contract.
- 3. Edit the contract details and Update the changes.

To edit contracts from the contract details page,

- 1. Click on the **Contracts** tab in the header pane to open the contract list view page.
- 2. Click on the **Contract Name** to be edited.
- 3. From the contract details page, click the **Edit** button. The Edit Contract form opens with values populated while adding the contract.
- 4. Edit the contract details and Update the changes.

## **Delete Contracts**

- 1. Click on the **Contracts** tab in the header pane to open the contract list view page.
- 2. Enable the check box beside the **Contracts Name** to be deleted.
- 3. Click on **Delete**.
- 4. A pop up window confirming the delete operation appears. Click **Yes** to proceed. The contracts is deleted from the list.

## **Renewing Contract**

You can renew a service contract once the active period has expired. The active period needs to be specified in order to renew the contract.

To renew a service contract,

- 1. Click Contracts tab in the header pane to open the Contract list view page.
- 2. Select the filter option from Contract Views block say, all expired contracts or contracts expiring in next 30 days.
- 3. Click the Contract Name you wish to renew.
- 4. From the contract details page, click **Renew** button to renew the contract rules.
- Specify the Active Period (Start date and End date) of the contract using the calender icon
   If the End date is not specified then the contract is active for ever. This field is mandatory.
- 6. You can renew the contract for the same products or you can select other products from the drop down. If you are creating contracts for all the products then choose the All Requests raised by this Account option under the Apply Contract to field. Or, if you are creating contracts for particular products then choose the Products option. The Search Products section is displayed from where you need to search products by entering the search keyword in the search field.
- To move the products to the Selected Products block, select the product and click >>
   Assign button. You can also select all the products by selecting Select All check box.
- 8. Click Apply button.
- 9. Enter a brief **Description** about the contract.
- 10. Under the **Support Plan** details block, if the support type selected is 'Incident Based', you can modify the **Hourly Rates**, **Total Cost**, and **No. of Incidents**.

If the support type selected is 'Hour Based', you can modify the **Hourly Rates**, **Total Cost**, and **No. of Hours**.

- 11. You can select the required Support Services, or you can Add New Service to the list.
- 12. To attach any relevant file to the contract,
  - 1. Click Attach to open Add/Remove Attachment window.
  - 2. Click **Browse** to locate the file.
  - 3. Click Attach. The file is attached along with its size.
  - 4. Click **Done** to close the page. The **File attached** field consists of the name of the file attached.

- 13. You can notify users before the contract expires by select Enable Notification check box. The Available Users list is displayed from which you need to select users and move them to Selected Users list by clicking >> button.
- 14. Specify the **days** before which the user has to be notified of the contract expiry in the **Notify before** field.
- 15. You also have an option to specify the **hours** before which the user has to be notified of the contract expiry in the **Notify before** field.
- 16. Save the details. The contract is renewed and listed under the Renewals tab.

## **Printing Contracts**

You can print and preview the entire contract content using Print Preview option.

To print a contract,

- 1. Click **Contracts** tab in the header pane to open the contracts list view page.
- 2. Click the **Contract Name** link of the contract you wish to print.
- 3. From the Contract details page, click **Print Preview** button. The contract details is displayed in a printable format.
- 4. Click **Ctrl + p** keys to print the contract details.
- 5. Set the required options and click **Ok**.

## Products

Commodities purchased by the account are called products in SupportCenter Plus. You can either import all the product details into the application using **Import Products from CSV** or you can add the products purchased manually and associate them to accounts. Say, Dell Latitude D600 is a product representing Dell Laptops.

## **Products List View**

The products list view page organises and displays all the products configured in SupportCenter Plus. The following functionality can be performed from the products list view,

- customize columns to be displayed in the list view.
- set the number of products to be displayed per page.
- search for products using the search icon.

On clicking the Products tab in the header pane, the page redirects to the products list view page.

|    |      | All Products ducts                           |                     |                 | 🖡 Import   | Products from CSV |
|----|------|----------------------------------------------|---------------------|-----------------|------------|-------------------|
| ٩  | Gear | ch Products Search                           |                     |                 |            |                   |
| Ne | w Pr | oduct Delete 4 1 - 10 of 11 🕨 🕅              | 10 per page 💌       |                 |            |                   |
|    |      | Product Name                                 | Product Type        | Warranty Period | Unit Price | Part No. 🔍 🖽      |
|    | Ø    | zoho hour product                            | Geneal Product Type | 4 Years         | 100.00     | qaq               |
|    | Ø    | 💑 <u>Rave Aqua Loq</u>                       | Water Sports        | -               | 299.99     | -                 |
|    | Ø    | NBA Official Basketball                      | Basketball          | -               | 24.99      | -                 |
|    | Ø    | 💑 _Platinum Golf Club Airporter              | Golf                | -               | 129.99     | -                 |
|    | Ø    | Classic Accessories 63007 Float Tube Fins    | Water Sports        | -               | 34.99      |                   |
|    | Ø    | Solar Cool Cap                               | Golf                | -               | 19.99      | -                 |
|    | Ø    | PC Tour Personal Golf Simulator              | Golf                | -               | 249.99     | -                 |
|    | Ø    | Infusion Typhoon Soccer Ball                 | Basketball          | -               | 17.99      | -                 |
|    | Ø    | 🐻 _Huffy Titanium Portable Basketball System | Basketball          | -               | 199.99     |                   |
|    | Ø    | Rave Anchor Bag                              | Water Sports        | -               | 19.99      | -                 |

From the List View page, you can:

- 1. Set the number of products per page and navigation buttons: You can set the number of products to be displayed in the list view page.
- 2. **Recent Items:** All the recent items viewed by you is displayed under the Recent Items block. You can also navigate back to the pages on clicking on the item link.

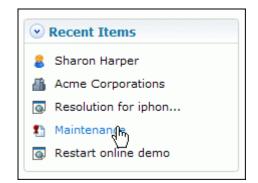

- 3. New Products: Creating New Products. [Refer Adding New Product for more information.]
- 4. Bulk Operations Delete: Delete bulk products from the list view.

## **Adding New Product**

Products are the commodities purchased by the account in SupportCenter Plus. You can add products manually in SupportCenter Plus.

## **Adding New Product**

The new product form can be accessed by two ways in SupportCenter Plus application.

- a. Add New drop down
- b. Products tab

#### Add New drop down

The Add New drop down is a quick navigator to instantly access the New Product form from the home page.

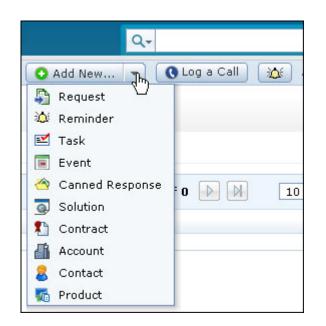

To configure the New Product, go to Step 3 in Products tab.

#### **Products Tab**

- 1. Click the **Products** tab in the header pane to open the product list view page.
- 2. Click **New Product** button.
- 3. From the New Products form, specify the name of the Product in the **Product Name** field. This is a mandatory field.

4. Choose the **Product Type** under which you would like to classify the product from the drop down.

If the product type is unavailable in the list, then you can add a new product type using the **Add Product Type** link. The drop down box disappears and a text field appears with tick and cross mark, where you can enter the Product Type and click the tick mark to add the product type.

- 5. Enter the **Part No.** of the product.
- 6. You also have an option to enter the **Warranty Period** of the product by choosing the number of years and months from the drop down.
- 7. Enter the purchased price of the product in **Unit Price (\$)** field.
- 8. If you have added any Additional Product Details fields then the additional fields is displayed under **Additional Product Details** block.
- 9. Provide the brief description about the Product in the **Description** field.
- 10. Click **Save**. The product is added to the product list.

## **Editing and Deleting Products**

ManageEngine SupportCenter Plus provides you with the option to modify and delete the existing products, provided you have the corresponding access permission.

## **Edit Product**

- 1. Click the **Products** tab in the header pane to open the products list view page.
- 2. Click the **Edit** icon beside the name of the product you wish to edit. The Edit Product page opens with the values populated while adding the product.
- 3. Modify the details and Update the changes.

Alternatively, you can also edit the products from the product details page. To edit the product from the product details page:

- 1. Click Edit button.
- 2. The Edit Product page opens with the values populated while adding the product.
- 3. Modify the details and click **Update**.

## **Delete Product**

A product can be deleted only if it is not being referenced under Accounts and Contracts module.

To delete bulk product information from the application:

- 1. Click the **Products** tab in the header pane to open the product list view page.
- 2. Select the check box beside the name of the product you wish to delete.
- 3. Click the **Delete** button. A confirmation dialog pop-up.
- 4. Click **OK** to proceed with the deletion of the product information.

Alternatively, you can also delete products from the product details page. To delete the product from the product details page:

- 1. Click **Delete** button. A confirmation dialog pop-up.
- 2. Click **Ok** to proceed with the deletion. The product is deleted from the list. If you do not wish to delete the product, click **Cancel**.

## Marking a Product as Inactive

In SupportCenter Plus, a product could not be deleted if accounts, contracts, or requests were associated to it. These products remain active and appear in the product drop-down list while creating requests and contracts. To avoid a long list of inactive products in the products drop-down list, SupportCenter Plus has provided a feasible solution with **Mark as Inactive** option in the product details page, using which, any further contracts, business rule, or SLA for that product cannot be created.

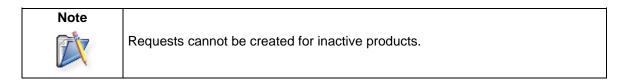

To mark a product as inactive,

- 1. Click **Products** tab in the header pane.
- 2. From the product list view page, select the product to be marked as inactive.

| Infusion Typhoon Soccer Ball |                              |                 |                              |  |  |  |
|------------------------------|------------------------------|-----------------|------------------------------|--|--|--|
| Product Details              |                              |                 | Mark as Inactive Edit Delete |  |  |  |
| Product Name                 | Infusion Typhoon Soccer Ball | Part No.        | SH234543                     |  |  |  |
| Product Type                 | Basketball                   | Warranty Period | 2 Years 5 months             |  |  |  |
| Unit Price(\$)               | 17.99                        |                 |                              |  |  |  |
| Description                  |                              |                 |                              |  |  |  |
| -                            |                              |                 |                              |  |  |  |
|                              |                              |                 |                              |  |  |  |

- 3. From the product details page, click Mark as Inactive button. A confirmation dialog appears.
- 4. Click **OK** to proceed. The status of the product is turned to inactive.

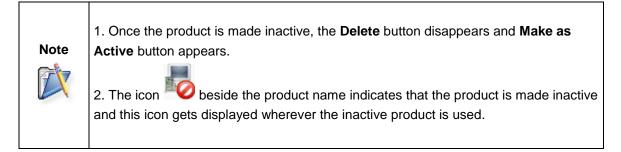

## Marking a Product as Active

When the status of the product is marked as inactive, the Mark as Inactive button changes to **Mark as Active**. To bring the product back to the active state, click **Mark as Active** button.

| Infusion Typhoon Soccer Ball |                              | Inactive Pr |                 |                     |
|------------------------------|------------------------------|-------------|-----------------|---------------------|
| Product Details              |                              |             |                 | Mark as Active Edit |
| Product Name                 | Infusion Typhoon Soccer Ball |             | Part No.        | SH234543            |
| Product Type                 | Basketball                   |             | Warranty Period | 2 Years 5 months    |
| Unit Price(\$)               | 17.99                        |             |                 |                     |
| Description                  |                              |             |                 |                     |
| -                            |                              |             |                 |                     |
|                              |                              |             |                 |                     |

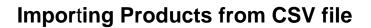

The product details include the products purchased by the Accounts along with the details such as warranty period, unit price and so on. You can either import products from other application or you can directly import the products in CSV format into SupportCenter Plus.

To import products from CSV file,

- 1. Click the **Products** tab in the header pane to open the products list view page.
- 2. Click Import Product from CSV link.

| Products | Products > All Products               |              |              |                     |  |  |  |
|----------|---------------------------------------|--------------|--------------|---------------------|--|--|--|
| All Pr   | All Products From CSV                 |              |              |                     |  |  |  |
|          |                                       |              |              |                     |  |  |  |
| New      | Product Delete                        |              | 🔣 🗹 1 - 5 of | 5 🕪 🕅 10 per page 💌 |  |  |  |
|          | Product Name 💲                        | Product Type | Unit Price   | Warranty Period 🔍 🖽 |  |  |  |
|          | 📝 Classic Accessories 63007 Float Tub | Water Sports | 34.99        | -                   |  |  |  |
|          | 🗭 Huffy Titanium Portable Basketball  | Basketball   | 199.99       | -                   |  |  |  |
|          | 🖉 NBA Official Basketball             | Basketball   | 24.99        | -                   |  |  |  |
|          | 🗭 PC Tour Personal Golf Simulator     | Golf         | 249.99       | -                   |  |  |  |
|          | Platinum Golf Club Airporter          | Golf         | 129.99       | -                   |  |  |  |

#### Step 1: Upload CSV file

- 1. Click on Browse button to select the CSV file.
- 2. On locating the CSV file from the file chooser window, click **Open**.
- 3. Select the File Encoding from the drop down.
- 4. Click **Next >>** button.

#### Step 2: Map Columns

- 1. Map the application sales field with the field names from the CSV file.
- 2. Click Next>>. Click Previous << to go back to Step 1.

#### Step 3: Import

- 1. Click Import Now button. The product details from the CSV file is imported.
- 2. Once the import is complete, the data on how many records were added, how many overwritten, and how many failed to import is displayed in the pop-up.
- 3. If at any point you wish to stop importing from the CSV file, click the **Exit** button.

## Accounts

ManageEngine SupportCenter Plus allows you to maintain valuable customer information and keep it up-to-date. The account information gives you details of the contacts, products and contracts associated to an account. Furthermore, for accounts with branches in different locations, each branch is added as a sub account of the account. Thus maintaining information of the branches of an account too.

Adding each and every account manually and keeping it up-to-date can be tedious and wearisome. Hence SupportCenter Plus provides two easy ways to add your Customer information.

- a. Importing from Outlook
- b. Importing from CSV and schedule a CSV import.

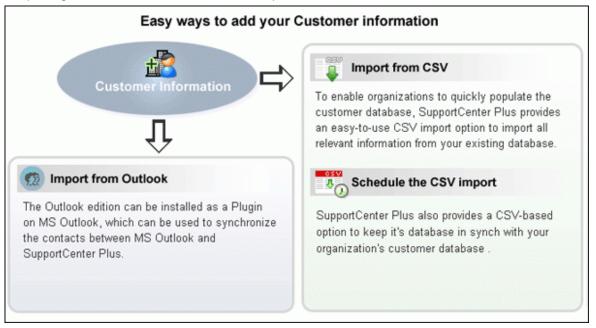

#### Importing from Outlook

The SupportCenter Plus Outlook edition is productivity-enhancement software that can be used with SupportCenter Plus system and Microsoft Outlook. The Outlook edition can be installed on user's MS Outlook as a plugin, which can be used to synchronize the contacts in between Microsoft Outlook and the SupportCenter Plus. [To know more refer, MS-Outlook Integration with SupportCenter Plus]

## Importing from CSV & Scheduling CSV Import

The easy-to-use CSV import option quickly imports all the relevant information from the existing database and also provides an option to keep the database in sync with the organization's customer database.

## **Accounts List View**

On clicking the Accounts tab, the page redirects you to the Accounts List View page where you can maintain and organize all the accounts created in SupportCenter Plus. You have the facility to,

- Customize the page to display the accounts
- Option to view accounts based on filters
- Import Sales details, Accounts/Contacts from CSV
- Effective Search option through keywords and alphabets.
- Assigning Topic Template to Account.
- Set the number of accounts to be displayed per page
- Perform operations such as creating new account, editing, deleting and converting into Accounts into Sub Account.

From the Accounts List View, you can:

- Custom Views Customize the page to display the accounts using Custom Views option. The accounts is sorted based on the filter criteria you specify while creating the custom view. You can create, reorder, and manage the custom views. The custom views created can be made public or private. [Refer Custom Views for more information.]
- 2. Import Sales Details from CSV: Quick and easy to import all the sales details from other applications into SupportCenter Plus.
- 3. Import Accounts/Contact from CSV : Import relevant data of account and contact information from the existing database as well as from other applications.
- 4. Creating New Account : Create New Accounts in the application.

#### 5. Bulk Operations

- Deleting Accounts : Delete bulk accounts from the list view. Deleting accounts will automatically delete all the contacts associated to the account.
- Editing Accounts : Perform bulk edit of the fields such as, Industry, Account Manager and Time Zone from the accounts list view.
- Assigning Topic Templates to accounts : Assign solutions on particular topics to accounts through Topic Template.
- **Convert Account into Sub Account :** Convert existing Accounts into a Sub Accounts from the list view.
  - 1. Select the check box beside the accounts to convert as sub account from the list view.
  - 2. Select the **Account** to which the sub accounts should be added from the drop down beside Convert as Sub Account button.

- 3. Click Convert as Sub Account button. A confirmation dialog appears.
- 4. Click **Ok** to proceed. The selected accounts are converted as Sub Accounts.

In the image below, "Acme Corp" and "Acme Inc" are selected as the Sub Account for the Account "Acme".

| Q Se | arch Accounts Search    | All A B C         | DEFGHIJK                      | LMNOPQ                  |
|------|-------------------------|-------------------|-------------------------------|-------------------------|
| ۹ 🖽  | New Account Delete Edit | Topics Template - | Select an Account 🖌 Convert a | s Sub Account Copy to • |
|      | Account Name *          | Phone             | Email                         | Account Manager         |
|      | Acme                    | 987-849-4732      | info@acme.com                 | Matt Brady              |
|      | Acme Corp               | 987-849-4333      | info@acmecorp.com             | Andrea Whitman          |
|      | Z Acme Inc              | 987-849-8888      | info@acmeinc.com              | Christine Jones         |

In addition, you can add new Sub Accounts to accounts and also convert accounts into sub accounts from the accounts details page. Refer Sub Accounts to know more.

6. **Search:** Conduct a search for accounts either through keywords, alphabets or column-wise search option.

| <ul><li>zoнo</li></ul> | Corporation | Sear   | ch   | All A             |
|------------------------|-------------|--------|------|-------------------|
| Q FE                   | New Account | Delete | Edit | Topics Template - |

7. Set the number of accounts per page and navigation buttons : View the entire list of accounts configured in SupportCenter Plus application by settings the number of accounts to be viewed per page. Navigate through the pages using the next and previous navigation buttons.

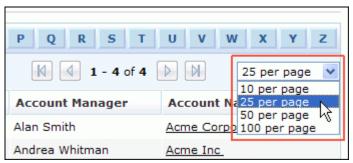

8. **Recent Items:** All the recent items viewed by you is displayed under the Recent Items block. You can also navigate back to the pages on clicking on the item link.

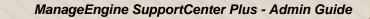

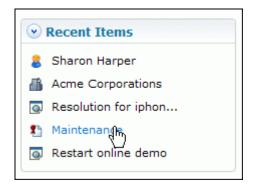

## Accounts based on Filters

You can view accounts based on filters from the accounts list view page. In addition, you can also create new filters using the Custom View option to place accounts in specific groups. There are some pre defined filters in SupportCenter Plus as shown,

| 🕑 Yiews 🔅 🛪              | <u>Accounts</u> > All Accounts |
|--------------------------|--------------------------------|
| Account Views            | All Accounts                   |
| » All Accounts           |                                |
| » Recently Added Account | Search Accounts                |
| » Accounts Having Contra | Q E New Account D              |
| » Accounts With SubAccou |                                |
| » Active Accounts        | Account Name 🛠                 |
| » Inactive Accounts      | Accenture                      |
|                          | Acme Corporation               |

All Accounts

Lists all the accounts available in SupportCenter Plus

- Recently Added Accounts
   Lists the most recently added accounts
- Accounts Having Contracts Lists all the accounts associated to a contract
- Accounts With SubAccounts Lists all the accounts with sub accounts
- Active Accounts
   Lists all the active accounts in SupportCenter Plus
- Inactive Accounts

Lists the accounts that have been marked as inactive. Inactive accounts are accounts that are no longer your customers.

## **Custom Views**

You can create your own customized accounts list view page. The accounts is sorted based on the filter criteria you specify while creating the custom view. Thus helping you to sort and view the accounts based on your requirement.

- Create Custom View
- Reorder Views
- Manage View

## **Creating Custom View**

If you want to view all the accounts with similar "Topics Template",

- 1. Click Accounts tab in the header pane to open the accounts list view page.
- 2. Click 🗱 in the Views section and select **Add Custom View** from the drop-down list.

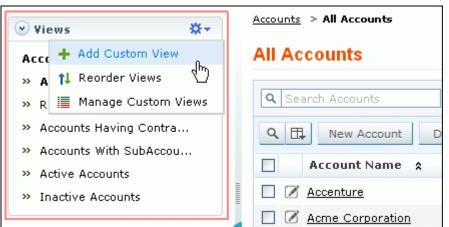

- 3. In the Add Custom View page, specify a **View Name** like "Topics Template". This field is mandatory.
- 4. If you are the administrator and want this custom view to be available only when you log in, select the check box beside Make this view as private custom view. The custom view is made private. By default, the custom view for an administrator is public.

If you are a support rep without administrator login privilege then by default the created custom view is private. The option to "Make this view as private custom view" is not available.

- In the Advance Filtering block, select the criteria to be filtered from Column drop down along with its matching Criteria. For instance, select "Topics Template" from Column drop down and "is" from criteria.
- 6. Click on **Choose** button.
- 7. From **Select Column Data** pop up choose your option. You can select options based on your selected column and criteria.
- 8. Click Add to Filter button to save the filter criteria details. The filter criteria is listed in Filter Set block.

|                 | View               |                  |                             |                       |                         |
|-----------------|--------------------|------------------|-----------------------------|-----------------------|-------------------------|
| /iew Name*      | Topics Template    |                  |                             |                       |                         |
|                 | Make this as a pri | vate custom view |                             |                       |                         |
| Advanced Filte  | _                  |                  | -                           |                       |                         |
| Topics Template | e 💙 is             | Seneral "General | •                           | Choose                | Add to Filter<br>বন্দ্র |
| Filter Set      |                    | ⊙ Ma             | tch ALL of the following (A | AND) O Match ANY of t | U                       |

- 9. If you wish to add more filter conditions to this view then, select the required column, criteria & conditions of the filter.
- 10. If there are more than two criteria, specify **AND** or **OR** conditions by enabling either of the two radio buttons.
- 11. Click Save. Click Save and Add New to save and add another custom view.

The Custom View is now displayed under **Views** in the Accounts list view page. The custom view marked as private is listed under My Views and the public custom view is displayed along with the predefined filters.

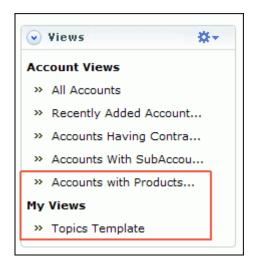

Zoho Corporation Pvt. Ltd.

## **Reorder Views**

Reorder feature in Accounts module allows you to set the order of accounts view preferred.

To reorder the account view:

- 1. Click Accounts tab in the header pane to open the accounts list view page.
- 2. Click in the Views section and select **Reorder Views** from the drop-down list. The **Reorder Views** pop up page opens.

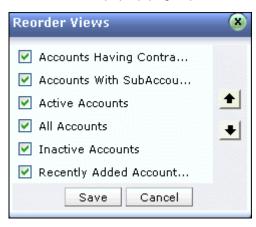

- Select a view which you wish to reorder. Say, 'Recently Added Accounts' and click to move the view upward or click to view the view downward.
- 4. Click Save. The selected view is reordered.

## **Manage Custom Views**

You can view all your customized view under Manage Custom Views. From this page you can add, edit and delete a custom view.

- 1. Click Accounts tab in the header pane to open the accounts list view page.
- 2. Click in the Views section and select **Manage Custom View** from the drop-down list. The **Custom View** page opens listing all the created custom views.
  - Section indicates the custom view is public and can be viewed by all users.
  - minimize indicates the custom view is private and can be viewed only by the creator of the custom view.

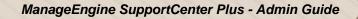

| Custom Views                                             |                             |
|----------------------------------------------------------|-----------------------------|
| New Custom View Delete                                   |                             |
| Filter Name                                              | Created By                  |
| Filter Name       Ø       Ø       Accounts with Products | Created By<br>administrator |

## Note

1.If you are the administrator then you can view all your customized private and public views.

2. If you are a support rep then you can add only private custom views.

## **Edit Custom Views**

To edit a custom view,

- 1. Click the **edit** icon  $\overline{\mathscr{A}}$  beside the filter name you wish to edit.
- 2. From **Edit Custom View** page, edit the details.
- 3. Click **Save**. You can also add a new custom view by clicking **Save and Add New** button.

#### **Delete Custom Views**

To delete custom views,

- 1. Select the check box beside the custom views to be deleted. The administrator has the privilege to create and delete public views.
- 2. Click **Delete** button. A pop up window confirming the delete operation appears.
- 3. Click **Ok** to proceed. The Custom View is deleted from the list.

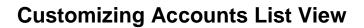

ManageEngine SupportCenter Plus gives you an option to customize the accounts list view page by including columns of your choice.

To customize the accounts list view,

- 1. Click on the **Accounts** tab in the header pane to open the accounts list view page.
- 2. Click on **Column Chooser** icon . The available columns that can be displayed in the list view pops up. The columns that are currently visible in the list view is indicated with selected check box.

|                         |                  | Columns         | 8        |          |
|-------------------------|------------------|-----------------|----------|----------|
| K L M N O               | PQR              | select box      |          | Z Y      |
| unt 💙 Convert as Sub Ac | count Rows per p | Edit            |          | of 7 📉   |
| Topics Template         | Time Zone        | Account Name    |          | Q        |
| All topics              | (GMT) London     | Account Manager | +        | Internet |
| General                 | (GMT+01:00)      | Topics Template | •        |          |
| Replacement and Suppor  | (GMT+01:00)      | Time Zone       | <u> </u> | ties     |
| Replacement and Suppor  | (GMT+01:00)      | Industry        |          | Internet |
| All topics              | (GMT+01:00)      | Email           | 000000   | Internet |
| Replacement and Suppor  | (GMT+01:00)      |                 | ×        |          |
| General                 | (GMT-06:00) (    | Save Can        | cel      | Internet |

- 3. To remove a column, de-select the check box and click Save.
- 4. To add a column to the list view, select the check box beside the column you wish to add. Click **Save**.
- 5. To change the column order, click the up and down arrow after selecting the column that you wish to move.
- 6. Click Save. Only the selected columns are added in the accounts list view.

Any Additional fields added for the account will also be displayed in the column list view. You can also sort the list view in ascending or descending order. Click Account Manager column header once to sort it in ascending order. Clicking twice will sort the column in descending order.

| Q | ₽.                | New Account  | Delete | Edit         | Topics Template - |  |
|---|-------------------|--------------|--------|--------------|-------------------|--|
|   |                   | Account Name | A      | ccount M     | lanager y         |  |
|   |                   | Acme         |        | Matt Brady   |                   |  |
|   | Tricell Inc       |              | М      | Mark Richard |                   |  |
|   | ARCAM Corporation |              | M      | Mark Richard |                   |  |

# **Searching Accounts**

You can search for accounts based on the keywords and column wise search based on account parameters such as account name, account manager, topics template and so on from the accounts list view.

Search Accounts based on

- Keywords & Alphabets
- Column-wise Search

### Search Accounts based on Keywords and Alphabets

#### Accounts tab

- 1. Click Accounts tab in the header pane to open the account list view page.
- 2. Enter the keyword in the search field provided.
- 3. Click **Search**. All solutions that match the keyword provided by you in the search field is displayed.

| Q ZOHO | O Corporation | Search      | AII A             |
|--------|---------------|-------------|-------------------|
| ٩ 🖽    | New Account   | Delete Edit | Topics Template • |

Alternatively, from the accounts list view page, you can search for accounts in alphabetic order using the alphabets displayed.

### Performing a Global Search

You can also perform a **Global Search** that searches the keyword in every module at one go. Advance search options such as, Wildcard search, phrase search, boolean search, field specific search and much more, can be used to make the search effective. To know more, click Search Tips.

| Q.Im              | <u></u> ब्ल ट्र  |
|-------------------|------------------|
| Search All        | 👻 💽 Log a Call 🔉 |
| Requests          |                  |
| Accounts          |                  |
| Contacts          |                  |
| Solutions         |                  |
| Contracts         |                  |
| Products          |                  |
| Archived Requests |                  |

### **Column-wise Search**

You can also perform column-wise search of accounts if you know any of the account detail such as account name, account manager, topics template and so on. To perform a column-wise search,

- 1. From the accounts list view page, click on **Search** icon **Search** icon **Search** field opens just below every column that is visible in the list view.
- 2. Enter the search string in the column of your choice. You can enter keywords in more than one column to perform a combined column search.
- 3. Click **Go**. The search results matching the search string(s) are displayed.

# **Adding New Account**

Accounts in SupportCenter Plus can be considered as organizations and firms. All the account details such as, annual revenue, address, phone, email id and account manager details are recorded and update periodically. Thus giving you a complete picture of the account and its details.

## **Adding New Account**

The new account form can be accessed by two ways in SupportCenter Plus application.

- a. Add New drop down
- b. Accounts tab

### Add New drop down

The Add New drop down is a quick navigator to instantly access the New Accounts form from the home page.

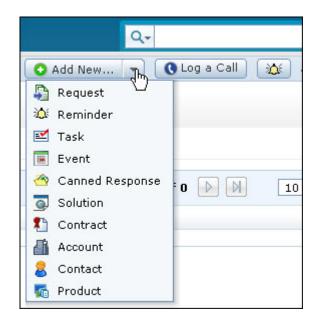

To configure the New Account, go to Step 3 in Accounts tab.

### Accounts Tab

- 1. Click the Accounts tab in the header pane to open the account list view page.
- 2. Click on **New Account** button.
- From the New Accounts form, specify the name of the Account in the Account Name field. This is a mandatory field.

- 4. Specify the Annual Revenue for the support service from the account.
- 5. Specify the details such as, Email, Phone, Website and Fax of the account.
- 6. Select the Type of Industry and Time Zone of the account from the drop down list.
- 7. Select the **Account Manager** of the account from the drop down list. To know more on account manager, refer Account Manager.
- 8. Specify the **Domain Names** for the account. The domain name is essential when contacts raise requests for the first time, the contact is automatically associated to the account with the specified domain name.

Say, John (john@mycompany.com) sends an email to support enter for the first time and the domain, mycompany.com is already mapped to the account MyCompany Inc., then John would automatically be associated to MyCompany Inc.

The Auto-Assign contact to account option can be enabled in Settings under Admin module.

- 9. Specify the **Address** of the account in the given text fields.
- 10. Specify relevant information about the account in the **Description** field.
- 11. If you would like to attach a file with the account then click **Attach a file** button and attach the document.
- 12. Save the details.

# **Account Details Page**

The details of the account added by you, while creating the account is displayed under Accounts Details page. You can edit, delete and view the requests associated to the account from this page. In addition, you can associate contacts and products, add contacts, advisory and sub account to the account.

To view the accounts details page,

- 1. Click on the Accounts tab in the header pane to open the accounts details page.
- 2. Select the **Account Name** link of the account to be viewed. The View Account Details page opens.

The following topics are discussed in this section,

- Viewing Account Details
  - o Editing Account
  - o Marking an Account as Inactive
  - o Deleting Account
- Viewing the Account's Recent Requests
- Sub Accounts
  - o Adding New Sub Account
  - Converting Sub Account to Account
  - o Associating Contacts to Sub Accounts
  - o Viewing Sub Account's request
  - Editing Sub Account
  - o Deleting Sub Account
- Viewing Contacts
  - o Associating existing contacts to account
  - o Associating Bulk Contacts to account
  - o Add New Contact to the account
- Viewing Products
  - o Associating Products to account
- Viewing Contracts
  - o Adding Contracts to account
- Viewing Advisory
  - o Adding Advisory to account
- Viewing Tasks

- o Adding Task to account
- Viewing Events
  - o Adding Event to account

### **Account Details**

This block displays details of the account that was entered while adding the account information. In addition, the account details block contains an option to view all the requests raised for that account and also perform operations such as edit, mark as inactive, and delete the account.

| Account Details | 5                                                               | Edit Account    | Mark as Inactive Delete Account |
|-----------------|-----------------------------------------------------------------|-----------------|---------------------------------|
| Account Name    | Acme Corporation                                                | Account Manager | · Alan Smith                    |
| Address         | 4900 Hopyard Road.,<br>Suit 310 Kenith Park CA USA USA<br>95488 | Annual Revenue  | \$ 0.0                          |
| Email           | info@acme.com                                                   | Website         | http://www.acme.com             |
| Phone           | 974-893-7639                                                    | Fax             | 893-859-9483                    |
| Industry        | Banking                                                         | Time Zone       | (GMT) London                    |
| Description     | -                                                               | Topics Template | General                         |
| Domain Names    | acme.com , ac.com                                               |                 |                                 |

#### **Edit Account**

You can also edit an account from the account details page,

- 1. Click Edit Account button.
- 2. The Edit Account page opens with the values populated while adding the account.
- 3. Modify the details and click Update.

### Mark as Inactive

You can mark an account as inactive from the account details page. When you make an account as inactive, the sub-account details added to that account will also become inactive and you cannot add new task, event, product, or contact under the inactive account. [To know more, refer Marking an Account as Inactive.]

### **Delete Account**

To delete the account:

- 1. Click on **Delete Account** button.
- 2. A confirmation dialog appears.

3. Click Ok to proceed. The account is removed from the list.

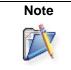

When you try to delete an account with one or more request associated with it, a message stating that the account cannot be deleted; instead it can be made inactive appears. If you wish to mark the account as inactive, click **OK**.

### **Recent Requests**

You can view the recently raised account's requests. This helps you to understand the kind of requests received from the account. A total of five requests can be viewed in the Account Details page. To view the remaining requests click **View All Requests** link. You can also add a request from this page,

- 1. Click Add Request link. An Add Request form pops-up.
- 2. Enter the Contact Name. The contact name is mandatory field.
- 3. The account for which the request is raised is specified in a non-editable field.
- 4. If the contact details are available in the application, the E-mail, Phone, Mobile fields are automatically populated.
- 5. Specify the Request Title. This field is also mandatory.
- 6. Enter the **Description** of the request in the field provided.
- 7. Click Save.
- 8. If you need to add more details for the request, click **Add more Details** link. The page navigates to add new request under Request module.

| кес | cent Requests                  |                |                | view                  | All Requ | ests 🕂 Add request    |
|-----|--------------------------------|----------------|----------------|-----------------------|----------|-----------------------|
| ID  | Subject                        | Contact        | Assigned To    | Due By                | Status   | Date                  |
| 8   | Unable to restore the backup d | George Mallroy | Shawn Adams    | Apr 30, 2010 12:36 PM | Open     | Apr 22, 2010 12:35 PM |
| 7   | Unable to restore the backup d | George Mallroy | Shawn Adams    | Apr 28, 2010 12:36 PM | Open     | Apr 22, 2010 12:35 PM |
| 6   | Replace battery request        | Andrew         | Howard Stern   | Apr 29, 2010 12:32 PM | Open     | Apr 22, 2010 12:20 PM |
| 1   | Printer Problem                | Andrew         | Jeniffer Doe   | Apr 1, 2010 02:53 PM  | Onhold   | Mar 31, 2010 12:51 PM |
| 3   | <u>Server Crash</u>            | George Mallroy | Heather Graham | Mar 31, 2010 03:07 PM | Open     | Mar 30, 2010 02:12 PM |

### **Sub Accounts**

You can add any number of Sub Accounts to the Account. Say, if HP in U.S. is the **Account**, then its branches in Germany, Spain, India, Canada, Japan, Singapore can be taken as **Sub-Account**. In addition, you can also associate contacts to the sub account. Thus keeping a track of all the sub account information.

| Sub | Accou | nts                         |                 |               | Add Sub Account       |
|-----|-------|-----------------------------|-----------------|---------------|-----------------------|
|     |       | Sub Account Name            | Phone           | Email         | Time Zone             |
| 3   | 1     | Acme Corporations Amsterdam | +1-925-924-9400 | info@acme.com | (GMT+01:00) Amsterdam |
| 3   | 0     | Acme Corporations London    | +1-925-924-9400 | info@acme.com | (GMT) London          |

Zoho Corporation Pvt. Ltd.

### Adding New Sub Account

- 1. Click on **Add Sub Account** button. The New Sub Account form opens with the account name in non editable text.
- 2. Specify the **Sub Account name**. The name is a mandatory field.
- 3. Enter the Annual Revenue for the support service for the sub account.
- 4. Specify the **Email**, **Phone**, **Website** and **Fax** of the account in the respective fields.
- 5. Select the **Type of Industry** and **Time Zone** of the sub account from the drop down list.
- 6. **S**pecify the **Domain Names** for the sub account. The domain name is essential when contacts raise requests for the first time, the contact is automatically associated to the sub account with the specified domain name.

Say, John (john@mycompany.com) sends an email to supportcenter for the first time and the domain, mycompany.com is already mapped to the sub account MyCompany Inc., then John would automatically be associated to MyCompany Inc.

The Auto-Assign contact to sub account option can be enabled in Settings under Admin module.

- 7. Specify the **Address** of the account in the given text fields.
- 8. You can also specify relevant information about the account in the **Description** field.
- 9. If you would like to attach a file with the account then click **Attach a file** button and attach the document.
- 10. Save the details.

### **Convert Sub-account to Account**

- 1. Click **Convert as Account** icon 步 as shown in the above image.
- 2. A dialog box pops up asking you confirmation on the change process.
- Click Ok to proceed. You can see the changed sub-account to account in the Accounts list view.

### Viewing Sub Accounts

You can view the details of the sub account which you have added while creating the sub account under View Sub Account Details page. From this page, you can view all the sub account's requests, edit and delete the sub account. In addition, you can also associate contacts to a sub account.

### Associating Contacts to Sub Accounts

- 1. Click on the name of the **Sub Account** to associate contacts. The View Sub Account Details page opens.
- From this page, you can either search for contacts, associate bulk contacts from the contact list or add a new contact. To know more on associating contacts refer Contacts.

### **Viewing Sub Account's Requests**

You can view the recently raised account's requests. This helps you to understand the kind of requests received from the sub account. A total of five requests can be viewed in the Sub Account Details page.

To view the remaining requests

- 1. Click View All Requests link.
- 2. You can also select the type of requests to be viewed from the **Filter** drop down.
- 3. Close the window.

### **Edit Account**

You can also edit a sub account from the sub account details page,

- 1. Click Edit Sub Account button.
- 2. The Edit Sub Account page opens with the values populated while adding the sub account.
- 3. Modify the details and click **Update**.

### **Delete Sub Account**

To delete the sub account,

- 1. Click on **Delete Sub Account** button.
- 2. A confirmation dialog appears.
- 3. Click **Ok** to proceed. The sub account is removed from the list.

### Contacts

You can search for existing contacts, associate bulk contacts or add a new contact for an account.

#### Associating existing contacts

1. Specify the contact name in **Select a Contact** field. If the contact name is available in the list, the name with the email id is listed. Select the contact from this list.

| Contacts          | Sharon Sharon                    | Add to List |
|-------------------|----------------------------------|-------------|
| Name              | Sharon Harper<br>sharon@acme.com |             |
| 🛃 📝 Mark Adams    | Acme Corporations                | Pacme.com   |
| 🛃 📝 Sharon Harp   |                                  | n@acme.com  |
| 🤔 📝 Sharon Philip | sharonp@acme.com                 | p@acme.com  |

2. Click **Add to list** button. The specified contact is added to the contact list as shown.

You can also add a new contact and enter the contact details subsequently.

1. Specify the contact name in Select a Contact field.

- 2. Click Add to List button.
- 3. A dialog box appears, confirming to add the new contact and associate to the account.
- 4. Click **Ok** to proceed. The contact gets added to the list.

### **Associating Bulk Contacts**

- 1. Click Associate Contact button to open all the Recently Added Contacts list view page.
- 2. Enable the check box beside the contact names you wish to associate with the account.
- 3. Click **Associate** button. You need not select the account from the drop down as the account name is already displayed.
- 4. The selected contacts are associated to the account and can be viewed in the account details page.

|          |             | y Added Conta |                   |                              |                   |
|----------|-------------|---------------|-------------------|------------------------------|-------------------|
| Rec      | ently Add   | led Conta     | acts              |                              | •                 |
| All      | A B         | C D E         | F G H             | IJKLMNO                      | P Q R S           |
| Nev      | w Contact   | Delete R      | econcile Contacts | Acme Corporations 💌 Associat | e 🛛 🕅 🔄 1         |
|          | Name        | *             | Email             | Phone                        | Account / Sub A   |
| <b>~</b> | 🖉 Kate Hin  | <u>ks</u>     | kate@nauk.com     | 88888                        | Acme Corporations |
|          | 🖉 Kurt Rus  | ell           | kurt@xxx.com      | 231232454                    | ZOHO Corporations |
| <b>V</b> | 🖉 Mark Ad   | ams           | mark@acme.com     | +1-925-924-9800              | Acme Corporations |
|          | 🖉 Meg Rya   | in_           | meg@acme.com      | 67293202                     | Acme Inc          |
|          | 🖉 Mike Sm   | <u>iith</u>   | mike@acme.com     | 234-679-8787                 | Acme Corporations |
|          | 🖉 Paul Find | <u>ch</u>     | paul@acme.com     | 234-679-8787                 | Acme Corporations |
|          | Sharon H    | Harper        | sharon@acme.com   | 925-852-2588                 | Acme Corporations |
|          | Sharon R    | Philips_      | sharonp@acme.com  | 983 788 347                  | Acme Corporations |

### Add New Contact

- 1. Click on **New Contact** button.
- 2. The Contact Details page drops down, where you can specify the contact **Name**, **E-mail ID** and **Phone** number. The Name is a mandatory field.
- 3. Specify the access permissions for the contact to view the request by selecting any of the three radio buttons.
  - Their Own Requests only: Contact can view only their own requests in the account.
  - All requests from their account (Primary Contact): Contact can view all the requests in the account.
  - All requests from their account and sub account: Contacts can view all the requests from their account and sub accounts.
- 4. Specify the **Login details** such as the login name and password.
- 5. Save the details.

# **Associate Products**

You can also associate products to an account from the accounts details page. On associating the products with the account, support rep handling the account will be aware of the product list under the account with its price, warranty period and date of sale.

- 1. Click **Associate Product** button to open the Associate Product page.
- 2. The account name is displayed in non editable text.
- 3. Select the **Product Name** from the drop down. The product name is a mandatory field.
- 4. On selecting the product, if the **Unit Price (\$)** for the product is mentioned, then the price is populated in the respective field.
- 5. Select the Date of Sale from the calender icon .
- 6. Select the Warranty Period for the product in years and months from the drop down.
- 7. Specify the **No of Units**. The **Net Price (\$)** for the product is calculated based on the Unit Price and the No of Units mentioned.
- 8. If there are any **Discounts (\$)** or **Tax Rate (%)** for the product, then the same can be specified in the respective fields. The Net Price (\$) will be calculated accordingly.
- 9. You can also enter a note regarding the product in the **Comments** field.
- 10. **Save** the details. The associated product gets displayed under the Products block.

## **Add Contracts**

If required, you also have an option to add contracts to the account/product from the accounts details page. The complete details of the contract along with active period, support plan and status can be viewed.

- 1. Click Add Contract button to open the New Contract page.
- 2. Specify the contract details and Save the changes. For more information refer Add New Contract page.
- 3. You can see the newly added contract getting displayed under the Contracts block.

## **Adding Advisory**

You can add advisory notes about the account that includes, consultative opinions, announcements of issues, contract expiry notice and so on. You also have an option to display the advisory in the request details page.

For instance, a Service Contract for a printer has expired and a request on servicing the printer is raised to your support team. In this case, add a advisory stating that the Maintenance Contract for the printer has expired and display it in the request details page. So that the support rep assigned with the request will be aware that the contract for the product has expired and will take necessary steps.

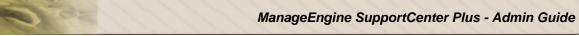

| A A | lvisory | *       | Maintenance C | ontract expires on 9t | h August 2009 |
|-----|---------|---------|---------------|-----------------------|---------------|
| F   | Edit    | Close 🔻 | Assign 🔻      | More Actions 🔻        | Reply 🔻       |

- 1. Click **Add Advisory** button. The Add Advisory page opens.
- 2. Specify the advisory in the given text box.
- 3. If you wish to display the advisory in the request view page then select the option by enabling the check box. By default the check box will be selected. If you do not want to display the advisory in the request view page then de-select the check box.
- 4. Save the changes.

## **Adding Tasks**

The Tasks associated to the account are listed under the **Task** block. Click the **Title** link of the task to view the task details. The page redirects to the **Activities** tab, from where you can perform edit and delete operations. You also have an option to add new tasks from this page. Refer Add New Task to know more.

## **Adding Events**

The Events associated to the account are listed under the **Events** block. Click the **Title** link of the event to view the event details. The page redirects to the **Activities** tab, from where you can perform edit and delete operations. You also have an option to add new event from this page. Refer Add New Event to know more.

# **Editing and Deleting Account**

ManageEngine SupportCenter Plus provides you with the option to modify and delete the existing accounts, provided you have the corresponding access permission. The accounts for which requests have been raised cannot be deleted.

## **Editing Accounts**

- 1. Click on the **Accounts** tab in the header pane to open the accounts list view page.
- 2. Click the **Edit** icon  $\square$  beside the account to be edited. The Edit Account page opens with the values populated while adding the account.
- 3. Modify the details and **Update** the changes.

To perform a bulk edit of accounts,

- 1. From the accounts list view page, enable the check box beside the account to edit.
- 2. Click **Edit** button. The Edit Accounts window pops-up where you can perform bulk edit for the fields, **Industry**, **Account Manager** and **Time Zone**.
- 3. Click **Update** to save the changes. Click **Cancel** to return to the list view.

Further, you can also edit accounts from the account details page. To know more, refer Edit Accounts.

## **Deleting Account**

- 1. Click on the **Accounts** tab in the header pane to open the accounts list view page.
- 2. Select the account to be deleted by enabling the check box.
- 3. Click **Delete** button. A dialog box pops-up confirming the delete operation.
- 4. Click **OK** to proceed. You can see the account deleted from the list.
- 5. Click **Cancel** to retain the account information.

To perform a bulk delete of accounts,

- 1. From the accounts list view page, enable the select all check beside the Accout Name field. A message stating the number of accounts selected in the current page and the total number of accounts yet to be selected appears.
- 2. Click the link in the message to select all the accounts. All the accounts will get selected and some of the action buttons will be disabled.
- 3. Click **Delete** button. A dialog box pops-up confirming the delete operation.
- 4. Click **OK** to proceed. You can see the account deleted from the list.

Alternatively, you can also perform the delete operation from the accounts details page. To know how, refer Delete Accounts.

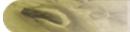

| Warning  | 1. When you delete an account, the associated contacts will also be deleted from the |
|----------|--------------------------------------------------------------------------------------|
| <u> </u> | database.                                                                            |
|          |                                                                                      |
|          | 2. If request are raised for an account, then that account cannot be deleted.        |

# **Copy Accounts to Business Units**

ManageEngine SupportCenter Plus provides you the option of copying accounts across business units. This can be done only when multiple business units are enabled and configured in the application. For more information on configuring business units, see "Configuring Business Units". When an account information is copied to another business unit, the sub-account and the advisory details of that account are copied along with the account details.

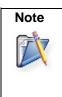

While copying the accounts, the contact details and other information such as products, events, and tasks are not copied.

# **Copying Accounts**

To copy an account:

1. Click Accounts tab in the header pane to open the accounts list view page.

| s Contracts Accounts Contacts Ad | min Reports Dash  | boards 🔻          |                        | Q-                            | Go (                  |
|----------------------------------|-------------------|-------------------|------------------------|-------------------------------|-----------------------|
|                                  |                   |                   |                        | O Add New 💌                   | 🕽 🚺 Log a Call 🛛 👔    |
| Accounts > Active Accounts       |                   |                   | 🖡 Import Sales de      | tails from CSV 🕴 Import Accou | nts/Contacts from CS\ |
| Q Search Accounts Search         | All A B           | C D E F G H       | IJKLMN                 | OPQRSTU                       | V W X Y Z             |
| Q E New Account Delete Edit      | Topics Template • | Select an Account | Convert as Sub Account | Copy to • 4 1 - 2 🕨 25 pe     | er page 💌 Row Coun    |
| Account Name *                   | Phone             | Email             | Time Zone              | Account Manager               | ۹. 🖽                  |
| Acme Corporation                 | +1228374748       | info@acme.com     | (GMT) London           | Alan Smith                    |                       |
| Tricell Inc                      | +1222443356       | info@tricell.com  | (GMT) London           | Andrea Whitman                |                       |

- 2. Select the account to be copied by selecting the check box in the accounts list view page. You can also select multiple accounts by selecting more than one check box.
- Select the business unit to which the account has to be copied from the Copy to drop-down list. The account is copied to the selected business unit.
   NOTE: The Copy to option will be available only when Business Units are enabled and more than one Business Unit is configured.

# Marking an Account as Inactive

Earlier, in SupportCenter Plus, an account could not be deleted if requests, contracts, tasks, events or products were associated to it. These accounts remain active and appear in the account drop-down list while creating requests, contracts, tasks or events. To avoid a long list of inactive accounts in the account drop-down list, SupportCenter Plus has provided a feasible solution with **Mark as Inactive** option in the account details page, using which, any further contracts, tasks or events for that account cannot be created.

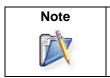

Requests can be created for inactive accounts.

To mark an account as inactive,

- 1. Click Accounts tab in the header pane.
- 2. From the account list view page, select the account to be marked as inactive.

| Account Details | 5                                                               | Edit Account    | Mark as Inactive Delete Account |
|-----------------|-----------------------------------------------------------------|-----------------|---------------------------------|
| Account Name    | Acme Corporation                                                | Account Manager | Alan Smith                      |
| Address         | 4900 Hopyard Road.,<br>Suit 310 Kenith Park CA USA USA<br>95488 | Annual Revenue  | \$ 0.0                          |
| Email           | info@acme.com                                                   | Website         | http://www.acme.com             |
| Phone           | 974-893-7639                                                    | Fax             | 893-859-9483                    |
| Industry        | Banking                                                         | Time Zone       | (GMT) London                    |
| Description     | -                                                               | Topics Template | General                         |
| Domain Names    | acme.com , ac.com                                               |                 |                                 |

- 3. From the account details page, click **Mark as Inactive** button. A confirmation dialog appears.
- 4. Click **OK** to proceed. The status of the account is turned to inactive.

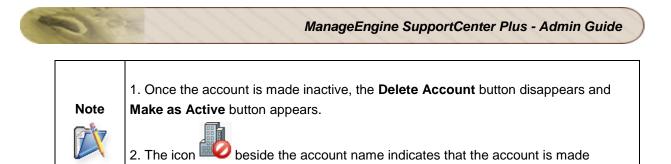

inactive and this icon gets displayed wherever the inactive account is used.

When a request from an inactive account is fetched into SupportCenter Plus, the account and contact information appear in the request details page but the contracts associated to the account does not get applied.

## Marking an Account as Active

When the status of the account is marked as inactive, the Mark as Inactive button changes to **Mark as Active**. To bring the account back to the active state, click **Mark as Active** button.

| Account Details | ;                                                               |                 | Edit Account Mark as Active |
|-----------------|-----------------------------------------------------------------|-----------------|-----------------------------|
| Account Name    | Acme Corporation                                                | Account Manager | Alan Smith                  |
| Address         | 4900 Hopyard Road.,<br>Suit 310 Kenith Park CA USA USA<br>95488 | Annual Revenue  | \$ 0.0                      |
| Email           | info@acme.com                                                   | Website         | http://www.acme.com         |
| Phone           | 974-893-7639                                                    | Fax             | 893-859-9483                |
| Industry        | Banking                                                         | Time Zone       | (GMT) London                |
| Description     | -                                                               | Topics Template | General                     |
| Domain Names    | acme.com , ac.com                                               |                 |                             |

# **Assigning Topic Template to Account**

Using Topics Template, you can group specific topics under a template and assign this template to an account. Thus restricting the contacts, associated to the account, to view only solutions pertaining to the topics grouped under the template.

You can assign either all or specific Topic Template to accounts from the accounts list view page. This template can also be used for other accounts, however multiple templates cannot be assigned to an account. To create topics template refer Topics Template under **Solutions** module.

1. Topics Template can be shared by other accounts.

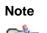

2. A single account can be assigned to one topics template.

3. When users without accounts log into SupportCenter Plus, you can configure the corresponding solution views under Admin -> Settings -> Solution View.

## **Assigning Topic Template**

- 1. Click the Accounts tab in the header pane to open the Accounts list view page.
- 2. Enable the check box beside the account you want to assign topics template and click **Topics Template** drop down.

| Q S | earch A | Accounts Search    | All A B              |
|-----|---------|--------------------|----------------------|
| 9   |         | New Account Delete | Edit Topics Template |
|     |         | Account Name 🛠     | Assign Template      |
| 1   |         | Acme               | Mark Richard         |
|     |         | Acme Corporation   | Alan Smith           |
|     | Ø       | Acme Inc           | Andrea Whitman       |
|     |         | Tricell Inc        | Matt Brady           |

3. Select the **Assign Template** option from the list. The **Assign Template** page opens as shown below,

| Topics Tem  | plate                |  |
|-------------|----------------------|--|
| Show All    | Topics               |  |
| O Don't sho | w any topics         |  |
| Show spe    | cific Topic template |  |
| Assign      | Cancel               |  |

- 4. Enable the appropriate radio buttons from the Assign Template page.
  - 1. Show All Topics: Select this option to show all solution topics to the account.
  - 2. **Don't show any topics:** Select this option, if you do not want to show any topic to the account.
  - 3. **Show specific Topic Template:** Select this option to show specific topics available under particular template. You can select a Topic Template from the drop down list, to assign it to the account.
- 5. Click Assign button.

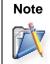

On assigning the Topics Template to an account, the solutions related to the topics template can be viewed by the contacts (associated to the account) once they login to the application using their login credentials.

## **Viewing Topics Template**

To view the Topic Template assigned to an account,

- 1. From the accounts list view page, click on the Account Name. The Accounts Detail page opens.
- 2. Under the Account Details block, click the hyperlink of the Topics Template name to view the services provided.

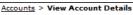

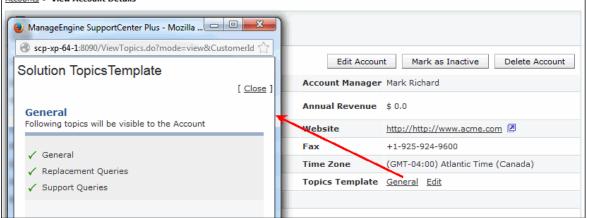

## **Editing Topics Template**

To edit the Topic Template assigned to an account,

- 1. Click on the **Accounts** tab in the header pane to open the accounts details page.
- 2. Select the Account Name link of the account to edit the Topic Template.
- 3. Click the **Edit** link available beside the Topics Template field. The **Assign Template** page opens.
- 4. Choose the appropriate radio button.
- 5. Click **Assign** button.

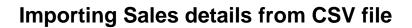

The Sales details include the products purchased by the Accounts along with the details such as date of sale, warranty period, number of units purchased and so on. You can either import sales details from other application or you can directly import the sales details in CSV format into SupportCenter Plus.

To import sales details from CSV file,

- 1. Click the Accounts tab in the header pane to open the accounts list view page.
- 2. Click Import Sales details from CSV link.

| s C | ontracts Accounts                   | Contacts | Admin Reports      | Dashboards 🔻      |                        | Q-                         | Go C                      |
|-----|-------------------------------------|----------|--------------------|-------------------|------------------------|----------------------------|---------------------------|
|     |                                     |          |                    |                   |                        | O Add New                  | 💌 🔇 Log a Call 🕽 🐞        |
|     | tz > Active Accounts<br>/e Accounts |          |                    |                   | Import Sales de        | etails from CSV 🕴 Import A | Accounts/Contacts from CS |
| Q S | earch Accounts                      | Search   | AII A              | BCDEFGH           | IJKLMN                 | O P Q R S T                | UVWXYZ                    |
| 9   | New Account                         | Delete E | dit Topics Templat | Select an Account | Convert as Sub Account | Copy to • 4 1 - 2 🕨        | 25 per page 💌 Row Coun    |
|     | Account Name                        | *        | Phone              | Email             | Time Zone              | Account Manager            | ۹. 🖽                      |
|     | Acme Corporation                    |          | +1228374748        | info@acme.com     | (GMT) London           | Alan Smith                 |                           |
|     | Tricell Inc                         |          | +1222443356        | info@tricell.com  | (GMT) London           | Andrea Whitman             |                           |

### Step 1: Upload CSV file

- 1. Click on Browse button to select the CSV file.
- 2. On locating the CSV file from the file chooser window, click **Open**.
- 3. Select the File Encoding from the drop down.
- 4. Click **Next >>** button.

### Step 2: Map Columns

- 1. Map the application sales field with the field names from the CSV file.
- 2. Click Next>>. Click Previous << to go back to Step 1.

#### Step 3: Import

- 1. Click Import Now button. The sales detail values from the CSV file is imported.
- 2. Once the import is complete, the data on how many records were added, how many overwritten, and how many failed to import is displayed in the pop-up.
- 3. If at any point you wish to stop importing from the CSV file, click the Exit button.

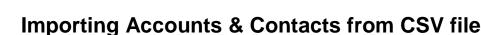

Adding each and every account along with the contact information is endless, and is even more tedious to keep the information in sync with the organization's customer database.

SupportCenter Plus provides an easy-to-use CSV import option to import all relevant account and contact information from your existing database or even from other applications. The application also provides, Scheduling a CSV import to keep its database in sync with the customer's database.

To import contacts from CSV file,

- 1. Click the **Accounts** tab in the header pane to open the accounts list view page.
- 2. Click Import Accounts/Contacts from CSV link.

### Step 1: Upload CSV file

- 1. Click on Browse button to select the CSV file.
- 2. On locating the CSV file from the file chooser window, click **Open**.
- 3. Select the **File Encoding** from the drop down.
- 4. Click **Next >>** button.

### Step 2: Map Columns

From this section you can import both account and contact information at the same time. Thus establishing the contact-account relationship and also self service login to the contacts in just one import. For this, every individual contact available in the CSV file should be associated to an account.

- 1. Map the application contact fields with the field names from the CSV file.
- 2. Click Next>>. Click Previous << to go back to Step 1.

### Step 3: Import

- 1. Click Import Now button. The account/contact details from the CSV file is imported.
- 2. Once the import is complete, the data on how many records were added, how many overwritten, and how many failed to import is displayed in the pop-up.
- 3. If at any point you wish to stop importing from the CSV file, click the **Exit** button.

|         | The Login name column is the identifier for contacts. So two contacts cannot have the same login name since the existence of a contact is checked based on the login name value.                                                                                                    |
|---------|----------------------------------------------------------------------------------------------------|
| Warning | If by mistake there was any mismatch of fields during mapping, and a new import of CSV is performed, the records is updated based on the login name value. If there were any records that did not have any login name at all or there was mismatch in the login name itself, then duplicate entries is created. |
|         | In these cases, delete such entries from the contact list and import again or manually edit the information available.                                                                                                    |

# Contacts

ManageEngine SupportCenter Plus allows you to maintain valuable customer information and keep it up-to-date. The customer information includes, details of the account associated to the contact and requests raised by the contact. Customers can access the self service portal with their login credentials, where the status of the request sent by them to the support team can be checked.

SupportCenter Plus provides two simple ways to add your Customer information.

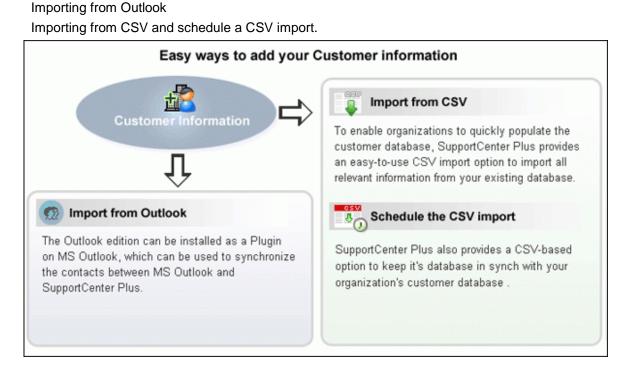

### Importing from Outlook

The SupportCenter Plus Outlook edition is productivity-enhancement software that can be used with SupportCenter Plus system and Microsoft Outlook. The Outlook edition can be installed on user's MS Outlook as a plugin, which can be used to synchronize the contacts in between Microsoft Outlook and the SupportCenter Plus. To know more on refer, MS-Outlook Integration with SupportCenter Plus.

### Importing from CSV & Scheduling CSV Import

The easy-to-use CSV import option quickly imports all the relevant information from the existing database and also provides an option to keep the database in sync with the organization's customer database.

# **Contacts List View**

On clicking the Contacts tab, the page redirects you to the Contacts List View page where you can maintain and organize all the Contacts created in SupportCenter Plus. You have the facility to,

- Customize the page to display the contacts
- Option to view contacts based on filters
- Import Accounts/Contacts from CSV
- Effective Search option through keywords and alphabets.
- Set the number of contacts to be displayed per page
- Perform operations such as creating new contact, editing and deleting contacts.

From the Contacts List View, you can:

- 1. **Views:** Customize the page to display the Contacts using Custom Views option. The Contacts is sorted based on the filter criteria you specify while creating the custom view. You can create, reorder, and manage the custom views. The custom views created can be made public or private. [Refer Custom Views for more information.]
- 2. Import Accounts/Contact from CSV: Import relevant data of account and contact information from the existing database as well as from other applications. [Refer Importing Accounts/Contacts from CSV for more information.]
- 3. Set the number of Contacts per page and navigation buttons: View the entire list of contacts configured in SupportCenter Plus application by settings the number of Contacts to be viewed per page. Navigate through the pages using the next and previous navigation buttons.

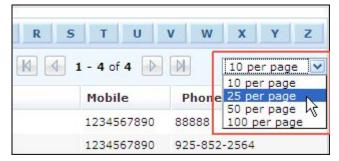

4. **Recent Items:** All the recent items viewed by you is displayed under the Recent Items block. You can also navigate back to the pages on clicking on the item link.

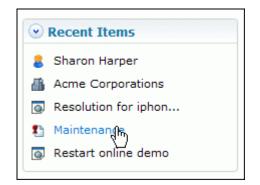

5. **Search:** Search for Contacts either through alphabets or column-wise search option. [Refer Searching Contacts for more information.]

| All Contacts             |           |             |         |
|--------------------------|-----------|-------------|---------|
| <b>Q</b> Search Contacts | Searc     | h J         | All     |
| Q E New Contact          | Delete    | Reconcile C | ontacts |
| Name                     | Login Nam | ie          | Email   |
| Sharon Harper            | sharon    |             | sharon  |

- 6. **Creating New Contact:** Create New Contacts. [Refer Adding New Contact for more information.]
- 7. Bulk Operations:
  - **Deleting:** Delete bulk Contacts from the list view. [Refer Deleting Contact for more information.]
  - Associate Contacts to Accounts: Associate bulk contacts to an account. [Refer Associate Contacts to Accounts for more information.]
  - **Reconcile Contacts:** Reconcile contacts who have multiple entries in SupportCenter Plus. [Refer Reconcile Contacts for more information.]

# **Contacts based on Filters**

You can view Contacts based on filters from the Contacts list view page. In addition, you can also create new filters using the Custom View option to place Contacts in specific groups. There are some pre defined filters in SupportCenter Plus as shown,

| Home    | Requests              | Solutions | Contrac        | ts  | Accounts    | Contacts | Adm    |
|---------|-----------------------|-----------|----------------|-----|-------------|----------|--------|
| ✓ View  |                       |           | Recently Added |     |             |          |        |
| » All C | Contacts              |           |                | CII | ily Added   | - Contac |        |
| » Rec   | ently Added           | Contact   | All            |     | A B C       | DE       | F      |
| » Cont  | tacts without A       | Accou     |                |     | 1           |          |        |
| » Prim  | ary Contacts          |           | Q              | ₽₽  | New Cont    | act Del  | ete    |
| » Unap  | » Unapproved Contacts |           |                |     | Name 🛠      |          | Email  |
| » Regi  | stered Contac         | ts        |                |     | Kate Hinks  |          | kate@n |
| L       |                       |           | 기 👘            |     | Kurt Rusell |          | kurt@x |

### All Contacts

Lists all the Contacts available in SupportCenter Plus

Recently Added Contacts

Lists the most recently added Contacts.

• Contacts without Account

Lists all the Contacts that are not associated to an account.

### • Primary Contacts

Lists all the contacts that are associated to an account and can view all the requests raised from their accounts.

### Unapproved Contacts

Lists all the contacts that require approval from the administrator. For instance, if a non logged in user raised a request from the self service portal, then the user is added as an unapproved contact.

### Registered Contacts

New Users who have registered for SupportCenter Plus through the Customer portal are listed under this category. These contacts need to be approved by the administrator.

# **Custom Views**

You can create your own customized Contacts list view page. The Contacts are sorted based on the filter criteria you specify while creating the custom view. Thus helping you to sort and view the Contacts based on your requirement.

- Create Custom View
- Reorder Views
- Manage View

## **Creating Custom View**

If you want to view all the Contacts from a particular account,

- 1. Click **Contacts** tab in the header pane to open the contacts list view page.
- 2. Click 🗱 in the Views section and select **Add Custom View** from the drop-down list.

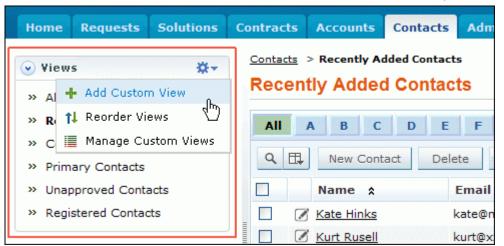

- 3. In the Add Custom View page, specify a View Name. This field is mandatory.
- 4. If you are the administrator and want this custom view to be available only when you log in, select the check box beside **Make this view as private custom view**. The custom view is made private. By default, the custom view for an administrator is public.

If you are a support rep without administrator login privilege then by default the created custom view is private. The option to "Make this view as private custom view" is not available.

 In the Advance Filtering block, select the criteria to be filtered from Column drop down along with its matching Criteria. For instance, select "Account Name" from Column drop down and "is" from criteria.

- 6. Click on Choose button.
- 7. From **Select Column Data** pop up choose your option. You can select options based on your selected column and criteria.
- 8. Click Add to Filter button to save the filter criteria details. The filter criteria is listed in Filter Set block.

| efine Custom   | View          |                 |                                 |                |                |                |
|----------------|---------------|-----------------|---------------------------------|----------------|----------------|----------------|
| /iew Name*     | Acme Contacts |                 | ]                               |                |                |                |
|                | Make this as  | a private custo | m view                          |                |                |                |
| Advanced Filte | ering         |                 |                                 |                |                |                |
| Account Name   | v is          | <b>~</b> [      | Acme Corporations               |                | Choose         | Add to Filter  |
| Filter Set     |               |                 | Match ALL of the followin     ■ | ıg (AND) 🔵 Mai | tch ANY of the | following (OR) |
|                |               |                 |                                 |                |                |                |

- 9. If you wish to add more filter conditions to this view then, select the required column, criteria & conditions of the filter.
- 10. If there are more than two criteria, specify **AND** or **OR** conditions by enabling either of the two radio buttons.
- 11. Click Save. Click Save and Add New to save and add another custom view.

The Custom View is now displayed under **Views** in the contacts list view page. The custom view marked as private is listed under My Views and the public custom view is displayed along with the predefined filters.

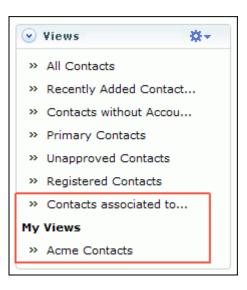

Zoho Corporation Pvt. Ltd.

### **Reorder Views**

Reorder feature in Contacts module allows you to set the order of contacts view preferred.

To reorder the contact view:

- 1. Click **Contacts** tab in the header tab to open the contacts list view page.
- 2. Click in the Views section and select **Reorder Views** from the drop-down list. The **Reorder Views** pop up page opens.

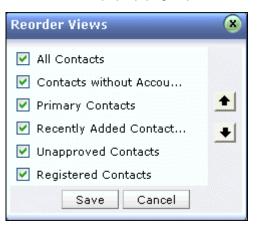

- 3. Select a view which you wish to reorder. Say, 'Registered Contacts' and click 1 to move the view upward or click 1 to move the view downward.
- 4. Click **Save**. The selected view is reordered.

## **Manage Custom Views**

You can view all your customized view under Manage Custom Views. From this page you can add, edit and delete a custom view.

- 1. Click **Contacts** tab in the header pane to open the contacts list view page.
- Click is in the Views section and select Manage Custom View from the drop-down list. The Custom View page opens listing all the created custom views.
  - Section 1 Section 1 Section 2 Section 2 Secti
  - 🐨- indicates the custom view is private and can be viewed only by the creator of the custom view.

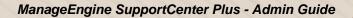

| Contacts > Custom Views                     |               |
|---------------------------------------------|---------------|
| Custom Views                                |               |
| New Custom View Delete                      | Constad Pro   |
| Filter Name                                 | Created By    |
| 🔲 📝 📆 Acme Contacts                         | administrator |
| 🗌 📝 😪 <u>Contacts associated to Account</u> | administrator |

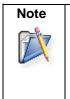

1. If you are the administrator then you can view all your customized private and public views.

2. If you are a support rep then you can add only private custom views.

### Edit Custom Views

To edit a custom view,

- 1. Click the **edit** icon Seside the filter name you wish to edit.
- 2. From Edit Custom View page, edit the details.
- 3. Click **Save**. You can also add a new custom view by clicking **Save and Add New** button.

### **Delete Custom Views**

To delete custom views,

- 1. Select the check box beside the custom views to be deleted. The administrator has the privilege to create and delete public views.
- 2. Click **Delete** button. A pop up window confirming the delete operation appears.
- 3. Click **Ok** to proceed. The Custom View is deleted from the list.

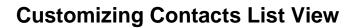

ManageEngine SupportCenter Plus gives you an option to customize the contacts list view page by including columns of your choice.

To customize the contacts list view,

- 1. Click on the **Contacts** tab in the header pane to open the Contacts list view page.
- 2. Click on **Column Chooser** icon . The available columns that can be displayed in the list view pops up. The columns that are currently visible in the list view is indicated with selected check box.

| 5 Admin Conta   | cts Accounts Times | sheets 🔻 🔍         | G0 C                      |
|-----------------|--------------------|--------------------|---------------------------|
|                 |                    | 📀 Add New          | 🔹 💽 Log a Call 🔯          |
| s               |                    | Jimport A          | ccounts/Contacts from CSV |
| F G H I         | J K L M N          | Columns            | v w x y z                 |
| ncile Contacts  | -Select Account    | select box         | 10 per page 💌             |
| mail            | Phone              | 🗹 Edit             | ٩ 🖽                       |
| ate@nauk.com    | 88888              | ✓ Name             |                           |
| urt@xxx.com     | 231232454          | 🗹 Email 🔳 主        |                           |
| ark@acme.com    | +1-925-924-9800    | ✓ Phone            |                           |
| eg@acme.com     | 67293202           | Account / Sub Acco |                           |
| ike@acme.com    | 234-679-8787       |                    |                           |
| aul@acme.com    | 234-679-8787       | <u> </u>           | X                         |
| haron@acme.com  | 925-852-2588       |                    |                           |
| haronp@acme.com | 983 788 347        | Save Cancel        |                           |

- 3. To remove a column, de-select the check box and click Save.
- 4. To add a column to the list view, select the check box beside the column you wish to add. Click **Save**.
- 5. To change the column order, click the up and down arrow after selecting the column that you wish to move.
- 6. Click Save. Only the selected columns are added in the request list view.

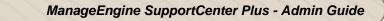

Any Additional fields added for the contact will also be displayed in the column list view. You can also sort the list view in ascending or descending order. Clicking it once sorts it in ascending order. Clicking twice sorts the column in descending order.

| All | A    | B C D          | E F G H            |
|-----|------|----------------|--------------------|
| Ne  | w Co | ontact Delete  | Reconcile Contacts |
|     |      | Name 🏦         | Email              |
|     | Ø    | Kate Hinks     | kate@nauk.com      |
|     |      | Kurt Rusell    | kurt@xxx.com       |
|     | Ø    | Mark Adams     | mark@acme.com      |
|     |      | Meg Ryan       | meg@acme.com       |
|     | Ø    | Mike Smith     | mike@acme.com      |
|     |      | Paul Finch     | paul@acme.com      |
|     | Ø    | Sharon Harper  | sharon@acme.com    |
|     |      | Sharon Philips | sharonp@acme.com   |

# **Search Contacts**

You can search for contacts based on the keywords and column wise search options using contact parameters such as contact name, email ID, account to which the contact belongs and so on.

Search contacts based on

- Keywords & Alphabets
- Column-wise Search

### Search contacts based on Keywords and Alphabets

#### Contacts tab

- 1. Click Contacts tab in the header pane to open the contact list view page.
- 2. Enter the keyword in the search field provided.
- 3. Click **Search**. All solutions that match the keyword provided by you in the search field is displayed.

| All Contacts      |            |              |         |
|-------------------|------------|--------------|---------|
| Q Search Contacts | Search     | n /          | All A   |
| Q □ New Contact   | Delete     | Reconcile Co | ontacts |
| Name              | Login Name |              | Email   |
| Sharon Harper     | sharon     |              | sharon  |

Alternatively, from the contacts list view page, you can search for contacts in alphabetic order using the alphabets displayed.

### Performing a Global Search

You can also perform a **Global Search** that searches the keyword in every module at one go. Advance search options such as, Wildcard search, phrase search, boolean search, field specific search and much more, can be used to make the search effective. To know more, click Search Tips.

| Q.Im              | <u></u> ब्ल ट्र  |
|-------------------|------------------|
| Search All        | 👻 💽 Log a Call 🔉 |
| Requests          |                  |
| Accounts          |                  |
| Contacts          |                  |
| Solutions         |                  |
| Contracts         |                  |
| Products          |                  |
| Archived Requests |                  |

### **Column-wise Search**

You can also perform column-wise search of contacts if you know any of the contact detail such as contact name, email ID, login name and so on. To perform a column-wise search,

- 1. From the contacts list view page, click on **Search** icon <sup>Q</sup>. The search field opens just below every column that is visible in the list view.
- 2. Enter the search string in the column of your choice. You can enter keywords in more than one column to perform a combined column search.
- 3. Click **Go**. The search results matching the search string(s) are displayed.

## **Adding New Contact**

You can add contacts manually in SupportCenter Plus, associate them to accounts and provide login access permission. In addition, you can also configure the permission to view requests for the contact while accessing the Customer Portal.

The new contact form can be accessed in two ways in the SupportCenter Plus application,

Add New drop down

Contacts tab

#### Add New drop down

The Add New drop down is a quick navigator to instantly access the New Contacts form from the home page.

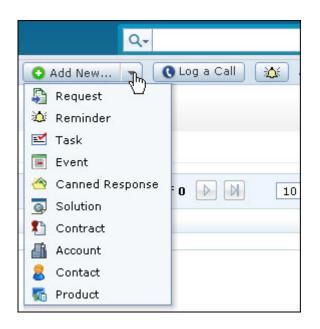

To configure the New Contact, go to Step 3 in Contacts tab.

#### **Contacts Tab**

- 1. Click the **Contacts** tab in the header pane to open the Contact list view page.
- 2. Click on **New Contact** button.
- 3. From the New Contacts form, specify the name of the contact in the **Name** field. This is a mandatory field.

If the existing contacts have similar names then SupportCenter gives an option to use any of the following user profiles as shown below,

| Contacts > New Contact New Contact |                                                               |  |  |  |  |  |  |
|------------------------------------|---------------------------------------------------------------|--|--|--|--|--|--|
| Contact details                    |                                                               |  |  |  |  |  |  |
| Name *                             | Sharon Do you want to use any of the following user profiles? |  |  |  |  |  |  |
| E-mail                             |                                                               |  |  |  |  |  |  |
| Alternate E-mail                   |                                                               |  |  |  |  |  |  |

- 4. Specify the details such as, **Email ID**, **Phone** and **Mobile number** of the contact. If the contact has an **Alternative E-mail**, then enter the same in the given text field.
- 5. Specify the Job Title of the contact.
- You can associate the contact to a account or sub account. Select the Account/Sub Account from the drop down.

If the account is unavailable in the list, then you can add a new account using the **Add New Account** link. The drop down box disappears and a text field appears where you can enter the Account Name.

- 7. Provide permission to the contact, to view requests while accessing Customer Portal by enabling either of the radio button.
  - **Their Own Requests only:** By default, this option is enabled irrespective of whether the contact is associated or not associated to an account.
  - All Requests from their Account (Primary Contact): Contacts can view all the requests raised from their account.
  - All Requests from their Account and sub account: Contacts can view all the requests raised from their account and sub accounts.
- 8. If there are any **Additional Contact Details**, then enter the same in the respective fields. You can configure Additional Contact Fields in the Admin module.
- 9. You can provide login permission to the Customer Portal on enter the **Login Name** and **Password** under Login details block.
- 10. Re-enter the password in Re-type Password field.
- 11. Specify relevant information about the contact in the **Description** field.
- 12. Save the details.

You can send the login details to the contact by enabling "Send Self Service login details" option in **Notifications Rules** under the **Admin** tab. [Refer Notification Rules to know how to set the notification rules]

## **Contact Details Page**

The details of the contact added by you, while creating the contact is displayed under Contacts Details page. You can edit, delete and view the requests raised by the contact from this page.

To view the contact details page,

- 1. Click on the **Contacts** tab in the header pane to open the contacts details page.
- Select the Contact Name link of the contact to be viewed. The View Contact Details page opens.

### **Contact Details**

This block displays details of the contact that was entered while adding the contact information. In addition, the contact details block also contains option to view the requests raised by the contact and perform operations such as edit and delete on the contact details.

|                                 | Sharon Har<br>Can view all re | <b>per</b><br>equests from "Acme I | nc"and its Sub Acco          | unts.                |                         |            |                       |                 |
|---------------------------------|-------------------------------|------------------------------------|------------------------------|----------------------|-------------------------|------------|-----------------------|-----------------|
| Contact                         | Details                       |                                    |                              |                      |                         |            | Edit Contact          | Delete Contact  |
| Contact                         | act Name Sharon Harper        |                                    | Account Name                 | Acm                  | e Inc                   |            |                       |                 |
| Phone                           |                               | 984-7637432 🠧 Cal                  | II Mobile 984-7637432 🔳 Call |                      | Call                    |            |                       |                 |
| Email:                          | mail: sharon@acme.com         |                                    | 2                            | Alternate Email:     | sharonharper@acme.com 🗷 |            |                       |                 |
| Remote Assistance 🚳 Send Invite |                               |                                    | Twitter Screen Name:         |                      |                         |            |                       |                 |
| Job Title                       | ,                             | Support Rep                        |                              | Description          | Supp                    | port Rep   |                       |                 |
| Recent                          | Requests                      |                                    |                              | 🔲 View All Re        | quests                  | 🕂 Add requ | est 🕣 Update Request- | Account Mapping |
| ID                              | Subject                       | t                                  | Assigned To                  | Due By               |                         | Status     | Date                  |                 |
| 20                              | Mail fetc                     | <u>hing does not work</u>          | John Roberts                 | Apr 1, 2011 05:19 PM |                         | Open       | Apr 1, 2011 03:19     | PM              |
| 19                              | Passwor                       | d Reset                            | John Roberts                 | Apr 1, 2011 05:18 PM |                         | Open       | Apr 1, 2011 03:18     | PM              |
| 15                              | Replace                       | ment of battery                    | administrator                | Apr 2, 2011 12:44 PM |                         | Open       | Mar 30, 2011 12:14    | 1 PM            |

#### Edit Contact

You can also edit a contact from the contact details page,

- 1. Click Edit Contact button.
- 2. The Edit Contact page opens with the values populated while adding the contact.
- 3. Modify the details and click **Update**.

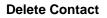

To delete the contact,

- 1. Click **Delete Contact** button.
- 2. A confirmation dialog appears.
- 3. Click **Ok** to proceed. The contact is removed from the list.

#### **Recent Requests**

The Contact details page displays a quick view of all the recent requests raised by the contact. You can also view all the requests raised by the contact by clicking **View All Requests** link.

| Ope | en Requests by Sharor                     | n Harper     |                       | 1      |                       |
|-----|-------------------------------------------|--------------|-----------------------|--------|-----------------------|
| Sł  | nowing Open Requests 🔽                    | Shov         | ving 1- 3 of 3 🛛 🗛    |        | Show 3 💌 per page     |
| ID  | Open Requests<br>Subje Requests On Hold   | Assigned To  | Due By                | Status | Date                  |
| 3   | Pending Requests<br>Passw Closed Requests | John Roberts | Oct 26, 2009 12:21 PM | Open   | Oct 26, 2009 10:21 AM |
| 2   | mail f<br>Completed Requests              | John Roberts | Oct 26, 2009 12:20 PM | Open   | Oct 26, 2009 10:20 AM |
| 1   | replace battery request                   | Shawn Adams  | Oct 26, 2009 09:49 AM | Open   | Oct 23, 2009 05:49 PM |

Select the filter to view the requests to be displayed as shown in the image above.

If you are on a phone call with the contact then you can add a request instantly from the contact details page. Click **HAdd Request** link. The details of the contact is automatically filled in the respective fields. All you need to do is enter the Request Title and the Description of the request.

| Add Request               |                                                             | ×                | :        |              |   |                   |                  |
|---------------------------|-------------------------------------------------------------|------------------|----------|--------------|---|-------------------|------------------|
| Account<br>Email<br>Phone | Sharon Harper<br>Acme Inc<br>sharon@acme.com<br>984-7637432 |                  | .32 Call |              |   | Edit Contact      | Delete Contact   |
| Mobile<br>Request Title * | 984-7637432                                                 |                  | эр       |              |   |                   |                  |
| Description               |                                                             |                  |          | l Requests 🕂 |   | ) Update Request  | -Account Mapping |
|                           |                                                             |                  |          | Open         |   | Apr 1, 2011 03:19 | PM               |
|                           | Save                                                        | Add more details |          | Open         |   | pr 1, 2011 03:18  |                  |
|                           | 3470                                                        | Had more details |          | Open         | ħ | Mar 30, 2011 12:1 | 4 PM             |

If you wish to add more details to the request like, setting the priority and assigning to support rep, select **Add more Details** link which opens the new request form.

### **Account Mapping**

If you have raised the request without account information for the contact in the Request Details page, you can update all the requests with the new account information from the Contact Details page.

To map the account information with the previous requests:

1. Click **Update Request-Account Mapping** link. A pop up message appears seeking your confirmation to update all the previous requests with the new account.

| -<br>The Contact-account association has changed!                                   | ×                    |                                            |                       |
|-------------------------------------------------------------------------------------|----------------------|--------------------------------------------|-----------------------|
| Do you want to update all previous requests raised by<br>to New Account "Acme Inc"? |                      | d request 😡 Update Request-Account Mapping |                       |
| Yes, Update All Previous Requests No                                                |                      | itus                                       | Date                  |
|                                                                                     |                      | en                                         | Apr 1, 2011 03:19 PM  |
| John Roberts                                                                        | Apr 1, 2011 05:18 PM | Open                                       | Apr 1, 2011 03:18 PM  |
| administrator                                                                       | Apr 2, 2011 12:44 PM | Open                                       | Mar 30, 2011 12:14 PM |

2. Click **Yes**, **Update All Previous Requests** button. The account information is mapped with all the requests.

**Note:** The account information will be mapped with all the requests raised by the contact, but the contract details associated to the account will get applied only for the request with **Open** status.

### **Tasks and Events**

The tasks and events associated to the contact are listed in the Tasks and Events block respectively. You can also add a new task and event from this page. Clicking on the Title of the task or event redirects you to the Activities tab, from where you can perform edit and delete operations. To know more on adding new task and event, refer Add New Tasks and Add New Events.

## **Editing and Deleting Contacts**

ManageEngine SupportCenter Plus provides you with the option to modify and delete the existing contacts, provided you have the corresponding access permission.

### **Edit Contact**

- 1. Click the **Contacts** tab in the header pane to open the contacts list view page.
- 2. Click the **Edit** icon *i* beside the name of the contact you wish to edit. The Edit Contact page opens with the values populated while adding the contact.
- 3. Modify the details and Update the changes.

Alternatively, you can also edit the contacts from the contact details page. To know more, refer Edit Contact.

- 1. Click Edit button.
- 2. The Edit Product page opens with the values populated while adding the product.
- 3. Modify the details and click **Update**.

To reset the password of the contact,

- From the Edit Contact form, click Reset Password link beside the Password field. The Reset Password dialog pops up.
- 2. Enter the password in the New Password field. This is mandatory field.
- 3. Click Reset Password. The pop-up refreshes with a success message.
- 4. Click **Ok** to close the window.

# Note

To intimate the change of password to the requester automatically once you have reset the password, you need to enable "Send Self-Service login details" option in **Notifications Rules** under **Admin** tab.

### **Delete Contact**

- 1. Click the **Contacts** tab in the header pane to open the contact list view page.
- 2. Select the check box beside the name of the contact you wish to delete.
- 3. Click the **Delete** button. A confirmation dialog pop-up.
- 4. Click **Ok** to proceed with the deletion of the contact information.

To delete bulk contact information from the application,

- From the contacts list view page, enable the select all check beside the Name field. A
  message stating the number of contacts selected in the current page and the total number of
  contacts yet to be selected appears.
- 2. Click the link in the message to select all the contacts. All the contacts will get selected and some of the action buttons will be disabled.
- 3. Click **Delete** button. A dialog box pops-up confirming the delete operation.
- 4. Click **Ok** to proceed with the deletion of the contact information.

Alternatively, you can also delete contacts from the contact details page. To know more, refer Delete Contact.

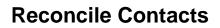

Contacts with multiple entries in SupportCenter Plus can be reconciled into one. Say for instance, a contact sends a request from mail address as sharon@acme.com, and replies to the request from another mail address as sharonharper@acme.com, then these two mail address are considered as two different contacts in SupportCenter Plus.

If you are aware that the same user is sending mails from different mail addresses then you can reconcile the two users as one. And in future if you receive mails from the reconciled mail id, the application shows or refers to the current available name and mail ID.

- 1. Click the **Contacts** tab in the header pane to open the Contact list view page.
- 2. Select the check box beside the contacts to be reconciled.
- 3. Click **Reconcile Contacts** button to open the Reconcile Contacts page.
- 4. All the selected contact is listed in the page. Enable the radio button beside the primary contact.
- 5. Click **Reconcile.** All the contacts except for the selected primary contact is reconciled.

## **Associate Accounts with Contacts**

Bulk contacts can be associated to an account using this option.

To associate accounts with contacts,

- 1. Click the **Contacts** tab in the header pane to open the contact list view page.
- 2. Enable the check box beside the contacts you wish to associated to the account.
- 3. Select the Account from the Select Account drop down.
- 4. Click **Associate**. A success message appears on successfully associating the contacts with the account.

| Recently Added Co | ntacts       |                |                        |                               |
|-------------------|--------------|----------------|------------------------|-------------------------------|
| Q Search Contacts | Search       | All A I        | BCDEF                  | G H I J                       |
| Q E New Contact   | Delete Recon | icile Contacts |                        | <ul> <li>Associate</li> </ul> |
| Name              | Login Name   | Email          | Select Account<br>Acme | Account / Sub                 |
| 🔽 📝 John          | john         | john@acme.c    | Acme Inc               | 6                             |
| George Mallroy    | george       | george@acm     | Tricell Inc 😡          | ·                             |
| Mark Anthony      | mark         | mark@myem      | ail.com -              | 651                           |

## **Unapproved Contacts**

Contacts added or imported by the administrator are approved contacts, by default. These contacts are provided with customer portal login details and their requests are tracked periodically. Apart from these contacts, there are users who send request to SupportCenter Plus whose contact information is unavailable in the database. These contacts are added under Unapproved Contact list in the application and are indication by the unapproved  $\gtrless$  icon.

These requests are logged into the application based on the options selected under **Contact auto -** addition configuration under Admin tab -> Settings.

### **Approving Unapproved Contacts**

- 1. Click on the **Contacts** tab in the header pane to open the contact list view page.
- 2. Click on Unapproved Contacts link under Views.
- 3. From the Unapproved Contact list view, select the contacts to be approved by enabling the check box.
- 4. To approve the contact select **Approve** option from the Approve Actions drop down.
- To approve the contacts and also provide customer portal login permission, select Approve & provide login option. The selected contacts are listed under All contacts.
- 6. You can remove unapproved contacts by cliking on **Delete** button.

## **Registered Contacts**

Registered contacts are similar to that of unapproved contacts, except, these contacts have registered for SupportCenter Plus through the Customer Portal. On registering, these contacts are listed under Registered Contacts from where the users have to be approved and provided login permissions to the customer portal.

If the administrator has enabled notifications to be sent to support reps when a new user registers in the portal, upon registering, the support reps will receive a Registration Awaiting Approval mail with a link to approve the contacts. Clicking on the link opens the Registered Contacts list view page. To approve a contact, go to step 3 in Approving Registered Contacts.

### **Approving Registered Contacts**

- 1. Click **Contacts** tab in the header pane to open the contact list view page.
- 2. Click Registered Contacts link under Views.
- 3. From the Registered Contacts list view, select the contacts to be approved by enabling the check box.
- 4. To approve the contact slect **Approve** option from the Approve Actions drop down.
- 5. You can also approve and provide customer portal login permission to the contact by selecting **Approve & provide login** option fromt the Approve Actions drop down. The selected contacts are listed under All contacts.
- 6. You can remove registered contacts by clicking on **Delete** button.

#### Note:

The new customers who awaits approval from the concerned support rep will alone get listed under Registered Contacts. The other customers without approval process will automatically get added to the Contacts module upon registration through portal.

## **Copy Contacts to Business Units**

The contact of one business unit can be copied to another business unit. This can be done only when multiple business units are enabled and configured in the application. For more information on configuring business units, see "Configuring Business Units". While copying the contact information, the account and sub-account information are also copied along with the contact.

## **Copying Contacts**

To copy a contact:

1. Click **Contacts** tab in the header pane to open the contacts list view page.

| Home Activities Reques                                                     | ts Solutions Contracts  | Accounts Contac    | ts Admin Re   | oorts Dashboards         | Q             | Go                             |
|----------------------------------------------------------------------------|-------------------------|--------------------|---------------|--------------------------|---------------|--------------------------------|
|                                                                            |                         |                    |               | O Add                    | l New 👻 🔇 Lo  | og a Call 🛛 💥 1 Mar 2011 15:4  |
| Views                                                                      | Contacts > All Contacts |                    |               |                          |               |                                |
| » All Contacts                                                             | All Contacts            |                    |               |                          | 🐥 Imp         | oort Accounts/Contacts from CS |
| <ul> <li>Recently Added Contact</li> <li>Contacts without Accou</li> </ul> | Q Search Contacts       | Search All A       | BCDE          | FGHIJKLM                 | N O P Q R     | STUVWXYZ                       |
| » Primary Contacts                                                         | Q E New Contact         | Delete Reconcile ( | ContactsSelec | t Account 💌 Associate Co | ру to • 1 - 2 | 膨 10 per page 💌 Row Coun       |
| » Unapproved Contacts                                                      | Name 🛠                  | Email              | Phone         | Account / Sub Account    | Mobile        | Twitter Screen Name 🔍 🗄        |
| » Registered Contacts                                                      | Kate Hinks              | kate@acme.com      | 8888          | Acme Corporations        | 1234567890    |                                |
| Recent Items                                                               | 🗌 🖉 Kurt Rusell         | kurt@acme.com      | 9999          | Acme Corporations        | 9999999999    |                                |
| 8 Kurt Rusell                                                              | <                       |                    |               |                          |               |                                |
| 8 Kate Hinks                                                               |                         |                    |               |                          |               |                                |
| Acme Corporations                                                          |                         |                    |               |                          |               |                                |
| AC not working prope                                                       |                         |                    |               |                          |               |                                |

- 2. Select the contact to be copied by selecting the check box in the contacts list view page. You can also select multiple contacts by selecting more than one check box.
- 3. Select the business unit to which the contact has to be copied from the **Copy to** drop-down list. The contact is copied to the selected business unit.

## **Activities**

The Activities tab comprises of the list of Events conducted in the organization and the Tasks assigned to the support reps. Events are considered as the team meetings, conference, seminars or product launch that takes place in the organization. The Event and Task can be associated to a request, contract, account or contact. Say for instance, if the Event is a team meeting to discuss an issue over the Acme account or a Task assigned to a support rep to change the printer toner.

In this Activities section, we will be referring Tasks and Events as Activities.

## **Activities List View**

The activities list view page organises and displays all the events and tasks configured in SupportCenter Plus. The following functionality can be performed from the activities list view,

- option to view the events and tasks based on filters.
- customize columns to be displayed in the list view.
- set the number of tasks or events to be displayed per page.
- search for tasks or events using the search icon.

On clicking the Activities tab in the header pane, the page redirects to the activities list view page. This page consists of two sub tabs - **Tasks** sub tab and **Events** sub tab. Clicking on Tasks sub tab, lists the tasks list view page, while clicking on Events sub tab lists the events list view page.

| ome Requests Solutions          | Contra | acts Accounts Conta       | cts Admin I   | Reports Activit | ies 🔽                |               | Q-                   |             | Go (       |
|---------------------------------|--------|---------------------------|---------------|-----------------|----------------------|---------------|----------------------|-------------|------------|
|                                 |        |                           |               |                 |                      |               | O Add Nev            | v 0         | Log a Call |
| Views                           | Tasl   | ks Events                 |               |                 |                      |               |                      |             |            |
| asks                            | All Ta | sks                       |               |                 |                      |               |                      |             |            |
| All Tasks     Tasks Today       | New    | Task Delete               |               | K 4 1-4         | 1 of 4 📄 📄 10 p      | er page 💌     |                      |             |            |
| Pending Tasks     Overdue Tasks |        | Title                     | Associated to | Assigned To     | Created on 💈         | Created by    | Start Date           | Status      | Priority Q |
| Completed Tasks                 |        | Setting up email address  | Contact       | administrator   | May 7, 2013 06:47 PM | administrator | May 7, 2013 07:00 PM | Not Started | High       |
| My Tasks                        |        | Include another RAM       | Request       | administrator   | May 7, 2013 06:47 PM | administrator | May 8, 2013 09:00 AM | Not Started | Medium     |
| All Events                      |        | Entry in Active Directory | Account       | Howard Stern    | May 7, 2013 06:47 PM | administrator | May 8, 2013 07:00 PM | Not Started | High       |
|                                 | 11 2   | Assign login to contact   | Contact       | administrator   | May 7, 2013 06:43 PM | administrator | May 7, 2013 04:00 PM | Not Started | Low        |

From the List View page, you can:

1. **Views:** The pre-defined filters provide a quick consolidated view of the tasks and events configured in the application.

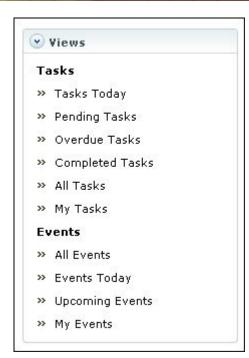

- 2. Set the number of tasks, events per page and navigation buttons: You can set the number of tasks and events to be displayed in the list view page.
- 3. **Recent Items:** All the recent items viewed by you is displayed under the Recent Items block. You can also navigate back to the pages on clicking on the item link.

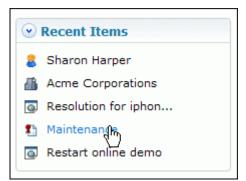

- 4. New Tasks: Creating New Tasks.
- 5. New Events: Creating New Events.
- 6. Bulk Operations Delete: Delete bulk tasks and events from the list view.

## **Viewing Activities based on Filters**

Through the pre-defined filters in the Activities Tab, you can have a quick and consolidated view of the tasks and events configured in the application. There are some pre defined filters in SupportCenter Plus as shown,

| 2               | Views           |  |
|-----------------|-----------------|--|
| Та              | isks            |  |
| >>              | Tasks Today     |  |
| <b>&gt;&gt;</b> | Pending Tasks   |  |
| >>              | Overdue Tasks   |  |
| >>              | Completed Tasks |  |
| >>              | All Tasks       |  |
| >>              | My Tasks        |  |
| Ev              | vents           |  |
| >>              | All Events      |  |
| >>              | Events Today    |  |
| >>              | Upcoming Events |  |
| >>              | My Events       |  |

#### Tasks

- Tasks Today: Lists all the tasks assigned to the logged in support rep that is due on that day.
- **Pending Tasks:** Lists all the unfinished and incomplete tasks assigned to the logged in support rep.
- Overdue Tasks: Lists all the tasks assigned to the logged in support rep that has exceeded the due date.
- **Completed Tasks:** Lists all the tasks assigned to the logged in support rep which are completed and closed.
- All Tasks: Lists all the tasks, irrespective of status, configured in the application.
- **My Tasks:** Lists the tasks assigned to the logged in support rep, irrespective of the status.

#### **Events**

All Events:

Lists all the events configured in the application.

- Events Today: Lists all the events that are to be held on that day.
- Upcoming Events:
  - Lists all the upcoming events in the organization.
- **My Events:** Lists all the events created by the logged in support rep.

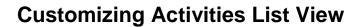

You can customize the Activities List View to display columns of your choice. To customize columns displayed in the list view,

- 1. Click the Activities tab in the header pane.
- 2. From the List View, click on **Column Chooser** icon . The **Columns** widget pops up listing the parameters that can be displayed in the list view. The columns that are currently visible in the list view is indicated with selected check box.

|               |               |             | Columns                | 8           |      |               |
|---------------|---------------|-------------|------------------------|-------------|------|---------------|
|               |               | _           | 🕑 Edit                 | -           | N    | 10 per page 💙 |
|               |               | Lines marks | 🗹 Title                |             | И    | 10 per page 💉 |
| Assigned to   | Created by    | Start Dat   | Associated to          |             | F    | Priority 9 🎞  |
| administrator | administrator | Oct 27, 20: | Assigned to            |             | 1 M  | edium         |
| administrator | administrator | Oct 27, 20: | 🗹 Created by           |             | 1 Hi | gh            |
| administrator | administrator | Jan 28, 20: | 🗹 Start Date           | 13 2        | 1 ні | gh            |
| administrator | administrator | May 1, 201  | 🗹 Due Date             |             | м ні | gh            |
| administrator | administrator | Aug 2, 201  | 🗹 Priority             | ~           | и ні | gh            |
| administrator | administrator | Nov 3, 201  | Save Canc              | el          | 1 Hi | gh            |
| administrator | administrator | Feb 1, 2012 | : US; 30 PM FED 23, 20 | JIZ 10:00 A | м ні | gh            |

- 3. To remove a column, de-select the check box and click **Save**.
- 4. To add a column to the list view, select the check box beside the column you wish to add. Click **Save**.
- 5. To change the column order, click the up and down arrow after selecting the column that you wish to move.
- 6. Click Save. Only the selected columns are added in the activities list view.

## **Searching Tasks and Events**

You can also perform a column-wise search of tasks and events based on the parameters listed in the List view.

To perform a column-wise search,

- 1. Click on **Activities** tab in the header pane.
- 2. From the List View page, click on **Search** icon <u>S</u>. The search field opens just below every column that is visible in the list view.
- 3. Enter the search string in the column of your choice. You can enter keywords in more than one column to perform a combined column search.
- 4. Click **Go**. The search results matching the search string(s) are displayed.

| Nev | w Event Delete        |                       |               |                       | 🚺 🚺 1 - 6 of 6        | i 🕞 🕅 🛛 10 per page 💊 |
|-----|-----------------------|-----------------------|---------------|-----------------------|-----------------------|-----------------------|
|     | Title                 | Created on            | Created by    | Start Date            | End Date              | Location 🔍            |
|     | Team Meeting          | ]                     |               |                       |                       | Go                    |
|     | 🗷 Conference Meeting  | Oct 30, 2010 10:52 AM | administrator | Oct 30, 2010 11:30 AM | Nov 11, 2010 06:00 PM | Hall                  |
|     | 🖉 Conference Meeting  | Oct 30, 2010 10:52 AM | administrator | Oct 30, 2010 11:30 AM | Nov 11, 2010 06:00 PM | Hall                  |
|     | 🖉 Conference Meeting  | Oct 30, 2010 10:52 AM | administrator | Oct 30, 2010 11:30 AM | Nov 11, 2010 06:00 PM | Hall                  |
|     | 🖉 Conference Meeting  | Oct 30, 2010 10:52 AM | administrator | Oct 30, 2010 11:30 AM | Nov 11, 2010 06:00 PM | Hall                  |
|     | Z Conference Meeting  | Oct 30, 2010 10:52 AM | administrator | Oct 30, 2010 11:30 AM | Nov 11, 2010 06:00 PM | Hall                  |
|     | 🖉 <u>Team Meeting</u> | Nov 1, 2010 12:41 PM  | administrator | Nov 1, 2010 04:00 PM  | Nov 1, 2010 07:00 PM  | conference hall       |

### Note

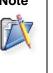

1. The search would return the results for any of the text fields of the tasks and events.

2. You cannot search for tasks and events based on any of the date fields.

## **Adding New Tasks**

You can add new tasks and associate it to a Request, Account, Contact or Contract from this module. The tasks added by you can be a personal reminder of the due by tasks or you can add tasks to other support reps. Say, if a request involves multi technician work, then different tasks are created and assigned to the technicians, and each of these tasks are associated to the request.

There are two ways through which Tasks can be created in the application,

a. Add New..drop down

#### **b.** Activities Tab

#### Adding Tasks from Add New..drop down

The **Add New...** drop down is a quick navigator to instantly access the New Task form from the home page.

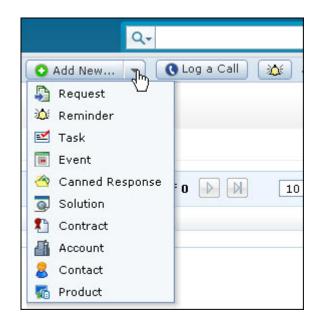

To know how to add a new Task, go to Step 4 in Adding Tasks from Activities Tab.

#### Adding Tasks from Activities Tab

- 1. Click the **Activities** tab in the header pane. The Activities Tab comprises of the **Tasks** and **Events** sub tabs.
- 2. Select the **Tasks** sub tab. The list of tasks assigned to the logged in support rep that is due for that day is listed.

- 3. Click New Task button.
- 4. In the New Task form, specify the Title of the task. The Title is a mandatory field.
- 5. If the task is associated to a request, account, contact or contract, then select the same from the **Associate to** drop down. Also, you can associate it to a specific request, account, contact or contract using the search icon <u>S</u>.

**Note:** If you are adding the task from the Request, Account, Contact or Contract details page, then the **Associate to** option is selected automatically.

- 6. Select the **Start Date** of the task from the calendar icon **E**. Also, select the **Start Time** from the drop down.
- 7. Select the **Due Date** of the task from the calendar icon **.** Also, select the **Due Time** from the drop down.
- 8. For repetitive task, select the duration as **Daily**, **Weekly**, **Monthly**, or **Yearly** from the **Repeat Task** drop down.

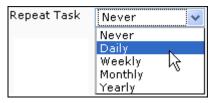

The repeat options for the selected duration is displayed below the **Repeat Task** drop down. The repeat options varies for each duration. For example, if the duration selected is **Daily**, then the repeat options will be, repeat task for a particular number of days or every weekday.

| Repeat Task | Daily                                                                                                 |
|-------------|----------------------------------------------------------------------------------------------------|
|             | <ul> <li>Repeat Every 1 day(s) until one of the following happens :</li> <li>Every weekday</li> </ul> |
|             | <ul> <li>No end date</li> <li>Ends after 1 time(s)</li> <li>Ends on 18-03-2011</li> </ul>             |

Select the option as required. If the task has an end date, select the date using the calendar icon  $\overline{m}$ . Else, enter the number of times after which the event ends in the text field.

- 9. If the task is non-repetitive, select Never from Repeat Every drop down.
- 10. To assign the task, select the support rep from **Assign to** drop down. Next, select the **Priority** and **Status** of the task from the respective drop down.
- 11. Enter the content of the task in the **Description** field.

- 12. You can be reminded of the task by selecting the number of days/hours from **Remind me before** drop down or you can select the date using the calendar icon and the time of reminder from **Remind me on** drop down. You will be reminded of the task based on the scheduled date and time
- 13. Click Add. The task is added to the existing list.

If you have enabled "**Send Email when a task is assigned to a support rep**" under Notification Rules, then an email notification is sent to the support rep assigned to the task as shown below,

Dear Jake Thomas, Task details are Title : Assign Logins to contacts Associated to : Request Start date :11-Nov-2010 11:00 Due by date : 13-Dec-2010 19:00 Created By : administrator Description : Assign logins to the contact - Sharon Harper Click for details : <u>http://localhost:8080/Activity.do?mod=viewTask&activityId=2</u> Regards administrator

Clicking on the link in the email leads to the SupportCenter Plus login page, where on entering the login credentials, the support rep can get started with the task.

## **Viewing Tasks**

The details of the task are organized logically in the Task details page. From the View Task page you can, alter any details in the task, mark the task as complete once the task is finished and also delete the unwanted tasks.

To view the details of an task,

- 1. Click the Activities tab in the header pane.
- 2. Click the Title link of the task to be viewed.

#### **Task Details**

The Task details block displays the Title of the task, the user to whom the task is assigned and the name of the user who has created the task along with the created date and time. This is followed by the remaining details that was filled while creating the task such as, the Start Date and Due Date of the task, Status, Description and the request, contract, account or contact to which the task is associated to.

| acts<br>as <b>by</b> : administrator <b>on</b> : Nov 1 | 0, 2010 01:02 PM |                                                                                    |                                                                                                |                                                                                                |  |
|--------------------------------------------------------|------------------|------------------------------------------------------------------------------------|------------------------------------------------------------------------------------------------|------------------------------------------------------------------------------------------------|--|
|                                                        |                  |                                                                                    | Status : Not Started<br>Priority : High                                                        |                                                                                                |  |
|                                                        |                  |                                                                                    |                                                                                                |                                                                                                |  |
| to contacts                                            |                  |                                                                                    |                                                                                                |                                                                                                |  |
| ed login credentials to access Su                      | pportCenter Plus |                                                                                    |                                                                                                |                                                                                                |  |
| 11:00 AM                                               |                  |                                                                                    |                                                                                                |                                                                                                |  |
| 07:00 PM (Task does not repea                          | it)              |                                                                                    |                                                                                                |                                                                                                |  |
| <u>Change</u>                                          |                  |                                                                                    |                                                                                                |                                                                                                |  |
| to the contact - Sharon Harper                         |                  |                                                                                    |                                                                                                |                                                                                                |  |
| the task starts <u>Edit Reminder</u>                   |                  |                                                                                    |                                                                                                |                                                                                                |  |
|                                                        |                  |                                                                                    | Add co                                                                                         | mment                                                                                          |  |
| C                                                      | 11:00 AM         | 07:00 PM (Task does not repeat)<br><u>Change</u><br>to the contact - Sharon Harper | 11:00 AM<br>07:00 PM (Task does not repeat)<br><u>Change</u><br>to the contact - Sharon Harper | 11:00 AM<br>07:00 PM (Task does not repeat)<br><u>Change</u><br>to the contact - Sharon Harper |  |

You can set a personalized reminder for this task using the **Add Reminder** link. Select the number of days/hours before which the reminder should be sent using **Remind me before** drop down. You can

| choose to be prompted by | Fmail or SMS or both | Click | to set the reminder  |
|--------------------------|----------------------|-------|----------------------|
| choose to be prompted by |                      | CIICK | to set the reminder. |

If you have specified a reminder while creating the task, then the same is displayed in the task details block. You can modify the number of days/hours before which the reminder should be sent using the **Edit Reminder** link.

**Comments** on the progress of the task can be entered by clicking the **Add Comments** link. Enter your comment in the text field and click **Add**. You can also delete a comment using the **Delete** link.

### Changing the Status of the task

To change the status of the task click Change link beside Status. The four states of the task are, Not

Started, In Progress, On Hold and Complete. Select the status and click *Solution*. You can also mark a task as complete by selecting **Mark as Completed** sub tab.

## **Adding New Events**

Events that take place in the organization such as team meetings, conference, seminars, product launch and so on, can be recorded and sent to the participants from the Activities Tab.

There are two ways through which Events can be created in the application,

a. Add New.. drop down b. Activities Tab

#### Adding Events from Add New..drop down

The Add New..drop down is a quick navigator to instantly access the New Event form from the home page.

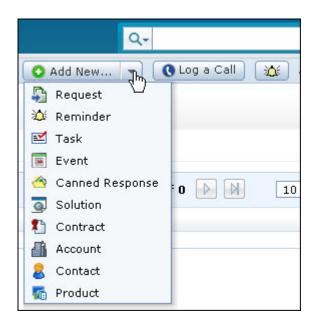

To know how to add a new event, go to Step 4 in Adding Events from Activities Tab.

#### Adding Events from Activities Tab

- 1. Click the Activities tab. The Activities Tab comprises of the Tasks and Events sub tabs.
- 2. Select the Events sub tab. The list of All Events is displayed.
- 3. Click New Event button.

- 4. In the New Event form, enter the Title of the event to be held. The Title is a mandatory field.
- 5. If the event is associated to a request, contract, account or contact, then select the same from the **Associate to** drop down. Also, you can associated it to a specific request, account, contact or contract using the search icon **Q**.

**Note:** If you are adding the event from the Request, Account, Contact or Contract details page, then the **Associate to** option is selected automatically.

- 6. Select the date of commencement of the event and the end date using the calendar icon 🛅.
- 7. If the event is an all day event, enable the check box beside **All-day event**. Else, select the time duration of the event beside the Start date and End date drop down.
- 8. For repetitive event, select the duration as **Daily**, **Weekly**, **Monthly** or **Yearly** from the **Repeat Event** drop down.

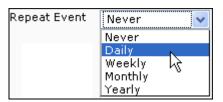

The repeat options for the selected duration is displayed below the **Repeat Event** drop down. The repeat options varies for each duration. For example, if the duration selected is **Daily**, then the repeat options will be, repeat event for every particular number of days or every weekday.

| Repeat Event | Daily 💙                                                                                   |
|--------------|-------------------------------------------------------------------------------------------|
|              | Repeat Every 1 day(s) until one of the following happens : Every weekday                  |
|              | <ul> <li>No end date</li> <li>Ends after 1 time(s)</li> <li>Ends on 18-03-2011</li> </ul> |

Select the option as required. If the event has an end date, select the date using the calendar icon . Else, enter the number of times after which the event ends in the text field.

- 9. If the task is non-repetitive, select Never from Repeat Every drop down.
- 10. Specify the location of the event in **Location** text field. Also, provide a brief **Description** of the event.
- 11. To select the Participants of the events, click **Add/Edit Participants** link. From the Add/Edit participants pop up, select the users i.e., Support Reps, Contacts and Account Managers

from the drop down. The respective users configured in the application are listed. You can conduct a search for the participants by entering the search keyword text in the search field.

| elect users                      |        |
|----------------------------------|--------|
| Support Reps                     | *      |
| mike                             | P      |
| Jeniffer Doe < jeniffer@acme.com | > 15   |
| Howard Stern < howard@acme.co    | m >    |
| Tom Williams < tom@acme.com >    |        |
| John Roberts < john@acme.com >   |        |
| Jake Thomas < jake@acme.com >    | -      |
| Heather Graham < heather@acme    | .com > |
| Shawn Adams < shawn@acme.con     | n >    |
| Bob Adams < bob@acme.com >       |        |
| administrator < admin@acme.com   | >      |
| Mike Thomas < mike@lexcorp.com   | 1 >    |

12. To move the participants to the **Selected List** block, select the user and click >> **Assign** button.

| Select users                                                                                                    |   |                                                                                                    |  |
|----------------------------------------------------------------------------------------------------|---|----------------------------------------------------------------------------------------------------|--|
| Support Reps                                                                                                    | ~ |                                                                                                    |  |
| 2                                                                                                    | > | Selected List                                                                                                    |  |
| Jeniffer Doe < jeniffer@acme.com ><br>Howard Stern < howard@acme.com ><br>Tom Williams < tom@acme.com ><br>John Roberts < john@acme.com ><br>Jake Thomas < jake@acme.com ><br>Heather Graham < heather@acme.com ><br>Shawn Adams < shawn@acme.com > | ~ | Tom Williams < tom@acme.com ><br>John Roberts < john@acme.com ><br>Heather Graham < heather@acme.com ><br>Jeniffer Doe < jeniffer@acme.com > |  |
| Bob Adams < bob@acme.com >                                                                                                    |   |                                                                                                    |  |
| administrator < admin@acme.com ><br>Mike Thomas < mike@lexcorp.com >                                                                                                    |   |                                                                                                    |  |
| And thomas a mice excerption a                                                                                                    |   |                                                                                                    |  |
|                                                                                                    | ~ |                                                                                                    |  |

13. If the Participants are not present in the users list, enter their Email Address manually in the text field provided. Multiple email addresses can be entered using comma as a separator. Click Add. The selected participants are listed in the Participants block of the new event form.

- 14. You can choose to send an email notification to all the participations by enabling the check box. Also, you have an option to notify yourself when all the participants respond to the invitation.
- 15. The event conducted can be made Private or Public. A Public event is visible to all the users whereas, a Private event is visible only to the selected participants and you.
- 16. You can set personalized reminders to prompt an email or sms for the event. To set a reminder, click Add and select the number of days/hours before which the reminder should be sent from Remind me before drop down. You can choose to be prompted by Email or SMS or both.
- 17. Click **Add**. The event is added to the existing list and an email notification is sent to the selected participants.

## **Viewing Events**

The **View Event** page organizes the details of the event in a logical manner. You can view an event if you are a participant or if the event is made "Public". To view the details of an event,

- 1. Click the Activities tab in the header pane.
- 2. Click the **Title** link of the event to be viewed.

### **Event Details**

The Event details block displays the Title of the event, privacy settings, name of the user who has created the event along with the created date and time. This is followed by the remaining details that was filled while creating the event such as, the Start Date and End Date of the event, Location, Description and the request, contract, account or contact to which the event is associated to.

|                                         |                      | Edit Delete                        |
|-----------------------------------------|----------------------|------------------------------------|
| 5 Team Mee<br>Private eve<br>Created By |                      |                                    |
| ent Details                             |                      |                                    |
| Title                                   | Team Meeting         | Your Response<br>Will you attend ? |
| Associated to                           | Account - Acme       | Yes No Maybe                       |
| itart Date                              | Nov 1, 2010 04:00 PM | Post comment                       |
| nd Date                                 | Nov 1, 2010 07:00 PM |                                    |
| ocation                                 | conference hall      |                                    |
| Location<br>Description                 |                      |                                    |

If you wish to be reminded of this event, then you can set a personalized reminder using the Add Reminder link. Select the number of days/hours before which the reminder should be sent using

**Remind me before** drop down. You can choose to be prompted by **Email** or **SMS** or both. Click **v** to set the reminder.

If you have specified a reminder while creating the event, then the same is displayed in the event details block. You can modify the number of days/hours before which the reminder should be sent using the **Edit Reminder** link.

### Posting your response to the Invitation

If you are a participant of an event, then an invitation via email is sent as shown below,

Dear Jake Thomas Event details are Title : Team Meeting Associated to : Account Start date :01-Nov-2010 16:00 End date : 01-Nov-2010 19:00 Location : conference hall Description : Team Meeting Post your Response at: : <u>http://localhost:8080/approval/EventResponse.jsp?action=responseForEvent&activityId=902&userId=603</u> Regards administrator

This message template can be customized under Notification Rules -> Activities module -> "Notify participants by Email, when they are invited for an event".

To respond to the invitation, click on the link given in the email. You will be routed to a page displaying the event details. If you are sure to attend the event, click Yes radio button. If you are unsure of your participation, select Maybe. If you are unable to attend the meeting, select No radio button. Post your comments in the text as shown. Click Add. Your response will be saved. Click Close link to close the window.

| Acme Inc Event - Your Response |                      |  | ManageEngine<br>SupportCenter Plus |
|--------------------------------|----------------------|--|------------------------------------|
| Event Details                  |                      |  |                                    |
| Title                          | Team Meeting         |  |                                    |
| Associated to                  | Account              |  |                                    |
| Start Time                     | Nov 1, 2010 04:00 PM |  |                                    |
| Location                       | conference hall      |  |                                    |
| Description                    | Team Meeting         |  |                                    |
| Will you                       | attend ?             |  |                                    |
| Yes                            | 🔿 Maybe 🔿 No         |  |                                    |
| Post comm                      | ent                  |  |                                    |
| Yes will attend                | the meeting.         |  |                                    |
|                                |                      |  |                                    |
| Add                            |                      |  |                                    |

**Note:** Alternatively, if the participants are SupportCenter Plus users, then they can log into the application, select the event and respond to the invitation.

### **Recording Invited Participants**

The Invited Participants block is visible to the user who has created the event. This block is to keep a track of the participants who **Will Attend** the event, **Not Attend** the event and those who **May Attend** the event. By default, the creator of the event is listed in the **Will Attend** sub tab. The participants who have not responded to the mail are listed in **Not Responded** sub tab. So with these tabs, you can keep a track of the participants attending the event.

| Will Attend (3) | Not Attend (8 ) | May Attend (8) | Not Responded (8)                      |
|-----------------|-----------------|----------------|----------------------------------------|
| Name            |                 | Comment        |                                        |
| administrator   |                 | Attending      |                                        |
| Jake Thomas     |                 | Will be atte   | nding the meeting                      |
| Bob Adams       |                 | Will be 10 r   | mins late but will attend the meeting. |

## Timesheets

ManageEngine SupportCenter Plus provides you a facility to view all the time entries entered by the support reps on requests and thereby providing you the complete view of time entries in a single view. The time entry details specified for resolving the request in Request Details page is displayed under the Timesheets tab.

The time entries can be viewed for an account or all accounts at a varying date range and also you can group the time entries either by Account name or Support Rep. The total time spent by the support rep on the requests and the total amount to be paid by the customer can also be viewed using the Timesheets tab.

The administrator can export the 'Billable' time entries as IIF file format to be imported into QuickBooks for invoicing the customers.

#### NOTE:

The Timesheets tab will be available only to the Global and Business Unit administrators.

## **Viewing Timesheets**

The Timesheets tab displays time entry details such as Executed Time, Summary, Status, Support Rep, Amount, Time Entry Type, Time Spent, Account Name, Rate Type, Contract, and time entry additional fields (if available).

On clicking the **Timesheets** tab in the header pane, the page redirects to the Timesheets list view page.

| Ace | count            |                                                          | Date Filter                                        |              | Gre            | oup by         |             |
|-----|------------------|----------------------------------------------------------|----------------------------------------------------|--------------|----------------|----------------|-------------|
| A   | ll Accounts      | •                                                        | All Time                                           |              | • A            | ccount Name    | •           |
| Del | ete              |                                                          |                                                    |              | K              | 1 - 4 of 4 🔶 🕅 | 10 per page |
|     | Executed Time    | Summary                                                  |                                                    | Status       | Support Rep    | Time Spent     | Amount 🔍 🗄  |
| Aco | ount Name : Acm  | e Corp                                                   |                                                    |              |                |                |             |
|     | Fri, 14 Oct 2011 | The password has been<br>Request : 4 - How do I rese     |                                                    | Non-Billable | Howard Stern   | 0 Hrs 30 Mins  | 0.0         |
|     | Fri, 14 Oct 2011 | The problem with the pri<br>Request : 6 - Printer proble | nter is identified and resolved successfully.<br>m | Billed       | Heather Graham | 2 Hrs 00 Mins  | 1,500.0     |
|     |                  |                                                          |                                                    |              |                | 2 Hrs 30 Mins  | \$1,500.00  |
| Aco | ount Name : Acm  | e Inc                                                    |                                                    |              |                |                |             |
|     | Fri, 14 Oct 2011 | Battery replaced.<br>Request : 3 - Replacement           | of Battery                                         | Billable     | Heather Graham | 2 Hrs 00 Mins  | 1,000.00    |
|     | Fri, 14 Oct 2011 | The backup data is resor<br>Request : 7 - Cannot restor  |                                                    | Billable     | John Roberts   | 3 Hrs 00 Mins  | 2,000.00    |
|     |                  |                                                          |                                                    |              |                | 5 Hrs 00 Mins  | \$3,000.00  |

### Viewing Timesheets based on filters

You can view the time entries based on filter for the Timesheets list view page. There are some pre defined filters in SupportCenter Plus as shown,

| ✓ Views                  | All Timesheets |
|--------------------------|----------------|
| » All Timesheets         | Account        |
| » Billable Timesheets    | All Accounts   |
| » Non-Billable Timesheet |                |
| » Billed Timesheets      |                |
|                          |                |

#### • All Timesheets

Lists all the time entries with all the statuses.

- Billable Timesheets Lists the time entries that are yet to be invoiced to the customer for payment.
- Non-Billable Timesheets Lists all the non-billable time entries.
- Billed Timesheets Lists the time entries that are billed to the customer.

### **Viewing Timesheets by Account**

You can view the time entries for a particular account, or all accounts.

- 1. Select All Account option from the drop down to view the time entry details of all accounts.
- 2. [OR] select **Specific Account** option and enter the keyword in the search field provided. All the accounts matching the keyword are listed.
- To move the accounts to the Selected Accounts block, select the account and click >>
   Assign button.

| Account           |                   |
|-------------------|-------------------|
| Specific Accounts | •                 |
| Ill Accounts      |                   |
| Specific Accounts |                   |
| a                 | Selected Accounts |
|                   | Acme Corp         |
| Acme<br>Acme Ltd  | Acme Inc          |
|                   |                   |
|                   | >>                |
|                   |                   |
|                   |                   |
|                   |                   |
|                   |                   |
|                   | Apply Close       |

4. Click **Apply** button to view the time entries for the selected accounts.

### Viewing Timesheets by Date Filter

You can view the time entries based on the Date Filter. Select Today, Yesterday, This Week, Last Week, This Month, Last Month or Custom date range option from the Date Filter drop down to filter and view the time entries. By default **All Time** is displayed. When you select the **Custom date range** 

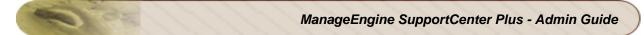

option, you need to select the **From** and **To** date from the Calendar lookup and click **Go** to view the time entries based on the specified date.

| C | Date Filter              |  |
|---|--------------------------|--|
|   | All Time 🔹               |  |
|   | All Time                 |  |
|   | Today                    |  |
|   | Yesterday                |  |
|   | This Week                |  |
|   | Last Week                |  |
|   | This Month               |  |
|   | Last Month               |  |
|   | Custom date range        |  |
|   | This Month<br>Last Month |  |

## Viewing Timesheets Grouped by Accounts and Support Reps

You can view the time entries by grouping them under Account Name and Support Rep. If you select **None** option, the time entries are listed based on the executed time.

View the time entries grouped by Account or Support rep by selecting the Group by option, with that the time entry details are sorted with the group name along with the total time spent and total amount details.

## **Billable, Non-Billable and Billed Timesheets**

In order to make the customers aware of the time entry details and the total cost entered by the support rep for resolving requests, the time entries are marked as billable and are sent to the customers from the Timesheets tab. You can mark the time entries as billable, non-billable, or billed statuses.

The administrator can mark the time entries as billable at any time and export to QuickBooks for creating invoices to the customer. Upon invoicing the customer the time entries can be marked as billed.

### **Billable Timesheets**

Billable time entries are those which the support rep incur and which will be invoiced to the customer for whom the service is made. For instance, the time taken by the customer support representative to analyse and resolve the problem with the printer raised by the customer is billable. You can mark the time entries to 'Billable' status and export to QuickBooks for invoicing the customer.

**NOTE:** Additionally the support rep can mark the time entry as billable or non-billable while adding the time entry under **Request Details** page --> **Time Entry** tab. If the time entry is marked as non-billable, the hours/incidents will not be deducted from the contract.

To mark the time entry as billable:

- 1. Click **Timesheets** tab in the header pane to open the timesheets list view page.
- 2. Click Non-Billable Timesheets link under Views.
- 3. From the Non-billable Timesheets list view, select the time entries to be marked as billable by enabling the check box.
- 4. Click the **Mark as Billable** button. You can see the time entry removed from the list and a message confirming the entry is marked as billable appears.

NOTE: Billable time entries can only be marked as billed.

### **Non-Billable Timesheets**

Non-billable time entries are those which cannot be billed to the customer. For instance, the time taken by customer support representatives to answer "how do I" questions regarding the product is not billable and are not billed to the customer.

### **Billed Timesheets**

Billed timesheets are those invoiced to the customer. To make the support rep aware of the billed time entry details, you can use the **Mark as Billed** option in the Timesheets page, and thereby indicating that the time entries have been billed to the customer.

You can mark the timesheets as billed once the time entry details are exported to QuickBooks. [For more information, refer Exporting Time Entries to QuickBooks.]

To mark the time entry as billed:

- 1. Click **Timesheets** tab in the header pane to open the timesheets list view page.
- 2. Click **Billable Timesheets** link under Views.
- 3. From the Billable Timesheets list view, select the time entries to be marked as billed by enabling the check box.
- 4. Click the **Mark as Billed** button. A message confirming that the time entries are marked as billed appears.

**NOTE:** Once the time entries are marked as billed, they cannot be exported to QuickBooks.

# **Exporting Time Entries to QuickBooks**

ManageEngine SupportCenter Plus provides you the ability to export time entry details to QuickBooks, a popular business accounting software used for invoicing the customers. With the ability to export time entries, this feature offers an ideal solution for the Support Reps working on customer requests that needs to be billed to the customer. To facilitate transfer of time entry data to QuickBooks, the billable time entries are tracked under the Timesheets tab and are exported as QuickBooks IIF file format.

The time entries can be sent to the QuickBooks in two steps;

#### Step 1 : Export as IIF file

You can export the time entries as IIF file format and save the time entries for importing into QuickBooks.

- 1. Click Timesheets tab in the header pane to open the timesheets list view page.
- 2. Click Billable Timesheets link under Views.
- 3. From the Billable Timesheets list view, select the time entries which you want to export as IIF file.

| » All Timesheets                                                                                         | Account             |                                                          | Date Filter                                      |            | Group by       |               |             |
|----------------------------------------------------------------------------------------------------|---------------------|----------------------------------------------------------|--------------------------------------------------|------------|----------------|---------------|-------------|
| <ul> <li>» Billable Timesheets</li> <li>» Non-Billable Timesheet</li> <li>» Billed Timesheets</li> </ul> | All Accounts        | •                                                        | All Time                                         | -          | Account        | Name          | -           |
| Recent Items                                                                                             | Mark as Billed Dele | Export as IIF file                                       |                                                  |            | 1 - 4 of 4     |               | 10 per page |
| Cannot restore the b                                                                                     | Executed Time       | Summary                                                  |                                                  | Status     | Support Rep    | Time Spent    | Amount 🔍 🗄  |
| Mike                                                                                                    | Account Name : Acm  | e                                                        |                                                  |            |                |               |             |
| Replacement of Batte                                                                                     | Thu, 20 Oct 2011    | The problem with the pri<br>Request : 8 - Printer proble | nter is identified and resolved succ<br>em       | e Billable | John Roberts   | 2 Hrs 00 Mins | 1,000.0     |
| Unable to connect to                                                                                     |                     |                                                          |                                                  |            |                | 2 Hrs 00 Mins | \$1,000.00  |
|                                                                                                    | Account Name : Acm  | e Corp                                                   |                                                  |            |                |               |             |
|                                                                                                    | Thu, 20 Oct 2011    | Reconfigured the router<br>Request : 6 - Unable to cor   | to connect to the Internet.<br>nect to the Inter | Billable   | Jeniffer Doe   | 3 Hrs 00 Mins | 1,100.0     |
|                                                                                                    |                     |                                                          |                                                  |            |                | 3 Hrs 00 Mins | \$1,100.0   |
|                                                                                                    | Account Name : Acm  | e Inc                                                    |                                                  |            |                |               |             |
|                                                                                                    | V Thu, 20 Oct 2011  | Battery replaced.<br>Request : 7 - Replacement           | of Battery                                       | Billable   | Heather Graham | 3 Hrs 00 Mins | 1,700.0     |
|                                                                                                    |                     |                                                          |                                                  |            |                | 3 Hrs 00 Mins | \$1,700.0   |
|                                                                                                    | Account Name : Acm  | e Ltd                                                    |                                                  |            |                |               |             |
|                                                                                                    | Thu, 20 Oct 2011    | The backup data is resto<br>Request : 10 - Cannot rest   |                                                  | Billable   | Shawn Adams    | 3 Hrs 00 Mins | 700.        |
|                                                                                                    |                     |                                                          |                                                  |            |                | 3 Hrs 00 Mins | \$700.0     |

4. Click the Export as IIF file button. You will be asked to save the file to your disk.

| Opening Timesheet_20    | 11_10_18_15_20_57.iif                      |
|-------------------------|--------------------------------------------|
| You have chosen to      | open                                       |
| Timesheet_20            | 11_10_18_15_20_57.iif                      |
| which is a: Tex         | t Document                                 |
| from: http://so         | :p-xp1:8090                                |
| What should Firefox     | do with this file?                         |
| Open with               | Notepad (default)                          |
| Save File               |                                            |
| 🔲 Do this <u>a</u> utor | matically for files like this from now on. |
|                         | OK Cancel                                  |

5. Click **OK**. You will be asked to select the location to save the file.

| Enter name of file to | save to                           |                    | ×        |
|-----------------------|-----------------------------------|--------------------|----------|
| Cor                   | mputer + OS (C:) + Timesheets -   | ← Search Timesh    | eets 🔎   |
| Organize 🔻 Nev        | v folder                          |                    | := • 🔞   |
| 〕 Downloads           | Name                              | Date modified      | Туре     |
| 🖳 Recent Places       | Timesheet_2011_10_18_12_10_43.iif | 10/18/2011 12:08   | IIF File |
|                       | Timesheet_2011_10_18_12_14_06.iif | 10/18/2011 12:12   | IIF File |
| Libraries             | Timesheet_2011_10_18_14_25_59.iif | 10/18/2011 2:24 PM | IIF File |
| Music                 | =                                 |                    |          |
| Pictures              |                                   |                    |          |
| Videos                |                                   |                    |          |
|                       |                                   |                    |          |
| 👰 Computer            |                                   |                    |          |
| 🚢 OS (C:)             |                                   |                    |          |
| 👝 Official (D:)       | ✓ <                               |                    | - F      |
| File name:            | Timesheet_2011_10_18_15_20_57     |                    | <b>-</b> |
|                       | Text Document                     |                    |          |
| Save as type.         |                                   |                    |          |
| Alide Folders         |                                   | Save               | Cancel   |
| Hide Folders          |                                   |                    |          |

- 6. Select the location and click **Save**. The file is saved in the selected location.
- 7. A dialog box appears seeking your confirmation to mark the exported time entries as billed in the timesheets list view page.

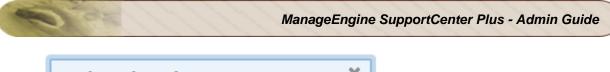

| Update Time Sheet               | ĸ |
|---------------------------------|---|
| Mark selected entries as Billed |   |
| Ok Cancel                       |   |

8. Click **OK** to mark the selected time entries as billed. If you do not wish to mark as billed, click **Cancel**.

#### Step 2 : Import to QuickBooks

The time entries saved as IIF file can be imported to QuickBooks.

- 1. Open QuickBooks.
- 2. Select File --> Utilities --> Import --> IIF Files from the main menu.

| 🔝 QuickBooks: Premier Accountant Edi                                                                       | ion 2008                                                                                                    |                                                                                    |
|----------------------------------------------------------------------------------------------------|----------------------------------------------------------------------------------------------------|------------------------------------------------------------------------------------|
| File Edit View Lists Accountant Company                                                                    | Customers Vendors Employees Banking Reports W                                                                                                    | /indow Help                                                                        |
| New Company<br>Open or Restore Company<br>Open Previous Company<br>Save Copy or Backup<br>Close Company    | oyee Center Report Center Help Upgrade R                                                                                                    | eminders Search Feedback Services                                                  |
| Switch to Multi-user Mode                                                                                  |                                                                                                    |                                                                                    |
| Utilities                                                                                                  | Import                                                                                                    | Excel Files                                                                        |
| Accountant's Copy<br>Print Ctrl+P<br>Save as PDF<br>Print Forms<br>Printer Setup<br>Send Forms<br>Shipping | Export Synchronize Contacts Convert Copy Company File for QuickBooks Mac Copy Company File for QuickBooks Online Edition Convert Accountants Copy to Company File (.QBW) Stop Hosting Multi-User Access | <ul> <li>IIF Files</li> <li>Web Connect Files</li> <li>Timer Activities</li> </ul> |
| Update Web Services<br>Web TimeSheet: Integration Manager<br>Toggle to Another Edition<br>Exit Alt+F4      | Verify Data<br>Rebuild Data<br>Clean Up Company Data                                                                                                    |                                                                                    |

3. The Import dialog box appears.

| Import                 | ?                                                                                                    |   |
|------------------------|----------------------------------------------------------------------------------------------------|---|
| Look in:               | 🗁 Timesheets 🛛 🕑 🕼 📂 🛄 -                                                                                                    |   |
| My Recent<br>Documents | <ul> <li>Timesheet_2011_10_18_12_10_43.iif</li> <li>Timesheet_2011_10_18_12_14_06.iif</li> <li>Timesheet_2011_10_18_14_25_59.iif</li> <li>Timesheet_2011_10_18_15_20_57.iif</li> </ul> |   |
| <u>ون</u><br>-0        |                                                                                                    |   |
| My Computer            | File name:         Timesheet_2011_10_18_15_20_57.iif         Open                                                                                                    |   |
|                        | Files of type: IIF Files (*.IIF)                                                                                                    | * |
| My Network             | Help                                                                                                    |   |

- 4. Browse and select the IIF file to be imported.
- 5. Click **Open**. The Time/Edit Single Activity dialog box appears. You can edit the time entries as required before the import and click **OK**.

| Time/Edit Si | ngle Activity   |                        |                        |
|--------------|-----------------|------------------------|------------------------|
| Date         | 09/29/2011 🔳    |                        | Not Billed<br>Billable |
| Name         | John Roberts 💌  | Payroll Item           | pourly 🔽               |
| Customer:Job | ACME INC        |                        |                        |
| Service Item | Normal Rate 😽 👻 |                        |                        |
| Duration     | <b>3:00</b>     | Notes<br>RequestID:6 F | Replacement of Battery |
| L            |                 | Revert                 | ОК                     |

Zoho Corporation Pvt. Ltd.

6. A dialog box pops up asking your confirmation on the import operation.

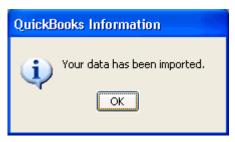

7. Click **OK**. The time entries data are imported and displayed as shown.

| QuickBooks: Pre         | emier Accountant I          | dition 2008 - [ | Customer Ce | nter: ACME         | INC ]       |                |        |          |          |              |                   |        | ð   |
|-------------------------|-----------------------------|-----------------|-------------|--------------------|-------------|----------------|--------|----------|----------|--------------|-------------------|--------|-----|
| File Edit View L        | ists Accountant Cor         | mpany Customers | Vendors Em  | ployees Ban        | king Report | s Window       | Help   |          |          |              |                   |        | - 1 |
| lome Customer (         | ) 🔂<br>Center Vendor Center | Employee Center | Report Cent | er Help            | Upgrade I   | 8<br>Reminders | Search | Feedback | Services | 😂<br>Payroll | 🥳<br>Credit Cards |        |     |
| 🔓 <u>N</u> ew Customer  | & Job 🔻 打 New ]             | ransactions •   | 🖹 Print 📲   | E <u>x</u> cel 🔻 🖁 | urd •       |                |        |          |          |              |                   |        |     |
| ustomers & <u>J</u> obs | Tr <u>a</u> nsactions       |                 |             |                    |             |                |        |          |          |              |                   |        |     |
| W Active Customers      | 5 💌                         |                 |             |                    |             |                |        |          |          |              |                   |        |     |
| ame                     |                             |                 |             |                    |             |                |        |          |          |              | Balance           | Total  | Not |
| ACME INC                |                             |                 |             |                    |             |                |        |          |          |              | 1,                | 700.00 |     |
| CME CORP                |                             |                 |             |                    |             |                |        |          |          |              | 1,                | 100.00 |     |
| CME Ltd                 |                             |                 |             |                    |             |                |        |          |          |              |                   | 700.00 |     |
| CME                     |                             |                 |             |                    |             |                |        |          |          |              | 1,                | 000.00 |     |
|                         |                             |                 |             |                    |             |                |        |          |          |              |                   |        |     |
|                         |                             |                 |             |                    |             |                |        |          |          |              |                   |        |     |
|                         |                             |                 |             |                    |             |                |        |          |          |              |                   |        |     |
|                         |                             |                 |             |                    |             |                |        |          |          |              |                   |        |     |
|                         |                             |                 |             |                    |             |                |        |          |          |              |                   |        |     |
|                         |                             |                 |             |                    |             |                |        |          |          |              |                   |        |     |
|                         |                             |                 |             |                    |             |                |        |          |          |              |                   |        |     |

**NOTE:** The imported time entries can be invoiced to the customer using QuickBooks.

# **Deleting Timesheets**

The administrator can delete the time entries from the Timesheets page. If the time entry details associated to the contract is deleted, the specified hours or incidents gets added back to the contract.

### NOTE:

While deleting an incident based contract time entry, the incident gets added back to the contract only when all the time entries added under that particular incident are deleted.

To delete a time entry:

- 1. Click Timesheets tab in the header pane to open the timesheets list view page.
- 2. Select the time entries to be deleted from the list by enabling the check box.
- 3. Click the **Delete** button. A dialog box pops up asking your confirmation on the delete process.
- 4. Click **Ok** to proceed. The time entries are deleted from the list and from the Time Entry tab of Request Details page.
- 5. Click **Cancel** to abort deletion.

# Configurations

All configurations for the application are grouped under **Admin** tab. You can access the various configuration options by logging into the application with the username and password of an admin user.

On logging into the application with the login credentials of an administrator, the Configuration Wizard page opens. Follow the instructions to proceed with the configurations.

The various configurations are grouped under the following major heads:

- Main Settings
- Helpdesk Settings
- Account Settings
- Contract Settings
- User and Related Settings
- User Survey Settings
- Organization Settings
- Integration & Add-ons

Each of these configurations is explained in details in the following sections.

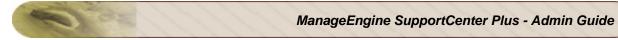

| Helpdesk Settings         | Mail Configuration        | Contacts     Admin     Reports       Admin     Admin     Reports | Business Rules              | Q+<br>Q Add New +<br>Service Level Agreements | Go<br>Log a Call<br>× List Vi |
|---------------------------|---------------------------|------------------------------------------------------------------|-----------------------------|-----------------------------------------------|-------------------------------|
| Mail Server Settings      |                           |                                                                  | _                           |                                               |                               |
| Mail Server Settings      |                           |                                                                  | _                           |                                               | » List vi                     |
| Helpdesk Settings         |                           |                                                                  | _                           |                                               |                               |
| Helpdesk Settings         |                           |                                                                  | _                           |                                               |                               |
| Helpdesk Customizer       | Request Templates         | Scheduled Requests                                               | [Jaw]                       |                                               |                               |
|                           | Request Templates         | Scheduled Requests                                               | THE                         |                                               |                               |
|                           | Request Templates         | Scheduled Requests                                               | -0                          |                                               | - 6                           |
| Account Settings          |                           |                                                                  | Time Entry Type             | TimeEntry - Additional<br>Fields              | Job Sheet Customiz            |
|                           |                           |                                                                  |                             |                                               |                               |
| 1                         | 4                         | <b>16</b> •                                                      |                             | <b>⊑</b> \$                                   |                               |
| Industry                  | Product Type              | Product - Additional Fields                                      | Account - Additional Fields | Sales - Additional Fields                     | Schedule CSV impo             |
|                           |                           |                                                                  |                             |                                               |                               |
| Customer Portal Settings  |                           |                                                                  |                             |                                               |                               |
| Contract Settings         |                           |                                                                  |                             |                                               |                               |
|                           |                           |                                                                  |                             | 10                                            |                               |
| Support Services          | Rate Types                | Support Plans                                                    | Operational hours           | Holidays                                      |                               |
| User and Related Settings |                           |                                                                  |                             |                                               |                               |
| <b>3</b> 00               | <u>La</u>                 | Le la la la la la la la la la la la la la                        | 22                          | <u>ka</u>                                     | <b>1</b>                      |
| Roles Con                 | ntact - Additional Fields | Support Rep - Additional<br>Fields                               | Support Reps                | Account Managers                              | Group                         |
| <b>Fs</b> .               | 1                         |                                                                  |                             |                                               |                               |
| Windows Domains           | Active Directory          |                                                                  |                             |                                               |                               |
| Jser Survey Settings      |                           |                                                                  |                             |                                               |                               |
|                           | 2                         |                                                                  |                             |                                               |                               |
| Survey Settings           | Define Survey             | Survey Preview                                                   | Survey Results              |                                               |                               |
| Organization Settings     |                           |                                                                  |                             |                                               |                               |
| <b>A</b>                  | 9                         | <b>(</b>                                                         | 5                           |                                               |                               |
| Organization Details      | Settings                  | System Notification<br>Settings                                  | Backup Scheduling           |                                               |                               |
| Integration & Add-ons     |                           |                                                                  |                             |                                               |                               |
| (i)                       | t                         | 2                                                                | ( <b>1</b> )                | 10                                            |                               |
| API                       | Twitter Settings          | Telephony Server Settings                                        | Remote Assistance Setup     | Zoho CRM Settings                             |                               |
|                           |                           |                                                                  |                             |                                               |                               |

Zoho Corporation Pvt. Ltd.

# **Main Settings**

Main Settings provides you to configure the basic parameters required to get quickly started with SupportCenter Plus. The administrator need to configure the main settings before start fetching the customer support mails and tracking the same.

The Main Settings consists of the following configurations,

r)

- Mail Server settings <sup>\$25</sup>
- Mail Configuration
- Notification Rules
- Business Rules
- Service Level Agreement

## **Mail Server Settings**

In order to fetch and send mails from the application, you need to configure the Mail Server Settings. You need to set both the Incoming and Outgoing mail server settings to send and receive mails without any problems.

To configure mail server settings,

- 1. Click on the **Admin** tab in the header pane to open the configuration wizard page.
- 2. Click the **Mail Server Settings** icon <sup>Source</sup> under the Main Settings block.

If you have enabled multi tenancy through Business Unit, click **Global Settings** tab - > **Mail Server Settings** under Organization Settings block. The **Mail Server Settings** page opens to view the **Incoming**, **Outgoing** and **Spam Filter** tabs.

- Incoming Mail Settings
- Outgoing Mail Settings
- Spam Filter

### **Incoming Mail Settings**

- 1. Click on **Incoming** tab.
- 2. Specify the Server Name / IP Address from where the mails needs to be fetched.
- 3. Specify the Login credentials to the server in the User Name and Password fields.
- 4. Select the type of Email that needs to be fetched into the application from **Email Type** drop down. Say, POP, IMAP, POP3S, IMAPS.
- 5. The default **Port** for the email type is pre-filled.
- 6. You can schedule the time in minutes to fetch the mails in **Fetch mails every** field.
- 7. If you require, you can enable Transport Layer Security by selecting the check box beside **Enable TLS**.
- 8. You can **Suppress Auto Notification** and prevent **Email Storming** from contacts by halting the mail looping and mail fetching into the application. Specify the number of mails and the time span after which the mail fetching and the looping should be stopped.
- 9. Click **Save**. The configurations will be saved and SupportCenter Plus will try to establish connection with the mail server. Click **Start Fetching** button, to start the mail fetching.

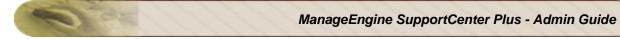

|                                  | ngine SupportCenter Plus will delete e-mail messages for the mail acc<br>te a separate mail account and alias it to this mail id. | count in the |
|----------------------------------|----------------------------------------------------------------------------------------------------|--------------|
| Server Name / IP Address*        | pop.acme.com                                                                                                    |              |
| User Name *                      | administrator                                                                                                    |              |
| Password *                       | •••••                                                                                                    |              |
| Email Type                       | POP                                                                                                    |              |
| Port *                           | 110                                                                                                    |              |
| Fetch mails every *              | 1 Minutes                                                                                                    |              |
| Enable TLS (Transport Layer Secu | urity)                                                                                                    |              |
| Stop email fetching (To overcome | event mail loops)<br>ils within a span of 1 minutes                                                                               |              |

Once the mail fetching starts, the **Save** button is disabled. So, if you wish to change any of the settings, then you need to stop mail fetching, make the changes, Save and then restart the mail fetching.

## **Outgoing Mail Settings**

- 1. Click on the **Outgoing** tab.
- 2. Specify the **Server Name / IP Address** of the Outgoing Mail Server through which the mails are sent to the external world.
- 3. Specify the backup server name which will take over the main server in case of server crash in **Alternate Server Name / IP Address** field.
- 4. Select the type of Email that needs to be fetched into the application from **Email Type** drop down. Say, SMTP, SMTPS.
- 5. The default **Port** for the email type is pre-filled.
- 6. If authentication is required for outgoing mails server, enable **Required Authentication** and enter the specific credentials in **User Name** and **Password fields**.
- 7. Click Save.

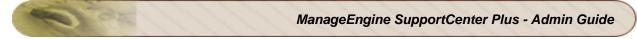

| ncoming Outgoing Spam Filter          |                                                | 1200 COLUMN       |
|---------------------------------------|------------------------------------------------|-------------------|
| Outgoing Mail Settings.               |                                                | * Mandatory Field |
| Server Name / IP Address*             | SMTP                                           |                   |
| Alternate Server Name / IP Address    |                                                |                   |
| Email Type                            | SMTP                                           |                   |
| Port *                                | 25                                             |                   |
| Enable TLS (Transport Layer Security) | Requires Authentication * User Name * Password |                   |

## Spam Filter

You can mark all your junk mails into Spam by defining filter criteria for the mails. Once you set a criteria say, "Subject contains Out of Office or Spam", then mails matching this criteria will be dropped and no new request will be created out of them.

To configure Spam Filter,

- 1. Click on the **Spam Filter** tab.
- Define a rule by selecting a Criteria and Conditions from the respective drop down. Say, " Sender contains ".
- 3. Specify the filter content in the given text field by clicking the **choose** button. Say, the criteria is **SENDER** and condition is **CONTAINS** then the content can be xyx@acme.com.
- 4. Click Add to Rules button.
- 5. You can add more than one rule and select **Match all of the following (AND)** or **Match any of the following (OR)** radio button to match the rule.
- 6. **Save** the details.

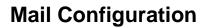

The email address to which the service requests are sent and should be fetched by SupportCenter Plus application is configured under Mail Configuration. If you have enabled multi-tendency, the email address of the respective Business Units can be configured such that the mails are routed to the particular Business Unit.

- Incoming Email IDs: The email address to which the service requests are sent.
- **Sender Name:** The name to appear in the mail beside sender's mail ID, while sending mails from the application.
  - **Customers sends email requests** Organization Mail Server copy of the emails falls into the Other Mailbox Accounts Support Email Account support@acme-it.com support@acme-retail.com **ACME Support Email Account** support@acme-telecom.com Received here Fetch mails periodically SupportCenter Plus Configure incoming email IDs Configure Incoming Email IDs in SupportCenter Plus Routed here for respective Business Units .... Acme IT support@acme-it.com **ACME Business Units** support@acme-retail.com ···· Acme Retail support@acme-telecom.com .... ACME Telecom ACME IT ACME Retail **ACME Telecom** P É **Requests** routed to respective Business Units
- Reply-To Address: The email address to which the reply needs to be sent.

# **Notification Rules**

Notification Rules can be set for request, solution, contract and activities modules. You can configure to send notification and alerts to account managers, contacts and support reps on various instances such as, notify contacts when requests are closed, alert support reps when a request is assigned to them, notify all support reps when a solution is approved and so on.

In addition, there may be some default actions that you might want to perform when the state of any item changes. These default configurations can also be defined under Notification Rules.

- 1. Click on the Admin tab in the header pane to open the configuration wizard page.
- Click on Notification Rules icon under the Main Settings block. The set of Notification Rules is displayed. You can set notification rules for Request, Solution, Contract and Activities modules.

| Not | ification Rules                                               |                           |
|-----|---------------------------------------------------------------|---------------------------|
|     | fication Sender address : Acme(info@acme.com) [ <u>Edit</u> ] |                           |
| -   | uest Solution Contract Activities                             |                           |
|     | ount Manager Notifications                                    |                           |
|     | nowledge Account Manager by Email                             |                           |
| ~   | When a new request is received                                | Customize template        |
|     | On receipt of the email reply                                 | <u>Customize template</u> |
| -   | When the request is updated                                   | Customize template        |
| *   | When the request is closed                                    | Customize template        |

- 3. To enable or disable any of the notification rules, select or de-select the check box beside each of the rules.
- 4. For certain notifications like, "Alerting support reps when a new request is created", "Alerting support reps when a new user registers in the portal", and "Notify Support Reps when solution is created or Modified", you need to choose the support rep(s) to be notified by clicking **Choose** button and selecting the support reps from the pop-up window. Click **Ok**.
- 5. Click Save.

### **Customizing Templates**

You can customize the message template which will be sent for various events such as, replying to a request, escalation of SLA, notifying support reps, task and event reminder notification, announcements and so on. You can also customize the message template for each of the notifications.

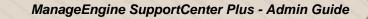

To customize the template,

1. Click on the **Customize Template** link of the notification. The template opens in a editable format as shown below,

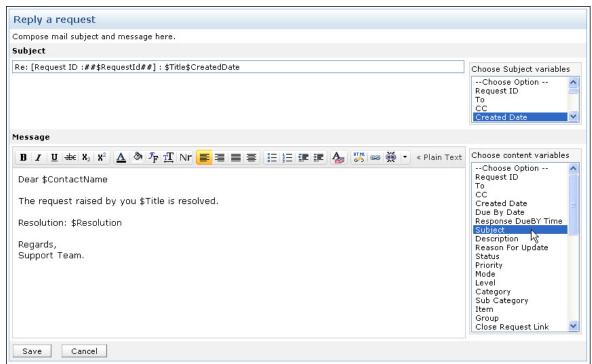

- 2. Modify the notification **Subject** and **Message** by adding or deleting variables to either of the block. To add variables to subject and message of the email template, just click the corresponding variable in the list box on the right.
- 3. Once you have completed the modifications, **Save** the settings.

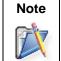

For Contract Expiry Notification, you need to select **Enable Notification** check box while creating a new contract. The **Contract Expiry Notification** template can also be customized to suit your needs.

### **Self-Service Login Notification**

The purpose of 'Send Self-Service login details' option under Request -> Contact Notification, is to send the SupportCenter Plus login details to the customer via e-mail. You can also customize the message content from a wide range of variables including the additional fields configured for accounts and contacts.

If multi tenancy is enabled through Business Units, then the Business Unit additional fields for accounts and contacts are also listed amongst the other variables. Selecting a variable, lists it in the message text field along with the field type. So when a new contact is added in SupportCenter Plus, the message and the variable customized in the template is sent to the contact via email.

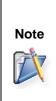

1. If an additional field is selected in the message template but a value is not entered in the add new contact/account form, then the additional field does not appear in the email sent to the contact.

2. The additional fields does not appear if the contact is provided with the login details from Unapproved Contacts list view.

# **Business Rules**

You can define rules to organize all your requests and perform actions ranging from routing requests to groups, assigning requests to support reps and other parameters to a request. Business Rules can be applied to a request when it is created, edited, or number of hours since last updated. Notification can also be sent to the Support Reps, Account Managers and Contacts once the Business Rule is executed.

To open the Business Rule configurations page,

- 1. Click on the Admin tab in the header pane to open the configuration wizard page.
- 2. Click on **Business Rule** icon <sup>VIV</sup> under the **Main Settings** block. The resulting page displays the list of available business rules. You can add, edit, or delete business rules.

## Add New Business Rule

- 1. Click **New Business Rule** link available at the top right corner of the Business Rules list page.
- Enter Business Rule details such as, the Rule Name and a Description for the business rule. The Rule Name is a mandatory field.
- 3. Choose one of the three execute options from the **Execute the Rule** drop down.
  - 1. *When a Request is created* Select this option to apply the rule when a request is created. You also have option to apply the rules when a request is created at anytime, within operational hours, or during non-operational hours by selecting anyone of the option from the drop down.
  - 2. *When a Request is edited* Select this option to apply the rule when a request is edited.

**NOTE:** The business rule will be applied only on changing the request properties.

3. *Hours since last updated* - Select this option to apply the rule after number of working hours since the request is last updated. You have the option to specify the number of hours after which the rule has to be executed.

| Rule Name*                 | Hardware                                                                        |  |  |  |  |
|----------------------------|---------------------------------------------------------------------------------|--|--|--|--|
| Description                | All requests related to hardware are dispatched and assigned to hardware group. |  |  |  |  |
|                            |                                                                                 |  |  |  |  |
| Execute the                | rule                                                                            |  |  |  |  |
| Execute the<br>When a Requ | rule<br>uest is created  Anytime                                                |  |  |  |  |

4. Define rules and criteria that need to be satisfied by the incoming request. Set the criteria from **Select Criteria** and the corresponding **Condition** from the drop down, and then the

| individual values that need to be matched by clicking the   | *           | button. The values from the  |
|-------------------------------------------------------------|-------------|------------------------------|
| database for those particular parent criteria that you choo | se fro      | om the drop down list opens. |
| Select the check box beside the values you want and clicl   | k <b>OK</b> |                              |

Say, all the requests from the Contact "Sharon" should be set with Priority as "High". Select

the **Criteria** as "**Contact Name**" and the **Condition** as "**is**". Click **button** and select the contact as "Sharon". Click **OK**.

- 5. If there is more than one criteria then you can select the option **'and'** to match all of the criteria or you can select **'or'** option to match any of the criteria.
- 6. Click **Add another criteria** link to add more rules with criteria and conditions following the above steps.

| Contact Name | ▼ is       | Sharon Harper | and 💌 😑 |
|--------------|------------|---------------|---------|
| Subject      | ▼ contains | ▼ Hardware    | and 💌 = |

7. After defining the rules, you need to define the actions that need to be performed on the request matching the criteria. Choose the action from the **Choose Action** drop down list. The drop down to select the values for the chosen action appears.

| Move to Category            | ▼ Hardware ▼       |   |
|-----------------------------|--------------------|---|
| Set Priority as             | ▼ High             | Θ |
| Assign to Support Rep       | ▼ Heather Graham ▼ | Θ |
| Add another action          |                    | ۲ |
| Override Request values wit |                    |   |

- 8. Select the values from the drop down list. For example, if the action you had chosen was to Assign to Support Rep, then select the support rep to which the request has to be assigned from the drop down list.
- 9. Click Add another action link to add more actions by following the above steps.
- 10. You can also send Email and SMS notifications to Support Reps, Account Managers and Contacts by selecting appropriate option from the **Choose Action** drop down. For example, if

the action you had chosen was to Notify Support Rep by Email, then click the button to display the list of support reps available. Select the support rep to whom the notification has to be sent by selecting the check box beside the support rep. If you would like to add more than one support rep, then select multiple check boxes. Click **OK**.

| erform these actions                 |                  |                           |
|--------------------------------------|------------------|---------------------------|
| Move to Category                     | Hardware         |                           |
| Set Priority as                      | ▼ High           |                           |
| Assign to Support Rep                | ▼ Heather Graham |                           |
| Notify Support Rep by Email          | Administrator *  | *                         |
|                                      |                  | Customize email message 🥖 |
| Choose Action                        | •                |                           |
| Choose Action                        |                  |                           |
| Set Priority as                      |                  |                           |
| Set Level as                         |                  |                           |
| Place in Group                       |                  |                           |
| Assign to Support Rep                | Rule values      |                           |
| Move to Category                     |                  |                           |
| Move to Sub Category<br>Move to Item | ules             |                           |
| Change Account                       |                  |                           |
| Set Product as                       |                  |                           |
| Notify Support Rep by Email          |                  | Save Cancel               |
| Notify Support Rep by SMS            |                  |                           |
| Notify Account Manager by Email      |                  |                           |
| Notify Account Manager by SMS        |                  |                           |
| Notify Contact by Email              |                  |                           |
| Notify Contact by SMS                |                  |                           |

- 11. To edit the Email Template, click **Customize email message** link to open the email template form. Make the required changes in the Subject and Message text field. Click **Apply**.
- 12. By default, when a business rule is applied, the request values will be changed with the values in the business rule only if the request value is empty. If the request value is not empty, the business rule value will not be applied. To override the request values with the values in the business rule enable **Override Request values with Business Rule values** check box.
- 13. By default, the execution of the business rule will stop once a rule is applied on a request. To continue execution of successive business rules even after a business rule is applied on a request, deselect the Stop processing subsequent Business Rules check box.
- 14. Click Save.

Once the business rule is saved, it gets added to the Business Rule list page. In the Business rules list page, the business rules are displayed under the following three blocks: **When a Request is created**, **When a Request is edited**, and **Hours since last updated**. The order in which the rule is applied on the request can be set by reordering the rules within the block. To know more refer, 'Organize Business Rules'.

From the Business Rule list page, you can edit, delete, and enable or disable the rule.

### **Edit Business Rule**

- 1. Click the Edit link beside the Business Rule Name you wish to edit.
- 2. Modify the details such as the criteria and actions from the form.
- 3. You can also delete a criteria completely by clicking on the delete icon <sup>(=)</sup> beside the individual criteria.
- 4. In the actions to be performed, you can add or delete actions that need to be performed on the request that matches the criteria defined.
- 5. Click Save to save the changes performed.

### **Delete Business Rule**

- 1. Click the Delete link beside the Business Rule Name you wish to delete. A confirmation dialog is opened.
- 2. Click **OK** to proceed with the deletion. If you do not want to delete the business rule, then click **Cancel**.

#### **Organize Business Rules**

Organizing the business rules decide the order in which the rule is applied on the request. You can organize the business rule to appear in a particular order in the list view,

1. In the Business Rule list page, hover the mouse over the rule which you want to reorder.

| Business F | tules C                                                                                               | New Business Rule   Expand/Collapse      |
|------------|----------------------------------------------------------------------------------------------------|------------------------------------------|
|            |                                                                                                    |                                          |
| - When a   | Request is created                                                                                    |                                          |
| 🏦 📀 🛛 Warr | anty Dispatch                                                                                         | <u>Edit</u> <u>Delete</u> <u>Disable</u> |
| Crite      | ria: Category is ("Warranty Problem") OR Subject contains ("warranty")                                |                                          |
| Actio      | n: Place in Group ("Warranty Group")                                                                  |                                          |
| 📀 Netw     | ork Monitoring Tool                                                                                   |                                          |
| Crite      | ria: Account is ("Acme Corp") AND To/Cc contains ("network-support")                                  |                                          |
| Actio      | n: Move to Category ("Network") , Set Priority as ("High") , Place in Group ("Network Team") , Assign | to Support Rep ("Heather Graham")        |
| - When a   | Request is edited                                                                                     |                                          |
| 🥑 Printe   | er Issue                                                                                              |                                          |
| Crite      | ria : Category is ("Defective Item Issue")                                                            |                                          |
| Actio      | n: Assign to Support Rep ("Jeniffer Doe")                                                             |                                          |
| 🗖 Last Up  | dated Since 1 Hours                                                                                   |                                          |
| 🥑 Integ    | ration Issues                                                                                         |                                          |
|            | ria : Priority is ("High") AND Level is ("Tier 1")                                                    |                                          |
| Crite      | ha, Phoney is (high ) And Leven's (her 1)                                                             |                                          |

- 2. The reorder icon <sup>11</sup> appears beside the rule, click and drag the rule and place in the desired position. The business rules will be applied to the requests based on the organized order.
- 3. To reorder more business rules, repeat steps 1 and 2.

## **Service Level Agreements**

Service Level Agreements (SLA) help evaluating the efficiency, effectiveness and responsiveness of your support team. You can configure SLAs for each Support Plan and based on the services offered, the response and resolution time can be set accordingly.

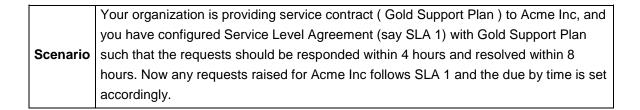

To access Service Level Agreement configuration page,

- 1. Click on the Admin tab in the header pane to open the configuration wizard page.
- 2. Click on **Service Level Agreement** icon Me under the **Main Settings** block. The Service Level Agreements list view page opens. From this page, you can Add, Edit, Delete and Organize Service Level Agreements.

### Add Service Level Agreement

Clicking on the Add New SLA link takes you to the SLA form. The SLA form consists of two blocks - SLA Details and SLA Rules.

### SLA Details

- 1. Enter a unique name to identify the SLA in **SLA Name** field.
- 2. You can also provide a brief **Description** for the SLA.
- 3. Select the **Support Plan** from the drop down for which the service level agreement should be applied.

### SLA Rules - SLA is applied to requests matching certain criteria

Say, you want all the requests with Priority as 'High' OR Category as 'Replacement Queries' to be responded within 4 hours and resolved within 8 hours.

- 1. Select the **Criteria** from the drop down.
- 2. Click **Choose** button to choose the values from the database for that particular parent criteria. Choose the values and click **Ok**.

If you have selected the criteria as Priority then select the value 'High' from list of priority by clicking Choose button. If you want to select multiple values press **Shift** or **Ctrl** key. The selected values appear in the text field beside the choose button.

- 3. Click **Add to Rules** button to add the defined rule to the rule set. You can add another criteria for 'Category' in the same manner as explained above.
- Select Match ANY of the following (OR) radio button if you do not want all the criteria to be checked before applying the SLA. By default, the radio button Match ALL of the following (AND) is selected.

| Support Plan*                        | Gold                | ~                  |               |             |           |      |              |
|--------------------------------------|---------------------|--------------------|---------------|-------------|-----------|------|--------------|
| SLA Rules                            |                     |                    |               |             |           |      |              |
| When a new reque                     | st arrives :        |                    |               |             |           |      |              |
| Match ALL of the Criteria            | following (AND)     | O Match ANY of th  | e following ( | OR)         |           |      |              |
| Category                             | ~                   | i                  | s Replacer    | nent Query" | Cho       | oose | Add to Rules |
| Rules Set                            |                     |                    |               |             |           |      |              |
|                                      | Rule                |                    |               |             |           |      |              |
| i 🖉 🧭                                | Priority is "High"  |                    |               |             |           |      |              |
| Any Request mat<br>responded within  |                     | rules should be    | 00            | Days 4      | ✓ Hours [ | 0 🗸  | Minutes      |
| Any Request mat<br>resolved within : |                     | rules should be    | 00            | Days 8      | Hours     | 0 💌  | Minutes      |
| Should be resolv                     | ved irrespective of | operational hours. |               |             |           |      |              |

5. Set the Response Time and Resolution Time in terms of Days, Hours and Minutes.

Response Time denotes the time within which the support rep should respond to the request.Automated emails generated from the system will not be considered as a response.Resolution Time or due by time denotes the time within which the resolution is provided to a request and the status is set to Resolved.

6. You also have an option to resolve requests irrespective of the operational hours and holidays by enabling **Should be resolved irrespective of Operational Hours**.

By selecting this option, you will be overriding the operational hours of your organization and the due by time is calculated from the creation time without taking into consideration the holidays and operational hours.

- If the request is not responded within the specified **Response Time**, you can set escalation levels for notification to higher level support reps. To escalate requests when the response time elapses,
  - 1. Click Enable Level 1 Escalation.
  - Choose the support rep to whom the ticket needs to be escalated by clicking Choose button.
  - 3. You can specify the actions to be carried out while performing the escalation from **Choose Action** drop down.

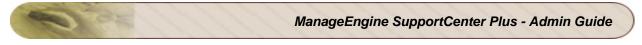

- 4. Set the **Date** and **Time**, **Before** or **After** the escalation.
- 8. Similarly, if the request is not resolved within the specified **Resolution Time**, you can set up to 4 levels of escalation to support reps.

|                   | on                                                                                   |
|-------------------|--------------------------------------------------------------------------------------|
| Escalate to       | "\$Ticket Owner" Choose                                                              |
| Set Priority as 💉 | "High"                                                                               |
| 🗿 Choose Action ⊻ | Choose                                                                               |
|                   | Escalate     Escalate     After     Days     Time:     Z     Hours     O     Minutes |

9. Save the details.

By default, the SLAs escalations are enabled. You can disable the SLA escalations by selecting **Disable Escalation** button from the SLA list view page.

### **Edit Service Level Agreement**

- 1. From the SLA list view page, click the Edit icon beside the SLA Name to be edited.
- 2. The Edit SLA form opens with the values populated while adding the SLA.
- 3. Modify the details and **Save** the changes.

### **Delete Service Level Agreement**

- 1. In the SLA list view page, click the **Delete** icon **B** beside the **SLA Name** you wish to delete. A confirmation dialog is opened.
- 2. Click **Ok** to proceed with the deletion. The SLA is deleted from the SLA list.

### **Organize Service Level Agreements**

You can decide the order in which the SLA should be applied on the incoming request by Organizing Service Level Agreement. With this option you can also organize the SLA to appear in the list view by following the steps below,

- 1. In the SLA list view page, click **Organize SLA** link. A pop-up window is opened with the list of available SLAs in the order that is appearing in the list view.
- 2. Select an SLA, and click **Move up** or **Move Down** button beside the list.
- 3. Click Save.

# **Helpdesk Settings**

If you have logged into the application as the administrator then you need to configure the helpdesk settings before the request module can be opened for real time functioning of tracking customer support mails.

The following helpdesk settings need to be configured,

6

0

- Helpdesk Customizer
- Request Template
- Scheduled Requests
- Time Entry Type
- Time Entry Additional Fields
- E-mail Command
- Job Sheet Customizer
- Solution Additional Fields
- Solution Settings
- Auto Invocation
- Menu Invocation

# Helpdesk Customizer

With Helpdesk Customizer you can customize the entire request form to suit your organizations needs. From setting values to category, status, priority, level, to setting mandatory fields before closing requests, Helpdesk Customizer provides it all.

- Category
- Status
- Level
- Mode
- Priority
- Request Additional Fields
- Contact Field Permissions
- Request Closing Rules

# Category

You can classify the requests into different categories, sub categories and Items. Say, requests for installing a software can be classified under the category "Software Installation", sub category as "Adobe" and the Item as "Photoshop".

Depending on the need, you can create various such categories, sub-categories and item using this option. These categories, sub-categories and items will be listed in the drop-down menu in the **New Request** form.

- 1. Click on the Admin tab in the header pane to open the configuration wizard page.
- 2. Click on **HelpDesk Customizer** icon under **HelpDesk Settings**. This opens the HelpDesk Category page where you can categorize the request in to category, sub-category and item.

## **Create New Category**

- 1. Click **New Category** button.
- 2. Specify the Category Name. Say, Transportation Problem. This field is mandatory.
- 3. Specify relevant information about the newly created category in the **Description** field.
- 4. You can assign the category to a Support Rep so that all the issues related to this category will be automatically assigned to the selected support rep. Select the support rep from **Assign to Support Rep** drop down.
- 5. Click **Save** button to save the details. You can see the category getting listed in the category list view below the form.

### **Create New Sub-Category**

1. Click New Sub Category button. [Or]

Click Add sub-category icon beside the category title in the list view.

- 2. Specify a name for the **Sub Category**. This field is mandatory.
- 3. Specify relevant information about the newly created sub category in the **Description** field.
- 4. Select the **Category** from the drop down. This field is also mandatory.
- 5. Click **Save** button. You can see the sub-category getting listed under the selected category.

### **Create New Item**

1. Click New Item button. [Or]

Click Add new item icon beside the sub-category title in the list view.

- 2. Specify the **Item name**. This field is mandatory.
- 3. Specify relevant information about the newly created item in the **Description** field.
- 4. Select the **Sub Category** for the item from the drop down. This field is also mandatory.
- 5. Click Save button.

# **Editing and Deleting Category**

You can edit and delete category, sub category and Items from the List View.

- 1. Click on the Admin tab in the header pane to open the configuration wizard page.
- 2. Click on HelpDesk Customizer icon under HelpDesk Settings.
- 3. Click **Category** from the menu on the left hand side of the page. The Category List view page opens where you can edit and delete category, sub category and items.

### **Edit Category**

- 1. Click the **Edit** icon *C* beside the category name.
- 2. Modify the details and Save the changes.

## **Edit Sub-Category**

- 1. Click the **Title** of the category in the category list page. This opens the sub-category details page.
- 2. Click the **Edit** icon *C*. This opens the edit sub-category form.
- 3. Modify the details and Save the changes.

### Edit Item

- 1. Click the **Title** of the sub-category to open the item details page.
- 2. Click the **Title** icon **I**. This opens the edit item form.
- 3. Modify the details and Save the changes.

### **Delete Category**

- 1. Select the categories to be deleted by enabling the check box.
- 2. Click the **Delete** button. A pop up confirming the delete operation appears.
- 3. Click **OK** to proceed. You can see the category deleted from the list.

### **Delete Sub-Category**

- 1. Click on the category for which the sub category needs to be deleted.
- 2. Enable the check box beside the sub-category to delete.

- 3. Click **Delete** button. A pop up confirming the delete operation appears.
- 4. Click **OK** to proceed. You can see the sub-category deleted from the list.

### **Delete Item**

- 1. Click on the category of the Item to be deleted.
- 2. Click the Sub Category.
- 3. Enable the check box beside the items to delete.
- 4. Click **Delete** button. A pop up confirming the delete operation appears.
- 5. Click **OK** to proceed. You can see the item deleted from the list.

# Status

Requests fetched into SupportCenter Plus application will be in various stages of completion by the support rep. For easy management and to know the status of the request, you can create various request status under which the requests can be grouped. These status can either be **In Progress** or **Closed**.

While creating a status, you can also choose to stop the request timer for the status that is being created. Depending on the need of your organization, you can create various such status, which will be listed in the status drop-down menu in the **New Request** form.

- 1. Click on the Admin tab in the header pane to open the configuration wizard page.
- 2. Click on HelpDesk Customizer icon <sup>2</sup> under HelpDesk Settings.
- 3. Click **Status** from the left menu. The **Status List** page is displayed. You can add, edit, or delete the request status.

## Add Status

- 1. Click the Add New Status link.
- 2. Enter the name of the status in the Name field.
- 3. Select the **Type** to which the status belongs. The status type allows you to identify whether the status that you are adding is still in progress and hence should be a part of the open requests or should be moved to the closed requests.
- 4. If the added status requires the timer of the request to be stopped, then you need to set the check box **Stop timer**.
- 5. If you wish, you can enter the status **Description**.
- 6. Click Save.

## **Edit Status**

- 1. Click the Edit icon Ø beside the status name you wish to edit.
- 2. In the **Edit Status** form, you can modify the name of the status.
- 3. If the status belongs to the In Progress type, then you can choose to stop or start timer. If the request status belongs to the completed type then you cannot edit the type of the request status.
- 4. If you wish you can edit the **Description** of the status.
- 5. Click **Save** to save the changes. At any point, if you wish to cancel the operation that you are performing, click **Cancel**.

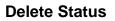

- 1. Click the **Delete** icon Sebeside the status name you wish to delete. A confirmation dialog appears.
- 2. Click **OK** to proceed with the deletion. If you do not want to delete the status, then click **Cancel**.

**NOTE:** If the status is greyed instead of getting deleted, then the status is being used by a module. Greying indicates that the status value will not be available for further usage. To bring the status value back to usage, click the edit icon is beside the greyed out status and deselect **Status not for further usage** check box.

# Level

Request level is a measure to indicate the complexity of a request so that the request can be assigned to support reps experienced enough to handle the requests.

Say, if the request contains information and does not require any action to be taken, it can be classified as Tier 1. If there is a minor level action, such as providing the contact some tips to resolve the issue, it can be classified as Tier 2, and so on.

- 1. Click on the Admin tab in the header pane to open the configuration wizard page.
- 2. Click the **Helpdesk Customizer** icon <sup>1</sup> under Helpdesk Settings.
- 3. Click **Level** from the left menu. The **Level List** page is displayed. You can add, edit, or delete the request levels.

## Add Level

- 1. Click Add New Level link.
- 2. Enter a unique name to identify the level in the Name field.
- 3. If required, you can enter the level **Description**.
- 4. Click Save. The new level gets added to the already existing list.

### Edit Level

- 1. Click the **Edit** icon *S* beside the level name you wish to edit.
- 2. In the **Edit Level** form, you can modify the name and description of the level.
- 3. Click **Save**. At any point, if you wish to cancel the operation that you are performing, click **Cancel**.

### **Delete Level**

- 1. Click the **Delete** icon **B** beside the level name you wish to delete. A confirmation dialog appears.
- 2. Click **OK** to proceed with the deletion. If you do not want to delete the level, then click **Cancel**.

# Mode

Helpdesk Support Reps receive requests from a variety of sources; email, phone calls, forums, web portal and so on. All these modes can be configured in SupportCenter Plus application.

- 1. Click on the **Admin** tab in the header pane to open the configuration wizard page.
- 2. Click on HelpDesk Customizer icon inder HelpDesk Settings.
- 3. Click **Mode** from the left menu. The **Mode** List page is displayed. You can add, edit, or delete the request mode.

### Add Mode

- 1. Click Add New Mode link.
- 2. Enter the Mode Name.
- 3. If you want, you can enter the mode **Description** also.
- 4. Click **Save**. The new mode is added to the existing list.

### Edit Mode

- 1. Click the **Edit** icon *S* beside the mode name you wish to edit.
- 2. In the Edit Mode form, you can modify the name and description of the mode.
- 3. Click **Save**. At any point, if you wish to cancel the operation that you are performing, click **Cancel**.

### **Delete Mode**

- 1. Click the **Delete** icon **S** beside the mode name you wish to delete. A confirmation dialog appears.
- 2. Click **OK** to proceed with the deletion. If you do not want to delete the mode, then click **Cancel**.

# Priority

Priority of a request defines the intensity or importance of the request. To open the request priority configuration page

- 1. Click the **Admin** tab in the header pane to open the configuration wizard page.
- 2. Click the **Helpdesk Customizer** icon <sup>125</sup> under Helpdesk Settings.
- 3. Click **Priority** from the left menu. The list of available prioritises. You can add, edit, or delete the request priorities.

## Add Priority

To add a request priority:

- 1. In the **Priority List** page, click **Add New Priority** link at the top right corner.
- 2. Enter a unique name to identify the priority in **Priority Name** field. This is a mandatory field.
- 3. You can enter a short description about the priority in the **Description** field. This can help in understanding the kind of priority associated with the name mentioned in the Name field.
- 4. If required, select the **Color** code to identify the priority by invoking the color palette. The selected color has to be unique for every priority specified.
- 5. Click **Save**. The new priority is added to the already existing list.

**NOTE:** The priority name along with its color code can be viewed in the request list view page provided the priority check box is enabled in the column chooser.

## **Edit Priority**

- 1. Click the **Edit** icon *is* beside the priority name you wish to edit.
- 2. In the Edit Priority form, modify the required fields.
- 3. Click **Save**. At any point, if you wish to cancel the operation that you are performing, click **Cancel**.

#### **Delete Priority**

- 1. Click the **Delete** icon **B** beside the priority name you wish to delete. A confirmation dialog appears.
- 2. Click **Ok** to proceed with the deletion. If you do not want to delete the priority, then click **Cancel**.

**NOTE:** If you try to delete the priority which is being used in the requests, a message will appear stating that the priority cannot be deleted but moved to inactive state. Click **OK** if you want to proceed, the priority is grayed instead of getting deleted and will not be available for further usage. To bring the priority value back to usage, click the **Mark as Active** button displayed beside the inactive priority.

## **Request - Additional Fields**

While creating request, you may want to capture additional details about the request apart from the preset fields in the New Request form. The **Request - Additional Fields** help you configure the additional fields to display in the New Request form. You can configure different types of fields in the form, namely, **Text** fields, **Numeric** fields and **Data & Time** fields.

To access the Request - Additional fields,

- 1. Log in to SupportCenter Plus application using the user name and password of an admin user.
- 2. Click on the Admin tab in the header pane to open the configuration wizard page.
- 3. Click on Helpdesk Customizer icon in under HelpDesk Settings.
- Click Request Additional Fields link from the menu list on the left hand side of the page. The Request - Additional Fields List page opens. You can add up to 40 text fields, 10 numeric and 10 date & time fields in the New Request form.

## **Text Additional Fields**

If the additional fields are for alphabets and alphanumeric characters, then use the Text Additional Fields.

To add additional fields,

- 1. In the **Request Additional Fields List** page, click **Add New Field** link at the top right corner.
- 2. You have 3 types of text field namely, **Single-line**, **Multi-line** and **Pick List** (drop-down menu).
- 3. **Single-line:** A Single-line text field is for text which can be accommodated in a single line.
  - Multi-line: The Multi-line text field is for text which requires a lengthy description.
  - Pick List (drop-down menu): The Pick List or drop-down menu allows you to add a list of items from which you can select. To add the items, enter the value in the text field. Click Add Item. The value is added to the list. To delete an item, select the item and click the Delete button. The added values can be rearranged using the Up and Down buttons. You can even sort the pick list values in ascending or descending order by selecting an option from Sort Items drop down.
- 4. Specify the Field Name for the additional field.

- 5. Specify any relevant information about the additional field in the **Description** text field.
- 6. You can also specify default values to be pre-filled in the add new request form.
- 7. Click **Save** to save the settings.

#### **Numeric Additional Fields**

If the additional fields are for only numeric characters, then use the Numeric Additional Fields.

- 1. In the **Request Additional Fields List** page, click **Add New Field** link at the top right corner.
- 2. Click on the Numeric image tab.
- 3. Specify the **Field Name** for the additional field.
- 4. Specify any relevant information about the additional fields in the **Description** text field.
- 5. Click Save to save the settings.

#### **Date & Time Additional Fields**

If the additional fields are for data and time, then use the Date & Time Additional Fields.

- 1. In the **Request Additional Fields List** page, click **Add New Field** link at the top right corner.
- 2. Click on the **Date & Time** image tab.
- 3. Specify the **Field Name** for the additional field.
- 4. Specify any relevant information about the additional fields in the **Description** text fields.
- 5. Click Save to save the settings.

NOTE: Once all the 60 fields are added, the Add New Field link will disappear.

These additional fields should be added to the request template, so that the additional fields will appear in the Request form. The additional fields added or deleted can be identified using the "**Column Name**" field in the Request - Additional fields List page. It indicates the type of field added along with the field count. The text fields are represented as 'UDF\_CHAR', the numeric fields are represented as 'UDF\_LONG' and the date fields are represented as 'UDF\_DATE'.

#### Edit Additional Field

To edit an additional field,

- 1. In the **Request Additional Fields List** page, click the **Edit** icon **C** beside the additional field you want to edit.
- 2. In the Edit Request Additional Fields form, modify the required fields.

3. Click **Save**. At any point, if you wish to cancel the operation that you are performing, click **Cancel**. The modified field will be updated in the New Request form.

## **Delete Additional Field**

To delete an additional field,

- 1. In the **Request Additional Fields List** page, click the **Delete** icon **B** beside the additional field you want to delete. A confirmation dialog appears.
- 2. Click **Ok** to proceed with the deletion. The field is removed from the Request Additional fields List page and would not appear in the New Request form.

## **Contact Field Permissions**

With Contact Field Permission, you can customize the request form for the contact login. You can select specific fields that can be set and viewed by the contact while raising a new request. The fields in Contact Field Permission includes the request field parameters and the additional fields configured in the application. To select the fields, enable the check box beside them.

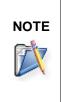

Please note that the selected fields appear in the Contact View of the Request Template. It is recommended to first select the field permission and then customize the request template.

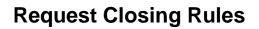

With Request Closing Rules, you can set the mandatory fields to be filled in by the support rep while closing a request. In addition, you also have options for users to close/re-open the resolved request from the application or from the link provided via email, and to automate the request closing process.

Say, you have selected Resolution as the mandatory field. So on resolving the request, support reps should enter the reason and solution for the request in the resolution field, else an error pops up stating to enter the details in the resolution field.

To access the Request Closing Rules configuration page,

- 1. Click on the Admin tab in the header pane to open the configuration wizard page.
- 2. Click on Helpdesk Customizer icon in under Helpdesk Settings.
- 3. Click on **Request Closing Rules** link from the menu on the left hand side of the page.

#### Setting Mandatory fields and Auto-Close Request Settings

- 1. Enable the check box beside the mandatory fields for closing the request.
- 2. Enabling **Allow contacts to Close/Re-open the Resolved requests** check box, allows the contact to close/re-open the request either from the link provided via email or from contact login, when the support rep moves the state of the request to Resolved.
- 3. You can also Automate the request closing process. Enable **If the contact takes no action within the specified number of days** check box and select the number of days after which the resolved request should get closed automatically.
  - 1. An email is sent to the contact once the request is in the resolved state.
  - 2. The contact can close the request using the link provided via email. He can also reopen the request by replying to the mail or clicking the Re-open Request button. A more simpler method to close or re-open the request is by logging into the application.
  - 3. If the contact takes neither of the actions, then the request gets closed after the specified number of days from the combo box.
- 4. Save the details.

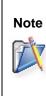

1. Please note that the check box "If the contact takes no action within the specified number of days can be selected only on enabling "Allow contacts to Close/Re-open the Resolved requests" check box.

2. Whenever the auto close setting is enabled, the requests resolved thereafter will alone be auto closed. The requests which are resolved before enabling this setting will not be auto closed.

## **Request Templates**

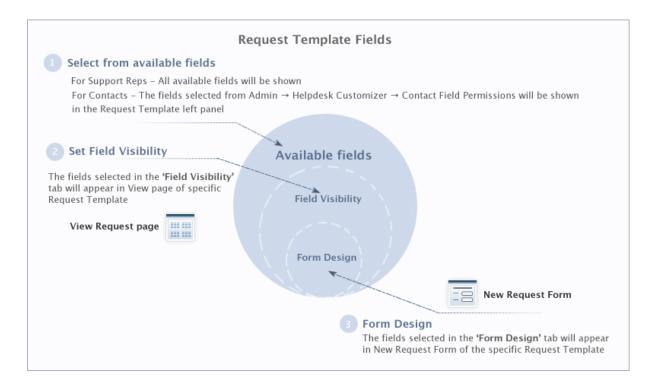

Request Templates are created for the most frequently raised requests so that the request can be accessed and raised instantly. The template is configurable to suit individual request which may require different fields in the form layout. The fields in the template can be pre-filled with values.

Before you begin with the Request Template customization, you need to configure the request additional fields, if you require any additional fields to appear in the request template. The additional fields can be configured in Request - Additional Fields and the fields configured will be available under Field Visibility for customizing the request form.

To access the request template,

- 1. Click on the Admin tab in the header pane to open the configuration wizard page.
- Click on Request Template icon in the Helpdesk Settings block. The Request Template list view page opens. From this page you can add, edit, delete and set a request template as default.

- Creating Request Template
- Setting Template as default
- Edit Request Template
- Delete Request Template

## **Creating Request Template**

Click on **Add New Template** link. This opens the add request template form view for the support rep. The template form consists of four blocks namely, Header, Field List, Field Visibility and Form Design.

- **Header:** The header consists of the **Template Name** and **Description** along with the options to enable the template to support rep or contacts.
- **Field List:** The field list consists of the fields that are detached from the Field Visibility and Field Design. You can drag and drop these fields back into the canvas.
- **Field Visibility:** This option allows to control the visibility of fields that will appear on the Request Details page. You can also drag and drop to rearrange the fields.
- Form Design: This section decides the form look, and consist of drag and drop area.

#### **Field Visibility**

While customizing the request form, the field visibility option allows you to determine the required fields to be visible on the Request Details page. This option prevents the user from viewing the fields which you do not wish to show it to the user, while creating the request in the New Request Form. Select the fields for the template under Field Visibility to make them visible on the Request Details page and also to customize the New Request form.

You can select the fields to customize the template for both Support Rep view and Contact view. To select fields, click Contact View and drag and drop the fields from the **Field List**. The field can be placed only in the highlighted grey area as shown below. To hide the field, click the **Remove Field** icon **X**. You can also drag and drop to rearrange the fields that will appear on the Request Details page. Click **Save** on setting the Field Visibility. The same way field visibility can be set for Support Rep View.

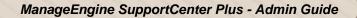

| Field Visibility | Form Design                                     |                                                              |
|------------------|-------------------------------------------------|--------------------------------------------------------------|
| Field List       | Field Visibility - Selected fields for this Ten | nplate                                                       |
| Support Rep      | Drag and drop the fields below to reorder them. | The changes made will be reflected on the View Request page. |
| Product          | Status                                          | group                                                        |
| Level            | Category                                        | Priority 🛞                                                   |
| Region           | Sub Category                                    | Mode                                                         |
| Issue ID         | i Item                                          | Due Date                                                     |
|                  | Created Date                                    | Completed Date                                               |
|                  | Responded Date                                  | Created By                                                   |
|                  | 🗄 Response DueBy Time                           |                                                              |
|                  | 🕴 Time Elapsed                                  |                                                              |
|                  |                                                 |                                                              |

**Note:** The fields such as Status, Created Date, Responded Date, Response DueBy Time, Time Elapsed, Due Date, and Completed Date will be available by default in Support Rep View and cannot be removed from the request form.

#### Form Design

The form layout is customized by rearranging the fields, removing fields and setting the field properties in the canvas. The fields selected under Form Design decide how the the fields will appear on the New Request form.

**Note:** The fields selected under **Field Visibility** will only be available under Form Design for customizing the request form for support reps and contacts.

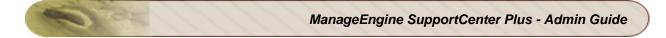

|                              | Support Rep View Contact View                     |  |
|------------------------------|---------------------------------------------------|--|
| Field Visibility Form Design |                                                   |  |
| Drag and drop fields         | Form Design - Canvas                              |  |
| Group                        | Request Details                                   |  |
|                              | Status Resolved 💌 Mode Web Form                   |  |
|                              | Level 🕀 Priority High                             |  |
|                              | ProductSelect Product                             |  |
|                              | Owner Details                                     |  |
|                              | Support Rep Select                                |  |
|                              | Contact Details                                   |  |
|                              | Name * Email                                      |  |
|                              | Account Select Account Mobile                     |  |
|                              | Phone Twitter Screen Name                         |  |
|                              | Category Details                                  |  |
|                              | Category Fixed Sub Category Select Sub-Category . |  |

#### **Rearranging Fields in canvas**

To rearrange fields in the canvas, drag the field and place it over an empty cell as shown in the image. These field can be placed only in the highlighted grey area. The request details, owner details, contact details and category details can be moved as a whole block.

| Form Design - Canvas |        |        |  |   |   |  |   |  |
|----------------------|--------|--------|--|---|---|--|---|--|
| Request Details      |        |        |  |   |   |  |   |  |
| 🗶 🕀 Sta              | atus * | Closed |  |   | Ŧ |  | × |  |
| Mode*                | NONE   |        |  | - |   |  |   |  |

#### **Setting Field Properties**

You can set the field properties, that is, mark the field as mandatory or remove the field from the canvas. Thus you can customize the entire form by retaining only the relevant fields in the canvas for a template.

To customize the form,

- 1. Hover over the field, an Edit Field icon <sup>4</sup> and Remove Field icon <sup>x</sup> appears.
- To mark a field as mandatory, click the Edit Field Properties icon. Enable Mandatory check box. The field is symbolized as mandatory \*.

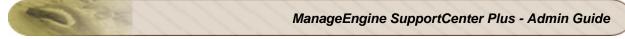

3. To mark a field as read-only, click the **Edit Field Properties** icon. Enable **Read-Only** check box. The field is set read-only and cannot be edited.

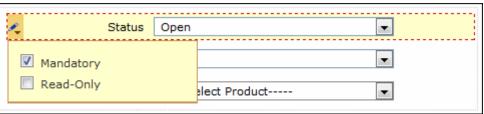

Note: You can either mark the field as mandatory or mark as read-only.

4. Click **Remove Field** icon to remove the field from the canvas. The detached fields are added under the Field List.

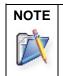

The fields such as request details, subject and description do not have field properties and hence can be only rearranged in the canvas.

#### **Drag and Drop Fields from Field List**

The fields removed from the canvas are listed in the Field List. To add these fields in the canvas, drag the field from the **Field List** and drop it onto the canvas. The drop areas is highlighted. The dragged field can be dropped only in the highlighted area.

#### **Adding Additional Fields**

You can also add additional fields to be included in the Form Design by clicking on the **Add New Field** to con. The additional fields added under Form Design will be listed under Field Visibility.

To add an additional field,

1. Click the Add New Field <sup>th</sup>icon. This opens the New Field form.

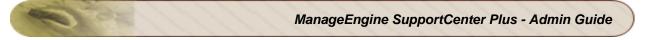

| Field Visibility Drag and drop fiel | ds                                      | Design - Canvas      |           |                 |                 |                                                                        |
|-------------------------------------|-----------------------------------------|----------------------|-----------|-----------------|-----------------|------------------------------------------------------------------------|
| rest                                | Add New F                               | Details              |           |                 |                 |                                                                        |
|                                     | Field Type<br>Field Name<br>Description | Single-line Multi-li | Pick List | Numeric<br>Save | Date/Time<br>ti | Default Value<br>Note: Default value will appear pre-filled in the for |

- 2. You can choose the field type as Single-line text, Multi-line text, Pick List, Numeric or Date & Time by clicking on the appropriate image tab and add the Field Name and Description for the fields that you wish to add in the New Request form. For Pick List fields, the added values can be rearranged using the Up and Down buttons. You can even sort the pick list values in ascending or descending order by selecting an option from Sort Items drop down.
- 3. You can also specify default values to be pre-filled in the add new request form.
- 4. Click **Save**. The additional field will be listed in the Field list which can be added onto the canvas.

On customizing the form layout, you can pre fill the fields with values. Click **Save**. The template is added to the available list in the Request Template list view page.

At any point, if you do not wish to add the Request Template and would like to get back to the list view page, click **Cancel**. Clicking the **View List** link on the top right corner of the Request template form will also take you to the Request template list view page.

## **Setting Template as Default**

The newly added request template is added in the list view. From this page, you can set a request template as default i.e., when you want to create a new request, the default request template form appears. Also, you can disable the template visibility for the support rep or contacts.

To set a template as default, click **Set this as default link** beside the template name as shown. The default template is symbolized with  $\forall i$  icon.

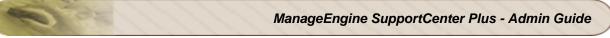

| Request T | emplates                                                  |                     |                     | Add     | New To | emplate |
|-----------|-----------------------------------------------------------|---------------------|---------------------|---------|--------|---------|
| Template  |                                                           | Default             | Template Visibility |         |        |         |
| Ten       | place                                                     | Derault             | Suppo               | ort Rep | Co     | ntact   |
|           | <b>tem Defined Template</b><br>is system defined template | Set this as default | 0                   | Edit 🔻  | 0      | Edit 🖣  |
| 🎯 🕜 Rep   | lace Battery Request                                      | 4                   | 0                   |         | 0      |         |

**Note:** If no template is selected at the time of request creation, the template which is set as default is applied. The default template will also be set to requests created via Email. API and Twitter.

To disable the template visibility for the support rep or contact, click the **Edit** link -> **Disable This Template** option. The disable template is indicated with *indicated* with *indicated* in the template, click the **Edit** link -> **Enable This Template** option. The enabled templates are indicated with *indicated* with *indicated* with *ind* 

## **Editing Request Template**

- 1. In the request template list view page, click on the **Edit** icon **I** beside the template you wish to edit.
- 2. The Request Template form opens with the values pre-filled while creating the template.
- 3. Modify the details and Save the changes.

#### **Deleting Request Template**

- 1. In the request template list view page, click on the **Delete** icon **B** beside the template to delete.
- 2. A confirmation message appears.
- 3. Click Ok to proceed. The request template is deleted from the list.

## **Scheduled Requests**

Apart from creating templates for the frequently raised requests, there are certain maintenance activities need to be executed at regular intervals say, like cleaning-up the database once a month or server maintenance once in 3 months and so on. For all these repetitive tasks you can schedule requests as preventive maintenance or for regular maintenance of a task.

Once a request is scheduled, new request will be created and assigned to the specified support rep name automatically at the scheduled interval.

To schedule requests,

- 1. Click on the Admin tab in the header pane to open the configuration wizard page.
- 2. Click on **Scheduled Requests** icon under the **Helpdesk Settings** block. The list of Scheduled Requests is displayed.
- 3. Click on **Schedule a new request** link.

For Scheduling a request, you need to **Create a Request Template** and then **Schedule the Template** to specific intervals.

#### **Creating Request Template**

Create a request template for the activity that needs to be scheduled at regular intervals. The Request Template form is that of the default template configured in Admin -> Request Template.

- 1. Specify the Request details such as Status, Level, Mode and Priority from the drop down.
- 2. Next, Select the Group Details such as Group and the Support Reps associated to the selected group.
- 3. Specify the Contact Name using the search icon 🕰 . You can also add a new contact if the contact details are not available in the database.
- 4. If the details such as **Account/Sub Account, Phone, Email and Mobile** of the selected contact is specified, then the same appears in the request template form. If the details are not specified, then you can do the same in the respective fields.
- 5. Select the **Product Name** from the drop down.
- 6. Select the Category, Sub Category and Item from the drop down.
- 7. Specify the **Subject** for the task. This field is mandatory.
- 8. Specify relevant information about the task in the given **Description** field.
- 9. To attach a file to the task template click Attach a File button to attach files.
- 10. Click **Next>>** button for Task Scheduling.

## **Scheduled Request**

To schedule the request, select the time frame from the listed options:

#### **Daily Schedule**

To run a daily maintenance task, click **Daily Schedule** radio button.

- 1. Select the **Time** at which the maintenance task should be scheduled from the drop down.
- 2. Select the **Date** on when the maintenance task should be scheduled from the **Calendar** button.
- 3. Save the details.

#### Weekly Schedule

To run a weekly maintenance task, click Weekly Schedule radio button.

- 1. Select the day of the week by enabling the check box beside the day of the week.
- 2. Else if you wish to schedule on all days of the week, then click **Everyday** check box.
- 3. Select the **Time** frame to schedule the task from the drop down.
- 4. Save the details.

#### **Monthly Schedule**

To run a monthly maintenance task, click **Monthly Schedule** radio button.

- 1. Select the month to run the task by enabling the check box beside Every Month.
- 2. Select the **Date** on when the task should be scheduled from the combo box.
- 3. Select the **Time** at which the task should be scheduled from the combo box.
- 4. Save the details

#### **Periodic Schedule**

To run a periodic maintenance task, click **Periodic schedule** radio button.

- 1. Specify the day (s) in the given text field to schedule the maintenance task. i.e. after every specified nth day the maintenance task will be executed.
- 2. Save the details.

#### **One Time Schedule**

To run a one time maintenance task, click **One Time Scheduling** radio button.

- 1. Select the **Date & Time** on when the maintenance task should be executed.
- 2. Save the details.

| eduled Request Daily Schedule       | Monthly | / Schedule   |               |          |          |
|-------------------------------------|---------|--------------|---------------|----------|----------|
| Weekly Schedule<br>Monthly Schedule | - 🔽     | Every Month  |               |          |          |
| Periodic Schedule                   |         | January      | February      | March    | April    |
| One Time Schedule                   |         | May          | June          | July     | August   |
|                                     |         | September    | 🗹 October     | November | December |
|                                     | On      |              |               |          |          |
|                                     | _       | Date 10      | *             |          |          |
|                                     | At      | Time : Hours | 10 💌 : Minute | es 00 💌  |          |

If you wish to schedule a monthly task for cleaning-up the database,

- 1. Select Monthly Schedule radio button.
- 2. Select the check box every month.
- 3. Choose the **date** from the combo box. Say, 10th of every month.
- 4. Select the **time** from the combo box. Say 10:00 hr.
- 5. **Save** this schedule. A task for cleaning-up the database will be sent to you every month on 10th at 10:00 hr helping you to complete the regular maintenance task in advance without any request sent from the users.

# **Time Entry Type**

The requests raised into the application can be a service request, maintenance request or a product consultation. So while entering the Time Entry Details you need to enter the type of support provided by the support rep to the customer. This can be configured as Time Entry Type.

- 1. Click on the **Admin** tab in the header pane to open the configuration wizard page.
- 2. Click on **Time Entry Type** icon under the **Helpdesk Settings** block. The list of available Time Entry Type is displayed. From this page, you can add, edit and delete a time entry type.

#### Add Time Entry Type

- 1. Click on Add New Time Entry Type link.
- 2. Specify relevant name as the **Time Entry Type Name**. Say, Product Consultation. This field is mandatory.
- 3. Specify the details about the time entry type in the **Description** field.
- 4. Save the changes.

#### **Edit Time Entry Type**

- 1. Click on the Edit icon @ beside the Time Entry Type Name you wish to edit.
- 2. Modify the details and Save the changes.

#### **Delete Time Entry Type**

- 1. Click on the **Delete** icon 迷 beside the Time Entry Type Name you wish to delete.
- 2. A confirmation dialog appears.
- 3. Click Ok to proceed with the delete operation. The Time Entry Type is deleted from the list.

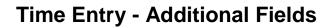

If you require any further additional information while entering the time spent details apart from the pre-set fields, you can configure them under Time Entry - Additional Fields. You can add **text** fields, **numeric** fields and **date & time** type fields in the form.

To access TimeEntry - Additional fields,

- 1. Log in to SupportCenter Plus application using the user name and password of an admin user.
- 2. Click on the Admin tab in the header pane to open the configuration wizard page.
- 3. Click on **TimeEntry Additional Fields** icon under **Helpdesk Settings** block. The TimeEntry Additional Fields List page opens where you can add up to 12 text fields, 4 numeric and 4 date & time fields.

#### **Text Additional Fields**

If the additional fields are for alphabets and alphanumeric characters, then use the Text Additional Fields. You can add up to 12 Text fields.

To add additional fields,

- 1. In the **TimeEntry Additional Fields List** page, click **Add New Field** link at the top right corner.
- 2. You have 3 types of text field namely, **Single-line**, **Multi-line** and **Pick List** (drop-down menu).
  - **Single-line:** A Single-line text field is for text which can be accommodated in a single line.
  - Multi-line: The Multi-line text field is for text which requires a lengthy description.
  - **Pick List** (drop-down menu): The Pick List or drop-down menu allows you to add a list of items from which you can select. To add the items, enter the value in the text field. Click **Add Item**. The value is added to the list. To delete an item, select the item and click the **Delete** button. The added values can be rearranged using the **Up** and **Down** buttons. You can even sort the pick list values in ascending or descending order by selecting an option from **Sort Items** drop down.
- 3. Specify the Field Name for the additional field.
- 4. Specify any relevant information about the additional field in the **Description** text field.
- 5. You can also specify default values to be pre-filled in the time spent entry details form.

6. Click Save to save the settings.

#### **Numeric Additional Fields**

If the additional fields are for only numeric characters, then use the Numeric Additional Fields. You can add up to 8 Numeric fields

- 1. In the **TimeEntry Additional Fields List** page, click **Add New Field** link at the top right corner.
- 2. Click on the Numeric image tab.
- 3. Specify the **Field Name** for the additional field.
- 4. Specify any relevant information about the additional fields in the **Description** text field.
- 5. Click **Save** to save the settings.

#### **Date & Time Additional Fields**

If the additional fields are for data and time, then use the Date & Time Additional Fields. You can add up to 8 Date & Time fields.

- In the TimeEntry Additional Fields List page, click Add New Field link at the top right corner.
- 2. Click on the Date & Time image tab.
- 3. Specify the Field Name for the additional field.
- 4. Specify any relevant information about the additional fields in the **Description** text fields.
- 5. Click **Save** to save the settings.

NOTE: Once all the 20 fields are added, the Add New Field link will disappear.

The configured additional fields appear while adding time entry details under **Add Time Entry** page. The number of fields added or deleted can be identified using the "**Column Name**" field in the TimeEntry - Additional fields List page. It indicates the type of field added along with the field count. The text fields are represented as 'UDF\_CHAR', the numeric fields are represented as 'UDF\_LONG' and the date fields are represented as 'UDF\_DATE'.

#### **Edit Additional field**

To edit an additional filed,

- 1. In the **TimeEntry Additional Fields List** page, click the **Edit** icon **@** beside the additional field you want to edit.
- 2. In the Edit TimeEntry Additional Fields form, modify the required fields.

3. Click **Save**. At any point, if you wish to cancel the operation that you are performing, click **Cancel**.

## **Delete Additional field**

To delete an additional field,

- 1. In the **TimeEntry Additional Fields List** page, click the **Delete** icon **S** beside the additional field you want to delete. A confirmation dialog appears.
- 2. Click **Ok** to proceed with the deletion. If you do not want to delete the additional field, then click **Cancel**.

# **E-mail Command**

E-mail command allows the Support Rep to set field values in the e-mail, according to which the email is parsed and corresponding fields can be set. The e-mail command helps users to set request fields through an e-mail content. Whenever an e-mail comes in, the e-mail is parsed and the fields for the request are set based on the incoming e-mail content.

When e-mail command is enabled, the business rules and detault template values gets overridden with the e-mail content values.

For example, the business rule for incoming mails is set as follows,

When Subject contains "Router Problem" set priority as "Low" and place in Group "Network".

- If an incoming e-mail has a subject line "Router Problem", then the request field will be set as "Priority=Low" and "Group=Network" based on the existing business rule.
- If an incoming e-mail has the subject line "Router Problem" along with the subject line same as defined in the configurations (E-mail Subject Contains), say, "@@ACME@@ and has the delimited values like @@Priority=High@@ and @@Group=Hardware Problem@@, then the Request will be set with "Priority=High" and "Group=Hardware Problem", it will not be applied with the Business Rule values. This way E-mail command overrides the Business Rule and applies the values of the e-mail content.

Also e-mail command overcomes the complication of creating many business rules for each criteria, when more fields need to be set based on the incoming e-mail.

To configure E-mail Command settings,

- 1. Click on the **Admin** tab in the header pane to open the configuration wizard page.
- 2. Click the **E-mail Command Settings** icon under the Helpdesk Settings block.

If you have enabled multi tenancy through Business Unit, click **Global Settings** tab -> **E-mail Command Settings** under Application Settings block. This opens the **E-mail Command Settings** page.

| E-Mail Command Setti     | ings                                                                                                    |
|--------------------------|----------------------------------------------------------------------------------------------------|
| Based upon the Command D | Delimiter and Subject field values in the email content, various request fields will be updated.                                                                          |
| E-Mail Command Settings  | ✓ Enabled                                                                                                    |
| Command Delimiter*       | ©<br>Command Delimiter can have any special characters.                                                                                                    |
| E-Mail Subject Contains* | ACME                                                                                                    |
|                          | In addition to delimiter value, the Subject field should also contain a value.                                                                                            |
| Sample E-Mail Content    |                                                                                                    |
| То                       | customer@acme.com                                                                                                    |
| Subject                  | ACME                                                                                                    |
| Email Content            | <pre>@CATEGORY=Sales@<br/>@SUBCATEGORY=License@<br/>@ITEM=Issues@<br/>@PRIORITY=High@<br/>@GROUP=Defective@<br/>@LEVEL=Tier 4@<br/>@SUPPORT REP=Administrator@<br/></pre> |
|                          |                                                                                                    |
|                          | Save Cancel                                                                                                    |

- Click on the check box Enable E-mail Command to activate the e-mail parsing feature. If this
  option is not selected, then the incoming e-mail will be handled as a normal mail based on
  established business rules even if the incoming e-mails contain the parsing string in the
  subject.
- 4. Provide any special character (@@, ##, \$\$, %%, &&, so on) as the Command Delimiter. The field values assigned between these special characters are assigned to the corresponding fields while the requests are created. Assume if the Command Delimiter is @@ and category field needs to be set to Printer, then the e-mail description should contain @@Category=Printer@@.
- 5. In the E-mail Subject Contains text box, enter valid subject that determines the e-mails which have to be parsed. E-mails containing this text will be parsed for various fields. Assume the E-mail Subject identifier is given as @@ACME@@, then all e-mails with subject as @@ACME@@ alone will be considered for parsing.
- 6. Click Save.

#### NOTE:

- To update the request, the e-mail sender should have a login credentials in SupportCenter Plus. This is because, edit operation can be performed by the user based on the role provided.
- If the field name given in the e-mail is not available in Support Center Plus, then parsing will be excluded for that field.

- If there is more than one value present for a particular field in an e-mail, then the last value alone will be taken and others will be discarded.
- When a request is edited through an e-mail with the new RequestID, the conversation will not be added in the request. However, the update information will be added in the history. Also attachments and inline images in the e-mail will not be updated in the request.
- The RequestID present in the description of the e-mail will be given higher precedence over the RequestID present in the subject of the e-mail.
- To update the request, the e-mail sender should either send a new e-mail with the existing RequestID or he can send a reply to the conversation/notification.
- For parsing Request Date additional fields, the date should be specified in the format as follows, "dd MMM yyyy, HH:mm:ss". For example, " @ @Invoice Date=23 AUG 2012, 10:30:00@@".
- Permissions and Parameters supported:
  - If the e-mail sender is a Contact with Contact permissions, then the fields that can be parsed are limited. A contact can parse only those fields that he can view in the request form while creating a request.
  - If the e-mail sender is a Support rep with Support rep permissions, then the fields that can be parsed are same as those fields that he can view in the request form while creating a request.
  - Fields that can be parsed are LEVEL, PRIORITY, CATEGORY, SUB CATEGORY, ITEM, PRODUCT, GROUP, SUPPORT REP, STATUS and request additional field label (the field label given in the e-mail must match the field label set the product).
  - To change the fields that a contact or a support rep can parse, go to Admin --> Request Templates (under Helpdesk Settings), select Default Template and add or remove the fields.
  - A contact can set values for the fields while creating a new request through e-mail, but are not allowed to update the request.

## **Job Sheet Customizer**

Job Sheet in SupportCenter Plus is a template encompasses the complete details of the customer request that can be printed and used by the field technician on a customer visit. With Job sheets, the Support Rep can configure different set of variables in the customizer for different types of requests. The job sheet template is fully customizable and the Support Rep can add or remove variables in the template by just clicking the preferred variables from the list box. The customization is specific to a particular business unit and it gets reflected from the Request Details page under the **Actions** drop down --> **Print Job sheet**.

## **Adding Template**

You can add and customize the job sheet template as preferred by using a wide range of variables including the additional field variables. You can add or remove variables in the message template by just clicking the preferred variable in the list box.

To add and customize the template,

- 1. Click on the **Admin** tab in the header pane to open the configuration wizard page.
- 2. Click on Job Sheet Customizer icon under the Helpdesk Settings block. The Job Sheet Templates list view page opens. From this page you can add, edit, delete and set a job sheet template as default.
- 3. Click **New Template** link. The template opens in a editable format as shown below.

| Name* Acme Help Desk                                                                                                    |                                             | Insert Fields                                                                                                    |     |
|----------------------------------------------------------------------------------------------------|---------------------------------------------|----------------------------------------------------------------------------------------------------|-----|
| B I U =b∈ X <sub>2</sub> X <sup>2</sup> A ③ F <sub>F</sub> <u>T</u> I<br>\$OrgLogo                                                         | Nr E = = = = = = = = = = = = = = = = = =    | Request ID<br>To<br>CC<br>Created Date<br>Due By Date<br>Response DueBY Time<br>Subject<br>Description<br>Reason For Update<br>Status<br>Priority<br>Mode<br>Level<br>Category | < E |
| Customer details                                                                                                    | ÷                                           | Item<br>Group                                                                                                    |     |
| <pre>\$AccountName<br/>\$DoorNo, \$Street,<br/>\$LandMark, \$City,<br/>\$State, \$Country,<br/>\$ZipCode.<br/>Phone : \$AccountPhone</pre> |                                             | Resolution<br>SLA Name<br>Request Link<br>Application Name<br>Support Rep Phone<br>Support Rep Phone<br>Support Rep Mobile<br>Notes<br>CONTACT<br>Contact Name                 |     |
| Request Details                                                                                                    |                                             | Contact Mobile<br>Contact Phone<br>Contact Email                                                                                                    |     |
| Request ID : \$RequestId<br>Created On : \$CreatedDate<br>Priority: : \$Priority                                                           | Support Rep : \$SupportRep<br>Visit Date: : | ACCOUNT<br>Account<br>Account Manager                                                                                                    | Ŧ   |
| Subject : \$Title                                                                                                    |                                             |                                                                                                    |     |
| Description                                                                                                    |                                             | -                                                                                                    |     |
| Restore System Defined Job Sheet                                                                                                    |                                             |                                                                                                    |     |
|                                                                                                    | Save Preview Cance                          | el                                                                                                    |     |

- 4. Enter the **Name** of the Job sheet.
- Modify the Logo, Organization, Contact, Account, Request, and Service Details by adding or deleting variables. To add variables to the template, just click the corresponding variable in the list box on the right. You can also add Product details variables if required.
- 6. Once you have completed the modifications, **Save** the settings.
- 7. To preview the job sheet while customizing click **Preview**.
- 8. To restore to the default message template, select Restore System Defined Job Sheet.
- 9. At any point, if you do not wish to modify the template and would like to get back to the configuration wizard page, click **Cancel**.

The job sheets added here will get listed under **Request Details page** --> **More Actions** drop down -- > **Print Job sheet** --> **Template** drop down. You can choose different job sheets for printing from the Template drop down.

#### Setting Job sheet as Default

The newly added job sheet template is added in the list view. From this page, you can set a job sheet template as default i.e., when you want to print the job sheet from Request View page, the default job sheet form appears. Also, you can disable the job sheet visibility for Support Reps.

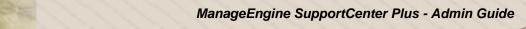

To set a job sheet as default, hover the mouse over the template and click the **Set this as default** link.

| Help | Helpdesk Settings - Job Sheet Customizer                        |              |  |  |  |  |  |  |
|------|-----------------------------------------------------------------|--------------|--|--|--|--|--|--|
| Job  | Sheet Templates                                                 | New Template |  |  |  |  |  |  |
| 9    | Default Jobsheet DEFAULT                                        |              |  |  |  |  |  |  |
| 0    | Acme Help Desk <u>Delete</u> <u>Disable</u> Set this as default |              |  |  |  |  |  |  |
| 0    | Acme Inc                                                        |              |  |  |  |  |  |  |
| 0    | Telser Help Desk                                                |              |  |  |  |  |  |  |

To disable the job sheet visibility for Support Reps, hover the mouse over the template which you want to disable and click **Disable** link. The disabled job sheet template is indicated with *indicated* icon. To enable the job sheet, hover the mouse over the template and click **Enable** link. The enabled job sheet templates are indicated with *indicated* icon.

## **Editing Job sheet**

- 1. In the Job Sheet Templates list view page, click the name of the job sheet template which is displayed as link.
- 2. The Job Sheet Customizer form opens.
- 3. Modify the details and **Save** the changes.

#### **Deleting Job sheet**

- 1. In the Job Sheet Templates list view page, hover the mouse over the template which you wish to delete and **Delete** link.
- 2. A confirmation message appears.
- 3. Click **Ok** to proceed. The job sheet template is deleted from the list.

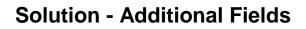

If you require any further additional information while adding solutions, you can configure them under Solution - Additional Fields. You can add **text** fields, **numeric** fields and **date & time** type fields in the form.

To access the Solution - Additional fields,

- 1. Log in to SupportCenter Plus application using the user name and password of an admin user.
- 2. Click on the Admin tab in the header pane to open the configuration wizard page.
- 3. Click **Solution Additional Fields** icon under **Helpdesk Settings** block. The Solution Additional Fields List page opens. You can add up to 40 text fields, 10 numeric and 10 date & time fields in the New Solution form.

## **Text Additional Fields**

If the additional fields are for alphabets and alphanumeric characters, then use the Text Additional Fields.

To add additional fields,

- 1. In the **Solution Additional Fields List** page, click **Add New Field** link at the top right corner.
- 2. You can add the text field as either **Single-line text**, **Multi-line text**, or **Pick List** by clicking on the appropriate image tab. For Pick List fields, the added values can be rearranged using the **Up** and **Down** buttons.
- 3. Specify the Field Name for the additional field.
- 4. Specify any relevant information about the additional field in the **Description** text field.
- 5. You can also specify default values to be pre-filled in the add new solution form.
- 6. Click Save to save the settings.

#### **Numeric Additional Fields**

If the additional fields are for only numeric characters, then use the Numeric Additional Fields.

1. In the **Solution - Additional Fields List** page, click **Add New Field** link at the top right corner.

- 2. Click on the Numeric image tab.
- 3. Specify the **Field Name** for the additional field.
- 4. Specify any relevant information about the additional fields in the **Description** text field.
- 5. Click Save to save the settings.

#### **Date & Time Additional Fields**

If the additional fields are for data and time, then use the Date & Time Additional Fields.

- 1. In the **Solution Additional Fields List** page, click **Add New Field** link at the top right corner.
- 2. Click on the **Date & Time** image tab.
- 3. Specify the Field Name for the additional field.
- 4. Specify any relevant information about the additional fields in the **Description** text fields.
- 5. Click **Save** to save the settings.

NOTE: Once all the 60 fields are added, the Add New Field link will disappear.

The configured additional fields appear while adding solutions under **New Solution** page. The number of fields added or deleted can be identified using the "**Column Name**" field in the Solution - Additional Fields list page. It indicates the type of field added along with the field count. The text fields are represented as 'UDF\_CHAR', the numeric fields are represented as 'UDF\_LONG' and the date fields are represented as 'UDF\_DATE'.

#### **Edit Additional Field**

To edit an additional field,

- 1. In the **Solution Additional Fields List** page, click the **Edit** icon **C** beside the additional field you want to edit.
- 2. In the Edit Solution Additional Fields form, modify the required fields.
- 3. Click **Save**. At any point, if you wish to cancel the operation that you are performing, click **Cancel**. The modified field will be updated in the New Solution form.

#### **Delete Additional Field**

To delete an additional field,

- 1. In the **Solution Additional Fields List** page, click the **Delete** icon **S** beside the additional field you want to delete. A confirmation dialog appears.
- 2. Click **Ok** to proceed with the deletion. The field is removed from the Solution Additional fields List page and would not appear in the New Solution form.

## **Auto Invocation**

With Auto Invocation settings you can define rules to automatically invoke any custom class or script file. These rules can be applied to a request when it is created, (or received) or edited.

To configure auto innovation settings,

- 1. Click on the **Admin** tab in the header pane.
- 2. Click the External Actions icon under the Main Settings block.
- 3. Click **Automatic Invocation** from the left menu. The External Actions Automatic Invocation list view page opens. From this page, you can Add, Edit and Delete action rule.

Follow the steps given below to configure automatic invocation.

#### Add New Action Rule

- 1. Click **New Action** link available at the top right corner of the Automatic Invocation list page.
- 2. Enter the rule details such as, the **Action Name** and a **Description** for the rule. The **Action Name** is a mandatory field.
- 3. Choose one of the two execute option from the Execute the Action drop down.
  - When a request is created Select this option to apply the rule when a request is created.
  - When a request is edited Select this option to apply the rule when a request is edited.

NOTE: The action rule will be applied only on changing the request properties.

4. Define rules and criteria that need to be satisfied by the incoming request. Set the criteria from **Select Criteria** and the corresponding **Condition** from the drop down, and then the

individual values that need to be matched by clicking the button. The values from the database for those particular parent criteria that you choose from the drop down list opens. Select the check box beside the values you want and click **OK**.

- 5. If there is more than one criteria then you can select the option **'and'** to match all of the criteria or you can select **'or'** option to match any of the criteria.
- 6. Click **Add another criteria** link to add more rules with criteria and conditions following the above steps.
- After defining the rules, you need to define the actions that need to be performed on the request matching above criteria. Select the action item between 'Execute Class' or 'Execute Script' to be performed on the request from the **Choose Action** drop-down menu.

- If you select the Execution Type as **Class**, then you need to specify the **Executor** class in the field provided. For example, "**com.scp.jira.jiralmplementation**".
- If you select the Execution Type as Script, then you need to specify the name and path of the script file in the field provided. For example, "cmd / c Index.bat". By default the scripts will run from "[SCP\_Home]/custom\_scripts/" directory.
- 8. By default, the **Stop processing subsequent Actions** check box is enabled and the execution of the action will stop once a rule is applied on a request. On deselecting this option, execution of successive action will continue (as per the action rule order) even after an action rule is applied on a request.
- 9. Click Save.

Once the action rule is saved, it gets added to the Automatic Invocation list page. In the Automatic Invocation list page, the action rules are displayed under the following two blocks: **When a Request is created** and **When a Request is edited**. The order in which the rule is applied on the request can be set by reordering the rules within the block. To know more refer, 'Organize Action Rules'.

From the Auto Integrations list page, you can edit, delete, and enable or disable the rule.

## **Edit Action Rule**

- 1. Click the Edit link beside the Action Rule Name you wish to edit.
- 2. Modify the details such as the criteria and actions from the form.
- 3. You can also delete a criteria completely by clicking on the delete icon 🗢 beside the individual criteria.
- 4. In the actions to be performed, you can modify the actions that need to be performed on the request that matches the criteria defined.
- 5. Click **Save** to save the changes performed.

#### **Delete Action Rule**

- 1. Click the **Delete** link beside the Action Rule Name you wish to delete. A confirmation dialog is opened.
- 2. Click **OK** to proceed with the deletion. If you do not want to delete the action rule, then click **Cancel**.

## **Organize Action Rules**

Organizing the action rules decide the order in which the rule is applied on the request. You can organize the action rule to appear in a particular order in the list view,

1. In the **Automatic Invocation** list page, hover the mouse over the rule which you want to reorder.

- 2. The reorder icon 1 appears beside the rule, click and drag the rule and place in the desired position. The action rules will be applied to the requests based on the organized order.
- 3. To reorder more action rules, repeat steps 1 and 2.

## **Menu Invocation**

The Menu Invocation settings enables you to invoke any custom class or script file, right from the Request page through a click on the Request Actions menu. With this setting, different action menus can be created and a custom class or script file can be associated with the menu to perform specific action. The menu created here will be listed under the Actions menu in the Request Details page.

To configure Menu innovation settings,

- 1. Click on the **Admin** tab in the header pane.
- 2. Click the **External Actions** icon under the **Main Settings** block. The resulting page displays the External Actions Menu Invocation list page. From this page you can add, edit, delete and enable or disable the menu.

Follow the steps given below to configure invocation menu.

#### Add New Menu

- 1. Click **New Menu** link available at the top right corner of the Menu Invocation list page.
- 2. Enter the Menu Name to identify the invocation action.
- 3. Specify the **Display Text** that should be displayed in the Actions menu available in the Request Details page.
- 4. If you wish to make this menu visible to all the request templates, then select **Show this menu for all Templates** option.
- 5. If you wish to make this menu visible to particular request templates, then enable Select
  Template option. Select the templates from the Available Templates list box and click Assign
  > button. The selected templates will get listed in the right side column of the list box. To select multiple templates, use Ctrl or Shift key.
- 6. Choose **Show this menu for all Roles** radio button, if you wish to make this menu visible to all the Roles.
- 7. Select the support rep roles to which this menu should be visible, by enabling **Select Role** option and select the appropriate support rep role from the drop down list. If you would like to add a new role, then click **Add New Role** link which will take to the Add New Role page.

**NOTE:** By default, the menu created here will be displayed (under Request Details page) to Global administrator and Business Unit administrator.

8. Select the Execute option from the drop down between Execute Script or Execute Class from the drop down.

- If you select the Execution Type as **Class**, then you need to specify the **Executor** class in the field provided. For example, "**com.scp.jira.jiraImplementation**".
- If you select the Execution Type as Script, then you need to specify the name and path of the script file in the field provided. For example, "cmd / c Index.bat". By default the scripts will run from "[SCP\_Home]/custom\_scripts/" directory.

**NOTE:** We have provided default implementation for JIRA and ServiceDesk Plus Integrations. Refer, "JIRA Integration" and "ServiceDesk Plus Integration" for more information.

9. Click **Save**. The menu gets added to the Menu Invocation list page.

To disable the menu visibility for the support rep or contact, hover the mouse over the menu which you want to disable and click **Disable** link. The disable menu is indicated with *income over the menu which you want to enable and click* **Enable** link. The enabled menus are indicated with *income over the menu which you want to enable and click* **Enable** link. The enabled

#### Edit Menu

- 1. Click the Edit link beside the Menu Name you wish to edit.
- 2. Modify the details as required.
- 3. Click Save to save the changes performed.

#### **Delete Menu**

- 1. Click the **Delete** link beside the Menu Name you wish to delete. A confirmation dialog is opened.
- 2. Click **OK** to proceed with the deletion. If you do not want to delete the menu, then click **Cancel**.

# **Account Settings**

Accounts provide valuable customer information such as the contacts associated to the account and the products purchased by the account. In addition, it also provides the kind of support service offered to the account which helps in prioritizing the requests raised for that account.

The Account Settings consists of the following configurations:

- Industry 
  Product Type 
  Product Additional Fields 
  Product 
  Account Additional Fields 
  Sales Additional Fields 
  Schedule CSV Import
  - Customer Portal Settings

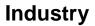

The industry list is used to denote the type of industry to which your customer belongs to while adding the account information of the customer.

To open the Industry configuration page,

- 1. Click the Admin tab in the header pane.
- 2. Select **Industry** icon under **Account Settings** block. The list of Industry Types that are already available in the application is displayed. From this page you can perform operations such as add, edit and delete on and Industry.

## Add Industry

To add a new industry to the existing list,

- 1. Click on Add New Industry link.
- 2. In the Add Industry form, enter the Industry Name. This is a mandatory field.
- 3. If you wish, you can enter the description for the industry type in the **Description** field.
- 4. Click **Save**. The new industry type is added to the already existing list. At any point you wish to cancel the operation that you are performing, click **Cancel**.

#### **Edit Industry**

To edit the existing Industry,

- 1. Click the edit icon is beside the industry name you wish to edit.
- 2. In the **Edit Industry** form, edit the fields you want to change.
- 3. Click **Save** to save the changes. At any point, if you wish to cancel the operation that you are performing, click **Cancel**.

#### **Delete Industry**

To delete Industry,

- 1. Click the delete icon Sebeside the industry name you wish to delete. A confirmation dialog appears.
- 2. Click **Ok** to proceed with the deletion. The Industry is deleted from the list. If you do not want to delete the industry, then click **Cancel**.

# **Product Types**

Products purchased by the account can be categorized into specific product types. Product Type is a parent category under which you can group the purchased products. Say, Adobe Photoshop and Macromedia Flash can be categorized under the product type as Software, while HP Inkjet Printer can be categorized under the product type Printer.

To open the product type configuration page,

- 1. Click the **Admin** tab in the header pane.
- 2. Click **Product Type** icon vinder the **Account Settings** block. The list of available product types are displayed. From this page, you can add, edit and delete product types.

## **Add Product Types**

- 1. Click Add New Product Type link.
- 2. In the **Add Product Type** form, enter the **Product Type Name**. The name should be unique and is a mandatory field.
- 3. If required, enter relevant **Description** for the product type.
- 4. Click Save.

#### **Edit Product Type**

- 1. Click the Edit icon is beside the Product Type Name you wish to edit.
- 2. In the Edit Product Type form, you can edit the product type name and the description.
- 3. Click **Save**. At any point, if you wish to cancel the operation that you are performing, click **Cancel**.

#### **Delete Product Type**

- 1. Click the **Delete** icon **S** beside the **Product Type Name** you wish to delete. A confirmation dialog is opened.
- 2. Click **Ok** to proceed with the delete operation. The Product Type is deleted from the list. If you do not want to delete the product type, then click **Cancel**.

# **Product - Additional Fields**

While adding a new product, you may want to add additional details about the product apart from the preset fields in the New Product form. The **Product - Additional Fields** help you configure the additional fields to display in the New Product form. You can configure different types of fields in the form namely, **Text** fields, **Numeric** fields and **Data & Time** fields.

To access Product - Additional fields,

- 1. Log in to SupportCenter Plus application using the user name and password of an admin user.
- 2. Click the Admin tab in the header pane.
- 3. Click on **Product Additional Fields** icon under the **Account Settings** block. The Product Additional Fields List page opens. You can add up to 12 text fields, 4 numeric and 4 date & time fields.

## **Text Additional Fields**

If the additional fields are for alphabets and alphanumeric characters, then use the Text Additional Fields.

To add additional fields,

- 1. In the **Product Additional Fields List** page, click **Add New Field** link at the top right corner.
- 2. You have 3 types of text field namely, **Single-line**, **Multi-line** and **Pick List** (drop-down menu).
  - **Single-line:** A Single-line text field is for text which can be accommodated in a single line.
  - **Multi-line:** The Multi-line text field is for text which requires a lengthy description.
  - Pick List (drop-down menu): The Pick List or drop-down menu allows you to add a list of items from which you can select. To add the items, enter the value in the text field. Click Add Item. The value is added to the list. To delete an item, select the item and click the Delete button. The added values can be rearranged using the Up and Down buttons. You can even sort the pick list values in ascending or descending order by selecting an option from Sort Items drop down.
- 3. Specify the **Field Name** for the additional field.
- 4. Specify any relevant information about the additional field in the Description text field.

- 5. You can also specify default values to be pre-filled in the new product form.
- 6. Click **Save** to save the settings.

#### **Numeric Additional Fields**

If the additional fields are for only numeric characters, then use the Numeric Additional Fields.

- 1. In the **Product Additional Fields List** page, click **Add New Field** link at the top right corner.
- 2. Click on the **Numeric** image tab.
- 3. Specify the **Field Name** for the additional field.
- 4. Specify any relevant information about the additional fields in the **Description** text field.
- 5. Click **Save** to save the settings.

#### **Date & Time Additional Fields**

If the additional fields are for data and time, then use the Date & Time Additional Fields.

- 1. In the **Product Additional Fields List** page, click **Add New Field** link at the top right corner.
- 2. Click on the Date & Time image tab.
- 3. Specify the Field Name for the additional field.
- 4. Specify any relevant information about the additional fields in the **Description** text fields.
- 5. Click Save to save the settings.

NOTE: Once all the 20 fields are added, the Add New Field link will disappear.

The configured additional fields appear while adding a new product under **Additional Product Details** block. The number of fields added or deleted can be identified using the "**Column Name**" field in the Product - Additional fields List page. It indicates the type of field added along with the field count. The text fields are represented as 'UDF\_CHAR', the numeric fields are represented as 'UDF\_LONG' and the date fields are represented as 'UDF\_DATE'.

#### **Edit Additional field**

To edit an additional field,

- 1. In the **Product Additional Fields List** page, click the **Edit** icon **C** beside the additional field you want to edit.
- 2. In the Edit Product Additional Fields form, modify the required fields.

3. Click **Save**. At any point, if you wish to cancel the operation that you are performing, click **Cancel**. The modified field will be updated in the New Product form.

## **Delete Additional field**

To edit an additional field,

- 1. In the **Product Additional Fields List** page, click the **Delete** icon **S** beside the additional field you want to delete. A confirmation dialog appears.
- 2. Click **Ok** to proceed with the deletion. The field is removed from the Product Additional fields List page and would not appear in the New Product form.

# **Account - Additional Fields**

While adding an Account, you may want to capture additional details about the account apart from the preset fields in the New Account form. The **Account - Additional Fields** help you configure the additional fields to display in the New Account form. You can configure different types of fields in the form, namely, **Text** fields, **Numeric** fields and **Data & Time** fields.

To access Account - Additional fields,

- 1. Log in to SupportCenter Plus application using the user name and password of an admin user.
- 2. Click the Admin tab in the header pane.
- 3. Click the **Account Additional Fields** icon under the **Account Settings** block. The Account Additional Fields list page opens. You can add up to 12 text fields, 4 numeric and 4 date & time fields.

## **Text Additional Fields**

If the additional fields are for alphabets and alphanumeric characters, then use the Text Additional Fields.

To add additional fields,

- 1. In the Account Additional Fields List page, click Add New Field link at the top right corner.
- 2. You have 3 types of text field namely, **Single-line**, **Multi-line** and **Pick List** (drop-down menu).
  - **Single-line:** A Single-line text field is for text which can be accommodated in a single line.
  - Multi-line: The Multi-line text field is for text which requires a lengthy description.
  - **Pick List** (drop-down menu): The Pick List or drop-down menu allows you to add a list of items from which you can select. To add the items, enter the value in the text field. Click **Add Item**. The value is added to the list. To delete an item, select the item and click the **Delete** button. The added values can be rearranged using the **Up** and **Down** buttons. You can even sort the pick list values in ascending or descending order by selecting an option from **Sort Items** drop down.
- 3. Specify the Field Name for the additional field.

- 4. Specify any relevant information about the additional field in the **Description** text field.
- 5. You can also specify default values to be pre-filled in the new accounts form.
- 6. Click **Save** to save the settings.

#### **Numeric Additional Fields**

If the additional fields are for only numeric characters, then use the Numeric Additional Fields.

- 1. In the Account Additional Fields List page, click Add New Field link at the top right corner.
- 2. Click on the Numeric image tab.
- 3. Specify the **Field Name** for the additional field.
- 4. Specify any relevant information about the additional fields in the **Description** text field.
- 5. Click **Save** to save the settings.

#### **Date & Time Additional Fields**

If the additional fields are for data and time, then use the Date & Time Additional Fields.

- 1. In the Account Additional Fields List page, click Add New Field link at the top right corner.
- 2. Click on the **Date & Time** image tab.
- 3. Specify the Field Name for the additional field.
- 4. Specify any relevant information about the additional fields in the **Description** text fields.
- 5. Click **Save** to save the settings.

NOTE: Once all the 20 fields are added, the Add New Field link will disappear.

The configured additional fields appear while adding a new account under Additional Account Details block. The number of fields added or deleted can be identified using the "**Column Name**" field in the Account - Additional fields List page. It indicates the type of field added along with the field count. The text fields are represented as 'UDF\_CHAR', the numeric fields are represented as 'UDF\_LONG' and the date fields are represented as 'UDF\_DATE'.

#### **Edit Additional field**

To edit an additional field,

1. In the **Account - Additional Fields List** page, click the **Edit** icon **C** beside the additional field you want to edit.

- 2. In the Edit Account Additional Fields form, modify the required fields.
- 3. Click **Save**. At any point, if you wish to cancel the operation that you are performing, click **Cancel**. The modified field will be updated in the New Account form.

## **Delete Additional field**

To delete an additional field,

- 1. In the **Account Additional Fields List** page, click the **Delete** icon **B** beside the additional field you want to delete. A confirmation dialog appears.
- 2. Click **Ok** to proceed with the deletion. The field is removed from the Account Additional fields List page and would not appear in the New Account form.

# Sales - Additional Fields

If you require any further additional information while importing sales details then, you can define your own sales additional fields apart from the pre-set fields. You can configure different types of fields in the form namely, **Text** fields, **Numeric** fields and **Data & Time** fields.

To access Sales - Additional fields,

- 1. Log in to SupportCenter Plus application using the user name and password of an admin user.
- 2. Click the Admin tab in the header pane.
- 3. Click the **Sales Additional Fields** icon under the **Account Details** block. The Sales Additional Fields list page opens. You can add up to 12 text fields, 4 numeric and 4 date & time fields.

#### **Text Additional Fields**

If the additional fields are for alphabets and alphanumeric characters, then use the Text Additional Fields.

To add additional fields,

- 1. In the Sales Additional Fields List page, click Add New Field link at the top right corner.
- 2. You have 3 types of text field namely, **Single-line**, **Multi-line** and **Pick List** (drop-down menu).
  - **Single-line:** A Single-line text field is for text which can be accommodated in a single line.
  - Multi-line: The Multi-line text field is for text which requires a lengthy description.
  - Pick List (drop-down menu): The Pick List or drop-down menu allows you to add a list of items from which you can select. To add the items, enter the value in the text field. Click Add Item. The value is added to the list. To delete an item, select the item and click the Delete button. The added values can be rearranged using the Up and Down buttons. You can even sort the pick list values in ascending or descending order by selecting an option from Sort Items drop down.
- 3. Specify the Field Name for the additional field.
- 4. Specify any relevant information about the additional field in the **Description** text field.
- 5. You can also specify default values to be pre-filled in the form.
- 6. Click Save to save the settings.

#### **Numeric Additional Fields**

If the additional fields are for only numeric characters, then use the Numeric Additional Fields.

- 1. In the **Sales Additional Fields List** page, click **Add New Field** link at the top right corner.
- 2. Click on the Numeric image tab.
- 3. Specify the Field Name for the additional field.
- 4. Specify any relevant information about the additional fields in the **Description** text field.
- 5. Click **Save** to save the settings.

#### **Date & Time Additional Fields**

If the additional fields are for data and time, then use the Date & Time Additional Fields.

- 1. In the Sales Additional Fields List page, click Add New Field link at the top right corner.
- Click on the Date & Time image tab. You can configure 4 date & time additional fields for sales.
- 3. Specify the Field Name for the additional field.
- 4. Specify any relevant information about the additional fields in the **Description** text fields.
- 5. Click Save to save the settings.

NOTE: Once all the 20 fields are added, the Add New Field link will disappear.

The configured additional fields appears in the Account module while importing the sales details from CSV, and while associating products to an account from the Account Details page. The number of fields added or deleted can be identified using the "**Column Name**" field in the Sales - Additional fields List page. It indicates the type of field added along with the field count. The text fields are represented as 'UDF\_CHAR', the numeric fields are represented as 'UDF\_LONG' and the date fields are represented as 'UDF\_DATE'.

#### **Edit Additional field**

To edit an additional field,

- 1. In the **Sales Additional Fields List** page, click the **Edit** icon **C** beside the additional field you want to edit.
- 2. In the Edit Sales Additional Fields form, modify the required fields.
- 3. Click **Save**. At any point, if you wish to cancel the operation that you are performing, click **Cancel**.

## **Delete Additional field**

To edit an additional field,

- 1. In the **Sales Additional Fields List** page, click the **Delete** icon **Select** beside the additional field you want to delete. A confirmation dialog appears.
- 2. Click **Ok** to proceed with the deletion. If you do not want to delete the additional field, then click **Cancel**.

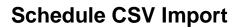

The easy-to-use CSV import option quickly imports all the relevant information from the existing database and also provides an option to keep the database in sync with the organization's customer database. By scheduling the CSV Import you can automate the process of importing accounts and contact information from an external database using the CSV files.

#### Four step process of automating CSV import

- When the "CSV Schedule" is configured and enabled, SupportCenter looks for CSV file under the <SupportCenter\_Home>/csv\_files/1 directory on a periodic basis.
- When it finds a CSV file, the file is processed and moved the file to <SupportCenter\_Home>/csv\_files/ProcessedDir.
- To automate this process, it is advised to write a script that would send the changed information of the external database as a CSV file to the <SupportCenter\_Home>/csv\_files directory
- Refresh the SupportCenter Plus Web Client to proceed further.

To schedule CSV Import,

- 1. Click the Admin tab in the header pane.
- 2. Click the **Schedule CSV Import** icon would be under the **Helpdesk** block. The Schedule CSV Import list page opens.
- 3. Click Add Schedule link. The Add Schedule page opens.

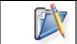

**Note:** CSV file should be available under SupportCenter Plus CSV directory to automate the import. Path for the directory would be \ME\SupportCenter\csv-files

If no CSV file is found in the directory then you get a message as shown below. To place, replace or update the file automatically in the CSV directory, it is advised to write a script to send the information from the external database where you have all the information. The data should be sent to the **SupportCenter\_Home\csv\_files\1 directory**.

| 9          | No CSV file found under the SupportCenter Plus CSV directory.                                                                                                    |  |  |  |  |  |  |
|------------|----------------------------------------------------------------------------------------------------|--|--|--|--|--|--|
| cha        | To automate this process, it is advised to write a script that would send changed information of the external database as a CSV file to the <b>SupportCenter_Home\csv_files directory.</b> |  |  |  |  |  |  |
| Map Fields |                                                                                                    |  |  |  |  |  |  |
|            |                                                                                                    |  |  |  |  |  |  |
|            | No CSV fields available for mapping.                                                                                                    |  |  |  |  |  |  |

- 4. Once the CSV file is available in the CSV directory. CSV **File Name** gets displayed automatically in un-editable format.
- 5. Specify the **File Encoding** format from the combo box.
- 6. Click the **Show Fields** button to map the fields. Map the fields.
- 7. To schedule the settings click the **Enable** radio button.
- 8. Select the **Time** duration from the combo box.
- 9. Select the **Date** from the calender button and also select the start schedule time from the drop down list.
- 10. If you like to notify the support rep on the failure of the CSV import update then click **Notification** check box.
- 11. Save the settings.

# **Customer Portal Settings**

With Customer Portal Settings, you can transform the entire web portal page into a flexible and feasible customer portal by selecting or de-selecting the options you wish to provide to your customers. The customer portal settings differs when Business Units are enabled in the application. [Refer Customer Portal Settings when Business Units are Enabled for more information.]

To access the Portals list view page:

- 1. Click **Admin** tab in the header pane.
- 2. Click **Customer Portal Settings** icon under **Accounts Settings** block. The Portals page opens.

The Portals page displays the portal details such as the URL to launch the customer portal, the date on which the portal was created, and the status of the portal.

The following actions can be performed from the Actions drop down in the Portals page.

- Manage: Customize the entire portal by selecting Manage option.
- Enable: Enable the portal to make it available to the contacts by selecting Enable option.
- **Disable:** Disable the portal to make the portal unavailable to the contacts by selecting **Disable** option.

The customer portal can be customized using Customer Portal Settings page. It consists of the following tabs.

- Portal Name
- Customize Portal

#### **Portal Name**

You can specify a **Portal Name** to appear in the customer portal. Say SCP Customer Service Portal or Acme Customer Portal. You can also specify the **Portal URL** for the customer portal. The **Portal Name** and **Portal URL** are mandatory fields.

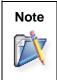

The URL specified here will be displayed in the Portals list view page under the Portal name. You can use this URL to launch the customer portal.

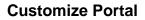

You can use this tab to customize the portal content and portal color of your customer portal. The Customize Portal tab consists of the following sections:

- 1. Portal Content
- 2. Portal Color Customization

#### **1. Portal Content**

Select the content that needs to be displayed in the portal. The Portal Content section consists of four tabs.

| Header Content Area Sidebar | Portal Option | ns                  |                               |
|-----------------------------|---------------|---------------------|-------------------------------|
| 🗸 Logo                      |               | Layout S            | ample                         |
|                             |               | Header              |                               |
| 🗹 Links                     | + Add Link    | Logo Portal Name    | Lin                           |
| SCP SCP                     | Edit   Delete | Content area        | Sidebar                       |
| 🖌 Footer                    | Add Content   | Link<br>Description | Login<br>USERHANS<br>PASSHORD |
|                             |               | Subheader           | LOGIN                         |
|                             |               | Description         | nedisten                      |
|                             |               |                     | Section Box                   |
|                             |               | Footer              |                               |

• **Header:** On the header you can display your company logo and specific URLs to the product or website. Enable the check box beside **Logo** to display the company logo in the customer portal. Enable the check box beside **Links** to add direct links from the customer portal. Enable the check box beside **Footer** to add footer details for the portal.

| Hea | ader Content Area | Sidebar | Portal Options |               |
|-----|-------------------|---------|----------------|---------------|
| ~   | Logo              |         |                |               |
| ✓   | Links             |         |                | 🕂 Add Link    |
|     | SCP               |         |                | Edit   Delete |
| 1   | Footer            |         |                | Add Conten    |

To add direct links from the customer portal:

- 1. Enable the check box beside **Links**.
- 2. Click **Add Link**.
- 3. From the Add Links pop up, enter a **Name** to be displayed in the portal.
- 4. Specify the Target URL in the field provided.
- 5. Click **Save** to save the details. Enable the check box beside the newly added link to make it available in the customer portal. You can also edit and delete the links.

#### To add footer details:

- 1. Enable the check box beside Footer.
- 2. Click Add Content link.
- From the Add Content pop up, enter the details to be displayed in the footer section of the portal.
- 4. Click **Save** to save the details. You can also edit the footer details.

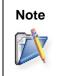

The footer details are applicable only for the Customer Portal home page and not for the users logged in through Customer Portal.

- **Content Area:** Add links to instantly browse through solutions or a submit a ticket from the customer portal. You can customize the content area by adding new links or modifying the existing links. You can also make all the public announcements, recent solutions and popular solutions available to the customer on selecting the corresponding check box.
- 1. Click **Add Link**.
- 2. From the Add Link pop up, specify a **Name** for the link.
- You can also represent the link in the form of an **Icon**. Click **Browse** to search for an icon for this link.
- 4. If there are any relevant information, specify the same in **Description** field.
- 5. Specify the **Target URL** and **Save** the details. Enable the check box beside the newly added link to make it available in the customer portal. You can also edit and delete the links.

|        |          |                |         | l Content         | Porta |
|--------|----------|----------------|---------|-------------------|-------|
|        |          | Portal Options | Sidebar | der Content Area  | Hea   |
| Link   | 🛨 Add I  |                |         | Links             |       |
| Delete | Edit   D |                |         | Browse Solutions  |       |
| Delete | Edit   D |                |         | 🗹 Submit a Ticket |       |
|        |          |                |         | Announcements     | •     |
|        |          |                |         | Recent Solutions  |       |
|        |          |                |         | Popular Solutions | -     |
|        |          |                |         | Popular Solutions |       |

Sidebar: Sidebar provides options for Login section to customers and also a Registration option for new customers. You can also provide options if an approval is required for the new customers from the drop down. Further, a Search Solutions field can be provided to search for the public solutions and a Sidebar box containing sections. To add sections, click on Add Section, enter the details and Save.

| Porta | al Content                     |                |               |
|-------|--------------------------------|----------------|---------------|
| Hea   | ider Content Area Sidebar      | Portal Options |               |
|       | Login                          |                |               |
|       | 🗹 Register Approval Needed 🛛 👻 |                |               |
|       | Search Solutions               |                |               |
|       | Sidebar Box                    |                | 🕂 Add Section |
|       |                                |                |               |

Portal Options: In the Customer Portal, the following options can be provided to the customer by enabling the radio button; Show Business Units and Show Products. For non-logged-in users, enable the radio button to show solutions with All Topics, No Topics or Select Topic Template from the drop down to be displayed in the customer portal.

| Portal Content                                                                                                    |
|----------------------------------------------------------------------------------------------------|
| Header Content Area Sidebar Portal Options                                                                             |
| In Customer Portal Forms                                                                                               |
| <ul> <li>Show Business Units</li> <li>Show Products</li> </ul>                                                         |
| Solutions View                                                                                                    |
| For Non-Logged-In Users in the Customer Portal<br>All Topics<br>No Topics<br>Select Topics TemplateSelect a Template V |

## 2. Portal Color Customization

The Portal Color Customization section consists of five tabs.

| Portal Color Customization                       |                               |                  |                                      |  |  |  |  |
|--------------------------------------------------|-------------------------------|------------------|--------------------------------------|--|--|--|--|
| Header Content Area Sidebar Tabs Body Background |                               |                  |                                      |  |  |  |  |
| Background                                       | Color Scheme Preview          |                  |                                      |  |  |  |  |
| Text color                                       | Logo Portal Name              |                  | <u>Link1 Link2 Link3</u>             |  |  |  |  |
| Portal Logo                                      |                               |                  |                                      |  |  |  |  |
| Position Left 💌                                  | Link                          | Link             | Login                                |  |  |  |  |
| Portal Name                                      |                               | Description text | Username                             |  |  |  |  |
| Font Arial                                       |                               |                  | Password                             |  |  |  |  |
| Size 15 pt 💌                                     | Subheader<br>Description text |                  | Login                                |  |  |  |  |
| Position Left                                    | Dependent text                |                  |                                      |  |  |  |  |
|                                                  |                               |                  | Search Solutions                     |  |  |  |  |
| Header Link                                      |                               |                  | Search                               |  |  |  |  |
| Font Verdana 🗸                                   |                               |                  |                                      |  |  |  |  |
| Size 8 pt 🗸                                      |                               |                  | Sidebar Title                        |  |  |  |  |
| 0.00                                             |                               |                  | Description text                     |  |  |  |  |
| Footer                                           |                               | Footer           |                                      |  |  |  |  |
| Background                                       |                               |                  |                                      |  |  |  |  |
|                                                  |                               | Full Screen      | Preview Restore Default Color Scheme |  |  |  |  |

Customize the header, content area, sidebar, tabs, and body background with portal color, font and size according to your choice by clicking the corresponding tabs. The changes made in this section can be instantly viewed in the **Color Scheme Preview** section. To preview the entire customer portal while customizing, click **Full Screen Preview**.

To restore to the default color scheme, select **Restore Default Color Scheme** link. Click **Apply Changes** to apply the changes made.

# Note

1.Customer Portal Page can be accessed at http://<server\_name>:<port>/portal

2. The color schemes or themes are effected only for the customers who are logged in through Customer Portal.

## **Customer Portal Settings when Business Units are Enabled**

When multi tenancy is enabled through Business Units and if the application has more than one Business Unit configured, you can add multiple portals in the application. A new portal can be added by clicking **Add New Portal** link in the Portals page. When you add a new portal, along with **Portal Name** and **Customize Portal** tab, you will also have the **Associate Business Units** tab using which you can associate Business Units to the portal in the Customer Portal Setting page. Once you create a portal, it gets listed in the Portals page. You can manage, disable, delete, or set the portal as default by selecting the appropriate option from the **Actions** drop down.

## Associate Business Units

Business units can be associated to different customer portals configured in the application. This helps in providing a restrictive access for the contacts at business unit level to access the portal. When a business unit is associated with the portal, only the solutions and announcements of the associated business unit will be displayed in the Customer Portal welcome page. While submitting a ticket using the Customer Portal welcome page, the availability of products and business units also depends on the associate business unit setting.

Once the contact logs on to the portal, the Business Unit to which the contact is associated is displayed.

| Customer Portal Settings<br>Customer Portal |                             | Vie |
|---------------------------------------------|-----------------------------|-----|
| Customer Portal                             |                             | Vie |
|                                             |                             |     |
| 1. Portal Name 2. Customize Portal          | 3. Associate Business Units |     |
| Available Business Units                    | Selected Business Units     |     |
| SCP                                         | 🛨 General 🗙                 |     |

To associate a business unit:

Save

1. Click the Associated Business Units tab.

Cancel

- 2. To associate a business unit, click the name of the business unit in the **Available Business Units** section.
- 3. To remove the business unit, click the name of the business unit in the **Selected Business Units** section.
- 4. Click Save.

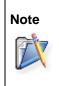

You can also associate Business Units by clicking **Associate** link beside Business Units in the Portals list view page, if business units are not associated using the **Associate Business Units** tab.

# **Contract Settings**

Contract Settings provides you to configure the parameters required while adding contracts. You can configure support services, rate types, support plans, operational hours and holidays of your organization/business units.

The Contract Settings consists of the following configurations:

- Support Services
- Rate Types
- Support Plans
- Operational Hours
- Holidays 随

# **Support Services**

The services offered to an account is listed under Support Services. These services are grouped as Support Plan which determines the due by time for a request.

To access the Support Services page,

- 1. Click on the **Admin** tab in the header pane to open the configuration wizard page.
- 2. Click **Support Services** icon under **Contract Settings**. The Support Service list view page opens. From this page, you can add, edit and delete a support service.

#### **Add Support Services**

- 1. Click Add New Service link.
- 2. Specify the Service Name. This field is mandatory.
- 3. Specify relevant information about the service in the **Description** field.
- 4. Save the details.

#### **Edit Support Services**

- 1. From the Support Services list view page, click on the **Edit** icon **I** beside the service you wish to edit.
- 2. Modify the details and Save the changes.

#### **Delete Support Services**

- 1. From the Support Services list view page, click on the **Delete** icon **Service** beside the service you wish to delete.
- 2. A confirmation dialog appears.
- 3. Click **Ok** to continue. The support service is deleted from the list.

# **Rate Types**

You can configure different rate types using this option. This enables you to create contract with different cost for different hours. Apart from the default normal rate, you can create various rate types such as 'Emergency Rate', 'Weekend Rate', 'Holiday Rate' and so on.

The rate types set up here are used while configuring a support plan wherein different cost can be specified for each rate types and added to the support plan. The rate types added to the support plan are displayed while adding time entry details.

To access the Rate Types page,

- 1. Click on the Admin tab in the header pane to open the configuration wizard page.
- 2. Click **Rate Types** icon inder **Contract Settings**. The Rate Types list view page opens. From this page, you can add, edit and delete a rate type.

## Add Rate Types

- 1. Click Add New Rate Type link.
- 2. Specify the Rate Type Name. This field is mandatory.
- 3. Specify relevant information about the rate in the **Description** field.
- 4. Save the details.

#### **Edit Rate Types**

- 1. From the Rate Types list view page, click on the **Edit** icon *Solution* beside the rate you wish to edit.
- 2. Modify the details and Save the changes.

#### **Delete Rate Types**

- 1. From the Rate Types list view page, click on the **Delete** icon **B** beside the rate you wish to delete.
- 2. A confirmation dialog appears.
- 3. Click Ok to continue. The rate type is deleted from the list.

Note: You can not delete a rate type which is being used in the Contracts module.

# **Support Plan**

You can differentiate the level of support offered to your customers using Support Plan. The support services provided to the customer is grouped under a Support Plan which helps in determining the due by time for requests.

Your organization is providing service contract to Acme Inc for the Support Service -<br/>Warranty, Support and Replacement queries, for every 100 incidents. Instead of<br/>associating these services individually to the account, you can group these services<br/>as a Support Plan with the Support Type as 'Incident'. So for the first 100 incidents,<br/>your organization will provide support to Acme Inc.

To access the support plan configuration page,

- 1. Click the **Admin** tab in the header pane.
- 2. Click **Support Plan** icon where the **Contract Settings** block. The Support Plan list view page is displayed. You can add, edit, and delete support plans as per your need.

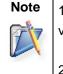

1. Operations such as Add, Edit and Delete can be performed from the Support Plan list view.

2. You can set any support plan as default from the list view.

#### **Add Support Plan**

- 1. Click Add Support Plan link.
- 2. From the Support Plan form, specify a unique name for the Support Plan in the **Support Plan Name** field. This field is mandatory.
- 3. Specify the **Description** for the support plan in the given text field.
- 4. Select type of support offered for the support plan, say, support based on incidents or the number of hours from **Support Type** field.

If the Support Type is **Hour Based**, then specify the **No. of Hours**, and the **Total Cost (\$)** in the provided fields and also specify the **Hourly Rates** per hour. If the Support Type is **Incident Based** specify the **No. of Incidents**, **Total Cost (\$)**, and also specify the **Hourly Rates** per incident.

5. All the rate types configured in the application are listed under the **Hourly Rates** field. Specify the rates for the rate types which you wish to add it to the support plan. If you wish to remove the rate type, click **Remove** link beside the rate type. You can also add rate types if required

using **Add another entry** link. A text field appears with tick and cross mark, where you can enter the Rate Type and click the tick mark to add the rate type.

- 6. By default, the list of all the services is available in **Support Services** block. You can select the services offered for this Support Plan by selecting the check box beside them. You can also add additional Support Service using **Add New** link.
- 7. Click Save. The new support plan is added to the already existing list.

## Setting a Default Support Plan

The default support plan is applied when the account is not associated to any contract. You can set any support plan as default from the Support Plan list view page.

- 1. Click on **Set as Default Support Plan** icon Set is beside the support plan from the in the list view.
- 2. A dialog box appears confirming the operation.
- 3. Click **Ok** to continue. The support plan is set as default indicated with the icon S.

## **Edit Support Plan**

- 1. Click on **Edit** icon *is* beside the support plan name to be edited.
- 2. From the edit support plan form, **Modify** the required details.
- 3. **Save** the changes. At any point, if you wish to cancel the operation that you are performing, click **Cancel**.

#### **Delete Support Plan**

- 1. Click on **Delete** icon **S** beside the support plan name you wish to delete. A confirmation dialog appears.
- 2. Click **Ok** to proceed with the deletion. If you do not want to delete the support plan, then click **Cancel**.

Note: You cannot delete a support plan which is being used in the Contracts module.

# **Operational Hours**

You can set the operational hours of your organization which calculates the due by time for a request. Besides setting specific working hours, you also have an option to set specific operational hours for any of the days of the week.

To set the organization's operational hours,

- 1. Click on the Admin tab in the header pane.
- 2. Click on **Operational Hours** icon where Contract Settings block.

| onti | ract Settings - Oper       | rational hou | irs |         |      |     |       |     |    |   |   |  |
|------|----------------------------|--------------|-----|---------|------|-----|-------|-----|----|---|---|--|
| Work | ing time*                  |              | Sta | rt Time |      |     | End T | ime |    |   |   |  |
| 0    | Round the clock (24 hours) |              |     |         |      |     |       |     |    |   |   |  |
| ۲    | Specific Working hours     |              | 09  | • : 00  | •    | 120 | 18    | • : | 00 | • |   |  |
| Nork | ing days*                  |              |     |         |      |     |       |     |    |   |   |  |
|      | Monday                     | Custom Time: | 08  | • : 00  | -    | -   | 14    | • : | 00 | • | x |  |
| 1    | Tuesday                    |              |     |         |      |     |       |     |    |   |   |  |
| 1    | Wednesday                  |              |     |         |      |     |       |     |    |   |   |  |
| ✓    | Thursday                   |              |     |         |      |     |       |     |    |   |   |  |
|      | Friday                     |              |     |         |      |     |       |     |    |   |   |  |
| 1    | Saturday                   | Custom Time: | 09  | ▼ : 00  | •    | 121 | 12    | •   | 00 | • | x |  |
|      | Sunday                     |              |     |         |      |     |       |     |    |   |   |  |
|      |                            |              | s   | ave Car | icel |     |       |     |    |   |   |  |

- 3. You can specify your working hours as either **Round the clock** or you can **select the Operational Hours** from the **Start Time** and **End Time** drop down.
- 4. Now, select the days that your organization works by selecting the check boxes provided beside the days of the week.
- 5. If you would like to set specific working hours for any of the working days, select the check box beside the day and click on the **Add Custom Time** button. You can set the start and end time by selecting the appropriate values from the drop down boxes.
- 6. Click Save.

If you have already set the operational hours and now you wish to modify the same, you still need to follow the same procedure as specified above. But in this case, when you click **Operational Hours** from the **Admin Home** page, it will open the **Operational Hours** form with the details that have been set earlier. You can make the necessary modifications and then click on **Save**.

# Holidays

Your organizations annual holidays can be configured using this option. This includes the list of holidays during which your firm would remain closed and is exclusive of the weekends when the firm does not function. The holiday list is also used while calculating the due-by-time of a request.

To open the holiday configuration page,

- 1. Click the Admin tab in the header pane.
- 2. In the **Contract Settings** block, click the **Holidays** icon **D**. The list of available holidays is displayed. From this page you can add, edit and delete holidays.

## **Add Holidays**

- 1. Click on Add New Holiday link from the holiday list view page.
- 2. Enter the Date of the holiday using the calender icon . This field is mandatory and should be selected.
- 3. If required, you can provide the significance of the holiday in the **Description** field.
- 4. Click **Save**. The holiday is added to the list. At any point, if you do not wish to add the holiday and would like to get back to the holiday list, click **Cancel**.

#### **Edit Holidays**

- 1. In the holiday list view page, click the **Edit** icon *Solution* beside the holiday **Date** you wish to edit.
- 2. The holiday form opens with the values populated while adding the holiday.
- 3. Modify the details such as Date and Description.
- 4. Save the changes.

#### **Delete Holidays**

- 1. In the holiday list view page, click the **Delete** icon **I** beside the holiday **Date** you wish to delete. A confirmation dialog appears.
- 2. Click **Ok** to proceed with the delete operation. The holiday is deleted from the list.

## **User and Related Settings**

For making the SupportCenter Plus available and usable for all your customers, you need to add contacts and support reps, and define their roles. This enables the contacts to log in to the Self-Service Portal to check the status of the issues reported by them, submit requests, and search the knowledge base online. The added support reps can log in to the SupportCenter Plus application and pick up requests, review and resolve requests assigned to them, add solution articles, and so on. The user management configurations allow you to add contacts, support reps, account managers define roles, and login access permissions.

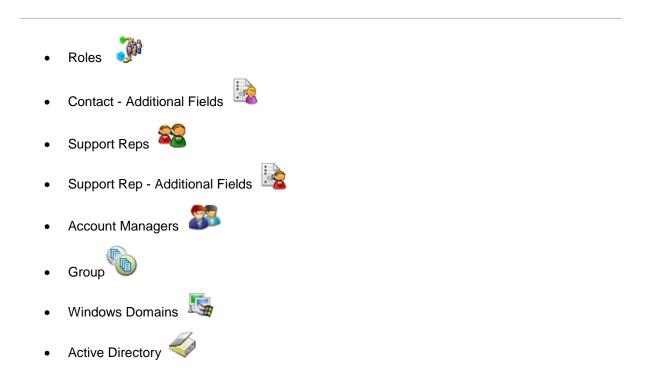

# Roles

Support Reps accessing SupportCenter Plus application have defined roles and hence a defined set of tasks to execute. You can configure different roles and assign these roles to the support reps accessing the application.

To access Roles configuration page,

- 1. Click on the Admin tab in the header pane to open the configuration wiizard page.
- 2. Click on **Roles** icon view under User and Related Settings. The Role list view page displays the available roles. You can add, edit and delete roles from this page.

## Adding a Role

- 1. Click the Add New Role link.
- 2. Enter a unique name for the role in **Role Name** filed. The Role Name is to identify the role and is a mandatory field.
- 3. Set the **access permissions** for the role. To set the access permission, just select the check boxes beside the access levels defined for each of the modules of the application.

|                                                                                                    |                                                                                                    |                                                                                                    |                                                                                                    | A                                                                                                    | dd New Role                                                                                                    |  |  |  |
|----------------------------------------------------------------------------------------------------|----------------------------------------------------------------------------------------------------|----------------------------------------------------------------------------------------------------|----------------------------------------------------------------------------------------------------|----------------------------------------------------------------------------------------------------|----------------------------------------------------------------------------------------------------|--|--|--|
|                                                                                                    | _                                                                                                    |                                                                                                    |                                                                                                    | *M.                                                                                                    | andatory Field                                                                                                    |  |  |  |
|                                                                                                    | Full                                                                                                    |                                                                                                    |                                                                                                    | - 10                                                                                                    |                                                                                                    |  |  |  |
|                                                                                                    | Control                                                                                                    |                                                                                                    | Add                                                                                                    | a and a boar                                                                                                    | Delete                                                                                                    |  |  |  |
| Requests                                                                                                    |                                                                                                    | <ul> <li>Image: A start of the start of the start of</li></ul> |                                                                                                    |                                                                                                    |                                                                                                    |  |  |  |
| Solutions                                                                                                    |                                                                                                    | <b>~</b>                                                                                                    | <b>~</b>                                                                                                    |                                                                                                    |                                                                                                    |  |  |  |
| Contracts                                                                                                    |                                                                                                    |                                                                                                    |                                                                                                    |                                                                                                    |                                                                                                    |  |  |  |
| Accounts                                                                                                    |                                                                                                    | ~                                                                                                    | <b>V</b>                                                                                                    |                                                                                                    |                                                                                                    |  |  |  |
| Reports                                                                                                    |                                                                                                    |                                                                                                    |                                                                                                    |                                                                                                    |                                                                                                    |  |  |  |
| Requests support rep is allowed to view          Image: All Image: All Image: |                                                                                                    |                                                                                                    |                                                                                                    |                                                                                                    |                                                                                                    |  |  |  |
|                                                                                                    |                                                                                                    |                                                                                                    | Sy Time                                                                                                    | <b>&gt;</b>                                                                                                    |                                                                                                    |  |  |  |
|                                                                                                    |                                                                                                    |                                                                                                    |                                                                                                    |                                                                                                    |                                                                                                    |  |  |  |
|                                                                                                    | Contracts Accounts Reports Requests support rep is allowed to view Support Reps allowed to Approve Solution Support Reps allowed to Edit DueBy Date a | Access levels >>       Full Control         Requests       □         Solutions       □         Contracts       □         Accounts       □         Reports       □         Requests support rep is allowed to view       ● All         ○ All in gro       ○ Assigned         Support Reps allowed to Approve Solution       ♥         Support Reps allowed to Edit DueBy Date and First Reports       ●                                                                                                    | Access levels >>       Full Control       View         Requests       Image: Control       Image: Control       Im | Access levels >>       Full Control       View       Add         Requests       Image: Control       Image: Control       Image: Contro | My Role       Full Control       View       Add       Edit         Requests       □       □       □       □       □         Solutions       □       □       □       □       □       □       □       □       □       □       □       □       □       □       □       □       □       □       □       □       □       □       □       □       □       □       □       □       □       □       □       □       □       □       □       □       □       □       □       □       □       □       □       □       □       □       □       □       □       □       □       □       □       □       □       □       □       □       □       □       □       □       □       □       □       □       □       □       □       □       □       □       □       □       □       □       □       □       □       □       □       □       □       □       □       □       □       □       □       □       □       □       □       □       □       □       □       □       □       □       □       □ <t< td=""></t<> |  |  |  |

ManageEngine SupportCenter Plus - Admin Guide

Say, you want to provide **Add** permissions for the modules Account and Solution and only **View** permissions for the Request module.

Select the check box below **Add** against the **Accounts** and **Solutions** modules. For the request module, select the check box below **View**. Selecting the Add option automatically enables View permissions also.

- 4. You can also provide restrict access to support reps from viewing all requests in the application. Select the appropriate radio button to suit your needs from the following,
  - All: Support rep can view all the requests received in SupportCenter Plus.
  - All in Group & assigned to him: Support rep can view all the requests associated to his group and also the requests that are assigned to him.
  - Assigned to him: Support rep can view only those requests that are assigned to him/her only.
- 5. You can also provide permission to approve solutions for this role by enabling the check box beside **Support Reps allowed to Approve solution**.
- You can provide permission to modify the due by date and first response due by time while editing a request, on selecting the check box beside Support Reps allowed to Edit DueBy Date and First Response Dueby Time.

- 7. Furthermore, you can provide permission to merge requests raised in the application by enabling Support Reps allowed to Merge Requests check box. On selecting this option, the support rep has the ability to merge requests from the request list view page and also from the details page of a request. To know more on merging requests, click here.
- 8. Enter the **Description** for the role you are adding.
- 9. Click **Save**. The Role is added to the list of available roles in the list view page.

#### Edit Role

- 1. Click on the Edit icon Seside the role name you wish to edit.
- 2. **Modify** the details and **Save** the changes. At any point, if you wish to cancel the operation that you are performing, click **Cancel**.

#### **Delete Role**

- 1. Click the **Delete** icon **S** beside the role name you wish to delete. A confirmation dialog box appears.
- 2. Click **Ok** to proceed with the deletion. If you do not want to delete the role, then click **Cancel**.

# **Contact - Additional Fields**

While adding contact, you may want to capture additional details of the contact apart from the preset fields in the New Contact form. The **Contact - Additional Fields** help you configure the additional fields to display in the New Contact form. You can configure different types of fields in the form namely, **Text** fields, **Numeric** fields and **Data & Time** fields.

To access the Contact - Additional fields,

- 1. Log in to SupportCenter Plus application using the user name and password of an admin user.
- 2. Click on the Admin tab in the header pane to open the configuration wizard page.
- 3. Click on the **Contact Additional Fields** icon <sup>12</sup> under **User and Related Settings** block. The Contact - Additional Fields list page opens. You can add up to 12 text fields, 4 numeric and 4 date & time fields.

## **Text Additional Fields**

If the additional fields are for alphabets and alphanumeric characters, then use the Text Additional Fields.

To add additional fields,

- 1. In the Contact Additional Fields List page, click Add New Field link at the top right corner.
- 2. You have 3 types of text field namely, **Single-line**, **Multi-line** and **Pick List** (drop-down menu).
  - **Single-line:** A Single-line text field is for text which can be accommodated in a single line.
  - Multi-line: The Multi-line text field is for text which requires a lengthy description.
  - Pick List (drop-down menu): The Pick List or drop-down menu allows you to add a list of items from which you can select. To add the items, enter the value in the text field. Click Add Item. The value is added to the list. To delete an item, select the item and click the Delete button. The added values can be rearranged using the Up and Down buttons. You can even sort the pick list values in ascending or descending order by selecting an option from Sort Items drop down.
- 3. Specify the Field Name for the additional field.
- 4. Specify any relevant information about the additional field in the **Description** text field.

- 5. You can also specify default values to be pre-filled in the new contact form.
- 6. Click **Save** to save the settings.

#### **Numeric Additional Fields**

If the additional fields are for only numeric characters, then use the Numeric Additional Fields.

- 1. In the Contact Additional Fields List page, click Add New Field link at the top right corner.
- 2. Click on the Numeric image tab.
- 3. Specify the Field Name for the additional field.
- 4. Specify any relevant information about the additional fields in the **Description** text field.
- 5. Click Save to save the settings.

#### **Date & Time Additional Fields**

If the additional fields are for data and time, then use the Date & Time Additional Fields.

- 1. In the Contact Additional Fields List page, click Add New Field link at the top right corner.
- 2. Click on the Date & Time image tab.
- 3. Specify the Field Name for the additional field.
- 4. Specify any relevant information about the additional fields in the **Description** text fields.
- 5. Click Save to save the settings.

NOTE: Once all the 20 fields are added, the Add New Field link will disappear.

These additional fields will appear while adding a new contact under **Additional Contact Details** block. The additional fields added or deleted can be identified using the "**Column Name**" field in the Contact - Additional fields List page. It indicates the type of field added along with the field count. The text fields are represented as 'UDF\_CHAR', the numeric fields are represented as 'UDF\_LONG' and the date fields are represented as 'UDF\_DATE'.

#### **Edit Additional field**

To edit an additional field,

- 1. In the **Contact Additional Fields List** page, click the **Edit** icon **C** beside the additional field you want to edit.
- 2. In the Edit Contact Additional Fields form, modify the required fields.
- 3. Click **Save**. At any point, if you wish to cancel the operation that you are performing, click **Cancel**. The modified field will be updated in the New Contact form.

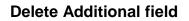

To delete an additional field,

- 1. In the **Contact Additional Fields List** page, click the **Delete** icon **S** the additional field you want to delete. A confirmation dialog appears.
- 2. Click **Ok** to proceed with the deletion. The field is removed from the Contact Additional fields List page and would not appear in the New Contact form.

# **Support Rep - Additional Fields**

If you require any further additional information while adding a support rep apart from the pre-set fields in the new support rep form you can configure them under Support Rep - Additional Fields. You can add **text** fields, **numeric** fields and **date & time** fields in the form.

To access the Support Rep - Additional fields,

- 1. Log in to SupportCenter Plus application using the user name and password of an admin user.
- 2. Click the **Admin** tab in the header pane to open the configuration wizard page.
- Click on the Support Rep Additional Fields icon under the User and Related Settings block. The Support Rep Additional Fields list page opens. You can add up to 12 text fields, 4 numeric and 4 date & time fields.

#### **Text Additional Fields**

If the additional fields are for alphabets and alphanumeric characters, then use the Text Additional Fields.

To add additional fields,

- 1. In the **Support Rep Additional Fields List** page, click **Add New Field** link at the top right corner.
- 2. You have 3 types of text field namely, **Single-line**, **Multi-line** and **Pick List** (drop-down menu).
  - **Single-line:** A Single-line text field is for text which can be accommodated in a single line.
  - Multi-line: The Multi-line text field is for text which requires a lengthy description.
  - Pick List (drop-down menu): The Pick List or drop-down menu allows you to add a list of items from which you can select. To add the items, enter the value in the text field. Click Add Item. The value is added to the list. To delete an item, select the item and click the Delete button. The added values can be rearranged using the Up and Down buttons. You can even sort the pick list values in ascending or descending order by selecting an option from Sort Items drop down.
- 3. Specify the Field Name for the additional field.
- 4. Specify any relevant information about the additional field in the **Description** text field.
- 5. You can also specify default values to be pre-filled in the add new support rep form.

6. Click Save to save the settings.

#### **Numeric Additional Fields**

If the additional fields are for only numeric characters, then use the Numeric Additional Fields.

- 1. In the **Support Rep Additional Fields List** page, click **Add New Field** link at the top right corner.
- 2. Click on the Numeric image tab.
- 3. Specify the **Labe**l for the additional field.
- 4. Specify any relevant information about the additional fields in the **Description** text field.
- 5. Click Save to save the settings.

#### **Date & Time Additional Fields**

If the additional fields are for data and time, then use the Date & Time Additional Fields.

- 1. Click on the Date & Time image tab.
- 2. Specify the Label for the additional field.
- 3. Specify any relevant information about the additional fields in the **Description** text fields.
- 4. Click **Save** to save the settings.

NOTE: Once all the 20 fields are added, the Add New Field link will disappear.

These additional fields will appear while adding a support rep under **Additional Support Rep Details** block. The additional fields added or deleted can be identified using the "**Column Name**" field in the Support Rep - Additional fields List page. It indicates the type of field added along with the field count. The text fields are represented as 'UDF\_CHAR', the numeric fields are represented as 'UDF\_LONG' and the date fields are represented as 'UDF\_DATE'.

#### **Edit Additional field**

To edit an additional field,

- 1. In the **Support Rep Additional Fields List** page, click the **Edit** icon **Solution** beside the additional field you want to edit.
- 2. In the Edit Support Rep Additional Fields form, modify the required fields.
- 3. Click **Save**. At any point, if you wish to cancel the operation that you are performing, click **Cancel**. The modified field will be updated in the New Support Rep form.

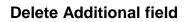

To delete an additional field,

- 1. In the **Support Rep Additional Fields List** page, click the **Delete** icon **S** the additional field you want to delete. A confirmation dialog appears.
- 2. Click **Ok** to proceed with the deletion. The field is removed from the Request Additional fields List page and would not appear in the New Support Rep form.

# **Support Reps**

Support Reps handle and resolve the various incoming requests from customers. Support Reps are defined with access privileges and roles to execute a set of tasks on a daily basis. You can add support reps manually or if their details are configured in the Active Directory, you can import their details into the application.

- 1. Click on the **Admin** tab in the header pane to open the configuration wizard page.
- 2. Click on **Support Reps** icon with and electron and the support Rep list view page opens where you can add, import, edit and delete support reps.
- Add New Support Reps
- Import Support Reps from Active Directory
- Editing Support Reps
- Deleting support Reps

## Add New Support Rep

- 1. Click the Add New Support Rep link.
- Specify the Personal Details of the support rep such as the Name, Employee ID and Job Title. The Name is a mandatory field.
- 3. Enter the **Contact Information** of the support rep like, **Email ID**, **Phone** and **Mobile** number. You can also enter the **SMS Mail ID** if the support rep has one.
- 4. Enter the **Cost Details** of the support rep in the **Cost per hour** field.
- 5. While configuring Telephony Server Settings, you can enable incoming call alert as a screen pop up by selecting the check box beside **Enable Screen Pop**.
- 6. Enter the **SIP User** along with the **Extension Number**. The SIP User is account name registered in the IP-PBX.
- 7. If you have configured any additional fields for the support rep then the same is displayed under **Additional Support Rep Details** block. Enter the relevant information.
- 8. Provide login access to the support rep by selecting **Enable Login for this Support Rep**. This displays the Assign Role block jus below the login name and password fields.
- 9. Enter the **Login Name** and **Password**. Enter the password again in the **Re-type Password** field. All these fields are mandatory if login is enabled. Also note that the login name needs to be unique.

10. Only on enabling login for the support rep the **Assign Roles to the Support Rep** drop down appear. Choose the role from the drop down. The support rep can be assigned with Administrator privilege, Business Unit Administration privileges or with the roles configured in the application.

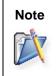

If you have configured multi tendency through Business Units, please note that a support rep can be assigned with only one role for a Business Unit. To assign Support Reps to multiple Business Units and assign roles to the same, configure the Support Reps under Admin -> Global Settings -> Support Reps.

11. The API key is essential while integrating the SupportCenter Plus with various other applications and web services. To generate the API Key, click the Generate API Key button. If a key is already generated for the support rep, a Re-generate button appears.

**NOTE:** The API Key can be generated only after enabling login permissions for Support Reps.

12. Click Save.

## **Import Users from Active Directory**

You can import all your Support Reps instantly if their details are configured in the Active Directory.

1. From the support rep list view, click **Import from Active Directory** link. The Import from Active Directory page pops up as shown below,

| mport from Active Dir                           | ectory               |         |                               |
|-------------------------------------------------|----------------------|---------|-------------------------------|
| Import from Active Dire                         | ctory                |         |                               |
| Please Note:<br>On Importing, Existing data wil | I be overwritten and |         |                               |
| * Domain Name                                   | ACME                 | • Manda | atory Field<br>Add New Domain |
| * Domain Controller                             | acme                 |         |                               |
| * Login Name                                    | administrator        |         |                               |
| * Password                                      | •••••                |         |                               |
| Select Fields for Import                        | Phone                | Mobile  |                               |
|                                                 | Job title            | E-mail  |                               |
|                                                 | Next Can             | cel     |                               |

Zoho Corporation Pvt. Ltd.

All the fields are mandatory and should be configured.

- 2. Select the **Domain Name** and Domain Controller from which the support rep needs to be imported.
- 3. Specify the Login Name and Password to the domain.
- 4. Select the fields to be imported from the active directory. The unselected fields will not be imported.
- 5. Click **Next**. The import wizard page opens, which displays the various Organizational Units (OUs) available in the domain.
- 6. Select the specific OU to import users by enabling the check box.
- 7. Click **Start Importing** button to import the users. After importing the users you get a report on successful and failed import.
- 8. Click Close Window.

On importing users from Active Directory, the Login permissions (either AD authentication or Local authentication) should be provided from the List View.

### **Enabling AD Login**

- 1. From the support rep list view, select the check box beside the name of the support rep.
- 2. Click **Enable AD Login** button. The AD Login permission is enabled subjected to your licences.

On enabling Active Directory Authentication option under **Settings** in the Admin module, support reps can log into the application using their AD Login name and choosing their Domain from the drop down.

## **Edit Support Rep**

While editing a support rep, apart from modifying the support rep details you can provide login credentials to support reps, reset their password and remove login permissions. To edit the support rep information,

- 1. Click the **Edit** icon of the support rep to be edited.
- 2. From the edit support rep page, modify the details and **Save** the changes.

### **Reset the Password**

You can also change the password of the support rep from the Edit Support Rep form.

- 1. Click the Reset Password link under Login Details block. The Reset Password form opens.
- 2. Enter the New Password in the field provided as shown below,

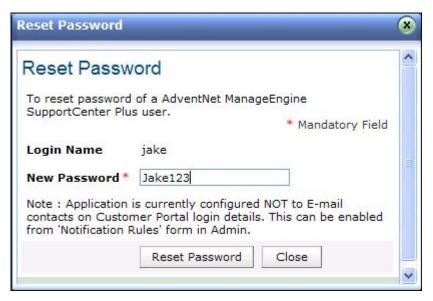

- 3. Select **Reset Password** button. If you do not wish to change the password, click **Close** button.
- 4. Click Save in the Edit Support Rep form.

### **Removing Login Permissions**

You can also choose to remove his/her login permissions.

- 1. In the Edit Support Rep form under Login Details block, click the Yes link beside Remove Login field. A confirmation window appears.
- 2. Click **Ok** to proceed with the operation. If you do not wish to remove the login permission, click **Cancel**.
- 3. Click Save.

## **Delete Support Reps**

- 1. Click the **Delete** icon **S** beside the support rep's name to delete from the List View. A confirmation dialog is opened.
- 2. Click **OK** to proceed with the delete operation.

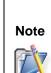

The Delete icon will not be available beside the name of the support rep who has currently logged into the application.

To delete that support rep, you need to log out and log in as a different support rep and then delete the details. Also, the administrator details can be deleted only by another support rep with administrative privileges.

To delete bulk support rep from the application,

- 1. From the support rep list view page, enable the select all check box beside the Name field.
- 2. Click **Delete** button. A dialog box pops-up confirming the delete operation.
- 3. Click **OK** to proceed with the deletion of the support rep information.

# **Account Managers**

The account manager keeps a track of the customer account and keeps them up to date. The account manager have permissions to view all the request raised by the contacts in the account, thereby coordinating with the support rep to solve the issues immediately.

- 1. Click the **Admin** tab in the header pane to open the configuration wizard page.
- 2. Click on the Account Managers icon under the User and Related Settings block. The Account Manager list view page opens. From this page, you can add, edit and delete an account manager.

## Add Account Manager

- 1. Click on the Add New Account Manager link.
- 2. Enter the **Personal Details** of the Account Manager such as **Name** and the **Employee ID**. The Name is mandatory field.
- 3. Specify the **Contact Information** of the account manager such as, **E-mail, Phone and Mobile** details in the respective fields.
- 4. Specify the Login Details of the account manager such as, Login Name, Password and Retype Password details
- 5. Click **Save** to save the details.

## **Edit Account Manager**

- 1. Click the Edit icon is beside the account manager name to be edited.
- 2. **Modify** the details and **Save** the changes. At any point, if you wish to cancel the operation that you are performing, click **Cancel**.

## **Delete Account Manager**

- 1. Click the **Delete** icon **B** beside the account manager name to be deleted. This opens confirmation dialog box.
- 2. Click **OK** to proceed with the delete operation. If you do not want to delete the account manager click **Cancel**.

# Groups

Groups denotes the classification of your support team so that all the incoming requests can be categorized and equally distributed amongst the support reps. Say, the support reps under the Warranty Group handle requests relating to warranty.

You can configure the email address of the respective Groups, which routes the service request mails to the particular group. For example, if the group 'Warranty' is configured with the mail address '*support@acmesupport.com*' the request sent to this particular address will automatically get associated with the group 'Warranty'. While replying the request assigned to the group, the From Address will be the Reply to Address of that group.

If email address is not configured for the groups, the requests will follow the mail configuration settings of the corresponding business units.

You can also send notification to the support reps on receiving a new request and if a request is left unpicked. The groups configured, is listed in the drop-down menu in the **New Request** form.

To open the group configuration page,

- 1. Click on the Admin tab in the header pane to open the configuration wizard page.
- 2. Click the **Groups** icon <sup>1</sup> under **Users and Related Settings** block. The Group List page is displayed from where you can add, edit, or delete groups.

# Add Group

- 1. Click the Add New Group link.
- 2. Specify a unique name to identify the group in Group Name field.
- 3. Select the support reps under this group from the **Available Support Reps** list box. Click >> button to move them to **Support Reps interested in this group**.
- 4. You can send notification to the support reps in the group when a new request is added to the group. Enable **Send notification to group support rep(s) when a new request is added to this group** check box.
- 5. Click Choose button to open the List of Group Support Rep pop-up window.
- 6. Select the support reps to notify and click **OK**.
- 7. You can send notification to support reps when a request from the group is left unpicked. Enable Send notification to support rep(s) when a request in this group is left unpicked check box. This drops down the support rep selection field and time period configuration after which the notification will be sent. Warning:

Enabling the check boxes while adding group does not ensure that the notification will be sent. This setting is just to choose the support reps to whom the notification needs to be sent and the time frame after which the unpicked request notification is to be sent.

To actually send the notification, you need to enable the corresponding setting under the **Notification Rules** under the Admin tasks,

- 1. Notify group support rep by mail when request is added to group.
- 2. Notify support rep by mail when request is unpicked in group.
- 8. Click **Choose** button to open the complete list of support reps available in your help desk.
- 9. Select the support reps from the list box and click **OK**.
- 10. Select the **Time period**, from the creation of the request in group, after which the notification of unpicked requests will be sent to the selected support reps.
- 11. If you wish to describe the group in detail enter the same in the **Description** text box.
- 12. In the **Group Mail Configuration** block, specify the email address to which the service request are sent in the **Incoming Email IDs** field.
- 13. In the **Sender Name** field, specify the name to appear in the mail beside sender's mail ID, while sending mails from the application.
- 14. Specify the Reply to Address to which the reply needs to be sent.
- 15. Click Save.

# **Edit Group**

- 1. Click the **Edit** icon *i* beside the group name you wish to edit.
- 2. In the **Edit Group** form, you can modify the name of the group, the support reps belonging to the groups, the notification settings, description, and group email configurations.
- 3. Click **Save** to save the changes. At any point, if you wish to cancel the operation that you are performing, click **Cancel**.

# **Delete Group**

- 1. Click the **Delete** icon Selected beside the group name you wish to delete. A confirmation dialog appears.
- 2. Click **OK** to proceed with the deletion. If you do not want to delete the group, then click **Cancel**.

# **Windows Domains**

You can configure the Windows Domains available in your network using ManageEngine SupportCenter Plus. When you set up the SupportCenter Plus application and start it for the first time, the application will scan your network and identify all the available Windows domain in your network.

To view the discovered domains,

- 1. Click the Admin tab in the header pane to open the configuration wizard page.
- 2. Click the **Windows Domains** icon in the **Users and Related Settings** block. The resulting page displays the discovered list of Windows domains. You can add, edit and delete domains.

If you find that there are some domains that are missing in the list, then you can add those domains manually also.

## **Add Domains**

To add a new Windows domain,

- 1. Click the Add New Domain link.
- 2. Enter the **Domain Name**. The name has to be unique and is mandatory field.
- 3. If you want the domains to be displayed in the login screen when Active directory Authentication is enabled then, select the check box beside **Public Domain.**
- 4. Enter the **Domain Controller** name for the Active Directory Server.
- 5. Enter the Login Credentials for the domain controller in Username and Password fields.
- 6. If you wish to add any description for the domain, enter it in the **Description** text box.
- 7. Click Save.

## **Edit Domains**

- 1. Click the Edit icon @ beside the Domain Name you wish to edit.
- 2. In the **Edit Domain** form, you can modify the name of the domain, login name, password, and description of the domain as shown below,

| Domain List          |                                                                 | Add New Domain                                   |
|----------------------|-----------------------------------------------------------------|--------------------------------------------------|
|                      |                                                                 | *Mandatory Field                                 |
| Domain Name*         | ACME                                                            |                                                  |
| Public Domain        | Vote : When ActiveDirectory Authentication is enable<br>Screen. | d, Public Domains will be displayed in the Login |
| Domain<br>Controller | acme-dcs                                                        |                                                  |
| Login Name           | administrator                                                   |                                                  |
| Password             | ••••                                                            |                                                  |
| Description          |                                                                 |                                                  |
|                      | Save Cancel                                                     |                                                  |

3. Click **Save** to save the changes performed. At any point, if you wish to cancel the operation that you are performing, click **Cancel**.

## **Delete Domains**

- 1. Click the **Delete** icon is beside the **Domain Name** you wish to delete. A confirmation dialog is opened.
- 2. Click **OK** to proceed with the deletion. The domain gets deleted from the list. If you do not wish to delete the domain, then click **Cancel**.

# **Configuring Active Directory Authentication**

SupportCenter Plus gives an option of importing users from Active Directory and enabling Active Directory Authentication. On enabling AD Authentication, the login name and password with its domain will be validated in the Active Directory. Once the login name and password is authenticated in the AD, the Support Rep can login to SupportCenter Plus applications using the AD user name and password on selecting the corresponding domain name.

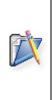

**Note:** Please ensure that before you start configuring the AD Authentication, you have already imported the users. Only if a user account is available in SupportCenter Plus application, it will authenticate the password for that user account in the active directory. Hence, when none of the users have been imported from the active directory, the authentication cannot be done for the user account.

To configure the Active Directory Authentication,

- 1. Log in to the **SupportCenter Plus** application using the **user name** and **password** as an administrator.
- 2. Click the Admin tab in the header pane. This opens the Configuration Wizard page.
- 3. Under the **User and Related Settings** block, click the **Active Directory** icon **S**. This opens the **Active Directory** page. Here you can enable or disable active directory authentication. By default the AD authentication will be disabled.
- 4. If you have already imported requesters from the any of the domains in your network, then click **Enable** button.

Even after enabling Active Directory (AD) Authentication, if you would like to bypass the AD Authentication, then in the application login screen, you need to select **Local Authentication** from the Domain list box after entering the login name and password, and then click **Login** button to enter SupportCenter Plus.

# **Configure Pass - through Authentication**

On enabling single sign-on, SupportCenter Plus directly authenticates your windows system user name and password. Hence you need not login over again to enter into SupportCenter Plus or remember too many passwords.

SupportCenter Plus Pass through Authentication uses NTMLV2 which provides better security and validates the credentials using NETLOGON service.

1. Enabling Active Directory, activates the Pass-through authentication (Single Sign-On) option.

- 2. If you like to activate single sign on, select the **Enable Pass-through Authentication** (Single Sign-On) option.
- 3. You can enable Pass-through authentication for users from a particular domain. To do so, select the **Domain Name** from the drop down list. Enabled domain should be two way trusted.
- 4. Specify the **DNS Server IP** of the domain in the provided field.
- 5. To use the NTLM security provider as an authentication service a computer account needs to be created in the Active Directory with a specific password. Specify a unique name for the **Computer Account** and **Password** for this account.
- 6. The **Bind String** parameter must be a fully qualified DNS domain name or the fully qualified DNS hostname of a particular AD server.
- 7. Save the authentication. You will get a confirmation message on the authentication.

Upon saving the details, a new computer account will be created on the Active Directory (with the help of VB Script). If the user specifies existing computer accountname, the password specified here will be reset on the Active Directory for the computer account. User can choose to reset the password of computer account by clicking on the Reset Password link as well.

Even if there is a problem creating Computer Account or Resetting Password of already created Computer Account using VB script from SCP server(upon save, the script will be called automatically) , the details specified here will be saved and user can execute the script locally on the AD server specifying the same details to create computer account / reset password.

If there is an issue with computer account creation, user can specify an already created computer account name and reset password of that computer account with the help of reset password script.

# Schedule AD import

- 1. You have an option to schedule Active Directory import in specified number of days.
- 2. Select the **Schedule AD import** check box. Specify the number of days in the text box. The user details gets imported automatically once in specified number of days.
- 3. Click Save Schedule.

## **Local Authentication Password**

- 1. You can also set local authentication password for AD users while providing login.
- 2. Enable the **Random Password** option to randomly set password for the AD user.
- 3. Or, if you would like to enter the password for local authentication, enable the **Pre Defined Password** option and enter the preferred password in the text field.
- 4. Click **Save**. The **Change Password** link appears beside the Pre Defined Password field. You can click Change Password link to reset the password.

**Note:** The AD users will have an option to change their local authentication password under **Preferences** --> **Change Password** --> **Reset local authentication password**.

# **User Survey Settings**

You can easily record your customer satisfaction level on various key parameters that you would like to measure about the support team and their response quality, by conducting a survey upon changing the ticket status to Closed. You can define your own survey questions and the also set the frequency of conducting the survey.

The various survey related configurations and the survey related actions are,

- Survey Settings
- Define Survey
- Sending a Survey
- Survey Preview
- Survey Result

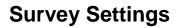

You can configure the default messages that needs to appear while sending a survey such as the welcome message, survey success or failure message and thank your message. You can also choose to enable or disable the survey. If you choose to enable the survey, you can also schedule the periodicity of conducting the survey.

To configure the survey settings,

- 1. Click the Admin tab in the header pane to open the configuration wizard page.
- 2. Click on **Survey Settings** icon violation violation v
- 3. To enable the survey, click the **Enable** button.
- 4. Enter the Sender Name.
- 5. Enter the **Welcome Message** which you wish to display as soon as the user reaches the survey page or when the use is taking the survey.
- 6. Email Content: Specify the purpose of the email in the Email Content text field. This content will be displayed in the mail sent to the contacts. \$RequesterName & \$SurveyLink are variables which changes based on the contact & application URL. You can also include the \$RequestId and \$RequestLink variables in the email content.
- 7. **Success Message:** Enter the message that will be displayed once the survey has been successfully answered and submitted by the user.
- 8. **Failure Message:** When the survey is taken by a person who has already submitted the answers for the survey, then you will have to display a failure message. You can enter the same in the **Failure Message** text area.
- 9. **Thanks Message:** Enter the thanks message. This message will be displayed just before the submit button in the survey form.
- 10. Match the below criteria: You can enable the survey and set matching criteria for the requests. Based on the criteria the survey will be automatically sent to the contact without any manual intervention. From the Criteria combo box, select the specific criteria, and then select the matching Conditions from the combo box. Click Choose button to add the specific values. You can choose to match all the criteria set by selecting 'and' option or match any of them by choosing 'or' option from the drop down. You can click Add another criteria link to add more criteria.
- 11. To schedule the survey, in the Schedule Survey block, choose the radio button that you wish to set as a criteria for sending the survey. The options are,
  - A request is closed: For closing every one request a survey mail will be sent.

- **Requests are closed:** Specify the number of requests to be closed of all the available requests in the text box. Once the specified number of requests is closed a survey mail will be sent.
- **Requests from a contact are closed:** Specify the number of requests to be closed for a contact in the text box. Once the specified number is reached a survey mail is sent to the contact. This text box can take only integer values as input.
- 12. Click **Save**. The survey settings are saved.

# **Defining a Survey**

You can define your own survey questions and satisfaction levels that suits the needs of your organization and users.

To define your survey,

- 1. Click the **Admin** tab in the header pane.
- 2. Click on **Define a Survey** icon under the **User Survey** block. From Define Survey page, you can add, edit and delete the survey questions and satisfaction levels.
- Survey Questions
- Satisfaction Levels

## **Survey Questions**

#### **Add Survey Questions**

- 1. Click on **Questions** tab.
- 2. Click the **+ Add Question** button.
- 3. Type in your question in the text area provided.
- 4. To make the question mandatory, select **Mark as Required** check box. The user cannot submit the survey without answering the mandatory questions.
- 5. Click **Save**. The question is added in the Questions tab.

You can add any number of questions to the survey by following the above steps. As you keep adding the questions it gets appended at the end of the question list. You can change the order of the questions by clicking the **Move Up** and **Move Down** link that is available beside each question.

| Jestions Satisfaction Levels                                               |             |   |               |   |                  |   |             |
|----------------------------------------------------------------------------|-------------|---|---------------|---|------------------|---|-------------|
| + Add Question                                                             |             |   |               |   |                  |   |             |
| Question 1<br>Your opinion on our service?                                 | <u>Edit</u> | I | <u>Delete</u> | I | Move Up          |   | ✓ Move Dowr |
| Question 2<br>Your opinion on the turn around time of the<br>support rep ? | <u>Edit</u> | I | <u>Delete</u> | I | ▲ <u>Move Up</u> | I | ▼ Move Dowr |
| Question 3<br>Your opinion on the product ?                                | <u>Edit</u> | I | <u>Delete</u> | 1 | ▲ <u>Move Up</u> | I | Move Dowr   |

#### **Edit Survey Questions**

- 1. Click on **Questions** tab.
- 2. Click on the Edit link beside the question you wish to edit.
- 3. Edit the question displayed in the text area.
- 4. Click Save. The Define Survey page is refreshed to display the modifications made.

### **Delete Survey Questions**

- 1. Click on Questions tab.
- 2. Click **Delete** link beside the question you wish to delete. A confirmation dialog pops up.
- 3. Click **OK** to delete the question.

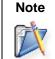

Deleting a survey question will have an impact on the previously collected survey results.

### **Satisfaction Levels**

#### **Add Satisfaction Levels**

- 1. Click on **Satisfaction Levels** tab.
- 2. Click + Add Level button.
- 3. Enter the satisfaction level in the text area provided.
- 4. Click Save.

You can add any number of satisfaction level to the survey by following the above steps. As you keep adding the levels it gets appended at the end of the level list. You can change the order of the satisfaction levels by clicking the **Move Up** and **Move Down** link available beside each question.

Satisfaction levels scales from bad to good with Good at the bottom and Bad at the top.

#### **Edit Satisfaction Level**

- 1. Click on **Satisfaction Levels** tab.
- 2. Click on the Edit link beside the satisfaction level you wish to edit.
- 3. Edit the satisfaction level displayed in the text area.
- 4. Click **Save**. The page refreshes to display the modified levels.

#### **Delete Satisfaction Level**

- 1. Click on **Satisfaction Levels** tab.
- 2. Click on **Delete** link beside the satisfaction level you wish to delete. A confirmation dialog pops up.
- 3. Click **OK** to delete the satisfaction level.

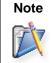

Deleting a satisfaction level or changing its order has an impact on the previously collected survey results.

# Sending a Survey

On closing a request, the survey form is sent via email to the contact to rate the customer satisfaction. The survey form is sent to the contact based on the configured Schedule Survey Settings.

| Note | The following are the conditions to send the survey form         |
|------|------------------------------------------------------------------|
| 77   | 1. Either a support rep or administrator should have logged in.  |
|      | 2. The request must be closed.                                   |
|      | 3. The User Survey option must be enable in the Survey Settings. |

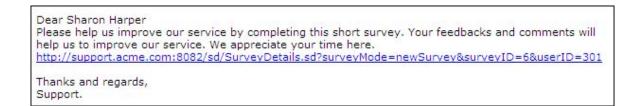

Click on the link to open the User Satisfactory Survey page,

| ly Org Inc - User     | Satisfacti   | on Survey     | ß                             | ManageEngine SupportCenter P <sup>lv</sup> |
|-----------------------|--------------|---------------|-------------------------------|--------------------------------------------|
| Welcome Sharon        | Harper,      |               |                               |                                            |
| Please help us to imp | prove our se | ervice by pa  | rticipating in this brief sur | vey.                                       |
| Survey Request        |              |               |                               |                                            |
| Request ID: 6 - My    | y iPhone dis | play is not v | vorking                       |                                            |
| Support Rep: How      | ard Stern    | Created       | on: Wed, 19 Mar 2014          | Closed on: Wed, 19 Mar 2014                |
| 1. Your opinion       | 1 on our se  | ervice?*      |                               |                                            |
| © Poor 💿              |              |               | © Average                     |                                            |
| 2. Your opinion       | n on the tu  | rn around     | time of the Support Re        | ep?                                        |
| O Poor O              | Good         | Excellent     | © Average                     |                                            |
| 3. Your opinion       | n on our pr  | oduct?*       |                               |                                            |
| ◎ Poor  ◎             | Good         | Excellent     | O Average                     |                                            |
| Comments/Sug          | actions      |               |                               |                                            |
| comments/ sugg        | gestions     |               |                               |                                            |
|                       |              |               |                               |                                            |
|                       |              |               |                               |                                            |
|                       |              |               |                               |                                            |
|                       |              | Su            | bmit Cancel                   |                                            |
|                       |              |               |                               |                                            |

Once the contact has answered the survey questions and hit the **Submit** button, the result of the survey is listed under Survey Results. Once the survey is submitted the response cannot be changed.

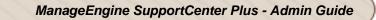

| Surv | vey Results           |                                                         |                            |                                 |                                   |
|------|-----------------------|---------------------------------------------------------|----------------------------|---------------------------------|-----------------------------------|
| Da   | te Filter             |                                                         | Group                      | Support Rep                     |                                   |
|      | All Time              | •                                                       | Group                      | Select Su                       | upport Rep 💌                      |
|      |                       |                                                         |                            |                                 |                                   |
|      | vey Results           | 4 1-2 of 2 🔊                                            | 10 per page                |                                 |                                   |
|      | vey Results<br>lete M | <ul> <li>1 - 2 of 2</li> <li>Sent to Contact</li> </ul> | 10 per page 💌<br>Sent On 😵 | Answered On                     | Support Rep 🔍 🖽                   |
|      | lete 🔣                |                                                         |                            | Answered On<br>Wed, 19 Mar 2014 | Support Rep 🔍 🖽<br>Heather Graham |

OF

# **Survey Preview**

You also have an option to preview the User Survey form that will appear to the user.

To preview the User Survey form,

- 1. Click on the **Admin** tab in the header pane to open the configuration wizard page.
- 2. Click on **Survey Preview** icon under **User Survey Settings**. The Preview Survey page opens with the list of configured questions and levels.

# **Viewing Survey Results**

Once the contact completes the survey, the support rep can view the survey results. The survey results can be viewed based on the Date filter, Group and Support Rep.

To view the survey results,

- 1. Click on the Admin tab in the header pane to open the configuration wizard page.
- 2. Click on **Survey Results** icon **L** under User Survey Settings block. The Survey Results list view page opens.

| Surv | vey Results              |                 |                  |                  |                 |
|------|--------------------------|-----------------|------------------|------------------|-----------------|
| Da   | te Filter                |                 | Group            | Support Rep      |                 |
|      | All Time                 | •               | Group            | Select Su        | ipport Rep 💌    |
| -    | vey Results              | 🔄 1 - 2 of 2 🕨  | 10 per page 💌    |                  |                 |
|      | Subject                  | Sent to Contact | Sent On ¥        | Answered On      | Support Rep 🤍 🖽 |
|      | Problem with the printer | Sharon Harper   | Wed, 19 Mar 2014 | Wed, 19 Mar 2014 | Heather Graham  |
|      |                          |                 |                  |                  |                 |

**Note:** Once the contact submits the survey for the request, the View Survey Results option will be available for the requests under Request Details page --> More Actions drop down.

the survey isThe Survey Results can also be viewed from **Request Details page --> Actions drop** down --> View Survey Results.

## Viewing Survey Results by Date Filter

You can view the survey results based on the Date Filter. Select Today, Yesterday, This Week, Last Week, This Month, Last Month or Custom date range option from the Date Filter drop down to filter and view the survey results. By default **All Time** is displayed. When you select the **Custom date range** option, you need to select the **From** and **To** date from the Calendar lookup and click **Go** to view the survey results based on the specified date.

| ate Filter |  |
|------------|--|
| All Time   |  |
| All Time   |  |
| Today      |  |
| Yesterday  |  |
| This Week  |  |
| Last Week  |  |
| This Month |  |
| Last Month |  |

## Viewing Survey Results by Group and Support Rep

You can view the survey results based on the group, support rep or both. If you select a group from the **Group** drop down, then the list of support reps associated to the selected group will be listed under **Support Rep** drop down.

To view the survey results,

- 1. From the Survey Results list view page opens.
- 2. Click on the Subject of the survey result. The User Satisfaction Survey page pops up.

ManageEngine SupportCenter Plus - Admin Guide

| atisfaction Surve       | РУ                                                                                                    | ManageEngine<br>SupportCenter <sup>p</sup>                                                                                                    |
|-------------------------|----------------------------------------------------------------------------------------------------|----------------------------------------------------------------------------------------------------|
| Survey sent on          | Survey answered on                                                                                                    |                                                                                                    |
| 19 Mar 2014, 16:40      | 19 Mar 2014, 16:46                                                                                                    | Satisfaction Level                                                                                                    |
| Phone display is not wo | orking                                                                                                    | 58.33%                                                                                                    |
| Stern Created o         | n: 19 Mar 2014, 16:24 Closed on: 19 Mar 2014, 16:40                                                                                                    |                                                                                                    |
|                         |                                                                                                    |                                                                                                    |
| on our service?         |                                                                                                    |                                                                                                    |
| Good O Excellent        | Average                                                                                                    |                                                                                                    |
| on the turn around      | d time of the Support Rep?                                                                                                    |                                                                                                    |
| Good O Excellent        | Average                                                                                                    |                                                                                                    |
| on our product?         |                                                                                                    |                                                                                                    |
| iood <b>@ Excellent</b> | Average                                                                                                    |                                                                                                    |
| ggestion                |                                                                                                    |                                                                                                    |
|                         | Survey sent on<br>9 Mar 2014, 16:40<br>Phone display is not we<br>Stern Created o<br>on our service?<br>Good © Excellent<br>on the turn around<br>Good © Excellent<br>on our product? | A9 Mar 2014, 16:40 19 Mar 2014, 16:46<br>2hone display is not working<br>Stern Created on: 19 Mar 2014, 16:24 Closed on: 19 Mar 2014, 16:40<br>on our service?<br>Good   Excellent  Average<br>on the turn around time of the Support Rep?<br>Good  Excellent  Average |

# **Deleting Survey Results**

You can delete survey results from the Survey Results list view page.

To delete a survey result,

- 1. Click on the Admin tab in the header pane to open the configuration wizard page.
- 2. Click on **Survey Results** icon **L** under User Survey Settings block. The Survey Results list view page opens.
- 3. Select the survey result to be deleted by enabling the check box.
- 4. Click **Delete** button. A dialog box pops-up confirming the delete operation.
- 5. Click **OK** to proceed. You can see the survey result deleted from the list.

To perform a bulk delete of accounts,

- 1. From the Survey Results list view page, enable the select all check beside the Subject field. All the survey results on that page gets selected.
- 2. Click **Delete** button. A dialog box pops-up confirming the delete operation.
- 3. Click **OK** to proceed. You can see the survey results deleted from the list.

# **Organization Settings**

Organization settings includes configuring general settings such as the language in which the application should be displayed, Active Directory Settings, enable Business Units options and so on.

In addition, organization settings also includes configuring organizational details, scheduling backup process at regular intervals and notifying support reps in case of any application error.

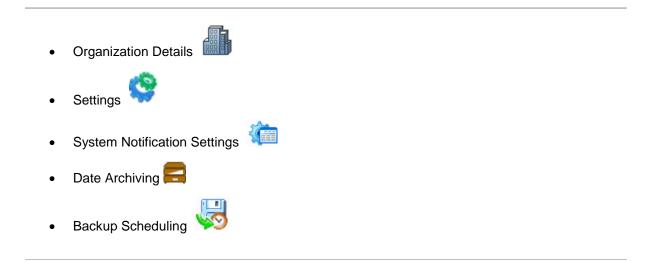

# **Organization Details**

You can configure the details of your organization under Organization Details. The Organization details appear while generating a report under the Reports module.

- 1. Click the **Admin** tab in the header pane to open the configuration wizard page.
- 2. Click on **Organization Details** icon under Organization Settings block. The **Organization Details** form is displayed.
- 3. Enter the **Basic Information** of your organization such as the **Name** of your organization and a brief explanation of the organization's specializations in the **Description** field.
- 4. Next, enter the Address of your organization such as address, city, postal code, state and country.
- 5. Specify the Contact Information such as the E-mail ID, Phone No., Faz No. and your organization Web URL.
- 6. You can also import the **Company Logo** and use that in places where the organization details are being used.
  - 1. Click **Import Image** button.
  - 2. Click the **Browse** button and choose the image file from the file chooser window and click **Open**.
  - 3. Click Import.
- 7. Enable the check box beside **Use this Image**, to use this image where the organization details are being used.
- 8. Click Save.

At a later time, if you wish to edit the information that you entered now, you can do so by following the same procedure explained above.

# **Settings**

You can set the default language, currency, date and time to be displayed in the application, enable Business Units and Active Directory Authentication for Support Reps, provided an Alias URL and URL Redirection, Mark request conversations as public/private and much more in General Settings.

To access the General Settings configuration page,

- 1. Click the Admin tab in the header pane to open the configuration wizard page.
- 2. Click on the **Settings** icon <sup>VV</sup> under Organization Settings.

## Language, Currency, Date and Time Settings

• Display Language

Select the language in which the application should be displayed from the drop down. Say, Chinese, Dutch. The browser default language is English.

• Currency

Specify the default currency of the SupportCenter Plus in the given text field. This unit will be used in all the places where cost calculation is done. Default currency specified in SupportCenter Plus is \$.

### • Date and Time Format

You can set the default format for data and time from the respective drop down. The selected data and time format is displayed wherever the date and time is required in SupportCenter Plus application.

## **Request Settings**

• Product Display

While selecting a product in the new request form or contract form, you have an option to list only the **Account-based products** or **All products** by choosing the option from the drop down.

### Intelligent Response System

While creating a new request, contacts can view the available solutions (solutions which they

can view) related to the request. Thus the contacts can search for solutions instantly rather than conducting a separate search in the Solutions tab. To avail this feature enable **suggest solutions for Contacts** check box.

#### Conversations

The mail transactions between the support rep handling the request and the contact are listed under Conversations in the request details page. Conversations between two support reps or between a support rep and account manager can be made private, i.e., these conversations will not be available to the contacts. In short, if the contact's email address is not specified in the To or CC field, the conversation is moved to private. Enable **Make request conversations public or private** check box to avail this option.

### Request Feature Settings

Includes options to change the status of a request to Open, when a contact replies to an Onhold request. And, actions to perform when a contact replies to a closed requests.

If you wish to change the status to Open, when a contact replies to an Onhold request, click '**Yes**' radio button.

Select the following options when a **contact replies to a Closed request** - the request is reopened always; if the contact replies within the specified number of days from the closed time, the request is reopened. Else, the reply is created as a new request; the reply is appended as a conversation and notified to the support rep. The status of the request remains unchanged; the reply is created as a new request.

## **User Addition and Import Settings**

### • Contact auto-addition configuration

If a request fetched into the application is from an unknown contact (contact details are unavailable in the database) then you have options,

- Do not log the request: This option will not log any of the new request details.
- Log the request, but add the contacts after approval: This option will log the request details but the contact information is added after approval from the concern personnel. These contacts will be listed under Unapproved contacts.
- Log the request and add the contact without approval: This option will log the request and add the contact details to the server automatically without any formal approval.
- Also create self-service login account: If you have selected the latter option, you can create a Self-service Login account to the contact.

Select any one of the available options as per your need.

 Auto-assign a contact to an account: Requests raised by contacts whose information is unavailable in SupportCenter Plus application can be assigned to the account with the specified domain name automatically. Say, a contact John with the email address john@mycompany.com, sends an email to supportcenter for the first time and the domain, mycompany.com is already mapped to the account MyCompany Inc., then John is automatically associated to MyCompany Inc.

If the account information is unavailable in the database, then SupportCenter Plus automatically adds the account name from the specified domain name in the email address and automatically associate the contact to it. You can also exclude certain domains on selecting **Excluded Domains** link.

When a contact is automatically associated to an account, you can enable email notification to be sent to support reps. Select the check box under **Notifications**. Next, click **Choose** button and select the select the support reps from the list. Click **Ok** to populate the selected support reps in the notifications field.

## **Contact Settings**

• Module Tabs

Enable the respective check box to show the **Solutions** and **Reports** tab to the contacts. The contacts have permission to view the solutions and reports.

• Home tab Dashboard widget

If you would like to show any plain text, video or any output that requires an HTML snippet in the form of widget to the contacts, you can **Add a Custom widget** to be displayed under the Home tab of the contacts login.

To add a custom widget:

- 1. Click Add a Custom Widget link to open the Custom Widget pop up.
- 2. Enter a name to be displayed for the widget in the **Widget Name** field.
- 3. Enter the brief description on the custom widget in the **Description** text field.
- 4. Paste the HTML snippet of a plain text in the field provided.
- 5. Click **Save** to display the output.

Note: Only one widget can be created for the contacts.

The widget can be edited by clicking **Edit Widget** link and you can delete it by clicking **Delete** link. Enable the check box beside the widget name to make it available in the contact login.

### Solutions View

Users without account can view the solutions to common problems in the login screen without raising a request. To view the solutions, enable any of the radio buttons to view,

- Show All Topics: All the topics in solutions can be viewed in the Login screen.
- **Don't show any Topics:** On enabling the radio button, no topics can be viewed in the login screen.
- Show specific Topics Template: On enabling this option, the topic template gets listed in the combo box. Select the topic template to be viewed in the login screen.

The solutions can be viewed in the following URL: http://<server name>:<port number>/sd/SolutionsHome.sd

### Request Cost Information

You have options to either show or hide the request cost (Time Entry) to the contacts. You can select any of the options from the following three,

- **Don't show to Contacts:** The request cost is not shown to the contacts.
- Show only to primary Contacts: The request cost is shown only to the Primary Contact.
- Show All contacts: The request cost is available to all contacts.

#### Allow Contacts to edit their own profile

If you wish to allow the contacts to edit their profile then select 'Yes' radio button else select 'No' option.

### • Show Account Information to Contact(s)

Certain account information may contain vital facts that requires concealment from the contacts. To refrain the contacts from viewing the account information in the request details page, click 'No' radio button. Click 'Yes' radio button to allow the contacts to view the account details.

### Show Contract Information to Contact(s)

Certain contract information such as number of hours/incidents remaining, number of hours/incidents spent on the contract and so on can be concealed for the contacts. To refrain the contacts from viewing the contract information in the request details page, click 'No' radio button. Click 'Yes' radio button to allow the contacts to view the contract information.

### • Show Reminders to Contact(s)

If you wish to show reminder option to contacts then select 'Yes' radio button else select 'No' option. The reminders will be shown right top of the web client.

### • Show Support Team's availability information to Contacts(s)

If you wish to show the support teams availability information to the contacts then click 'Yes' radio button else select 'No' option. The availability will be shown in the home page under Support Team tab.

## **Support Rep Settings**

Set the support rep's default online status by selecting the radio button. If you wish to show the support team's availability information to the support rep enable 'Yes' radio button, else select 'No'.

## **Business Unit Settings**

You can enable multi tendency feature by selecting **Enable Business Units** check box. With Business Units in SupportCenter Plus you can manage all your business units, accounts and contacts. [Refer Configuring Business Units for more information.]

## Logo Settings

You can customize the application by choosing to display your custom logo. You need to add the logo in two dimensions, one for the login page and the other for the header image that you see on the top left corner of the pages once you login. The login page image should be of the dimensions 260 px x 65 px (W x H), while the header image needs to be 190 px x 30 px.

To import the login page image,

- 1. Click **Import image ...** button.
- 2. Click **Browse** button to choose the image.
- 3. In the file chooser window, select the file that you wish to import and click **Open**.
- 4. Click Import.

The image that you just imported will be replaced instead of the login page image. Follow the same process for header image also.

## **Outlook Settings**

Outlook Configuration

While importing the contact details from Outlook into SupportCenter Plus application, login details for the contact can be created automatically by enabling the check box. The contact e-mail id is taken as user name and password.

### Outlook Sync Options

The tasks and events can be synchronized between Microsoft Outlook and the SupportCenter Plus. You can synchronize **Private**, **Public**, or **All** tasks and events by enabling either of the options under **Synchronize Tasks** and **Synchronize Events**.

## **Other Settings**

### • Max. File Attachment Size

You also have an option to set the **Maximum size of Incoming** and **Outgoing mail attachment** in SupportCenter Plus. By default you have max of Incoming mail attachment to be 10 MB and outgoing of 5 MB.

### • Forum Configuration

If you would like to route all the forum posts to SupportCenter Plus as requests then specify the mail address in the given text field.

### Alias URL

To provide an alternate URL,

- 1. In the text field provided beside the http:// text, enter the URL (along with the port number if needed).
- 2. Click the **Open alias URL in a new window** link just below the text field, to test if the alias URL works.
- Configure URL Redirection on Logout

You can provide URL redirection when the support rep and contact logout of SupportCenter Plus application. Specify the URL redirection beside the fields **Redirect Support Representatives upon logout to this URL** and **Redirect Contacts upon logout to this URL**. To redirect the customers to the customer portal, type the URL provided below in the address bar of the browser,

http://<server name>:<port number>/portal

### (OR)

http://<server name>:<port number>/sd/SolutionsHome.sd

Click Save, to save the changes made in the settings.

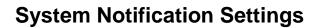

In case of any application error such as mail fetching problem or if there is a failure in the backup process, you have an option to alert the concern support reps immediately using **System Notification Settings**. Furthermore, you can prevent unwanted acknowledgements or notifications being sent to the support reps through **Junk Notification Filter**.

- 1. Click on the Admin tab in the header pane to open the configuration wizard page.
- 2. Click on System Notification Settings icon under Organizational Settings.
- 3. In the System Notification Settings page, specify the name to be sent along with the notification in **Sender Name** filed.
- 4. Specify the **Reply-To mail address**.

## **Notifications**

To enable notification to support reps when an application error occurs or when there is a failure in backup process,

- 1. Enable the check box beside Send e-mail when an Application Error Occurs.
- 2. Select the support reps to be notified by clicking Choose button.
- 3. The **Select Support Rep** window pops up, displaying the list of all the global support reps. You can select more than a single support rep and click **Ok**. The selected support reps are displayed in the non editable text field.

Apart from this, you can also customize the email template of the notifications "New User Registration E-Mail" and "Password Reset Request Notification". To do this, click the **Customize Template** link. The screen refreshes with the **Message Template** settings from where you can edit the notification subject and message by adding or deleting variables to either of the block and click **Save**. To add or delete variables to subject and message of the email template, just click the corresponding variable in the list box on the right.

## **Junk Notification Filter**

Junk Notification Filters prevents unwanted acknowledgements, notifications or information mails being sent to support reps that are not requested and do not require any action to be taken. These unwanted mails might create unnecessary email loop into the system. Acknowledgements for mails such as Out of Office replies, notifications that bounce back when the mail destination is not reachable (because of a wrong mail address) can be stopped from being acknowledged or notified.

You can also click on **Edit Criteria** and create a new notification filter. You can define a rule stating what mails need not require acknowledgement.

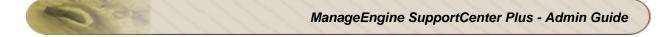

# **Data Archiving**

Data archiving enables the user to archive closed requests and move them to a separate storage state. You can automate the archiving process by enabling scheduled archiving.

To configure data archiving,

- 1. Log on to SupportCenter Plus using the **Username** and **Password** of the admin user.
- 2. Click Admin tab in the header pane to open the configuration wizard.
- 3. Click **Data Archiving** icon **Equnder** the **Organization Settings** block.
- 4. Select the Enable Scheduled Archiving check box.
- 5. Choose the number of months/years from the drop down before which the requests where closed.
- 6. Click **Save**. The requests closed before the chosen period will be moved to the archived state.

### NOTE:

- Data Archiving process will be executed every 12 hours from the time of schedule.
- To view the archived requests list, click **Requests** tab in the header panel. Click on Archived Requests link under Views.
- Once archived, the requests in the archived state cannot be modified or deleted.
- The Archived requests will be removed from the current active requests list. They will not appear in the current active requests list, search or reports. They are considered as a separate set with separate search options and reports.
- Any reply to an already archived request will be added as a new request and not as a thread to the existing archived request.

# **Backup Scheduling**

You can take backup of all your data at regular intervals using Backup Scheduling option.

- 1. Click on the **Admin** tab in the header pane to open the configurations wizard page.
- 2. Select **Backup Scheduling** icon <sup>1</sup> under **Organizational Settings**. The backup scheduling page opens.

# Scheduling a Backup

- 1. Click on Add Scheduling link if you are configuring backup for the first time.
- 2. Enable Backup Schedule using the radio button.
- 3. Select the date to **Start the backup** from the calender icon **.** And also select the **Time** in hours and minutes from the respective drop down.
- 4. You can schedule the backup process for every n number of days. Select the **Number of days** from the drop down.
- 5. You have an option to either perform backup of the entire data available or the backup of data without the attachments. Select the corresponding radio button for **Backup Type**.
- 6. Specify the **Backup Location** to store the backup files.
- 7. Click **Save**. The backup taken at regular intervals is listed in Backup Scheduling list view along with the Next Backup Scheduled time.

# **Deleting Backup Files**

- 1. From the Backup Scheduling list view, enable the check box beside the files you wish to delete.
- 2. Click **Delete** button. A confirmation dialog opens.
- 3. Click Ok to continue. The backup file is deleted from the list.

**Note:** While performing a backup, the indexing is temporarily stopped to avoid schedule backup failure. Since the indexing is stopped, you cannot search for latest updates in the application during the backup process.

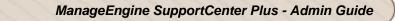

# **Integration & Add-ons**

The add-ons that can be integrated with SupportCenter Plus can be configured under this section.

The Integrations & Add-ons include,

- Twitter Settings
- Telephony Server Settings
- Remote Assistance Setup
- Zoho CRM Settings
- Custom Schedules

# **Twitter Integration**

SupportCenter Plus keeps track of your support queries even through Twitter! Your Tweet Updates can be viewed from the application which can be converted into new requests in SupportCenter Plus application. You can also organize the tweets related to specific keywords for your convenience.

To integrate SupportCenter Plus application to twitter, you need to create an application through the Twitter Developers page. Also, you will need to select "Read and Write" option in order to allow posting to Twitter. Refer "Creating Twitter App" for more information.

To access Twitter Settings configuration page,

- 1. Click **Admin** tab in the header pane to open the configuration wizard page.
- 2. Click **Twitter Settings** icon **under** Integration & Add-ons block.

## **Configuring Twitter Settings**

- 1. Enter your Twitter account details such as the **Consumer key**, **Consumer secret**, **Access token**, and **Access token secret**. These details can be optained by creating a Twitter application using your twitter account.
- 2. If you do not have a Twitter Account you can use Sign up with Twitter link.
- 3. If there is any firewall blocking the ports, then you need to provide the proxy server setting information. Select **Proxy Settings** link, enable **Specify Proxy Server Settings** radio button.
- 4. Specify the IP address of the **Proxy Host** name.
- 5. Specify the Proxy Port number.
- 6. Specify your **Proxy Authentication details** such as the proxy username and password.
- Type in a keyword to follow all the tweets related to the keyword, say the keyword is 'acmePhone'. You can add upto 5 keywords and the specified keyword opens as a tab in Tweet Updates under the Request module.
- 8. Click Save.

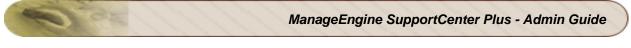

| Twitter Settings        |                                                                          |                               |
|-------------------------|--------------------------------------------------------------------------|-------------------------------|
| Twitter Account Detai   | ils                                                                      |                               |
| Consumer key            | w6EtYWwQokZIimh716lPg                                                    | Don't have a Twitter Account? |
| Consumer secret         | QyFF0ZA9z81ZZkjy8Ai1sv9QGg7Iq68XRlBIAkEyPVs                              | Sign up with Twitter!         |
| Access token            | 419521144-g7FA3PB1d2RCP7w0S1hBGjcH0BXwMVlCGmYcMNO7                       | ]                             |
| Access token secret     | ••••••                                                                   | ]                             |
| ▼ Proxy Settings        |                                                                          |                               |
| 🔿 No Proxy 💿 Spe        | ecify Proxy Server Settings                                              |                               |
| Proxy Host              | 192.113.4.64                                                             |                               |
| Proxy Port              | 8080                                                                     |                               |
| Authentication          |                                                                          |                               |
| User Name               | jake-thomas                                                              |                               |
| Password                | •••••                                                                    |                               |
| Search Keywords         |                                                                          |                               |
| Add Search Keywords w   | ill open as a Tabs in the twitter updates window (Add up to 5 keywords m | naximum)                      |
| (Eg. Add a keyword like | "acmePhone" will store the keyword in a separate Tab called acmePhone    | 2)                            |
|                         | Enter Search Keyword Add                                                 |                               |
|                         | ManageEngine * SupportCenter Plus * Acme Printers * Acme *               | :                             |
|                         |                                                                          |                               |
|                         | Save Cancel                                                              |                               |

# Viewing Tweet Updates and Creating New Requests

You can view the Tweet Updates in the request list view page.

- 1. Click **Request** tab in the header pane.
- 2. Click **Tweet Updates** tab. The Direct Message, Mentions, History and the search keywords are listed as header links.
- 3. Each tweet has options to send Direct Message, Reply and Convert as Request.
- 4. Clicking on **Convert as Request** opens the New Request form with the Name, Twitter Screen Name, Subject and Description as specified in the tweet. Add and edit the appropriate changes and click **Add Request**.

## **Creating Twitter App**

To create a new Twitter application:

- 1. Login to the Twitter Developers site, by typing the URL http://dev.twitter.com. The Twitter Developers page appears.
- 2. Login to Twitter using the user ID and password. Click **Create an app** link to create an application to start using the twitter API. The Create an Application form opens.

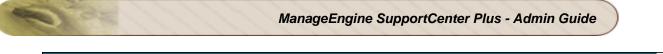

| reate an applicat                                                                                                    | ion                      |                      |            |                    |                          |                      |               |
|----------------------------------------------------------------------------------------------------|--------------------------|----------------------|------------|--------------------|--------------------------|----------------------|---------------|
|                                                                                                    |                          |                      |            |                    |                          |                      |               |
| Application Details                                                                                                    |                          |                      |            |                    |                          |                      |               |
| Name: *                                                                                                    |                          |                      |            |                    |                          |                      |               |
| Your application name. This is used to attribute the source of                                                                                                    | f a tweet and in user-fa | cing authorization s | creens. 3  | 2 characters max   |                          |                      |               |
| Description: *                                                                                                    |                          |                      |            |                    |                          |                      |               |
| Your application description, which will be shown in user-1                                                                                                    | cing authorization scree | ens. Between 10 an   | id 200 cha | racters max.       |                          |                      |               |
| WebSite: *                                                                                                    |                          |                      |            |                    |                          |                      |               |
| Your application's publicly accessible home page, where us<br>source attribution for tweets created by your application as<br>(If you don't have a URL yet, just put a placeholder here bu | d will be shown in user- | facing authorization |            | e information abor | rt your application. Thi | is fully-qualified U | IRL is used i |
| Callback URL:                                                                                                    |                          |                      |            |                    |                          |                      |               |
| Where should we return after successfully authenticating?<br>specify their oauth callback URL on the request toker                                                                         |                          |                      |            |                    |                          |                      |               |

- 3. Fill out the details in the form to create a new application.
- 4. Click **Create your Twitter application** button. The application is created sucessfully and displays the consumer key and consumer secret.

| OAuth settings<br>Your application's OAuth setting | ngs. Keep the "Consumer secret" a secret. This key should never be human-readable in your |
|----------------------------------------------------|-------------------------------------------------------------------------------------------|
| Access level                                       | Read-only<br>About the application permission model                                       |
| Consumer key                                       | w6EtYWwQokZIimh716lPg                                                                     |
| Consumer secret                                    | QyFF02A9z81ZZkjy8Ai1sv9QGg7Iq68XRlBIAkEyPVs                                               |
| Request token URL                                  | https://api.twitter.com/oauth/request_token                                               |
| Authorize URL                                      | https://api.twitter.com/oauth/authorize                                                   |
| Access token URL                                   | https://api.twitter.com/oauth/access_token                                                |
| Callback URL                                       | None                                                                                      |

#### Your access token

It looks like you haven't authorized this application for your own Twitter account yet. For your convenience, we give you the opportunity to create your OAuth access token here, so you can start signing your requests right away. The access token generated will reflect your application's current permission level.

Create my access token

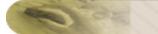

5. To create access token click **Create my access token** button. The access token and access token secret is created and displayed.

| Access level                                           | Read-only<br>About the application permission model                               |                                               |
|--------------------------------------------------------|-----------------------------------------------------------------------------------|-----------------------------------------------|
| Consumer key                                           | w6EtYWwQokZIimh7161Pg                                                             |                                               |
| Consumer secret                                        | QyFF0ZA9z81ZZkjy8Ai1sv9QGg7Iq68XRlBIAkEyPVs                                       |                                               |
| Request token URL                                      | https://api.twitter.com/oauth/request_token                                       |                                               |
| Authorize URL                                          | https://api.twitter.com/oauth/authorize                                           |                                               |
| Access token URL                                       | https://api.twitter.com/oauth/access_token                                        |                                               |
| Callback URL                                           | None                                                                              |                                               |
| Your access token<br>Use the access token string as yo | our "cauth_token" and the access token secret as your "cauth_token_s              | eccer" to sign requests with your own Twitter |
| account. Do not share your oaut!                       | h_token_secret with anyone.                                                       |                                               |
|                                                        | h_token_secret with anyone.<br>419521144-g7FA3PB1d2RCP7w0S1hBGjcH0BXwMVICGmYcMNO7 |                                               |
| account. Do not share your oaut                        |                                                                                   |                                               |

- 6. By default the twitter access level is read only. To change the access level click the **Setting** tab.
- 7. Under the Application Type, select the "Read/Write and Access direct messages" option and click **Update this Twitter application's settings** button. This permission will allow an application to read or delete a user's direct messages.

| Application Type                                                                                                    |
|----------------------------------------------------------------------------------------------------|
| Access:                                                                                                    |
| © Read only                                                                                                    |
| ◎ Read and Write                                                                                                    |
| Read, Write and Access direct messages                                                                                                    |
| What type of access does your application need? Note: @Anywhere applications require read & write access.<br>Find out more about our Application Permission Model. |

# **Computer Telephony Integration (CTI)**

ManageEngine SupportCenter Plus is slowly emerging as a full-fledged customer support and help desk software on facilitating Computer Telephony Integration (CTI) supported on Asterisk server. With CTI in SupportCenter Plus, your help desk centers becomes instantly efficient and productive, saving time and effort in replying to mails. By just a single click to call customers ( Click to Dial ) and Screen Pop up displaying the incoming caller's record, your help desk software fulfills almost all your needs.

Note: Please note that a separate license should be purchased to enable CTI in SupportCenter Plus.

#### Features of CTI in SupportCenter Plus

- Screen pop up displaying the caller information along with history of previous requests, thus saving time and effort in database lookup.
- Click to dial option to call customers instantly.

## **Getting Started**

On purchasing the CTI license, the following needs to be configured to get started with SupportCenter Plus CTI,

- Telephony Server Settings
- Call Alert option under Support Reps

# **Telephony Server Settings**

The details of the server such as the server name and port number should be configured to enable CTI. Currently, SupportCenter Plus supports Asterisk and Avaya server.

- 1. Click on the **Admin** tab in the header pane.
- 2. Click General Settings tab -> select Telephony Server Settings icon and under Integration & Add-ons block.

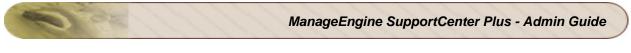

| Call Alerts : DISABLED     | Enable                 |                                             |
|----------------------------|------------------------|---------------------------------------------|
| Telephony Server Details   |                        |                                             |
| Telephony Server *         | Avaya 💌                | [Currently supports Asterisk and Avaya PBX] |
| Server Name / IP Address * | localhost              |                                             |
| Port *                     | 450                    |                                             |
| TLinks *                   | AVAYA#CMSIM#CSTA#AE: 🗸 |                                             |
| Username *                 | manager                |                                             |
| Password *                 | •••••                  |                                             |

- Telephony Server: The server which needs to be configured to enable CTI. Currently we are supporting only Astersik and Avaya AES (Application Enablement Services) PBX.
- Server Name/IP Address: Server name or IP address of the server which has Asterisk/Avaya PBX installed.
- **Port:** Port Number of the Asterisk/Avaya server. By default, the port number for Asterisk server is 5038 and for Avaya AES server is 450.
- **TLink:** For Avaya AES server, click **Get TLink** button to populate the value in the **TLink** field. The TLink establishes connection between the Call Manager and the Avaya AES Server.
- Username: The manager login user name to the Asterisk/Avaya AES server.
- **Password:** The manager login password of the Asterisk/Avaya AES server.
- 3. Click **Save** on entering the above details. The configurations are saved and SupportCenter will try to establish connection with the Asterisk server. On successful connection, enable the Call Alert status by clicking the **Enable** button. By default this option is disabled.

## **Enabling Call Alert option**

To enable incoming call alert as a screen pop up,

- From Admin > Support Rep, select the check box Enable Incoming Call Alerts in Call Alerts block.
- 2. Specify the **Extension Number** of the support rep in the field provided.

To know more on configuring the support reps refer **Support Reps**.

# **Click to Dial**

Click to dial option is available under the Request and Contact module of the contacts whose contact information is specified. It provides instant calling option to the customer from their request details page.

- 1. Click the **Request** tab in the header pane to open the request list view page.
- 2. Select the Title of the request.
- 3. In the request details page, the configured phone number and mobile number is displayed just below the requesters name.

| 4         | Edit  | Close 🔻        | Assign           | ✓ More          |
|-----------|-------|----------------|------------------|-----------------|
| ID : 41 - | Repla | cement of      | fbattery         |                 |
|           |       | or 4, 2013 0   |                  |                 |
| Contact   | : 💶 🛓 | Sharon Harp    | er (Acme)        |                 |
| C 2233    | 34455 | <u>9867564</u> | 738 🗿 <u>Sen</u> | <u>d Invite</u> |
| Reque     | et Ac | count Info     | Resolut          | ten Tie         |

- 4. If the email id is configured then you can send an invitation for remote assistance to the contact on clicking **Send Invite** link.
- 5. Select the mobile or phone number link to call the contact. A pop up message requesting the support rep to pick the receiver appears on establishing connection.

| Outgoing Call                    | × |
|----------------------------------|---|
|                                  |   |
| Please pick the Reciever to Talk |   |

Pick the receiver to establish the connection between the support rep and the contact. On successful connection a pop up indicating the "Call has dialed successfully" appears.

# **Screen Pops**

When a customer contacts the support team via phone, a screen pop displaying the customer details such as name, account information and contact number appears.

| New Request Edit Delete Clo               | se Merge Ass            | ian to 💌                   |                    | Rows   | per page 10 💌                                                                          | M 4       | 1 - 9    |
|-------------------------------------------|-------------------------|----------------------------|--------------------|--------|----------------------------------------------------------------------------------------|-----------|----------|
| Subject                                   | Contact Name            | Email                      | Account            | Status | Date 😒                                                                                 | La        | st Updat |
| 🗋 🎫 📴 😿 My Laptop is not working          | Paul Graham             | paul.graham@energy.com     | Energy Corporation | Open   | Jun 2, 2009 05:2                                                                       | 20 AM Jun | 2, 2009  |
| 🗂 💷 🗊 🐨 My I-Phone Display has gor        | <u>ie</u> Michella John | michella@acme.com          | ACME Inc           | Open   | Jun 2, 2009 05:2                                                                       | 25 AM Jun | 2, 2009  |
| 🗋 🖂 🕼 🕼 Printer maintanance Reque         | <u>st</u> Anna patrick  | anna.patrick@arcam.com     | ARCAM corporation  | Open   | Jun 2, 2009 05:                                                                        | 28 AM Jun | 2, 2009  |
| 🗆 💷 🕼 <u>Replace Battery Request</u>      | Peter Anderson          | peter.anderson@acme.com    | ACME Inc           | Open   | Jun 2, 2009 05:                                                                        | 29 AM Jun | 2, 2009  |
| 🗆 💷 📝 🗭 Computer servicing                | <b>Richard</b> watson   | richard.watson@tricell.com | Tricell Inc        | Open   | Jun 2, 2009 05:                                                                        | 31 AM Jun | 2, 2009  |
| 🗂 💷 🗊 🐷 servicing Request Escalatio       | n Richard watson        | richard.watson@tricell.com | Tricell Inc        | Open   | Jun 2, 2009 05:4                                                                       | 15 AM Jun | 2, 2009  |
| 🗆 💷 📝 🐷 Replace Battery Request           | Peter Anderson          | peter.anderson@acme.com    | ACME Inc           | Open   | Jun 2, 2009 05:                                                                        | 18 AM Jun | 2, 2009  |
| 🗂 💷 📴 🐷 Printer maintanance Reque         | st Anna patrick         | anna.patrick@arcam.com     | ARCAM corporation  | Open   | Jun 2, 2009 05:4                                                                       | 18 AM Jun | 2, 2009  |
| 🗆 💷 🐷 My I-Phone Display has gor          | e Michella John         | michella@acme.com          | ACME Inc           | Open   | Jun 2, 2009 05:4                                                                       | 8 AM Jun  | 2, 2009  |
| L 📾 🕞 🐷 <u>My I-Phone Display has qor</u> | <u>te</u> Michella John | michella@acme.com          | ACME Inc           | Incomi | Jun 2, 2009 05:-<br>ing Call<br>Call from Paul Grah<br>Energy Corporatio<br>9659262500 | am        | 2,       |

- View Requests: Track all the pending, overdue and completed requests on viewing the request history of the caller.
- View Details: View entire details of the contact.
- Log Request: Log in requests instantly while on call.

If the caller is an unknown contact then you can either log contact number along with the following links appears,

- Log as Contact: You can log in the unknown contact into SupportCenter Plus.
- Log Request: Log in requests instantly while on call.

# **Remote Assistance**

Certain scenarios may require the support rep to access machines in remote locations say, a customer from New York requires immediate assistance and the Support Team is located in San Francisco. Similarly, when a request is raised via phone call, it would be great if the support rep could send an invite for remote assistance and access the customers machine from his desk, thus increasing productively and saving time to resolve the issue.

That is where SupportCenter Plus Remote Assistance comes into play ! Instead of launching a whole bunch of softwares to access remote machines, SupportCenter Plus helps your Support Team to remotely view, diagnose and resolve issues of your contacts from anywhere in the world.

With Business Units, Computer Telephony Integration and Remote Assistance, SupportCenter Plus is emerging as a globally supported customer support and hepdesk software. Supports Reps no longer need to handle endless threads and reply to mails. With CTI and Remote Assistance, support reps can resolve requests instantly and with ease.

#### Note:

- Please note that a separate license needs to be purchased for CTI and Remote Assistance.
- A Zoho Account is required to avail Remote Assistance feature.

### ManageEngine SupportCenter Plus - Admin Guide

|                                                                                                    | test1       | Remote Desktop                                                                                                    | 11010007011  |         | manual    |               |
|----------------------------------------------------------------------------------------------------|-------------|----------------------------------------------------------------------------------------------------|--------------|---------|-----------|---------------|
|                                                                                                    |             | Special Administration Console Helper                                                                                                    | Allows adm   |         | Manual    | Local System  |
| Alla Anderson                                                                                                    |             | System Event Notification                                                                                                    | Monitors s   | Started | Automatic | Local System  |
| etem seriosicion                                                                                                    |             | Task Scheduler                                                                                                    | Enables a    | Started | Automatic | Local System  |
|                                                                                                    |             | TCP/IP Net6105 Helper                                                                                                    | Provides s   | Started | Automatic | Local Service |
| A                                                                                                    |             | Telephony Telephony                                                                                                    | Provides T   |         | Automatic | HELPDESK      |
|                                                                                                    |             | Teinet                                                                                                    | Enables a r  |         | Disabled  | Local Service |
| dealer stort                                                                                                    |             | Terminal Services                                                                                                    | Allows user  | Started | Automatic | Local System  |
| ALC: NO.                                                                                                    |             | Terminal Services Session Directory                                                                                                    | Enables a    |         | Detabled  | Local System  |
|                                                                                                    |             | Themes                                                                                                    | Provides u   |         | Disabled  | Local System  |
|                                                                                                    |             | Guninterruptible Power Supply                                                                                                    | Manages a    |         | Manual    | Local Service |
| 2                                                                                                    |             | Writual Disk Service                                                                                                    | Provides s   |         | Manual    | Local System  |
| Co Seconditation                                                                                                    |             | Wolume Shadow Copy                                                                                                    | Manages a    |         | Manual    | Local System  |
| SLOPASE                                                                                                    |             | Rew WebClient                                                                                                    | Enables Wi   |         | Disabled  | Local Service |
|                                                                                                    |             | Windows Audio                                                                                                    | Manages a    | Started | Automatic | Local System  |
|                                                                                                    |             | Windows Firewall/Internet Connection Sharing (ICS)                                                                                                    | Provides n   | Started | Automatic | Local System  |
|                                                                                                    |             | Windows Image Acquisition (WIA)                                                                                                    | Provides im  |         | Disabled  | Local Service |
| CONTRACTOR NO                                                                                                    |             | Windows Installer                                                                                                    | Adds, modi   |         | Manual    | Local System  |
|                                                                                                    |             | Windows Management Instrumentation                                                                                                    | Provides a   | Started | Automatic | Local System  |
|                                                                                                    |             | Windows Management Instrumentation Driver Extensions                                                                                                    | Monitors all |         | Manual    | Local System  |
| - <u>1</u>                                                                                                    |             | Windows Service Pack Installer update service                                                                                                    | Enables Wi   |         | Automatic | Local System  |
| A CONTRACTOR OF A DESCRIPTION OF                                                                                                    |             | Windows Time                                                                                                    | Maintains d  | Started | Automatic | Local Service |
| iew Managebright-<br>Servicebesk                                                                                                    |             | Windows User Mode Driver Framework.                                                                                                    | Enables Wi   |         | Manual    | Local Service |
| Contraction of                                                                                                    |             | WinHTTP Web Proxy Auto-Discovery Service                                                                                                    | Implement    |         | Manual    | Local Service |
|                                                                                                    |             | Wireless Configuration                                                                                                    | Enables au   | Started | Automatic | Local System  |
|                                                                                                    |             | WMI Performance Adapter                                                                                                    | Provides p   |         | Manual    | Local System  |
| ew                                                                                                    |             | Second Second Se | Creates an   | Started | Automatic | Local System  |
| nails                                                                                                    |             | Sworld Wide Web Publishing Service                                                                                                    | Provides W   | Started | Automatic | Local System  |
|                                                                                                    |             | Extended & Standard                                                                                                    |              |         |           |               |
| A loss of the loss of the loss | 1           |                                                                                                    |              |         |           |               |
| and the second second                                                                                                    | 🥂 Start 🔯 🦽 | 👩 » 🔇 LDAP 🖓 Servi 💟 CilPr 🛹 Cil                                                                                                    | C:100        | C.)Do   | Activ     | Sgroup 1 Gar  |
| ielo<br>e                                                                                                    | a start w m |                                                                                                    |              |         |           |               |

#### Browsers compatibility for Remote Assistance

- InternetExplorer (version 5.5 and above)
- Firefox

#### **Steps for Remote Assistance**

- Enter your Zoho Account details in Remote Assistance Setup.
- Specify the Email Id of the contact while entering the contact details.

# **Remote Assistance Setup**

To configure the Remote Assistance Setup,

- 1. Click the Admin tab in the header pane.
- 2. Select Global Settings tab.
- 3. In Integration & Add-ons, click **Remote Assistance Setup** icon

- 4. Specify the Zoho Account **Username** and **Password** in the fields provided. If you do not have a Zoho Account then you can sign up in the link provided.
- 5. Click Save.
- 6. You can test the remote assistance on selecting **Test Remote Assistance** and entering a valid mail address. You can enter only one mail address at a time.

| mote Assistance Setup                                                                                                    |                                                 |   |
|----------------------------------------------------------------------------------------------------|-------------------------------------------------|---|
| Remote assistance facility is powered by <b>Bonson</b> Meeting<br>To avail this option, you need to have a Zoho Account. |                                                 |   |
| New to Zoho? Signup!                                                                                                    |                                                 | _ |
| Remote Assistance Service Details                                                                                        | Remote Assistance Test                          | 8 |
| Zoho Username : rradhika [ Edit Info ] [ Test Remote Assistance ]                                                        | Please enter valid email address for<br>testing |   |
| Your can change your Zoho Account details (Username and Password) o                                                      | shawnadam@zohocorp.com                          | ] |
| rour can change your zono Account details (osername and rassword) o                                                      | Multiple email IDs will not be accepted         |   |
|                                                                                                    | Send Invite Cancel                              |   |

- 7. Click Send Invite.
- You need to run the Zoho meeting application to enable remote assistance. Click Run button. Note: If auto installation fails, select run this exe link to start the meeting. For more information on joining the session refer http://zmeeting.wiki.zoho.com/Joining-the-Remote-Assistance-Session.html
- 9. You can also change your Zoho Username and Password on clicking Edit Info link.

# Inviting Contacts from Request Details page

While viewing the request of a contact from the request details page, the support rep has an option to Send an Invite for Remote Assistance to the contact.

|                                                    | Edit          | Close 🔻     | Assign        | •     | Actions 🔻         | Reply 🔻    | 2               |
|----------------------------------------------------|---------------|-------------|---------------|-------|-------------------|------------|-----------------|
| D : 1 - Blank Page while accessing t               | the clien     | t after win | dows up       | date  |                   |            |                 |
| Created On : Jun 29, 2009 11:39 AM                 |               |             |               |       | Status            | : Open     |                 |
| Contact : 📧 Shawn Paul ( ZOHO Corpor               | ation         |             |               |       | Priority          | : Norma    | al              |
| C : 925-852-2564 : 1234567890 0                    | Concerned and | te i        |               |       | Due Dat           | e : Jun 29 | , 2009 01:39 PM |
| () · <u>525 052 2504</u> () · <u>1254507050</u> () | 7             | (m)         |               |       |                   |            |                 |
| Request Account Info Resolution                    | Time          |             | tation to con | ntact | to offer Remote / | ssistance  |                 |

This link is available only if the contact email Id is specified either while adding a new contact or while creating a new request. Click Send Invite link. A dialog box appears confirming the operation. Click Ok to proceed.

## **Inviting Contacts from Contact Details page**

You can also invite the contact from the Contact Details page upon entering the email Id. Click Send Invite link. A dialog box appears confirming the operation. Click Ok to proceed.

| <u>Contacts</u> > <mark>View Conta</mark> | ct                                  |                         |                                           |
|-------------------------------------------|-------------------------------------|-------------------------|-------------------------------------------|
| Shawn Pa<br>Can view own                  | ul<br>n requests only               |                         |                                           |
| Contact Details                           |                                     | Conta                   | act's Request Edit Contact Delete Contact |
| Contact Name                              | Shawn Paul                          | Account Name            | ZOHO Corporation                          |
| Phone                                     | 925-852-2564 🕻 Call                 | Mobile                  | 1234567890 🖳 Call                         |
| Email:                                    | shawnpaul@zohocorp.com              | Alternate Ema           | il: shawnp@zohocorp.com 🛛                 |
| Remote Assistance                         | send Invite                         | Job Title               | Engineer                                  |
| Description                               | No Description Send an Invitation t | to contact to offer Rem | iote Assistance                           |

# **Zoho CRM Settings**

SupportCenter Plus integration with Zoho CRM helps you to import Account and Contact information from Zoho CRM into SupportCenter Plus. You can also automate the process of importing Accounts and Contacts from Zoho CRM through scheduled import option.

To access Zoho CRM Settings page,

- 1. Click Admin tab in the header pane to open the configuration wizard page.

2. Click **Zoho CRM Setting**s icon <sup>12</sup> under Integration & Add-ons block.

## Configuring Zoho CRM Settings

- 1. Enter the **Zoho CRM Auth Token** in the field provided. This details can be obtained from Zoho CRM application under Setup > Developer Space > CRM API.
- Select the modules to import the details from Zoho CRM by selecting the check box beside each module name. You cannot import contacts without accounts and the sales details cannot be imported without products and accounts.
- 3. To automate the process of importing the information from Zoho CRM, select the Enable Scheduled Import check box. On selecting this check box the data will be imported every one hour from Zoho CRM into SupportCenter Plus.
- 4. Click Save.

**NOTE:** If business units are enabled, the data will get imported into the default business unit.

# Creating Auth Token

You should have a Zoho CRM account to generate the Auth Token. To generate the Auth Token from Zoho CRM, you need to send an authentication request to Zoho CRM using the URL format.

To generate the authentication token:

- 1. Login to Zoho CRM using the user id and password. The home page of the Zoho CRM application is displayed.
- 2. Click Setup link on the top right corner and select Developer Space --> CRM API. You will find a URL format to generate the Authentication Token.

| Crm API Key                                                       | Zoho Service Communication (ZSC) Key                                                                                                    | Build Custom Apps                      |                 |
|-------------------------------------------------------------------|----------------------------------------------------------------------------------------------------|----------------------------------------|-----------------|
|                                                                   |                                                                                                    |                                        |                 |
| CRM AP                                                            |                                                                                                    |                                        | () H            |
| Authentication<br>access API.                                     | vides REST API to integrate your CRM account w<br>Token is necessary for the integration.The user s<br>e Authentication Token, use the URL format belo | should have "Zoho CRM API Access       |                 |
| Authentication<br>access API.<br>To generate the<br>https://accou | Token is necessary for the integration. The user s                                                                                                    | should have "Zoho CRM API Access<br>w: | " permission to |

- 3. Type the URL on the browser and specify the Zoho CRM user name/email id and password.
- 4. Press Enter. The auth token will be generated and displayed as shown below.

```
#
#Thu Mar 15 00:05:59 PDT 2012
AUTHTOKEN=f74c3125298ec50af0f7a1f8005659f8
RESULT=TRUE
```

# **Custom Schedules**

Any action that has to invoked on periodic basis can be set using Custom Schedule in SupportCenter Plus. For example, any updates on the JIRA issue related to SCP (SupportCenter Plus) request can be updated periodically in SCP using Custom Schedule option. This custom schedule can be set to call either a class or a script.

The Implementation class you are calling should extend the DefaultActionInterface and provide the implementation through the execute method. A sample Java Implementation class is show below.

```
package com.manageengine.servicedesk.actionplugin.sample;
import
com.manageengine.servicedesk.actionplugin.executor.ActionInterface
import
com.manageengine.servicedesk.actionplugin.executor.ExecutorData
public class SampleActionImplementation extends
DefaultActionInterface
{
    public JSONObject execute(ExecutorData executorData) throws
    Exception
    {
      //The parameter ExecutorData will not contain any data.
      //You can have your implementation here
      //Return type should be null
    }
}
```

NOTE: No input data would be provided for Custom Schedule and no output will be expected.

To access Custom Schedule Settings page,

- 1. Click Admin tab in the header pane to open the configuration wizard page.
- 2. Click **Custom Schedules** icon Would under Integration & Add-ons block.

#### Add Custom Schedule

- 1. To add a schedule, click Add New Schedule button in the Custom Schedules list page.
- 2. Enter the name of the schedule in the Schedule Name field.

- 3. Select **Enabled** radio button to enable the custom scheduling. You can also disable a schedule by clicking **Disabled** radio button.
- 4. Select the Execution Type between Class and Script.
- 5. If you select the Execution Type as Class, then you need to specify the **Executor** class in the field provided. For example, "com.scp.jira.jiraImplementation".
- If you select the Execution Type as Script, then you need to specify the name and path of the script file in the Executor field. For example, "cmd / c Index.bat". By default the scripts will run from "[SCP\_Home]/custom\_scripts/" directory.
- 7. Specify the Start Date & Time on when the custom schedule should be executed.
- 8. The custom schedule can be repeated periodically over a particular number of days/hours. Specify the day (s) /hour (s) in the **Repeat Every** field and select Days/Hours from the drop down to run the custom schedule. i.e after every specified nth day/hour the custom schedule will be executed.

**Note:** The next schedule time will be calculated from the previous schedule's start time instead of the end time.

9. Click **Save**. The schedule is saved and gets displayed in the Custom Schedules list page. Once the schedule is completed, the status will be updated in the **Result** column.

# **Edit Schedule**

To edit a schedule,

- 1. In the **Custom Schedules List** page, click the **Edit** icon **I** beside the schedule you want to edit.
- 2. **Modify** the details and **Save** the changes. At any point, if you wish to cancel the operation that you are performing, click **Cancel**.

# **Delete Schedule**

To delete a schedule,

- 1. Click the **Delete** icon **S** beside the schedule name you wish to delete. A confirmation dialog appears.
- 2. Click **OK** to proceed with the deletion. If you do not want to delete the group, then click **Cancel**.

# Reports

Reports play a vital role as its essential in every organization. You can view reports based on the time spent by a support rep on an account, product, or reports on all the over due requests. You can even schedule reports, Share reports to accounts and manage reports in the Reports tab.

| All Reports                                                 | Showing All Rep            | orts         |
|-------------------------------------------------------------|----------------------------|--------------|
| New Custom Report   New Query Report   New Scheduled Report | rt   Manage Folders   Repo | ort Settings |
| Survey Reports                                              |                            |              |
| Survey Overview Report                                      |                            | <u>Edi</u>   |
| Survey Results by Category                                  |                            | Edi          |
| Survey Results by Department                                |                            | <u>Edi</u>   |
| Survey Results by Level                                     |                            | <u>Edi</u>   |
| Survey Results by Mode                                      |                            | Edi          |
| Survey Results by Priority                                  |                            | Edi          |
| Survey Results by Contact                                   |                            | <u>Edi</u>   |
| L Survey Results by Support Rep                             |                            | Edi          |
| Account Reports                                             |                            |              |
| Timespent Reports                                           |                            |              |
| Reports by overdue requests                                 |                            |              |
| Reports by completed requests                               |                            |              |
| Reports by pending requests                                 |                            |              |
| Reports by all requests                                     |                            |              |

The reports tab consists of the following -

- Custom Reports Customize your own reports that suits your organizations needs.
- Query Report Create Custom Reports by defining a Query.
- Schedule Report Generate reports automatically on daily, weekly or monthly basis.
- Manage Folder Keeps a track on the number of reports under each folder and option to add a new folder.
- Report Settings Customize your report column size, the data and time format to be displayed in reports and options to Disable links, grouping per page and specify default values for empty fields.

# **Pre-defined Reports**

SupportCenter Plus provides you with pre-defined reports that can be classified as Survey Reports, Account Reports, Timespent Reports, Reports by Overdue requests, Reports by Completed requests, Reports by Pending requests, Reports by all requests and Summary Reports.

Support Reps with administrator privilege and Full access permission over Reports module can edit these pre defined reports to suit their needs.

## **Survey Reports**

These reports provide you with the summary details on the survey results based on various parameters. All these reports help in measuring the efficiency and effectiveness of your support team, and take respective corrective actions. Under Survey reports you have,

- **Survey Overview Report** which gives you the overall ratings of each of the questions in the survey based on the feedback of the users who took the survey. The ratings give you an idea about the value that is associated with the corresponding question. This report provides both tabular and a graphic representation of the results.
- Survey Results by Category report has the survey information grouped based on the category. Against each category, the points gained by each of the survey questions is tabulated. Depending on the kind of survey questions, this report provides valuable information based on individual request categories.
- Survey Results by Department has the survey information grouped based on the department from which the requests originated. The points for each question of the survey is mapped against the department name from where the request originated.
- Survey Results by Level has the survey information grouped based on the level of the requests. The points for each question of the survey is mapped against the level of the request for which the survey was sent.
- Survey Results by Mode has the survey information grouped based on the mode of the requests. The points for each question of the survey is mapped against the mode of the request for which the survey was sent. This also gives you an idea on the mode of request that is most frequently used to create a new request.
- Survey Results by Priority has the survey information grouped based on the priority of the requests. The points for each question of the survey is mapped against the priority of the request for which the survey was sent.
- **Survey Results by Contact** has the survey information grouped based on individual contact. This helps you in finding out which contact has sent the maximum number of requests and any other information based on your survey questions. This will give you an idea of the users

perspective and help you in deciding about the corrective actions that need to be taken to make the support team more efficient and effective.

• Survey Results by Support Rep has the survey information grouped based on individual support reps. Each of the survey questions will carry some value and based on this value, the average value for the questions will be marked against the support reps. These points will enable you to objectively measure the support reps efficiency and effectiveness from the users perspective and take any corrective measures, if required.

## Account Reports

These reports provide you with the summary of account details with several parameters such as **Report by Product, Product Zone, Time Zone, Report by Account City, Report by Account Country and Report by Account Industry.** Using these reports you can track the number of request raised from each account and zone.

## **Request Timespent Reports**

These reports provide information on the support rep's time spent on requests and the cost per support rep based on the time spent. You can group the report information based on Account, Contact, Product and Product Type of the request. The time spent report by contact, gives you an idea on the cost per contact and the number of request.

By default, the support desk reports is created for the current week. On editing, you can choose any custom period of your choice or choose to create reports for last week, or this month, or for just this day. All these reports can be used for analysis purposes. Say, the reports mapped against the parameter support rep can be used to measure the support rep responsiveness and load handling capability.

### **Reports by Overdue requests**

You can get the report of all the overdue requests from Account, Category, Contact, level, Priority, Group, Contact, Product Type, Support Rep, Mode, Due Date and Created date. Thus these reports helps in improving the service and rectify the mistakes for mutual benefit.

### **Reports by completed requests**

These reports show the distribution of completed and closed requests. Similar to Survey Reports, these reports are generated based on various parameters such as **Category, Account, Contact, Level, Mode, Priority, Group, Product and Product Type.** 

## **Reports by pending requests**

This shows the distribution of all pending requests for a specific period of time, based on different parameters, such as **Category, Account, Contact, Level, Mode, Priority, Group, Product, Product Type and Support Rep.** 

## **Reports by all requests**

These reports provide you with graphical view of all open and closed requests by **Category, Created Date, Account, Level, Priority, Status, Group, Product, Product Type, Contact, Support Rep, request status by Category, Level, Priority, Support Rep, Account and Contact.** 

### **Request Summary requests**

These reports provide you with a high level view of the requests **Received and Completed** during a particular period date-wise. These reports are generated based on various parameters such as Category, Account, Contact, Level, Mode, Priority, Support Rep, Group, Product and Product type. These parameters are applicable for both Receive and Completed requests.

# **Custom Reports**

SupportCenter Plus enables you to create reports that meet your organization needs.

To create your own custom reports,

- 1. Click on the **Reports** tab in the header pane to open the All Reports page.
- 2. Select New Custom Report button. The Custom Reports form opens.
- 3. Specify the **Report Title**. This field is mandatory.
- 4. Choose the **Report Type** by selecting either **Tabular Reports** or **Matrix Reports** radio button.
- 5. Select a module (Request, Time Spent, Survey and so on) for which you would like to create custom reports.
- 6. Click **Proceed to Report Wizard >>** button. The next page differs for each report type.

## **Generating Tabular Reports**

Tabular reports are simple reports that allow you to list your data based on certain criteria. You can select the columns to view and group the output data. If you had selected the **Tabular Reports** option in step 5 above, then follow the steps below to create a tabular report.

#### Step 1: Select Columns to Display

- 1. Click Select columns to display title.
- Select the columns to be displayed in the report by selecting it from the Available Columns list and move it to Display Columns list using >> button. You can also order the column list using upward and downward button.

| Available Columns                                                                                                  | Display Columns                                                            |   |
|----------------------------------------------------------------------------------------------------|----------------------------------------------------------------------------|---|
| Created Time<br>Category<br>Request Status<br>Priority<br>Contact Job Title<br>Level<br>Request Mode<br>Dueby Time | Request ID<br>Contact<br>Last Updated<br>Sub Account<br>Account<br>Subject |   |
| Completed Time<br>Overdue Status                                                                                   | ~                                                                          | ~ |

Zoho Corporation Pvt. Ltd.

#### **Step 2: Filter Options**

On selecting the columns to be displayed in the reports, you need to specify the **Filter Options** for the columns.

- 1. Click the **Filter Options** title.
- 2. Specify the Date Filter by selecting the Column, Day and Date.
- 3. If you wish to add Advanced Filtering, select the Column Name and Criteria from the drop

down list. Specify the value by clicking on pick value icon <sup>3</sup>. You can add 'n' number of Name and Criteria and match with AND or OR condition.

#### Step 3: Select Column to Group

- 1. Click **Column to Group** title to open the link.
- 2. Select the column data to be grouped from the **Group by** and **Order by** drop down. You also have an model column on the right hand side of the page.

#### Step 4: Select Summary Type

If you have selected any numeric field in the columns to display option then, this option will be available. Select the column summary options available for each column. Column summary options are count, sum, average, maximum value and minimum value.

Select the column summary options by enabling the check box. These selected column summary will be displayed in the reports.

#### Step 5: Charts

Choose the chart type to show the result in graphical format.

- 1. Clicking the **Charts** title opens the choose a chart type page.
- 2. Select the **Chart Type** from the combo box. Say, Pie chart or Bar chart and so on. On selecting the chart type a model chart type is displayed on the right hand side of the page.
- 3. Select Rum Report >> button. On running the report you get a tabular report as well as the graphical view for the selected column data.

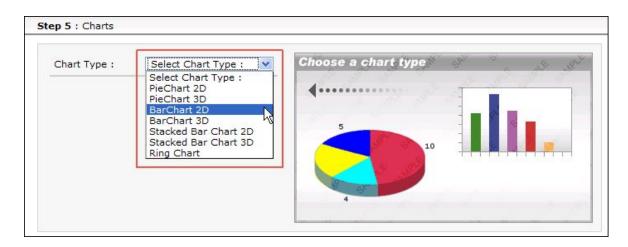

## **Generating Matrix Reports**

Matrix reports provides the data in a grid manner (m x n format). It allows you to study different scenarios based on the chosen criteria. If you have selected the Report Type as Matrix Report, follow the steps below,

#### Step 1: Select Column to Group

You have simple grouping and advanced grouping option for matrix reports.

#### **Simple Grouping**

- 1. Click the **Simple** tab. A sample matrix is displayed with options to select the **Top column** information and **left column** information. Both are mandatory fields
- 2. Select the **Top column** information to be displayed in the report.
- 3. Select the Left column information to be displayed in the report.
- 4. You can **Summarize the columns by** Count, Average, Minimum or Maximum value **Of** the Request ID or the Elapse Time.

#### **Advanced Grouping**

- 1. Click the **Advanced** tab. In Advance Matrix Report you have **Column Grouping** and **Group by** options. Both are mandatory.
- 2. Select the **Columns** and **Date format** from the drop down.
- 3. You can group the matrix in tree levels by selecting the respective levels under Group By column.
- 4. You can **Summarize the columns by** Count, Average, Minimum or Maximum value **Of** the Request ID or the Elapse Time.

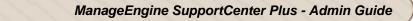

### Step 2: Filter Options

On selecting the columns to be displayed in the reports, you need to specify the **Filter Options** for the columns.

- 1. Click the **Filter Options** title.
- 2. Specify the **Date Filter** by selecting the **Column, Day** and **Date**.
- 3. If you wish to add Advanced Filtering, select the Column Name and Criteria from the drop

down list. Specify the value by clicking on pick value icon  $\bigstar$ . You can add 'n' number of Name and Criteria and match with AND or OR condition.

- 4. Click **Run Report >>** button. On running the report you get a **Matrix** report for the selected column data.
- 5. Save the Report.

|                      |                                                       | <b>a</b>                             | Print Preview                    | Export as :        | 8 HTML File | PDF file | XLS file | ≝ <u>cs</u> |
|----------------------|-------------------------------------------------------|--------------------------------------|----------------------------------|--------------------|-------------|----------|----------|-------------|
| ntitled              |                                                       |                                      |                                  |                    |             |          | Му       | Org In      |
|                      |                                                       |                                      |                                  |                    |             |          |          |             |
|                      | administrator on :<br>: From 10-01-200<br>Jake Thomas |                                      |                                  | administrator      | Count       |          |          |             |
|                      | : From 10-01-200                                      | 9 00:00 To 12-3                      | 1-2009 23:59                     | administrator<br>3 | Count<br>6  |          |          |             |
| eated Time :         | From 10-01-200                                        | 9 00:00 To 12-3<br>Not Assigned      | 1-2009 23:59<br>Shawn Adams      |                    |             | -        |          |             |
| eated Time :<br>High | From 10-01-200<br>Jake Thomas                         | 9 00:00 To 12-3<br>Not Assigned<br>0 | 1-2009 23:59<br>Shawn Adams<br>2 | 3                  | 6           |          |          |             |

# **Viewing Reports**

While viewing a custom report, whether its Tabular or Matrix, you can perform actions such as Edit, Save the report, Schedule the report, Mail the report and View the Report Query.

|                    |                                         | <b>e</b>                             | Print Preview                    | Export as :        | 8 HTML File | PDF file | XLS file | <u>≡</u> <u>cs</u> |
|--------------------|-----------------------------------------|--------------------------------------|----------------------------------|--------------------|-------------|----------|----------|--------------------|
|                    |                                         |                                      |                                  |                    |             |          | Му       | Org In             |
| ntitled            |                                         |                                      |                                  |                    |             |          |          |                    |
|                    | 1                                       |                                      |                                  |                    |             |          |          |                    |
|                    | administrator on :<br>: From 10-01-2009 |                                      |                                  |                    |             |          |          |                    |
|                    |                                         |                                      |                                  | administrator      | Count       |          |          |                    |
|                    | : From 10-01-2009                       | 9 00:00 To 12-3                      | 1-2009 23:59                     | administrator<br>3 | Count<br>6  | _        |          |                    |
| eated Time         | From 10-01-2009                         | 00:00 To 12-3<br>Not Assigned        | 1-2009 23:59<br>Shawn Adams      |                    |             | _        |          |                    |
| eated Time<br>High | From 10-01-2009<br>Jake Thomas          | 9 00:00 To 12-3<br>Not Assigned<br>0 | 1-2009 23:59<br>Shawn Adams<br>2 | 3                  | 6           |          |          |                    |

- Editing Reports: Edit a custom report to choose fields of your choice.
- Save Reports: Create and save your customized report.
- Schedule Reports: Schedule to run the reports daily, weekly or monthly using this option. On scheduling the report, the selected report gets generated automatically on the specified date and time and the generated report is sent to the respective person through e-mail.
- Mail this report: Mail the report instantly to support reps and account managers as a PDF, HTML, XLS or CSV format.
- Share: You can share the reports to contacts in an accounts.

## **Editing Reports**

You can edit the report either from the reports list view or while viewing an individual report.

#### **Reports List View**

- 1. From the All Reports page, click **Edit** link available against the custom report that you wish to edit. The Report Wizard page opens.
- 2. Modify the necessary details and **Save** the report

#### **Viewing Reports**

- 1. Click on the **Edit** button. The Report Wizard page opens.
- 2. Modify the necessary details and **Save** the report.

#### **Delete Reports**

You can delete the custom reports that you have created and saved. From the All Reports page, click **Delete** link available against the custom report that you wish to delete. This will delete the report.

### **Saving Reports**

If you wish to save the report,

- 1. Click **Save Report** as button.
- 2. Specify the Report Name and share the report as public or private.
- 3. Select the **Folder** in which you would like to share the report. You can also add a new folder if required using **Add New Folder** link.
- 4. Enter **Description** regarding the report.
- 5. Click **Save**. The report is saved in the folder specified.

| Report Name Reports on Priority This report can be viewed by : Output: Description (Public Report) | 1 |
|----------------------------------------------------------------------------------------------------|---|
| This report can be viewed by :                                                                     |   |
|                                                                                                    |   |
| Every one (Public Report)                                                                          |   |
| C L V CI Y ONC (1 dbnc heport)                                                                     |   |
| <b>Just me</b> (Private Report)                                                                    |   |
| Save-in Folder Survey Reports Add New Folder                                                       |   |
| Survey Reports<br>Account Reports                                                                  |   |
| Description My Reports                                                                             |   |
| Reports by overdue requests<br>Reports by completed requests<br>Reports by pending requests        |   |
| Reports by all requests Summary Reports                                                            |   |

## **Viewing Query**

You can also view the SQL Query used in the database to run the report.

1. Click **Show Query** button. The SQL Query of the report is displayed in a pop up.

2. You can also view the Query in the Query Editor on clicking Open With Query Editor.

## **Mailing Report**

- 1. Click Mail this Report button. The mail this report dialog appears.
- 2. Select the Format from the drop down. Say, PDF, HTML, XLS and CSV
- 3. Specify the **To** address in the given text field.
- 4. Specify the **Subject** and **Description** of the mail.
- 5. Send the mail.

## **Sharing Report**

The Share button appears on saving and viewing the Custom report. You can share reports to all accounts or only to selected accounts.

- 1. Click Share button.
- 2. From the Share Report pop up, select the radio button from the options **All Accounts**, **Do not share this report** and **Selected Accounts**.
- 3. On selecting Selected Accounts, the list of available account name is displayed. You can choose the accounts and move them to **Selected Accounts** block using the >> button.
- 4. Click **Share**. The report is shared to the selected accounts.

You have an option to export this report to HTML file, PDF file, XLS file and CSV file. To know how to export to PDF, refer to the section Exporting Report as PDF.

# **Query Reports**

The Query Editor helps you to create your custom report by defining your query. With the Query editor you can join different tables from different modules.

- 1. Click on the **Reports** tab in the header pane to open the All Reports page.
- 2. Click New Query Report button. The Query Editor opens.
- 3. Click Create button. Click New Query Report option. This opens the Query Editor page.
- 4. Specify the title of the report in the **Report Title** field. This field is mandatory.
- 5. Specify the query to be executed in the Query field. This field is also mandatory.
- 6. The **Logs** displays all error messages on providing any wrong query.
- 7. Click **Run Report** to run query report.

## Tips

- Date Formulae: DATE\_FORMAT (FROM\_UNIXTIME (COLUMN\_NAME/1000),'%d-%m-%Y %k: %i') 'Column Alias'.
- 2. Minutes Formulae: ROUND ((((COLUMN\_NAME/1000)/60)) % 60) 'Minutes'.
- 3. Hours Formulae: ROUND (((COLUMN\_NAME/1000)/3600)) 'Hours'.
- Compare Date: COLUMN\_NAME >= (UNIX\_TIMESTAMP (DATE ('2006-07-24 00:00:00')) \* 1000).
- 5. Convert Memory in GB: ((((MEMORY\_COLUMN)/1024)/1024)/1024)
- 6. Default Value For Null Data: COALESCE (COLUMN\_NAME, 'Unassigned')
- 7. Group by: Query statement will be ends with order by <column\_index>

# **Scheduled Reports**

You can schedule to run the selected reports daily, weekly or monthly using this option. On scheduling the report, the selected report gets generated automatically on the specified date and time and the generated report is sent to the respective person through e-mail. Thus by scheduling the reports you get the data in regular intervals without manually generating it.

- 1. Click on the **Reports** tab in the header pane to open the All Reports page.
- 2. Click **New Scheduled Report** button. The Schedule Report page opens. You have four option to schedule reports,

#### **Generate Once**

You can generate the report only once by specify the **Date** using the calendar icon **m** and **Time** from the hours and minutes drop down.

#### **Daily Report**

Generate reports on a daily basis by specify the **From Date** and **Time** in hours and minutes from the drop down.

#### Weekly Report

Generate weekly report by enabling the check box beside the days of the week on which you want to generate reports, or you can select **Everyday** check box to generate reports on daily basis. Also specify the **Time** in hours and minutes.

#### **Monthly Report**

Generate reports on a monthly basis by enabling the check box beside the month on which the report has to be generated, or by select **Every Month** check box to generate reports on monthly basis. Also, select the **Date** the report has to be generated every month and the **Time** in hours and minutes.

- 3. Once you select the **Schedule Type**, select the **Report to schedule** from **Report** drop down. The report drop down lists all the available reports in the application. This field is mandatory.
- 4. Select the **Format** in which the report should be generated from the drop down. Say, PDF, HTML, CSV and so on.
- 5. Specify the Email ID of the person to whom the generated report has to be sent in the **To** field.
- 6. Specify the **Subject** and **Message** to be sent along with the report in the respective fields.
- 7. Save the details.

# **Report Settings**

Report Settings helps you to customize the report column size, customize the data and time format to be displayed in reports, and options to Disable links, grouping per page and specify default values for empty fields.

- 1. Click **Reports** tab in the header pane to open All Reports page.
- 2. Click on Report Settings button. Report Settings page pops up.
- 3. You can customize the **Tabular column size** by specify the size of the small text, large text, number size and date and time text.
- 4. If you wish to customize the **Matrix column size**, specify the size of the cell width and cell height and update the changes.
- 5. You can also change the **Date and Time format** to be displayed in the report. If you specify the format in the given text field as MM-dd-yyyy HH:mm then the result would be Date: 09-20-2007 Time:03:20.
- 6. You can also customize the **Report Font Settings** by select the font size for the report title, table header and table row from the respective drop down.
- 7. While viewing the report, if you do not want to show links then enable **Disable link in reports** check box. By default, this option is disabled.
- 8. You can specify values to replace empty values in the respective field.
- 9. Click the **Update** button.

# **Exporting Report as PDF**

You can export the report as PDF and save the PDF version of the report for future reference.

To export a report,

- 1. Generate the report that you want. To know how to generate a report, refer to the Viewing Helpdesk Reports topic.
- 2. In the report view, click on any of the Export options say, PDF
- 3. If you have a PDF reader (Acrobat Reader), you will be asked if you want to open the document in your default PDF reader. Or else, you can choose to save the PDF document to your disk by selecting the Save to Disk radio button. If you want to open the PDF in a PDF reader, then leave the default selected option as is.

| Opening SupportCo                               | enterReport.pdf                            | × |
|-------------------------------------------------|--------------------------------------------|---|
| You have chosen to op                           | en                                         |   |
| 🛃 SupportCente                                  | rReport.pdf                                |   |
| which is a: Adobe Acro<br>from: http://assetmgr | nt-test1:8080                              |   |
| - What should Firefox                           | do with this file?                         |   |
| O Open with                                     | Adobe Reader 6.0 (default)                 |   |
| Save to Disk                                    |                                            |   |
| Do this <u>a</u> utor                           | natically for files like this from now on. |   |
|                                                 | OK Cancel                                  |   |

- 4. Click **OK**. The PDF document is opened in your default PDF reader.
- 5. Save the PDF document for future reference.

# Dashboards

Dashboards display the real time information of the data specified in SupportCenter Plus. It provides a quick view of the activities in the present week, present month, previous weeks and previous months, thereby enabling a user to take necessary decisions and actions.

Based on the roles assigned, the Dashboards are customizable to suit the user's perspective. Many such dashboards can be created and sorted by a single user. The widgets display specific information and is illustrated in the form of a pie chart, bar diagram, line diagram or as a list. These widgets can be concealed and rearranged in the canvas. Further, additional information can be obtained on hovering over the bar diagram or pie chart on the widget.

Public Dashboards appear in all the configured Business Units in the application. Any changes made in the public dashboard (adding new widgets or removing a widget) of one business unit, effects the dashboard of all other configured Business Unit.

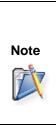

1. If you have enabled multi-tenancy through Business Unit, select the Business Unit for which the Dashboard should be created and then proceed with the dashboard configurations.

2. Dashboard can be customized by users with specific role permission. Refer Roles to know more.

The following are the topics discussed under this section:

- Creating a New Dashboard
- Editing existing Dashboards
- Setting a Dashboard as Default
- Deleting Dashboards
- Viewing the Dashboard on Full Screen

### **Creating New Dashboard**

The New Dashboard form can be accessed from the Dashboard tab by,

- Clicking New Dashboard button, or
- Select Switch to drop down -> New Dashboard option.

The New Dashboard form is separated into **Dashboard Details** and **Add Widgets to Dashboard** section.

### Adding the Dashboard details

- 1. Specify a unique name to be displayed in the Dashboard. The **Dashboard Name** is a mandatory field.
- 2. Enter a brief **Description** on the main focus of the Dashboard.
- 3. The Dashboard can be displayed in columns of 1, 2 and 3. Choose the **Number of Columns** from the drop down.
- 4. If you have selected the column size as 2 or 3, the **Column width** options are enabled. Here you can adjust the width of the columns to suit your needs.
- 5. For updated real time information, you need to refresh the widgets in the Dashboard at regular intervals. Select the **Refresh Interval** from the drop down. The refresh intervals are from every 5 minutes to every 2 hours. If you do not wish to refresh the widgets, select Never.
- 6. The dashboard can be made private or can be shared to other SupportCenter Plus users (public). To enable privacy, select Private radio button. To share the dashboard with other users, select Public radio button.
- 7. Enable the check box beside the widgets you wish to add on the dashboard. It is mandatory to select the widgets.
- 8. Click **Save** button. The details are saved and the dashboard appears along with the selected widgets in **Switch to...** drop down.

**NOTE:** To know more on adding widgets to dashboards, refer Adding Widgets to Dashboards.

## **Editing Dashboards**

To modify an existing dashboard,

- 1. Select the dashboard to be edited from **Switch to...** drop down.
- 2. Click Actions drop down -> select Edit Dashboard option. The edit dashboard form appears.
- 3. Modify the Dashboard details and select/de-select the widgets from the form.
- 4. Click **Save** button. The modified details are saved and the dashboard appears along with the modified details.

### Setting a Dashboard as default

Default Dashboards are dashboards that appear when a user logs into the application. To set a dashboard as default,

- 1. Select the dashboard to be set as default from **Switch to...** drop down.
- 2. Click Actions drop down -> select Set this as Default option.

If you have enabled multi tenancy through Business Units, and you have configured 3 Business Units, with a public dashboard set as default, then all other Business Units bear the same default dashboard.

## **Deleting Dashboards**

To delete a dashboard,

- 1. Select the dashboard to be deleted from Switch to... drop down.
- Click Actions drop down -> select Delete Dashboard option. A dialog box confirming the delete operation appears.
- 3. Click **Ok** to proceed with the deletion.

NOTE: The delete operation cannot be performed for "Global Dashboard".

## View the Dashboard on Full Screen

To get a better view of the dashboard, select View Full Screen option. To view a dashboard on full screen,

- 1. Select the dashboard to be viewed as full screen from **Switch to...** drop down.
- Click Actions drop down -> select View Full Screen option. A new window appears displaying the chosen dashboard in full screen.
- 3. Close the window to exit from the Full Screen view.

# Adding Widgets to Dashboard

There are over 40 widgets that are grouped under specific headings such as Business Units, Requests, Account and Contact, Contracts, Solutions and Others. The purpose of each widget is explained in this document.

- Business Unit Widgets
- Request Widgets
- Accounts and Contacts Widgets
- Contract Widgets
- Solutions Widgets
- Other Widgets

## **Business Unit Widgets**

The Business Unit widgets display the result for all the configured Business Units in the application.

- Pending Requests by Status All Business Units: Lists the number of unresolved requests under the status Open, Onhold and Overdue, across all the configured Business Units.
- Pending Requests by Support Reps All Business Units: Lists the number of requests assigned to Support Reps that remain unresolved, across all the configured Business Units.
- SLA compliance by Business Unit: Bar diagram depicting the number of requests within the SLA time and the number of overdue requests across all the Business Units.
- Inbound Requests by Business Unit: Pie chart depicting the number of requests fetched across all the configured Business Unit.
- Contracts expiry summary across all Business Unit: Lists the number of contracts due to expire for that day, the next 7 days and the next 30 days across all the configured Business Units.

## • Announcements - All Business Units: This widget holds the current three announcements across all the configured Business Units.

- Requests approaching SLA Violation: Lists the first ten requests across all the Business Units that are approaching SLA violation along with the time frame.
- Requests approaching SLA Violation (First Response): Lists the first ten requests across all the configured Business Units that are approaching first response time SLA violation.

## **Request Widgets**

- **Pending Requests by Support Rep:** Lists the number of requests assigned to the Support Reps that remain unresolved.
- Pending Requests by Account: Lists the number of unresolved requests under each account.
- SLA Resolution Time compliance by Support Rep: Bar diagram depicting the number of requests within the specified SLA resolution time and the number of overdue requests that are assigned to the support reps.
- SLA Resolution Time compliance by Level: The number of requests within the specified SLA resolution time and the number of overdue requests with level as a parameter.
  - **SLA Resolution Time compliance by Priority:** The number of requests within the specified SLA resolution time and the number of overdue requests with priority as a parameter.
- SLA Resolution Time compliance by Category:

The number of requests within the specified SLA resolution time and the number of overdue requests with category as a parameter.

- SLA Response Time compliance by Support Rep: The number of requests within the specified SLA response time and the number of overdue requests assigned to the support reps.
- SLA Response Time compliance by Level: The number of requests within the specified SLA response time and the number of overdue requests with level as a parameter.
- SLA Response Time compliance by Priority: The number of requests within the specified SLA response time and the number of overdue requests with priority as a parameter.

## • SLA Response Time compliance by Category:

The number of requests within the specified SLA response time and the number of overdue requests with category as a parameter.

• Request Summary:

Lists the number of requests that are overdue, the number of requests due for that day and the number of unresolved requests.

• Inbound, Due, Completed Requests:

Line graph showing the inbound, overdue and completed requests.

• Requests By Mode:

Pie chart depicting the number of requests in the various modes configured in the application.

- Requests By Support Rep:
   Pie chart depicting the number of requests assigned to the support reps.
- Requests By Level:

Pie chart depicting the number of requests in the levels configured in the application.

- Requests By Priority:
   Pie chart depicting the number of requests in the various priority configured in the application.
- Request By Category:

Pie chart depicting the number of requests in assigned to the categories configured in the application.

- Average Resolution Time compliance by Support Rep: Bar diagram depicting the average resolution time taken by Support Reps to close a request.
- Average Resolution Time compliance by Level: Bar diagram depicting the average resolution time taken to close request based on level.
- Average Resolution Time compliance by Priority: Bar diagram depicting the average resolution time taken to close requests based on priority.
- Average Resolution Time compliance by Category: Bar diagram depicting the average resolution time taken to close a request based on category.
- Requests Assigned Contracts Vs Requests Not-Assigned Contracts:

Pie chart depicting the number of requests assigned to a contract and the number of requests that are not assigned to a contract.

• Requests Assigned Products Vs Requests Not-Assigned Products: Pie chart depicting the number of requests assigned to a product and the number of requests that are not assigned to a product.

• Pending Requests by Group: Lists the number of unresolved requests under each group.

## Account and Contact Widgets

- Accounts and Contacts Summary: This widget shows the number of Accounts added in the last 30 days, the number of contacts added in the last 30 days and the number of contacts without an account.
- Top Ten accounts with maximum number of products: Pie chart depicting the top ten accounts with maximum number of products.
- Top Ten accounts with maximum number of requests: Pie chart depicting the top ten accounts with maximum number of requests.
- Accounts By Time Zone: Pie chart depicting the number of accounts under each time zone.
- Accounts By Industry: Pie chart depicting the number of accounts under each industry.
- Top Ten contacts with maximum number of requests: Pie chart depicting the top ten contacts with maximum number of requests.
- Contact Pending Approvals:

Lists the number of contacts that have registered for SupportCenter Plus through the customer portal (Registered Contacts) and the number of contacts who have raised requests in the application but their data is unavailable in the database (Unapproved Contacts).

## **Contract Widgets**

• Contract Expiry Summary:

Lists the number of contracts that has expired in the last 30 days, the number of contracts expiring in the next 7 days and the number of contracts expiring in the next 30 days.

• Contract Creation Summary:

Lists the number of contracts created in the last 7 days, the number of contracts created in the last 30 days and the number of contracts created in the last 3 months.

## **Solution Widgets**

• Solutions waiting for approval:

Lists the recent five solutions waiting to be approved. Clicking on Show All takes you to the Approval Pending Solutions list view page.

## • Recent Solutions:

Lists the recent five solutions added in the application. Clicking on Show All takes you to the Recent Solutions list view page.

## **Other Widgets**

#### • Announcement:

Lists the recent five announcements from the selected Business Units. Clicking on Show all takes you to the currently showing announcement list view page.

#### • All Tasks:

Lists the recent six tasks created in a Business Unit.

#### • Custom Widgets:

As the name suggests, this widget can be customized to display any plain text, video or any output that requires an html snippet.

# **Viewing Dashboards**

There are many actions that can be performed on the widgets from the Dashboard tab. The following topics are discussed under this section:-

- Drag and Drop Widgets
- Widget Settings
- Custom Widget

## **Drag and Drop Widgets**

With the drag and drop option, you can place the widgets in the dashboard according to your preference. The widgets most viewed or vital can be placed above all other widgets.

To perform a drag and drop of the widgets,

- 1. Hover the cursor over the widget title section.
- 2. Click and drag and widget to the desired location in the canvas.

**NOTE:** Please note that the widgets should be placed within the dotted lines as shown in the image below,

|    |            | Actions   Switch t                                                                                                    | to 🔻 | + New Dashboard            |
|----|------------|----------------------------------------------------------------------------------------------------|------|----------------------------|
| -  | _          | 8                                                                                                    |      | 1003 1003 1003 1003 1003 1 |
|    | nnou       | ncements - All Business Units 🚓 🔅 🛪                                                                                                    |      |                            |
| ne | *KEW       | Corporate meeting to be held on the 25th and 26th of<br>September 2010. [General]<br>Corporate meeting to be held on the 25th and 26th of September<br>2010.                       |      |                            |
|    | <b>XEW</b> | A webinar to be conducted on helpdesk [General]<br>A webinar to be conducted on helpdesk                                                                                           |      |                            |
|    | -          | Nortel Network will be down due to maintenance from 12PM<br>till 2PM on 24-09-2010 [General]<br>Nortel Network will be down due to maintenance from 12PM till 2PM<br>on 24-09-2010 |      |                            |

# Widget Settings

Each widget in the dashboard is provided with a **settings** icon **mathematical** from where the details about the widget can be obtained. The settings icon also consists of the following options,

## Settings

The Settings option is available only for the **Custom** widget and for widgets depicting Time Period (pie chart, bar diagram and line diagram).

• Hide this Widget

Use Hide this Widget to remove a widget from the dashboard. You can enable the widget using Edit Dashboard option.

• About this Widget

About this Widget provides information on the details and purpose of the widget.

Lets take the pie chart as an example to explore the actions that can be performed on the widgets. The pie chart is divided into various sectors illustration each portion with a name and numeric value. Hovering over each sector displays the proportion in percentage.

For instance, the widget "Requests by Support Reps" is a pie chart illustrating the number of requests assigned to the various support reps configured in the application.

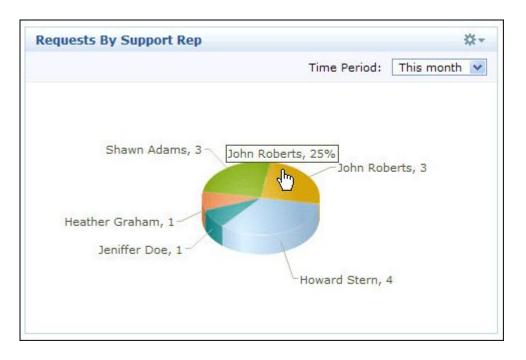

You can set the Time Period to view the requests assigned to the support reps for the present month, present week, previous month and previous week. There are two ways through which you can set the Time Period,

• Select the Time Period from the Widget.

 Click the Settings icon -> Settings option. Set the default Time Period from the drop down. Click Save.

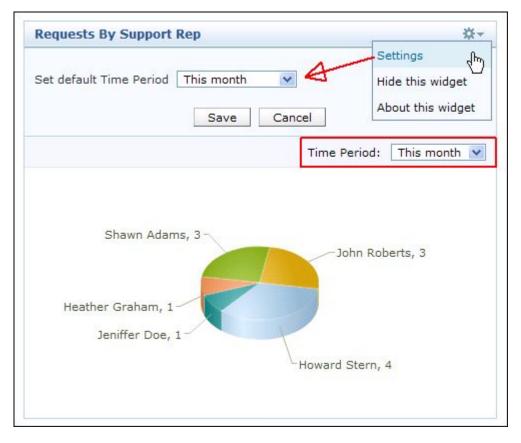

# **Custom Widget**

The custom widget can be customized to display any plain text, video or any output that requires a html snippet. To add a html snippet, enter a name to be displayed for the widget in the **Widget Name** field. Enter a brief description on the custom widget in the **Description** text field. Next, paste the HTML snippet or the plain text in the field provided. Click **Save** to display the output.

| and the second second           |                                                                                                    | Settings                  |
|---------------------------------|----------------------------------------------------------------------------------------------------|---------------------------|
| Widget Name                     | My Custom Widget                                                                                                    | Hide this widget          |
| Description                     | My customized video wid                                                                                                    |                           |
| Paste HTML snippet / Plain text | <pre><object heig<br="" width="480"><param <br="" name="movie"/>value="http://www.youtu<br/>1VYLCw?fs=1&amp;hl=e<br/><param<br>name="allowFullScreen"</param<br></object></pre> | ibe.com/v/6MGe-<br>n_US"> |

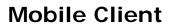

ManageEngine SupportCenter Plus mobile client improves the efficiency and productivity of your support system by providing the Support Reps with the ability to instantly access their requests while they are away from their desk through their mobile devices. It is a complete browser based web application supporting request features like viewing requests, adding a new request, closing resolved requests, assigning requests, adding resolution and deleting a request.

SupportCenter Mobile Client is compatible with mobile devices such as Blackberry, iPhone, Android and other Smartphones, and is accessed through the mobile browser on typing the url http://<machine-name>:<port-number>/m.

## Features

- Supports request module features such as, creating new request, viewing request details, adding resolution to a request, adding time entry, assigning support reps to a request, closing completed requests and deleting requests.
- Any actions performed on the requests are based on the Roles assigned to the support reps.

## **Getting Started**

On connecting your mobile device to http://<machine-name>:<port-name>/m, the screen opens to display the login page.

- User name: User name of the support rep who logged-in server.
- **Password:** Password of the support rep for the logged server.
- Log on to: Choose the domain of the logged in support rep.
- Keep me signed in: Select this check box to keep signed in forever.

Click Login.

Note: SupportCenter Plus Mobile Client does not support Single Sign-On (SSO).

| No Service 📀 🔆 1:33 PM        | 53 % 💶 |
|-------------------------------|--------|
| ManageEngine<br>SupportCenter |        |
| Login                         |        |
| Username                      |        |
| administrator                 |        |
| Password                      |        |
| •••••                         |        |
| Log on to                     |        |
| Local Authentication          | 0      |
| Keep me signed in<br>Option   |        |
| Login                         |        |
| © 2011 Zoho Corporation       |        |
|                               | 2      |

On logging into the application from your mobile device, the home page displays the Overview, Requests, Search, Recent Items, Business Units, Log out and Change Language options.

- **Overview** displays the number of Overdue Requests, Requests Due Today and Pending Requests of the logged in Support Rep.
- **Requests** displays the request list with option to select, all the Custom Views.
- Search search for requests on entering the Request ID in the Search text field.
- Recent Items displays the recent items viewed by the Support Rep.
- **Business Units** displays the business units configured in SupportCenter Plus. The business units assigned and enabled to the logged-in support rep are displayed under this tab.
- Log out to log out from the mobile client.
- **Change Language** change the language to be displayed in the application from the drop down.

# Overview

The overview section of the logged in support rep comprises of the number of all Overdue requests, Requests due to be completed today, the pending requests and the open requests. Click on a view to display the list of request under it.

| No Service 🗢             | 5:14 PM |    | 48 % 💶 |
|--------------------------|---------|----|--------|
| Business Unit<br>General |         |    | Â      |
| Back                     | Overvi  | ew |        |
| Request Sun              | nmary   |    |        |
| Overdue                  |         | 2  | O      |
| Due Today                |         | 1  | O      |
| Pending                  |         | 3  | O      |
| Open Reque               | ests    | 3  | O      |
|                          |         |    |        |
|                          |         |    |        |
|                          |         |    |        |
|                          | Ľ       | m  | 2      |

To revert back to the Home page click home icon on the top right corner of the page.

## **Business Units**

The business units assigned and enabled to the logged in support rep is listed under this section. To switch business unit, click the required business unit in the Business Units list view page.

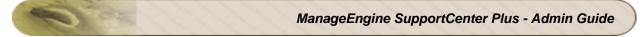

| No Service 📀             | 5:18 PM  |       | 21 % 📰 |
|--------------------------|----------|-------|--------|
| Business Unit<br>General |          |       | Â      |
| Back                     | Business | Units |        |
| General                  |          |       | Ø      |
| OpManager                |          |       | Ø      |
| ServiceDesk P            | lus      |       | Ø      |
| SupportCenter            | Plus     |       | Ø      |
|                          |          |       |        |
|                          |          |       |        |
|                          |          |       |        |
|                          |          |       |        |
|                          |          |       |        |
|                          |          | m     | G      |

## Requests

Selecting Requests from the home page takes you to 'My Pending' requests by default. The requests views can be viewed by clicking **Views** button. From the Actions drop down you can perform further operations on the request such as adding new request, assigning support reps to request, closing completed requests and deleting requests.

The request list view displays a total of ten requests in a page. You can navigate to other pages using

the navigation options below the page. To go back to the Home page, click the home icon icon on the top right corner of the page.

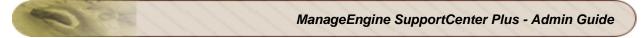

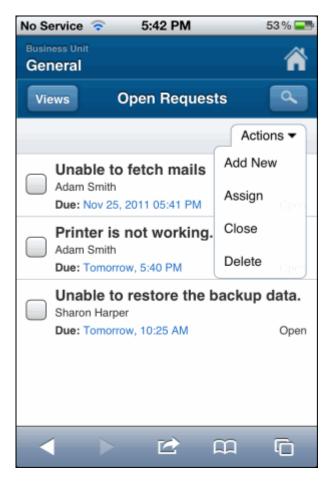

# **Creating New Request**

Requests can now be instantly created from your mobile device on entering details such as, name, email, account, subject and description.

Select Add New from the Actions drop down in the Request list view.

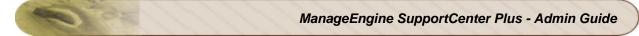

| No Service 🤇             | 🗟 5:48 PM      | 22 % 🍋 |
|--------------------------|----------------|--------|
| Business Unit<br>General |                | Â      |
| Back                     | New Request    |        |
|                          |                |        |
| Name *                   |                |        |
| Sharon H                 | Harper         |        |
| Email                    |                |        |
| sharon.h                 | arper@acme.com |        |
| Account                  |                |        |
|                          |                |        |
| Subject *                |                |        |
| Mail fetc                | hing problem.  |        |
| Description              | 1              |        |
|                          |                | a G    |

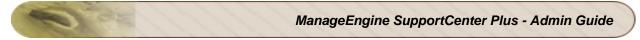

| No Service | <b>?</b> | 5:48 PM     |         | 22 % 🌁 |
|------------|----------|-------------|---------|--------|
| Subject *  |          |             |         |        |
| Mail fet   | ching p  | roblem.     |         |        |
| Descriptio | n        |             |         |        |
| Unable     | to fetcl | n mails.    |         |        |
| Add        |          | Cancel      |         |        |
|            |          | strator [Lo |         |        |
|            |          | nge Langua  |         |        |
|            | © 2011   | Zoho Corpo  | oration |        |
|            |          |             | £       | Ū      |

- Name name of the contact raising the request.
- Email the email ID of the contact.
- Account name of the account which is automatically displayed on entering the contact name. The account name will be displayed only when the contact is associated to the account.
- Subject a brief summary of the request.
- **Description -** a detail description of the request.

Click Add to save and add the request in the request list view.

## **Viewing Request Details**

To view the details of the request, click on the request you wish to view from the request list view page. The request details page displays the Request ID along with the subject of the request, contact name with request created date and time, Support Rep assigned to the request, Due date of the request, Status of the request, last updated date, and Description.

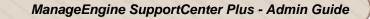

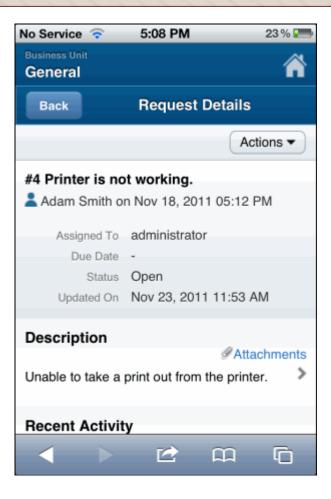

| No Service 🛜         | 5:08 PM         | 23 % 🌁 |  |  |
|----------------------|-----------------|--------|--|--|
| Recent Activity      |                 |        |  |  |
| 🤁 administrator      |                 |        |  |  |
| Nov 23, 2011 11:53 A | M               |        |  |  |
| Notes                |                 | >      |  |  |
| Reply Forward        | 1               |        |  |  |
| Conversations        | & Notes         | O      |  |  |
| Properties           |                 | Ø      |  |  |
| Time Entries         |                 | Ø      |  |  |
| Contact Info         |                 | Ø      |  |  |
| Resolution           |                 | Ø      |  |  |
|                      |                 |        |  |  |
| admini               | strator [Log ou | t]     |  |  |
|                      | 🗠 🕮             |        |  |  |

From the request details page, you can perform the following operations:

- Editing Request
- Assign Request
- Replying to the contact
- Forwarding Requests to Support Reps
- Adding and Viewing Notes & Conversations
- Deleting Request
- Adding and Editing Resolution
- Adding, Viewing, Editing and Deleting Time Entry
- Closing Request

## **Editing Request**

You can edit the request properties such as status, mode, level, priority, group, support rep, category, sub-category, item, product, created date, created by, response dueby time, and due date.

- 1. In the request details page, select **Edit** option from the Actions drop down. The Edit Properties page is displayed.
- 2. Edit the request properties as required.
- 3. Click Save.

NOTE: You can also click Properties link in the request details page to edit the request properties.

## **Assigning Request**

If you are assigning requests to support reps using your mobile device, then the list of all the available support reps are displayed.

- 1. In the request details page, click the **Actions** drop down and select **Assign** option.
- 2. Select a support rep from the Support Reps drop down.
- 3. Click Assign.

Note: You can also assign request to the support rep from the request list view page.

| No Service 🛜 | 5:31 PM            | 22 % 🍽 |
|--------------|--------------------|--------|
| Back         | Assign Request     |        |
| Support Reps |                    |        |
| Jol          | hn Roberts         | 0      |
| Assign       | Cancel             |        |
|              | istrator [Log out] |        |
| Ch           | - >                |        |
|              |                    | lO .   |

## Replying to the contact

1. In the request details page, click **Reply** button. The **Reply** page is displayed.

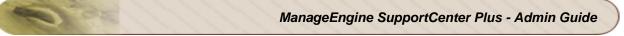

| No Service   🛜 | 5:37 PM              | 54% 🚍     |
|----------------|----------------------|-----------|
| Back           | Reply                |           |
| То:            |                      |           |
| adam.smith     | @acme.com            |           |
| Cc:            |                      |           |
| sharon@ac      | me.com               |           |
| Subject:       |                      |           |
| Re: [Reque     | st ID :##4##] : Prin | ter is no |
| Description:   |                      |           |
|                |                      |           |
| Include o      | riginal content      |           |
| Send           | Cancel               |           |
|                |                      | 2         |

- 2. Enter the **To** address of the contact.
- 3. If you want to send the same information to more than one person then enter the e-mail address of those people in the **CC** field with comma as a separator.
- 4. The **Subject** is pre-populated. You can edit the subject if required.
- 5. Enter the detailed description relevant to the request in the Description field.
- 6. Select the **Include original content** check box, if you would like to include the previous content of the mail.
- 7. Click Send button.

## Forwarding Requests to Support Reps

- 1. In the request details page, click Forward button. The Forward page is displayed.
- 2. Enter the **To** address of the support rep.
- 3. You can also send the same information to more than one support rep by specifying the mail address in **CC** field.
- 4. The **Subject** is pre-populated. You can edit the subject if required.
- 5. Provide a detailed description with any other associated details relevant to the request in the **Description** text box.
- 6. Select the **Include original content** check box, if you would like to include the previous content of the mail.
- 7. Click **Send** to send the mail to the concern support rep.

## **Conversations and Notes**

All the mail transactions between the support rep handling the request and contact, and the notes added to the request can be viewed as **Conversation and Notes** in the request details page.

## **Viewing Conversations and Notes**

Click Conversations and Notes link in the request details page to view the conversation and notes list.

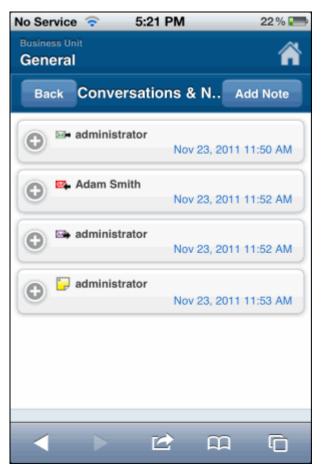

## **Adding Notes**

To add note to a request:

- 1. Click the **Conversations and Notes** link in the request details page.
- 2. Click the Add Notes button to open the New Note page.

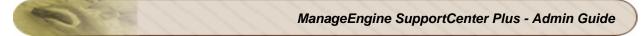

| No Service 🧃             | 5:34 PM                            | 22 % 🌁 |
|--------------------------|------------------------------------|--------|
| Business Unit<br>General |                                    | Â      |
| Back                     | New Note                           |        |
| Note:                    |                                    |        |
|                          | o reach the customer.<br>tomorrow. | Will   |
| -                        | his Note to Contact                |        |
| C-main                   | this Note to Support rep           |        |
| Add                      | Cancel                             |        |
| •                        | 🗠 🗠                                | Ū      |

- 3. Enter the content in the Note text box.
- 4. The note added can be made public or private.
  - 1. **Public Notes:** Public notes can be viewed by the contact and support reps
  - 2. Private Notes: Private notes can be viewed only by the Support reps.
- 5. By default, the notes are private, but can be made public on selecting **Show this notes to Contact also** check box.
- 6. You can also notify the support rep assigned to the request about the addition of note on selecting **E-mail this Note to Support rep** check box.
- 7. Click **Add** button. The note is added along with a date and time stamp. The name of the person who added the note is also displayed.

You can add any number of notes to a request. The added notes are displayed in the descending order with recently added note first. You also have options to edit and delete the notes.

## **Deleting Requests**

- 1. In the request details page, click the Actions drop down and select Delete option.
- 2. A dialog box pops up asking your confirmation on the delete operation.
- 3. Click **OK** to proceed. The request is deleted.

**Note:** You can also delete more than one request by selecting the check box and selecting the **Delete** option from the **Actions** drop down in the request list view page.

## Resolution

Using Resolution option, you can enter resolution for a request, view existing resolution and edit them if required.

## NOTE:

- Resolutions can be added only as plain text.
- Resolutions cannot be searched from Solutions module.

#### Adding Resolution to a request

1. From the request details page, click **Resolution** tab to open the Resolution page.

| No Service 🤝             | 5:36 PM                | 22 % 🔚 |
|--------------------------|------------------------|--------|
| Business Unit<br>General |                        | Â      |
| Back                     | Resolution             |        |
| Resolution               | :                      |        |
|                          |                        |        |
|                          |                        |        |
|                          |                        |        |
| Change Sta               | atus:                  |        |
|                          | Open                   | 0      |
|                          |                        |        |
| Save                     | Cancel                 |        |
|                          |                        |        |
| a                        | dministrator [Log out] |        |
|                          | 🗠 🖾                    | G      |

- 2. Enter the resolution in the text field.
- 3. You can also change the status of the resolution from Change Status drop down list.
- 4. Click Save.

## Editing Resolution for a request

- 1. Click **Resolution** from the request details page.
- 2. If the resolution is added to the request then the Edit button appears.
- 3. Click **Edit** to modify the resolution.
- 4. Modify the content and if necessary change the status.

## 5. Click Save.

## **Time Entries**

Using Time Entry option, you can record the total time spent on resolving a request. You can Add, View, Edit and Delete Time Entry.

## Adding Time Entry

- 1. Click the **Time Entries** tab in the request details page.
  - 2. Click the add time entry icon **E** to open the Add Time Entry page.

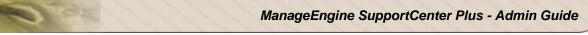

| No Service 📀             | 5:37 PM      | 22 % 📟 |
|--------------------------|--------------|--------|
| Business Unit<br>General |              | Â      |
| Back                     | Add Time En  | try    |
| Support Rep              |              |        |
|                          | John Roberts | 0      |
| Executed Time            | e            |        |
| 22/11/2011               | 03:26 PM     |        |
| Time Taken To            | 0 Minutes    |        |
| Rate Type                |              |        |
|                          | Normal Rate  | 0      |
| Cost per Incide          | ent (\$)     |        |
|                          |              |        |

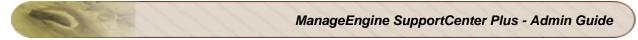

| No Service ᅙ    | 5:37 PM | 22 % 📰 |
|-----------------|---------|--------|
| Cost per Incide | nt (\$) |        |
| 100.00          |         |        |
| Additional Cost | (\$)    |        |
| 234.00          |         |        |
| Total Cost (\$) |         |        |
| 234.00          |         |        |
| Description     |         |        |
| Billable        |         |        |
| Save            | Cancel  |        |
|                 | 🖆 🛱     | J G    |

- 3. By default, the support rep assigned to the request is displayed in Support Rep drop down box. If required, you can choose the support rep from the drop down list.
- 4. Select the date and time when the request was **Executed** by clicking the field.
- 5. Specify the total **Time Taken to Resolve** the request in Hours and Minutes.Select the Rate type from the drop down. The cost per incident or hour specified and added to the Support Plan is displayed automatically.
- 6. If there are any Additional Cost, then the same can be provided in the field.
- 7. The **Total Cost** in \$ is automatically populated on entering the above two fields.
- 8. Specify the **Description** about the time spent details in the given text box.
- 9. By default the **Billable** check box is selected. If you wish to make the time entry as nonbillable, clear the **Billable** check box.
- 10. Click Save.

## **Viewing Time Entries**

- 1. In the request details page, click the **Time Entries** tab. The **Time Entires** List view is displayed listing all the time entries added for the request.
- 2. The time entries are displayed along with the name of the Support Rep who had resolved the request, the Time taken to Execute the request, the Total Time Spent for the request and the Total Cost to be paid by the customer.
- NOTE: From the Time Entries List view, you can edit and delete the time entry.

## **Editing Time Entry**

- 1. In the Time Entries list view page, click edit icon beside the time entry which you want to edit. The fileds in the time entry page turn editable.
- You can select the Support Rep, select the Executed Time, edit the Time Taken To Resolve the request, select the Rate Type, edit the Additional cost, Total Costs and Description of the time entry.
- 3. Select or clear the **Billable** check box as you wish.
- 4. Click Save. The details are saved and listed in the Time Entries list view page.

## **Deleting Time Entry**

- 1. In the Time Entries list view page, click delete icon beside the time entry which you want to delete.
- 2. A dialog box pops up asking your confirmation on the delete operation.
- 3. Click **OK** to proceed. The time entry is deleted.

## **Closing Request**

When the contact is completely satisfied that his/her request has been completely attended to and the reported problem has been resolved by the support rep, then the request can be closed by the support rep.

## NOTE:

If you have selected the mandatory fields to be filled while closing the request in **Request Closing Rules**, then enter the mandatory field and close the request. Else an error message appears and the request cannot be closed unless the field value is entered.

To close the request:

- 1. In the request details page, click the Actions drop down and select Delete option.
- 2. A dialog box pops up asking your confirmation to close the request.
- 3. Click **OK** to proceed. The request is closed.

If you have enabled the option to send survey on completion of request, a survey form is sent to the contact via mail. Alternatively, you can also change the status field to **Closed** while editing the request.

## Limitations of SupportCenter Plus Mobile Client

- Supports only Request module.
- Only Support Reps can access mobile client through their mobile devices.
- Inline edit for changing the request properties is not supported.

• Requests cannot be created through Request Template though templates are configured in the server.

# iPhone App

ManageEngine SupportCenter Plus iPhone App helps you perform request related operations such as adding requests, editing requests, assigning requests to support reps, replying to requests, adding resolutions and time entries, and closing completed requests. Also you can view Account and Contact details.

## Features

- Supports request module features such as, creating new request, viewing request details, adding resolution to a request, adding time entry, assigning support reps to a request, closing completed requests and deleting requests.
- Any actions performed on the requests are based on the Roles assigned to the support reps.

The following topics are discussed underneath:

- Downloading the SupportCenter Plus iPhone App
- Configuring SupportCenter Plus Server Settings
- Logging into SupportCenter Plus iPhone App
- Request List View
- Adding Requests
- Performing Request Related Operations
- Viewing Accounts
- Viewing Contacts
- Limitations of SupportCenter Plus iPhone App

## Downloading the SupportCenter Plus iPhone App

You can download the SupportCenter Plus iPhone App from App Store by searching for "**SupportCenter Plus**". It is a free App and does not require any license to be purchased.

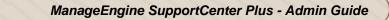

For more details, refer this link "http://itunes.apple.com/in/app/supportcenter-plus/id527157494?mt=8".

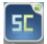

After installing the App in the iPhone, **SupportCenter Plus icon** is displayed. Tap the icon **view** to view the **Login screen**.

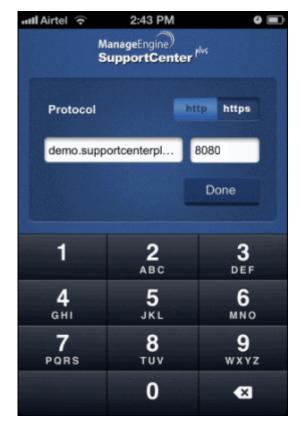

# Configuring SupportCenter Plus Server Settings

Before you login SupportCenter Plus iPhone App, you need to configure the **Server Name** and **Port Number** of the SupportCenter Plus server.

To configure the server settings,

- 1. In the Login screen, tap Server Settings.
- 2. Enter the **Server name** of SupportCenter Plus server. For example: demo.supportcenterplus.com
- 3. Enter the Port Number of SupportCenter Plus server. For example: 8080
- 4. Tap the **Protocol** of the SupportCenter Plus server, whether server is running in HTTP or HTTPS mode.

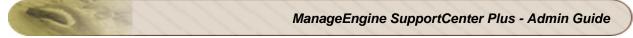

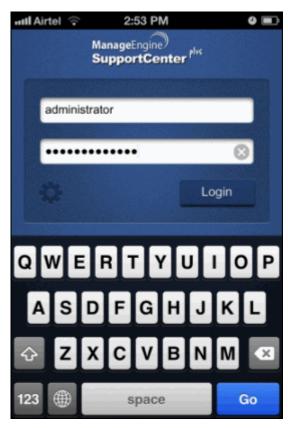

5. Tap **Done** to save the server settings. The Login screen is displayed again.

# Logging into SupportCenter Plus iPhone App

On configuring the server settings and saving it, the screen opens to display the login screen again.

- User Name User name of the support rep.
- **Password** Password of the support rep.

Tap Login.

## **Request List view**

The **Request List view** displays the **Open or Unassigned requests** by default. The Request List view displays a total of 50 requests per page. The requests are displayed along with the **Request Title**, **Contact Name**, **Due by Date** and **Priority** of the request.

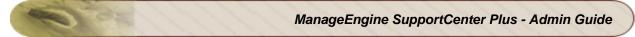

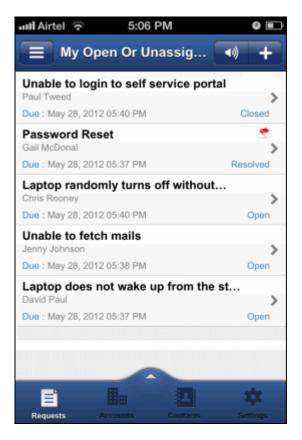

Using the **Filter** icon

list view. From this page, you can also Add Request and configure App Settings

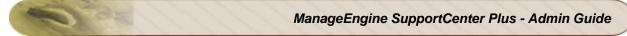

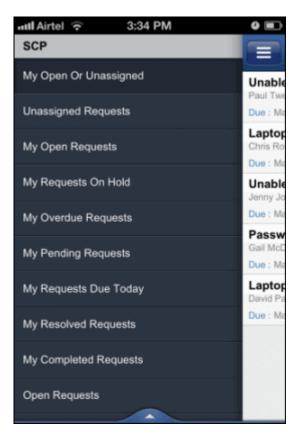

## **Configuring Settings**

Settings help you switch between Business Units to view requests. Apart from this, you can select Logout Options to automatically logout of the application; view the login details; enable Speech Recognition to use your voice to create and edit requests; know more about SupportCenter Plus and a Logout button to manually logout of the application.

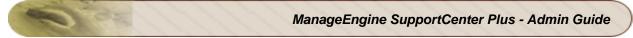

| ull Airtel ᅙ                             | 11:59 AM  |               |
|------------------------------------------|-----------|---------------|
|                                          | Settings  | Logout        |
| Business U                               | nit       |               |
| SCP                                      |           | >             |
|                                          |           |               |
| Logout Opt                               | ions      |               |
| When Application Is Closed               |           | >             |
| Login Detai                              | ls        |               |
| User                                     |           | administrator |
| Server http://demo.supportcenterplus.com |           |               |
|                                          |           |               |
| Speech Re                                | cognition |               |

## **Business Unit**

You can select the business unit to view the requests.

#### To select Business Unit,

- 1. Tap the business unit.
- 2. Select the business unit. The selected business unit is indicated with a tick mark.
- 3. Tap **Settings** to go back to the Settings page.

## Log Out

You can set the logout options to automatically logout of the SupportCenter Plus application when the application is closed, or logout every 7 days or never logout of the application. Select the Logout Options.

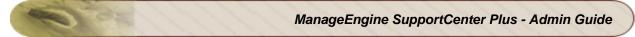

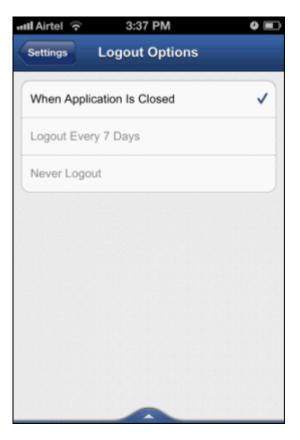

If you want to manually logout of the application, tap **Logout**.

# **Adding Requests**

To add request using SupportCenter Plus iPhone App,

1. In the Request List view, tap the **Add Request** icon **I**. The **Add Request** form is displayed.

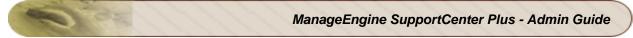

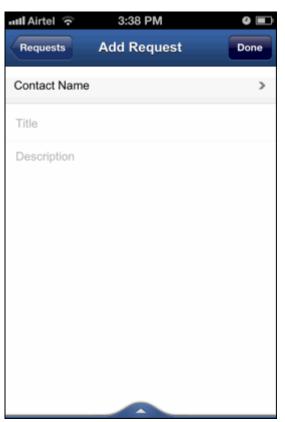

- 2. Select **Contact Name** to add the name of the contact. In this page, you can either search for an existing contact or add a new contact.
  - To search for a contact,
    - 1. Enter the search string of the contact in the search field.
    - 2. Tap **Search** button. The search result matching the search string is displayed.
    - 3. Select the contact from the search result.
  - To add a new contact,
- + \_
- 1. Tap the Add Contact icon . The Add Contact form is displayed.
- 2. Enter the name of the Contact in the field provided.
- 3. Enter the email ID of the contact in the E-mail field.
- 4. Tap **Done**. The Contact name is displayed in the Add Request form.

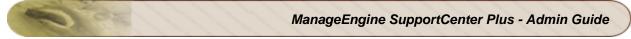

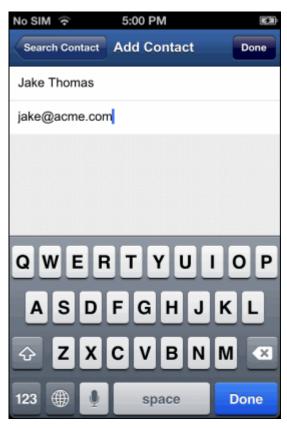

- 3. Enter the **Title** of the request. The title is a one liner which gives a brief summary of the request. The title is displayed as the request title and is a mandatory field.
- 4. Enter the detailed **Description** of the request. Tap **Done** to go back to the Add Request form.
- 5. Tap **Save**. The Request is displayed in the Request list view along with the Contact Name and the Due by Date.

# Performing Request related operations

# **Viewing Request Details**

The Request Details page lists the details of the request such as the **Request ID**, **Contact Name**, **Request Title, Support Rep assigned to this request, Due by Date, Status of the request** and the **Request Description**. You can also view the entire request properties using the Request Properties

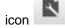

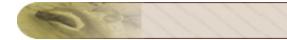

| 📶 Airtel 🙃                                    | 4:11 PM            |            |       |
|-----------------------------------------------|--------------------|------------|-------|
| Requests                                      | #17119             | <b>(</b> ) | Ľ     |
|                                               | ۱                  | Ŧ          | 1     |
| #17119<br>Printer problem                     |                    | Jake Ti    | homas |
| Assigned to: Admini<br>Due : Tue, May 29 1    |                    |            | Open  |
| Hi,                                           |                    |            |       |
| I am unable to take t<br>guess the problem is |                    |            |       |
| Can some one guide                            | e me to resolve th | nis?       |       |
| Thanks,                                       |                    |            |       |
| Jake Thomas.                                  |                    |            |       |
| Last Activity: Tue, M                         | ay 29 16:20:03 I   | S          |       |
|                                               |                    |            |       |
| No SIM ᅙ                                      | 3:40 PM            |            | -6    |
| Requests                                      | #17132             | <b>(</b> ) | 법     |
| •                                             | 🛃 Edit             |            | Î     |
| #17132<br>Printer problem                     | 💄 Assign           |            |       |
| Assigned to: Admin<br>Due : May 29, 2012      | + Add No           | ote        |       |
| Hi,                                           | S Reply            |            |       |
| I am unable to take guess the problem i       | 🔜 Forwar           | rd         |       |
| Can some one plea                             | 🗙 Close            |            |       |
| Thanks,                                       |                    |            |       |
|                                               | m Delete           |            |       |
| Jake Thomas.                                  | Delete             |            |       |
| Jake Thomas.<br>Last Activity: May 3          |                    |            |       |

From the request details page, you can perform the following operations:

• Editing Request

- Assign Request
- Replying to the contact
- Forwarding Requests to Support Reps
- Adding and Viewing Notes & Conversations
- Deleting Request
- Adding and Editing Resolution
- Adding, Viewing, Editing and Deleting Time Entry
- Closing Request

#### **Editing Request**

You can edit the request properties such as status, mode, level, priority, group, support rep, category, sub-category, item, product, created date, created by, response dueby time, and due date.

- In the request details page, tap the Actions icon and select Edit option from the drop down. The Edit Properties page is displayed.
- 2. Edit the request properties as required.
- 3. Click Save.

#### Assigning Request

To assign support rep to a request,

- 1. In the request details page, tap the **Actions** icon to select **Assign** option from the drop down. The Support reps are listed.
- 2. Select a support rep from the Support Rep list.
- 3. Tap **Done**.
- A message appears stating the request is successfully assigned to the selected support rep. Tap **OK**.

#### Replying to the contact

1. In the request details page, tap the **Actions** icon to select **Reply** option from the drop down. The **Reply** page is displayed.

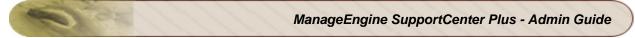

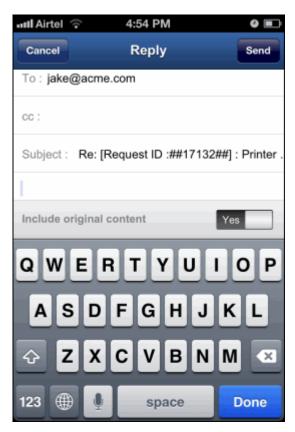

- 2. Enter the **To** address of the contact.
- 3. If you want to send the same information to more than one person then enter the e-mail address of those people in the **CC** field with comma as a separator.
- 4. The **Subject** is pre-populated. You can edit the subject if required.
- 5. Enter the detailed description relevant to the request in the **Description** field.
- 6. If you would like to include the previous content of the mail, tap **Yes** beside **Include original content** field.
- 7. Tap Send button. An e-mail is sent to the contact.

#### Forwarding Requests to Support Reps

- 1. In the request details page, tap the **Actions** icon to select **Forward** option from the drop down. The **Forward** page is displayed.
- 2. Enter the **To** address of the support rep.
- 3. You can also send the same information to more than one support rep by specifying the mail address in **CC** field.
- 4. The **Subject** is pre-populated. You can edit the subject if required.
- 5. Provide a detailed description with any other associated details relevant to the request in the **Description** text box.
- If you would like to include the previous content of the mail, tap Yes beside Include original content field.
- 7. Tap **Send** to send the mail to the concern support rep.

in the request details page to view the conversation

# **Conversations and Notes**

All the mail transactions between the support rep handling the request and contact, and the notes added to the request can be viewed as **Conversation and Notes** in the request details page.

#### **Viewing Conversations and Notes**

Tap the Conversations and Notes icon and notes list.

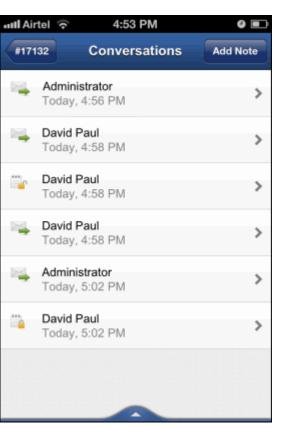

#### **Adding Notes**

To add note to a request:

1. Tap the **Conversations and Notes** icon

in the request details page.

2. Tap the **Add Note** button to open the Add Note page.

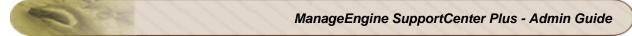

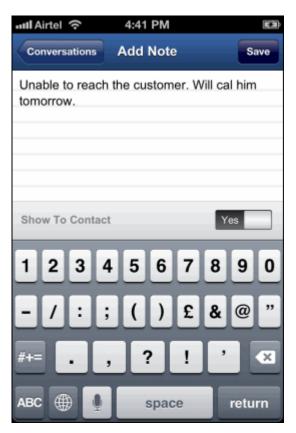

- 3. Enter the content in the text area.
- 4. The note added can be made public or private.
  - 1. **Public Notes:** Public notes can be viewed by the contact and support reps
  - 2. **Private Notes**: Private notes can be viewed only by the Support reps.
- 5. If you want the notes to be visible to the contact (public), then tap **Yes** beside **Show To Contact** field. Else tap **No**, if you want only the support reps to view the notes (private).
- 6. Tap **Save** button. The note is added along with a date and time stamp. The name of the person who added the note is also displayed.

You can add any number of notes to a request. You also have options to delete the notes.

#### **Deleting Requests**

- 1. In the request details page, tap the **Actions** icon to select **Delete** option from the drop down.
- 2. Tap **Delete Request**. The request is deleted from the list.

# Resolution

Using Resolution option, you can enter resolution for a request, view existing resolution and edit them if required.

#### NOTE:

• Resolutions can be added only as plain text.

• Resolutions cannot be searched from Solutions module.

#### **Adding Resolution**

- 1. In the Request Details page, tap **Resolution** icon
- 2. Enter the Resolution in the field provided.
- 3. You can also change the status of the request by tapping the Status field and selecting the status from the Status list.
- 4. Tap **Save**.
- 5. A message appears stating that the resolution is saved successfully. Tap **OK**.

#### **Editing Resolution**

- 1. In the Request Details page, tap **Resolution** icon
- 2. Tap Edit. The Edit option is available only if a resolution is added to the request.
- 3. Edit the resolution and tap **Save**.
- 4. A message appears stating that the resolution is saved successfully. Tap **OK**.

## **Time Entries**

Using Time Entry option, you can record the total time spent on resolving a request. You can **Add**, **View**, **Edit** and **Delete Time Entry**.

#### Adding Time Entry

- 1. In the request details page, tap **Time Entry** icon **Sec.** The **All Time Entries** List view is displayed listing all the Time Entries added for the request. If no Time Entries are added to the request, then a **No Time Entries** message is displayed.
- 2. From this page, tap the Add Time Entry icon **Line**. The Time Entry form is displayed.

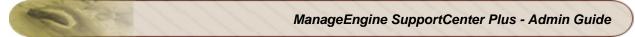

| No SIM 🔶                       | 3:08 PM               | -43  |
|--------------------------------|-----------------------|------|
| Time Entries                   | Time Entry            | Save |
| Support Rep                    |                       | >    |
| Executed Time                  | May 30, 2012 03:08 PM | 1 >  |
| Time Taken To<br>Resolve       | 0 Hrs 0 Mins          | >    |
| Support Rep's<br>Cost per hour | 0.00                  |      |
| Additional Cost                | 0.0                   |      |
| Total Cost                     | 0.0                   |      |
| Billable                       | Yes                   |      |
| Description                    |                       |      |
|                                |                       |      |
|                                |                       |      |

- 3. Tap Support Rep and select the support rep who had resolved the request.
- 4. Select the **Time** (Date and Time) taken to execute the request using the calendar. Tap **Done** once you select the date and time.
- 5. Enter the **Time Taken to Resolve** the request in Hours and Minutes.
- 6. The **Support Rep's Cost per hour** is displayed automatically if cost details are entered for the support rep.
- 7. If there are any Additional Cost, then the same can be provided in the field.
- 8. The **Total Cost** in \$ is automatically populated on entering the above two fields.
- 9. Specify the **Description** about the time spent details in the given text box.
- 10. Tap **Yes** to mark the time entry as Billable or **No** to mark the time entry as Non-billable.
- 11. Tap **Save**. The Time Entry is added in the Time Entries List view.

#### **Viewing Time Entries**

- 1. In the request details page, tap **Time Entry** icon . The **Time Entries** List view is displayed listing all the Time Entries added for the request.
- 2. The Time Entries are displayed along with the name of the Support Rep who had resolved the request, the Time taken to Execute the request and the cost details.
- 3. Select a Time Entry to view the details.
- 4. The Time Entry details page displays the data entered while adding the Time Entry.

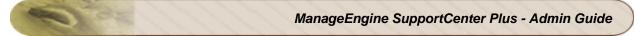

| No SIM 奈                                 | 3:11 PM 🗳                            |
|------------------------------------------|--------------------------------------|
| Time Entries T                           | ime Entry 🚺 🗓                        |
| Support Rep                              | Administrator                        |
| Executed Time                            | May 30, 2012 03:08 PM                |
| Time Taken To<br>Resolve                 | 3 Hrs 30 Mins                        |
| Additional Cost                          | 20.0                                 |
| Total Cost                               | 110.0                                |
| Billable                                 | Yes                                  |
| The problem with th resolved sucessesful | e printer is identified and<br>ully. |
|                                          |                                      |
|                                          |                                      |

**NOTE:** From the Time Entry details page, you can **edit** and **delete** the Time Entry.

## Editing Time Entry

- 1. In the Time Entry details page, tap **Edit icon I**. The fields in the Time Entry form turn editable.
- You can select the Support Rep, select the Executed Time, edit the Time Taken To Resolve the request, edit the Additional cost, Total Costs and Description of the time entry.
- 3. Tap **Yes** to mark the time entry as Billable or **No** to mark the time entry as Non-billable.
- 4. Tap **Save**. The details are saved and listed in the Time Entries list view page.

#### **Deleting Time Entry**

- 1. In the Time Entry details page, tap **Delete** icon
- 2. Tap Delete. The Time Entry is deleted from the Time Entries List view.

#### **Closing Request**

When the contact is completely satisfied that his/her request has been completely attended to and the reported problem has been resolved by the support rep, then the request can be closed by the support rep.

#### NOTE:

If you have selected the mandatory fields to be filled while closing the request in **Request Closing Rules**, then enter the mandatory field and close the request. Else an error message appears and the request cannot be closed unless the field value is entered.

To close the request:

1. In the request details page, tap the **Actions** icon to select **Close** option from the drop down.

2. Tap **Close**. A message appears stating that the request is closed successfully. Tap **OK**. If you have enabled the option to send survey on completion of request, a survey form is sent to the contact via mail. Alternatively, you can also change the status field to **Closed** while editing the request.

## **Viewing Accounts**

On clicking the Accounts icon **Accounts**, the page redirects you to the Accounts List View page where you can view all the accounts created in SupportCenter Plus. To view an account, tap the account name in the list view page. You can view the account details such as annual revenue, email id, website, phone, fax, industry, time zone, business units, address, phone and description.

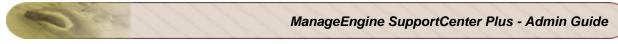

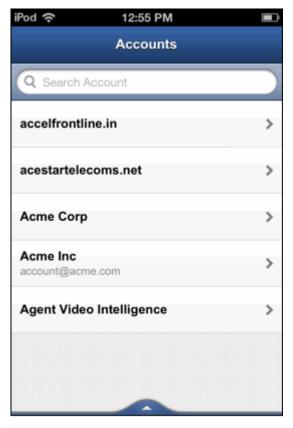

Accounts List View

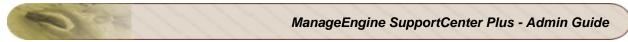

| 12:44 PM     | Ē                                                       |
|--------------|---------------------------------------------------------|
| Info         |                                                         |
| IC           |                                                         |
| ue           |                                                         |
| cme.com      |                                                         |
| inc.com      |                                                         |
|              |                                                         |
| )            |                                                         |
| and Internet |                                                         |
| 00) Riga     |                                                         |
|              | Info<br>IC<br>ue<br>acme.com<br>inc.com<br>and Internet |

Account Details

# **Viewing Contacts**

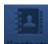

On clicking the Contacts icon , the page redirects you to the Contacts List View page where you can view all the contacts added in SupportCenter Plus and the contacts added while adding request through iPhone. To view the contact info, tap the contact in the list view page. You can view the contact details such as account, phone, mobile, email id, alternate email, job title and description.

You can also view the contact info by clicking the contact icon in the Request Details page.

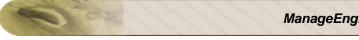

| utl Airtel 🙃 3:06 PM                  | Đ |
|---------------------------------------|---|
| Contacts                              |   |
| Q Search Contact                      |   |
| Chris Rooney<br>chris@acme.com        | > |
| David Paul<br>david@acme.com          | > |
| Gail McDonal<br>gail-mcdonal@acme.com | > |
| Jake Thomas<br>jake@acme.com          | > |
| Jenny Johnson<br>jenny@acme.com       | > |
| Paul Tweed<br>paul_tweed@acme.com     | > |
|                                       |   |

Contacts List View

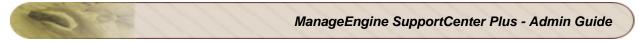

| ull Airtel 🙃                | 3:47 PM               | Ē      |
|-----------------------------|-----------------------|--------|
| Contacts                    | Info                  | L<br>L |
| Jake Tho                    | mas                   |        |
| Account<br>Amce Inc         |                       |        |
| Phone<br>0224456753         |                       | 5      |
| Mobile<br>9847637431        |                       | 5      |
| E-mail<br>jake@acme.        | com                   |        |
| Alternate Email             | @acme.com             |        |
| Job Title<br>Team Manag     | ger                   |        |
| Description<br>Located in N | ew York               |        |
|                             | and the second second |        |

**Contact Details** 

# Limitations of SupportCenter Plus iPhone App

- Supports only Request module.
- Supports to view Accounts and Contacts.
- Inline edit for changing the request properties is not supported.
- Requests cannot be created through Request Template though templates are configured in the server.
- Contacts and Support Reps without Request module access will not be able to login in the iPhone App.

# **MS-Outlook Integration with SupportCenter Plus**

The SupportCenter Plus Outlook edition is productivity-enhancement software that can be used with SupportCenter Plus system and Microsoft Outlook. The Outlook edition can be installed on users' MS Outlook as a plugin, which can be used to synchronize the contacts, tasks and events in between Microsoft Outlook and the SupportCenter Plus and add the contact specific e-mail as a Case to the SupportCenter Plus customer specific cases.

- Installation Procedure
- Working with Outlook Edition

# **1. Installation Procedure**

## **System Requirements**

Before you install SupportCenter Plus Outlook plugin it is necessary to understand the system requirements. The minimum hardware and software requirements for installing Outlook plugin are described below:

- Hardware: x486 with 512 MB RAM or higher with a minimum of 10 MB disk space
- Operating System: Windows 2000/XP/2003/2007
- Software: Microsoft Outlook 2000/2002/2003/2007 and Internet Explorer 7.0 and above

## **Installation Prerequisites**

- You must have administrator privileges on the system.
- Microsoft Outlook user details are registered with SupportCenter Plus server, i.e., you must have valid login details to connect SupportCenter Plus server.
- Microsoft Outlook must be stopped before installing the SupportCenter Plus Outlook Plug-in.

# Installing SupportCenter Plus Outlook Plug-in

Follow the steps given below to install SupportCenter Plus Outlook Plug-in

1. Run the **SupportCenter\_Outlook.exe**.

2. The Welcome to the Installation Wizard dialog appears, click **Next** button.

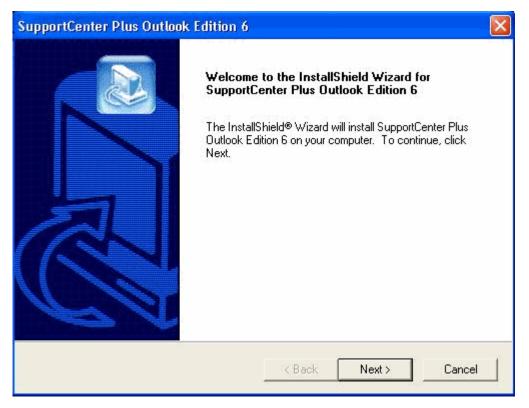

3. The License Agreement dialog appears, review the **License Agreement** and click **Yes** to proceed with the installation.

| SupportCenter Plus Outlook Edition 6                                                                                                    |   |
|----------------------------------------------------------------------------------------------------|---|
| License Agreement<br>Please read the following license agreement carefully.                                                                                                    | Z |
| Press the PAGE DOWN key to see the rest of the agreement.                                                                                                    |   |
| This Agreement shall be construed, interpreted and governed by the laws of the State of California exclusive of its conflicts of law provisions. This Agreement constitutes the entire agreement between the parties, and supersedes all prior communications, understandings or agreements between the parties. Any waiver or modification of this Agreement shall only be effective if it is in writing and signed by both parties hereto. If any part of this Agreement is found invalid or unenforceable, the remainder shall be interpreted so as to reasonable effect the intention of the parties. You shall not export the Licensed Software or your application containing the Licensed Software except in compliance with United States export regulations and applicable laws and regulations. |   |
| < Back Yes No                                                                                                    |   |

4. On accepting the license agreement, the Choose Destination Location dialog appears. By default, the application directory is *C:\ManageEngine\SupportCenter Plus Outlook Edition* directory.

| SupportCenter Plus Outlook Edition 6                                                                                           |               |            |
|----------------------------------------------------------------------------------------------------|---------------|------------|
| Choose Destination Location<br>Select folder where Setup will install files.                                                   |               |            |
| Setup will install SupportCenter Plus Outlook Edi<br>To install to this folder, click Next. To install to a<br>another folder. |               | and select |
| Destination Folder<br>C:\ManageEngine\Support Outlook Edition<br>InstallShield                                                 | < Back Next > | Browse     |

- Click Browse to change the installation directory. Choose the directory of your choice and click Ok. Click Next to proceed. SupportCenter Plus Outlook Plug-in installation will take a few seconds.
- 6. The Installation Completed dialog appears.

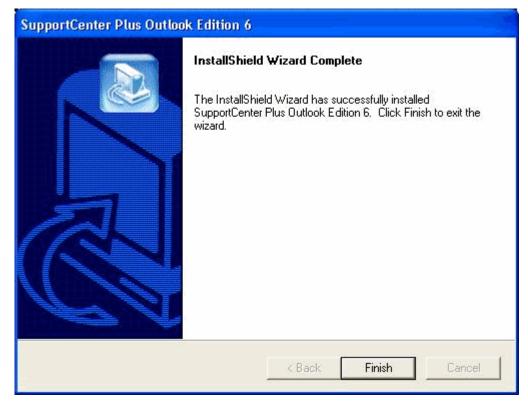

7. Click Finish to complete the installation.

## Uninstalling SupportCenter Plus Outlook Plug-in

To uninstall the Outlook plug-in:

- 1. Stop the Microsoft Outlook if it is running.
- 2. Select Start > Settings > Control Panel.
- 3. Click the Add or Remove Programs icon in the Control Panel.
- 4. The Add or Remove Programs dialog appears, select **SupportCenter Plus Outlook Plug-in** and click **Remove** link. It will take a few minutes to uninstall the SupportCenter Plus Outlook Plug-in.

## 2. Working with Outlook Edition

Using the SupportCenter Plus Outlook Plug-in you can perform the following operations:

- Synchronize the Microsoft Outlook contacts with SupportCenter Plus.
- Synchronize tasks and events between Microsoft Outlook and SupportCenter Plus.

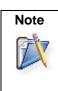

1. Currently SupportCenter Plus Outlook Plug-in supports **Microsoft Outlook 2000**, **2002**, **2003**, **2007**, and **2010**.

2. The event details are entered under Calendar in Microsoft Outlook.

# **Configuring SupportCenter Plus Server**

Before adding or synchronizing Microsoft Outlook E-mails and contacts to the SupportCenter Plus system, specify the SupportCenter Plus login details in Microsoft Outlook. You can use the Outlook edition to connect the SupportCenter Plus Ondemand service as well as packaged software.

To configure SupportCenter Plus login details:

- 1. Start the Microsoft Outlook.
- 2. Select the SupportCenter Plus drop down menu -> Login option.
- 3. The SupportCenter Plus Login dialog appears, specify your SupportCenter Plus login details.
- 4. Enter the SupportCenter Plus ID and Password to login to the SupportCenter Plus.
- 5. Select the Remember Me check box if you want to remember the login details.
- 6. Click Login Option link to add the SupportCenter Plus URL.

# Synchronizing the Microsoft Outlook Contacts, Tasks, and Events with SupportCenter Plus

Synchronization allows you to enter the customer-specific contacts, tasks, and events from Microsoft Outlook to SupportCenter Plus and vice-a-versa and update the information in both SupportCenter Plus and Microsoft Outlook. It also eliminates duplication and resolves conflicts if the data is not in sync.

To synchronize contacts between Microsoft Outlook and SupportCenter Plus:

- 1. Select the **Contacts** shortcut from the Microsoft Outlook sidebar.
- 2. Select the required contact(s) from the Inbox.
- Select the SupportCenter Plus drop down menu -> Sync Contacts option. It takes a few minutes to completely read the contacts in SupportCenter Plus and Microsoft Outlook.
- 4. Once reading is completed, the Synchronizing Status dialog appears. The contacts added, updated, deleted in Microsoft Outlook and Support Center Plus are displayed in the Synchronizing Status dialog box.
- 5. Click **View Details** button to view the list of contacts.
- 6. Click **Close**, if you ensure that all the contact details are correct.

7. Click **Accept Changes** to complete the synchronization or click **Close** to abort the synchronization.

To synchronize tasks between Microsoft Outlook and SupportCenter Plus:

- 1. Select the **Tasks** shortcut from the Microsoft Outlook sidebar.
- 2. Select the required task(s) from the Inbox.
- 3. Select the **SupportCenter Plus** drop down menu -> **Sync Tasks** option. It takes a few minutes to completely read the tasks in SupportCenter Plus and Microsoft Outlook.
- 4. Once reading is completed, the Synchronizing Status dialog appears. The tasks added, updated, deleted in Microsoft Outlook and Support Center Plus are displayed in the Synchronizing Status dialog box.
- 5. Click **View Details** button to view the list of tasks.
- 6. Click **Close**, if you ensure that all the task details are correct.
- 7. Click **Accept Changes** to complete the synchronization or click **Close** to abort the synchronization.

To synchronize events between Microsoft Outlook and SupportCenter Plus:

- 1. Select the **Calendar** shortcut from the Microsoft Outlook sidebar.
- 2. Select the required calendar(s) from the Inbox.
- Select the SupportCenter Plus drop down menu -> Sync Calendar option. It takes a few minutes to completely read the calendars in SupportCenter Plus and Microsoft Outlook.
- 4. Once reading is completed, the Synchronizing Status dialog appears. The calendars added, updated, deleted in Microsoft Outlook and Support Center Plus are displayed in the Synchronizing Status dialog box.
- 5. Click **View Details** button to view the list of calendars.
- 6. Click Close, if you ensure that all the calendar details are correct.
- 7. Click **Accept Changes** to complete the synchronization or click **Close** to abort the synchronization.

# Integrations

ManageEngine SupportCenter Plus supports the following integrations.

- External Action Plug-in
- JIRA Integration
- ServiceDesk Plus Integration

# **External Action Plug-in**

- Purpose of this Document
- About the External Action Plug-in
- Skills Required to Develop this Plug-in
- Setting Up the Plug-in
  - Menu Configuration
  - Implementation Class

# **Purpose of this Document**

This document provides procedural information for developers to create a plug-in and establish integration between SupportCenter Plus and various third party applications.

## About the External Action Plug-in

A complete request workflow requires a different set of tasks that has to be performed by the Support team. Occasionally the Support team might involve third party apps to accomplish certain tasks by accessing the concerned apps and perform the necessary operations, which is beyond the application limit.

To overcome the tedious processes of accessing the third party app for performing the tasks such as issue tracker integration, active directory account creation and new mail account creation, you can avail the External Action Plug-in option in SupportCenter Plus. The external plug-in option aids the Support team to perform various third party related operations right from the Request page through a click on the Request Actions menu.

#### Scenario:

For example, an organization uses SupportCenter Plus for their customer support and JIRA for bug tracking. Using the external action plug-in framework they can build integration between SCP and JIRA, through which JIRA issues can be created from SCP request actions menu.

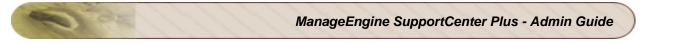

| : 117 - F            | Rendering Exce                          | ption      |             |            | s a New Issue in JIRA<br>IRA information |
|----------------------|-----------------------------------------|------------|-------------|------------|------------------------------------------|
|                      | : Jul 12, 2013 04:<br><u>Adam Smith</u> | 35 PM      |             |            |                                          |
|                      | ()                                      | Resolution | Time Entry  | Activities | History                                  |
| Request              | Account Info                            | RESOLUTION | This List y |            | matory                                   |
| Request<br>Subject : | Account Info                            |            | This List y |            |                                          |

# Skills Required to Develop this Plug-in

Knowledge on the following areas will be required to work on the plug-ins:

- Extensible Markup Language (XML)
- JavaScript Object Notation (JSON)
- Java (specifically Interface and Implementation concepts)

# Setting Up the Plug-in

Every plug-in should have an implementation class and can be invoked through a menu. The menu can be configured under SCP's Admin module.

- Menu Configuration
- Implementation Class

## **Menu Configuration**

The menu (Action Menu) can be configured under Admin --> Helpdesk Settings --> Menu Invocation. For more information on configuring the menu, refer "Menu Invocation". You can connect to third party apps from this menu.

# **Implementation Class**

The Java class should extend the DefaultActionInterface and provide the implementation through the execute method. The required import classes are available on AdventNetHelpDesk.jar and AdventNetServiceDeskCommon.jar found under "[SCP\_HOME]\applications\extracted\AdventNetSupportCenter.eear\AdventNetHelpDesk.ear\".

```
package com.manageengine.servicedesk.actionplugin.sample;
import
com.manageengine.servicedesk.actionplugin.executor.ActionInterface
import
com.manageengine.servicedesk.actionplugin.executor.ExecutorData
public class SampleActionImplementation extends
DefaultActionInterface
    public JSONObject execute(ExecutorData executorData) throws
     Exception
     {
       ExecutorData data = executorData;
       ActionMenuData menuData = data.getActionMenuData();
       String menuName = (String) menuData.getMenuName();
       JSONObject scpValuesObj = data.getDataJSON();
       //You can have your implementation here
       //Return type should be JSON
     }
```

#### **Execute Method:**

The implementation will be defined on the execute method with the parameter ExecutorData Object.

- Method: Execute (ExecutorData)
- Returns: JSONObject

*Executor Data* - The ExecutorData object is a parameter to the Execute method. From this we can get the information of the menu that has been invoked using the getActionMenuData() method. This returns an ActionMenuData object.

- 1. ActionMenuData This is the information about the menu from which the action is invoked.
  - Method: getActionMenuData()
  - Returns: ActionMenuData

Below are the methods available to extract values and their respective data types.

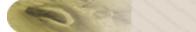

| Parameter                                                                   | Return Value |
|-----------------------------------------------------------------------------|--------------|
| getMenuName                                                                 | String       |
| Returns the name of the action menu that is invoked.                        |              |
| getDisplayText                                                              | String       |
| Returns the display name of the menu that is invoked.                       |              |
| getExecutorClass                                                            | String       |
| Returns the name of the Java<br>execution class specified for<br>this menu. |              |
| getAllowedRoles                                                             | ArrayList    |
| Returns the list of roles that are allowed to use this menu.                |              |
| getAllowedTemplates                                                         | ArrayList    |
| Returns the list of templates in which this menu will be available.         |              |

- JSON Data The details of the request from which the menu has been triggered can be obtained by invoking the getDataJSON method in ExecutorData. This will return the details as a JSON object.
  - Method: getDataJSON()
  - Returns: JSONObject

A sample data would look like below,

```
1. {
        "product": "Printer",
        "item":"test",
        "level":"Tier 2",
        "phone":"23456787",
        "userTimeFormat": "MMM d, yyyy hh:mm a",
        "contract": "Acme Contract",
        "jobTitle":"Acme",
        "productID":"001",
        "supportRep": "Adam Smith",
        "respondedTime":"Ohrs Omin",
        "dueByTime":"Jun 20, 2013 04:09 PM",
        "requestID":"007",
        "statusID":"Open",
        "subAccountID":"221",
        "isFirstResponseOverDue":"false",
        "accountID":"123",
        "productType": "Hardware",
        "businessUnit":"General",
        "mobileNo":"9999999999",
        "Region":"US",
        "subAccount": "Acme",
        "Customer Type": "Reseller",
        "isOverDue":"false",
        "subCategory":"test",
        "priority": "high",
        "timeSpentOnRequest":" ",
        "group": "Defective Item Group",
        "completedTime":" ",
        "firstResponseDueByTime":" ",
        "account":" ",
        "updatedTime":"Jun 20, 2013 03:57 PM",
        "category": "Defective Item Issue",
        "mode": "Phone Call",
        "createdBy": "administrator",
        "supportPlan":" ",
        "supportPlanType":" ",
        "status":"Open",
        "contactEmail":" ",
        "contractNumber":" ",
        "createdTime":"Jun 20, 2013 03:09 PM",
        "contact": "Guest",
        "contactID":"2",
```

Zoho Corporation Pvt. Ltd.

ManageEngine SupportCenter Plus - Admin Guide

```
"License Status":"Customer",
     "hasAttachments":"false",
     "description": "Printer is not working",
     "secondEmail":" ",
     "supportRepCostPerHour":"0.0",
     "subject":"Printer Problem"
}
```

Zoho Corporation Pvt. Ltd.

For compilation, use AdventNetHelpDesk.jar, AdventNetServiceDeskCommon.jar in the class path that are found under "[SCP\_HOME]\applications\extracted\AdventNet SupportCenter.eear\AdventNetHelpDesk.ear\" and json.jar found under "[SCP\_HOME]\server\default\lib\".

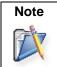

Values from the JSON can be extracted through available Java library and pushed into another application to perform desired operations.

#### **Return From Execute Method:**

The execute method should return a JSONObject and it can contain success/failure message which will be added in the history and displayed on a pop up in SCP. A sample return JSONObject with message and result would look like,

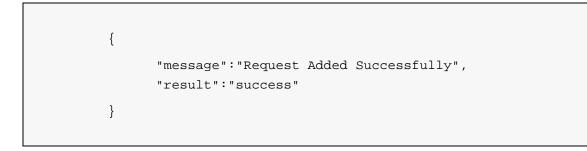

- Message: The success or failure message that has to be displayed in Request Details page.
- **Result:** The status (success or failure) of the integration.

Below are the default operations that can be performed in SupportCenter Plus with the JSON returned from the execute method.

#### a. Adding Notes to a Request

#### b. Updating a Request

```
{
      1. "message": "Request Added Successfully",
         "result":"success",
         "operation":[
         {
           "INPUT_DATA": [
              {
                      "Custom Field1":"35",
                      "Custom Field2": "AAA-3",
                      "Custom Field3":"XXX"
              }
          ],
          "OPERATIONNAME": "EDIT_REQUEST"
     }
  ]
}
```

#### c. Adding Note and Updating a Request

```
{
      1. "message": "Request Added Successfully",
          "result":"success",
          "operation":[
          {
            "INPUT_DATA": [
              {
                 "notes": {
                       "notesText":"Sample Text"
                        }
               }
          ],
          "OPERATIONNAME": "ADD NOTE"
     },
     {
        1. "INPUT DATA": [
              {
                       "Custom Field1":"35",
                       "Custom Field2": "AAA-3",
                       "Custom Field3":"XXX"
               }
          ],
          "OPERATIONNAME": "EDIT_REQUEST"
     }
  ]
```

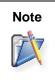

You can update default fields and the additional fields of the request with the values returned from another application either via the default return of the execute method (See, Execute Method) or using the API methods available in SupportCenter Plus. (See, API Documentation)

If you would like to perform other operations like adding timeentry, adding resolution, etc., then you can do it using REST API directly in your code.

Upon invoking the action from the Actions menu, an entry will be added to the history details say, "Menu invoked is (integration name)" then your implementation class will be called. The reply received from your application will be updated over again in the history and a message will be shown in a pop up. If the menu configuration has 'refresh' parameter set to "true" then the request details page will be reloaded.

# **JIRA Integration**

Organizations that use JIRA for bug tracking can setup this integration to create JIRA issues from SupportCenter Plus (SCP).

This integration supports following operations,

- 1. Create JIRA issue from a SCP Request.
- 2. Update SCP fields with the current values of JIRA issue.
- Setting Up SupportCenter Plus for JIRA
- Setting Up Request Actions Menu Configuration
- Setting Up Jira.xml Configuration
- Create JIRA issue from SCP Request
- Update SCP fields with current JIRA values

# Setting Up SupportCenter Plus for JIRA

## **Step 1: Copy configuration files**

- 1. Copy the 'jiraimpl.jar' file from "[SCP\_Home]/actionplugins/jira/lib" directory to "[SCP\_Home]/server/default/lib" directory.
- 2. Copy the Jira.xml file present in the "[SCP\_Home]/actionplugins/jira/conf" directory to "[SCP\_Home]/server/default/conf" directory.

## Step 2: Configure Request Actions Menu and JIRA.xml

- 1. The action menu that have to invoked to create JIRA ticket from the SCP request can be configured under Admin --> Helpdesk Settings --> Menu Invocation.
- 2. JIRA specific parameters and field mappings will be configured in the Jira.xml file.

**NOTE:** The actual implementation class file (JiraActionImplementation.java) is available under the **[SCP\_Home]\actionplugins\jira\src\com\scp\jira** directory. You can modify the file as per your requirement, compile it and update the **jiraimpl.jar** file (update the jar file in **[SCP\_Home]\server\default\lib** directory). Finally restart the server.

# **Setting Up Request Actions Menu Configuration**

The Actions menu that has to be displayed in the Request Details page can be configured under Admin --> Helpdesk Settings --> Menu Invocation. [Refer "Menu Invocation" for more information.] After configuring the Actions menu under Admin module, open a request in SCP, you will have the

Actions menu as shown below. By clicking on the Actions menu option, you can create an issue in JIRA.

**NOTE:** While creating Action menu for JIRA Integration (under Menu Invocation page), the 'Menu Name' specified should match the name of the menu (<menu name="JiraIntegration">) specified under JIRA.xml file and the 'Executor Class' should be specified as "com.scp.jira.JiraActionImplementation".

| t Ec        | dit Close 🔻        | Assign 🔻 🛛 | More Actions 🔻 | \$ ▼ F     | Reply 🔻        |         |
|-------------|--------------------|------------|----------------|------------|----------------|---------|
|             |                    |            |                | ▶ Create a | s a New Issue  | in JIRA |
| ) : 117 - F | Rendering Exce     | ption      |                | ▶ Update J | IRA informatio | n       |
| reated On   | : Jul 12, 2013 04: | 35 PM      |                |            |                |         |
| ontact :    | Adam Smith         |            |                |            |                |         |
| under 1     | <u> </u>           |            |                |            |                |         |
|             |                    |            |                |            |                |         |
|             |                    |            |                |            |                |         |
| Request     | Account Info       | Resolution | Time Entry     | Activities | History        |         |
| Request     | Account Info       | Resolution | Time Entry     | Activities | History        |         |
| -           |                    |            | Time Entry     | Activities | History        |         |
| -           | Account Info       |            | Time Entry     | Activities | History        |         |
| -           |                    |            | Time Entry     | Activities | History        |         |

# Setting Up Jira.xml Configuration

- 1. Open the Jira.xml file copied under "[SCP\_Home]/server/default/conf" directory.
- Specify the URL, username and password of the JIRA instance on which you would like to create the issue.

```
<url>http://[Jira_server]:[Port_Number]/rest/api/2/issue/</url>
<!-- Specify the URL of JIRA instance-->
<!-- Example, <url>http://atlassian-
adam:8080/rest/api/2/issue/</url> -->
<username>[Jira_Username]</username> <!-- Specify the username
of JIRA instance--></username>
```

- 3. Project, IssueType, Summary are mandatory fields when creating a JIRA issue. You can configure the values as shown below,
  - Project Key A unique identifier of the specific project. (e.g. SCP) This should be mentioned in <value></value>.
  - Issue type The type of issue. (e.g. Bug) This should be mentioned in <value></value>.
  - Summary A brief description of the issue. You can map this field with the "Subject" field of SCP. This should be mentioned in <value></value> parameter prefixed with \$ symbol.

```
<!-- Mandatory Fields -->
<param>
      <name>project</name> <!-- JIRA
      field -->
      <type>projectpicker</type> <!--
      Specify the JIRA field type -->
      <value>SCP</value> <!-- Specify the
      JIRA project key -->
</param>
<param>
      <name>Issuetype</name><!-- JIRA
      field-->
      <type>select</type> <!-- Specify
      the JIRA field type -->
      <value>Bug</value> <!-- Specify the
      JIRA issuetype -->
      <!-- Dynamic parameters can be
      specified by a $ prefix. In this
      case, the value for the variable
      will be taken from SCP and passed.
      -->
```

Zoho Corporation Pvt. Ltd.

```
</param>
<param>
<param>
<name>summary</name> <!-- JIRA
field--->
<type>textfield</type>
<value>$subject</value> <!-- SCP
field--->
</param>
<!-- Mandatory Fields -->
```

4. JIRA additional fields can be configured by specifying the custom field ID created for the custom fields by JIRA. The custom fields ID can be found by examining the source code. The custom field ID are prefixed by 'customfield\_' followed by their ID. For example, 'customfield\_10002'.

**TIP:** To find the custom field ID in JIRA, open "Create Issue" page, right click on the page, select 'View page source', search for the additional field and find the custom field ID beside it.

```
<!-- For Jira Additional Fields we need
        to provide which type Field it is Starts-
        ->
        <param>
              <name>customfield_10002</name> <!--
              URL Field --> <!-- specify the
              system defined custom field id -->
              <type>url</type> <!-- JIRA Field
              type-->
              <value>$Company Website</value> <!-
              - SCP Field prefixed with $ symbol
              -->
        </param>
        <!-- For Jira Additional Fields we need
        to provide which type Field it is Ends-->
</request>
```

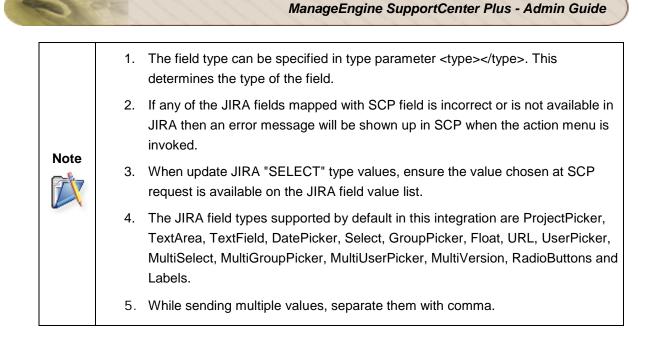

5. Custom messages can be set upon success or failure invocation. These messages will be shown up in SupportCenter Plus interface when the action menu is invoked.

```
<success>Ticket created in Jira with Jira id :
$id</success>
<failure>Request creation failed in Jira</failure>
```

6. **Handling response from JIRA:** JIRA returns the response in JSON format. Below is the sample response:

```
{
    "id":"35",
    "key":"SCP-3",
    "self":"http://jira-
    server/rest/api/2/issue/35"
}
```

To update SCP with the JIRA response, create additional fields (For example, JIRA\_ISSUE\_URL, JIRA\_ISSUE\_ID and JIRA\_ISSUE\_KEY) in SCP under Admin -- > Helpdesk Settings --> Request --> Additional Fields (See, Request - Additional Fields.) and include it in the Request template. And map the fields with the JSON object returned from JIRA as shown in the below table.

• The response returned from JIRA can also to added as a note in SCP.

**NOTE:** If you are creating the additional fields in SCP with a different name, then the same name should be reflected in this xml.

```
<response>
        <param>
               <!-- name indicates the SCP field
               that should be updated with the
               response returned from JIRA
               (JSONObject) -->
               <name>JIRA_ISSUE_ID</name> <!--
               Specify the additional field
               created in SCP -->
               <!-- value indicates the attribute
               in the return JSON object received
               from JIRA -->
               <value>$id</value> <!-- Specify the
               JSON object returned from JIRA
               prefixed with $ symbol -->
        </param>
        <param>
               <name>JIRA_ISSUE_KEY</name> <!--
               Specify the additional field
               created in SCP -->
               <value>$key</value><!-- Specify the
               JSON object returned from JIRA
               prefixed with $ symbol -->
        </param>
        <param>
               <name>JIRA_ISSUE_URL</name> <!--
               Specify the additional field
               created in SCP -->
               <value>$self</value> <!-- Specify
               the JSON object returned from JIRA
               prefixed with $ symbol -->
        </param>
               <!-- If any note needs to be added
               at the end of the operation, then
               it needs to be specified here.
               $message will take the value from
               the JSONObject returned by JIRA.
               Hardcoded messages can also be
```

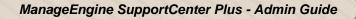

```
given. -->
<notes>
<note>Ticket is created in jira with key
: $key And with Id: $id</note>
</notes>
</response>
```

7. Save Jira.xml file.

NOTE: Server restart is not required after editing and saving the Jira.xml file.

## **Create JIRA issue from SCP Request**

Once the **Request Action menu** is configured, you will find the Actions menu in the Request Details page. Click the Actions menu to invoke issue creation in JIRA.

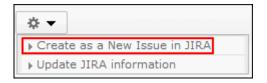

A success message appears, stating that the issue is created in JIRA with the issue key and issue ID. The issue key, issue ID and issue url are updated in the JIRA\_ISSUE\_KEY, JIRA\_ISSUE\_ID and JIRA\_ISSUE\_URL additional fields respectively.

## Update SCP fields with current JIRA values

To update the existing SCP request with the current values on the JIRA issue, you need to configure JiraUpdateStatus in Jira.xml and you can invoke the Actions menu from SCP to get a response from JIRA.

**NOTE:** While creating Action menu for Update JIRA information (under Menu Invocation page), the 'Menu Name' specified should match the name of the menu (<menu name="JiraUpdateStatus">) specified under JIRA.xml file and the 'Executor Class' should be specified as "com.scp.jira.JiraActionImplementation".

#### Step 1: Configure JiraUpdateStatus

1. Open the Jira.xml file copied under "[SCP\_Home]/server/default/conf" directory.

```
<menu name="JiraUpdateStatus">
       <request>
            <!-- Specifies the URL of JIRA instance -->
            <url>http://[Jira_server]:[Port_Number]/rest/api/2/issue/$JIRA_ISSUE_ID</url>
            <!-- Specifies the Username and password for jira instance-->
            <username>[Jira_Username]</username>
            <password>[Jira_Password]</password>
       <request>
       <success>Jira Results Fetched Successfully</success>
       <failure>Failed to Fetch Jira Results</failure>
       <response>
                <param>
                       <name>JIRA_ISSUE_ID</name> <!-- Specify the SCP field.-->
                       <value>$id</value><!-- JIRA field-->
                </param>
                <param>
                       <name>update URL</name> <!-- Specify the SCP field.-->
                      <value>$self</value><!-- JIRA field-->
                </param>
                <param>
                       <name>JIRA_ISSUE_TYPE</name> <!-- Specify the SCP field.-->
                       <value>$fields,$issuetype,$name</value><!-- JIRA field-->
                </param>
                <param>
                       <name>JIRA_ISSUE_STATUS</name> <!-- Specify the SCP field.-->
                       <value>$fields,$status,$name</value><!-- JIRA field-->
                </param>
                <param>
```

ManageEngine SupportCenter Plus - Admin Guide

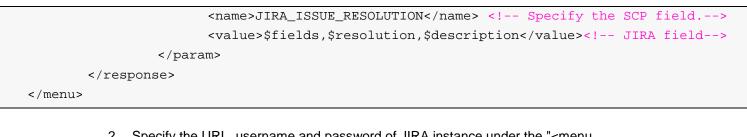

- Specify the URL, username and password of JIRA instance under the "<menu name="JiraUpdateStatus">" section of the xml.
- 3. Configure the success and failure message that will be shown up in SupportCenter Plus interface when the actions menu (e.g. Update JIRA information) is invoked.
- 4. Specify the SCP field names in the name parameter in which you would like to update the values of the JSON response from JIRA.
- 5. Specify the field names returned from JSON response in the value parameter. The JSON response can be viewed using the URL updated earlier on the 'JIRA\_ISSUE\_URL' field of any of the SCP request (For example, JIRA\_ISSUE\_URL : http://atlassian-adam:8080/rest/api/2/issue/15007). Upon invoking the URL on the browser, you will get the JSON response with the request details. These details will be shown up in raw format in the browser, however the response can be copied to any online JSON parsers to see the proper JSON structure.

A sample response would be like below:

```
Θ{
   "expand":"renderedFields,names,schema,transitions,operations,editmeta,changelog
  ۰,
  "id":"15007",
  "self": "http://atlassian-adam:8080/rest/api/2/issue/15007",
  "key":"SCP-458",
  "fields":⊡{
     "summary":"update_URL field",
     "issuetype":⊡{
         "self": "http://atlassian-adam:8080/rest/api/2/issuetype/1",
         "id":"1",
         "description": "A problem which impairs or prevents the functions of the
        product.",
         "iconUrl": "http://atlassian-adam:8080/images/icons/bug.gif",
         "name": "Bug",
         "subtask":false
     },
     "updated": "2013-09-18T17:07:21.602+0530",
     "created": "2013-09-18T17:06:29.191+0530",
      "customfield 10000":null,
      "<mark>status</mark>":⊡{
         "self": "http://atlassian-adam:8080/rest/api/2/status/5",
         "description":"A resolution has been taken, and it is awaiting
         verification by reporter. From here issues are either reopened, or are
        closed.",
         "iconUrl": "http://atlassian-adam:8080/images/icons/status_resolved.gif",
         "name":"Resolved",
         "id":"5"
     },
      "project":⊡{
         "self": "http://atlassian-adam:8080/rest/api/2/project/SCP",
         "id":"10000",
         "key":"SCP",
         "name":"SupportCenter Plus",
         "avatarUrls":⊡{
            "16x16": "http://atlassian-adam:8080/secure/projectavatar?size=small&
            pid=10000&avatarId=10011",
            "48x48": "http://atlassian-adam:8080/secure/projectavatar?pid=10000&
            avatarId=10011"
         }
     },
      "customfield 10307":null,
      "resolution": □{
         "self": "http://atlassian-adam:8080/rest/api/2/resolution/1",
         "id":"1",
         "description":"A fix for this issue is checked into the tree and
         tested.",
         "name":"Fixed"
      }
  }
```

Zoho Corporation Pvt. Ltd.

For example, if you would like to update the status field of JIRA in SCP, then you need to specify the status field in the correct hierarchy as mentioned in the JSON response (refer above image). The values should be separated with a comma and each value should be prefixed with a \$ symbol (<value>**\$fields,\$status,\$name**</value>).

6. Save Jira.xml file.

#### Step 2 : Update SCP Request

Once the JiraUpdateStatus is configured, click the Actions menu in the Request Details page to update JIRA values in SCP fields.

| ☆ ▼                             |  |  |
|---------------------------------|--|--|
| ▶ Create as a New Issue in JIRA |  |  |
| ▶ Update JIRA information       |  |  |

A success message appears, stating that the JIRA results fetched successfully. The corresponding fields of SCP will be updated with the values of JIRA issue.

**NOTE:** Currently, the request operations such as adding notes and updating requests are supported in JIRA integration.

# **ServiceDesk Plus Integration**

ManageEngine SupportCenter Plus integrates with ManageEngine ServiceDesk Plus, a web-based Help Desk and Asset Management software. If ServiceDesk Plus is installed in your network, you can automatically log trouble tickets from SupportCenter Plus.

Follow the steps given below to configure SDP Integration.

## Step 1: Copy configuration files

- 1. Copy the 'sdpimpl.jar' file from "[SCP\_Home]/actionplugins/sdp/lib" directory to "[SCP\_Home]/server/default/lib" directory.
- 2. Copy the SDP.xml present in the "[SCP\_Home]/actionplugins/sdp/conf" directory to "[SCP\_Home]/server/default/conf" directory.

## Step 2: Configure Request Action Menu and SDP.xml

- The menu options that have to be displayed in SCP request can be configured under can be configured under Admin --> Helpdesk Settings --> Menu Invocation.
- 2. SDP specific parameters and field mappings will be configured in the **SDP.xml** file.

**NOTE:** The actual implementation class file (SDPActionImplementation.java) is available under the **[SCP\_Home]\actionplugins\sdp\src\com\scp\sdp** directory. You can modify the file as per your requirement, compile it and update the **sdpimpl.jar** file (update the jar file in **[SCP\_Home]\server\default\lib** directory). Finally restart the server.

## **Setting Up Request Action Menu Configuration**

The Actions menu that has to be displayed in the Request Details page can be configured under Admin --> Helpdesk Settings --> Menu Invocation. [Refer "Menu Invocation" for more information.]

After configuring the Actions menu, open a request in SCP, you will have the Actions menu as shown below. By clicking on the Actions menu option, you can create tickets in SDP.

**NOTE:** While creating Action menu for SDP Integration (under Menu Invocation page), the 'Menu Name' specified should match the name of the menu (<menu name="SDPIntegration">) specified under SDP.xml file and the 'Executor Class' should be specified as "com.scp.sdp.SDPActionImplementation".

| ← Edit Close ▼ Assign ▼ More Actions ▼ 🔅 ▼ Reply ▼                                                    |  |  |  |
|----------------------------------------------------------------------------------------------------|--|--|--|
| ID : 1 - Problem with laptop                                                                          |  |  |  |
| Created On : Nov 10, 2013 08:12 PM                                                                    |  |  |  |
| Contact : E Sharon                                                                                    |  |  |  |
|                                                                                                    |  |  |  |
| Request         Account Info         Resolution         Time Entry         Activities         History |  |  |  |
|                                                                                                    |  |  |  |
| Subject : Problem with laptop                                                                         |  |  |  |
|                                                                                                    |  |  |  |
| Laptop randomly turns off without warning.                                                            |  |  |  |
|                                                                                                    |  |  |  |

## Setting Up SDP.xml Configuration

- 1. Open the SDP.xml file copied under "[SCP\_Home]/server/default/conf" directory.
- 2. Specify the URL of the SDP instance on which you would like to create the ticket.

```
<url>http://[SDP_server]:[Port_Number]/sdpapi/request/</url>
<!-- Specify the URL of SDP instance-->
<!-- Example, <url>http://mark-
0462:8080/sdpapi/request/</url> -->
<apikey>[SDP_APIKEY]</apikey> <!-- Specify the api key of
SDP-->
<!-- Example, <apikey>532DC9A3-C298-438B-8123-
65CAD192E54A</apikey> -->
```

 Map the SCP fields with SDP fields. The SDP field should be mentioned in <name></name> parameter. The SCP field should be mentioned in <value></value> parameter prefixed with \$ symbol.

```
<param>
      <name>requester</name> <!-- SDP
      field-->
      <value>$contact</value> <!-- SCP
      field-->
</param>
<param>
      <name>subject</name><!-- SDP field-
      ->
      <value>$subject</value> <!-- SCP
      field-->
      <!-- Dynamic parameters can be
      specified by a $ prefix. In this
      case, the value for the variable
      will be taken from SCP and passed.
      -->
</param>
<param>
      <name>description</name> <!-- SDP
      field-->
      <value>$description</value> <!--
      SCP field-->
</param>
<param>
      <name>priority</name> <!-- SDP
      field-->
      <value>$priority</value> <!-- SCP
      field-->
</param>
```

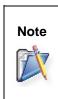

- 1. If any of the SDP fields mapped with SCP field is incorrect or is not available in SDP then an error message will be shown up in SCP when the Action menu is invoked.
- 2. While sending multiple values, separate them with comma.
- 4. Custom messages can be set upon success or failure invocation. These messages will be shown up in SupportCenter Plus interface when the Action menu is invoked.

<success>Ticket is created in SDP with Id :
\$workorderid</success>
<failure>Failed to integrate to SDP</failure>

5. **Handling response from SDP:** SDP returns the response to SCP in XML format. Below is the sample response from SDP in XML format:

```
<?xml version="1.0" encoding="UTF-8"?>
<API version="1.0">
      <response>
               <operation name="ADD_REQUEST">
                      <result>
                             <statuscode>200</statuscode>
                             <status>Success</status>
                             <message>Request added
                             successfully</message>
                      </result>
                      <Details>
                             <workoderid>397760</workorderid>
                      </Details>
                      <Details>
                             <parameter>
                                       <name>workorderid</name>
                                       <value>397760</value>
                             </parameter>
                      </Details>
               </operation>
      </response>
</API>
```

SCP internally constructs the JSON object with the response returned from SDP in XML format. A sample JSON object constructed by SCP is shown below.

```
ł
   "API":{
      "response":{
          "operation":{
             "result":{
                "message": "Request added successfully",
                "status":"Success",
                "statuscode":"200"
            },
             "name": "ADD_REQUEST",
             "Details":[
                {
                   "workorderid":"397760"
                },
                ł
                   "parameter":{
                      "value":"397760",
                      "name":"workorderid"
                   3
                }
            ]
         }
      },
      "version":"1.0"
   }
}
```

- To update SCP with the above JSON object, create additional field (For example, SDP\_ID) in SCP under Admin --> Helpdesk Settings
   --> Request --> Additional Fields (See, Request - Additional Fields.) and include it in the Request template. And map the field with the JSON object as shown in the below table.
- The response details can also to added as a note in SCP.

**NOTE:** If you are creating additional fields in SCP with a different name, then the same name should be reflected in this xml.

```
<response>
        <param>
               <!-- name indicates the SCP field
               that should be updated with the
               response returned from SDP -->
               <name>SDP_ID</name> <!-- Specify
               the additional field created in SCP
               <!-- value indicates the attribute
               in the return xml format received
               from SDP -->
               <value>$workorderid</value> <!--
               Specify the JSON object prefixed
               with $ symbol -->
        </param>
               <!-- If any note needs to be added
               at the end of the operation, then
               it needs to be specified here. -->
        <notes>
        <note>Ticket is created in SDP with Id:
        $workorderid</note>
        </notes>
</response>
```

6. Save SDP.xml file.

NOTE: Server restart is not required after editing and saving the SDP.xml file.

## Create SDP ticket from SCP Request

Once the **Request Actions Menu** is configured under Admin module --> Helpdesk Settings --> Menu Invocation, you will find the Actions menu in the Request Details page. Click the Actions menu to invoke ticket creation in SDP.

| ☆ ▼                          |
|------------------------------|
| ▶ Create a new ticket in SDP |

A success message appears, stating that the ticket is created in SDP with workorder ID. The workoder ID is updated in the SDP\_ID additional field.

# API

- Purpose of this Document
- REST API
- Supported Operations

## **Purpose of this Document**

The purpose of this guide is to help developers understand the functionality of API in SupportCenter Plus. It also lists the operations that can be performed, the attributes, and the input and output sample formats of each operation. With this guide, developers can successfully establish an integration between SupportCenter Plus and various other applications and web services.

## **REST API**

SupportCenter Plus API follows the REST pattern to integration and facilitate sharing of data with applications. The REST API conforms to the REST operations of GET, PUT and POST over HTTP POST or GET method. The resultant output formats is either in json or xml.

The integration is established with the help of an API application which performs as a communicator between the two applications. The API application is provided with certain roles and an API key for authentication mechanisms. The operations to be performed are based on the parameter 'operation' and is sent to a url via HTTP POST or GET method. The url format is as shown below,

http://<servername>:<port number>/api/<output format>/<operation+module>?apikey=<apikey>&<params>

## **Supported Operations**

The operations that can be performed through API are,

- Request Related Operations adding request details, viewing existing request details, closing requests, viewing time entry details and view request description details.
- Account/Contacts Related Operations

adding account details, adding contact details, viewing existing account details, viewing existing contact details and view product details.

#### • Solution Related Operations

adding solution, viewing solution details, updating solution, approving solution, rejecting solution, adding attachment to solution and deleting solution.

#### • Contract Related Operations

adding contract details, viewing existing contract details, update contract details and renew contract details.

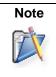

To get started with the integration, developers should first assign a role to the API application and generate an API Key. Click here to view the details on accessing SupportCenter Plus API.

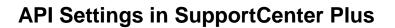

Before getting started with the API integration, the Support Reps need to be provided with login permission in order to generate the API Key. The API Key is essential while integrating SupportCenter Plus with other applications and web services.

To access the API configuration wizard in SupportCenter Plus,

- 1. Click the **Admin** tab in the header pane to open the configuration wizard page.
- 2. Click API icon under Integration & Add-ons block.

If you have enabled multi tenancy through Business Unit, click **Global Settings** tab - > **API** under Integration & Add-ons block. The list view displays the API keys generated in SupportCenter Plus.

The API Key generated for the support rep are listed in this page along with the Support Rep name. From this page, you can email the API Key, regenerate, and delete the API key.

## **Generating the API Key**

The API Key can be generated by the administrator after enabling login permission and assigning role for the Support Rep under Admin --> User and Related Settings --> Support Reps. To know how to generate API Key, click here.

## **Emailing the API Key**

Once the API Key is generated, it can be sent to the concern developer though email. You can send the API Key using the **Email API Key** link available beside the key.

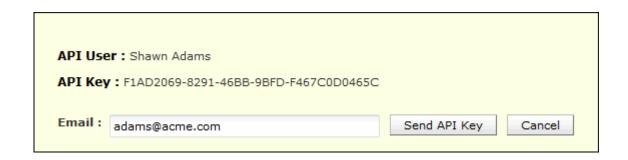

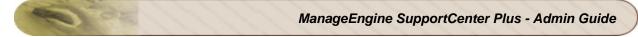

Specify the **Email ID** in the text field as shown above. Click **Send API Key** button. The API Key is sent as an e-mail to the specified email address. Click **Cancel** if you do not want to send the API Key.

## **Regenerating the API Key**

To regenerate the API key from the list view,

- 1. Click **More Actions** drop down beside the API Key -> select **Regenerate API Key** option. A confirmation message to regenerating the API Key appears.
- 2. Click **OK** to proceed. The regenerated API Key is displayed along with a success message.

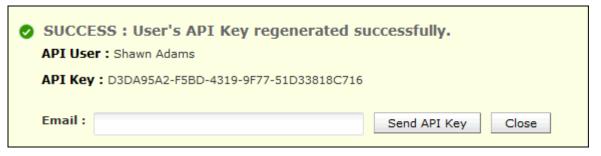

3. Specify the **Email ID** of the user to whom the key should be sent. Click **Send API Key** button. The key is generated and sent to the concern user.

## **Deleting the API Key**

- 1. Click More Actions drop down beside the API Application to delete.
- 2. Select Delete API Key option. A message confirming the delete operation appears.
- 3. Click **OK** to proceed. The API Application is deleted from the list view.

# **General Operations**

While invoking the general operations through API, the operation defined are based on the parameter value, and the developer needs to submit a request to the url via HTTP POST or GET method.

**NOTE:** Before proceeding with the general operations and its corresponding parameters, please note that the parameters are case sensitive and should be used as defined.

The following operations can be performed on a request through API,

- Logging On to the Application
- View Business Unit List
- Change Business Unit
- View Recent Items

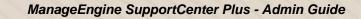

# Logging On to the Application

Through this operation, you can log on to the application.

## **URL Format**

The URL format to log on to the Application.

For xml output

http://<server-name>:<port-number>/api/xml/AUTH

For json output

http://<server-name>:<port-number>/api/json/AUTH

## Parameters

The parameters that needs to be passed via HTTP method for updating a request are as follows,

| Parameter | Value  | Description                               |
|-----------|--------|-------------------------------------------|
|           |        |                                           |
| usesname  | string | Login name                                |
|           |        |                                           |
| password  | string | Password to authenticate the application. |

## **Output Response Format**

The output response format for both xml and json consists of three parameters:-

• **response uri:** The response uri is the url value sent over HTTP POST or GET method.

- **status:** The status denotes the status of the operation. Here there are only two status Success and Failure.
- **statuscode:** The statuscode denotes the code displayed when the status is Success or Failure. For a successful operation, the status code is 200.

#### Success

When the operation is successful, the output response format is as given below,

response uri=[url value]

status=Success

statuscode=200

#### Sample Response

response uri="api/xml/AUTH"

status=Success

statuscode=200

#### Error

Errors occur when the API Key is not valid or the parameter value does not exist in the application. In such cases, the output format is as shown below,

response uri=[url value]

status=Failure

statuscode=failurecode

Sample Response response uri="api/xml/AUTH" status=Failure statuscode=5003 statusmessage=Username and/or password provided is wrong.

#### Sample Input Form

Sample form for the operation 'AUTH' is given below,

```
<form method="POST" action="http(s)://<server-name>:<port-number>/api/xml/AUTH">
<input type="hidden" name="apikey" value="[SupportCenter API Key]">
<input type="text" name="username" value="[Login name]">
<input type="text" name="password" value="[Password]">
<input type="text" name="password" value="[Password]">
```

## **View Business Unit List**

This operation displays all the business units to which the support rep belong.

#### **URL Format**

The URL format for the Request operation - View Business Unit List

For xml output

http://<server-name>:<port-number>/api/xml/getBUINFO

For json output

http://<server-name>:<port-number>/api/json/getBUINFO

#### **Parameters**

The parameter to be passed via HTTP method is,

| Parameter | Value  | Description            |
|-----------|--------|------------------------|
| apikey    | string | SupportCenter API Key. |

#### **Output Response Format**

The output response format for both xml and json consists of three parameters:-

- **response uri:** The response uri is the url value sent over HTTP POST method.
- **status:** The status denotes the status of the operation. Here there are only two status Success and Failure.
- **statuscode:** The statuscode denotes the code displayed when the status is Success or Failure. For a successful operation, the status code is 200.

#### Success

When the operation is successful, the output response format is as given below,

response uri=[url value]

status=Success

statuscode=200

#### Sample Response

response uri="api/xml/getBUINFO"

status=Success

statuscode=200

#### Error

Errors occur when the API Key is not valid or the parameter value does not exist in the application. In such cases, the output format is as shown below,

response uri=[url value]

status=Failure

statuscode=failurecode

Sample Response
response uri="api/xml/getBUINFO"
status=Failure
statuscode=5000
statusmessage=Invalid api key.

## Sample Input Form

Sample form for the operation 'getRecentItems' is given below,

```
<form method="GET" action="http(s)://<server-name>:<port-number>/api/xml/getBUINFO">
<input type="hidden" name="apikey" value="[SupportCenter-API-Key]">
<input type="submit" name="submit" value="submit">
</form>
```

# **Change Business Unit**

Through this operation, you can change the business unit of a user.

## **URL Format**

| The URL format for the Request operation - View Business Unit List                          |  |  |
|---------------------------------------------------------------------------------------------|--|--|
| For xml output                                                                              |  |  |
| http:// <server-name>:<port-number>/api/xml/changeBusinessUnit</port-number></server-name>  |  |  |
| For json output                                                                             |  |  |
| http:// <server-name>:<port-number>/api/json/changeBusinessUnit</port-number></server-name> |  |  |

## Parameters

The parameter to be passed via HTTP method is,

| Parameter    | Value  | Description   |
|--------------|--------|---------------|
| businessUnit | string | Business Unit |

## **Output Response Format**

The output response format for both xml and json consists of three parameters:-

- **response uri:** The response uri is the url value sent over HTTP POST method.
- **status:** The status denotes the status of the operation. Here there are only two status Success and Failure.
- **statuscode:** The statuscode denotes the code displayed when the status is Success or Failure. For a successful operation, the status code is 200.

Success

When the operation is successful, the output response format is as given below,

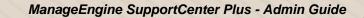

response uri=[url value]

status=Success

statuscode=200

#### Sample Response

response uri="api/xml/changeBusinessUnit"

status=Success

statuscode=200

#### Error

Errors occur when the API Key is not valid or the parameter value does not exist in the application. In such cases, the output format is as shown below,

response uri=[url value]

status=Failure

statuscode=failurecode

Sample Response

response uri="api/xml/changeBusinessUnit"

status=Failure

statuscode=5000

statusmessage=No such Business Unit exists.

## Sample Input Form

Sample form for the operation 'changeBusinessUnit' is given below,

<form method="POST" action="http(s)://<server-name>:<portnumber>/api/xml/changeBusinessUnit"> <input type="hidden" name="apikey" value="[SupportCenter-API-Key]"> <input type="hidden" name="apikey" value="[SupportCenter-API-Key]"> <input type="hidden" name="apikey" value="[SupportCenter-API-Key]"> <input type="text" name="businessUnit" value="[Business Unit]"> <input type="submit" name="submit" value="featuressubmit"> </form>

# **View Recent Items**

This operation displays the recent items viewed by the user from a business unit.

## **URL Format**

| The URL format for the Request operation - View Recent Items                            |  |  |
|-----------------------------------------------------------------------------------------|--|--|
| For xml output                                                                          |  |  |
| http:// <server-name>:<port-number>/api/xml/getRecentItems</port-number></server-name>  |  |  |
|                                                                                         |  |  |
| For json output                                                                         |  |  |
| http:// <server-name>:<port-number>/api/json/getRecentItems</port-number></server-name> |  |  |

## Parameters

The parameter to be passed via HTTP method is,

| Parameter    | Value  | Description   |
|--------------|--------|---------------|
| businessUnit | string | Business Unit |

NOTE: Please note that the recent request related items can only be viewed using this operation.

## **Output Response Format**

The output response format for both xml and json consists of three parameters:-

- response uri: The response uri is the url value sent over HTTP POST method.
- **status:** The status denotes the status of the operation. Here there are only two status Success and Failure.
- **statuscode:** The statuscode denotes the code displayed when the status is Success or Failure. For a successful operation, the status code is 200.

#### Success

When the operation is successful, the output response format is as given below,

response uri=[url value]

status=Success

statuscode=200

Sample Response

response uri="api/xml/getRecentItems"

status=Success

statuscode=200

#### Error

Errors occur when the API Key is not valid or the parameter value does not exist in the application. In such cases, the output format is as shown below,

response uri=[url value]

status=Failure

statuscode=failurecode

Sample Response response uri="api/xml/getRecentItems" status=Failure statuscode=5000 statusmessage=No such Business Unit exists.

#### Sample Input Form

Sample form for the operation 'getRecentItems' is given below,

```
<form method="GET" action="http(s)://<server-name>:<port-number>/api/xml/getRecentItems">
<input type="hidden" name="apikey" value="[SupportCenter-API-Key]">
<input type="text" name="businessUnit" value="[Business Unit]">
<input type="submit" name="submit" value="submit">
</form>
```

# **Request Related Operations**

While invoking the request related operations through API, the operation defined are based on the parameter value, and the developer needs to submit a request to the url via HTTP POST or GET method.

**NOTE:** Before proceeding with the request related operations and its corresponding parameters, please note that the parameters are case sensitive and should be used as defined.

The following operations can be performed on a request through API,

- Add Request
- View/Read Request
- View/Read Request Description
- View Request Filters
- View Request based on Filters
- Update Request
- Assign Request
- Add Note
- View/Read Notes
- Update Note
- Delete Note
- Add Attachment
- Add Resolution
- View Resolution
- Update Resolution
- Add/Update Resolution and Change the status of a request
- Add Time Entry
- View/Read Time Entry
- Update Time Entry
- Delete Time Entry
- Close Request
- Delete Request

- View Conversation details of a Request
- View full details of Request Conversation
- Reply/Forward Requests
- View Recent Activities on a Request
- View Reply Properties
- View My Request Summary from a Business Unit
- View Request Summary of a Business Unit
- View list of Request Fields from a Business Unit

# **Add Request**

Through this operation, you can add requests.

#### **URL Format**

The URL format for the Request operation - Add

For xml output

http://<server-name>:<port-number>/api/xml/addRequest

For json output

http://<server-name>:<port-number>/api/json/addRequest

## **Parameters**

The parameters that needs to be passed via HTTP method for adding a new request are as follows,

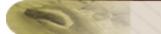

| Parameter   | Value  | Description                                               |
|-------------|--------|-----------------------------------------------------------|
| email       | string | Email address of the contact.                             |
|             |        |                                                           |
| product     | string | Product for which the request is raised.                  |
| status      | string | Status of the new request. Generally, the status is Open. |
| level       | string | Denotes the complexity of the new request.                |
| priority    | string | Denotes the priority (importance) of the request.         |
| category    | string | Denotes the category of the request.                      |
| subCategory | string | Denotes the subcategory of the request.                   |
| item        | string | Denotes the item of the request.                          |
| group       | string | Group to which the request was assigned.                  |
| supportRep  | string | Support Rep assigned to the request.                      |
| subject     | string | Subject of the new request.                               |
| description | string | Description of the new request.                           |

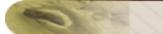

| businessUnit   | string | Business Unit                                                                                                    |
|----------------|--------|----------------------------------------------------------------------------------------------------|
| UDF Alias Name | string | Name of the UDF field (additional field)<br>specified while creating the field under<br>Admin> Request - Additional fields. |
| fileContent    | string | Pass the File Input Stream of the file                                                                                      |
| fileName       | string | Name of the file to be attached.                                                                                            |

#### NOTE:

- 1. Please note that the **Email** and **Subject** are mandatory fields to be entered while raising a new request. If multi tenancy is enabled through Business Units and if the application has more than one Business Unit configured, then **Business Unit** becomes a mandatory field.
- 2. For Numeric additional fields, if a non numeric value is provided, then the application will not throw any exception from the server side. Instead, the field will be ignored while adding the request.
- 3. Time format can be specified for all Date additional fields. The default time-format will be "dd MM yyyy, HH:mm:ss".
- 4. The attachment file size should not exceed the total file size mentioned under the Settings page. If the size exceeds the mentioned value (say, 10 MB), you will receive the following error message: "Error while adding attachment. You can't attach files of size more than 10 MB."

## **Output Response Format**

The output response format for both xml and json consists of three parameters:

- **response uri:** The response uri is the url value sent over HTTP POST method.
- **status:** The status denotes the status of the operation. Here there are only two status Success and Failure.
- **statuscode:** The statuscode denotes the code displayed when the status is Success or Failure. For a successful operation, the status code is 200.

#### Success

When the operation is successful, the output response format is as given below,

response uri=[url value]

status=Success

statuscode=200

#### Sample Response

response uri="api/xml/addRequest"

status=Success

statuscode=200

#### Error

Errors occur when the API Key is not valid or the parameter value does not exist in the application. In such cases, the output format is as shown below,

response uri=[url value]

status=Failure

statuscode=failurecode

#### Sample Response

response uri="api/xml/addRequest"

status=Failure

statuscode=4000

statusmessage=No contact with the specified email exists.

## Sample Input Form

Sample form for the operation 'addRequest' is given below,

<form method="POST" action="http(s)://<server-name>:<port-number>/api/xml/addRequest"> <input type="hidden" name="apikey" value="[SupportCenter API Key]"> <input type="text" name="email" value="[Email ID of contact]">

<input type="text" name="subject" value="[Subject of the request]"> <input type="submit" name="submit" value="submit"> </form>

You can also add attachments while creating request. For more information, refer "Adding Attachments through API".

# **View/Read Request**

## **URL Format**

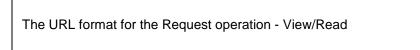

For xml output

http://<server-name>:<port-number>/api/xml/getRequest

For json output

http://<server-name>:<port-number>/api/json/getRequest

## Parameters

The parameters that needs to be passed via HTTP method for viewing a request are as follows,

| Parameter | Value  | Description                            |
|-----------|--------|----------------------------------------|
| id        | string | Request ID of the request.             |
| search    | string | View requests based on keyword search. |
| email     | string | Email address of the contact.          |

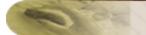

| account      | string | Account name of the contact.                                                             |
|--------------|--------|------------------------------------------------------------------------------------------|
|              |        |                                                                                          |
| product      | string | Product for which the request is raised.                                                 |
|              |        |                                                                                          |
| productType  | string | Product Type of the product.                                                             |
| status       | string | Status of the request. Can be Open,<br>Closed, Onhold or any other configured<br>status. |
|              |        |                                                                                          |
| level        | string | Denotes the complexity of the request.                                                   |
| priority     | string | Denotes the priority (importance) of the request.                                        |
| mode         | string | Mode through which the request was raised.                                               |
| group        | string | Group to which the request was assigned.                                                 |
| supportRep   | string | Support Rep assigned to the request.                                                     |
|              |        |                                                                                          |
| subject      | string | Subject of the request.                                                                  |
| businessUnit | string | Business Unit                                                                            |

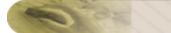

| createdDuring   | today, yesterday,<br>this_week, last_week,<br>this_month, last_month | Created date and time of the request.                          |
|-----------------|----------------------------------------------------------------------|----------------------------------------------------------------|
| dueByDuring     | today, yesterday,<br>this_week, last_week,<br>this_month, last_month | Due by date and time of the request.                           |
| completedDuring | today, yesterday,<br>this_week, last_week,<br>this_month, last_month | Completed date and time of the request.                        |
| count           |                                                                      | Denotes the number of requests to be displayed.                |
| countFrom       |                                                                      | Denotes the number from which the request should be displayed. |

#### NOTE:

- 1. Please note that while performing the 'getRequest' operation, either the Request ID, Email of the contact or name of the Account should be specified. In addition, you can also conduct a search using keywords.
- 2. Maximum of 100 requests can be viewed in the list. If the count is not specified, only 10 requests can be viewed in the list.
- 3. During 'getRequest' operation, all the requests will be retrieved in descending order, with the latest updated request displayed first.
- 4. Please note that the date and time fields can be get in the user defined time format. When the support rep executes the 'getRequest' operation, the API key used will check for the date and time format set by the support rep and retrieves the data in the same (user defined) format.

## **Output Response Format**

The output response format for both xml and json consists of three parameters:

• **response uri:** The response uri is the url value sent over HTTP POST or GET method.

- **status:** The status denotes the status of the operation. Here there are only two status Success and Failure.
- **statuscode:** The statuscode denotes the code displayed when the status is Success or Failure. For a successful operation, the status code is 200.

#### Success

When the operation is successful, the output response format is as given below,

response uri=[url value]

status=Success

statuscode=200

#### Sample Response

response uri="api/xml/getRequest"

status=Success

statuscode=200

#### Error

Errors occur when the API Key is not valid or the parameter value does not exist in the application. In such cases, the output format is as shown below,

response uri=[url value]

status=Failure

statuscode=failurecode

Sample Response
response uri="api/xml/getRequest"
status=Failure
statuscode=5003
statusmessage=No support rep with specified name exists.

#### Sample Input Form

Sample form for the operation 'getRequest' is given below,

```
<form method="GET" action="http(s)://<server-name>:<port-number>/api/xml/getRequest">
<input type="hidden" name="apikey" value="[SupportCenter API Key]">
<input type="text" name="email" value="[Email ID of contact]">
<input type="text" name="status" value="[Email ID of contact]">
<input type="text" name="status" value="[Status of the request]">
<input type="text" name="status" value="[Status of the request]">
</form>
```

Say, the email ID specified is jake@acme.com and the status as Open. So all the requests by the contact "Jake" with the status as 'Open" is displayed as the output in xml or json.

# **View/Read Request Description**

This operation displays the Request Description alone, by specifying the request ID or by conducting a search using keywords.

#### **URL Format**

The URL format for the Request operation - View/Read Request Description

## For xml output

http://<server-name>:<port-number>/api/xml/getRequestDescription

#### For json output

http://<server-name>:<port-number>/api/json/getRequestDescription

### Parameters

Either of the following parameters should be passed via HTTP method.

| Parameter       | Value      | Description                                                                                                    |
|-----------------|------------|----------------------------------------------------------------------------------------------------|
| id              | string     | Request ID of the request to be viewed.                                                                                                    |
| htmlDescription | True/False | Displays output as html or plain text<br>format. If True, the output is displayed as<br>html format. If False, the output is<br>displayed as a plain text. |

## **Output Response Format**

The output response format for both xml and json consists of three parameters:

- **response uri:** The response uri is the url value sent over HTTP POST or GET method.
- **status:** The status denotes the status of the operation. Here there are only two status Success and Failure.
- **statuscode:** The statuscode denotes the code displayed when the status is Success or Failure. For a successful operation, the status code is 200.

### Success

When the operation is successful, the output response format is as given below,

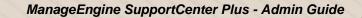

response uri=[url value]

status=Success

statuscode=200

#### Sample Response

response uri="api/xml/addRequestDescription"

status=Success

statuscode=200

#### Error

Errors occur when the API Key is not valid or the parameter value does not exist in the application. In such cases, the output format is as shown below,

response uri=[url value]

status=Failure

statuscode=failurecode

Sample Response

response uri="api/xml/addRequestDescription"

status=Failure

statuscode=5000

statusmessage=The Request ID [] not found.

## Sample Input Form

Sample form for the operation 'addRequestDescription' is given below,

<form method="POST" action="http(s)://<server-name>:<portnumber>/api/xml/addRequestDescription"> <input type="hidden" name="apikey" value="[SupportCenter API Key]"> <input type="text" name="apikey" value="[Request ID of the request to view/read the description]"> <input type="text" name="id" value="[Request ID of the request to view/read the description]"> <input type="submit" name="submit" value="submit"> </form>

# **View Request Filters**

This operation displays the list of request filters (default and custom filters) available for a user.

# **URL Format**

The URL format for the Request operation - View Request Filters

For xml output

http://<server-name>:<port-number>/api/xml/getRequestFilters

For json output

http://<server-name>:<port-number>/api/json/getRequestFilters

# Parameters

Either of the following parameters should be passed via HTTP method.

| Parameter    | Value  | Description   |
|--------------|--------|---------------|
| businessUnit | string | Business Unit |

### **Output Response Format**

The output response format for both xml and json consists of three parameters:

• **response uri:** The response uri is the url value sent over HTTP POST or GET method.

- **status:** The status denotes the status of the operation. Here there are only two status Success and Failure.
- **statuscode:** The statuscode denotes the code displayed when the status is Success or Failure. For a successful operation, the status code is 200.

### Success

When the operation is successful, the output response format is as given below,

response uri=[url value]

status=Success

statuscode=200

#### Sample Response

response uri="api/xml/getRequestFilters"

status=Success

statuscode=200

#### Error

Errors occur when the API Key is not valid or the parameter value does not exist in the application. In such cases, the output format is as shown below,

response uri=[url value]

status=Failure

statuscode=failurecode

#### Sample Response

response uri="api/xml/getRequestFilters"

status=Failure

statuscode=5000

statusmessage=No such Business Unit exists.

## **Sample Input Form**

Sample form for the operation 'getRequestFilters' is given below,

<form method="GET" action="http(s)://<server-name>:<port-number>/api/xml/getRequestFilters"> <input type="hidden" name="apikey" value="[SupportCenter API Key]"> <input type="text" name="businessUnit" value="[Business Unit]"> <input type="submit" name="submit" value="submit"> </form>

# **View Request based on Filters**

Through this operation, you can view all the requests based on the selected filter.

#### **URL Format**

The URL format for the Request operation - View Request based on Filters

#### For xml output

http://<server-name>:<port-number>/api/xml/getRequestsByView

## For json output

http://<server-name>:<port-number>/api/json/getRequestsByView

#### **Parameters**

The following parameters need to be passed via HTTP method.

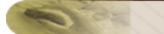

| Parameter     | Value  | Description                                                                                                    |
|---------------|--------|----------------------------------------------------------------------------------------------------|
|               |        |                                                                                                    |
| viewName      | string | Name of the Filter.                                                                                                    |
|               |        |                                                                                                    |
| businessUnit  | string | Business Unit                                                                                                    |
|               |        |                                                                                                    |
| count         | string | Denotes the number of requests to be displayed.                                                                                                    |
|               |        |                                                                                                    |
| countFrom     | string | Denotes the number from which the request should be displayed.                                                                                                    |
|               |        |                                                                                                    |
| selectColumns | string | Select fields to be displayed as output.                                                                                                    |
|               |        |                                                                                                    |
| search        | string | View requests based on keyword search. For<br>example, if you want to search for a Request<br>ID, give the input as <input <br="" type="text"/> name="search" value="[Request ID:1234]"> |

## NOTE:

- 1. Please note that the View Name and Business Units are mandatory fields to be entered.
- For selectColumns fields, you can choose the fields as <input type="text" name="selectColumns"

value="Request(contact,status,subject,dueByTime,createdTime)">

- 3. Maximum of 100 requests can be viewed in the list. If the count is not specified, only 10 requests can be viewed in the list.
- 4. If selectColumns parameter is null, then the following columns such as subject, contact, account, status, priority, supportRep, createdTime, updatedTime, dueByTime, and isOverDue will be taken as default and displayed in the output.

# Output Response Format

The output response format for both xml and json consists of three parameters:

- response uri: The response uri is the url value sent over HTTP POST method.
- **status:** The status denotes the status of the operation. Here there are only two status Success and Failure.
- **statuscode:** The statuscode denotes the code displayed when the status is Success or Failure. For a successful operation, the status code is 200.

## Success

When the operation is successful, the output response format is as given below,

response uri=[url value]

status=Success

statuscode=200

## Sample Response

response uri="api/xml/getRequestsByView"

status=Success

statuscode=200

#### Error

Errors occur when the API Key is not valid or the parameter value does not exist in the application. In such cases, the output format is as shown below,

response uri=[url value]

status=Failure

statuscode=failurecode

Sample Response response uri="api/xml/getRequestsByView" status=Failure statuscode=5000 statusmessage=No such Business Unit exists.

# Sample Input Form

Sample form for the operation 'getRequestsByView' is given below,

```
<form method="GET" action="http(s)://<server-name>:<port-number>/api/xml/getRequestsByView">
<input type="hidden" name="apikey" value="[SupportCenter API Key]">
<input type="text" name="businessUnit" value="[Business Unit]">
<input type="text" name="viewName" value="[Name of the Filter.]">
<input type="text" name="viewName" value="[Name of the Filter.]">
</form>
```

# **Update Request**

## **URL Format**

The URL format for the Request operation - Update Request

### For xml output

http://<server-name>:<port-number>/api/xml/updateRequest

For json output

http://<server-name>:<port-number>/api/json/updateRequest

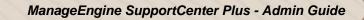

# Parameters

The parameters that needs to be passed via HTTP method for updating a request are as follows,

| Parameter   | Value  | Description                                                                              |
|-------------|--------|------------------------------------------------------------------------------------------|
| status      | string | Status of the request. Can be Open,<br>Closed, Onhold or any other configured<br>status. |
| group       | string | Group to which the request was assigned.                                                 |
| mode        | string | Mode through which the request was raised.                                               |
| level       | string | Denotes the complexity of the request.                                                   |
| product     | string | Product for which the request is raised.                                                 |
| priority    | string | Denotes the priority (importance) of the request.                                        |
| category    | string | Denotes the category of the request.                                                     |
| subCategory | string | Denotes the subcategory of the request.                                                  |
| item        | string | Denotes the item of the request.                                                         |
| supportRep  | string | Support Rep assigned to the request.                                                     |

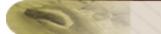

| createdDate    | otripa         | Created data of the request                                                                                                 |
|----------------|----------------|----------------------------------------------------------------------------------------------------|
|                | string         | Created date of the request.                                                                                                |
|                |                |                                                                                                    |
| dueByDate      | string         | Due by date of the request.                                                                                                 |
|                |                |                                                                                                    |
| FRdueByDate    | string         | First response due by date of the request.                                                                                  |
| UDF Alias Name | string/numeric | Name of the UDF field (additional field)<br>specified while creating the field under<br>Admin> Request - Additional fields. |
| subject        | string         | Subject of the request.                                                                                                    |
|                |                |                                                                                                    |
| description    | string         | Description of the request.                                                                                                 |

# Output Response Format

The output response format for both xml and json consists of three parameters:

- **response uri:** The response uri is the url value sent over HTTP POST or GET method.
- **status:** The status denotes the status of the operation. Here there are only two status Success and Failure.
- **statuscode:** The statuscode denotes the code displayed when the status is Success or Failure. For a successful operation, the status code is 200.

### Success

When the operation is successful, the output response format is as given below,

response uri=[url value]

status=Success

statuscode=200

#### Sample Response

response uri="api/xml/updateRequest"

status=Success

statuscode=200

#### Error

Errors occur when the API Key is not valid or the parameter value does not exist in the application or if the user does not have permission to update. In such cases, the output format is as shown below,

```
response uri=[url value]
```

status=Failure

statuscode=failurecode

Sample Response

response uri="api/xml/updateRequest"

status=Failure

statuscode=5003

statusmessage=Permission denied.

### Sample Input Form

Sample form for the operation 'updateRequest' is given below,

<form method="POST" action="http(s)://<server-name>:<port-number>/api/xml/updateRequest"> <input type="hidden" name="apikey" value="[SupportCenter API Key]"> <input type="text" name="id" value="[Request ID of the request]"> <input type="text" name="status" value="[Status of the request]">

<input type="submit" name="submit" value="submit"> </form>

# **Assign Request**

# **URL Format**

The URL format for the Request operation - Assign Request
For xml output
http://<server-name>:<port-number>/api/xml/assignRequest
For json output
http://<server-name>:<port-number>/api/json/assignRequest

# Parameters

The parameter to be passed via HTTP method is,

| Parameter  | Value  | Description                                  |
|------------|--------|----------------------------------------------|
| id         |        |                                              |
|            | string | Request ID of the request.                   |
| supportRep | string | Support rep to whom the request is assigned. |

# **Output Response Format**

The output response format for both xml and json consists of three parameters:

- response uri: The response uri is the url value sent over HTTP POST method.
- **status:** The status denotes the status of the operation. Here there are only two status Success and Failure.

• **statuscode:** The statuscode denotes the code displayed when the status is Success or Failure. For a successful operation, the status code is 200.

#### Success

When the operation is successful, the output response format is as given below,

response uri=[url value]

status=Success

statuscode=200

Sample Response

response uri="api/xml/assignRequest"

status=Success

statuscode=200

#### Error

Errors occur when the API Key is not valid or the parameter value does not exist in the application or if the user does not have permission to update. In such cases, the output format is as shown below,

response uri=[url value]

status=Failure

statuscode=failurecode

### Sample Response

response uri="api/xml/assignRequest"

status=Failure

statuscode=5000

statusmessage=The Request ID [] not found.

# Sample Input Form

Sample form for the operation 'assignRequest' is given below,

```
<form method="POST" action="http(s)://<server-name>:<port-number>/api/xml/assignRequest">
<input type="hidden" name="apikey" value="[SupportCenter-API-Key]">
<input type="text" name="id" value="[Request ID of the request]">
<input type="text" name="supportRep" value="[Support Rep]">
<input type="text" name="supportRep" value="[Support Rep]">
<input type="submit" name="submit" value="submit">
</form>
```

# Add Note

Through this operation, you can add notes to the existing requests.

# **URL Format**

The URL format for the Request operation - Add Note

For xml output

http://<server-name>:<port-number>/api/xml/addRequestNote

For json output

http://<server-name>:<port-number>/api/json/addRequestNote

## Parameters

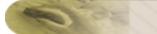

The following parameters need to be passed via HTTP method.

| Parameter | Value      | Description                                                                                                    |
|-----------|------------|----------------------------------------------------------------------------------------------------|
| Farameter | Value      | Description                                                                                                    |
| id        |            |                                                                                                    |
|           | string     | Request ID of the request.                                                                                                    |
|           |            |                                                                                                    |
| comment   | string     | Note description added to the request.                                                                                        |
| isPublic  | True/False | If True, the note can be viewed by all users<br>(public). If false, the note can be viewed only<br>by support reps (private). |

### Output Response Format

The output response format for both xml and json consists of three parameters:-

- response uri: The response uri is the url value sent over HTTP POST method.
- **status:** The status denotes the status of the operation. Here there are only two status Success and Failure.
- **statuscode:** The statuscode denotes the code displayed when the status is Success or Failure. For a successful operation, the status code is 200.

### Success

When the operation is successful, the output response format is as given below,

response uri=[url value]

status=Success

statuscode=200

### Sample Response

response uri="api/xml/addRequestNote"

status=Success

statuscode=200

#### Error

Errors occur when the API Key is not valid or the parameter value does not exist in the application or if the user does not have permission to update. In such cases, the output format is as shown below,

response uri=[url value]

status=Failure

statuscode=failurecode

### Sample Response

response uri="api/xml/addRequestNote"

status=Failure

statuscode=5000

statusmessage=The Request ID [] not found.

## Sample Input Form

Sample form for the operation 'addRequestNote' is given below,

<form method="POST" action="http(s)://<server-name>:<port-number>/api/xml/addRequestNote"> <input type="hidden" name="apikey" value="[SupportCenter API Key]"> <input type="text" name="id" value="[Request ID of the request to add note]"> <input type="text" name="comment" value="[Note added to the request]"> <input type="text" name="comment" value="[Note added to the request]"> <input type="submit" name="submit" value="submit"> </form>

# **View/Read Notes**

This operation displays the notes added to a request by specifying the Request ID.

# **URL Format**

| The URL format for the Request operation - View/Read Notes                               |  |  |
|------------------------------------------------------------------------------------------|--|--|
| For xml output                                                                           |  |  |
| http:// <server-name>:<port-number>/api/xml/getRequestNotes</port-number></server-name>  |  |  |
| For json output                                                                          |  |  |
| http:// <server-name>:<port-number>/api/json/getRequestNotes</port-number></server-name> |  |  |

# Parameters

The parameter to be passed via HTTP method is given below,

| Parameter | Value  | Description                                  |
|-----------|--------|----------------------------------------------|
| id        | string | Request ID of the request to view the notes. |

# **Output Response Format**

The output response format for both xml and json consists of three parameters:

- **response uri:** The response uri is the url value sent over HTTP POST or GET method.
- **status:** The status denotes the status of the operation. Here there are only two status Success and Failure.
- **statuscode:** The statuscode denotes the code displayed when the status is Success or Failure. For a successful operation, the status code is 200.

Success

When the operation is successful, the output response format is as given below,

response uri=[url value]

status=Success

statuscode=200

## Sample Response

response uri="api/xml/getRequestNotes"

status=Success

statuscode=200

### Error

Errors occur when the API Key is not valid or the parameter value does not exist in the application or if the user does not have permission to update. In such cases, the output format is as shown below,

response uri=[url value]

status=Failure

statuscode=failurecode

Sample Response

response uri="api/xml/getRequestNotes"

status=Failure

statuscode=5000

statusmessage=The Request ID [] not found.

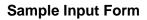

Sample form for the operation 'getRequestNotes' is given below,

<form method="GET" action="http(s)://<server-name>:<port-number>/api/xml/getRequestNotes"> <input type="hidden" name="apikey" value="[SupportCenter-API-Key]"> <input type="text" name="id" value="[Request ID of the request to view/read note]"> <input type="submit" name="submit" value="submit"> </form>

# **Update Note**

This operation updates the notes added to a request.

# **URL Format**

The URL format for the Request operation - Update Note

For xml output

http://<server-name>:<port-number>/api/xml/updateNote

For json output

http://<server-name>:<port-number>/api/json/updateNote

### **Parameters**

The parameter to be passed via HTTP method is given below,

| Parameter | Value  | Description                 |
|-----------|--------|-----------------------------|
| id        | string | Note ID to delete the note. |

| comment  | string     | Description added to the note.                                                                                                |
|----------|------------|----------------------------------------------------------------------------------------------------|
| isPublic | True/False | If True, the note can be viewed by all<br>users (public). If false, the note can be<br>viewed only by support reps (private). |

# **Output Response Format**

The output response format for both xml and json consists of three parameters:

- **response uri:** The response uri is the url value sent over HTTP POST or GET method.
- **status:** The status denotes the status of the operation. Here there are only two status Success and Failure.
- **statuscode:** The statuscode denotes the code displayed when the status is Success or Failure. For a successful operation, the status code is 200.

### Success

When the operation is successful, the output response format is as given below,

response uri=[url value]

status=Success

statuscode=200

Sample Response

response uri="api/xml/updateNote"

status=Success

statuscode=200

### Error

Errors occur when the API Key is not valid or the parameter value does not exist in the application. In such cases, the output format is as shown below,

response uri=[url value]

status=Failure

statuscode=failurecode

## Sample Response

response uri="api/xml/updateNote"

status=Failure

statuscode=5000

statusmessage=Note ID [] not found.

# Sample Input Form

Sample form for the operation 'updateNote' is given below,

<form method="POST" action="http(s)://<server-name>:<port-number>/api/xml/updateNote"> <input type="hidden" name="apikey" value="[SupportCenter-API-Key]"> <input type="text" name="id" value="[Note ID to update note]"> <input type="submit" name="submit" value="submit"> </form>

# **Delete Note**

This operation deletes the notes added to a request.

# **URL Format**

The URL format for the Request operation - Delete Note

For xml output

http://<server-name>:<port-number>/api/xml/deleteNote

### For json output

http://<server-name>:<port-number>/api/json/deleteNote

### Parameters

The parameter to be passed via HTTP method is given below,

| Parameter | Value  | Description |
|-----------|--------|-------------|
| id        | string | Note ID.    |

# **Output Response Format**

The output response format for both xml and json consists of three parameters:

- **response uri:** The response uri is the url value sent over HTTP POST or GET method.
- **status:** The status denotes the status of the operation. Here there are only two status Success and Failure.
- **statuscode:** The statuscode denotes the code displayed when the status is Success or Failure. For a successful operation, the status code is 200.

#### Success

When the operation is successful, the output response format is as given below,

response uri=[url value]

status=Success

statuscode=200

#### Sample Response

response uri="api/xml/deleteNote"

status=Success

statuscode=200

#### Error

Errors occur when the API Key is not valid or the parameter value does not exist in the application. In such cases, the output format is as shown below,

response uri=[url value]

status=Failure

statuscode=failurecode

Sample Response
response uri="api/xml/deleteNote"
status=Failure
statuscode=5000
statusmessage=Note ID [] not found.

## Sample Input Form

Sample form for the operation 'deleteNote' is given below,

```
<form method="POST" action="http(s)://<server-name>:<port-number>/api/xml/deleteNote">
<input type="hidden" name="apikey" value="[SupportCenter-API-Key]">
<input type="text" name="id" value="[Note ID to delete note]">
<input type="submit" name="submit" value="submit">
</form>
```

# **Add Attachment**

Through this operation, you can add attachments to the existing requests.

# **URL Format**

The URL format for the Request operation - Add Attachment

For xml output

http://<server-name>:<port-number>/api/xml/addAttachment

For json output

http://<server-name>:<port-number>/api/json/addAttachment

## **Parameters**

The following parameters need to be passed via HTTP method.

| Parameter   | Value  | Description                            |
|-------------|--------|----------------------------------------|
|             |        |                                        |
| id          |        |                                        |
|             | string | Request ID of the request.             |
|             |        |                                        |
|             |        |                                        |
| fileContent | string | Pass the File Input Stream of the file |
|             |        |                                        |
|             |        | Name of the file to be attached.       |
| fileName    | string |                                        |
|             |        |                                        |

# NOTE:

The attachment file size should not exceed the total file size mentioned under the Settings page. If the size exceeds the mentioned value (say, 10 MB), you will receive the following error message: "Error while adding attachment. You can't attach files of size more than 10 MB."

# **Output Response Format**

The output response format for both xml and json consists of three parameters:

- response uri: The response uri is the url value sent over HTTP POST method.
- **status:** The status denotes the status of the operation. Here there are only two status Success and Failure.
- **statuscode**: The statuscode denotes the code displayed when the status is Success or Failure. For a successful operation, the status code is 200.

#### Success

When the operation is successful, the output response format is as given below,

response uri=[url value]

status=Success

statuscode=200

Sample Response

response uri="api/xml/addAttachment"

status=Success

statuscode=200

### Error

Errors occur when the API Key is not valid or the parameter value does not exist in the application or if the user does not have permission to update. In such cases, the output format is as shown below,

```
response uri=[url value]
```

status=Failure

statuscode=failurecode

Sample Response response uri="api/xml/addAttachment" status=Failure statuscode=5000 statusmessage=The Request ID [] not found.

# Sample Input Form

Sample form for the operation 'addAttachment' is given below,

```
<form method="POST" action="http(s)://<server-name>:<port-
number>/api/xml/addAttachment">
<input type="hidden" name="apikey" value="[SupportCenter API Key]">
<input type="text" name="id" value="[Request ID to add attachment]">
<input type="file" id="files" name="file" onchange="loadFileContent(event)"/>
<input type="hidden" id="fileContent" name="fileContent" value=""/>
<input type="hidden" id="fileName" name="fileName" value=""/>
<input type="submit" name="submit" value="submit">
</form>
To get the file input stream, use the following script. This script can be run in browsers
which supports 'FileReader' objects.
<script>
  function loadFileContent(evt)
  {
var files = document.getElementById('files').files;
  if (!files.length) {
   alert('Please select a file!');
   return;
  }
```

```
var file = files[0];
var reader = new FileReader();
reader.onloadend = function(evt) {
    if (evt.target.readyState == FileReader.DONE) {
        document.getElementById('fileContent').value=reader.result;
        document.getElementById('fileName').value=file.name;
    }
};
var blob = file.slice(0, file.size);
reader.readAsDataURL(blob);
}
</script>
```

You can also run the following program in your Java Environment to upload a file to a request.

### Key points:

- 1. The operation name "addAttachment " should be sent as a "POST attribute".
- 2. The api key should be sent as a "POST attribute" with key "apikey".

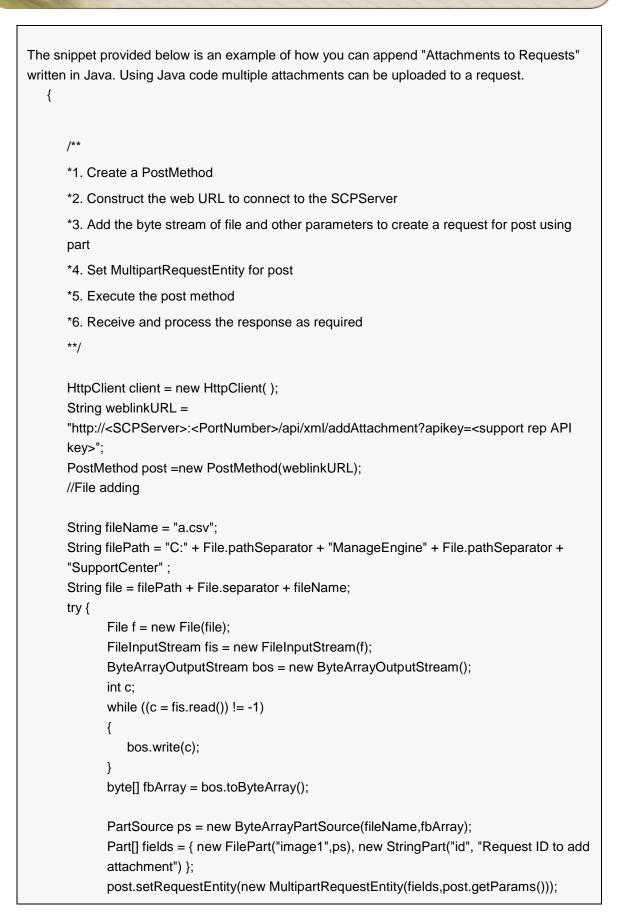

Zoho Corporation Pvt. Ltd.

```
HttpClient client = new HttpClient();
client.executeMethod( post );
String response = post.getResponseBodyAsString();
System.out.println( response );
} catch (Exception e) {
System.out.println( e );
e.printStackTrace();
} finally {
post.releaseConnection( );
}
```

```
Output:

<?xml version="1.0" encoding="UTF-8"?>

<response uri="/api/xml/addAttachment">

<result>

<statuscode>200</statuscode>

<status>Success</status>

<status>Success</status>

<statusmessage>Attachment[s] added successfully for request with ID

1002</statusmessage>

</result>

</response>
```

# **Add Resolution**

This operation adds the resolution for a request.

# **URL Format**

The URL format for the Request operation - Add Resolution

For xml output

http://<server-name>:<port-number>/api/xml/addResolution

### For json output

http://<server-name>:<port-number>/api/json/addResolution

### **Parameters**

The parameter to be passed via HTTP method is,

| Parameter  | Value  | Description                    |
|------------|--------|--------------------------------|
| id         |        |                                |
| la         | string | Request ID of the request.     |
| resolution |        |                                |
| resolution | string | Description of the resolution. |

# **Output Response Format**

The output response format for both xml and json consists of three parameters:

- **response uri:** The response uri is the url value sent over HTTP POST method.
- **status:** The status denotes the status of the operation. Here there are only two status Success and Failure.
- **statuscode:** The statuscode denotes the code displayed when the status is Success or Failure. For a successful operation, the status code is 200.

#### Success

When the operation is successful, the output response format is as given below,

response uri=[url value]

status=Success

statuscode=200

Sample Response

response uri="api/xml/addResolution"

status=Success

statuscode=200

#### Error

Errors occur when the API Key is not valid or the parameter value does not exist in the application. In such cases, the output format is as shown below,

response uri=[url value]

status=Failure

statuscode=failurecode

Sample Response

response uri="api/xml/addResolution"

status=Failure

statuscode=5000

statusmessage=Specified request URI incorrect. Parameters missing.

### **Sample Input Form**

Sample form for the operation 'addResolution' is given below,

```
<form method="POST" action="http(s)://<server-name>:<port-number>/api/xml/addResolution">
<input type="hidden" name="apikey" value="[SupportCenter-API-Key]">
<input type="text" name="id" value="[Request ID of the request]">
<input type="text" name="resolution" value="[Resolution Description]">
<input type="text" name="resolution" value="[Resolution Description]">
<input type="submit" name="submit" value="submit">
</form>
```

# **View Resolution**

Through this operation, you can view the resolutions added to the request.

**URL Format** 

The URL format for the Request operation - View Resolution

For xml output

http://<server-name>:<port-number>/api/xml/getResolution

#### For json output

http://<server-name>:<port-number>/api/json/getResolution

### Parameters

The parameter to be passed via HTTP method is,

| Parameter       | Value      | Description                                                                                                    |
|-----------------|------------|----------------------------------------------------------------------------------------------------|
| id              | string     | Request ID of the request.                                                                                                    |
| htmldescription | True/False | Displays output as html or plain text<br>format. If True, the output is displayed as<br>html format. If False, the output is<br>displayed as a plain text. |

## **Output Response Format**

The output response format for both xml and json consists of three parameters:

- **response uri:** The response uri is the url value sent over HTTP POST method.
- **status:** The status denotes the status of the operation. Here there are only two status Success and Failure.
- **statuscode:** The statuscode denotes the code displayed when the status is Success or Failure. For a successful operation, the status code is 200.

### Success

When the operation is successful, the output response format is as given below,

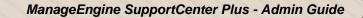

response uri=[url value]

status=Success

statuscode=200

#### Sample Response

response uri="api/xml/getResolution"

status=Success

statuscode=200

#### Error

Errors occur when the API Key is not valid or the parameter value does not exist in the application. In such cases, the output format is as shown below,

response uri=[url value]

status=Failure

statuscode=failurecode

Sample Response

response uri="api/xml/getResolution"

status=Failure

statuscode=5000

statusmessage=The Request ID [] not found.

## Sample Input Form

Sample form for the operation 'getResolution' is given below,

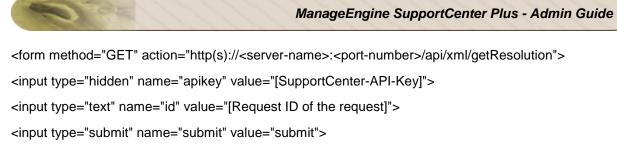

</form>

# **Update Resolution**

This operation updates the resolution added to the request.

# **URL Format**

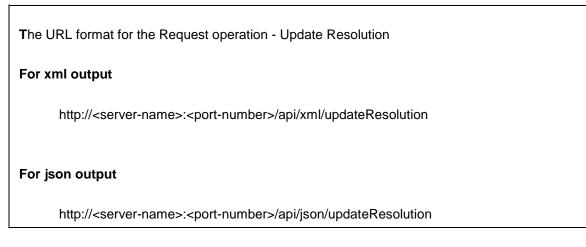

# Parameters

The parameter to be passed via HTTP method is,

| Parameter  | Value  | Description                    |
|------------|--------|--------------------------------|
|            |        |                                |
| id         |        |                                |
|            | string | Request ID of the request.     |
|            |        |                                |
| resolution |        |                                |
|            | string | Description of the resolution. |

# **Output Response Format**

The output response format for both xml and json consists of three parameters:

- response uri: The response uri is the url value sent over HTTP POST method.
- **status:** The status denotes the status of the operation. Here there are only two status Success and Failure.
- **statuscode:** The statuscode denotes the code displayed when the status is Success or Failure. For a successful operation, the status code is 200.

## Success

When the operation is successful, the output response format is as given below,

response uri=[url value]

status=Success

statuscode=200

## Sample Response

response uri="api/xml/updateResolution"

status=Success

statuscode=200

#### Error

Errors occur when the API Key is not valid or the parameter value does not exist in the application. In such cases, the output format is as shown below,

response uri=[url value]

status=Failure

statuscode=failurecode

Sample Response response uri="api/xml/updateResolution" status=Failure statuscode=5000 statusmessage=The Request ID [] not found.

## Sample Input Form

Sample form for the operation 'updateResolution' is given below,

```
<form method="POST" action="http(s)://<server-name>:<port-number>/api/xml/updateResolution">
<input type="hidden" name="apikey" value="[SupportCenter-API-Key]">
<input type="text" name="id" value="[Request ID of the request]">
<input type="text" name="id" value="[Request ID of the request]">
<input type="text" name="resolution" value="[Resolution Description]">
<input type="text" name="resolution" value="[Resolution Description]">
</form>
```

# Add/Update Resolution and Change the status of a request

Through this operation, you can add/update resolution and change the status of the request.

# **URL Format**

The URL format for the Request operation - Add/Update Resolution and Change the status of a request

For xml output

http://<server-name>:<port-number>/api/xml/addResolutionAndChangeStatus

For json output

http://<server-name>:<port-number>/api/json/addResolutionAndChangeStatus

#### Parameters

The parameter to be passed via HTTP method is,

| Parameter  | Value  | Description                                                                   |
|------------|--------|-------------------------------------------------------------------------------|
| id         |        |                                                                               |
|            | string | Request ID of the request.                                                    |
| resolution |        |                                                                               |
|            | string | Description of the resolution.                                                |
| status     |        |                                                                               |
|            | string | Status of the request. Can be Open,<br>Closed, Onhold or any other configured |
|            |        | status.                                                                       |

## **Output Response Format**

The output response format for both xml and json consists of three parameters:

- **response uri:** The response uri is the url value sent over HTTP POST method.
- **status:** The status denotes the status of the operation. Here there are only two status Success and Failure.
- **statuscode:** The statuscode denotes the code displayed when the status is Success or Failure. For a successful operation, the status code is 200.

#### Success

When the operation is successful, the output response format is as given below,

response uri=[url value]

status=Success

statuscode=200

#### Sample Response

response uri="api/xml/addResolutionAndChangeStatus"

status=Success

statuscode=200

#### Error

Errors occur when the API Key is not valid or the parameter value does not exist in the application. In such cases, the output format is as shown below,

response uri=[url value]

status=Failure

statuscode=failurecode

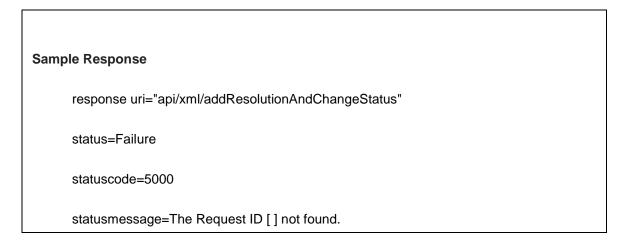

# Sample Input Form

Sample form for the operation 'addResolutionAndChangeStatus' is given below,

<form method="POST" action="http(s)://<server-name>:<portnumber>/api/xml/addResolutionAndChangeStatus"> <input type="hidden" name="apikey" value="[SupportCenter-API-Key]"> <input type="text" name="apikey" value="[Request ID of the request]"> <input type="text" name="id" value="[Request ID of the request]">

<input type="text" name="status" value="[Status of the request.]"> <input type="submit" name="submit" value="submit"> </form>

# Add Time Entry

Through this operation, you can add time entry to the request.

# **URL Format**

The URL format for the Request operation - Add Time Entry

For xml output

http://<server-name>:<port-number>/api/xml/addTimeEntry

For json output

http://<server-name>:<port-number>/api/json/addTimeEntry

# Parameters

The parameter to be passed via HTTP method is,

| Parameter    | Value  | Description                                      |
|--------------|--------|--------------------------------------------------|
| id           |        |                                                  |
|              | string | Request ID of the request to add the Time Entry. |
| executedTime |        |                                                  |
|              | string | Request resolved time.                           |
| time-format  |        |                                                  |
|              | string | Denotes the time format.                         |

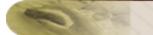

| supportRep     | string                | Support Rep assigned to the request.                  |
|----------------|-----------------------|-------------------------------------------------------|
| timeEntryType  | string                | Type of the time entry.                               |
| billingStatus  | billable/non-billable | Billing status of the time entry.                     |
| description    | string                | Comment added to the time entry.                      |
| workHours      | string                | Denotes the hours spent on the request.               |
| workMinutes    | string                | Denotes the minutes spent on the request.             |
| cost           | string                | Total cost to be paid for resolving the request.      |
| additionalCost | string                | Additional cost to be paid for resolving the request. |
| rateType       | string                | Rate type assigned to the contract.                   |

# **Output Response Format**

The output response format for both xml and json consists of three parameters:

- **response uri:** The response uri is the url value sent over HTTP POST or GET method.
- **status:** The status denotes the status of the operation. Here there are only two status Success and Failure.
- **statuscode:** The statuscode denotes the code displayed when the status is Success or Failure. For a successful operation, the status code is 200.

Success

When the operation is successful, the output response format is as given below,

response uri=[url value]

status=Success

statuscode=200

#### Sample Response

response uri="api/xml/addTimeEntry"

status=Success

statuscode=200

#### Error

Errors occur when the API Key is not valid or the parameter value does not exist in the application. In such cases, the output format is as shown below,

response uri=[url value]

status=Failure

statuscode=failurecode

Sample Response

response uri="api/xml/addTimeEntry"

status=Failure

statuscode=5000

statusmessage=The Request ID [] not found.

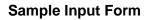

Sample form for the operation 'addTimeEntry' is given below,

<form method="POST" action="http(s)://<server-name>:<port-number>/api/xml/addTimeEntry"> <input type="hidden" name="apikey" value="[SupportCenter API Key]"> <input type="text" name="id" value="[Request ID of the request to add time entry]"> <input type="submit" name="submit" value="submit"> </form>

# **View/Read Time Entry**

This operation displays the Time Entry added to a request by specifying the Request ID.

# **URL Format**

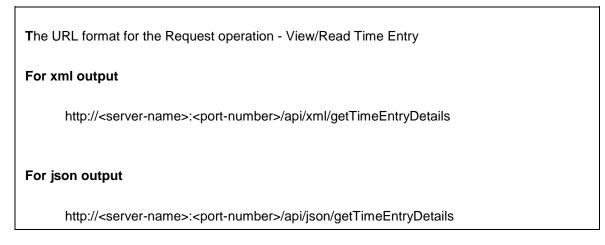

#### **Parameters**

The parameter to be passed via HTTP method is,

| Parameter | Value  | Description                                       |
|-----------|--------|---------------------------------------------------|
| id        | string | Request ID of the request to view the Time Entry. |

#### **Output Response Format**

The output response format for both xml and json consists of three parameters:

- response uri: The response uri is the url value sent over HTTP POST or GET method.
- **status:** The status denotes the status of the operation. Here there are only two status Success and Failure.
- **statuscode:** The statuscode denotes the code displayed when the status is Success or Failure. For a successful operation, the status code is 200.

#### Success

When the operation is successful, the output response format is as given below,

response uri=[url value]

status=Success

statuscode=200

# Sample Response

response uri="api/xml/getTimeEntryDetails"

status=Success

statuscode=200

#### Error

Errors occur when the API Key is not valid or the parameter value does not exist in the application. In such cases, the output format is as shown below,

response uri=[url value]

status=Failure

statuscode=failurecode

Sample Response response uri="api/xml/getTimeEntryDetails" status=Failure statuscode=5000 statusmessage=The Request ID [] not found.

## Sample Input Form

Sample form for the operation 'getTimeEntryDetails' is given below,

```
<form method="GET" action="http(s)://<server-name>:<port-number>/api/xml/getTimeEntryDetails">
<input type="hidden" name="apikey" value="[SupportCenter API Key]">
<input type="text" name="id" value="[Request ID of the request to view/read time entry]">
<input type="submit" name="submit" value="submit">
</form>
```

# **Update Time Entry**

Through this operation, you can update the time entry details.

#### **URL Format**

The URL format for the Request operation - Update Time Entry

#### For xml output

http://<server-name>:<port-number>/api/xml/updateTimeEntry

For json output

http://<server-name>:<port-number>/api/json/updateTimeEntry

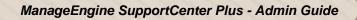

# Parameters

The parameter to be passed via HTTP method is,

| Parameter      | Value                 | Description                                        |
|----------------|-----------------------|----------------------------------------------------|
| id             | string                | Time Entry ID.                                     |
| executedTime   | string                | Request resolved time.                             |
| time-format    | string                | Denotes the time format.                           |
| supportRep     | string                | Support Rep assigned to the request.               |
| billingStatus  | billable/non-billable | Billing status of the time entry.                  |
| description    | string                | Comments added to the time entry.                  |
| workHours      | string                | Denotes the hours spent on the request.            |
| workMinutes    | string                | Denotes the minutes spent on the request.          |
| cost           | string                | Total cost charged for resolving the request.      |
| additionalCost | string                | Additional cost charged for resolving the request. |

| rateType |        |                                     |
|----------|--------|-------------------------------------|
|          | string | Rate type assigned to the contract. |

## **Output Response Format**

The output response format for both xml and json consists of three parameters:

- response uri: The response uri is the url value sent over HTTP POST method.
- **status:** The status denotes the status of the operation. Here there are only two status Success and Failure.
- **statuscode:** The statuscode denotes the code displayed when the status is Success or Failure. For a successful operation, the status code is 200.

#### Success

When the operation is successful, the output response format is as given below,

response uri=[url value]

status=Success

statuscode=200

Sample Response

response uri="api/xml/updateTimeEntry"

status=Success

statuscode=200

#### Error

Errors occur when the API Key is not valid or the parameter value does not exist in the application. In such cases, the output format is as shown below,

response uri=[url value]

status=Failure

statuscode=failurecode

Sample Response response uri="api/xml/updateTimeEntry" status=Failure statuscode=5000 statusmessage=The Time Entry ID [] not found.

# Sample Input Form

Sample form for the operation 'updateTimeEntry' is given below,

```
<form method="POST" action="http(s)://<server-name>:<port-number>/api/xml/updateTimeEntry">
<input type="hidden" name="apikey" value="[SupportCenter-API-Key]">
<input type="text" name="id" value="[Time Entry ID to update the time entry]">
<input type="submit" name="submit" value="submit">
```

</form>

# **Delete Time Entry**

This operation deletes the time entries added to a request.

# **URL Format**

The URL format for the Request operation - Delete Time Entry

For xml output

http://<server-name>:<port-number>/api/xml/deleteTimeEntry

For json output

http://<server-name>:<port-number>/api/json/deleteTimeEntry

# Parameters

The parameter to be passed via HTTP method is,

| Parameter | Value  | Description    |
|-----------|--------|----------------|
| id        | string | Time Entry ID. |

#### **Output Response Format**

The output response format for both xml and json consists of three parameters:

- **response uri:** The response uri is the url value sent over HTTP POST method.
- **status:** The status denotes the status of the operation. Here there are only two status Success and Failure.
- **statuscode:** The statuscode denotes the code displayed when the status is Success or Failure. For a successful operation, the status code is 200.

#### Success

When the operation is successful, the output response format is as given below,

response uri=[url value]

status=Success

statuscode=200

#### Sample Response

response uri="api/xml/deleteTimeEntry"

status=Success

statuscode=200

#### Error

Errors occur when the API Key is not valid or the parameter value does not exist in the application. In such cases, the output format is as shown below,

response uri=[url value]

status=Failure

statuscode=failurecode

Sample Response

response uri="api/xml/deleteTimeEntry"

status=Failure

statuscode=5000

statusmessage=The Time Entry ID [] not found.

# Sample Input Form

Sample form for the operation 'deleteTimeEntry' is given below,

<form method="POST" action="http(s)://<server-name>:<port-number>/api/xml/deleteTimeEntry"> <input type="hidden" name="apikey" value="[SupportCenter-API-Key]"> <input type="text" name="id" value="[Time Entry ID of the request]"> <input type="submit" name="submit" value="submit"> </form>

# **Close Request**

# **URL Format**

The URL format for the Request operation - Close

#### For xml output

http://<server-name>:<port-number>/api/xml/closeRequest

#### For json output

http://<server-name>:<port-number>/api/json/closeRequest

#### Parameters

The parameter to be passed via HTTP method is,

| Parameter | Value  | Description                             |
|-----------|--------|-----------------------------------------|
| id        | string | Request ID of the request to be viewed. |

#### **Output Response Format**

The output response format for both xml and json consists of three parameters:

- **response uri:** The response uri is the url value sent over HTTP POST method.
- **status:** The status denotes the status of the operation. Here there are only two status Success and Failure.
- **statuscode:** The statuscode denotes the code displayed when the status is Success or Failure. For a successful operation, the status code is 200.

#### Success

When the operation is successful, the output response format is as given below,

response uri=[url value]

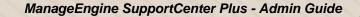

status=Success

statuscode=200

Sample Response

response uri="api/xml/closeRequest"

status=Success

statuscode=200

#### Error

Errors occur when the API Key is not valid or the parameter value does not exist in the application. In such cases, the output format is as shown below,

response uri=[url value]

status=Failure

statuscode=failurecode

#### Sample Response

response uri="api/xml/closeRequest"

status=Failure

statuscode=5000

statusmessage=The Request ID [] not found.

#### Sample Input Form

Sample form for the operation 'closeRequest' is given below,

<form method="POST" action="http(s)://<server-name>:<port-number>/api/xml/closeRequest"> <input type="hidden" name="apikey" value="[SupportCenter-API-Key]">

<input type="text" name="id" value="[Request ID of the request]"> <input type="submit" name="submit" value="submit"> </form>

# **Delete Request**

# **URL Format**

The URL format for the Request operation - Delete

#### For xml output

http://<server-name>:<port-number>/api/xml/deleteRequest

#### For json output

http://<server-name>:<port-number>/api/json/deleteRequest

## Parameters

The parameters that needs to be passed via HTTP method for deleting a new request are as follows,

| Parameter | Value  | Description                              |
|-----------|--------|------------------------------------------|
| id        | string | Request ID of the request to be deleted. |

#### **Output Response Format**

The output response format for both xml and json consists of three parameters:

- response uri: The response uri is the url value sent over HTTP POST method.
- **status:** The status denotes the status of the operation. Here there are only two status Success and Failure.
- **statuscode:** The statuscode denotes the code displayed when the status is Success or Failure. For a successful operation, the status code is 200.

#### Success

When the operation is successful, the output response format is as given below,

response uri=[url value]

status=Success

statuscode=200

Sample Response

response uri="api/xml/deleteRequest"

status=Success

statuscode=200

#### Error

Errors occur when the API Key is not valid or the parameter value does not exist in the application. In such cases, the output format is as shown below,

response uri=[url value]

status=Failure

statuscode=failurecode

#### Sample Response

response uri="api/xml/deleteRequest"

status=Failure

statuscode=4000

statusmessage=The parameter [apikey] is not available in the request.

# Sample Input Form

Sample form for the operation 'deleteRequest' is given below,

<form method="POST" action="http(s)://<server-name>:<port-number>/api/xml/deleteRequest"> <input type="hidden" name="apikey" value="[SupportCenter API Key]"> <input type="text" name="id" value="[Request ID]"> <input type="submit" name="submit" value="submit"> </form>

# View Conversation details of a Request

Through this operation, you can view the conversations of the requests.

# **URL Format**

The URL format for the Request operation - View Conversation details of a request

For xml output

http://<server-name>:<port-number>/api/xml/getConversations

For json output

http://<server-name>:<port-number>/api/json/getConversations

#### Parameters

The parameter to be passed via HTTP method is,

| Parameter | Value  | Description                |
|-----------|--------|----------------------------|
| id        | string | Request ID of the request. |

**NOTE:** The conversation details such as support rep reply, contact reply, request forwards, and notes added to the request will be displayed in the output.

## **Output Response Format**

The output response format for both xml and json consists of three parameters:

- **response uri:** The response uri is the url value sent over HTTP POST method.
- **status:** The status denotes the status of the operation. Here there are only two status Success and Failure.
- **statuscode:** The statuscode denotes the code displayed when the status is Success or Failure. For a successful operation, the status code is 200.

#### Success

When the operation is successful, the output response format is as given below,

response uri=[url value]

status=Success

statuscode=200

Sample Response

response uri="api/xml/getConversations"

status=Success

statuscode=200

#### Error

Errors occur when the API Key is not valid or the parameter value does not exist in the application. In such cases, the output format is as shown below,

response uri=[url value]

status=Failure

statuscode=failurecode

Sample Response response uri="api/xml/getConversations" status=Failure statuscode=5000 statusmessage=The Request ID [ ] not found.

## Sample Input Form

Sample form for the operation 'getConversations' is given below,

```
<form method="GET" action="http(s)://<server-name>:<port-number>/api/xml/getConversations">
<input type="hidden" name="apikey" value="[SupportCenter-API-Key]">
<input type="text" name="id" value="[Request ID of the request]">
<input type="text" name="id" value="[Request ID of the request]">
</form>
```

# View full details of Request Conversation

Through this operation, you can view details of the conversations such as To address, cc address, subject, and full description.

# **URL Format**

The URL format for the Request operation - View full details of Request Conversation

#### For xml output

http://<server-name>:<port-number>/api/xml/getConversationDetails

For json output

http://<server-name>:<port-number>/api/json/getConversationDetails

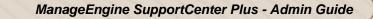

# Parameters

The parameter to be passed via HTTP method is,

| Parameter       | Value      | Description                                                     |
|-----------------|------------|-----------------------------------------------------------------|
| id              |            |                                                                 |
|                 | string     | Conversation ID.                                                |
| notifyType      |            |                                                                 |
|                 | string     | The type of reply.                                              |
| htmlDescription |            |                                                                 |
|                 | True/False | Displays output as html or plain text                           |
|                 |            | format. If True, the output is displayed as                     |
|                 |            | html format. If False, the output is displayed as a plain text. |

# **Output Response Format**

The output response format for both xml and json consists of three parameters:-

- **response uri:** The response uri is the url value sent over HTTP POST method.
- **status:** The status denotes the status of the operation. Here there are only two status Success and Failure.
- **statuscode:** The statuscode denotes the code displayed when the status is Success or Failure. For a successful operation, the status code is 200.

## Success

When the operation is successful, the output response format is as given below,

response uri=[url value]

status=Success

statuscode=200

#### Sample Response

response uri="api/xml/getConversationDetails"

status=Success

statuscode=200

#### Error

Errors occur when the API Key is not valid or the parameter value does not exist in the application. In such cases, the output format is as shown below,

response uri=[url value]

status=Failure

statuscode=failurecode

Sample Response

response uri="api/xml/getConversationDetails"

status=Failure

statuscode=5000

statusmessage=Conversation ID [] not found.

# Sample Input Form

Sample form for the operation 'getConversationDetails' is given below,

<form method="GET" action="http(s)://<server-name>:<portnumber>/api/xml/getConversationDetails"> <input type="hidden" name="apikey" value="[SupportCenter-API-Key]"> <input type="text" name="apikey" value="[Notification ID]"> <input type="text" name="notifyType" value="[The type of reply]">

<input type="submit" name="submit" value="submit"> </form>

# **Reply/Forward Requests**

# **URL Format**

The URL format for the Request operation - Reply/Forward Requests

## For xml output

http://<server-name>:<port-number>/api/xml/sendReply

## For json output

http://<server-name>:<port-number>/api/json/sendReply

# Parameters

The parameter to be passed via HTTP method is,

| Parameter | Value  | Description                                                                                                    |
|-----------|--------|----------------------------------------------------------------------------------------------------|
| woID      | string | The ID of the parent request. If you would<br>like to send reply for the parent request,<br>'woID' should be specified.            |
| convID    | string | The ID of the child request (conversation).<br>If you would like to send reply for the<br>request conversation, 'convID' should be |
| toAddress |        | specified.                                                                                                    |
|           | string | The email address to whom the mail has to be sent.                                                                                 |

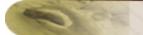

| ccAddress              | string | The cc address.                                                                                                    |
|------------------------|--------|----------------------------------------------------------------------------------------------------|
| subject                | otriog | Subject of the request                                                                                                    |
|                        | string | Subject of the request.                                                                                                    |
| description            | string | Description of the request.                                                                                                    |
|                        | g      |                                                                                                    |
| htmlDescription        | yes/no | If the description is given in html then<br>select 'yes'. If 'no' is selected, the<br>description will be taken as plain text.                                              |
| includeOriginalContent | yes/no | Denotes whether to include the entire<br>request description along with the reply. If<br>yes, the original content is included. If no,<br>the original content is excluded. |
| notificationType       | string | The type of reply. (REQREPLY / REQFORWARD)                                                                                                    |
| fileContent            | string | Pass the File Input Stream of the file                                                                                                    |
| fileName               | string | Name of the file to be attached.                                                                                                    |

# **Output Response Format**

The output response format for both xml and json consists of three parameters:-

- **response uri:** The response uri is the url value sent over HTTP POST method.
- **status:** The status denotes the status of the operation. Here there are only two status Success and Failure.
- **statuscode**: The statuscode denotes the code displayed when the status is Success or Failure. For a successful operation, the status code is 200.

Success

When the operation is successful, the output response format is as given below,

response uri=[url value]

status=Success

statuscode=200

#### Sample Response

response uri="api/xml/sendReply"

status=Success

statuscode=200

#### Error

Errors occur when the API Key is not valid or the parameter value does not exist in the application. In such cases, the output format is as shown below,

response uri=[url value]

status=Failure

statuscode=failurecode

Sample Response

response uri="api/xml/sendReply"

status=Failure

statuscode=5000

statusmessage=Outgoing Mail Server is not configured yet.

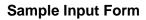

Sample form for the operation 'sendReply' is given below,

```
<form method="POST" action="http(s)://<server-name>:<port-number>/api/xml/sendReply">
<input type="hidden" name="apikey" value="[SupportCenter-API-Key]">
<input type="text" name="id" value="[Request ID of the request]">
<input type="text" name="id" value="[Request ID of the request]">
<input type="text" name="toAddress" value="[To Address]">
<input type="text" name="submit" value="submit">
</form>
```

You can also add attachment while replying/forwarding requests. For more information, refer "Adding Attachments through API".

# **View Recent Activities on a Request**

Through this operation, you can view the latest activity made to a specific request. Recent activity can be Note addition, Contact Reply and Support Rep Reply.

# **URL Format**

The URL format for the Request operation - View Recent Activities on a request

#### For xml output

http://<server-name>:<port-number>/api/xml/getRequestRecentActivity

For json output

http://<server-name>:<port-number>/api/json/getRequestRecentActivity

#### Parameters

The parameter to be passed via HTTP method is,

| Parameter | Value | Description |
|-----------|-------|-------------|

| id |        |                            |
|----|--------|----------------------------|
|    | string | Request ID of the request. |

## **Output Response Format**

The output response format for both xml and json consists of three parameters:-

- **response uri:** The response uri is the url value sent over HTTP POST method.
- **status:** The status denotes the status of the operation. Here there are only two status Success and Failure.
- **statuscode:** The statuscode denotes the code displayed when the status is Success or Failure. For a successful operation, the status code is 200.

#### Success

When the operation is successful, the output response format is as given below,

response uri=[url value]

status=Success

statuscode=200

#### Sample Response

response uri="api/xml/getRequestRecentActivity"

status=Success

statuscode=200

#### Error

Errors occur when the API Key is not valid or the parameter value does not exist in the application. In such cases, the output format is as shown below,

response uri=[url value]

status=Failure

statuscode=failurecode

Sample Response response uri="api/xml/getRequestRecentActivity" status=Failure statuscode=5000 statusmessage=The Request ID [] not found.

# Sample Input Form

Sample form for the operation 'getRequestRecentActivity' is given below,

```
<form method="GET" action="http(s)://<server-name>:<port-
number>/api/xml/getRequestRecentActivity">
<input type="hidden" name="apikey" value="[SupportCenter-API-Key]">
<input type="hidden" name="apikey" value="[SupportCenter-API-Key]">
<input type="text" name="id" value="[Request ID of the request]">
<input type="text" name="id" value="[Request ID of the request]">
```

# **View Reply Properties**

Through this operation, you can view the reply properties of a request such as to address, cc address, and subject.

# URL Format

The URL format for the Request operation - View Reply Properties
For xml output
http://<server-name>:<port-number>/api/xml/getReplyProperties
For json output

http://<server-name>:<port-number>/api/json/getReplyProperties

## Parameters

The parameter to be passed via HTTP method is,

| Parameter | Value  | Description                |
|-----------|--------|----------------------------|
| wolD      | string | Request ID of the request. |

#### **Output Response Format**

The output response format for both xml and json consists of three parameters:-

- **response uri:** The response uri is the url value sent over HTTP POST method.
- **status:** The status denotes the status of the operation. Here there are only two status Success and Failure.
- **statuscode:** The statuscode denotes the code displayed when the status is Success or Failure. For a successful operation, the status code is 200.

#### Success

When the operation is successful, the output response format is as given below,

response uri=[url value]

status=Success

statuscode=200

#### Sample Response

response uri="api/xml/getReplyProperties"

status=Success

statuscode=200

#### Error

Errors occur when the API Key is not valid or the parameter value does not exist in the application. In such cases, the output format is as shown below,

response uri=[url value]

status=Failure

statuscode=failurecode

Sample Response

response uri="api/xml/getReplyProperties"

status=Failure

statuscode=5000

statusmessage=The Request ID [] not found.

#### **Sample Input Form**

Sample form for the operation 'getReplyProperties' is given below,

<form method="GET" action="http(s)://<server-name>:<port-number>/api/xml/getReplyProperties"> <input type="hidden" name="apikey" value="[SupportCenter-API-Key]"> <input type="text" name="woID" value="[Request ID of the request]"> <input type="submit" name="submit" value="submit"> </form>

# View My Request Summary from a Business Unit

Through this operation, you can view your request summary from a business unit. This operation displays the count of requests that are open, pending requests, overdue requests, and the count of requests due for that day.

**URL Format** 

The URL format for the Request operation - My Request Summary from a Business Unit

#### For xml output

http://<server-name>:<port-number>/api/xml/getMyRequestSummary

#### For json output

http://<server-name>:<port-number>/api/json/getMyRequestSummary

#### Parameters

The parameter to be passed via HTTP method is,

| Parameter    | Value  | Description   |
|--------------|--------|---------------|
| businessUnit | string | Business Unit |

#### **Output Response Format**

The output response format for both xml and json consists of three parameters:-

- **response uri:** The response uri is the url value sent over HTTP POST method.
- **status:** The status denotes the status of the operation. Here there are only two status Success and Failure.
- **statuscode:** The statuscode denotes the code displayed when the status is Success or Failure. For a successful operation, the status code is 200.

#### Success

When the operation is successful, the output response format is as given below,

response uri=[url value]

status=Success

statuscode=200

#### Sample Response

response uri="api/xml/getMyRequestSummary"

status=Success

statuscode=200

#### Error

Errors occur when the API Key is not valid or the parameter value does not exist in the application. In such cases, the output format is as shown below,

response uri=[url value]

status=Failure

statuscode=failurecode

Sample Response

response uri="api/xml/getMyRequestSummary"

status=Failure

statuscode=5000

statusmessage=No such Business Unit exists.

# Sample Input Form

Sample form for the operation 'getMyRequestSummary' is given below,

<form method="GET" action="http(s)://<server-name>:<portnumber>/api/xml/getMyRequestSummary"> <input type="hidden" name="apikey" value="[SupportCenter-API-Key]"> <input type="text" name="apikey" value="[SupportCenter-API-Key]"> <input type="text" name="businessUnit" value="[Business Unit]"> <input type="submit" name="submit" value="featuress value="featuress">

</form>

# View Request Summary of a Business Unit

Through this operation, you can view the request summary of a business unit. This operation displays the count of requests that are open, pending requests, overdue requests, and the count of requests due for that day.

# **URL Format**

The URL format for the Request operation - Request Summary details of a business unit
For xml output
http://<server-name>:<port-number>/api/xml/getRequestSummary
For json output
http://<server-name>:<port-number>/api/json/getRequestSummary

#### Parameters

The parameter to be passed via HTTP method is,

| Parameter    | Value  | Description   |
|--------------|--------|---------------|
| businessUnit | string | Business Unit |

#### **Output Response Format**

The output response format for both xml and json consists of three parameters:-

- **response uri:** The response uri is the url value sent over HTTP POST method.
- **status:** The status denotes the status of the operation. Here there are only two status Success and Failure.
- **statuscode:** The statuscode denotes the code displayed when the status is Success or Failure. For a successful operation, the status code is 200.

#### Success

When the operation is successful, the output response format is as given below,

response uri=[url value]

status=Success

statuscode=200

Sample Response

response uri="api/xml/getRequestSummary"

status=Success

statuscode=200

#### Error

Errors occur when the API Key is not valid or the parameter value does not exist in the application. In such cases, the output format is as shown below,

response uri=[url value]

status=Failure

statuscode=failurecode

#### Sample Response

response uri="api/xml/getRequestSummary"

status=Failure

statuscode=5000

statusmessage=No such Business Unit exists.

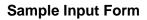

Sample form for the operation 'getRequestSummary' is given below,

<form method="GET" action="http(s)://<server-name>:<port-number>/api/xml/getRequestSummary"> <input type="hidden" name="apikey" value="[SupportCenter-API-Key]"> <input type="text" name="businessUnit" value="[Business Unit]"> <input type="submit" name="submit" value="submit"> </form>

# View list of Request Fields from a Business Unit

Through this operation, you can view the list of request fields from a business unit.

# **URL Format**

The URL format for the Request operation - Request Field list from a business unit

For xml output

http://<server-name>:<port-number>/api/xml/getFieldList

#### For json output

http://<server-name>:<port-number>/api/json/getFieldList

#### Parameters

The parameter to be passed via HTTP method is,

| Parameter    | Value  | Description   |
|--------------|--------|---------------|
| businessUnit | string | Business Unit |

| fieldName |        |                    |
|-----------|--------|--------------------|
|           | string | Name of the field. |

|      | 1. | The list can be viewed only for the fields such as status, level, mode, priority, category, subCategory, item, requestTemplate, product, group, supportRep, supportRepWithCost, rateType and timeEntryType.                     |
|------|----|----------------------------------------------------------------------------------------------------|
| Note | 2. | To get the list of support reps from a group, send the input as <b><input< b=""> <b>type="text" name="group" value="[Group Name]"&gt;</b>. To get all the support reps from the business unit, do not use 'group'.</input<></b> |
|      | 3. | To get the list of subCategroy of a category, send the input as <input<br>type="text" name="category" value="[Category]"&gt;.</input<br>                                                                                        |
|      | 4. | To get the list of item of a subCategory, send the input as <input <br="" type="text"/> name="subCategory" value="[Sub Category]">.                                                                                             |

# Output Response Format

The output response format for both xml and json consists of three parameters:-

- **response uri:** The response uri is the url value sent over HTTP POST method.
- **status:** The status denotes the status of the operation. Here there are only two status Success and Failure.
- **statuscode**: The statuscode denotes the code displayed when the status is Success or Failure. For a successful operation, the status code is 200.

### Success

When the operation is successful, the output response format is as given below,

response uri=[url value]

status=Success

statuscode=200

#### Sample Response

response uri="api/xml/getFieldList"

status=Success

statuscode=200

#### Error

Errors occur when the API Key is not valid or the parameter value does not exist in the application. In such cases, the output format is as shown below,

response uri=[url value]

status=Failure

statuscode=failurecode

Sample Response

response uri="api/xml/getFieldList"

status=Failure

statuscode=5000

statusmessage=No such Business Unit exists.

#### Sample Input Form

Sample form for the operation 'getFieldList' is given below, <form method="GET" action="http(s)://<server-name>:<port-number>/api/xml/getFieldList"> <input type="hidden" name="apikey" value="[SupportCenter-API-Key]"> <input type="text" name="apikey" value="[Business Unit]"> <input type="text" name="businessunit" value="[Business Unit]"> <input type="text" name="fieldName" value="[Field Name]"> <input type="text" name="fieldName" value="[Field Name]"> </form>

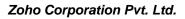

# Adding Attachments through API

Attachments can be uploaded using SupportCenter Plus API. Follow the sample format given below to add attachment.

```
<form method="POST" action="http(s)://<server-name>:<port-number>/api/xml/<apicall>">
<input type="hidden" name="apikey" value="[SupportCenter API Key]">
<input type="text" name="[parameter]" value="[value]">
<input type="text" name="[parameter1]" value="[value1]">
<input type="file" id="files" name="file" onchange="loadFileContent(event)"/>
<input type="hidden" id="fileContent" name="fileContent" value=""/>
<input type="hidden" id="fileName" name="fileName" value=""/>
<input type="submit" name="submit" value="submit">
</form>
To get the file input stream, use the following script. This script can be run in browsers
which supports 'FileReader' objects.
<script>
  function loadFileContent(evt)
  {
var files = document.getElementById('files').files;
  if (!files.length) {
   alert('Please select a file!');
   return;
  }
   var file = files[0];
   var reader = new FileReader();
  reader.onloadend = function(evt) {
   if (evt.target.readyState == FileReader.DONE) {
      document.getElementById('fileContent').value=reader.result;
      document.getElementById('fileName').value=file.name;
   }
  };
  var blob = file.slice(0, file.size);
```

| reader.readAsDataURL(blob); |  |  |
|-----------------------------|--|--|
|                             |  |  |
|                             |  |  |
|                             |  |  |
| }                           |  |  |
| ,                           |  |  |
|                             |  |  |
|                             |  |  |
|                             |  |  |
|                             |  |  |
|                             |  |  |
|                             |  |  |
|                             |  |  |

You can also run the following program in your Java Environment to add attachment.

| The snippet provided below is an example of how you can append attachments written in Java.<br>Using Java code multiple attachments can be uploaded.<br>{                                                                                                    |
|----------------------------------------------------------------------------------------------------|
| /**                                                                                                    |
| *1. Create a PostMethod                                                                                                    |
| *2. Construct the web URL to connect to the SCPServer                                                                                                    |
| *3. Add the byte stream of file and other parameters for post using part                                                                                                    |
| *4. Set MultipartRequestEntity for post                                                                                                    |
| *5. Execute the post method                                                                                                    |
| *6. Receive and process the response as required                                                                                                    |
| **/                                                                                                    |
| HttpClient client = new HttpClient();<br>String weblinkURL =<br>"http:// <scpserver>:<portnumber>/api/xml/<apicall>?apikey=<support api="" key="" rep="">";<br/>PostMethod post =new PostMethod(weblinkURL);<br/>//File adding</support></apicall></portnumber></scpserver> |
| String fileName = "a.csv";<br>String filePath = "C:" + File.pathSeparator + "ManageEngine" + File.pathSeparator +<br>"SupportCenter" ;<br>String file = filePath + File.separator + fileName;<br>try {                                                                      |

Zoho Corporation Pvt. Ltd.

```
File f = new File(file);
       FileInputStream fis = new FileInputStream(f);
      ByteArrayOutputStream bos = new ByteArrayOutputStream();
      int c;
      while ((c = fis.read()) != -1)
      {
          bos.write(c);
      }
      byte[] fbArray = bos.toByteArray();
      PartSource ps = new ByteArrayPartSource(fileName,fbArray);
      Part[] fields = { new FilePart("image1",ps), new StringPart("parameter", "value"),
      new StringPart("parameter1", "value1") };
      /* For example, to add attachment while creating a request, you can write the
      code as mentioned below:
      Part[] fields = { new FilePart("image1",ps), new StringPart("email",
      "adam@acme.com"), new StringPart("subject", "subject of the request") };
      */
      post.setRequestEntity(new MultipartRequestEntity(fields,post.getParams()));
      HttpClient client = new HttpClient( );
      client.executeMethod( post );
       String response = post.getResponseBodyAsString();
       System.out.println( response );
} catch (Exception e) {
      System.out.println( e );
      e.printStackTrace();
} finally {
      post.releaseConnection( );
}
```

#### NOTE:

1. The attachment file size should not exceed the total file size mentioned under the Settings page. If the size exceeds the mentioned value (say, 10 MB), you will receive the following

error message: "Error while adding attachment. You can't attach files of size more than 10 MB."

2. Currently, SupportCenter Plus API supports to add file attachments only while adding, replying and forwarding requests.

# **Account/Contact Related Operations**

While invoking the account/contact related operations through API, the operation defined are based on the parameter value, and the developer needs to submit a request to the url via HTTP POST or GET method.

**NOTE:** Before proceeding with the account/contact related operations and its corresponding parameters, please note that the parameters are case sensitive and should be used as defined.

The following operations can be performed on account/contact through API,

- Adding Account
- View/Read Account
- Adding Contact
- View/Read Contact
- View/Read Product

# **Adding Account**

#### **URL Format**

The URL format for the Account operation - Add

For xml output

http://<server-name>:<port-number>/api/xml/addAccount

For json output

http://<server-name>:<port-number>/api/json/addAccount

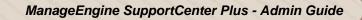

# Parameters

The parameters that needs to be passed via HTTP method for adding a new account are as follows,

| Parameter      | Value  | Description                                 |
|----------------|--------|---------------------------------------------|
| name           |        |                                             |
| hamo           | string | Name of the account.                        |
|                |        |                                             |
| annualRevenue  | string | Annual Revenue of the account.              |
|                |        |                                             |
| email          | string | Email Address of the account.               |
|                |        |                                             |
| website        | string | Website of the account.                     |
|                |        |                                             |
| phone          | string | Contact Information of the account.         |
|                |        |                                             |
| fax            | string | Contact Information of the account.         |
|                |        |                                             |
| industry       | string | The type of Industry to which the account   |
|                |        | belongs.                                    |
|                |        |                                             |
| timeZone       | string | Time Zone pertaining to the location of the |
|                |        | account.                                    |
|                |        |                                             |
| accountManager | string | Account Manager for the account.            |
|                |        |                                             |
| doorNo         | string | Address of the account.                     |
|                |        |                                             |
| street         | string | Address of the account.                     |

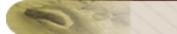

| landmark     | string | Address of the account.     |
|--------------|--------|-----------------------------|
|              |        |                             |
| city         | string | Address of the account.     |
|              |        |                             |
| province     | string | Address of the account.     |
|              |        |                             |
| country      | string | Address of the account.     |
|              |        |                             |
| zipCode      | string | Address of the account.     |
|              |        |                             |
| description  | string | Description on the account. |
| businessUnit | string | Business Unit               |

**NOTE:** Please note that the **Name** of the account is a mandatory field. If multi tenancy is enabled through Business Units and if the application has more than one Business Unit configured, then **Business Unit** becomes a mandatory field.

# Output Response Format

The output response format for both xml and json consists of three parameters:-

- **response uri:** The response uri is the url value sent over HTTP POST method.
- **status:** The status denotes the status of the operation. Here there are only two status Success and Failure.
- **statuscode:** The statuscode denotes the code displayed when the status is Success or Failure. For a successful operation, the status code is 200.

#### Success

When the operation is successful, the output response format is as given below,

response uri=[url value]

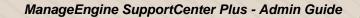

status=Success

statuscode=200

Sample Response

response uri="api/xml/addAccount"

status=Success

statuscode=200

#### Error

Errors occur when the API Key is not valid or the parameter value does not exist in the application. In such cases, the output format is as shown below,

response uri=[url value]

status=Failure

statuscode=failurecode

# Sample Response response uri="api/xml/addAccount" status=Failure statuscode=4003 statusmessage= Permission Denied. [the API application is not provided with View/Read permission]

# Sample Input Form

Sample form for the operation 'addAccount' is given below,

<form method="POST" action="http(s)://<server-name>:<port-number>/api/xml/addAccount">

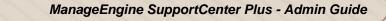

<input type="hidden" name="apikey" value="[SupportCenter API Key]"> <input type="hidden" name="name" value="[Name of the account]"> <input type="hidden" name="description" value="[Brief Description about the account]"> <input type="hidden" name="description" value="[Brief Description about the account]"> <input type="submit" name="submit" value="Get"> </form>

# **View/Read Account**

This operation displays the Account details by specifying either the Account name, Account ID or the starting alphabet of the account.

# **URL Format**

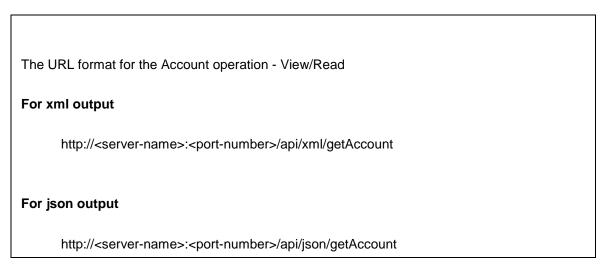

# Parameters

The parameters that needs to be passed via HTTP method for viewing an account are as follows,

| Parameter | Value  | Description                        |
|-----------|--------|------------------------------------|
|           |        |                                    |
| id        | string | Account ID of the account to view. |
|           | ounig  |                                    |
| account   |        |                                    |
|           | string | Name of the account.               |

| startsWith   | string | The first alphabetic letter of the account. |
|--------------|--------|---------------------------------------------|
|              |        |                                             |
| businessUnit | string | Business Unit                               |
|              |        |                                             |
| count        |        | Denotes the number of requests to be        |
|              |        | displayed.                                  |
|              |        |                                             |
| countFrom    |        | Denotes the number from which the           |
|              |        | request should be displayed.                |

**NOTE:** Please note that either the **id**, **account name** or **starting alphabetic of the account** is a mandatory field.

### Output Response Format

The output response format for both xml and json consists of three parameters:-

- **response uri:** The response uri is the url value sent over HTTP POST or GET method.
- **status:** The status denotes the status of the operation. Here there are only two status Success and Failure.
- **statuscode:** The statuscode denotes the code displayed when the status is Success or Failure. For a successful operation, the status code is 200.

#### Success

When the operation is successful, the output response format is as given below,

response uri=[url value]

status=Success

statuscode=200

#### Sample Response

response uri="api/xml/getAccount"

status=Success

statuscode=200

#### Error

Errors occur when the API Key is not valid or the parameter value does not exist in the application. In such cases, the output format is as shown below,

| response uri=[url value]                                   |
|------------------------------------------------------------|
| status=Failure                                             |
| statuscode=failurecode                                     |
|                                                            |
| Sample Response                                            |
| response uri="api/xml/getAccount"                          |
| status=Failure                                             |
| statuscode=5002                                            |
| statusmessage= The Account [account name] does not exists. |

### Sample Input Form

Sample form for the operation 'getAccount' is given below,

```
<form method="POST" action="http(s)://<server-name>:<port-number>/api/xml/getAccount">
<input type="hidden" name="apikey" value="[SupportCenter API Key]">
<input type="text" name="id" value="[Account ID of the account to view]">
<input type="text" name="account" value="[Name of the account to view]">
<input type="text" name="account" value="[Name of the account to view]">
<input type="text" name="account" value="[Name of the account to view]">
```

# **Adding Contact**

# **URL Format**

The URL format for the Contact operation - Add

For xml output

http://<server-name>:<port-number>/api/xml/addContact

For json output

http://<server-name>:<port-number>/api/json/addContact

### **Parameters**

The parameters that needs to be passed via HTTP method for adding a new contact are as follows,

| Parameter      | Value  | Description                             |
|----------------|--------|-----------------------------------------|
| name           |        |                                         |
| name           | string | Name of the contact.                    |
|                |        |                                         |
| email          | string | Email Address of the contact            |
|                |        |                                         |
| alternateEmail | string | Alternate Email address of the contact. |
|                |        |                                         |
| phone          | string | Contact Information of the account.     |
|                |        |                                         |
| mobile         | string | Contact Information of the account.     |
|                |        |                                         |
| jobTitle       | string | Job Title of the contact.               |

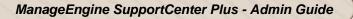

| twitterHandle | string | Twitter screen name of the contact.   |
|---------------|--------|---------------------------------------|
|               |        |                                       |
| account       | string | Account to which the contact belongs. |
|               |        |                                       |
| loginName     | string | Login Name of the contact             |
|               |        |                                       |
| password      | string | Password of the contact.              |
|               |        |                                       |
| description   | string | Description on the contact.           |
| businessUnit  | string | Business Unit                         |

**NOTE:** Please note that the **Name** and **Email** address of the contact are mandatory fields. If multi tenancy is enabled through Business Units and if the application has more than one Business Unit configured, then **Business Unit** becomes a mandatory field.

#### **Output Response Format**

The output response format for both xml and json consists of three parameters:-

- **response uri:** The response uri is the url value sent over HTTP POST method.
- status: The status denotes the status of the operation. Here there are only two status -Success and Failure.
- **statuscode:** The statuscode denotes the code displayed when the status is Success or Failure. For a successful operation, the status code is 200.

#### Success

When the operation is successful, the output response format is as given below,

response uri=[url value]

status=Success

statuscode=200

#### Sample Response

response uri="api/xml/addContact"

status=Success

statuscode=200

#### Error

Errors occur when the API Key is not valid or the parameter value does not exist in the application. In such cases, the output format is as shown below,

response uri=[url value]

status=Failure

statuscode=failurecode

Sample Response

response uri="api/xml/addContact"

status=Failure

statuscode=6003

statusmessage=A Contact with email [email address] already exists, so contact not added.

# Sample Input Form

Sample form for the operation 'addContact' is given below,

<form method="POST" action="http(s)://<server-name>:<port-number>/api/xml/addContact"> <input type="hidden" name="apikey" value="[SupportCenter API Key]"> <input type="text" name="name" value="[Name of the contact]">

<input type="text" name="email" value="[Email address of the contact]">

<input type="submit" name="submit" value="submit">

</form>

# **View/Read Contact**

This operation displays the Contact details by specifying either the Contact name, Contact ID or the starting alphabet of the contact.

# **URL Format**

| The URL format for the Contact operation - View/Read                                |
|-------------------------------------------------------------------------------------|
| For xml output                                                                      |
| http:// <server-name>:<port-number>/api/xml/getContact</port-number></server-name>  |
| For json output                                                                     |
| http:// <server-name>:<port-number>/api/json/getContact</port-number></server-name> |

#### **Parameters**

The parameters that needs to be passed via HTTP method for viewing a contact details are as follows,

| Parameter  | Value  | Description                                 |
|------------|--------|---------------------------------------------|
| id         |        |                                             |
|            | string | Contact ID of the contact to view.          |
| contact    |        |                                             |
| contact    | string | Name of the contact.                        |
|            |        |                                             |
| startswith | string | The first alphabetic letter of the contact. |

| count        |        | Denotes the number of requests to be displayed.                |
|--------------|--------|----------------------------------------------------------------|
| countFrom    |        | Denotes the number from which the request should be displayed. |
| businessUnit | string | Business Unit                                                  |

# **Output Response Format**

The output response format for both xml and json consists of three parameters:-

- **response uri:** The response uri is the url value sent over HTTP POST or GET method.
- **status:** The status denotes the status of the operation. Here there are only two status Success and Failure.
- **statuscode:** The statuscode denotes the code displayed when the status is Success or Failure. For a successful operation, the status code is 200.

#### Success

When the operation is successful, the output response format is as given below,

response uri=[url value]

status=Success

statuscode=200

Sample Response

response uri="api/xml/getContact"

status=Success

statuscode=200

#### Error

Errors occur when the API Key is not valid or the parameter value does not exist in the application. In such cases, the output format is as shown below,

response uri=[url value]

status=Failure

statuscode=failurecode

Sample Response

response uri="api/xml/getContact"

status=Failure

statuscode=5000

statusmessage=The Request ID [] not found.

# Sample Input Form

Sample form for the operation 'getContact' is given below,

<form method="GET" action="http(s)://<server-name>:<port-number>/api/xml/getContact"> <input type="hidden" name="apikey" value="[SupportCenter-API-Key]"> <input type="text" name="id" value="[Contact ID of the contact to view/read]"> <input type="text" name="account" value="[Account Name of the contact]"> <input type="text" name="account" value="[Account Name of the contact]"> <input type="submit" name="submit" value="submit"> </form>

Say, the email ID specified is jake@acme.com and the Account name is Acme. The Contact details of Jake from the account Acme is listed.

To conduct a search for a specific contact or to list the contacts according the alphabet, specify the starting alphabetic of the contact.

# **View/Read Product**

This operation displays the Product associated to the specified account along with the product details.

# **URL Format**

The URL format for the Account operation - View/Read Product for an account

### For xml output

http://<server-name>:<port-number>/api/xml/getProduct

#### For json output

http://<server-name>:<port-number>/api/json/getProduct

### **Parameters**

The parameter to be passed via HTTP method is given below,

| Parameter | Value  | Description                        |
|-----------|--------|------------------------------------|
| account   | string | Account name to view the products. |

#### **Output Response Format**

The output response format for both xml and json consists of three parameters:-

- **response uri:** The response uri is the url value sent over HTTP POST or GET method.
- **status:** The status denotes the status of the operation. Here there are only two status Success and Failure.
- **statuscode**: The statuscode denotes the code displayed when the status is Success or Failure. For a successful operation, the status code is 200.

Success

When the operation is successful, the output response format is as given below,

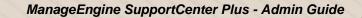

response uri=[url value]

status=Success

statuscode=200

#### Sample Response

response uri="api/xml/getProduct"

status=Success

statuscode=200

#### Error

Errors occur when the API Key is not valid or the parameter value does not exist in the application. In such cases, the output format is as shown below,

response uri=[url value]

status=Failure

statuscode=failurecode

#### Sample Response

response uri="api/xml/getProduct"

status=Failure

statuscode=5002

statusmessage=The Account [account name] does not exist.

# Sample Input Form

Sample form for the operation 'getProduct' is given below,

<form method="POST" action="http(s)://<server-name>:<port-number>/api/xml/getProduct">

<input type="hidden" name="apikey" value="[SupportCenter-API-Key]">

<input type="text" name="account" value="[Name of the account to view the products]"> <input type="submit" name="submit" value="submit"> </form>

# **Solution Related Operations**

While invoking the solutions related operations through API, the operation defined are based on the parameter value, and the developer needs to submit a request to the url via HTTP POST or GET method.

**NOTE:** Before proceeding with the solution related operations and its corresponding parameters, please note that the parameters are case sensitive and should be used as defined.

The following operations can be performed over the solutions through API,

- Add Solution
- View/Read Solution
- View Solution Filters
- View Solution based on Filters
- Update Solution
- Approve Solution
- Reject Solution
- Add Attachment
- View Solution Comments
- Delete Solution

# **Add Solution**

Through this operation, you can add solutions.

# **URL Format**

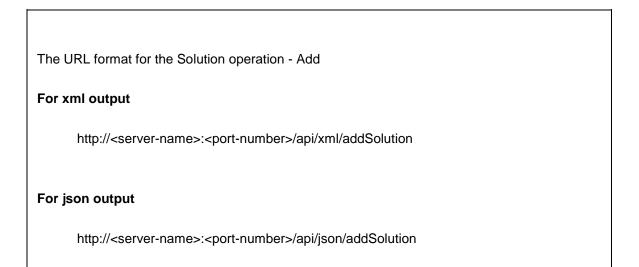

# Parameters

The parameters that needs to be passed via HTTP method for adding a new solution are as follows,

| Parameter    | Value  | Description                                                   |
|--------------|--------|---------------------------------------------------------------|
| businessUnit |        |                                                               |
|              | string | Name of the Business Unit.                                    |
|              |        |                                                               |
| title        | string | Title of the solution.                                        |
|              |        |                                                               |
| description  | string | Description of the new solution.                              |
|              |        |                                                               |
| topicName    | string | The name of the topic under which the solution should appear. |

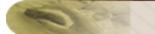

| approvalStatus | string               | The status of the solution.                                                                                                    |
|----------------|----------------------|----------------------------------------------------------------------------------------------------|
| isPublic       | yes/no or true/false | If True, the solution can be viewed by all<br>users (public). If false, the solution can be<br>viewed only by support reps (private). |
| keywords       | string               | The keywords for solution. Should be separated with comma.                                                                            |
| createdBy      | string               | The name of the Support Rep who creates the solution.                                                                                 |
| createdOn      | string               | Denotes the created date of the solution.                                                                                             |
| expiryDate     | string               | Expiry date of the solution.<br>Specify "never" to create a solution without<br>expiry date.                                          |
| UDF Alias Name | string               | Name of the UDF field (additional field)<br>specified while creating the field under<br>Admin> Solution - Additional fields.          |
| fileContent    | string               | Pass the File Input Stream of the file                                                                                                |
| fileName       | string               | Name of the file to be attached.                                                                                                    |

# NOTE:

- 1. Please note that the **Title**, **Description** and **Topic Name** are mandatory fields to be entered while creating a new solution. If multi tenancy is enabled through Business Units and if the application has more than one Business Unit configured, then **Business Unit** becomes a mandatory field.
- 2. For Numeric additional fields, if a non numeric value is provided, then the application will not throw any exception from the server side. Instead, the field will be ignored while adding the solution.

- 3. Time format can be specified for all Date additional fields. The default time-format will be "dd MM yyyy, HH:mm:ss".
- 4. The attachment file size should not exceed the total file size mentioned under the Settings page. If the size exceeds the mentioned value (say, 10 MB), you will receive the following error message: "Error while adding attachment. You can't attach files of size more than 10 MB."

# **Output Response Format**

The output response format for both xml and json consists of three parameters:

- **response uri:** The response uri is the url value sent over HTTP POST method.
- **status:** The status denotes the status of the operation. Here there are only two status Success and Failure.
- **statuscode**: The statuscode denotes the code displayed when the status is Success or Failure. For a successful operation, the status code is 200.

#### Success

When the operation is successful, the output response format is as given below,

response uri=[url value]

status=Success

statuscode=200

#### Sample Response

response uri="api/xml/addSolution"

status=Success

statuscode=200

#### Error

Errors occur when the API Key is not valid or the parameter value does not exist in the application. In such cases, the output format is as shown below,

response uri=[url value]

status=Failure

statuscode=failurecode

Sample Response response uri="api/xml/addSolution" status=Failure

statuscode=4000

statusmessage=No topic with the specified name exists.

# Sample Input Form

Sample form for the operation 'addSolution' is given below,

```
<form method="POST" action="http(s)://<server-name>:<port-number>/api/xml/addSolution">
<input type="hidden" name="apikey" value="[SupportCenter API Key]">
<input type="text" name="title" value="[Title of the solution]">
<input type="text" name="title" value="[Topic Name under which the solution should appear.]">
<input type="text" name="topicName" value="[Topic Name under which the solution should appear.]">
<input type="submit" name="submit" value="submit">
```

You can also add attachments while adding solution. For more information, refer "Adding Attachments through API".

# **View/Read Solutions**

The solutions can be viewed based on the Solution Id or by conducting a search using keywords.

# **URL Format**

The URL format for the Solution operation - View/Read

For xml output

http://<server-name>:<port-number>/api/xml/getSolution

#### For json output

http://<server-name>:<port-number>/api/json/getSolution

### Parameters

Either of the following parameters should be passed via HTTP method.

| _           |            |                                                                                                    |
|-------------|------------|----------------------------------------------------------------------------------------------------|
| Parameter   | Value      | Description                                                                                                    |
|             |            |                                                                                                    |
| ld          | string     | Solution ID of the solutions to be viewed.                                                                                                    |
| htmlContent | True/False | Displays output as html or plain text<br>format. If True, the output is displayed as<br>html format. If False, the output is<br>displayed as a plain text. |
| search      | string     | View solutions based on search keywords.                                                                                                    |

#### **Output Response Format**

The output response format for both xml and json consists of three parameters:

- **response uri:** The response uri is the url value sent over HTTP POST or GET method.
- **status:** The status denotes the status of the operation. Here there are only two status Success and Failure.
- **statuscode**: The statuscode denotes the code displayed when the status is Success or Failure. For a successful operation, the status code is 200.

#### Success

When the operation is successful, the output response format is as given below,

response uri=[url value]

status=Success

statuscode=200

#### Sample Response

response uri="api/xml/getSolution"

status=Success

statuscode=200

#### Error

Errors occur when the API Key is not valid or the parameter value does not exist in the application. In such cases, the output format is as shown below,

response uri=[url value]

status=Failure

statuscode=failurecode

#### Sample Response

response uri="api/xml/getSolution"

status=Failure

statuscode=4000

statusmessage=The parameter [apikey] is not available.

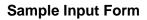

Sample form for the operation 'getSolution' is given below,

<form method="POST" action="http(s)://<server-name>:<port-number>/api/xml/getSolution"> <input type="hidden" name="apikey" value="[SupportCenter-API-Key]"> <input type="text" name="id" value="[Your solution ID]"> <input type="submit" name="submit" value="submit"> </form>

# **View Solution Filters**

This operation displays the list of solution filters (default and custom filters) available for a user.

# **URL Format**

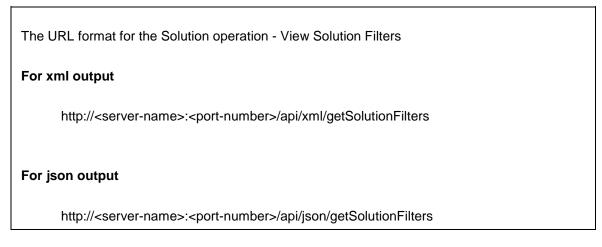

# Parameters

Either of the following parameters should be passed via HTTP method.

| Parameter    | Value  | Description   |
|--------------|--------|---------------|
| businessUnit | string | Business Unit |

# **Output Response Format**

The output response format for both xml and json consists of three parameters:

- response uri: The response uri is the url value sent over HTTP POST or GET method.
- **status:** The status denotes the status of the operation. Here there are only two status Success and Failure.
- **statuscode:** The statuscode denotes the code displayed when the status is Success or Failure. For a successful operation, the status code is 200.

#### Success

When the operation is successful, the output response format is as given below,

response uri=[url value]

status=Success

statuscode=200

Sample Response

response uri="api/xml/getSolutionFilters"

status=Success

statuscode=200

#### Error

Errors occur when the API Key is not valid or the parameter value does not exist in the application. In such cases, the output format is as shown below,

response uri=[url value]

status=Failure

statuscode=failurecode

Sample Response response uri="api/xml/getSolutionFilters" status=Failure statuscode=5000 statusmessage=No such Business Unit exists.

### Sample Input Form

Sample form for the operation 'getSolutionFilters' is given below,

```
<form method="GET" action="http(s)://<server-name>:<port-number>/api/xml/getSolutionFilters">
<input type="hidden" name="apikey" value="[SupportCenter API Key]">
<input type="text" name="businessUnit" value="[Business Unit]">
<input type="text" name="submit" value="submit">
</form>
```

# **View Solution based on Filters**

Through this operation, you can view all the solutions based on the selected filter.

# **URL Format**

The URL format for the Solution operation - View Solution based on Filters

#### For xml output

http://<server-name>:<port-number>/api/xml/getSolutionsByView

For json output

http://<server-name>:<port-number>/api/json/getSolutionsByView

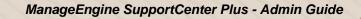

# Parameters

The following parameters need to be passed via HTTP method.

| Parameter     | Value  | Description                                                                                                    |
|---------------|--------|----------------------------------------------------------------------------------------------------|
|               |        |                                                                                                    |
| viewName      | string | Name of the Filter.                                                                                                    |
|               |        |                                                                                                    |
| businessUnit  | string | Business Unit                                                                                                    |
| count         | string | Denotes the number of solutions to be displayed.                                                                                                    |
| countFrom     | string | Denotes the number from which the solution should be displayed.                                                                                                    |
| selectColumns | string | Select fields to be displayed as output.                                                                                                    |
| search        | string | View solutions based on keyword search. For<br>example, if you want to search for a Solution<br>ID, give the input as <input <br="" type="text"/> name="search" value="[Solution ID:1234]"> |

### NOTE:

- 1. Please note that the **View Name** and **Business Units** are mandatory fields to be entered.
- For selectColumns fields, you can choose the fields as <input type="text" name="selectColumns" value="Solution(title,description,topicName,createdOn,approvalStatus,views,i sPublic)">
- 3. Maximum of 100 solutions can be viewed in the list. If the count is not specified, only 10 solutions can be viewed in the list.
- 4. If selectColumns parameter is null, then the following columns such as title, description, topicName, createdOn, lastUpdatedOn, approvalStatus, views

and isPublic will be taken as default and displayed in the output. The default viewName will be 'All Solutions'.

### **Output Response Format**

The output response format for both xml and json consists of three parameters:

- response uri: The response uri is the url value sent over HTTP POST method.
- **status:** The status denotes the status of the operation. Here there are only two status Success and Failure.
- **statuscode:** The statuscode denotes the code displayed when the status is Success or Failure. For a successful operation, the status code is 200.

#### Success

When the operation is successful, the output response format is as given below,

response uri=[url value]

status=Success

statuscode=200

Sample Response

response uri="api/xml/getSolutionsByView"

status=Success

statuscode=200

#### Error

Errors occur when the API Key is not valid or the parameter value does not exist in the application. In such cases, the output format is as shown below,

```
response uri=[url value]
```

status=Failure

statuscode=failurecode

Sample Response response uri="api/xml/getSolutionsByView" status=Failure statuscode=5000 statusmessage=No such Business Unit exists.

# Sample Input Form

Sample form for the operation 'getSolutionsByView' is given below,

```
<form method="GET" action="http(s)://<server-name>:<port-number>/api/xml/getSolutionsByView">
<input type="hidden" name="apikey" value="[SupportCenter API Key]">
<input type="text" name="businessUnit" value="[Business Unit]">
<input type="text" name="viewName" value="[Name of the Filter.]">
<input type="text" name="viewName" value="[Name of the Filter.]">
</form>
```

# **Update Solution**

### **URL Format**

The URL format for the Solution operation - Update Solution

#### For xml output

http://<server-name>:<port-number>/api/xml/updateSolution

For json output

http://<server-name>:<port-number>/api/json/updateSolution

# Parameters

The parameters that needs to be passed via HTTP method for updating a solution are as follows,

| Parameter      | Value                | Description                                                                                                    |
|----------------|----------------------|----------------------------------------------------------------------------------------------------|
|                |                      |                                                                                                    |
| id             | string               | Solution ID of the solution.                                                                                                    |
| title          | string               | Title of the Solution.                                                                                                    |
| description    | string               | Description of the Solution.                                                                                                    |
| topicName      | string               | The name of the topic under which the solution appear.                                                                                |
| approvalStatus | string               | The status of the solution.                                                                                                    |
| isPublic       | yes/no or true/false | If True, the solution can be viewed by all<br>users (public). If false, the solution can<br>be viewed only by support reps (private). |
| keywords       | string               | The keywords for solution. Should be separated with comma.                                                                            |
| expiryDate     | string               | Expiry date of the solution.<br>Specify "never" to create a solution<br>without expiry date.                                          |
| UDF Alias Name | string/numeric       | Name of the UDF field (additional field)<br>specified while creating the field under<br>Admin> Solution - Additional fields.          |

| fileContent | string | Pass the File Input Stream of the file |
|-------------|--------|----------------------------------------|
|             |        |                                        |
| fileName    | string | Name of the file to be attached.       |

## **Output Response Format**

The output response format for both xml and json consists of three parameters:

- **response uri:** The response uri is the url value sent over HTTP POST or GET method.
- **status:** The status denotes the status of the operation. Here there are only two status Success and Failure.
- **statuscode:** The statuscode denotes the code displayed when the status is Success or Failure. For a successful operation, the status code is 200.

#### Success

When the operation is successful, the output response format is as given below,

response uri=[url value]

status=Success

statuscode=200

#### Sample Response

response uri="api/xml/updateSolution"

status=Success

statuscode=200

#### Error

Errors occur when the API Key is not valid or the parameter value does not exist in the application or if the user does not have permission to update. In such cases, the output format is as shown below,

response uri=[url value]

status=Failure

statuscode=failurecode

Sample Response

response uri="api/xml/updateSolution"

status=Failure

statuscode=5003

statusmessage=Permission denied.

## Sample Input Form

Sample form for the operation 'updateSolution' is given below,

<form method="POST" action="http(s)://<server-name>:<port-number>/api/xml/updateSolution"> <input type="hidden" name="apikey" value="[SupportCenter API Key]"> <input type="text" name="id" value="[Solution ID of the solution]"> <input type="text" name="status" value="[Status of the solution]"> <input type="text" name="status" value="[Status of the solution]"> <input type="submit" name="submit" value="submit"> </form>

# **Approve Solution**

## **URL Format**

The URL format for the Solution operation - Approve

For xml output

http://<server-name>:<port-number>/api/xml/approveSolution

For json output

http://<server-name>:<port-number>/api/json/approveSolution

## Parameters

The parameter to be passed via HTTP method is,

| Parameter | Value  | Description                                 |
|-----------|--------|---------------------------------------------|
| id        |        |                                             |
| id id     | string | Solution ID of the solution to be approved. |
| comments  |        |                                             |
| comments  | string | Comments on approving solution.             |

## **Output Response Format**

The output response format for both xml and json consists of three parameters:

- **response uri:** The response uri is the url value sent over HTTP POST method.
- **status:** The status denotes the status of the operation. Here there are only two status Success and Failure.
- **statuscode:** The statuscode denotes the code displayed when the status is Success or Failure. For a successful operation, the status code is 200.

#### Success

When the operation is successful, the output response format is as given below,

response uri=[url value]

status=Success

statuscode=200

#### Sample Response

response uri="api/xml/approveSolution"

status=Success

statuscode=200

#### Error

Errors occur when the API Key is not valid or the parameter value does not exist in the application. In such cases, the output format is as shown below,

response uri=[url value]

status=Failure

statuscode=failurecode

Sample Response

response uri="api/xml/approveSolution"

status=Failure

statuscode=5000

statusmessage=The Solution ID [] not found.

## Sample Input Form

Sample form for the operation 'approveSolution' is given below,

<form method="POST" action="http(s)://<server-name>:<port-number>/api/xml/approveSolution"> <input type="hidden" name="apikey" value="[SupportCenter-API-Key]"> <input type="text" name="id" value="[Solution ID of the solution]"> <input type="text" name="id" value="[Solution ID of the solution]">

## **Reject Solution**

## **URL Format**

The URL format for the Solution operation - Reject

#### For xml output

http://<server-name>:<port-number>/api/xml/rejectSolution

#### For json output

http://<server-name>:<port-number>/api/json/rejectSolution

#### Parameters

The parameter to be passed via HTTP method is,

| Parameter  | Value  | Description                     |
|------------|--------|---------------------------------|
| Faralleter | Value  | Description                     |
|            |        |                                 |
| id         |        |                                 |
|            | string | Solution ID of the solution.    |
|            |        |                                 |
| comments   |        |                                 |
|            | string | Comments on rejecting solution. |

#### **Output Response Format**

The output response format for both xml and json consists of three parameters:

- **response uri:** The response uri is the url value sent over HTTP POST method.
- **status:** The status denotes the status of the operation. Here there are only two status Success and Failure.
- **statuscode:** The statuscode denotes the code displayed when the status is Success or Failure. For a successful operation, the status code is 200.

Success

When the operation is successful, the output response format is as given below,

response uri=[url value]

status=Success

statuscode=200

#### Sample Response

response uri="api/xml/rejectSolution"

status=Success

statuscode=200

#### Error

Errors occur when the API Key is not valid or the parameter value does not exist in the application. In such cases, the output format is as shown below,

response uri=[url value]

status=Failure

statuscode=failurecode

## Sample Response

response uri="api/xml/rejectSolution"

status=Failure

statuscode=5000

statusmessage=The Solution ID [] not found.

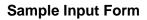

Sample form for the operation 'rejectSolution' is given below,

<form method="POST" action="http(s)://<server-name>:<port-number>/api/xml/rejectSolution"> <input type="hidden" name="apikey" value="[SupportCenter API Key]"> <input type="text" name="id" value="[Solution ID of the solution]"> <input type="submit" name="submit" value="submit"> </form>

## **Add Attachment**

Through this operation, you can add attachments to the existing solutions.

## **URL Format**

The URL format for the Solution operation - Add Attachment
For xml output
http://<server-name>:<port-number>/api/xml/addSolutionAttachment
For json output
http://<server-name>:<port-number>/api/json/addSolutionAttachment

## Parameters

The following parameters need to be passed via HTTP method.

| Parameter | Value  | Description                  |
|-----------|--------|------------------------------|
| id        | string | Solution ID of the solution. |
|           |        |                              |

| fileContent | string | Pass the File Input Stream of the file |
|-------------|--------|----------------------------------------|
| fileName    | string | Name of the file to be attached.       |

## NOTE:

The attachment file size should not exceed the total file size mentioned under the Settings page. If the size exceeds the mentioned value (say, 10 MB), you will receive the following error message: "Error while adding attachment. You can't attach files of size more than 10 MB."

## **Output Response Format**

The output response format for both xml and json consists of three parameters:

- **response uri:** The response uri is the url value sent over HTTP POST method.
- **status:** The status denotes the status of the operation. Here there are only two status Success and Failure.
- **statuscode:** The statuscode denotes the code displayed when the status is Success or Failure. For a successful operation, the status code is 200.

#### Success

When the operation is successful, the output response format is as given below,

response uri=[url value]

status=Success

statuscode=200

#### Sample Response

response uri="api/xml/addSolutionAttachment"

status=Success

statuscode=200

#### Error

Errors occur when the API Key is not valid or the parameter value does not exist in the application or if the user does not have permission to update. In such cases, the output format is as shown below,

response uri=[url value]

status=Failure

statuscode=failurecode

Sample Response

response uri="api/xml/addSolutionAttachment"

status=Failure

statuscode=5000

statusmessage=The Solution ID [] not found.

#### **Sample Input Form**

Sample form for the operation 'addSolutionAttachment' is given below,

```
<form method="POST" action="http(s)://<server-name>:<port-
number>/api/xml/addSolutionAttachment">
<input type="hidden" name="apikey" value="[SupportCenter API Key]">
<input type="hidden" name="apikey" value="[SupportCenter API Key]">
<input type="text" name="id" value="[Solution ID to add attachment]">
<input type="text" name="id" value="[Solution ID to add attachment]">
<input type="file" id="files" name="file" onchange="loadFileContent(event)"/>
<input type="hidden" id="fileContent" name="fileContent" value=""/>
<input type="hidden" id="fileName" name="fileName" value=""/>
<input type="submit" name="submit" value="submit">
</form>
```

To get the file input stream, use the following script. This script can be run in browsers which supports 'FileReader' objects.

```
<script>
  function loadFileContent(evt)
  {
var files = document.getElementById('files').files;
  if (!files.length) {
   alert('Please select a file!');
    return;
  }
    var file = files[0];
   var reader = new FileReader();
  reader.onloadend = function(evt) {
   if (evt.target.readyState == FileReader.DONE) {
      document.getElementById('fileContent').value=reader.result;
      document.getElementById('fileName').value=file.name;
   }
  };
  var blob = file.slice(0, file.size);
  reader.readAsDataURL(blob);
 }
</script>
```

You can also run the following program in your Java Environment to upload a file to a solution.

#### Key points:

- 1. The operation name "addAttachment " should be sent as a "POST attribute".
- 2. The api key should be sent as a "POST attribute" with key "apikey".

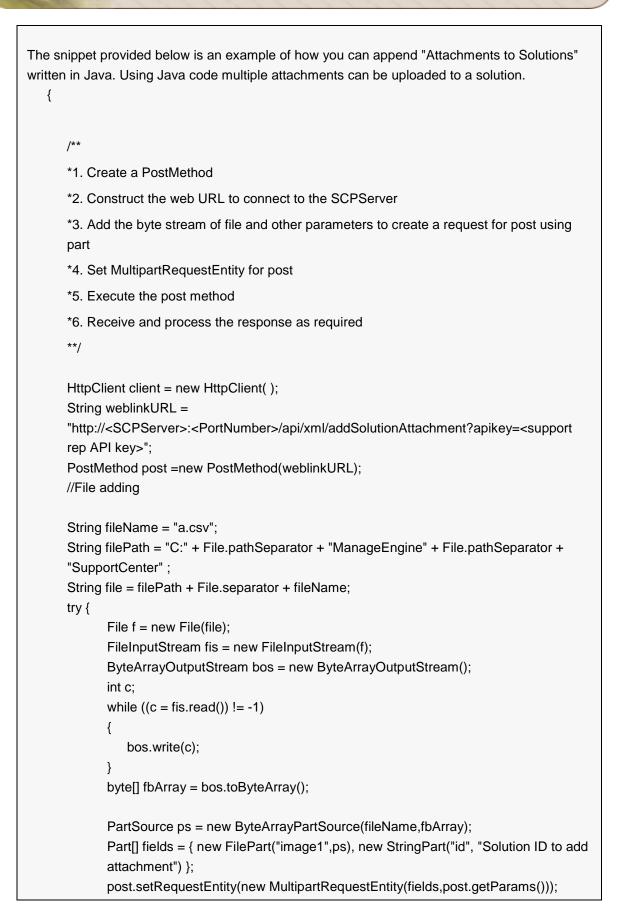

Zoho Corporation Pvt. Ltd.

```
HttpClient client = new HttpClient();
client.executeMethod( post );
String response = post.getResponseBodyAsString();
System.out.println( response );
} catch (Exception e) {
System.out.println( e );
e.printStackTrace();
} finally {
post.releaseConnection( );
}
```

## Output:

```
<?xml version="1.0" encoding="UTF-8"?>
<response uri="/api/xml/addSolutionAttachment">
<result>
<statuscode>200</statuscode>
<status>Success</status>
<status>Success</status>
<statusmessage>Attachment[s] added successfully for solution with ID
1002</statusmessage>
</result>
```

# **View/Read Solution Comments**

This operation displays the Comments added to a solution by specifying the Solution ID.

**URL Format** 

The URL format for the Solution operation - View/Read Solution Comments

#### For xml output

http://<server-name>:<port-number>/api/xml/getSolutionComments

#### For json output

http://<server-name>:<port-number>/api/json/getSolutionComments

### Parameters

The parameter to be passed via HTTP method is,

| Parameter | Value  | Description                                                              |
|-----------|--------|--------------------------------------------------------------------------|
| id        |        |                                                                          |
|           | string | Solution ID of the solution to view the                                  |
|           |        | comments.                                                                |
| count     | string | Denotes the number of solution comments                                  |
|           |        | to be displayed.                                                         |
| countFrom |        |                                                                          |
|           | string | Denotes the number from which the solution comments should be displayed. |

**NOTE:** Maximum of 100 solution comments can be viewed in the list. If the count is not specified, only 20 comments can be viewed in the list.

#### Output Response Format

The output response format for both xml and json consists of three parameters:

- response uri: The response uri is the url value sent over HTTP POST or GET method.
- **status:** The status denotes the status of the operation. Here there are only two status Success and Failure.

• **statuscode:** The statuscode denotes the code displayed when the status is Success or Failure. For a successful operation, the status code is 200.

#### Success

When the operation is successful, the output response format is as given below,

response uri=[url value]

status=Success

statuscode=200

Sample Response

response uri="api/xml/getSolutionComments"

status=Success

statuscode=200

#### Error

Errors occur when the API Key is not valid or the parameter value does not exist in the application. In such cases, the output format is as shown below,

response uri=[url value]

status=Failure

statuscode=failurecode

#### Sample Response

response uri="api/xml/getSolutionComments"

status=Failure

statuscode=5000

statusmessage=The Solution ID [] not found.

### **Sample Input Form**

Sample form for the operation 'getSolutionComments' is given below,

<form method="GET" action="http(s)://<server-name>:<portnumber>/api/xml/getSolutionComments"> <input type="hidden" name="apikey" value="[SupportCenter API Key]"> <input type="hidden" name="apikey" value="[SupportCenter API Key]"> <input type="text" name="id" value="[Solution ID of the solution to view/read comments]"> <input type="submit" name="submit" value="submit"> </form>

## **Delete Solution**

## **URL Format**

The URL format for the Solution operation - Delete

#### For xml output

http://<server-name>:<port-number>/api/xml/deleteSolution

For json output

http://<server-name>:<port-number>/api/json/deleteSolution

## **Parameters**

The parameters that needs to be passed via HTTP method for deleting a solution are as follows,

| Parameter | Value  | Description                                |
|-----------|--------|--------------------------------------------|
| id        | string | Solution ID of the solution to be deleted. |

#### **Output Response Format**

The output response format for both xml and json consists of three parameters:

- response uri: The response uri is the url value sent over HTTP POST method.
- **status:** The status denotes the status of the operation. Here there are only two status Success and Failure.
- **statuscode**: The statuscode denotes the code displayed when the status is Success or Failure. For a successful operation, the status code is 200.

#### Success

When the operation is successful, the output response format is as given below,

response uri=[url value]

status=Success

statuscode=200

#### Sample Response

response uri="api/xml/deleteSolution"

status=Success

statuscode=200

#### Error

Errors occur when the API Key is not valid or the parameter value does not exist in the application. In such cases, the output format is as shown below,

response uri=[url value]

status=Failure

statuscode=failurecode

Sample Response

response uri="api/xml/deleteSolution"

status=Failure

statuscode=4000

statusmessage=The parameter [apikey] is not available in the solution.

## Sample Input Form

Sample form for the operation 'deleteSolution' is given below,

```
<form method="POST" action="http(s)://<server-name>:<port-number>/api/xml/deleteSolution">
<input type="hidden" name="apikey" value="[SupportCenter API Key]">
<input type="text" name="id" value="[Solution ID]">
<input type="submit" name="submit" value="submit">
</form>
```

## **Contract Related Operations**

While invoking the contract related operations through API, the operation defined are based on the parameter value, and the developer needs to submit a request to the url via HTTP POST or GET method.

**NOTE:** Before proceeding with the contract related operations and its corresponding parameters, please note that the parameters are case sensitive and should be used as defined.

The following operations can be performed on a contract through API,

- Add Contract
- View/Read Contract
- Update Contract
- Renew Contract

# Add Contract

Through this operation, you can add contract.

## **URL Format**

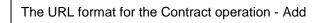

For xml output

http://<server-name>:<port-number>/api/xml/addContract

For json output

http://<server-name>:<port-number>/api/json/addContract

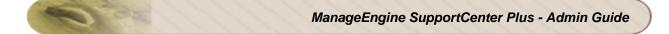

## Parameters

The parameters that needs to be passed via HTTP method for adding a new contract are as follows,

| Parameter      | Value  | Description                                                              |
|----------------|--------|--------------------------------------------------------------------------|
| account        |        |                                                                          |
| account        | string | Denotes the Account name.                                                |
|                |        |                                                                          |
| contractName   | string | The name of the contract.                                                |
|                |        |                                                                          |
| contractNumber | string | Denotes the contract number.                                             |
|                |        |                                                                          |
| description    | string | Description of the new contract.                                         |
|                |        |                                                                          |
| supportPlan    | string | The name of the support plan which you would like to add it to contract. |
|                |        |                                                                          |
| producto       | otring | The list of products that has to be                                      |
| products       | string | associated to the contract.                                              |
|                |        |                                                                          |
| fromDate       | string | The start date of the contract.                                          |
|                |        |                                                                          |
| toDate         | string | The end date of the contract.                                            |
|                |        |                                                                          |
| noOfHrs        | string | The number of hours of contract.                                         |
|                |        |                                                                          |
| noOfMins       | string | The number of minutes of contract.                                       |

| noOfIncidents    | string | The number of incidents of contract.                                                                                         |
|------------------|--------|----------------------------------------------------------------------------------------------------|
|                  |        |                                                                                                    |
| totalCost        | string | Total cost to be paid for the contract.                                                                                      |
| supportPlanRates | string | The support plan types and the corresponding rates fixed to each support plan.                                               |
|                  |        |                                                                                                    |
| services         | string | The list of support services offered.                                                                                        |
| ifAvailable      | string | If the contract name is already available,<br>you can use this to perform other<br>operations such as update/renew contract. |
| businessUnit     | string | Name of the business unit.                                                                                                   |

#### NOTE:

- Please note that the Account, Contract Name, Support Plan and From Date are mandatory fields to be entered while creating a new contract. If multi tenancy is enabled through Business Units and if the application has more than one Business Unit configured, then Business Unit becomes a mandatory field.
- 2. The From Date and To Date should be specified in "yyyy-MM-dd" format.
- 3. The "**ifAvailable**" parameter can be used when importing contracts from CSV, if the contract name already exists you can specify **renew/update** the contract.
- 4. To create contract with all products, provide **products=AllProducts**.
- 5. Depending upon the type of Support Plan, the **noOfHrs**, **noOfMins** and **noOfIncidents** can be configured.
- 6. While sending multiple values for **products**, separate them with comma and with no spaces. (For example, **products=Desktop,Laptop,Printer**).
- 7. The "supportPlanRates" parameter should be specified as supportPlanRates=Rate. (For example, supportPlanRates=Normal Rate=100,After-Hours Rate=200).
- 8. If **To Date** is not specified while creating contract, then the contract will be created forever without out any end date.

## **Output Response Format**

The output response format for both xml and json consists of three parameters:

• **response uri:** The response uri is the url value sent over HTTP POST method.

- **status:** The status denotes the status of the operation. Here there are only two status Success and Failure.
- **statuscode:** The statuscode denotes the code displayed when the status is Success or Failure. For a successful operation, the status code is 200.

#### Success

When the operation is successful, the output response format is as given below,

response uri=[url value]

status=Success

statuscode=200

#### Sample Response

response uri="api/xml/addContract"

status=Success

statuscode=200

#### Error

Errors occur when the API Key is not valid or the parameter value does not exist in the application. In such cases, the output format is as shown below,

response uri=[url value]

status=Failure

statuscode=failurecode

Sample Response
response uri="api/xml/addContract"
status=Failure
statuscode=4000
statusmessage=No product with the specified name exists.

## Sample Input Form

Sample form for the operation 'addContract' is given below,

```
<form method="POST" action="http(s)://<server-name>:<port-number>/api/xml/'addContract'">
<input type="hidden" name="apikey" value="[SupportCenter API Key]">
<input type="text" name="contractName" value="[Name of the contract]">
<input type="text" name="contractName" value="[Name of the contract]">
<input type="text" name="account" value="[Name of the account]">
<input type="text" name="account" value="[Name of the account]">
<input type="text" name="account" value="[From Date]">
<input type="text" name="fromDate" value="[From Date]">
<input type="text" name="submit" value="submit">
</form>
```

## **View/Read Contract**

## **URL Format**

The URL format for the Contract operation - View/Read

#### For xml output

http://<server-name>:<port-number>/api/xml/getContract

For json output

http://<server-name>:<port-number>/api/json/getContract

## Parameters

The parameters that needs to be passed via HTTP method for viewing a contract are as follows,

| Parameter    | Value  | Description                          |
|--------------|--------|--------------------------------------|
|              |        |                                      |
| contractName | string | Name of the Contract.                |
|              |        |                                      |
| id           | string | Contract ID of the contract to view. |
| businessUnit | string | Name of the business unit.           |

#### NOTE:

- 1. Please note that while performing the 'getContract' operation, either the **Contract Name** or **Contract ID** should be specified.
- 2. If multi tenancy is enabled through Business Units and if the application has more than one Business Unit configured, then **Business Unit** becomes a mandatory field.

## **Output Response Format**

The output response format for both xml and json consists of three parameters:

- **response uri:** The response uri is the url value sent over HTTP POST or GET method.
- status: The status denotes the status of the operation. Here there are only two status -Success and Failure.
- **statuscode**: The statuscode denotes the code displayed when the status is Success or Failure. For a successful operation, the status code is 200.

#### Success

When the operation is successful, the output response format is as given below,

response uri=[url value]

status=Success

statuscode=200

#### Sample Response

response uri="api/xml/getContract"

status=Success

statuscode=200

#### Error

Errors occur when the API Key is not valid or the parameter value does not exist in the application. In such cases, the output format is as shown below,

response uri=[url value]

status=Failure

statuscode=failurecode

Sample Response

response uri="api/xml/getContract"

status=Failure

statuscode=5003

statusmessage=Contract id specified does not exist.

## Sample Input Form

Sample form for the operation 'getContract' is given below,

<form method="GET" action="http(s)://<server-name>:<port-number>/api/xml/getContract"> <input type="hidden" name="apikey" value="[SupportCenter API Key]"> <input type="text" name="id" value="[Contract ID of contract to view]"> <input type="text" name="id" value="[Contract ID of contract to view]">

# **Update Contract**

This operation updates the Contract.

## **URL Format**

The URL format for the Contract operation - Update
For xml output
http://<server-name>:<port-number>/api/xml/updateContract
For json output
http://<server-name>:<port-number>/api/json/updateContract

## Parameters

Either of the following parameters should be passed via HTTP method.

| Parameter      | Value  | Description                  |
|----------------|--------|------------------------------|
| account        | string | Denotes the Account name.    |
|                |        |                              |
| contractName   | string | The name of the contract.    |
| contractNumber | string | Denotes the contract number. |
| id             | string | Denotes the Contract ID.     |

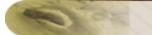

| description      | string | Description of the contract.                                                   |
|------------------|--------|--------------------------------------------------------------------------------|
| supportPlan      | string | The name of the support plan.                                                  |
| products         | string | The list of products associated to the contract.                               |
| fromDate         | string | The start date of the contract.                                                |
| toDate           | string | The end date of the contract.                                                  |
| noOfHrs          | string | The number of hours of contract.                                               |
| noOfMins         | string | The number of minutes of contract.                                             |
| noOfIncidents    | string | The number of incidents of contract.                                           |
| totalCost        | string | Total cost to be paid for the contract.                                        |
| supportPlanRates | string | The support plan types and the corresponding rates fixed to each support plan. |

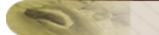

| services        | string | The list of support services offered.                              |
|-----------------|--------|--------------------------------------------------------------------|
| businessUnit    | string | Name of the business unit.                                         |
| newContractName | string | The new contract name that can be set while updating the contract. |

## NOTE:

- Please note that while performing the 'updateContract' operation, either the Contract Name or Contract ID should be specified. If multi tenancy is enabled through Business Units and if the application has more than one Business Unit configured, then Business Unit becomes a mandatory field.
- 2. The From Date and To Date should be specified in "yyyy-MM-dd" format.
- 3. To create contract with all products, provide products=AllProducts.
- 4. Depending upon the type of Support Plan, the **noOfHrs**, **noOfMins** and **noOfIncidents** can be configured.
- 5. While sending multiple values for **products**, separate them with comma and with no spaces. (For example, **products=Desktop,Laptop,Printer**).
- 6. The "supportPlanRates" parameter should be specified as supportPlanRates=Rate. (For example, supportPlanRates=NormalRate=100,After-Hours Rate=200).

## **Output Response Format**

The output response format for both xml and json consists of three parameters:

- **response uri:** The response uri is the url value sent over HTTP POST or GET method.
- **status:** The status denotes the status of the operation. Here there are only two status Success and Failure.
- **statuscode:** The statuscode denotes the code displayed when the status is Success or Failure. For a successful operation, the status code is 200.

#### Success

When the operation is successful, the output response format is as given below,

response uri=[url value]

status=Success

statuscode=200

#### Sample Response

response uri="api/xml/updateContract"

status=Success

statuscode=200

#### Error

Errors occur when the API Key is not valid or the parameter value does not exist in the application. In such cases, the output format is as shown below,

response uri=[url value]

status=Failure

statuscode=failurecode

Sample Response

response uri="api/xml/updateContract"

status=Failure

statuscode=5000

statusmessage=Permission denied.

## **Sample Input Form**

Sample form for the operation 'updateContract' is given below,

<form method="POST" action="http(s)://<server-name>:<port-number>/api/xml/updateContract"> <input type="hidden" name="apikey" value="[SupportCenter API Key]"> <input type="text" name="id" value="[Contract ID of the contract]"> <input type="text" name="id" value="[Contract ID of the contract]"> </form>

ManageEngine SupportCenter Plus - Admin Guide

## **Renew Contract**

This operation renews the existing contract.

## **URL Format**

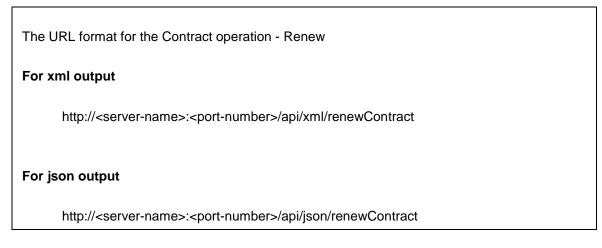

## Parameters

Either of the following parameters should be passed via HTTP method.

| Parameter    | Value  | Description               |
|--------------|--------|---------------------------|
| id           | string | Denotes the Contract ID.  |
| contractName | string | The name of the contract. |

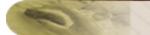

| products         | string | The list of products associated to the contract.                               |
|------------------|--------|--------------------------------------------------------------------------------|
| fromDate         | string | The start date of the contract.                                                |
| toDate           | string | The end date of the contract.                                                  |
| noOfHrs          | string | The number of hours of contract.                                               |
| noOfMins         | string | The number of minutes of contract.                                             |
| noOfIncidents    | string | The number of incidents of contract.                                           |
| totalCost        | string | Total cost to be paid for the contract.                                        |
| supportPlanRates | string | The support plan types and the corresponding rates fixed to each support plan. |
| services         | string | The list of support services offered.                                          |
| businessUnit     | string | Name of the business unit.                                                     |

NOTE:

- Please note that while performing the 'renewContract' operation, either the Contract Name or Contract ID should be specified and From Date is mandatory field. If multi tenancy is enabled through Business Units and if the application has more than one Business Unit configured, then Business Unit becomes a mandatory field.
- 2. The From Date and To Date should be specified in "yyyy-MM-dd" format.
- 3. To renew contract with all products, provide **products=AllProducts**.
- 4. If **To Date** is not specified while renewing contract, then the contract will be renewed forever without any end date.

## **Output Response Format**

The output response format for both xml and json consists of three parameters:

- **response uri:** The response uri is the url value sent over HTTP POST or GET method.
- **status:** The status denotes the status of the operation. Here there are only two status Success and Failure.
- **statuscode:** The statuscode denotes the code displayed when the status is Success or Failure. For a successful operation, the status code is 200.

#### Success

When the operation is successful, the output response format is as given below,

response uri=[url value]

status=Success

statuscode=200

#### Sample Response

response uri="api/xml/renewContract"

status=Success

statuscode=200

#### Error

Errors occur when the API Key is not valid or the parameter value does not exist in the application. In such cases, the output format is as shown below,

response uri=[url value]

status=Failure

statuscode=failurecode

Sample Response

response uri="api/xml/renewContract"

status=Failure

statuscode=5000

statusmessage=No contract with specified ID exists.

## Sample Input Form

Sample form for the operation 'renewContract' is given below,

<form method="GET" action="http(s)://<server-name>:<port-number>/api/xml/getRequestFilters"> <input type="hidden" name="apikey" value="[SupportCenter API Key]"> <input type="text" name="businessUnit" value="[Business Unit]"> <input type="text" name="id" value="[Contract ID]"> <input type="text" name="id" value="[From Date]"> <input type="text" name="fromDate" value="[From Date]"> </form>

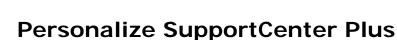

SupportCenter Plus can be personalized by modifying any text displayed in the web interface to suite your organization needs. You can modify sentences or specific words such as, 'Requests' to 'Tickets', 'Admin' to 'Configurations', or 'Contacts' to 'Users'.

You can also modify the keys for all the languages supported by SupportCenter Plus.

Follow the steps given below to personalize the text used in SupportCenter Plus:

1. The Properties file that holds the default language keys will be available in the below mentioned file directory.

#### "<SCP

Home>/applications/extracted/AdventNetSupportCenter.eear/AdventNetServiceDeskWC.ear/ AdventNetServiceDesk.war/WEB-INF/classes/resources".

- The keys for different languages will be available under separate properties file with their language code at the end (ApplicationResources\_<language\_code>.properties). For example, the keys for English language will be available with the name "ApplicationResources\_en\_US.properties".
- 3. You can personalize the text used in SupportCenter Plus by modifying any key in the selected Properties file. The modified Properties file should be placed under the "<SCP Home>/custom/i18n" directory.
- 4. You can either copy the properties file which you would like to modify from the default directory "<SCP

Home>/applications/extracted/AdventNetSupportCenter.eear/AdventNetServiceDeskWC.ear/ AdventNetServiceDesk.war/WEB-INF/classes/resources" and paste it under the "<SCP Home>/custom/i18n" directory to modify the language keys.

(OR)

You can create a new properties file with the file name "ApplicationResources\_<language\_code>.properties" and place it under the "<SCP Home>/custom/i18n" directory and enter the keys which you would like to modify.

- 5. Open the properties file (e.g., ApplicationResources\_en\_US.properties) and modify any key as required. For example, if you want to call Requests as Tickets, you can change "sdp.header.requests=Request" to "sdp.header.requests=Ticket". The same way other language keys can be modified under separate properties file.
- Save the properties file and restart the server to update the changes. While restarting the server, the custom directory keys ("<SCP Home>/custom/i18n") are updated automatically in the default properties file ("<SCP</li>

Home>/applications/extracted/AdventNetSupportCenter.eear/AdventNetServiceDeskWC.ear/ AdventNetServiceDesk.war/WEB-INF/classes/resources").

7. During the above process, a backup of the default properties file is generated and obtained in the "WEB-INF/classes/resources/backup" directory. This backup file is generated only once and deleted automatically during the product upgrade.

If you would like to revert to the default keys, you need to delete the properties file created in the "i18n" folder and then copy the required backup file created under backup folder and replace it in the default directory. Now restart the server to revert the changes in the web interface.

# Appendix

This topic explains the features that are not grouped under any of the modules but can be used from the application.

- Support
- System Log Viewer
- Contacting ZOHO Corportation

## Support

You can also use the **Support** link available at the top of the application to contact SupportCenter Plus Technical Support team. The various options available are:

- Request Support
- Telephone Number
- User Forums
- Testimonials
- Need Features?
- Thread Dump
- System Log Viewer
- Support File
- FAQs
- SupportCenter Forums
- SupportCenter Plus Application Status

#### **Request Support**

Request support from our technical support team from the application. If you encounter any issues with SupportCenter Plus, you can click the **Request Support** link which will redirect to the support request form. You can fill all the details and click **Submit**. An e-mail will be sent to SupportCenter Plus support mail ID.

#### **Telephone Number**

Call +1-888-720-9500 to avail telephone support.

## **User Forums**

You can use this link to access SupportCenter Plusthis to go to the SupportCenter Plus user forums. Here you can discuss with other SupportCenter Plus users.

#### Testimonials

You can share your testimonials with us using this link. On clicking this link opens the Testimonials form. You can fill the form and click **Submit**.

### **Need Features?**

Use this link to request for a new feature in SupportCenter Plus and share your suggestions. On clicking this link opens the Need Features form. You can submit in our website.

#### Thread Dump

Use this link to generate a thread dump.

#### **System Log Viewer**

You can view the error logs generated by the SupportCenter Plus application online. Click here to know more.

#### **Support File**

When you click the Support file link, the latest support information file (zip file containing requisite log files etc.) will be created. You can save the file and send the file by e-mail to support@supportcenterplus.com to enable us debug the problem.

## FAQs

Click this link to view the latest list of Frequestly Asked Questions on SupportCenter Plus.

#### SupportCenter Plus Application Status

Under Application Status, you can monitor the various happenings of the application like data count in the table, number of conversations added for request, number of replies sent for request, number of requests raised by contact, number of replies sent to contact, number of timer stops on a request, and list of scheduled activities running in the application.

# **System Log Viewer**

You can view the log entries generated by the SupportCenter Plus application online. System Log Viewer captures all the log details of Accounts, Contacts Requests sand Admin modules.

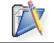

**Note:** You can also view the error logs in the file name **serverout0.txt** found under C:\ManageEngine\SupportCenter\server\default\log.

To view the error logs from the application,

- 1. Log in to the SupportCenter Plus application using your user name and password. If you have the permissions to view the support information, you will see a **Support** link in the header pane.
- 2. Click the **Support** link. This opens the **Support** page.

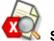

3. Click the **System Log Viewer** link available in the Support page. The System Log list view page opens.

## **Viewing Individual Log Details**

To view the individual log details,

- 1. In the **System Log** list view page, click the hyperlinked **Log Message**. This opens the System Log Details page.
- 2. The Date & Time fields shows the date and time when the log occurred.
- 3. The Module field indicates the module (Example, Admin) in which the log occurred.
- 4. The **Sub Module** field indicates the sub module (Example, **Mail Server Settings Incoming**) in which the log occurred.
- 5. The Level field indicates the type of log entry (Example, Info or Error).
- 6. The Log Message field contains the complete error message.
- 7. The Action field indicates the type of action carried out (Example, Update).
- 8. The **Performed By** field indicates the origin of the error. For example, if it is a systemgenerated error, then the Performed By field contains System as its value.
- 9. The Log Message field contains the complete log message.
- If the probable cause of the log is known, then the cause is displayed in the Cause field.
   NOTE: The Cause of the log will be shown only if the Level is Error.

11. Click **Back** button after viewing the details of the log entry to get back to the list view. None of these fields are editable.

## **Delete Error Logs**

You can delete these log entries. To delete individual log entry,

- 1. In the **System Log** list view page, select check boxes beside the Date & Time field that you wish to delete.
- 2. Click **Clear**. The log entries will be deleted.

If you want to delete all the existing log entries, then click the Clear All button.

# **Contacting ZOHO Corporation**

- Contact Information
- Sales
- Technical Support

## **Contact Information**

| Web site         | www.zohocorp.com                               |  |  |
|------------------|------------------------------------------------|--|--|
|                  | Zoho Corporation                               |  |  |
|                  | 4141, Hacienda Drive, Suite 310                |  |  |
|                  | Pleasanton, CA 94588 USA                       |  |  |
|                  | Phone: +1-925-924-9500                         |  |  |
|                  | Fax : +1-925-924-9600                          |  |  |
|                  | E-mail: info@manageengine.com                  |  |  |
|                  | Zoho Corporation Private Limited               |  |  |
|                  | DLF IT Park, Block 7, Ground floor, No. 1/124, |  |  |
|                  | Shivaji Garden, Nandambakkam Post,             |  |  |
|                  | Mount PH Road, Ramapuram                       |  |  |
|                  | Chennai 600 089                                |  |  |
| Corporate Office | Phone: +91-44-22707070                         |  |  |
|                  | Fax: +91-44-22707172                           |  |  |
|                  | E-mail: info@manageengine.com                  |  |  |
|                  | Zoho Corporation Private Limited               |  |  |
|                  | C/o Cananex Singapore Pte Ltd                  |  |  |
|                  | Block 1003 Bukit Merah Central #50-23          |  |  |
|                  | Inno-Center, Singapore 159836                  |  |  |
|                  | Main Line : 63344486                           |  |  |
|                  | Fax : 62819188                                 |  |  |
|                  | Mobile : 97552882                              |  |  |
|                  | Contact Person : Ong Yang Peng                 |  |  |
|                  | Email: yangpeng.ong@cananex.com.sg             |  |  |

## Sales

For purchasing ManageEngine SupportCenter Plus from any part of the world, log onto www.supportcenterplus.com or you can also send a mail to sales@manageengine.com.

You can also call the Corporate office of Zoho Corporation in the following numbers:

Phone: +1-925-924-9500 Fax: +1-925-924-9600 and request for Sales

## **Technical Support**

.

One of the value propositions of ZOHO Corporation to its customers is excellent support. During the evaluation phase, the support program is extended to users free of charge.

For support, please mail to supportcenterplus-support@manageengine.com.

Alternatively, you can submit your feedback from the SupportCenter Plus product by clicking the **Feedback** link at the top right corner just above the header tabs after logging into the application. Your feedback will be sent to the SupportCenter Plus Support Team and they will get in touch with you. Do not forget to provide your e-mail ID or your contact information for the team to get in touch with you.